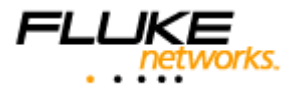

# **OptiView<sup>™</sup> Protocol Expert**

**Users Manual**

*June 2004 © 1999, 2000, 2001, 2002, 2003, 2004 Fluke Networks, All rights reserved. Printed in U.S.A.* All product names are trademarks of their respective companies.

#### **LIMITED WARRANTY AND LIMITATION OF LIABILITY**

Fluke Networks warrants its products to be free from defects in material and workmanship under normal use and service for one (1) year, beginning on the date of shipment. This warranty extends only to the original buyer or end-user customer of a Fluke Networks authorized reseller, and does not apply to fuses, disposable batteries, or to any product which, in Fluke Network's opinion, has been misused, altered, neglected, contaminated, or damaged by accident or abnormal conditions of operation or handling. Fluke Networks warrants that software will operate substantially in accordance with its functional specifications for 90 days and that it has been properly recorded on non-defective media. Fluke Networks does not warrant that software will be error free or operate without interruption.

Fluke Networks authorized resellers shall extend this warranty on new and unused products to end-user customers only but have no authority to extend a greater or different warranty on behalf of Fluke Networks.

Fluke Networks' warranty obligation is limited, at Fluke Networks' option, to refund of the purchase price, free of charge repair, or replacement of a defective product which is returned to a Fluke Networks authorized service center within the warranty period.

To obtain warranty service, call Fluke Networks for instructions. Following warranty repair, the product will be returned to Buyer, transportation prepaid (FOB Destination). If Fluke Networks determines that failure was caused by neglect, misuse, contamination, alteration, accident, or abnormal condition of operation or handling, including over-voltage failures caused by use outside the product's specified rating, or normal wear and tear of mechanical components, Fluke Networks will provide an estimate of repair costs and obtain authorization before commencing the work. Following repair, the product will be returned to the Buyer transportation prepaid and the Buyer will be billed for the repair and return transportation charges (FOB Shipping Point).

Warranty service is available outside the United States only if product was purchased through a Fluke Networks Authorized Sales outlet in the country of use or the applicable Fluke Networks international price was paid. Product transported from the United States for which the applicable Fluke Networks International price was not paid must be returned to the U.S. to receive warranty service, at the shipment expense and risk of Buyer. Fluke Networks reserves the right to invoice Buyer for importation costs of repair/replacement parts when product purchased in one country is submitted for repair in another country.

THIS WARRANTY IS BUYER'S SOLE AND EXCLUSIVE REMEDY AND IS IN LIEU OF ALL OTHER WAR-RANTIES, EXPRESS OR IMPLIED, INCLUDING BUT NOT LIMITED TO ANY IMPLIED WARRANTY OF MERCHANTABILITY OR FITNESS FOR A PAR-TICULAR PURPOSE. FLUKE NETWORKS SHALL NOT BE LIABLE FOR ANY SPECIAL, INDIRECT, INCIDENTAL, OR CONSEQUENTIAL DAMAGES OR LOSSES, INCLUDING LOSS OF DATA, ARISING FROM ANY CAUSE OR THEORY.

Since some countries or states do not allow limitation of the term of an implied warranty, or exclusion or limitation of incidental or consequential damages, the limitations and exclusions of this warranty may not apply to every buyer. If any provision of this Warranty is held invalid or unenforceable by a court or other decision-maker of competent jurisdiction, such holding will not affect the validity or enforceability of any other provision.

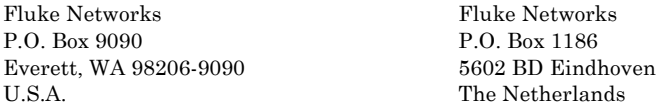

Note: Contact Fluke Networks Sales, Service, and Support Centers

To locate the nearest Fluke Networks distributor or Service Center, visit us on the World Wide Web at www.flukenetworks.com or E-mail to info@flukenetworks.com or call:

USA: 1-800-283-5853 Anywhere in the world: +1-425-446-4519 Europe: +31 40-267-8300 Japan: +81-3-3434-0188 Singapore: +65-737-2922

### **Table of Contents**

#### **Chapter**

#### Page

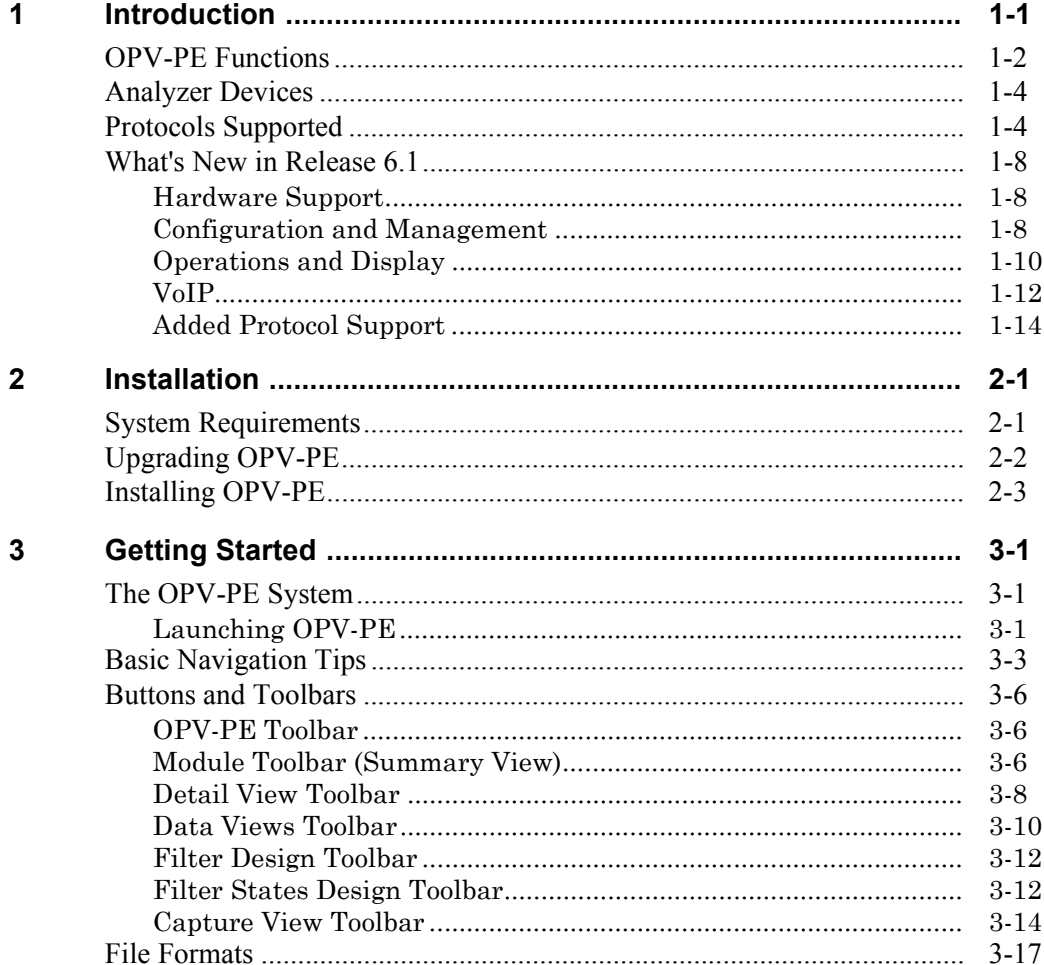

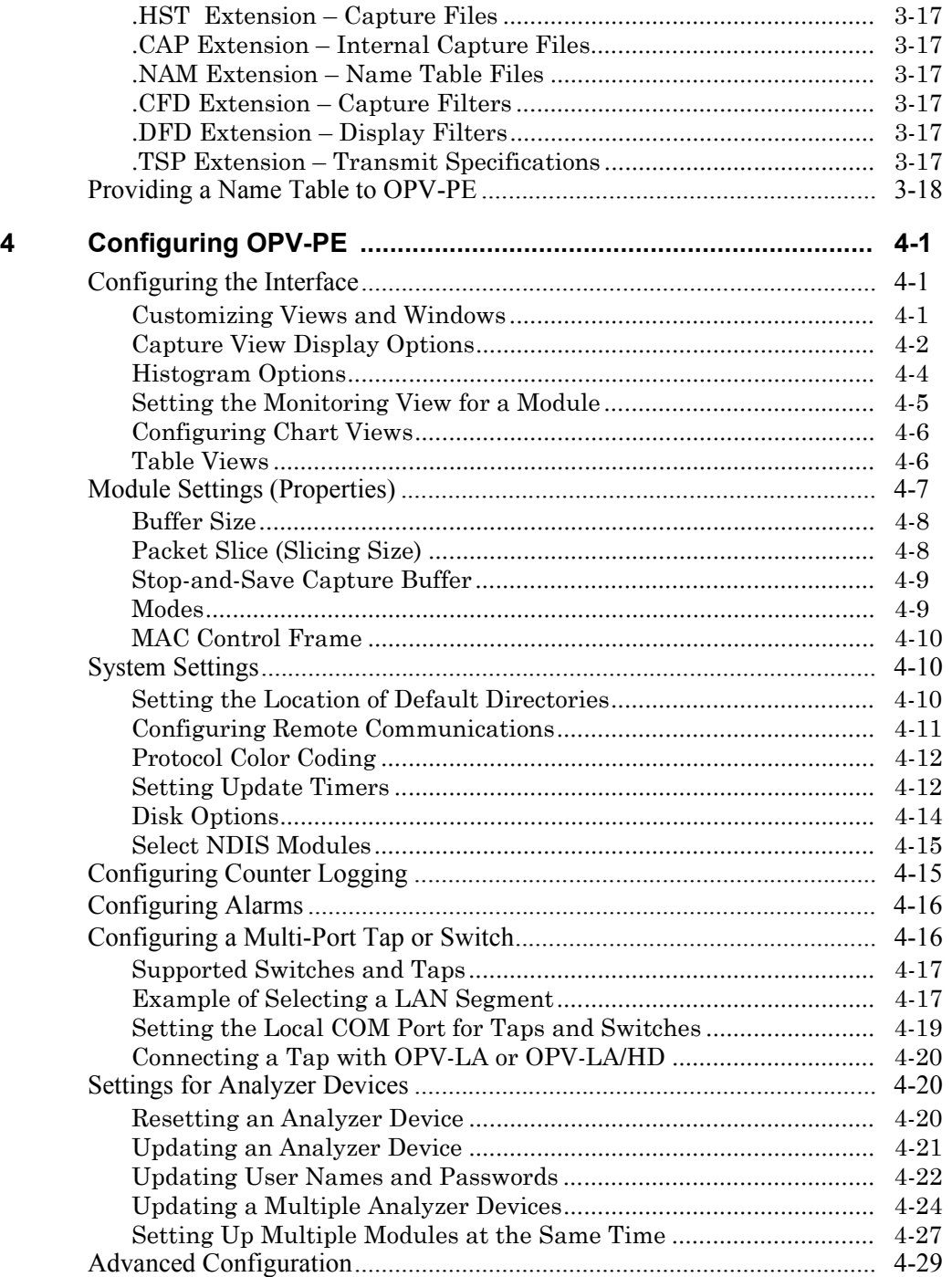

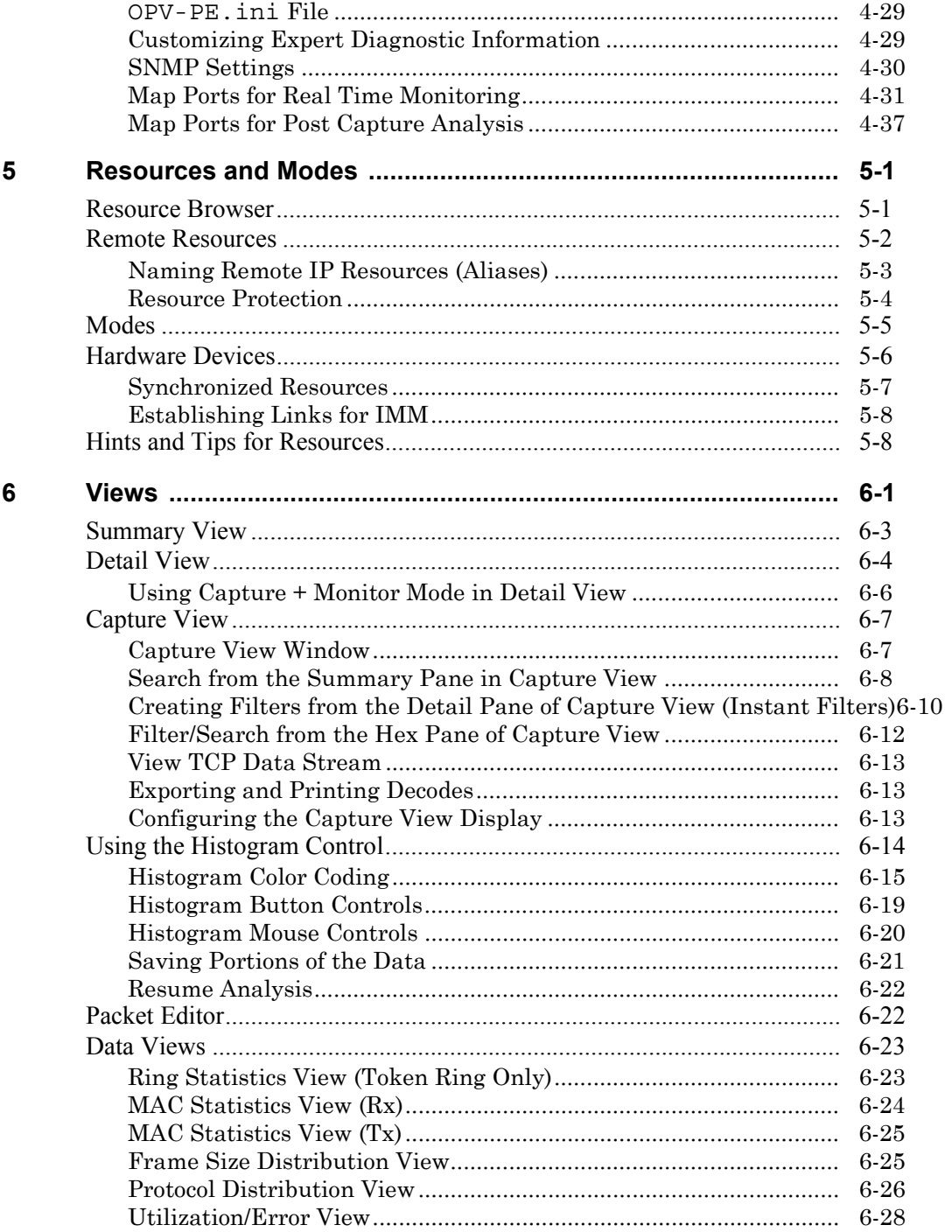

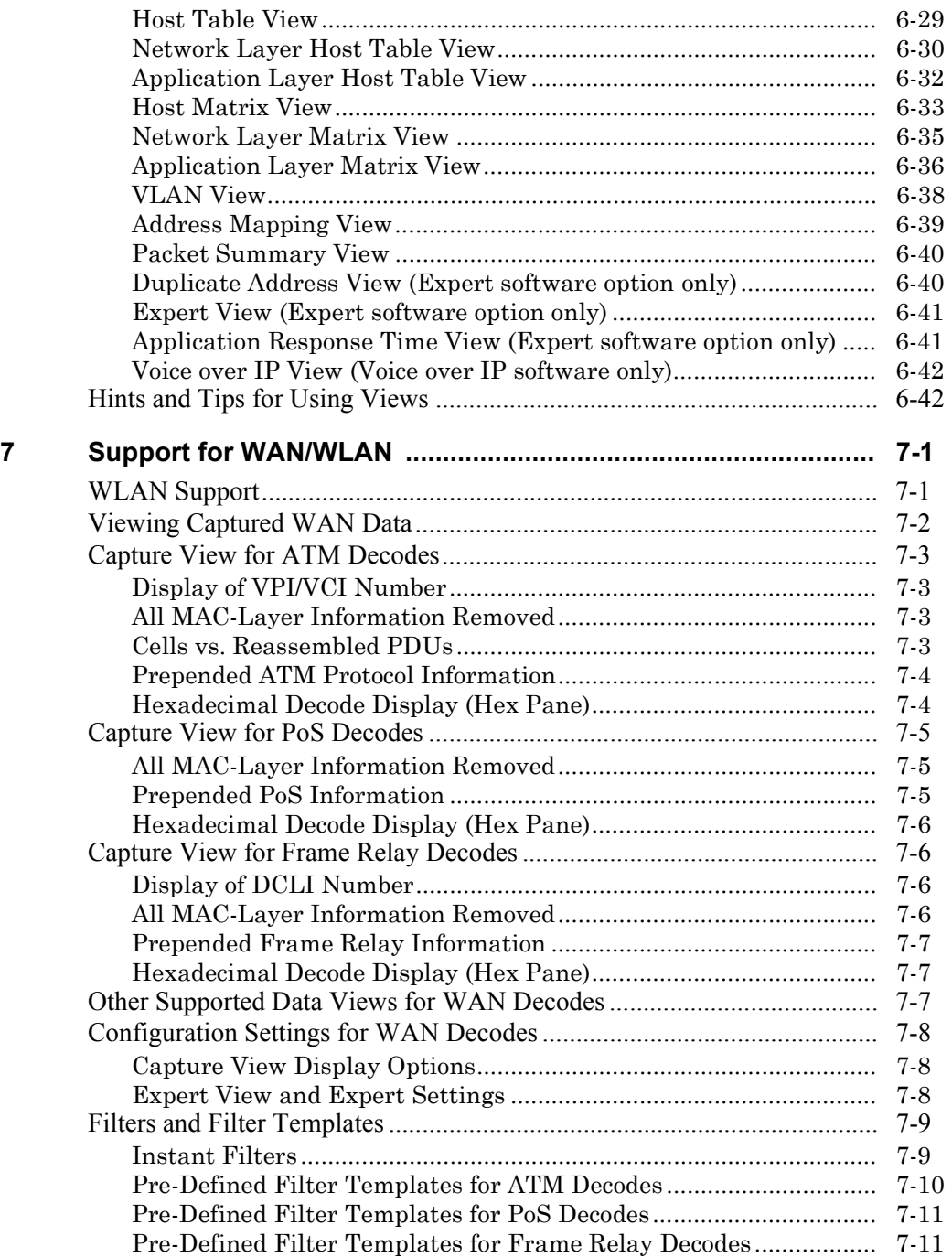

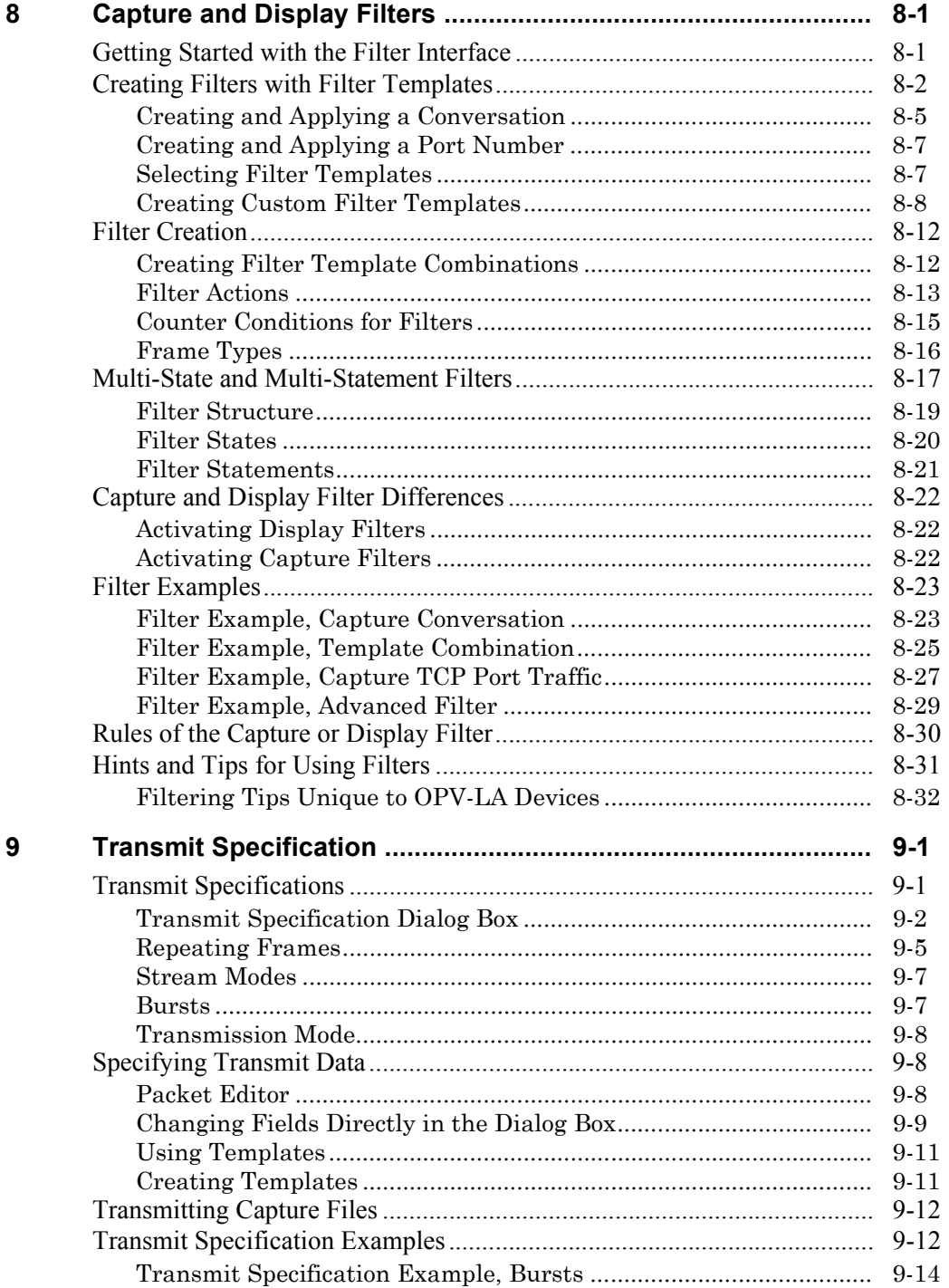

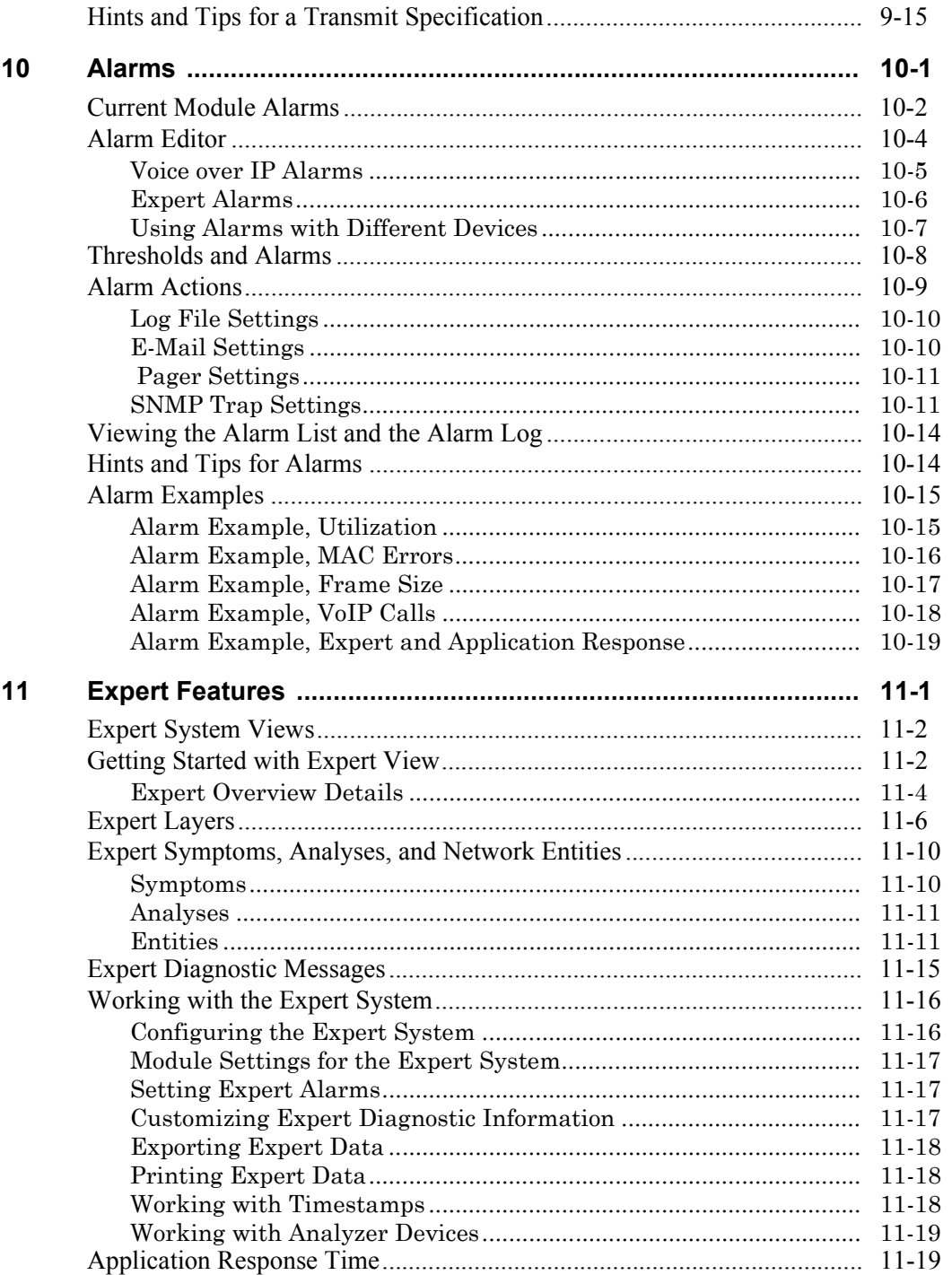

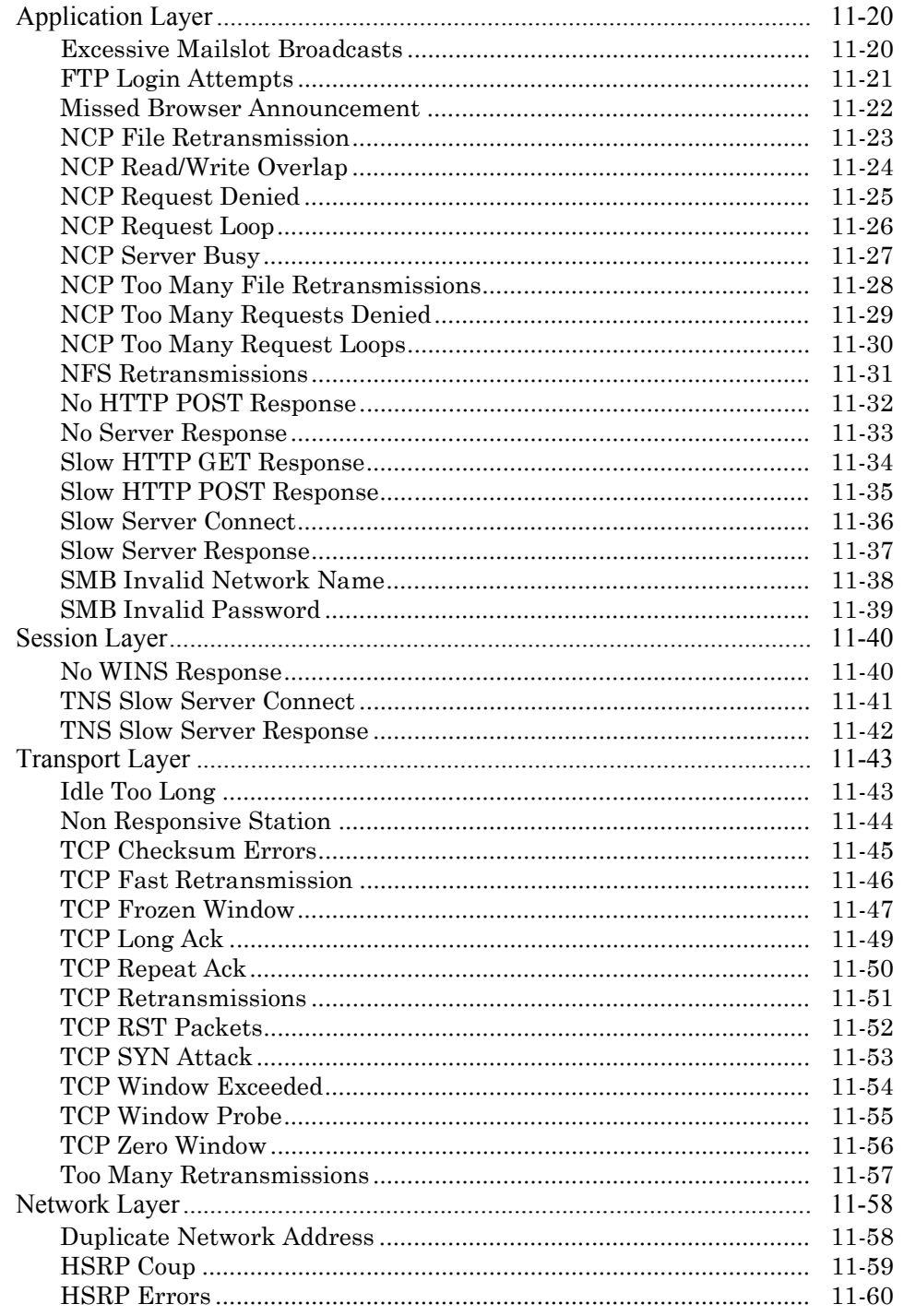

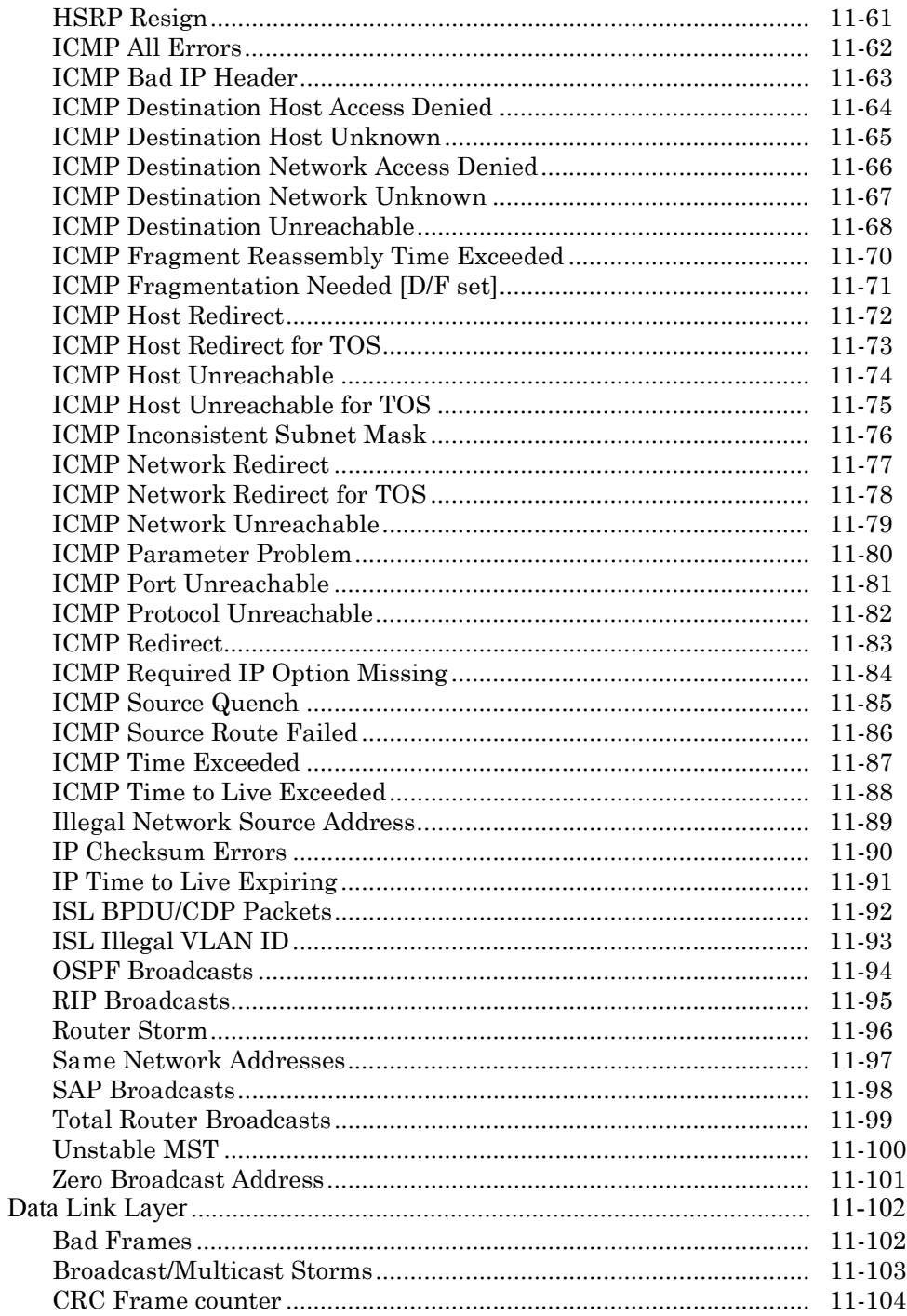

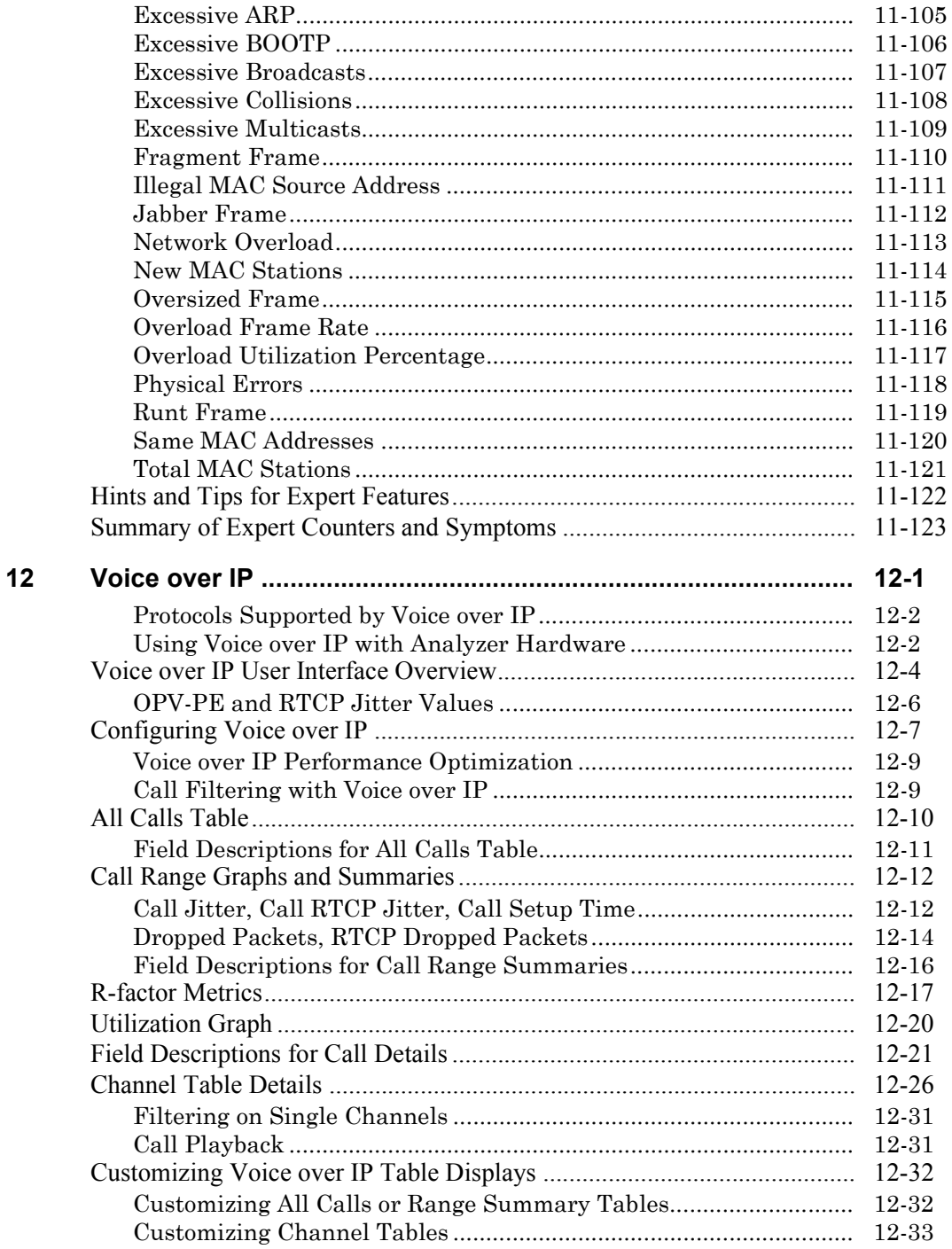

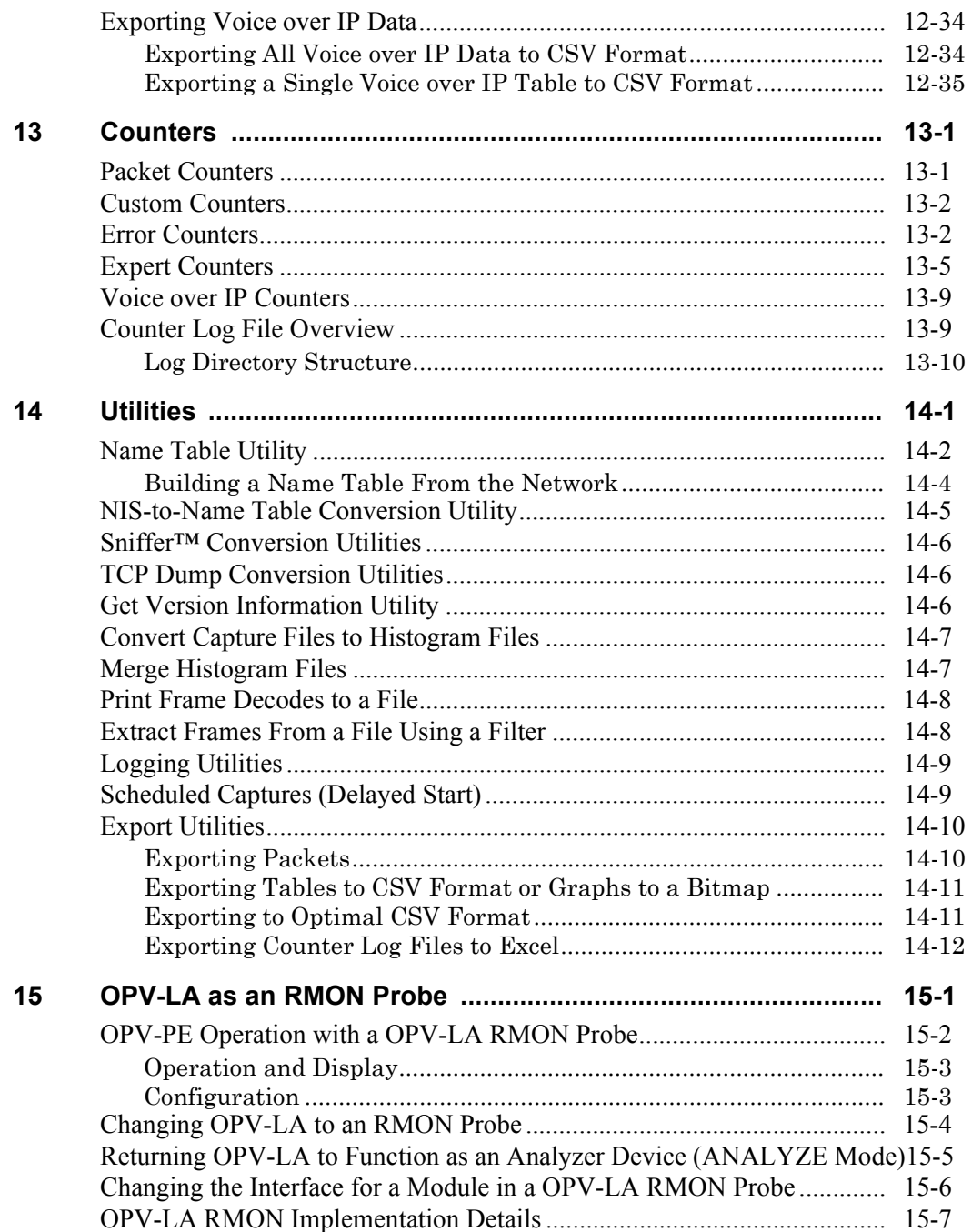

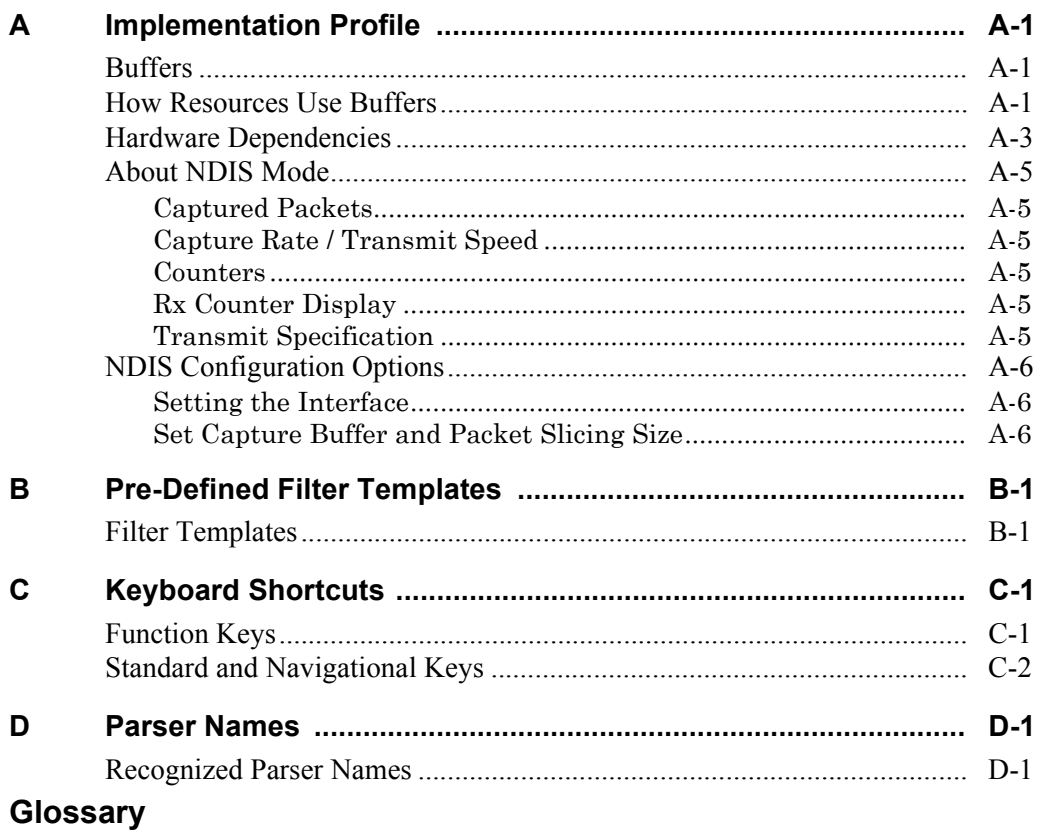

Index

## *List of Figures*

#### **Figure Page**

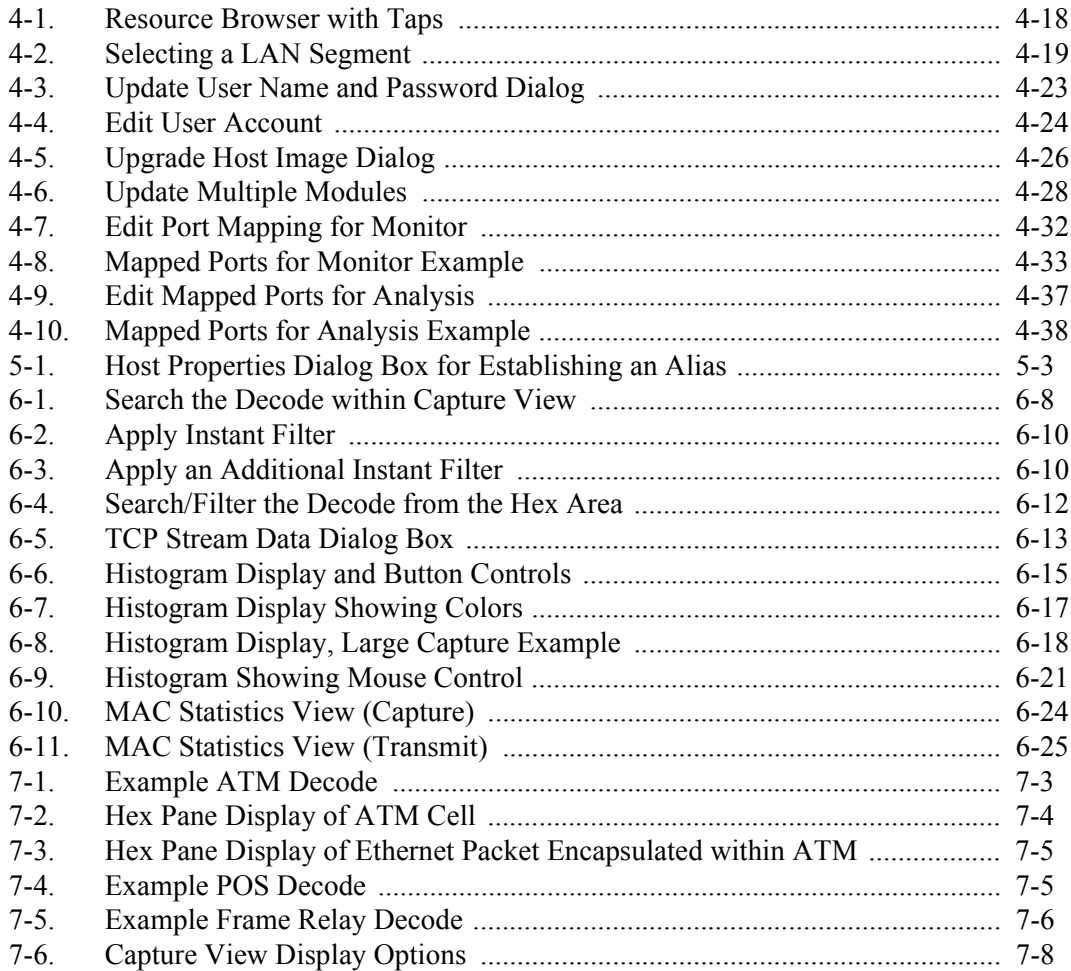

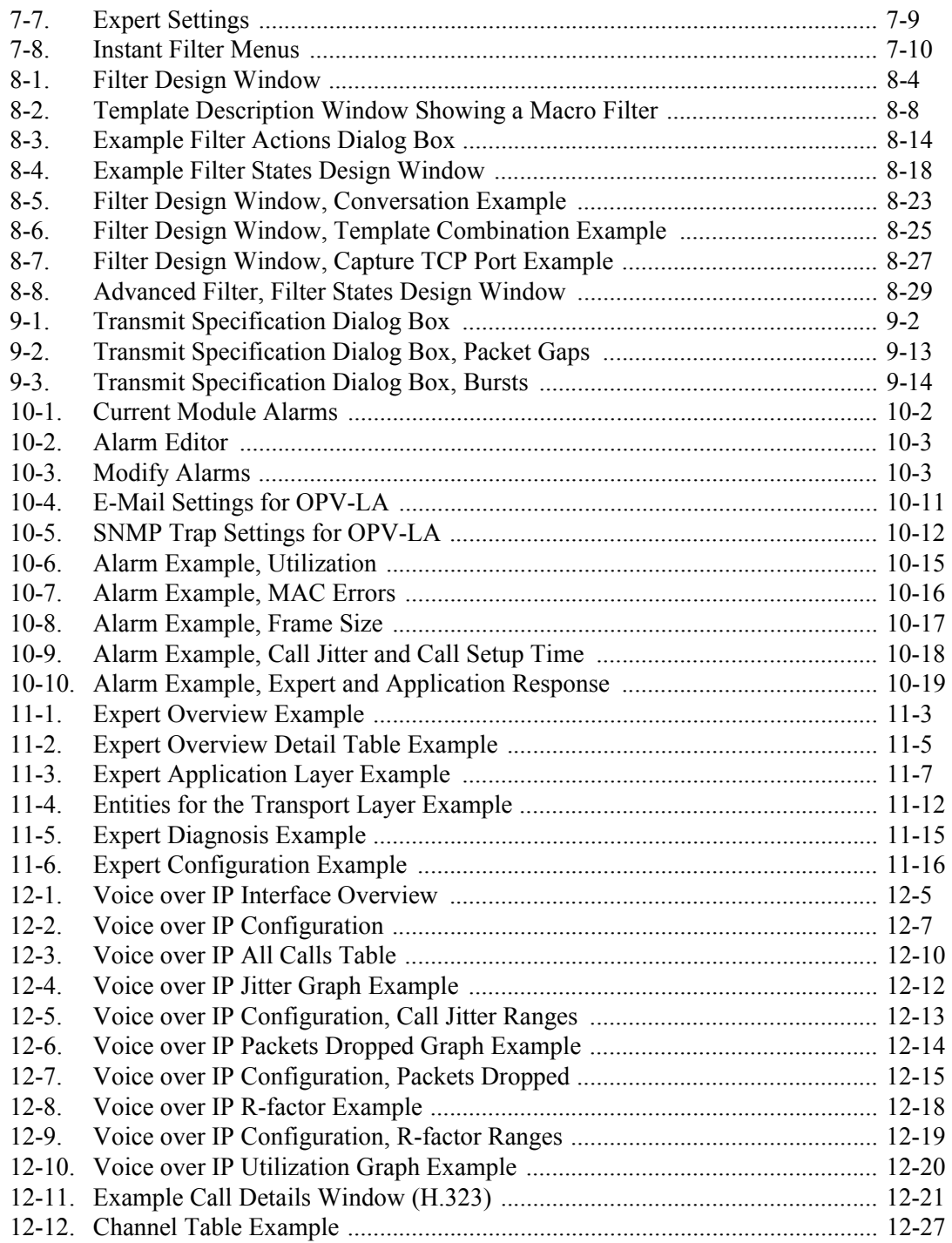

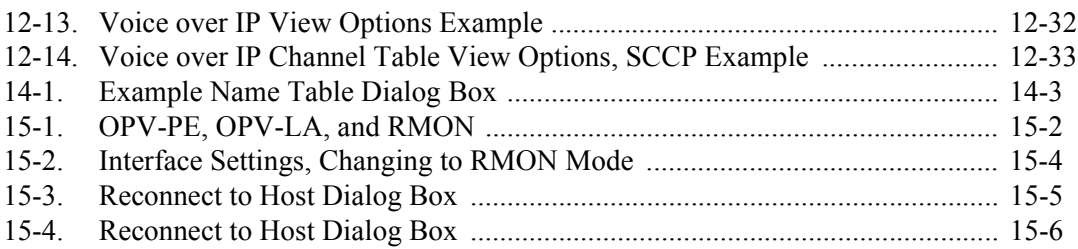

## *List of Tables*

#### **Table Page**

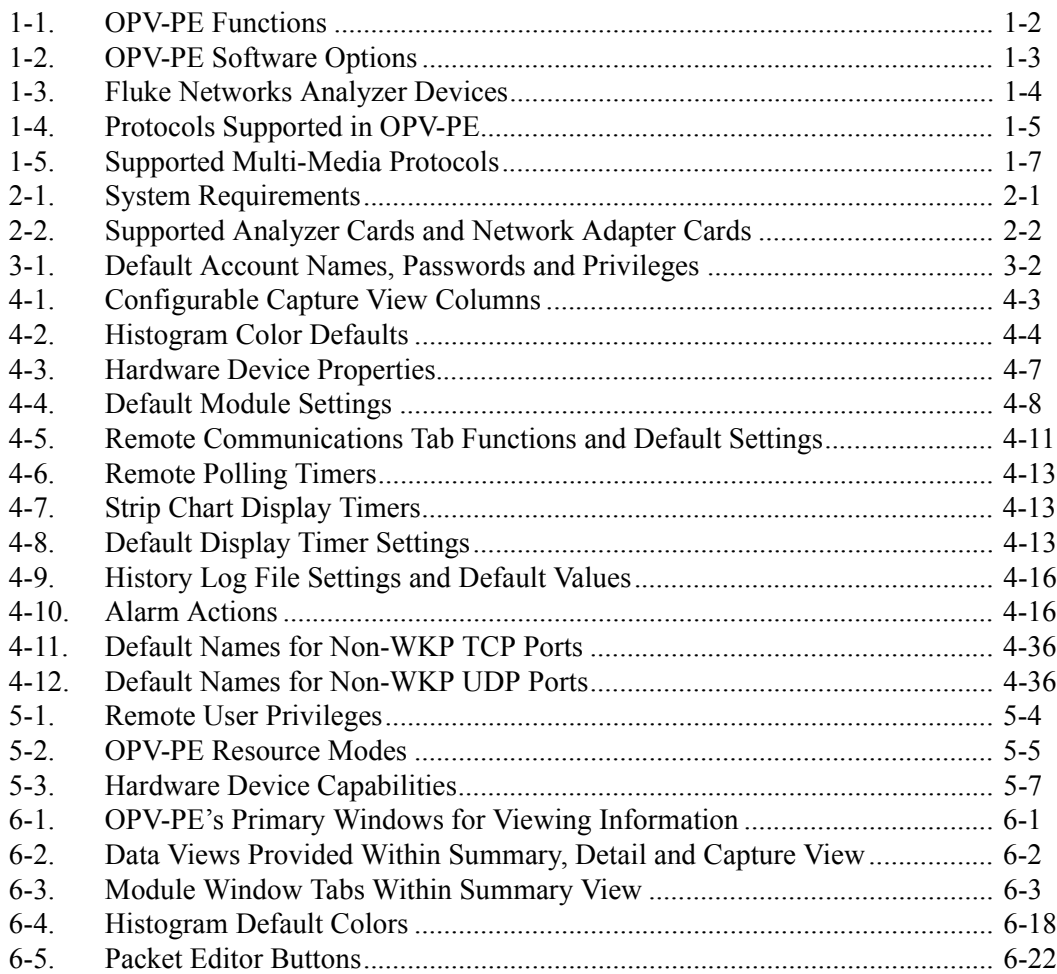

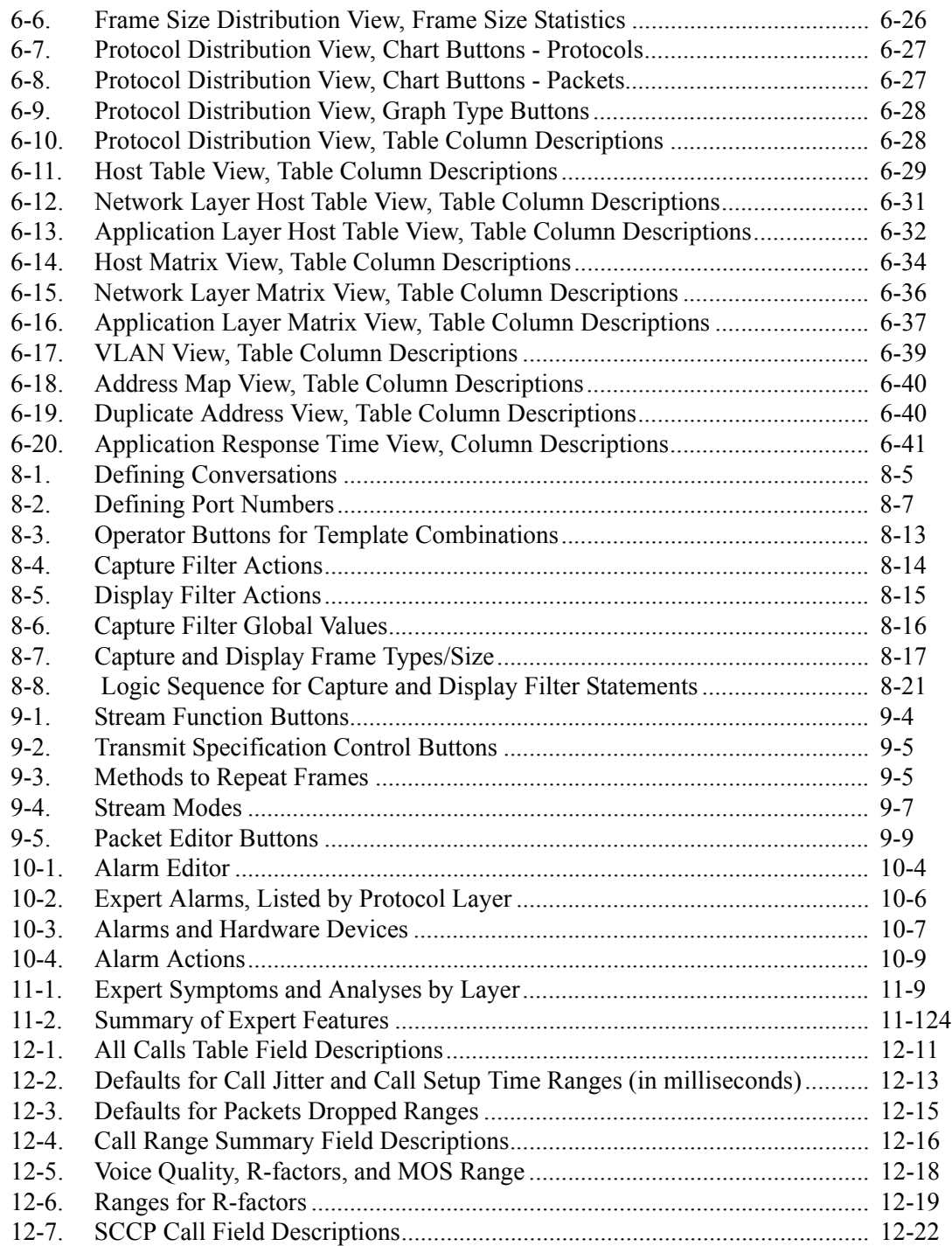

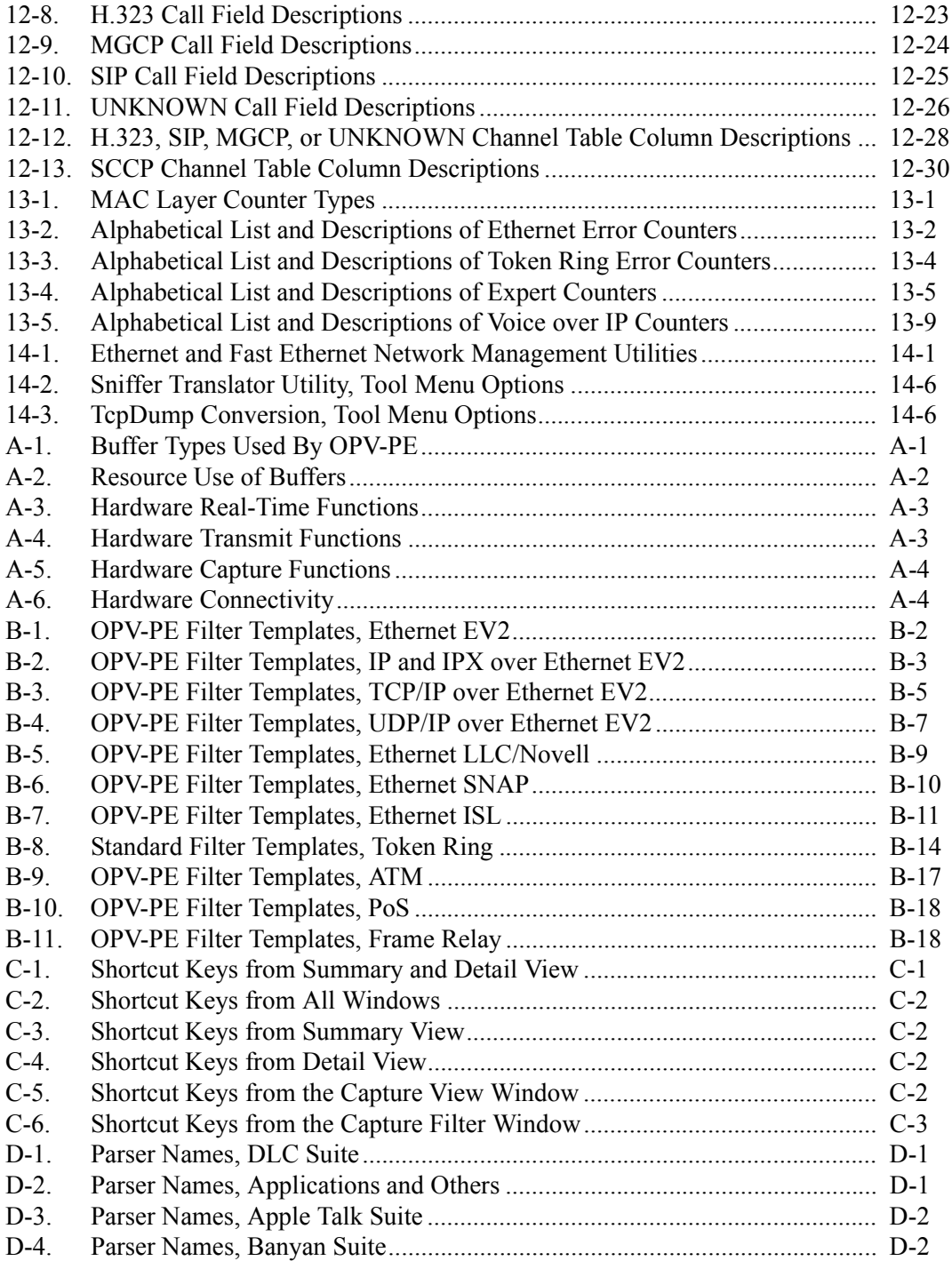

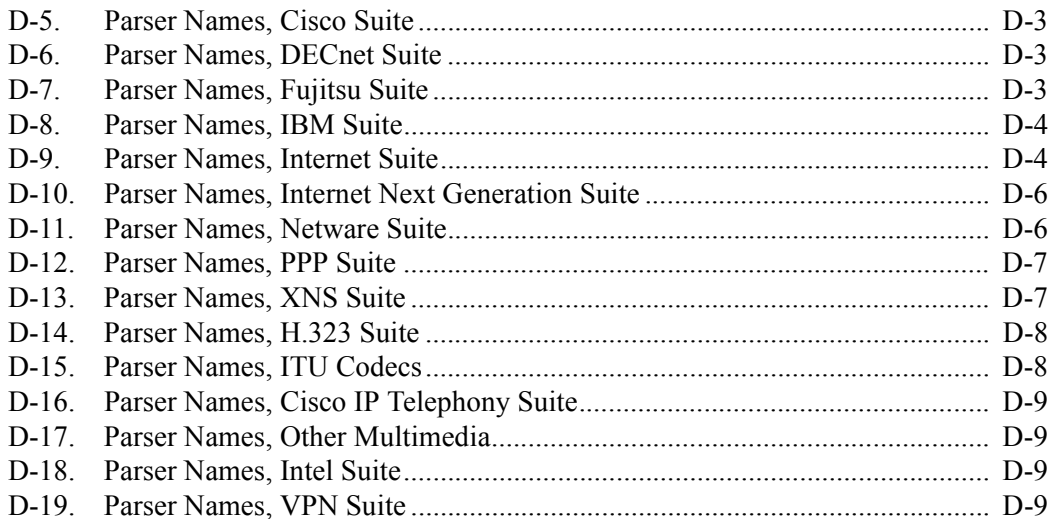

### *Chapter 1* <sup>1</sup>*Introduction*

<span id="page-22-0"></span>Fluke Networks's fully distributed, full-line-rate performance network analysis products monitor, measure, analyze, and troubleshoot 10/100/1000 Ethernet and VoIP. These products deliver unrivaled scalability, performance, accuracy and value to customers worldwide. Fluke Network's OptiView™ Protocol Expert (OVP-PE) software is a Windows-based (2K, NT 4.x, XP) software analyzer-plus-monitor application for 10/100/1000 Ethernet networks. OPV-PE provides users with the most robust, easy to use set of network analysis and monitoring tools in a single package. OPV-PE's features include full 7-layer packet decode and analysis, realtime network statistics, advanced alarm setting and actions, packet edit and slicing, multi-layer filtering, and automatic name table updating. Optional software modules provide multi-layer expert analysis, traffic generation, and the ability to monitor remote segments.

Fluke Networks's Voice over IP software option monitors, measures, and analyzes QoS of VoIP (Voice Over IP) calls. Voice over IP includes an R-factor VoIP call quality analysis engine. R-factor enables you to measure call quality from "ear-toear" using ITU standard passive test methods. This feature allows you to accurately predict MOS scores and confirm SLA performance. Voice over IP reports over 20 QoS metrics (jitter, packet loss, delay, etc.) and provides Call and Channel table summaries similar to Call Detail Records (CDRs) for standard and custom VoIP protocols including H.323, SIP, and Cisco SSP and SCCP calls. Voice over IP is one of the first products to provide both network analysis and VoIP measurement and verification for Cisco AVVID (Architecture for Voice, Video and Integrated Data). Features include call playback of G.711 codec data.

OPV-PE typically interfaces with one or more of Fluke Networks' hardware analyzer tools. OPV-PE can simultaneously capture, monitor, and analyze multiple devices and analyze captured data. OPV-PE monitors local network segments, and the optional Remote software option allows Fluke Networks software to

communicate with Fluke Networks hardware and access Fluke Networks products on remote segments.

OPV-PE's user interface provides both a comprehensive view of the network as well as the ability to easily drill down to a specific network segment. OPV-PE's main window provides a single, user-defined view for each of the segments being monitored. The user determines what information to view for each segment such as network utilization, protocol distribution, host table, etc. In this same window, the user can create alarms that monitor multiple segments simultaneously.

An optional Expert software option includes expert features for automatic and very detailed problem diagnosis. Potential error conditions are automatically logged. Counters, addresses, protocols, and diagnostic information related to the detected network condition are displayed. You can also set alarms to be informed of any events detected by the Expert system.

For test and development environments, an optional Traffic Generator software option provides advanced traffic generation and intelligent packet and file editing capabilities.

### <span id="page-23-0"></span>*OPV-PE Functions*

OPV-PE provides tremendous flexibility in performing the tasks required to monitor and troubleshoot your network. As your OPV-PE expertise grows you will find that the number of ways you can set up and apply the tool are virtually limitless.

The basic functions of OPV-PE are described in [Table 1-1.](#page-23-1) [Table 1-2](#page-24-0) on the next page shows the additional functions available with the optional OPV-PE software modules.

<span id="page-23-1"></span>

| <b>Function</b> | <b>Description</b>                                                                                                    |
|-----------------|----------------------------------------------------------------------------------------------------|
| Capture         | Capture data from a network and place it in system memory space (buffer)<br>on an analyzer device. OPV-PE lets you create and save capture filters that<br>direct analyzer devices to capture only the information you want to view and<br>analyze.                                                                                                    |
| Capture View    | Look at the data in a way that is useful for network analysis and troubleshoot-<br>ing. OPV-PE lets you create and save viewing filters to display only the infor-<br>mation you want to analyze. The data can be viewed in numerous ways and<br>from different perspectives. Display of the data can be either as graphical<br>charts or row-and-column tables. |
| Filter          | OPV-PE lets you create and save capture/display filters to collect/display<br>only the information you want to view and analyze.                                                                                                    |

**Table 1-1. OPV-PE Functions**

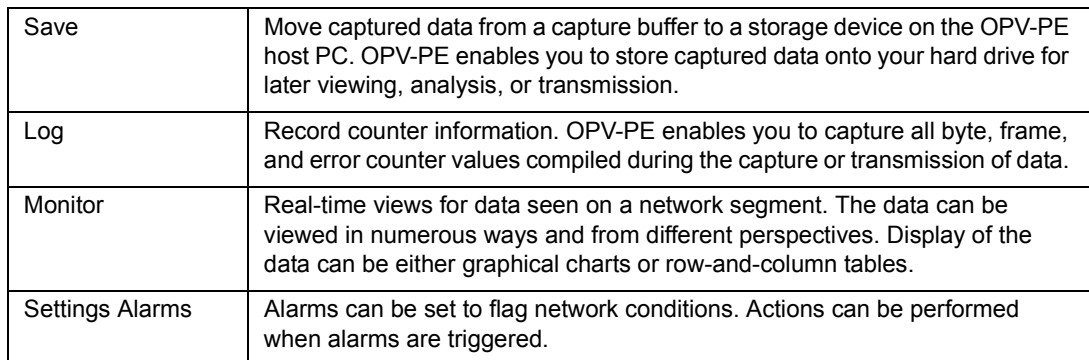

#### **Table 1-1. OPV-PE Functions (continued)**

#### **Table 1-2. OPV-PE Software Options**

<span id="page-24-0"></span>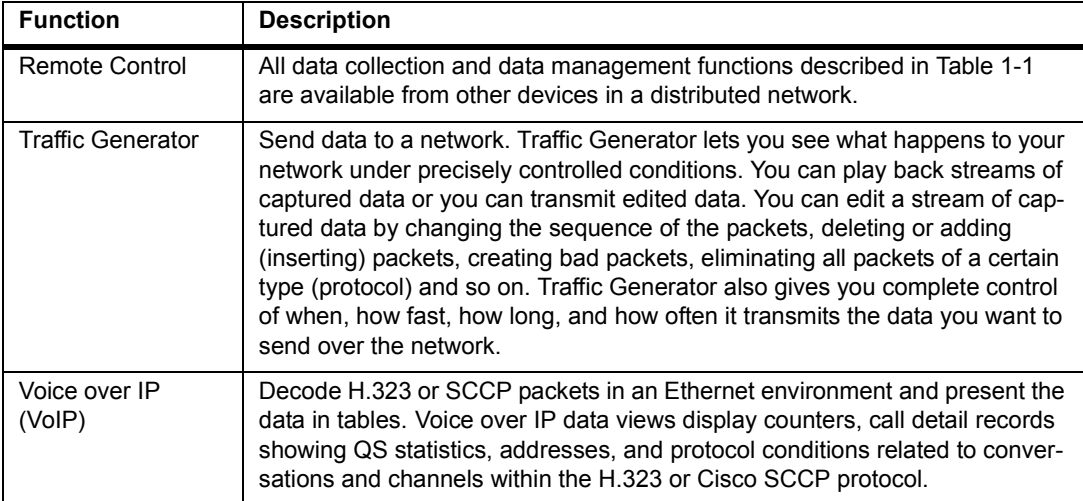

### <span id="page-25-0"></span>*Analyzer Devices*

The full power of OPV-PE is realized through optional hardware analyzer cards available from Fluke Networks. Analyzer cards from Fluke Networks are installed in analyzer devices. The table below provides a brief summary of the Fluke Networks analyzer devices used by OPV-PE:

<span id="page-25-2"></span>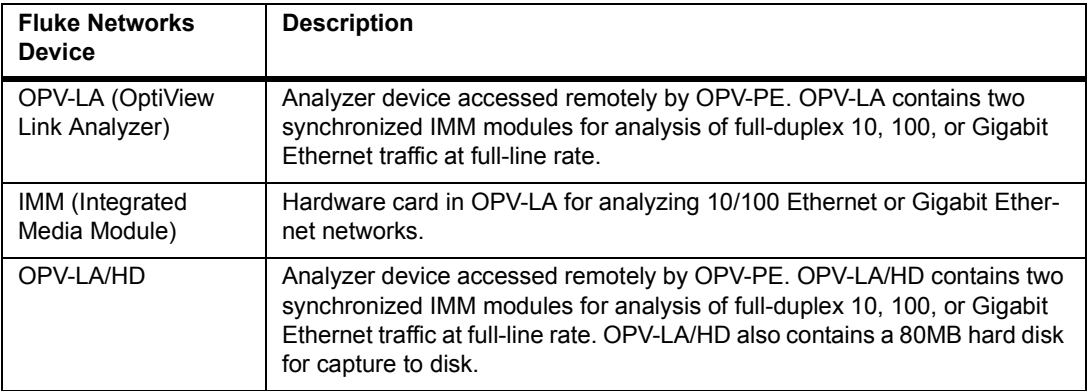

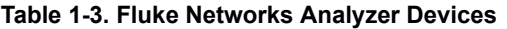

See Chapter 5 for more detailed information on how OPV-PE uses analyzer devices.

### <span id="page-25-1"></span>*Protocols Supported*

[Table 1-4](#page-26-0) on the following page lists the network and application protocols that OPV-PE can decode.

Note that Fluke Networks continually adds to the list of protocols it can decode.

<span id="page-26-0"></span>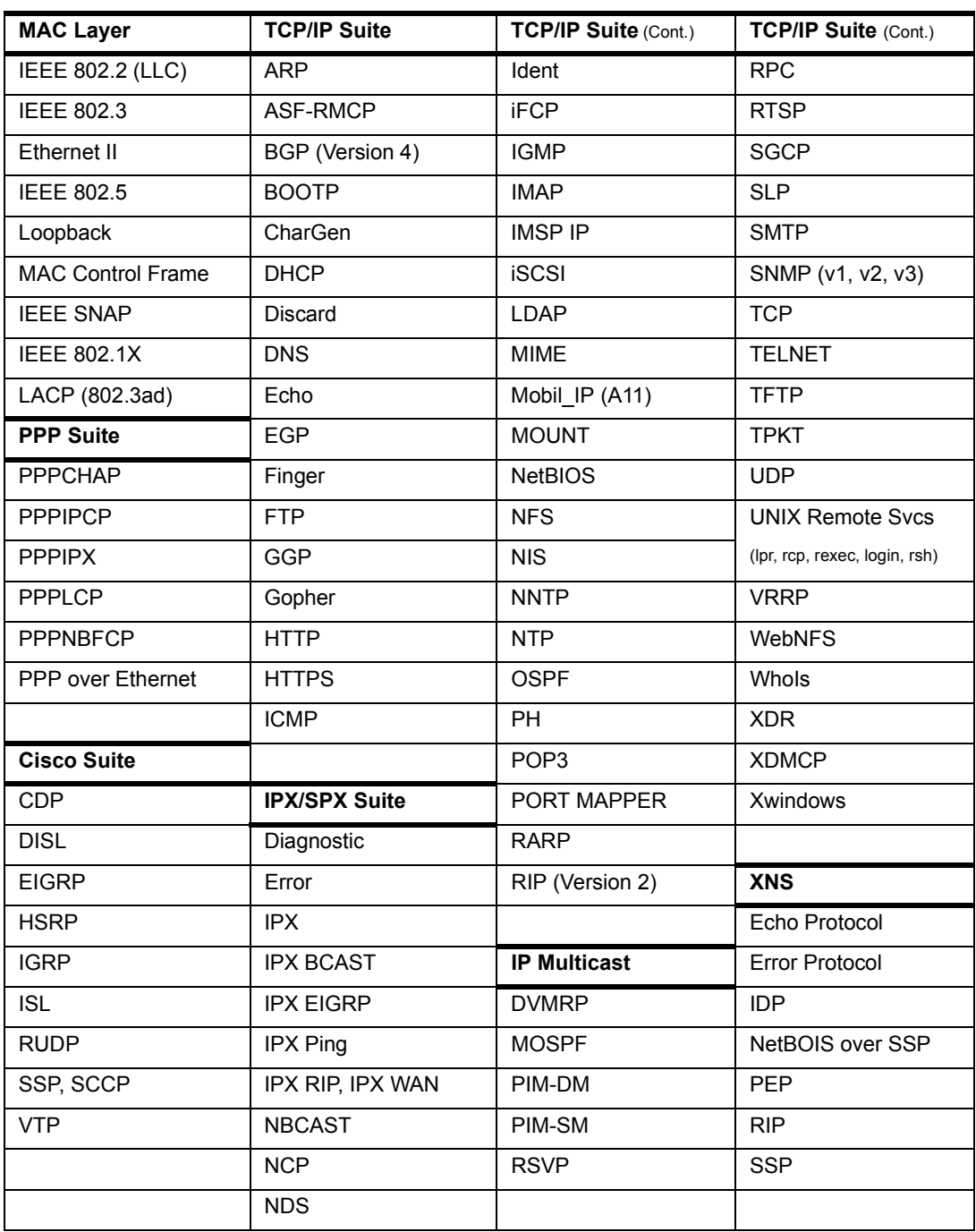

#### **Table 1-4. Protocols Supported in OPV-PE**

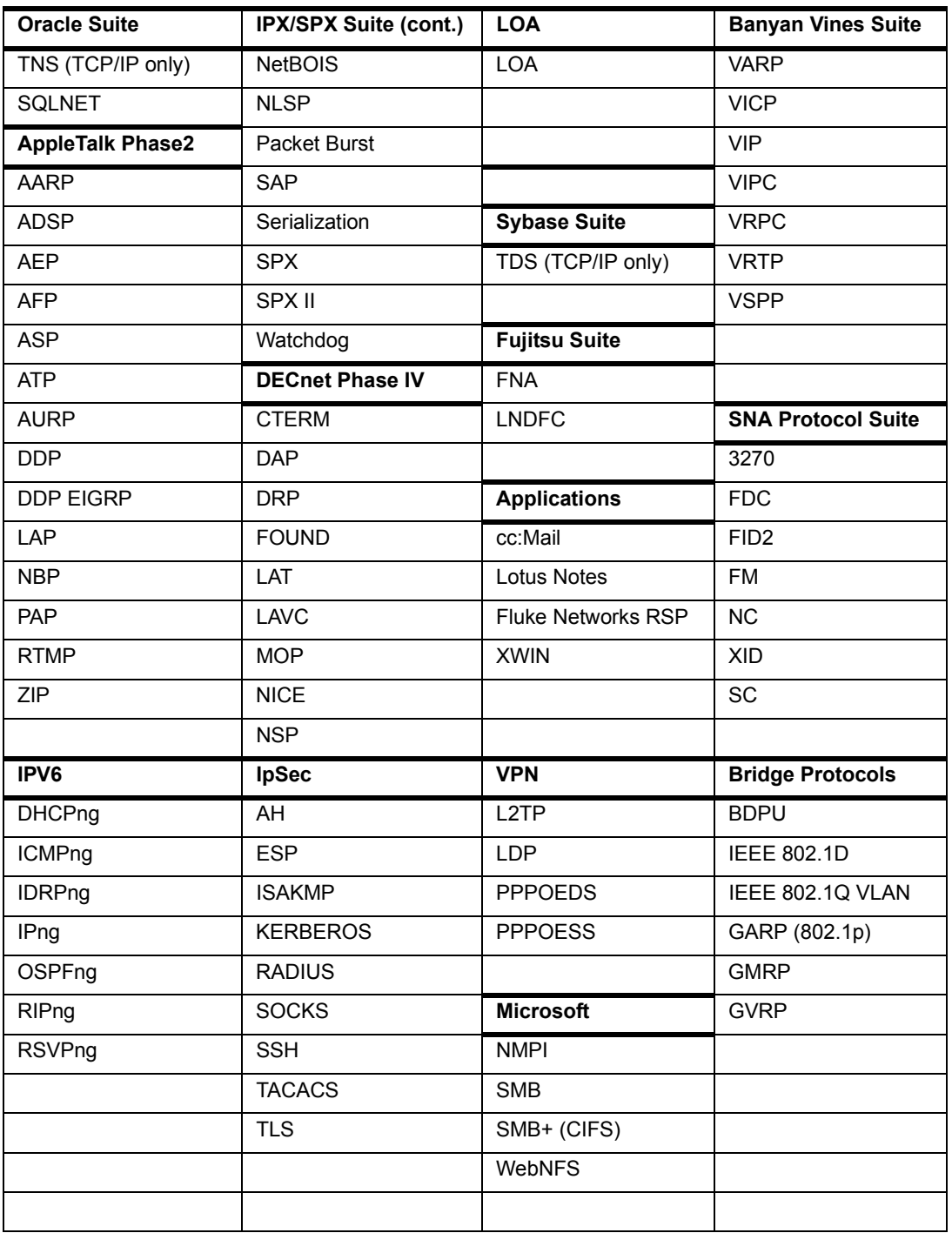

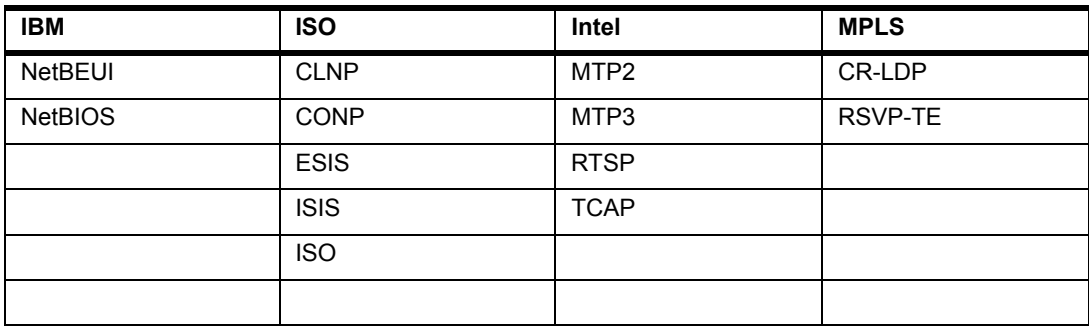

#### **Table 1-5. Supported Multi-Media Protocols**

<span id="page-28-0"></span>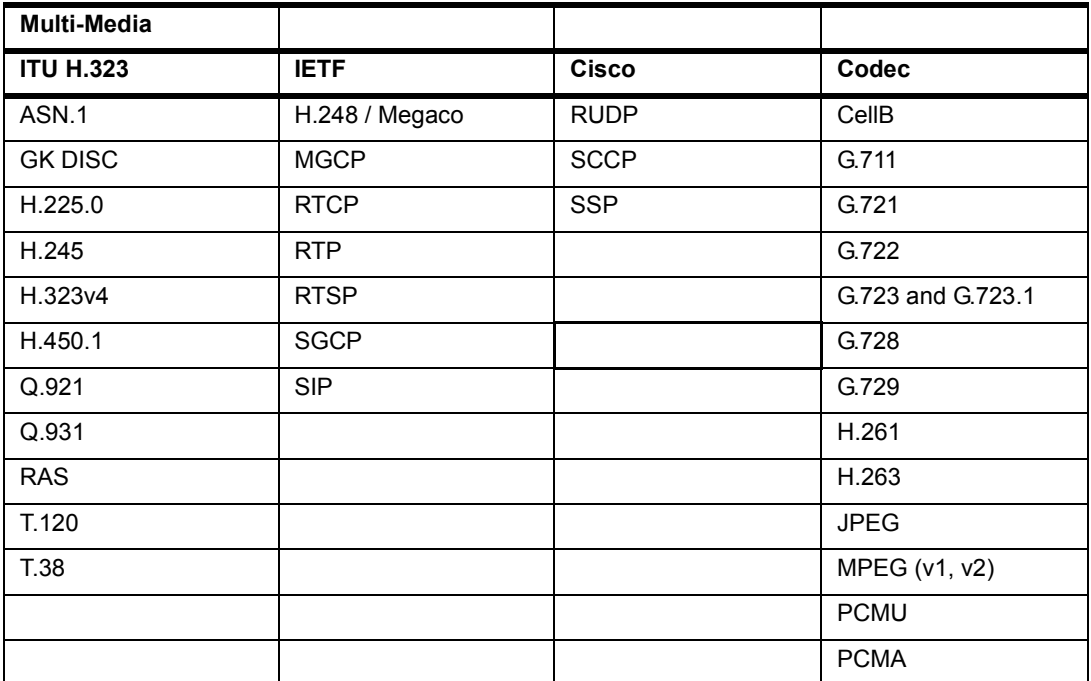

#### <span id="page-29-0"></span>*What's New in Release 6.1*

A synopsis of what's new in OPV-PE 6.1 is provided below.

#### <span id="page-29-1"></span>**Hardware Support**

#### OPV-LA as an RMON Probe

It is now possible to configure the OPV-LA or OPV-LA/OPV-LAHD analyzer as an RMON probe. The personality of the OPV-LA is switched from the **Host**  $\rightarrow$  **Host Mode** menu.

#### Additional DATACOM Switch Support

OPV-PE supports additional DATACOM systems. In addition to the FIBERswitch 4X16SP-SX device, FIBERswitch device models 1X8SP-SX, 2X4SP-SX, and 2X8SP-SX are now supported. OPV-PE also provides full support for both the MX8100E/Tsl and MX16100E/Tsl LANswitch models. OPV-PE detects the presence of the switch and provides options for selecting the LAN segment and selecting other options the switch.

#### <span id="page-29-2"></span>**Configuration and Management**

#### Configuration Settings Available Through OPV-PE Menus

Many of the advanced configuration settings that were formerly available only from the .ini file are now available from OPV-PE menus. The configuration settings newly available from the application are as follows:

- Customized text for expert messages
- Assigning user-defined names to protocols
- Assigning ports to protocol parsers
- NDIS card selection
- SNMP settings for remote hosts

#### Broadcast Device Settings to Multiple Modules

The **Module Configuration…** option from the **Remote** menu has been added to allow the broadcast of device settings to a number of remote modules at the same time. The following settings can be changed:

- Module Interface
- Module Slicing Size
- Module Operation Mode
- Module Expert Mode
- Module Monitoring Non-Well-Known Ports Mode
- Module Monitoring MOoS Only Mode

#### Multiple Account Upgrade

The **Update User Name/ Password** dialog box has been improved to allow you to upgrade multiple OPV-LA hosts with multiple new or changed accounts. The list of new/changed/deleted accounts is created in a table and distributed to all specified hosts.

#### Improved System Management and Upgrade Features

The **User Account Update...** menu item has been added to the **Remote** menu to allow you to easily manage remote user names and passwords. The **Image Upgrade...**  menu item has been added to the **Remote** menu to assist in upgrading multiple OPV-LA images from OPV-PE.

#### Locking Override for System Managers

Users with "super-user" privileges can now override a lock placed on a remote resource.

#### Improved Security

Several security issues are fixed in this release. OPV-PE now requires a user name and password when logging in as a local user.

Security features for the OPV-LA analyzer have also been improved. The OPV-LA now requires a user name and password when using the console port for system administration.

#### More Options Available When Creating a New Account

The **New User** dialog box has additional options to set when you create a new user account. The account can now be set for a maximum capture slicing size and set to allow/disallow call playback for VoIP call analysis.

#### OPV-PE Remembers Last User Login

OPV-PE now displays the last user name used to login from the local version of OPV-PE.

#### IMM Card Name Changes Reflected Immediately

When you change the name of a IMM card, the change appears immediately in the Resource Browser.

#### Increased Maximum NDIS Buffer Size

The maximum buffer size for NDIS devices used with OPV-PE is now 32MB.

#### OPV-PE Automatic Restart

OPV-PE now includes a file which can be modified to allow OPV-PE to automatically restart in the event of a power loss. The restart will automatically bypass all Windows and OPV-PE login functions and restart capture/monitor operations. Locate the **autoload.reg** file in the **/Utilities** directory on the OPV-PE installation CD-ROM and read the instructions for modifying this file and installing it on your system.

#### <span id="page-31-0"></span>**Operations and Display**

#### Tree View of Protocol Decodes

The Detail Pane of Capture View now shows the protocol elements in a hieracrchical tree structure. You can expand or collapse the branches of the tree to see more or less detail for the protocol elements.

#### View TCP Data Stream

You can now view all packets related to a single TCP conversation from Capture View. Bring up Capture View, select a TCP event with the right mouse button, and select **Follow TCP Stream** from the menu. A dialog box displays the TCP stream data for the conversation that includes the event you have selected. Options in the dialog allow you to view one side of the conversation, change display formats, print, or save the stream information.

#### Filter Options Improved

The options for quickly creating filters have been improved. Use the right mouse button in Capture View and select **Apply Instant Display Filter**. OPV-PE will filter the decode display based on the information currently selected in Capture View, such as an Ethernet address. Filter options can also be ANDed to create filters using multiple terms without going to the Display Filter window.

There is also an option for quickly creating filters without a known offset. Use the right mouse button in Capture View and select **Apply Instant Floating Display Filter**. OPV-PE will filter the decode display based on the information currently selected in Capture View. OPV-PE selects packets for display that match the selected information, regardless of the offset where the match occurs. Floating display filters can also be ANDed with other instant floating display filters or instant display filters.

Use the right mouse within the Hex area of the decode display to see new options for filtering based on hex data values within the decode.

#### Search Options Improved

The options for searching the decode data have been improved. Select a packet and then a column header in the decode to view a new search dialog box. You search on any of the fields within the decode using a variety of operators, such as equals, not equals, match anywhere regardless of offset, or by using a mask.

Use the right mouse within the Hex area of the decode display to see new options for searching based on hex data values within the decode.

#### Jumbo Packets Now Supported

A jumbo packet size of up to 16,000 bytes can now be captured and analyzed when using OPV-LA resources.

#### Capture Column Options

Columns can now be rearranged or resized within Capture View. You can also change the font used to display the column data within the packet summary area in Capture View.

#### TCP Dump Format, Snort Support

Select **Snoop to TcpDump...** from the **Tools** menu to convert a capture to TcpDump format. Select **TcpDump to Snoop...** from the **Tools** menu to convert a TcpDump fiile to an OPV-PE capture file. TcpDump format is used by Snort*™*, the Open Source Network Intrusion Detection System.

You can also convert a range of frame decodes in TcpDump format. Select **Print to File...** from the **File** menu and select **TcpDump** as the protocol decode option.

#### .CAP File Support

You now have the option of saving a capture as a .CAP file (single capture file) or as a .HST file (histogram format for large captures). OPV-PE no longer automatically converts .CAP files to .HST files.

#### Resources Now Highlighted in the Foreground

When the main OPV-PE window has multiple resources open, the resource in the foreground is highlighted in the Resource Browser. By glancing at the Resource Browser, you can determine the resource that is currently being viewed in the foreground.

#### Improvements in "Top Talkers" Display

It is now easier to display top talkers by number of frames or number of bytes. The display of top talkers has been streamlined so it is easier to read.

#### Schedule Capture (Delayed Start)

You can now select a future time and date to arm and then stop a module. Use the **Schedule Capture…** option from the **Module** menu. You can also stop the module to ensure that the capture buffer is not overwritten during a scheduled capture.

#### Improved Support for Open and Save Operations

OPV-PE now opens automatically when selecting a .cap or .hst file from the Windows file system. Also you can open any file in a supported capture format from the **Open…** dialog box. Supported formats include .cap, .hst, and .enc.

You can now open a capture file from a list of the most recently accessed files as listed in the **File…** menu.

When saving a file using the **Save As…** dialog box, OPV-PE now includes a list of the file formats you can use to save the file. The file formats listed from a dropdown box are .hst, .cap, and .enc.

You can set the location of the default directories used by OPV-PE. Default directories are available for capture files (.cap or .hst formats), filter files (.cfd and .dfd formats), transmit specifications (.tsp files), and for templates. Settings are available from the **Directories** tab accessed from the **Configuration** → **System Settings…** menu.

#### Print the Packet Summary

You can now print the packet summary of decoded packets within Capture View.

#### Non-WKP Function Improved

The option to display all Non Well Known Ports in tables or charts that display TCP/UDP port numbers now works for both local and remote devices.

#### <span id="page-33-0"></span>**VoIP**

#### Added VoIP Alarms

Alarms have been added to the VoIP alarm table to support alarms for dropped calls and setup failures.

#### VoIP Support for MGCP

In the VoIP software option, Call Detail Records (CDR) now show and decode calls using MGCP signaling. Data has been added to existing tables to show CDR data and channel breakdowns for calls when the MGCP protocol is used.

#### Expanded List of CODECs Supported for Call Playback

Call playback is now supported for G.723.1 CODECS and all variations of G.729 CODECs.

#### Two-Way Conversation Playback for VoIP

You can now select both voice channels of a VoIP conversation when converting the files to .WAV format for audio playback.

#### Call Playback Disabled by Default

The default for OPV-PE is to disable the call playback feature of VoIP. You must be logged in with Super User privileges to use this feature. The options for this feature will only appear in menus if you are logged in as a Super User.

#### <span id="page-35-0"></span>**Added Protocol Support**

OPV-PE now supports the following decodes:

• LACP (Link Aggregation Control Protocol)
# *Chapter 2* <sup>2</sup>*Installation*

# *System Requirements*

The system requirements for installing and running the OPV-PE software are shown in the table below.

| <b>CPU</b>                                 | Pentium III @ 1Ghz or faster                                                                                             |
|--------------------------------------------|----------------------------------------------------------------------------------------------------|
| <b>Operating System</b><br><b>Software</b> | Windows 2000 Professional with SP2 or greater, Windows NT 4.0 with<br>SP6 plus administrative privileges, or Windows XP. |
| <b>System Memory</b>                       | 512 MB or greater                                                                                                    |
| <b>Video Display</b>                       | 800x600 or higher resolution, SVGA, 16-bit color                                                                         |
| <b>CDROM</b>                               | CDROM drive is required to install OPV-PE software.                                                                      |
| Keyboard, Mouse                            | Required.                                                                                                    |
| <b>Disk Space</b>                          | 34 MB of free disk space to install<br>600 MB (as Disk Cache for Capture processing) to support OPV-LA/HD                |
| <b>Browser</b>                             | For OPV-LA Web access, Internet Explorer version 5.5 or greater or<br>Netscape version 4.0 or greater.                   |

**Table 2-1. System Requirements**

Depending on the use of the application, significant performance increases may be gained by using a faster processor or more system memory.

See the Readme file for the latest system requirements for OPV-PE 6.1.

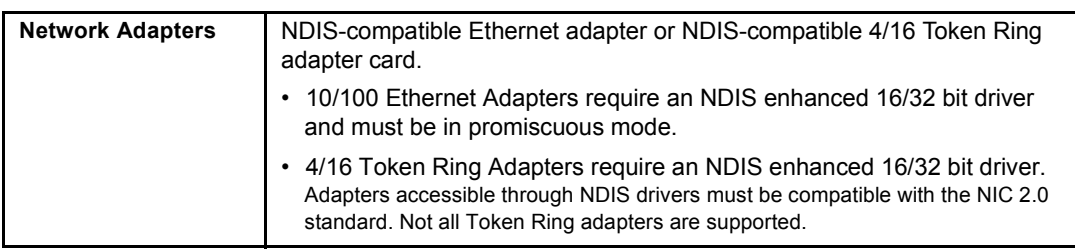

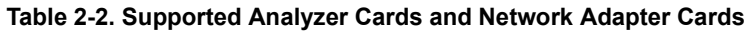

See the Readme file for the latest information on supported analyzers and adapters for OPV-PE  $6.1$ .

# *Upgrading OPV-PE*

If you have a previous version of OPV-PE, install version 6.1 into the same directory as the previous version. Do not save older versions of the software on your system.

The format of the .ini file has changed. If you have customized the .ini file in a previous version, you will be required to re-enter your changes to the new .ini file once the software is installed. Other user-generated files such as filters (.cfd), capture files (.cap), and transmit specifications (.tsp) can be saved when you install OPV-PE in the same directory as the previous version.

Version 6.1 is not compatible with version 5.x of OPV-PE. Remote communications to analyzer devices such as OPV-LA that have not been upgraded to the latest software will not work. Although remote communications may work without upgrading, you may see data that is out of order or missing in OPV-PE tables.

# *Installing OPV-PE*

Begin by installing any adapter cards.

Perform the following steps to install the OPV-PE software:

- 1. Insert the OPV-PE CD-ROM into your CD-ROM drive.
- 2. The Master Install program will start and display your install choices. Make your selection and follow the on-screen instructions.

If the program does not Autorun.

- 1. Click the **Start** button on the "Task Bar" and select **Run**. Then type **d:/setup** (or replace 'd' with the letter of your CD-ROM drive) and click **OK**.
- 2. Make your selection and follow the on-screen instructions. Enter your software license key when prompted.

To use OPV-PE to access remote resources, make sure the OPV-PE software is installed at the remote host and the remote resources are connected to the network.

# *Chapter 3* <sup>3</sup>*Getting Started*

# *The OPV-PE System*

A complete OPV-PE system consists of OPV-PE software and at least one Fluke Networks distributed net QoS system, analyzer card, or NDIS-compatible Ethernet adapter. Multiple devices can be installed in the local host PC.

With the Remote software option you have access to other PCs containing Fluke Networks analyzer cards, NDIS adapters, or other devices such as Fluke Networks' OPV-LA or a tap device. All remote devices must be properly installed before they can be accessed by OPV-PE.

#### **Launching OPV-PE**

Perform the following steps to set up your environment and launch the OPV-PE software:

- 1. Launch the OPV-PE program. Double-click on the OPV-PE icon in the Fluke Networks group or other group where you installed the OPV-PE application.
- 2. The first time you launch OPV-PE, you'll be asked if you have any local analyzer or tap devices.

If you do not have any local analyzer devices, do not check any boxes, click **OK**, and skip to step 3.

If you have switching taps connected to your local system, select the appropriate box and click **OK**. OPV-PE displays the **System Settings** dialog box.

Use the **Local Ports for Switching Taps** tab in the dialog box to tell OPV-PE which local COM port is attached to the tap device. Click the check box opposite the correct port number.

You can change the ports to be scanned or the local port for a tap device at any time. Select the **System Settings...** option of the **Configuration** menu to display the **System Settings** dialog box.

3. With Remote software option, you are asked for an account name and password in the **Login** dialog box.

OPV-PE provides two default accounts, **guest** and **su**. [Table 3-1](#page-41-0) shows the password and privileges associated with these accounts. Choose an account, complete the dialog box, and click **OK**.

<span id="page-41-0"></span>

| <b>Default Account Name</b> | <b>Password</b> | <b>Privileges</b> |
|-----------------------------|-----------------|-------------------|
| guest                       | public          | full              |
| su                          | manager         | super-user        |

**Table 3-1. Default Account Names, Passwords and Privileges**

Normally, you can use either account to access all remote resources. If a remote resource will not permit access with either of these accounts, then get the user name and password from the resource owner and establish an account on that resource. To access a remote resource, you must have an account and password set up on the remote system containing the resource or use the remote system's guest account.

You can also password-protect local resources. See the section called "Protecting Local Resources" in the "Resources and Modes" chapter.

4. OPV-PE starts (arms) your local devices automatically the first time you start the software. For subsequent launches of OPV-PE, local devices are not started automatically.

From the Resource Browser, click on the button that corresponds to the analyzer card or adapter that you want to control with the OPV-PE software. The resource can be local or remote. A monitor window appears for the analyzer adapter you select.

- 5. IMM analyzer cards have two interfaces, RJ45 for 10/100 copper wire and a G-BIC for 1000 Mbps fiber optic. If you selected a IMM, you may need to change the interface. From the **Module** menu, choose **Interface**. **On Board RJ45** selects the bidirectional 10/100BASE-T port. The default is the **G-BIC** which selects the G-BIC send/receive port pair.
- 6. If you selected a IMM for 10/100BASE-T, you may need to set the Interface Mode. From the **Module** menu, choose **Interface Mode**.

Auto Negotiate places the resource in auto-detection (10Mbps or 100Mbps) mode. The interface mode can also force the module to only one speed.

7. If you selected a IMM for Gigabit Ethernet, you may need to disable auto negotiation if you cannot establish a link. From the **Module** menu, choose **Fiber Link** and select the **No Auto-Negotiation** menu item. For more information on auto negotiation, [see "The default name table can always be changed to another](#page-57-0)  [within the software. Click on the Name Table button and select](#page-57-0) Open. Find the [name table file you want and click](#page-57-0) OK." on page 18 of this chapter.

# *Basic Navigation Tips*

There are three main windows in OPV-PE:

- OPV-PE Main Window (Summary View)
- Detail View Window
- Capture View Window

Summary View is used primarily for monitoring, as it shows a single view of many different resources. It also contains the docking windows for selecting resources (Resource Browser), setting alarms (Alarm Browser), and viewing system messages (Message window).

Refer to the *OPV-PE Quick Start Guide* for pictures of the main windows used in OPV-PE.

Detail View is primarily for analyzing data from a single resource. You can look at the data from Detail View in many different ways.

To display a resource in Detail View, click on (highlight) the resource icon in the Resource Browser. Press the **button** to display Detail View for the resource.

Once you have data to analyze, stop the module and press  $\boxed{\Xi}$  from Detail View to bring up Capture View. Capture View provides full decode of data in a capture buffer. Capture View opens as a window within Detail View. Capture View has its own toolbar so you can view captured data in many different ways.

You can also access Capture View from Summary View to view a Capture file. From Summary View, click the  $\sqrt{2}$  button in the OPV-PE toolbar. The contents of the Capture file are displayed in the **Capture View** window.

You'll notice that many of the same functions can be performed from the different windows. This design allows you to perform all the tasks you might expect to do from any one of the major windows without having to switch to a different window.

Because of OPV-PE's flexibility, you can open many different windows and subwindows within the program. To avoid confusion, close windows you are not using.

Be sure to browse the Hints and Tips sections in the on-line Help system. There is a "Hints and Tips" section for each major functional area within the product. Over time, you'll find the ways that you like to use the product. We encourage you to contact us and let us know so we can include these tips in the help system and pass these tips on to other customers and to user groups.

Here are some tips to help you use the OPV-PE interface:

- Click on a resource in the Resource Browser to select that resource.
- **Press the button to bring up Detail View for a resource. You can also bring** up Detail View by double-clicking with the left mouse button on the active monitor view displayed within Summary View.
- Press the **button from Detail View to bring up the Capture Filter** window. Use this window to create/edit capture filters.
- Press the **B**utton from Detail View to bring up the **Display Filter** window. Use this window to create/edit display filters.
- Once a resource is stopped and you have captured data, press the  $\frac{1}{\sqrt{2}}$  button in Detail View to bring up Capture View for analyzing packets and full protocol decode.
- Press the  $\left|\vec{B}\right|$  button from Summary View to open a previously saved capture file and bring up Capture View.
- Use the buttons in the Data Views toolbar to open many views of the same resource within Detail View.
- To set an alarm, right-mouse click on the resource in the Resource Browser for which you want to set an alarm. Select Alarm from the menu.
- If you have the Expert software option, use the  $\mathbb{C}[\cdot]$  button in Detail View to bring up the expert views.
- If you have the Voice over IP software option, use the  $\overline{Q}$  button in Detail View to bring up the charts and tables for Voice over IP and Multimedia protocols.
- If you are running Traffic Generator software option, use the  $\left|\frac{1}{100}\right|$  in Detail View to bring up the **Transmit Specification** dialog box to create data streams for transmit.

# *Buttons and Toolbars*

## **OPV-PE Toolbar**

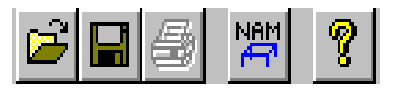

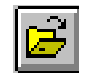

#### Open button

Opens a file, typically a capture file (.CAP). A dialog box displays showing all files with extension.CAP in the current directory. From the Summary Viewer, selecting a capture file to open will bring up Capture View.

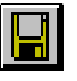

#### Save button

Saves the current contents of the capture buffer to a file. A dialog box displays to select the file name and directory.

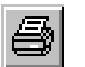

Print button

Prints the contents of the current view.

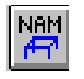

Name Table button

Brings up the **Name Table** dialog box for editing the current name table, saving a name table to a file, or loading a name table from a file.

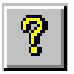

Help button Displays the help contents.

### **Module Toolbar (Summary View)**

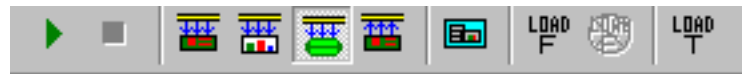

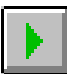

#### Start button

Starts a module. The module captures or transmits packets, depending on whether the mode is set to transmit or capture. If green, the module is not armed.

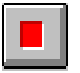

Stop button

Stops a module. The module ceases to capture packets or transmit packets. If red, the module is armed.

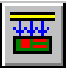

Capture Mode button

Places the currently selected resource in capture mode. This button is gray if the resource is currently active (started).

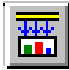

#### Monitor Mode button

Activates the monitor functions for the currently selected resource. If the resource does not support monitoring functions, the resource is put into capture mode. This button is gray if the resource is currently active (started).

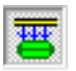

#### Cap+Disk Mode button

Places the currently selected resource in Cap+Disk mode. Captured data is automatically saved to disk. This button is gray if the resource is currently active (started).

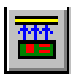

Transmit Mode button Places the currently selected resource in transmit mode. (Traffic Generator software option only)

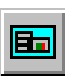

Detail View button Brings up Detail View for the currently active resource.

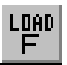

#### Load Filter button

Brings up a dialog box to select a saved capture filter (.CFD extension). If a capture filter is opened, that filter is applied to the currently selected resource. This button is gray if the resource is currently active (started).

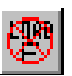

#### Unload Filter button

If a filter is loaded for the currently selected module, pressing this button will unload it. This button has no function if the currently selected resource is in transmit or monitor only mode. This button is gray if the resource is currently active (started).

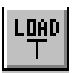

#### Transmit button

Brings up a dialog box to select a saved transmit specification (.TSP extension) or a capture file (.CAP extension) for transmit. This button has no function if the currently selected resource is in capture or monitor mode. This button is gray if the resource is currently active (started). (Traffic Generator software option only)

#### **Detail View Toolbar**

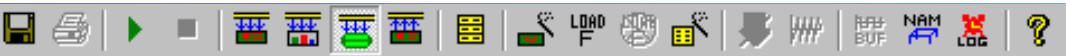

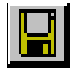

#### Save button

Saves the current contents of the capture buffer to a file. A dialog box displays, allowing you to select the file name and directory.

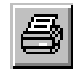

Print button Prints the contents of the current view.

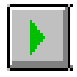

#### Start button

Starts a module. The module captures or transmits packets, depending on the whether the mode is set to transmit or capture.

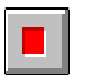

#### Stop button

Stops a module. The module ceases to capture packets or transmit packets.

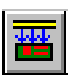

Capture Mode button

Places the currently selected resource in capture mode. This button is gray if the resource is currently active (started).

被

#### Monitor Mode button

Activates the monitor functions for the currently selected resource. If the resource does not support monitoring functions, the resource is put into capture mode. This button is gray if the resource is currently active (started).

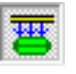

#### Cap+Disk Mode button

Places the currently selected resource in Cap+Disk mode. Captured data is automatically saved to disk. This button is gray if the resource is currently active (started).

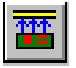

#### Transmit Mode button

Places the currently selected resource in transmit mode. This button is gray if the resource is currently active (started).

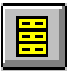

#### Capture View button

Selects Capture View mode for viewing captured information. You can see protocol decodes in this view. Capture View has its own toolbar to allow you to select other view of captured information.

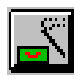

Capture Filter button

Display the **Capture Filter** window. The window displays a previously opened filter or the default filter.

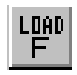

#### Load Filter button

Brings up a dialog box to select a saved capture filter (.CFD extension). If a capture filter is opened, that filter is applied to the currently selected resource. This button is gray if the resource is currently active (started).

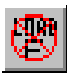

#### Unload Filter button

If a filter is loaded for the currently selected module, pressing this button will unload it.This button has no function if the currently selected resource is in transmit or monitor only mode. This button is gray if the resource is currently active (started).

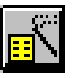

#### Display Filter button

Display the **Display Filter** window. The window displays a previously opened filter or the default filter.

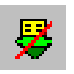

Unload Display Filter button

Unloads the current display filter. All frames in the current capture will display.

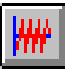

Transmit Specification button

Brings up the **Transmit Specification** dialog box to define/load a transmit specification. (Traffic Generator software option only)

 $\mathbf{H}$ 

Transmit from Buffer button

Brings up a the dialog box to select a capture file and then load the capture file to the module for transmission. (Traffic Generator software option only)

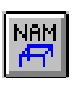

#### Name Table button

Brings up the **Name Table** dialog box for editing the current name table or saving/loading a name table to/from a file.

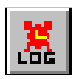

Alarm List and Log button

Brings up a table showing all alarm groups assigned to this resource. It lists alarm groups by name and identifies the type of alarm group.

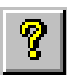

Help button Displays the help contents.

### **Data Views Toolbar**

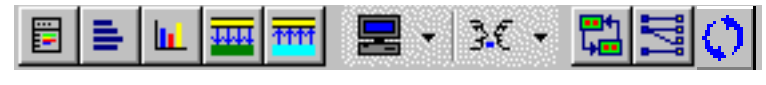

 $\bullet$ 92 OB O (Expert and Voice over IP buttons)

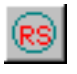

Ring Statistics View button (Token Ring Only) Brings up tables showing information about the rings and the ring stations detected on the network. This button is available for Token Ring adapters only.

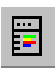

MAC Statistics View button

Brings up MAC Statistics View for graphically viewing packet and error counters. This view also contains module and capture buffer status information. The view displays appropriate error counters depending on the mode, capture or transmit.

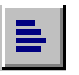

Frame Size Distribution View button Selects Frame Size Distribution View for viewing the distribution of frame sizes.

Protocol Distribution View button

Selects Protocol Distribution View for viewing a chart of the distribution of major protocols. Control buttons in this view allow you to customize the way you view the protocol distribution.

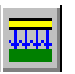

Utilization/Error View button (Rx)

Brings up a strip chart that plots utilization and number of errors over time. The table for this view contains packet counters and error counters for receive.

Utilization/Error View button (Tx)

Brings up a strip chart that plots utilization and number of errors over time. The table for this view contains packet counters and error counters for transmit. (Traffic Generator software option only)

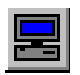

#### Host Table View button

Selects Host Table View, or select the arrow to the right to see other table views. Host Table View shows MAC stations and their associated traffic. Network Layer Host Table View shows network (IP/IPX) stations and their associated traffic. Application Layer Host Table View shows all application stations and their associated traffic.

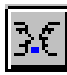

#### Host Matrix View button

Selects Host Matrix View, or select the arrow to the right to see other matrix views. Host Matrix View shows MAC stations and their associated traffic. Network Layer Matrix View shows network layer conversations and their associated traffic. Application Layer Matrix View shows all application conversations and their associated traffic.

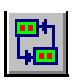

#### VLAN View button

Brings up VLAN view for viewing network traffic on virtual LANs. Cisco's ISL protocol is the only VLAN currently recognized.

#### Address Mapping View button

Brings up Address Mapping View for viewing associations between MAC station names and addresses and network station names and addresses.

Duplicate Address Button (Expert software option only) Brings up a table showing all duplicate IP and IPX addresses. The duplicate network and MAC addresses associated each duplicate are displayed.

QF.

Expert View Button (Expert software option only) Brings up a table showing all expert symptoms detected. There are two views of the expert information. The Analysis tab shows all expert symptoms detected. The Overview tab shows the total number of expert symptoms detected in each expert category.

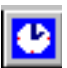

Application Response Time Button (Expert software option only) Brings up a table showing the applications detected and their minimum, maximum, and average response times. The number of connections for each application is also displayed.

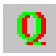

Voice over IP (Voice over IP software option only) Brings up a table showing all VoIP calls. Multiple tables and views are available within the Voice over IP interface.

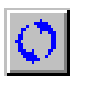

Refresh button Update the information in all open views.

## **Filter Design Toolbar**

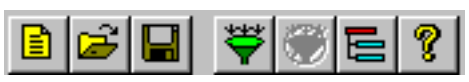

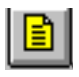

Create Filter button

Creates a new filter. The default window appears for the **Filter Design** window.

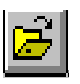

Open Filter button

Opens a filter. A dialog box displays to select the file. Capture filters are designated with an extension of .CFD files and display filters with an extension of .DFD.

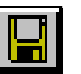

Save Filter button

Saves the current contents of the filter to a file. A dialog box displays to specify the file name and directory. Capture filters are saved as .CFD files and display filters as .DFD files.

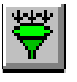

Load Filter button

Load the current filter to the currently active module.

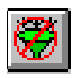

Disable Filter button

Disable the current filter. Subsequent starting of the module will capture all packets (use default filter).

扈

Filter Window Toggle button

Brings up the **Filter States Design** window. The **Filter States Design**  window is used to create advanced filters with multi-state logic.

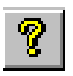

Help button Displays a help topic on filters.

## **Filter States Design Toolbar**

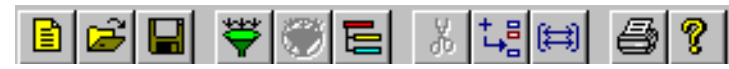

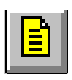

Create Filter button

Creates a new filter. The default filter appears in the **Filter States Design**  window.

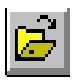

Open Filter button

Opens a filter. A dialog box displays to select the file. Capture filters are designated with an extension of .CFD files and display filters with an extension of .DFD.

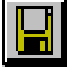

Save Filter button

Saves the current contents of the **Filter States Design** window to a file. A dialog box displays to specify the file name and directory. Capture filters are saved as .CFD files and display filters as .DFD files.

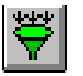

#### Load Filter button

Load the contents of the **Filter States Design** window to the currently active module.

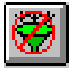

Disable Filter button

Disable the current capture filter. For capture, subsequent starting of the module will capture all packets (use default filter).

le.

Filter Window Toggle button

Brings up the **Filter Design** window for the current statement. The **Filter Design** window is used to edit the statement.

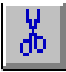

### Cut button

Cut the selected State or ELSE IF statement. The button does not work if other types of statements are selected.

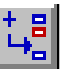

### Add button

Adds a new level if an ELSE statement or ROOT statement is selected. Adds a new ELSE IF statement if a State or an IF statement is selected.

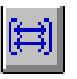

#### Show/Hide Detail button

Shows or hides the details of the current filter. Details are the number of filters used per state (maximum  $= 8$ ) and the types of frames being captured for each IF or ELSE IF statement.

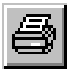

### Print button

Prints the current contents of the **Filter States Design** window.

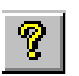

# Help button

Displays a help topic on filters.

### **Capture View Toolbar**

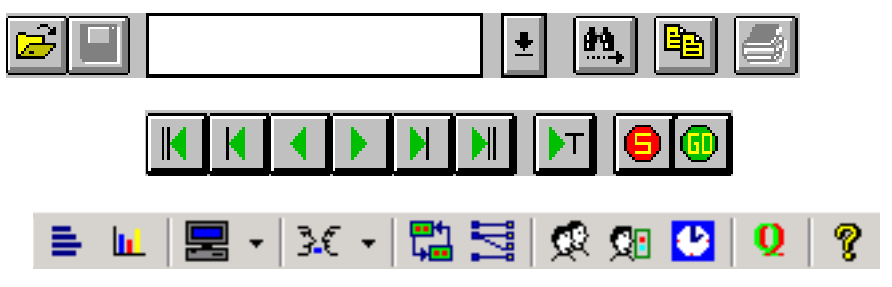

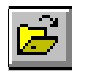

Open File button

Opens a capture file (.CAP). A dialog box will display showing the current directory with all files with extension .CAP.

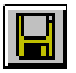

Save File button

Saves the current contents of this view to a file.

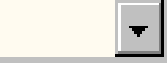

Search Box

Use the box to specify an ASCII text string for which to search. Once the string is entered, press the search button to the right of the search box.

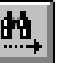

#### Search button

Start search of the capture file contents for an ASCII text string. Specify the string in the search box to the left. The first instance of the string is found starting from the current position in the capture file.

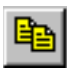

### Copy button

Copies the current contents of the **Summary** pane for pasting into other documents. A window displays with the text converted to ASCII format. Use the window to select the text you want and copy it to the clip board.

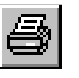

#### Print button

Print the currently selected line in the **Summary** pane.

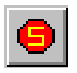

### Stop Load button

Capture files are loaded to Capture View as a background process. Pressing this button stops the background process. Press the Resume Load button to the right to resume the process.

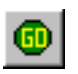

Resume Load button

Capture files are loaded to Capture View as a background process. Pressing this button resumes the background process.

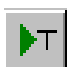

#### Go To Trigger button

Pressing this button moves you to the line in the capture file that was set as the trigger position. If no trigger position is set, this button moves you to the first captured frame.

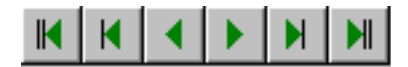

#### Navigation buttons

Navigation buttons move you through the capture file. There are keys to go to the beginning and the end of the file, page up, page down, previous line, and next line.

Other buttons for views are the same as those in the **Data Views** toolbar.

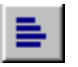

Frame Size Distribution View button

Selects Frame Size Distribution View for viewing the distribution of frame sizes.

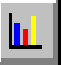

#### Protocol Distribution View button

Selects Protocol Distribution View for viewing a chart of the distribution of major protocols. Control buttons in this view allow you to customize the way you view the protocol distribution.

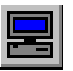

#### Host Table View button

Selects Host Table View, or select the arrow to the right to see other table views. Host Table View shows MAC stations and their associated traffic. Network Layer Host Table View shows network (IP/IPX) stations and their associated traffic. Application Layer Host Table View shows all application stations and their associated traffic.

#### Host Matrix View button

Selects Host Matrix View, or select the arrow to the right to see other matrix views. Host Matrix View shows MAC stations and their associated traffic. Network Layer Matrix View shows network layer conversations and their associated traffic. Application Layer Matrix View shows all application conversations and their associated traffic.

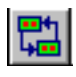

VLAN View button Brings up VLAN view for viewing network traffic on virtual LANs. Cisco's ISL protocol is the only VLAN recognized.

Address Mapping View button Brings up Address Mapping View for viewing associations between MAC station names and addresses and network station names and addresses.

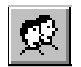

Duplicate Address Button (Expert software option only) Brings up a table showing all duplicate IP and IPX addresses. The duplicate network and MAC addresses associated each duplicate are displayed.

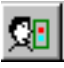

Expert View Button (Expert software option only) Brings up a table showing all expert symptoms detected. There are two views of the expert information. The Analysis tab shows all expert symptoms detected. The Overview tab shows the total number of expert symptoms detected in each expert category.

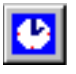

Application Response Time Button (Expert software option only) Brings up a table showing the applications detected and their minimum, maximum, and average response times. The number of connections for each application is also displayed.

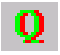

Voice over IP (Voice over IP software option only) Brings up a table showing all VoIP calls. Multiple tables and views are available within the Voice over IP interface.

# *File Formats*

The following file formats are supported in OPV-PE:

#### **.HST Extension – Capture Files**

File extension for capture data files. The .HST file contains formatting information and a list of .CAP files that contain the actual capture data. Users have the options of storing captures as .HST or .CAP files.

The .HST file is a master capture management file that organizes large captures (>10M) into multiple capture (.CAP) files. When the .HST capture file is opened or when a capture buffer is opened, a histogram is displayed and the first segment of the capture (.CAP file) is decoded. The histogram is used to navigate through the multiple .CAP files as needed.

### **.CAP Extension – Internal Capture Files**

File extension for capture data files used internally by OPV-PE. Capture file format is compliant with RFC 1761, referred to as "Snoop" format. However, capture files include extensions that expand the information provided by snoop format. .CAP files can be viewed directly, or are internal files used within .HST files.

#### **.NAM Extension – Name Table Files**

Name table files contain equivalencies between symbolic names and hexadecimal names. The name table file format is identical to .ini file format. The default hosts.nam file contains names associated with well-known hexadecimal representations. For example, BROADCAST=C000FFFFFFFF.

#### **.CFD Extension – Capture Filters**

Capture filter files contain a set of instructions internal to OPV-PE that tells the software to save only a subset of the all the information on the network.

### **.DFD Extension – Display Filters**

Display filters files contain a set of instructions internal to OPV-PE that tells the software to display only a subset of previously captured data. View filters are essentially the same as capture filters, except that they use capture files (.CAP files) as input rather than data being captured from the network.

### **.TSP Extension – Transmit Specifications**

Transmit specifications contain a set of instructions internal to OPV-PE that will generate packets. You can create transmit specifications and generate traffic if you are running Traffic Generator software option.

# *Providing a Name Table to OPV-PE*

A default name table file, hosts.nam, is included with the software. OPV-PE boots using this default name table. If you wish to change the start up default name table, you must edit the OPV-PE.ini file by following these instructions:

- 1. Locate the OPV-PE.ini file in your Windows directory.
- 2. Open the OPV-PE.ini file with your text editor software.
- 3. Search for this variable, NameTable=<install-directory>\hosts.nam.
- 4. Delete the hosts.nam text on that line.
- 5. Replace text with your default name table file. It should have the .nam extension.
- 6. Save the OPV-PE.ini file, exit your editor and start OPV-PE application.

<span id="page-57-0"></span>Address and symbolic name associations can be discovered by OPV-PE. This table can be saved as a file with the .nam extension and used as the default name table. Refer to Chapter 13 for more information on the name table.

*Note*

*The default name table can always be changed to another within the software. Click on the Name Table button and select Open. Find the name table file you want and click OK.*

# *Chapter 4* <sup>4</sup>*Configuring OPV-PE*

# *Configuring the Interface*

In OPV-PE, you can control the appearance of windows, the primary monitor view, the appearance of tables and charts, and the colors of decode displays. The following sections describe how to set up the interface to best meet your needs.

#### **Customizing Views and Windows**

The OPV-PE graphical user interface is extremely flexible. It takes advantage of the features of Windows to allow you to customize your interface.

Multiple windows can be opened within both Summary View and Detail View. These sub-windows can be minimized, maximized, expanded, reduced, and tiled within the area of the Summary or Detail View. You can open as many windows as you have resources in Summary View. You can have all available views of a single resource in Detail View. You can have one view per resource open within Summary **View.** 

#### Docking Windows

Summary View opens when OPV-PE is started. The **Summary View** window is composed of Summary View area and three docking windows. The docking windows are:

- Alarm Browser
- Resource Browser
- Message View

You can size the docking windows by moving (click the left mouse and hold) the borders separating the windows. You can move the borders all the way to the edge of the **Summary View** window, thus hiding the docking windows. You can also

completely close a docking window. If you close a docking window, use the options from the **View** menu to get the window back.

You can extract any docking window from the **Summary View** window and make it a stand-alone window. If you turn off docking using the right mouse functions, the window will not dock again when it is moved back over the **Summary View** window, allowing you to cascade windows. You can also "float" a docking window within the main window. In effect, you can create your own customized view of all the windows available within the **Summary View** window.

Docking windows are a standard Windows feature. Refer to the Windows documentation for a complete description of docking windows. It is suggested that you do not undock windows.

### **Capture View Display Options**

When using Capture View, you can control the display of data for packet decoding. You can view the time as absolute, as a delta, as elapsed, or any combination of the three. You can show/hide most fields in the decode display. You can also show/hide protocol information about packets and set the starting point for elapsed time

Use the top part of the dialog box to select the columns you want to display in Capture View. Not all columns can display on the screen without having to scroll; limiting the number of columns can make it easier to see the exact information you want. Specific display fields include Absolute Time, Delta Time, Elapsed Time, Frame Size, Status, Network Address, Cumulative Byte Count/Throughput, and VPI/VCI (ATM decodes only). See [Table 4-1](#page-60-0) for a description of these fields.

<span id="page-60-0"></span>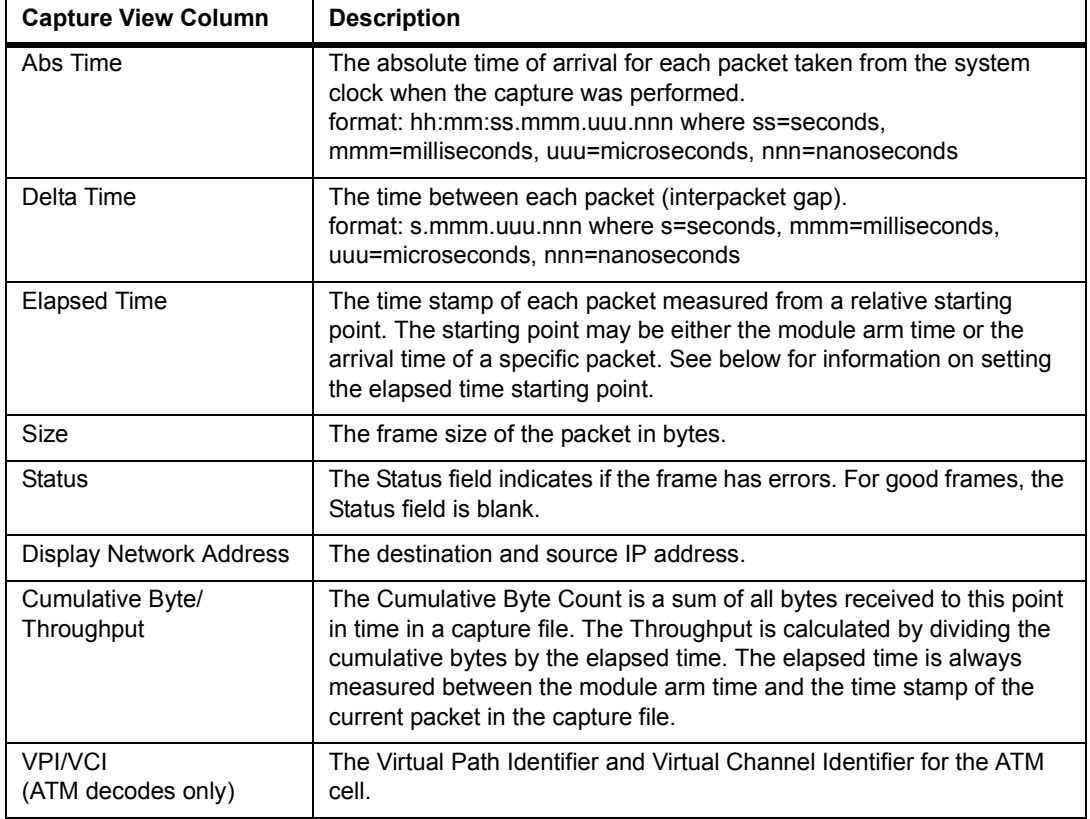

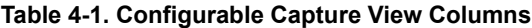

Use the middle portion of the dialog box to set up the display of the **Summary** column. The **Summary** column will always display. However, this field can just give a very limited synopsis of protocol activity or provide complete details about the protocols used in the packet. Check the **Display Detail Protocol Summary** box to view detail about all the protocols used in the packet. Leaving the **Display Detail Protocol Summary** box unselected gives a synopsis of all protocols in the packet. If you want to display protocol summary details, set the protocols you want to display from the pull-down menu. For example, if you want to display only the Transport layer and below, select Transport Layer. If you are not displaying protocol summary details, the protocol layer you select in the pull-down menu will not affect the display of the **Summary**.

Select the **Display Expert Symptoms** check box if you wish to include expert symptom information in the **Summary** field. Packets that trigger an expert symptom and have expert symptom information will display in reverse video in Capture View.

Use the bottom portion of the dialog box to set the point from which OPV-PE will measure time when calculating and displaying the elapsed time stamp of each packet. Set "time-zero" for capture in the **Elapsed Time Set Mark Option** portion of the **Display Options** dialog box. The default option is Module Arm Time, which starts time zero at the time the module is started. Select **Frame ID nnn's Arrival Time** and set the frame ID number in the box to start time zero when a particular frame arrives. Setting this field only effects the display of the **Elapsed Time** field in the protocol decode.

### **Histogram Options**

Histogram options set the color, zoom factor, and the download size for the histogram.

#### Setting Histogram Colors

You can change the default colors for the histogram display. To set new colors, select the **Colors** tab from the **Configuration Æ Capture View Options Æ Histogram…** menu. Press the graphic element you want to change and select a new color. The table below shows the graphic elements of the histogram display and the default colors for each.

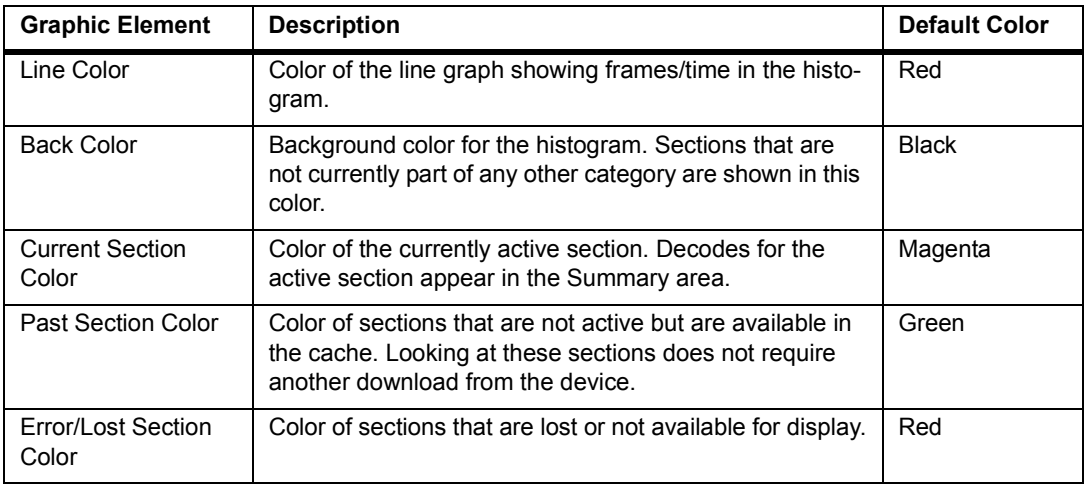

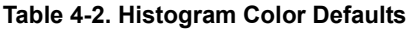

| <b>Graphic Element</b>          | <b>Description</b>                                                                                                    | <b>Default Color</b> |
|---------------------------------|----------------------------------------------------------------------------------------------------|----------------------|
| <b>Removed Section</b><br>Color | Color of sections that were downloaded during this ses-<br>sion, but have been removed from the cache. Review of<br>these sections requires another download from the<br>device.    | Yellow               |
| Incomplete Section<br>Color     | Color of sections that are not a full 10MB of data, other<br>than the first section. This is typically the last section in a<br>large capture that does not end on a 10MB boundary. | Blue                 |
| Zoom Cursor Color               | Color of the zoom cursor.                                                                                                    | White                |
| Zoom Window Color               | Color of the area in the lower histogram that is currently<br>being display in the upper histogram.                                                                                 | Grey                 |

**Table 4-2. Histogram Color Defaults (continued)**

#### Setting Histogram Zoom Factor

Setting the Zoom Factor changes the number of data points that remain in the upper zoom window when pressing the zoom button. The range for the Zoom Factor is between 80 and 99, with a default of 80. Increasing the value for the Zoom Factor will narrow and widen the number of data points in the upper histogram more slowly. For the Zoom In function with the Zoom Factor set to 80, 80% of the previous data will remain in the view, with 10% of the data on each end eliminated from the view. When the Zoom Factor set to 98%, only 1% of the data on each end is eliminated from the view.

Zoom in and out using the Zoom In and Zoom Out buttons or the menu items from the **Histogram** menu.

#### Setting the Histogram Download Size

This control sets the number of 10MB sections that will be downloaded from the capture source each time a request is made for new capture data. The download size can be set between 1 and 50 10MB increments. The default is 6 or 60MB of data.

Set this value high if you need to load and view large sections of data at one time. A greater download size will increase the time it takes to perform each download. OPV-PE also has a setting for local disk cache size which will also affect the performance of downloads.

#### **Setting the Monitoring View for a Module**

One monitoring view is available for each module in Summary View. The first tab in the Summary View for a module displays the view selected.

- 1. In Summary View, choose **Module** from the **Configuration** menu.
- 2. Choose **Monitor View Preferences**.
- 3. Click the radio button in the **Monitor View Preferences** tab for the view you want. Only one view is allowed.
- 4. Click the **OK** button.

### **Configuring Chart Views**

Protocol distribution view and frame size distribution view can be customized using buttons within the chart. The type of information in some chart views can be customized using the procedures below.

Charts graph the "top ten" stations or conversations based on a byte count. The count is the absolute percentage of the number of bytes out for stations, or the absolute number of bytes passed between stations for conversations. The count therefore provides a view of the stations or conversations with the most traffic, which is what users typically want to view. You can, however, create a "top ten" chart for any field that OPV-PE supports. You can also reverse the sort order to create a "bottom ten" chart for any field that OPV-PE supports.

- 1. In Detail View, make sure the view you want to customize is the currently active window.
- 2. Choose **Table** from the tab at the bottom of the view.
- 3. The data view appears as a table. Click on the column you want to use to create a "top ten" list. Note that the information in the table sorts in descending order for the column you selected. If the column you want is not there, see "Customizing Table Views" for information on how to insert a column into the table.
- 4. Choose **Chart** from the tab at the bottom of the view to return to chart view.

#### **Table Views**

The type of information in some table views can be customized. You can add or subtract columns from the table.

- 1. In Detail View, make sure the view you want to customize is the currently active window. The Table view must be displayed.
- 2. Choose **View Options…** from the **Monitor Views** or **Capture Views** menu. If the **View Options…** selection is gray, no customization can be performed for this table.
- 3. Click the radio button for each column you want to display in the table.
- 4. Click the **OK** button.

View options are not available for all tables.

# *Module Settings (Properties)*

Module settings configure options for the capture, monitor, and transmit functions of devices. To configure modules, select **Module Settings...** from the **Configuration** menu. Tabs appear that apply to the currently active device type; a tab will only appear if this option can be set for the current device type. Hardware devices can have properties set according to [Table 4-3](#page-64-0) below:

<span id="page-64-0"></span>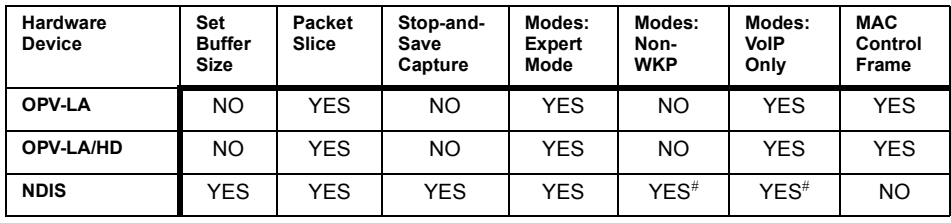

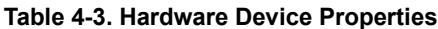

#This option affects the display of tables for local devices only for 10/100 networks.

Module settings are described in the subsections below. Default values for Module Settings are shown in [Table 4-4:](#page-65-0)

<span id="page-65-0"></span>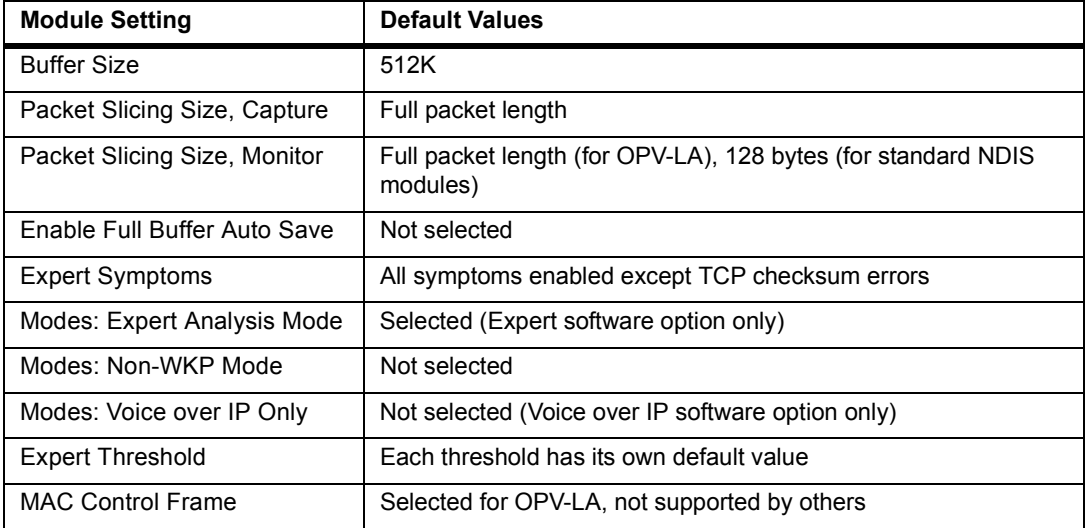

#### **Table 4-4. Default Module Settings**

#### **Buffer Size**

NDIS cards require that a capture buffer size be set. The buffer size is the amount of system memory that will be used to save captured data. Buffer sizes can be set between 64KB and 32MB. The default buffer size is 512KB.

IMM modules have a hardware buffer and do not require system memory for captured data. The buffer size is 128MB.

#### **Packet Slice (Slicing Size)**

All devices support packet slicing. Packet slicing means that a subset of the entire packet is saved in the capture buffer. You can save the first 32 bytes (Mac layer), the first 64 bytes (Network layer), the first 112 or 128 bytes (Application layer), or the full length of the packet.

Packet slicing can be set separately for monitor and capture except for IMM. For monitor, packet slicing can improve performance when monitoring the entire packet contents is not required. For capture, packet slicing can save space in the capture buffer for more packets when analysis of the entire contents of each packet is not required.

For IMM modules, the default is no packet slicing (full packet length). For IMM, the slicing size must be 64 bytes or greater and packet slicing of 128 bytes is not supported for 1Gbps Ethernet.

For NDIS cards, the default setting is no packet slicing for capture, 128-byte packet slice for monitor. For NDIS modules, you cannot have both monitor and capture set to full packet size.

#### **Stop-and-Save Capture Buffer**

Only local devices support a stop-and-save-to-disk function for the capture buffer. Check the **Enable Full Buffer Auto Save** box to enable the save-to-disk feature. When using the save-to-disk feature, capture is stopped when the buffer is full and the contents are written to disk. Capture is restarted as soon as the data is written to the file. When the capture buffer fills again, the new contents are appended to the file. If you start a new capture, the file is overwritten. If capture is stopped before the capture buffer contents are full, the buffer contents are not automatically written to disk; you must manually save the capture buffer to disk.

#### **Modes**

Select the **Modes** tab from the **Configuration** → **Module** → **Settings...** to set the modes for a module.

#### Expert Analysis Mode

Expert Views and Alarms can be disabled. When disabled, no Expert Views or Alarms will display in OPV-PE software.

Uncheck the **Enable Expert Analysis Mode** box to disable Expert Views and Alarms. The default is to enable Expert Analysis. If you do not have the Expert software option, you cannot enable Expert Analysis Mode.

#### Non-Well-Known-Ports Mode

Non-well-known port (non-WKP) numbers in tables can be enabled or disabled for each module when monitoring with local devices. When disabled, most port numbers above 1023 display as TCP Other or UDP Other with no port number provided.

It is recommended that you leave this feature disabled unless you are looking for specific port numbers greater than 1023, since non-WKP numbers can quickly fill Application Layer Tables. OPV-PE always displays the port number if the number is less than or equal to 1023. OPV-PE also displays some ports above 1023 since applications associated with them are widely accepted.

Check the **Monitor TCP/UDP non-well-known-ports individually** box to enable the display of all non-WKP numbers. The default is to not display these port numbers.

With the option enabled all TCP packets with non-WKP numbers (TCP or UDP)

will be listed in the Application Tables as in the following example: UDP non-WKP:4620

This feature only affects the tables or charts that display TCP/UDP port numbers. **The display is affected for monitor views only of local modules.** If you want to display port numbers and name the ports in the display for remote devices, see ["Map Ports for Real Time Monitoring" on page 31](#page-88-0) of this chapter. Also refer to this section for more information on non-WKP numbers.

#### Monitor VoIP Only Mode

By restricting monitor mode to multimedia tables only, you can improve the rate at which OPV-PE is able to view multimedia protocols without dropping packets. The monitor Voice over IP only mode is disabled by default; all view tables are built in monitor mode.

Check the **Monitor VoIP Only** box to limit monitor mode to building Voice over IP tables only. All monitor table buttons are grayed out with the exception of MAC statistics.

This mode can be applied to any local analyzer device. For remote devices, Monitor VoIP Only mode can only be set for OPV-LA devices.

### **MAC Control Frame**

For Gigabit Ethernet a MAC Control Frame is sent to ensure that sending devices do not overflow receive buffers. For IMM devices, you can select to capture these frames or ignore them. The default is to capture MAC Control Frames. This setting applies only to IMM devices.

# *System Settings*

System settings establish general timing, file, and port information for the OPV-PE system.

### **Setting the Location of Default Directories**

You can set the location of the default directories used by OPV-PE. Default directories are available for capture files (.cap or .hst formats), filter files (.cfd and .dfd formats), transmit specifications (.tsp files), and for templates.

To set the default locations of directories:

- 1. Select **System Settings…** from the **Configuration** menu. Select the **Directories** tab.
- 2. Check the **Use default direcotries for opening and saving files** check box. If you leave this box unchecked, OPV-PE will not use the default locations specified and use the last directory location for file open and save operations.
- 3. Change the location of any of the four default directories. Use the pull-down box to navigate to the desired location or type in the correct path name.
- 4. Press **OK**.

### **Configuring Remote Communications**

The remote server protocol (RSP) is used to control the interface for connecting with remote systems. You configure the options that effect connection time outs, encryption of control packets, and auto-discovery of resources.

To configure remote communications, select **System Settings…** from the **Configuration** menu. Select the **Remote Communications** tab.

| <b>Tab Selection</b>          | <b>Description</b>                                                                                                    |
|-------------------------------|----------------------------------------------------------------------------------------------------|
| Encrypt RSP Packets check box | Select encryption if there is a need for security in the network<br>when transferring packets between the remote resource and<br>the local system.                                                                                                    |
|                               | The default setting is Not Selected.                                                                                                    |
| No Autodiscovery check box    | Select this box to prevent auto-discovery of remote resources.<br>If selected, you will only be able to access remote resources by<br>manual discovery of resources using the <b>Connect</b> option from<br>the Host menu. This box can be selected when working with<br>only local resources to eliminate viewing all resources in the<br>Resource Browser. The auto-discovery of resources may take<br>some time, especially in a large network.<br>The default setting is Not Selected |
| <b>RSP Time Out value</b>     | Specifies, in seconds, how long the protocol waits before drop-<br>ping a connection when the remote resource is not responding.<br>The value must be between 1 and 30 seconds.<br>The default setting is 5 seconds.                                                                                                    |

**Table 4-5. Remote Communications Tab Functions and Default Settings**

### **Protocol Color Coding**

OPV-PE provides a real-time protocol decode called Packet Summary View and protocol decodes in Capture View. To use these displays more effectively, you may want to set the colors used for packet display. For example, you might want to display all transport layer packets in red and all others in black if you are looking only for protocol decode information in the transport layer.

To set up or change color coding for protocol decode, do the following:

- 1. Choose **System Settings…** from the **Configuration** menu. Select the **Protocol Color Coding** tab.
- 2. Click on a protocol layer.
- 3. Using the color buttons, set the foreground and background color display for the selected protocol.
- 4. Repeat as required for other protocol layers.
- 5. Make sure that the **Use Color Coding** box is checked.
- 6. Click the **OK** button.

Use the **Default All** button to return all color settings to their default values. Use the **Set Default** button to reset the default to the colors currently displayed.

### **Setting Update Timers**

Timers control how often counters, tables, and displays are updated. There are two types of timers, display timers and polling timers. Remote polling timers control how often data is updated from remote systems. Display timers control how often displays of data are updated in the OPV-PE software. All timer values are in seconds.

For local devices, the MAC Layer counters are updated every second, and other charts and tables for local devices are updated every 10 seconds.

To configure the timers, select **System Settings…** from the **Configuration** menu. Select the **Timers** tab. The timers are listed and described in [Table 4-6,](#page-70-0) [Table 4-7,](#page-70-1) and [Table 4-8](#page-70-2).

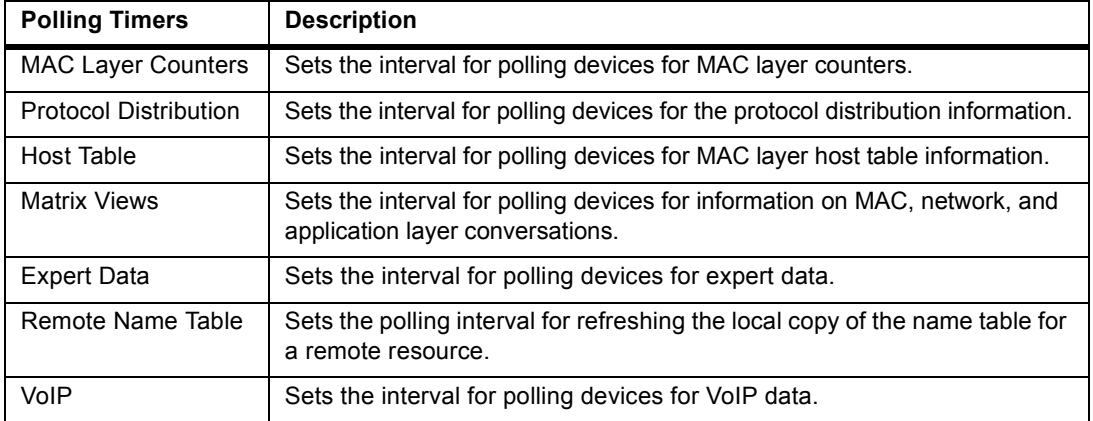

#### **Table 4-6. Remote Polling Timers**

<span id="page-70-0"></span>:

#### **Table 4-7. Strip Chart Display Timers**

<span id="page-70-1"></span>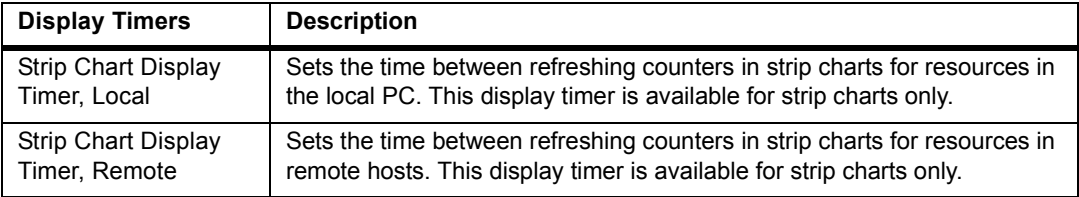

The values for polling timers must be between 1 and 214783647 seconds. The values for the display timers must be between 1 and 214783647 seconds. The strip chart display timers must be in multiples of the MAC Layer Counter timer. The default settings, in seconds, are shown in [Table 4-8:](#page-70-2)

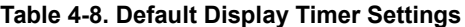

<span id="page-70-2"></span>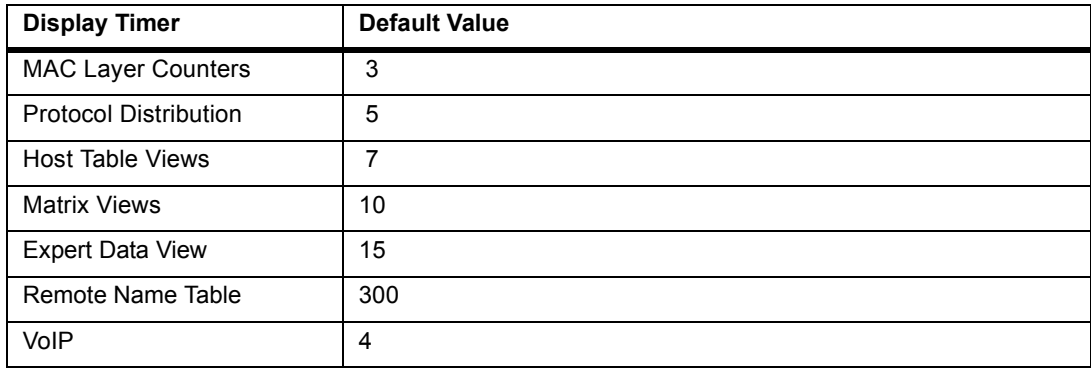

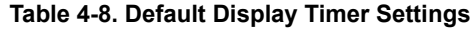

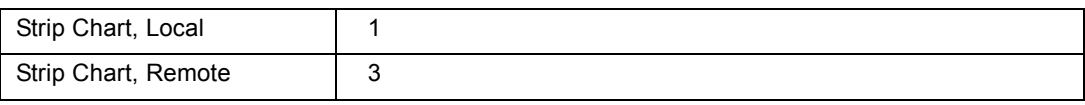

#### **Disk Options**

OPV-PE supports saving and examining very large capture files. Two disk options are available to support large captures, **Cache File Location** and **Disk Capture Location**. Choose **System Settings…** from the **Configuration** menu and select the **Disk Options** tab to set either option.

#### Cache File Location

To support viewing very large captures (greater than 10MB), you can specify the size and location of a disk cache in the **Cache File Location** area. When decoding large captures, the entire capture typically resides on a remote analyzer device disk, such as in a OPV-LA/HD. When using OPV-PE to view capture contents, the entire capture is not downloaded at once to your local disk; only the parts you access are transferred. However, OPV-PE retains the information you have downloaded in a local disk cache, providing faster retrieval of recently downloaded information. You specify the location and size of the cache based on the capacity and configuration of your local system. For example, if your disk drive D: has a capacity of 100GB and your drive C: has a 4GB capacity loaded with operating systems and applications, you could set up a 50GB cache directory on disk drive D:.

Use the **Browse** button to specify a location for the cache directory and use the slider to specify its maximum size. OPV-PE will not allow you to specify a size greater than the available free space on your disk drive. The minimum cache size is 40MB. The cache directory is cleared of files containing information related to a capture when you close the capture or exit the OPV-PE application.

#### Disk Capture Location

To support local disk captures, you can specify the size limit and location in the **Disk Capture Location** area. Note that this governs the size of large captures created on your local disk but does not affect the size of captures stored on remote analyzer devices. This setting affects only large captures made from IMM cards within your local system. Specify the location of the capture directory based on the capacity and configuration of your local system.

Use the Browse button to specify a location for the capture directory and use the slider to specify its maximum size. OPV-PE will not allow you to specify a size greater than the available free space on your disk drive and the minimum size is 40MB. OPV-PE uses this directory for all captures made with local cards when
using **Cap+Disk** mode. This is not, however, permanent storage of the capture information. Capture information you want to save must be stored in a file using the Save option. The capture directory is cleared of files containing information related to this capture when you close OPV-PE.

# **Select NDIS Modules**

Up to 8 NDIS modules can be used with OPV-PE on the local system. Use the **Select NDIS Modules** tab from the **System Settings** dialog box to select which modules are active for OPV-PE.

If you have more than two NDIS modules in your local system, it is suggested that no more than two be configured for use with OPV-PE. Otherwise, the use of system resources for many modules may degrade system performance. NDIS modules are numbered according the order in which they have been installed in the local system, 1 through 8.

# *Configuring Counter Logging*

Counter log files contain snapshots of OPV-PE counter information. All MAC layer statistics can be recorded in the log file.

To configure counter logging, select **Log File Settings…** from the **Configuration** menu.

To enable counter logging, check the **Enable Logging** field. Set the time interval for capturing counter information in the **Time Interval** field. Set the number of rows (line entries) in the log file in the **Log File Maximum Rows** field. For example, setting **Log File Maximum Rows** to 4,000 and **Time Interval** to 5 will record the counter information 4,000 times, once every 5 seconds.

Keep the **Keep History Log** box selected to create history files of counter information. The history file is written when all lines in the log file are full. When a history file is created, the module log file is erased and new counter information is recorded starting with the first line of the file. History files are named by date and time. The format for the name of history files is:

mmddhhmm.ss

mm(month) dd(day) hh(hour) mm(minute) ss(second)

The minimum time between creation of unique history files is one second. If you disable the creation of history files and the log file for the module is full, a new log entry causes the module log file to be erased. No history of counters is saved.

The default settings are shown in [Table 4-9](#page-73-0) below:

<span id="page-73-0"></span>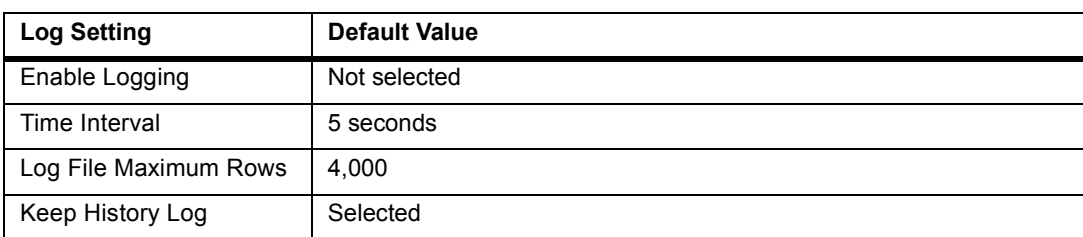

#### **Table 4-9. History Log File Settings and Default Values**

# *Configuring Alarms*

Alarms can be configured to generate events such as e-mail messages, pages, or logging messages to a log file. E-mail recipients, pager recipients, and log file names are global parameters that you set. All alarms are automatically sent to one set of e-mail addresses and one log file.

The alarm E-mail feature works only with Microsoft Mail Exchange or Microsoft Outlook.

To configure alarm actions, select **Alarms** from the **Module** menu and then select either **E-Mail Settings**, **Pager Settings**, or **Log File Settings** from the submenu.

| <b>Alarm Action</b> | <b>Setting Description</b>                                                                                                    |  |
|---------------------|----------------------------------------------------------------------------------------------------|--|
| E-mail Settings     | The set of e-mail addresses that will receive mail if an alarm triggers<br>an event with the alarm action set to <b>e-mail</b> . When you click on the<br>Add Recipients button in the menu you can set up e-mail<br>addresses using Microsoft Mail's address book. |  |
| Pager Settings      | The pager number that will receive a page if an alarm triggers an<br>event with the alarm action set to pager. The other settings for the<br>pager depend on the type of pager. For pager settings, you must set<br>the delay to at least 3 seconds.                |  |
| Log File Settings   | The name of the log file that will have an entry if an alarm triggers<br>an event with the alarm action set to log.                                                                                                    |  |

**Table 4-10. Alarm Actions**

# *Configuring a Multi-Port Tap or Switch*

A multi-port tap or switch can be attached to the local system or be available as a remote resource on the network. Typically a tap or switch will be used in the wiring closet with a remote analyzer device and accessed as a remote resource. However, taps and switches can be attached to the local system and accessed through a COM

port on the PC. See "Setting the COM Port for Taps and Switches" for information on configuring these devices to talk to a local PC.

Taps or switches are devices that work in conjunction with a Fluke Networks analyzer to monitor multiple network segments. When connected properly, its icon will be visible in the resource browser. The port of the tap or switch currently being monitored will show under the resource. If you cannot see the tap or switch icon, refer to the analyzer or tap hardware documentation for more information on connecting these devices to the network.

Although the taps and switches show as a resource to the OPV-PE software, they do not directly perform monitoring and other analysis functions. They act as switching devices for analyzers, so one device can be used to view many different LAN segments, one-at-a-time.

## **Supported Switches and Taps**

OPV-PE supports a variety of tap and switching devices.

- All Fluke Networks multi-port copper and fiber taps
- DATACOM systems LANswitch, Models MX8100E/Tsl and MX16100E/Tsl
- DATACOM systems FIBERswitch, Model 4X16SP-SX

Other switches in the DATACOM LANswitch or FIBERswitch product lines may be supported but have not been tested with OPV-PE.

For a tap or switch that displays in the resource browser, OPV-PE will present a dialog box for selecting a LAN segment connected to the device. Other options will also display for the tap; these options will vary depending on the capabilities of the tap.

## **Example of Selecting a LAN Segment**

The OPV-PE software can be used to control which LAN segment is selected by the tap or switch. To set the LAN segment:

1. In the resource browser, click on the local or remote resource connected to the switch. The current port being monitored will display under the tap or switch

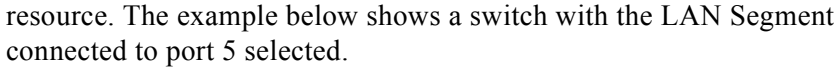

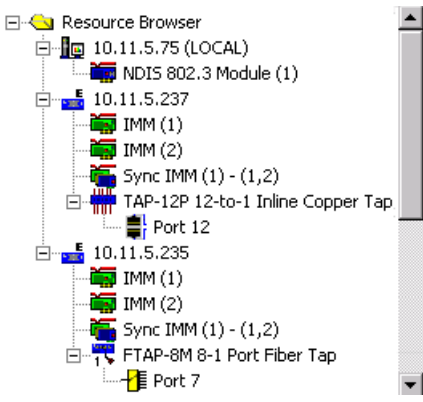

**Figure 4-1. Resource Browser with Taps**

2. Double-click on the tap or switch icon in the resource browser.

3. A list box appears showing the port-pairs on the tap or switch. You must know which LAN segments are connected to the port-pairs on the tap or switch. Use the radio buttons to select the LAN segment you wish to monitor. Only one LAN segment can be selected.

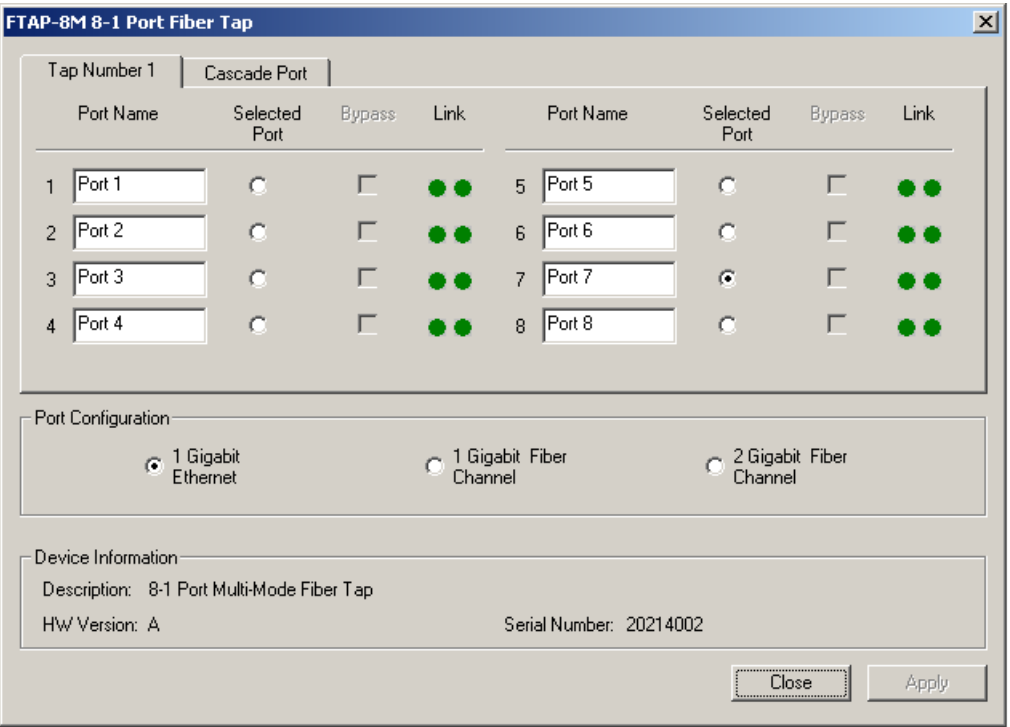

**Figure 4-2. Selecting a LAN Segment**

- 4. Use the **Bypass** check boxes to set any network segments that you want to restrict from being used with the analyzer. Any segment with the **Bypass** box checked cannot be set as the LAN segment.
- 5. Click the **OK** button.

Information about the exact type of switch or tap is shown at the bottom of the dialog box.

## **Setting the Local COM Port for Taps and Switches**

The tap or switch can be controlled from a PC running OPV-PE software. The tap or switch can be directly connected to a COM port on the PC and controlled as a local resource from OPV-PE. In this configuration, the COM port used to connect the tap or switch to the PC must be configured in OPV-PE software.

To configure the COM port for a local connection to a tap or switch, do the following:

- 1. Select **System Settings…** from the **Configuration** menu.
- 2. Select the **Local COM Port for Tap Device** tab to set the port for a Fluke Networks multi-port tap or switch. Select the **Local COM Port for Switch Device** tab to set the port for a switch.
- 3. Set the COM port value to the COM port (COM1 through COM4) where the tap or switch is connected to the PC. Only one port can be selected.

The tap or switch is connected to the PC using a standard 9-pin serial cable. Only one tap or switch device can be connected to the PC.

# **Connecting a Tap with OPV-LA or OPV-LA/HD**

OPV-PE has an option that allows the OPV-LA or OPV-LA/HD device to scan for attached taps without resetting the device. Select **Re-Scan for Tap** from the **Host**  menu to force the analyzer to scan for any newly attached tap devices. This option is only available from the host menu when the host is an OPV-LA or OPV-LA/HD.

# *Settings for Analyzer Devices*

You can use OPV-PE to control analyzer hardware devices such as OPV-LA or OPV-LA/HD. You must have "super-user" privileges to reset or update these devices.

# **Resetting an Analyzer Device**

A remote analyzer device can be reset using OPV-PE software. To reset a device do the following:

- 1. Login to OPV-PE with "super-user" privileges.
- 2. Click on the icon for the remote analyzer device in the Resource Browser.
- 3. Choose **Properties...** from the **Host** menu.
- 4. Click the **Reset Host/Image Upgrade** button.
- 5. Check the **Warm Boot** radio button under **Reset Options**. Leave all other fields blank or unmarked.
- 6. Click the **OK** button.

When you reset a remote analyzer device, you will lose the connection. Use the **Connect** option from the **Remote** menu to reconnect.

# **Updating an Analyzer Device**

You can update the software or change address information for a Fluke Networks analyzer device from OPV-PE.

Before you can reset the device with a new image, you must place the new image on a server that runs TFTP protocol.

Before you can update the analyzer address information automatically, you must have a server that contains the new address information and runs the BOOTP protocol.

Use the following procedure to update the analyzer image software.

- 1. Login to the remote analyzer device with "super-user" privileges.
- 2. Click on the icon for the analyzer device in the Resource Browser.
- 3. Choose **Properties** from the **Host** menu.
- 4. Set the new IP Address, IP Gateway Address, and Subnet Mask for the analyzer. If no address update is needed, or you are updating the address from a BOOTP server, skip this step.
- 5. Click the **Reset Host/Image Upgrade** button.
- 6. Check the **Enable BOOTP** box if you are updating addresses from a BOOTP server.
- 7. Check the **Image Upgrade (TFTP)** box if you are updating addresses from a TFTP server.
- 8. Enter the IP address of a server that runs BOOTP and/or TFTP protocols in the **IP Boot Server** field.
- 9. If you are updating the image, set the path name to the software image file in the **Boot Image Filename** field.
- 10. Check the **Warm Boot** radio button under **Reset Options**.
- 11. Click the **OK** button.

# $\underline{\uplambda}$  Caution

# **You must use the Warm Boot option to load the new image from the network. The Cold Boot option will not update the image.**

When you reset the device, you will lose the connection. Use the **Connect** option from the **Remote** menu to reconnect.

When a device is restarted, the new software image is written to non-volatile memory and becomes the new executable image.

Though not a part of the update procedure, you can use the **Cold Boot** option to force the device to run its self-tests. These tests will verify that the unit is operating properly.

# <span id="page-79-0"></span>**Updating User Names and Passwords**

You can update the accounts for multiple analyzer devices at the same time. To perform an account update on multiple analyzers, you must know the following information:

The same user name and password with "super-user" privileges must be established on all analyzer devices.

The procedure is as follows:

1. Set up the same username and password with "super-user" privileges on all analyzer devices.

If you do not already have the same user account on all hosts, use the **User Account Update...** feature and the dialog box described below to update or create the account. If your network already has multiple analyzers with different User Names/Passwords, use the dialog box to log in to each host, and create the account with the same User Name and Password on each host.

2. Select **User Account Update...** from the **Remote** menu. The Update User Name/ Password dialog box appears:

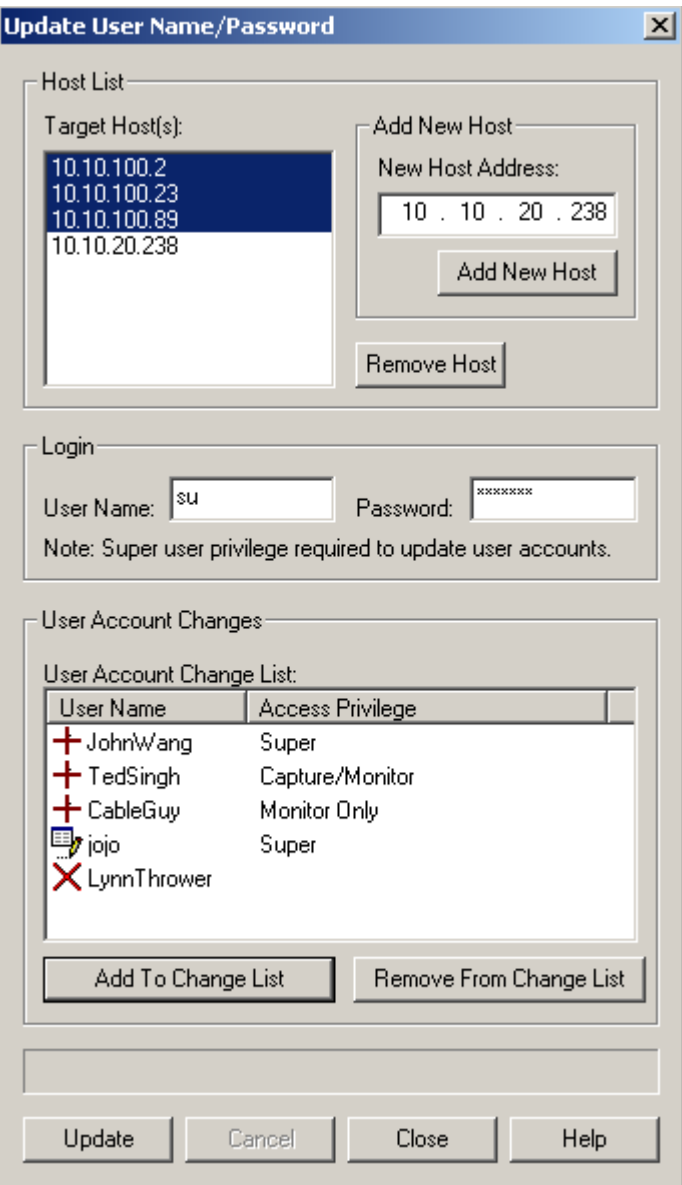

**Figure 4-3. Update User Name and Password Dialog**

3. Enter the IP Address of all hosts you are upgrading. Use the **Add New Host** and **Remove Host** buttons until the **Target Host(s)** list contains the hosts you want to upgrade.

- 4. Enter a **User Name** and **Password** for the account set up in step 1 so you can access all remote hosts.
- 5. Press the **Add To Change List** button. The Edit User Account dialog appears.

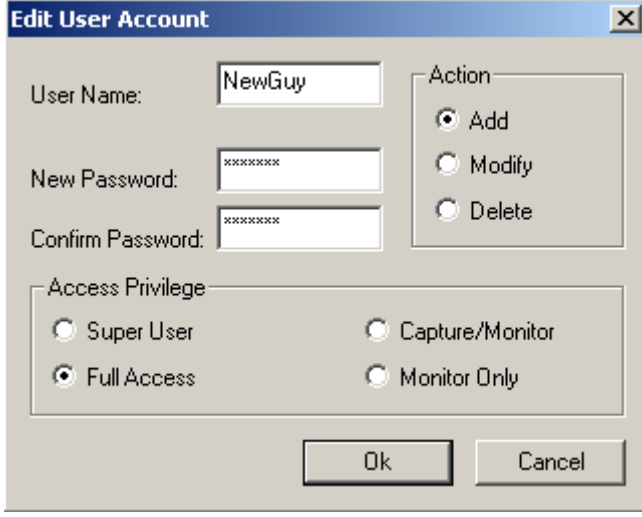

**Figure 4-4. Edit User Account**

- 6. Enter the **User Name** for the account. Enter the password twice in the **New Password** and **Confirm Password** fields and select the privileges for the account using the radio buttons. If you are deleting an account, you only need enter the account name. If you are creating an account for future update of accounts or for system upgrades, make sure privileges are set to Super User.
- 7. Press **OK**. The new change is listed in the Update User Name / Password dialog box. Icons change to indicate if its an add, edit, or delete operation.
- 8. Repeat steps 5 through 7 to add more changes. Press **Remove Change From List** to remove any changes from list. Note that removing a change from the list does not necessarily delete an account; it only removes the change action from the list of multiple changes to be performed.
- 9. Press the **Update** button to initiate the account update. You will receive a report message listing the results of all user name and password changes. The report can be saved and printed.

# **Updating a Multiple Analyzer Devices**

OPV-PE allows you to update the software for multiple analyzer devices at the same time. To perform an upgrade on multiple analyzers, you must know the following information:

- The same user name and password with "super-user" privileges must be established on all analyzer devices.
- The IP addresses of all devices you are upgrading.
- The IP address of TFPT server with the upgrade image.
- The name of the new image file.

The procedure is as follows:

1. Set up the same username and password with "super-user" privileges on all analyzer devices.

If you do not already have the same user account on all hosts, use the **User Account Update...** feature to update or create an account on a single analyzer. If your network already has multiple analyzers with different User Names/Passwords, use the dialog box to log in to each host, and create the account with the same User Name and Password on each host. See ["Updating User Names and Passwords" on page 22](#page-79-0) of this chapter.

2. Select **Upgrade Host Image...** from the **Remote** menu. The Upgrade Host Image dialog box appears:

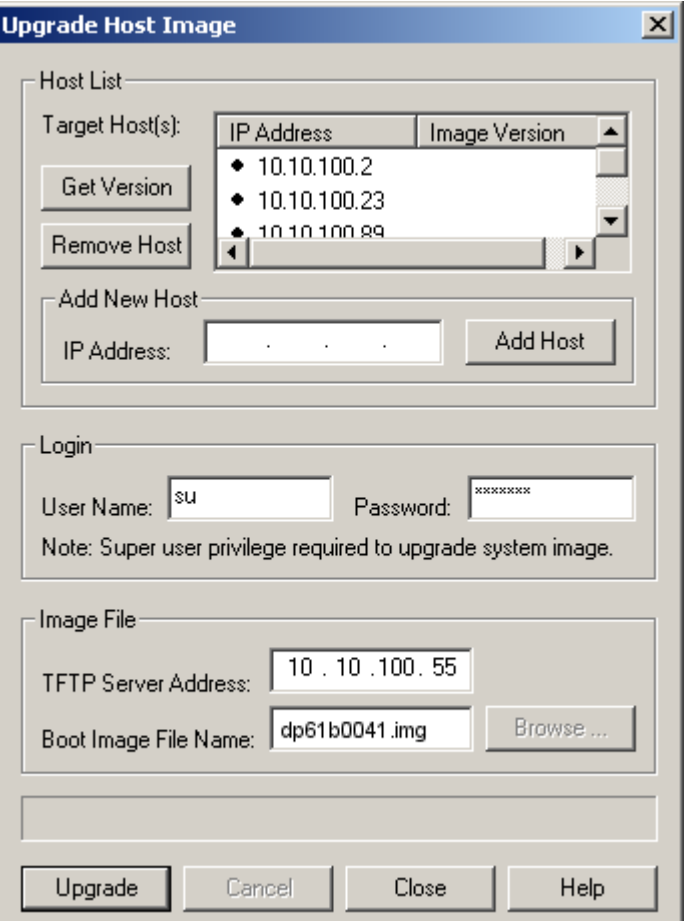

**Figure 4-5. Upgrade Host Image Dialog**

- 3. Enter the IP Address of all hosts you are upgrading. Use the **Add New Host** and **Remove Host** buttons until the **Target Host(s)** list contains the hosts you want to upgrade.
- 4. Enter the common **UserName** and **Password** so you can access all remote hosts.
- 5. Enter the **TFTP Server Address** of the host containing the image file. The server must be set up for TFTP access.
- 6. Enter the **Boot Image File Name** of the image file. If the TFTP server containing the image is the local host, you can use the browse button to locate the image.

7. Press the **Upgrade** button to initiate the upgrade. You will receive a report message listing the results of all upgrades. The report can be saved and printed.

# **Setting Up Multiple Modules at the Same Time**

OPV-PE allows you to update the module settings for multiple analyzer modules at the same time. To change the module settings on multiple devices, you must know the following information:

- The same user name and password with Super User privileges must be established on all hosts that contain the analyzer modules.
- The IP addresses of all hosts containing the analyzer modules you are updating.

The procedure is as follows:

1. Set up the same username and password with "super-user" privileges on all analyzer devices.

If you do not already have the same user account on all hosts, use the **User Account Update...** feature to update or create an account on a single analyzer. If your network already has multiple analyzers with different User Names/Passwords, use the dialog box to log in to each host, and create the account with the same User Name and Password on each host. See ["Updating User Names and Passwords" on page 22](#page-79-0) of this chapter.

2. Select **Module Configuration...** from the **Remote** menu. The Configure Modules dialog box appears.

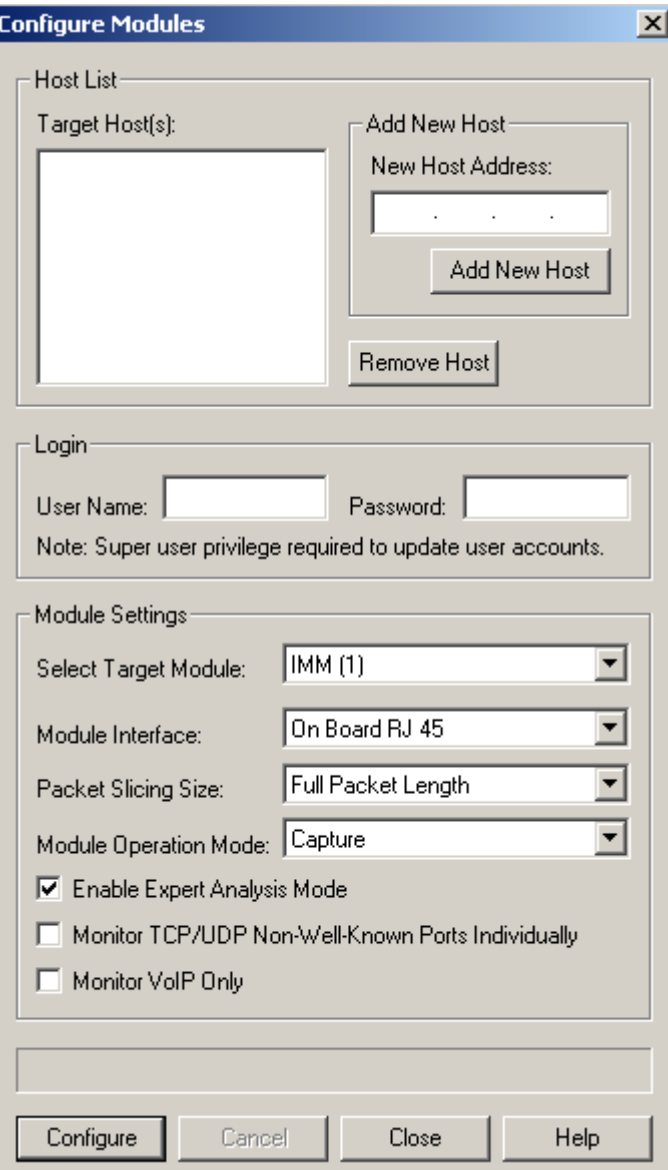

**Figure 4-6. Update Multiple Modules**

- 3. Enter the IP Address of all hosts containing modules to be configured. Use the **Add New Host** and **Remove Host** buttons until the Target Host(s) list contains a complete list of analyzer hosts.
- 4. Enter the common User Name and Password so you can access all remote hosts.
- 5. Create the common module settings from the **Module Settings** area of the dialog box. For the target module, you can target either module in an analyzer device or both modules as a synchronized pair. Only the same module number or sync module - IMM(1), IMM(2), or IMM Sync  $(1)$  -  $(1,2)$  - within each analyzer device can be configured at one time. You can repeat the configuration for IMM (1) and then IMM (2) if you want the same configuration for both cards unsynchronized in a OPV-LA device.
- 6. Some options are set from pull-down menus and some are check boxes. See ["Module Settings \(Properties\)" on page 7](#page-64-0) in this chapter for more information on each module setting.
- 7. Press the **Configure** button to start the configuration process. You will receive a report message listing the results of all configuration changes. The report can be saved and printed.

# *Advanced Configuration*

## OPV-PE.ini **File**

OPV-PE uses configuration settings from a .ini file called OPV-PE.ini. If you want to run the product with different configurations, you can save different sets of configuration information in different .ini files. OPV-PE always looks for the file named OPV-PE. ini in the directory where OPV-PE is installed and will use that file for its configuration. If no OPV-PE.ini file is found in the directory, OPV-PE will build another OPV-PE.ini file based on the factory default configuration settings.

Different sets of configuration information can be especially useful for display timers and update timers. The first eight parameters of the OPV-PE.ini file are the configuration values for the various display timers.

It is not recommended that you alter the OPV-PE.ini file directly.

# **Customizing Expert Diagnostic Information**

OPV-PE provides diagnostic information that is general to all networks. However, you can customize the diagnostic information to your environment.

As you use any diagnostic system you may find that certain error events occur regularly and or that events have a unique meaning in your environment. Custom solu-

tions may apply to fixing the problems that are indicated by expert symptoms. By customizing the diagnostic information, you build an "information base" that applies to your particular environment. When the same problems occur, the custom information displays as well as standard information, providing the diagnostician with the benefit of previous experience related to your particular network.

Edit expert messages by pressing the **Edit Expert Messages** button from the **Expert Configurations** dialog box. A dialog box displays to select the Expert Message. Select the message to edit from the **Choose Expert Symptom** pull-down box. You can edit the other fields once you have selected an expert symptom. The Expert Symptom name cannot be changed.

Access the Expert Configurations dialog box from **Configuration** → **Module** → **Expert Settings…** or from any of the sub menus in the **Configuration** → **Capture File Expert Settings…** menu. There is only one set of message text for module and capture file settings.

## **SNMP Settings**

Use the SNMP Settings dialog from the **Host** → **SNMP Settings** menu to add/ change/delete communities for logging on to OPV-LA from remote PCs controlling OPV-LA through SNMP. Traps destinations can also be set for OPV-LA system events.

A maximum of 15 communities can be created. Two default community strings are provided, public for read-only SNMP operations and private for read/write SNMP operations.

The fields in the SNMP Settings dialog are described below. Use the Delete and Add buttons to delete/add communities or delete/add traps destinations within each community.

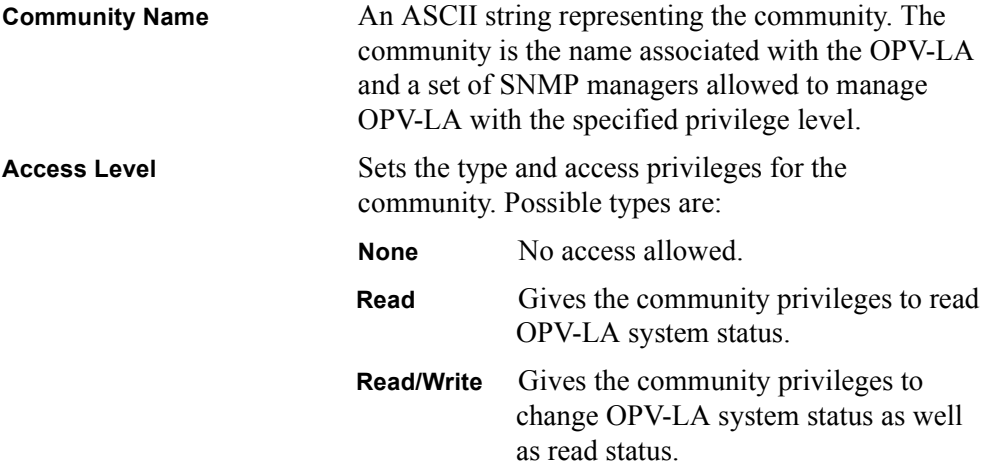

**Trap Destinations** Sets the trap destinations, as IP addresses, for the community. Traps will cause messages to be sent to the specified IP addresses when trap events occur at the OPV-LA device. See the section below for the list of supported trap events.

When the OPV-LA functions an as analyzer in Regular mode, the only SNMP operations allowed through the communities established for SNMP access (other than sending messages to trap destinations) are MIB II operations for system group members. Refer to the section below for a description of these operations.

When the OPV-LA functions an as RMON probe, SNMP operations on RMON objects are allowed as permitted by the communities established for SNMP access. Traps and MIB II operations for system group members are also permitted.

## Supported Traps

OPV-LA supports traps as defined in RFC 1215. Messages to the trap addresses are generated when the following OPV-LA events occur:

- warmStart
- coldStart
- authenticationFailure
- alarm events

Messages to the trap addresses are also generated when the following events occur at OPV-LA management or analyzer ports:

- linkUp (management or analyzer ports)
- linkDown (analyzer ports only)

## System Group Members

OPV-LA incorporates MIB II (RFC 1213) system group members. The system group members sysContact, sysName, and sysLocation are stored in non-volatile memory at the OPV-LA system. These values can only be changed through an SNMP manager.

MIB II interface groups are supported on all interfaces; however, only the management port has a dedicated MAC address / IP address. No other port can be used as a management interface. IP groups / TCP groups are only valid for the management port.

## <span id="page-88-0"></span>**Map Ports for Real Time Monitoring**

OPV-PE assigns names to protocols that have been detected, providing users with an easy way to view what protocols have been discovered on the network. In most cases, protocol names are well known; they are defined by the protocol's creator, or defined by a standards organization. However, you may want explicit information about a protocol that does not have a well known name or is counted in OPV-PE monitor screens as a "TCP OTHER" or "UDP OTHER" protocol.

OPV-PE includes a menu to allow you to map ports for real time monitoring. Entries in the table allow you to:

- 1. Rename the protocols that are currently being detected. For protocols that use TCP or UDP as their transport protocol, the protocol can be assigned a name to override it's default name.
- 2. Extend the list of protocols that are monitored by OPV-PE. You can extend the monitoring of protocols that use TCP or UDP as their transport protocol.

Refer to ["How OPV-PE Assigns Protocol Names" on page 35](#page-92-0) in this chapter to learn how OPV-PE names protocols by default. Understanding how OPV-PE assigns names to protocols by default is important for understanding how protocol names can be altered and how protocol mappings can be added.

The assigning of protocol names for monitor does not effect decodes. See ["Map](#page-94-0)  [Ports for Post Capture Analysis" on page 37](#page-94-0) in this chapter for information on assigning parsers for protocol decode.

# Creating/Editing Mappings for Monitor

To bring up the dialog for managing table entries, choose System Settings from the Configuration menu and select the Map Ports for Real Time Monitoring. You can Add, Edit, or Delete entries in the table using the buttons at the bottom of the dialog.

Click on the Add button to add an entry. Select a pre-existing entry and click the Edit button to edit an entry. A dialog box appears to enter/change the mappings.

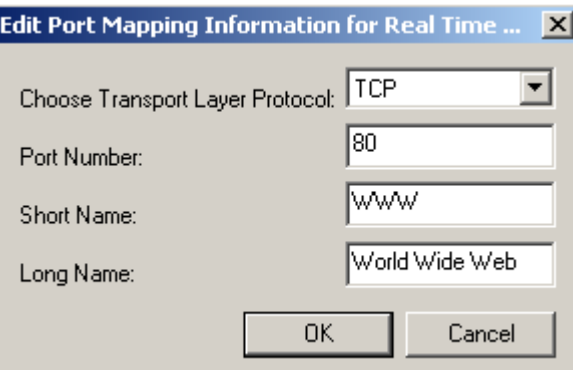

#### **Figure 4-7. Edit Port Mapping for Monitor**

Two types of ports can be mapped, TCP and UPD. Select either TCP or UPD from

the Choose Transport Layer Protocol pull-down box. Fill out the remaining three fields to completely describe the mapping.

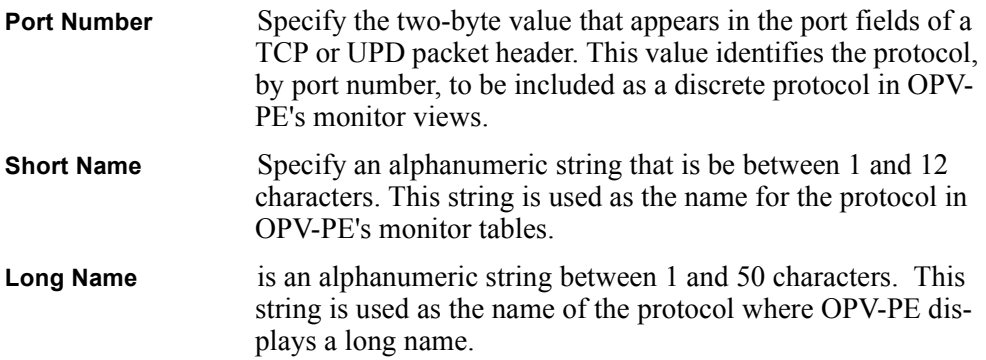

# Example of Mapped Ports for Monitor

The explanation of entries below refer to the entries made in the following table:

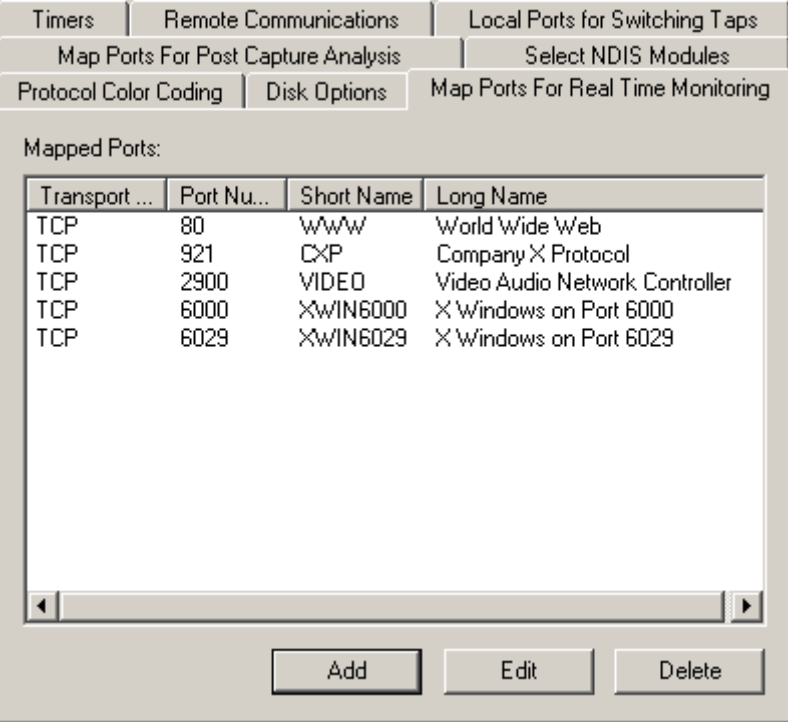

#### **Figure 4-8. Mapped Ports for Monitor Example**

#### **Entry 1**

This entry renames TCP port 80 from HTTP to WWW for World Wide Web.

## **Entry 2**

Assume that a company is using a proprietary protocol named "Company X Protocol" that uses UPD port 921. By default this protocol would appear with the generic name "UDP WKP 921" in the monitor tables. This entry provides a protocol name with more meaning:

#### **Entry 3**

Assume that a company installed a audio/video application on its network named Video Audio Network Communicator. Assume that the application uses TCP port 2900. By default, packets on this port are attributed to the "TCP OTHERS" entry in the Protocol Distribution table along with other TCP non-WKP packets. To count and display the TCP port 2900 reported individually, this entry is made in the table.

#### **Entries 4 and 5**

By default OPV-PE/OPV-LA reports X Windows network traffic with a single entry in the Protocol Distribution table even though X Windows could use non-WKP TCP ports in the range 6000 to 6063. For example, if 100 X Windows packets detected on port 6000 and 200 were detected on port 6029, the Protocol Distribution table would report that 300 hundred XWIN packets were detected. If the network manager wanted the Protocol Distribution table to report the number of packet seen on each of these X Window ports, entries 4 and 5 could be made to the table.

# <span id="page-92-0"></span>How OPV-PE Assigns Protocol Names

OPV-PE explicitly monitors a predefined set of protocols/applications that use TCP or UDP as their transport layer. However, some of the TCP or UCP ports monitored are not given a well-known name. Also, some TCP and UDP ports are not explicitly monitored, and information about these remaining protocols are collected as though they were a single entity, one for TCP and one for UDP.

OPV-PE monitors two port ranges, which are called Well Known Ports (WKP) and non-Well Known Ports (non-WKP). In summary, there are four different ways TCP/UDP ports are assigned names by OPV-PE. They are:

- WKP that have an assigned, default name (i.e. HTTP, DNS, FTP, ...)
- WKP that use a generic name (i.e. TCP WKP 29, UDP PORT  $64$ , ...)
- Non-WKP that have been assigned a specific default name (i.e. NFS, LOTUS NOTES, RADIUS, …)
- Non-WKP that have not been assigned a name (TCP OTHER or UDP OTHER)

By changing the MONITOR.INI file, you can change names of generic names of WKPs and assign names to non-WKPs that are not assigned names by default.

#### Monitoring Well-Known Ports

OPV-PE monitors all protocols that fall in the WKP (Well Known Port) range, ports with a value between 0 and 1023. If OPV-PE detects a TCP or UDP with a port in the WKP range, information will be maintained on that port (total bytes, total packet, conversation, etc.).

Some of the ports have been assigned a name that is typically associated with the port value. For example, TCP port 80 is assigned the name HTTP. This name is used to represent that port when information about the port is displayed in the monitor tables of OPV-PE.

Other WKPs are not assigned a default name. If these ports are detected, their name takes the generic form: "TCP WKP <port num>" or "UDP WKP: <port num>" where  $\leq$  port num $\geq$  is the WKP value. For example, the TCP port 29 is not assigned a default name so if this port is detected the name used to represent the port would be: "TCP WKP 29".

# Monitoring Non Well-Known Ports

OPV-PE also collects information about a subset of ports that fall outside of the WKP range, port numbers greater than 1023. These ports are called non-WKP. Some of these ports are monitored by OPV-PE since applications associated with them are widely accepted. The non-WKP ports that OPV-PE monitors and their associated port values are listed in [Table 4-11](#page-93-0) and [Table 4-12](#page-93-1).

<span id="page-93-0"></span>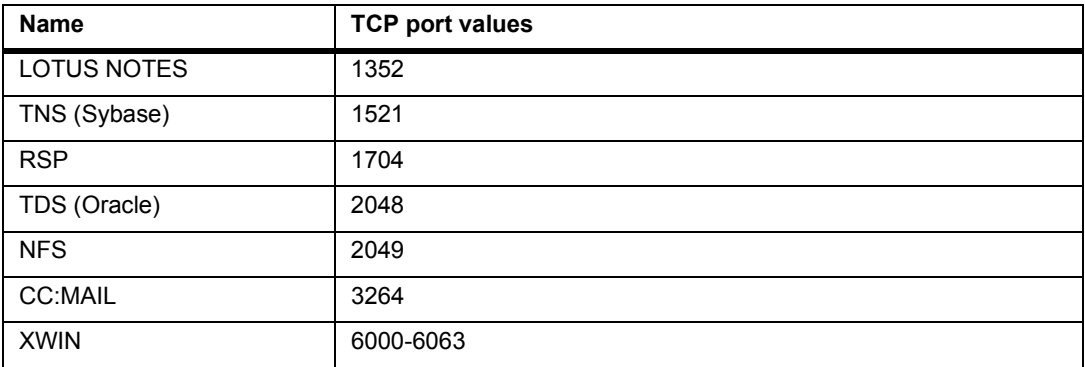

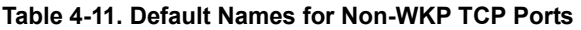

#### **Table 4-12. Default Names for Non-WKP UDP Ports**

<span id="page-93-1"></span>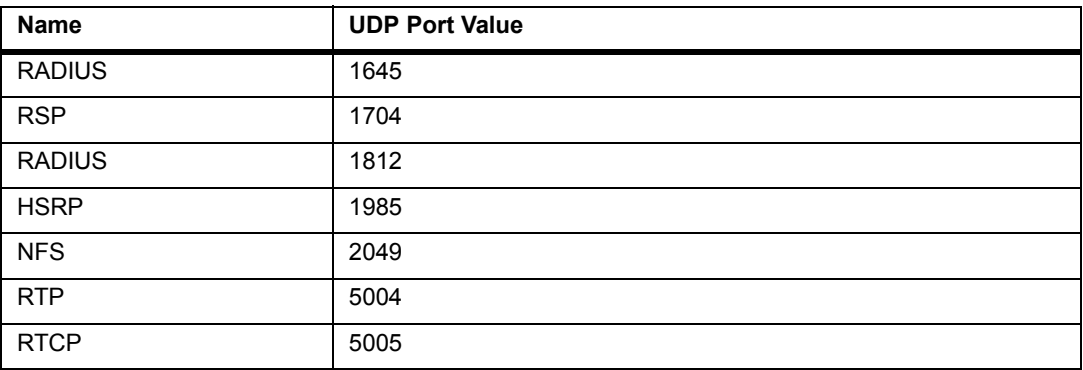

OPV-PE treats all other non-WKP as a single entity given a single generic name. The name for TCP non-WKP ports is "TCP OTHER". The name for UDP non-WKP ports is "UDP OTHER". For example, if 900 occurrences of the TCP port 11964 was detected and 200 occurrences of the TCP port 10564, there would be a single name to identify these 1100 occurrences of the TCP non-WKPs called "TCP OTHER".

# <span id="page-94-0"></span>**Map Ports for Post Capture Analysis**

Use the Map Ports for Post Capture Analysis option to assign any built-in OPV-PE parser to a TCP or UDP port. This is useful when a network is running a protocol/ application over a TCP or UDP port that is not using the default port. The assignment of a proper parser allows OPV-PE to properly decode and analyze the packets associated with the TCP or UDP port.

The assigning of parsers does not effect how the information is displayed in OPV-PE's monitor views. See ["Map Ports for Real Time Monitoring" on page 31](#page-88-0) of this chapter for information on assigning names for monitor views.

# Creating/Editing Mappings for Analysis

To bring up the dialog for managing table entries, choose **System Settings** from the **Configuration** menu and select the **Map Ports for Post Capture Analysis**. You can Add, Edit, or Delete entries in the table using the buttons at the bottom of the dialog.

Click on the **Add** button to add an entry. Select a pre-existing entry and click the Edit button to edit an entry. A dialog box appears to enter/change the mappings.

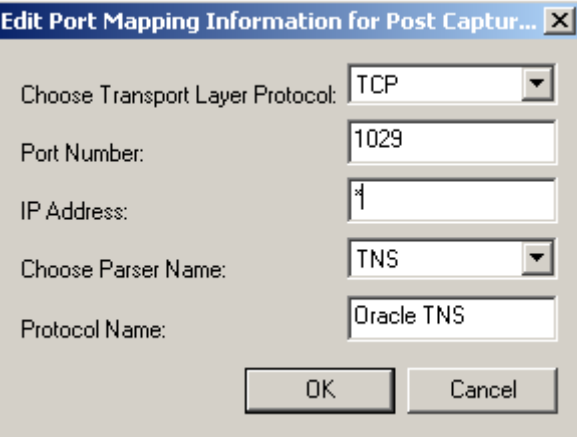

**Figure 4-9. Edit Mapped Ports for Analysis**

Two types of ports can be mapped, TCP and UPD. Select either TCP or UPD from the Choose Transport Layer Protocol pull-down box. Fill out the remaining three fields to completely describe the mapping.

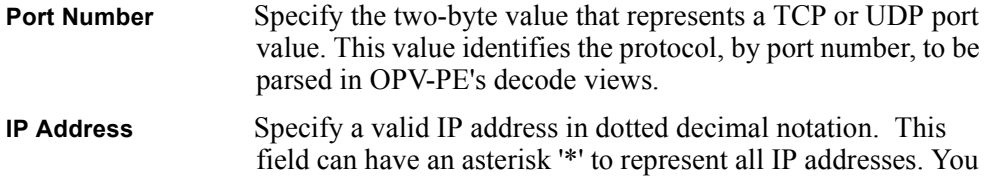

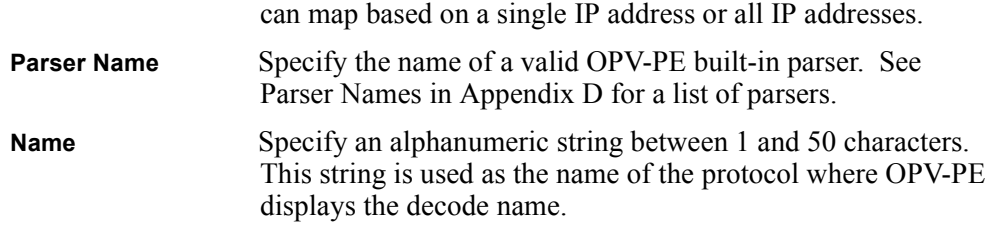

# Example of Mapped Ports for Analysis

The explanation of entries below refer to the entries made in the following table:

| Timers<br><b>Remote Communications</b><br>Local Ports for Switching Taps     |          |                   |           |                   |  |  |
|------------------------------------------------------------------------------|----------|-------------------|-----------|-------------------|--|--|
| Protocol Color Coding   Disk Options  <br>Map Ports For Real Time Monitoring |          |                   |           |                   |  |  |
| Map Ports For Post Capture Analysis<br>Select NDIS Modules                   |          |                   |           |                   |  |  |
| Mapped Ports:                                                                |          |                   |           |                   |  |  |
| Trans                                                                        | Port Num | <b>IP Address</b> | Parser Na | Protocol Name     |  |  |
| TCP                                                                          | 1029     | ×                 | TNS.      | Oracle TNS        |  |  |
| TCP                                                                          | 11964    | 192.168.1<br>×    | TDS       | Sybase TDS        |  |  |
| UDP                                                                          | 10564    | ×                 | TNS.      | TNS Application 1 |  |  |
| UDP                                                                          | 11964    |                   | TNS.      | TNS Application 2 |  |  |
|                                                                              |          |                   |           |                   |  |  |
|                                                                              |          |                   |           |                   |  |  |
|                                                                              |          |                   |           |                   |  |  |
|                                                                              |          |                   |           |                   |  |  |
|                                                                              |          |                   |           |                   |  |  |
|                                                                              |          |                   |           |                   |  |  |
|                                                                              |          |                   |           |                   |  |  |
|                                                                              |          |                   |           |                   |  |  |
|                                                                              |          |                   |           |                   |  |  |
|                                                                              |          | Add               | Edit      | Delete            |  |  |

**Figure 4-10. Mapped Ports for Analysis Example**

# **Entry 1**

Assume that the network administrator configured Oracle's TNS protocol to use TCP port 1029. This port value is different from the default value for TNS, which is 1521.

"OracleTNS" is the string that will be used in OPV-PE's displays to identify this decode.

#### **Entry 2**

Assume that the network administrator configured Sybase's TDS protocol to use TCP port 11964. This value is different from the value for TDS which is 2048. Furthermore suppose the network administrator only wants to decode TCP port 11964 when associated with IP address 192.168.1.98.

#### **Entry 3 and Entry 4**

Assume that two real-time application have been installed on a network and both use TNS. Assume that one of the applications uses UDP port 10564 and the other uses 11964. Both of the UDP ports differ from the default port.

"TNS Application 1" is the string that will be used in OPV-PE's displays to identify the decode for port 10594. "TNS Application 2" is the string that will be used in OPV-PE's displays to identify the decode for port 11964.

## Parser Names

The tables in Appendix D contain the Parser Names that are built into OPV-PE. Each parser is responsible for decoding a specific protocol. Parser Names are as similar as possible to protocol names. Parser Names must be entered exactly as shown in the tables to correctly reference the built-in parser.

# *Chapter 5* <sup>5</sup>*Resources and Modes*

OPV-PE can gather statistical information and view network data from a variety of hardware sources. The types of information you receive from a resource depends on the hardware.

OPV-PE's auto-discovery feature automatically scans the network for available resources, or you can enter the IP address of any host you can reach through a TCP/ IP connection. OPV-PE remembers the name of the most recent connection made so you can quickly reconnect to the host.

# *Resource Browser*

The Resource Browser is a single window through which you can access all local and remote resources available in the network. The Resource Browser window works much the same as Microsoft Windows Explorer, allowing you to see hosts and their associated resources in a hierarchical relationship. "Branches" can be expanded or collapsed via point and click, so you can quickly customize your view of available resources.

Remote systems containing resources are listed by IP address unless there is an OPV-PE name table on the system. If an entry exists in the name table for the IP address of a resource, the symbolic name in the name table is used to represent the resource. Resources within remote systems are listed by module type and module number. The module number is assigned by the software from the base address of the module, which is set by jumpers during hardware installation. For NDIS modules, the modules are numbered by the order in which they are discovered within the local or remote host. It is possible to have two different modules with the same name if they are within different hosts.

The Resource Browser opens as a docking window when OPV-PE is started and can be moved to its own window outside the main window.

Double-click on a resource to display a default view of the resource in Summary View. If a remote resource is protected, you are asked for a user name and password. Drag and drop resources onto alarms in the Alarm Browser to activate an alarm for a resource.

Local resources are those within the local PC running OPV-PE.

# *Remote Resources*

Remote resources are all resources that can be reached through a TCP/IP connection. When running OPV-PE from the PC, you have complete access and privileges to any resource in the PC. You can access remote resources and establish accounts for your local resources if you are using Remote software option available from Fluke Networks. Both the local and the remote resource require Remote software option for remote access to function.

Access to remote resources are controlled from the PC that contains the resource. For example, if your PC contains two IMM modules, accounts, privileges, and passwords for the modules are established at your PC. Remote users must have access to a valid account to use the IMM modules in your PC.

A remote resource can be located in any host which can be accessed via a TCP/IP connection. You'll need to know the IP address of the remote host to log in to the remote resource. If the remote resource can be auto-discovered by OPV-PE, the IP address or the name associated with the IP address of the host will display in the Resource Browser. Typically, resources on the same LAN segment can be autodiscovered.

# **Naming Remote IP Resources (Aliases)**

The Resource Browser initially displays all nodes on a subnet using the IP Address. Users can assign an alias (user defined name) to a node for easy identification. For example, you can assign a name like "Chicago Node One" to the node. In addition, you can add a descriptive comment for any node.

There are two methods for bringing up the **Host Properties** dialog box to create an alias:

- Single-click with the mouse on the node. Select **Properties** from the **Host** menu. This brings up the complete **Host Properties** dialog box.
- Right-click with the mouse on a top-level node (IP Address/Alias Name) and select the **Properties...** option from the popup menu. This brings up the **Host Properties** dialog box for setting the alias.

Within the **Host Properties** dialog box, set the alias name and any optional comment. An example of the **Host Properties** dialog box is shown below. Additional fields may be available in this dialog box depending on the type of node.

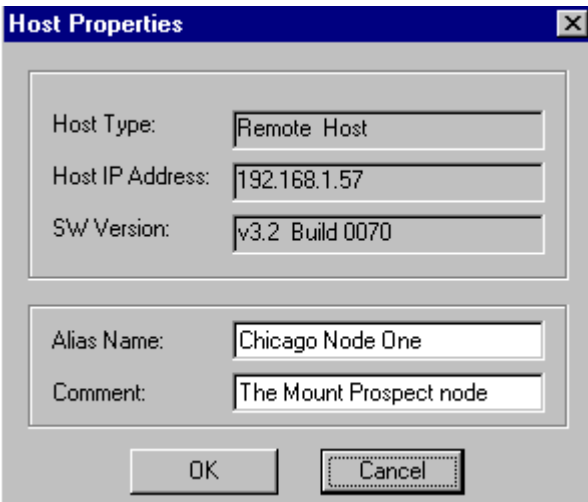

#### **Figure 5-1. Host Properties Dialog Box for Establishing an Alias**

All characters are allowed in alias names except  $\frac{1}{2}$ ,  $\frac{1}{4}$ ,  $\lt$ , and  $\omega$ .

When an alias is established, OPV-PE window title bars change to reflect the new alias name instead of the IP Address. For example, "//192.1.68.2/IMMModule(1)" might display as "//Chicago Node One/IMMModule(1)".

Hovering the mouse over a top-level node which has an alias displays the name with the IP Address in parenthesis along with the optional comment. For example, "Chicago Node One (192.1.68.2). This is Mount Prospect node".

# **Resource Protection**

You are in control of local resources within a PC. Use the functions on the **Host** menu to add and delete users for a resource, change passwords and protections, or view the users currently logged in. There is a guest account for users with no account. The guest user can be given all privileges to effectively disable resource protection.

Note that there is no password protection for starting OPV-PE on the local system. If you can start OPV-PE from a system, you automatically have complete access to all local resources (called super-user privileges).

To access a remote resource, you must have an account and password set up on the remote system containing the resource or use the guest account.

Privileges for remote users can be set to those described in [Table 5-1](#page-101-0) below:

<span id="page-101-0"></span>

| <b>Privilege</b> | <b>Description</b>                                                                                                    |  |
|------------------|----------------------------------------------------------------------------------------------------|--|
| Monitor Only     | Allows a remote user to use the local device to monitor network activ-<br>ity only. You can access real-time monitor views on an armed (started)<br>module, but cannot start/stop a module or define/load a filter.                                                                                                    |  |
| Capture/Monitor  | Allows a remote user to use the local device to monitor activity or cap-<br>ture network data. You can perform all Monitor Only functions, capture<br>data, and perform full seven-layer decode on the packets. You can<br>start/stop a module, define/load a filter, and edit the contents of pack-<br>ets.                                                                                            |  |
| Full             | Allows a remote user to use the local device to monitor activity, cap-<br>ture network data, or transmit network data. You can perform all Cap-<br>ture/Monitor functions plus all traffic generation capabilities available<br>through OPV-PE.                                                                                                    |  |
| Super User       | Allows a remote user the ability to transmit, capture, or monitor, plus<br>set up, delete, and change accounts for the local PC. You have Full<br>access plus the ability to configure a deployed OPV-LA, change the<br>access table, and unlock any locked module. Be careful when granting<br>super-user privileges to remote users. This gives remote users com-<br>plete control of your resources. |  |

**Table 5-1. Remote User Privileges**

Additional security features are also available when setting up new users. When setting up new users, you can set the packet slicing size to limit the amount of data the

user can see. You can also set whether the user has privileges to convert VoIP calls to .WAV files (listen to voice conversations).

Note that the packet slicing and call playback security features only appear when you are setting access privileges for a local account. When creating access privileges for a remote resource, these options are not used. However, when the user logs in to the local OPV-PE client, the privileges granted to the user by the local account will also apply to any remote resources that are accessed.

For security, it is strongly recommended that all accounts of the same name be assigned the same user privileges for all OPV-PE clients on the same network.

# *Modes*

Modes are applied to resources. Each resource can be in a different mode. The modes available with OPV-PE depend on the underlying hardware resource as shown in [Table 5-2](#page-102-0) below:

<span id="page-102-0"></span>

| Mode                                                                                                    | <b>Description</b>                                                                                                    | <b>Resource Type</b>                              |
|----------------------------------------------------------------------------------------------------|----------------------------------------------------------------------------------------------------|---------------------------------------------------|
| Monitor                                                                                                    | Provides real-time views and decodes<br>of packets received by a device.                                                                                                    | All                                               |
| Capture                                                                                                    | Allows packets received by a device to<br>be stored in a buffer for analysis.                                                                                                 | All                                               |
| Capture + Monitor<br>Provides both real-time monitoring<br>views and the ability to store packets for<br>later analysis. |                                                                                                    | Viewed/captured packets<br>for IMM are identical. |
| Cap + Disk                                                                                                    | Allows packets received by a device to<br>be stored in a buffer for analysis and on<br>hard disk.                                                                             | All, used primarily for<br>OPV-I A/HD devices.    |
| Transmit                                                                                                    | Allows the transmission of packets from<br>a device. You must have the Traffic<br>Generator software option from Fluke<br>Networks to use Transmit mode.                      | All<br>(Not recommended for<br>NDIS Cards)        |
| Capture + Transmit                                                                                                    | Allows simultaneous capture and trans-<br>mit from the same module.                                                                                                    | All                                               |
| Voice over IP Only                                                                                                    | Monitor-only mode that provides only<br>the Voice over IP real-time views. The<br>Voice over IP only mode is set using the<br><b>Settings option from the Module</b><br>menu. | All                                               |

**Table 5-2. OPV-PE Resource Modes**

# *Hardware Devices*

The monitor and capture functions look at the same bit stream being received by a device. The difference between monitor and capture modes is how the bit stream is stored, viewed, and displayed by OPV-PE. Because each device has different capabilities for storing and viewing the bit stream, you must understand the capabilities of the device you are using to completely understand what is possible in each mode.

The capabilities of each hardware device supported by OPV-PE are described in [Table 5-3](#page-104-0). See Appendix A for more information on the implementation of OPV-PE and a summary of all differences between hardware devices.

<span id="page-104-0"></span>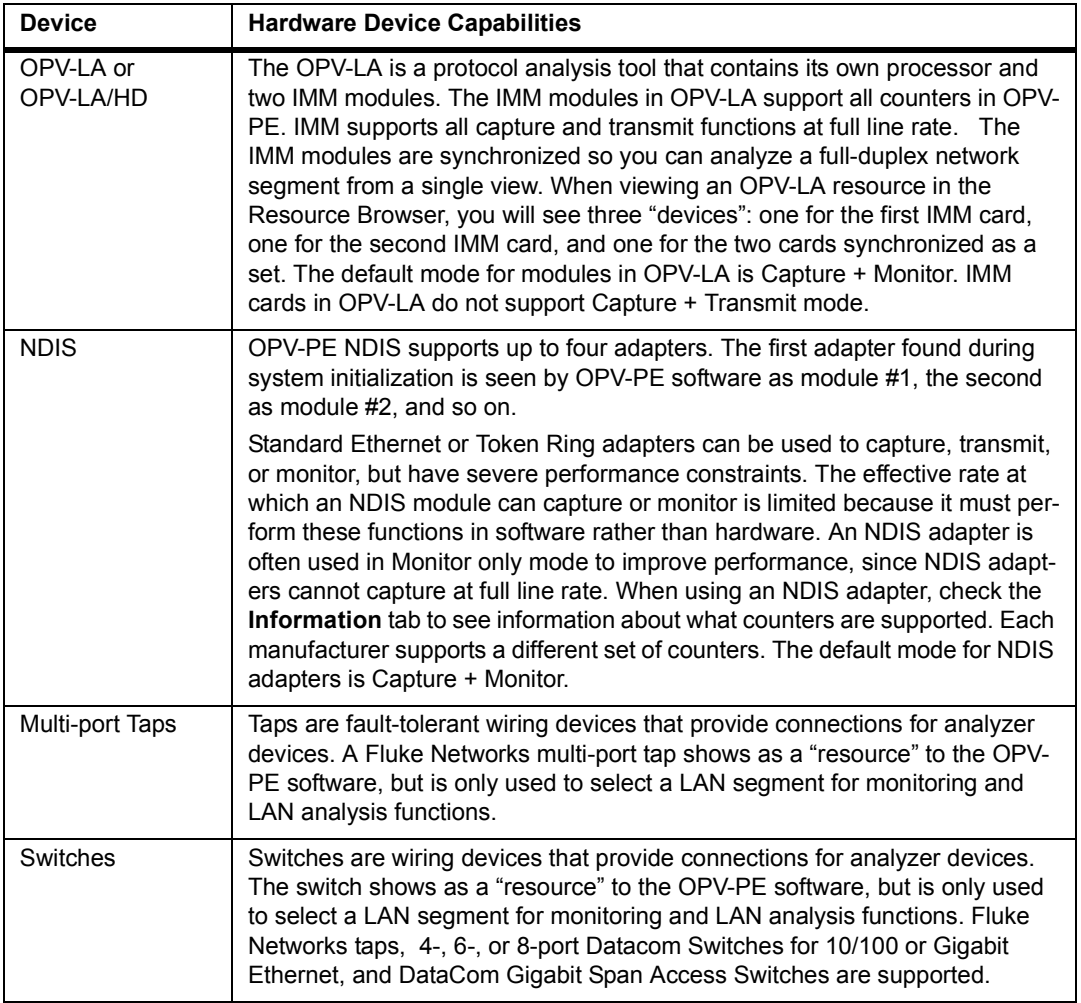

#### **Table 5-3. Hardware Device Capabilities**

#### **Synchronized Resources**

Synchronized resources are multiple hardware devices (two IMM) that have been connected so that they use the same clock timer. Synchronized devices display in the Resource Browser as a unique resource. For example, if the two IMM modules in a full-duplex OPV-LA are synchronized, then the Resource Browser shows three resources available within the OPV-LA; the first IMM, the second IMM, and the synchronized configuration of both IMM modules together. Synchronized resources are recognized by the synchronized resource icon in the Resource Browser.

Synchronizing resources allows single actions to start a resource pair. All statistics and all data about stations and conversations will appear as one resource to OPV-PE. This enables you to perform all capture or monitoring functions on a full-duplex network segment. Synchronized resources can also monitor two half-duplex segments. Resources cannot transmit frames when they are synchronized.

Synchronized modules within an analyzer device are typically used with a Fluke Networks multi-port or single-port tap to provide a connection to full-duplex network segment(s). Multi-port taps provide a convenient, software-controlled means to switch between segments.

# **Establishing Links for IMM**

The IMM is often connected to a device that cannot auto negotiate the connection, such as when monitoring/analyzing a connection through a tap device. The device will automatically go through a sequence of attempts to disable auto negotiation and establish a link with a device that cannot auto negotiate. However, if a link cannot be automatically established with a device, you can attempt to establish a link manually by disabling auto negotiation mode. The **Fiber Link** option from the **Module** menu allows you to disable auto negotiation and alert the module to begin listening for data. Make sure the No Auto Negotiation item is selected from the menu. Auto negotiation enabled is the default value.

The **Module** menu also has a **Fiber Link**  $\rightarrow$  **Link Status** option which provides information about a 1000 Mbps link. If the carrier wave is present, this option returns a "link OK" message. If there is a problem with the link, a message screen appears with diagnostic information that may help you troubleshoot the link.

The "link OK" message is returned if the device can sense the carrier wave on its receive port. However, if a IMM has a proper physical connection to a device that cannot auto negotiate the connection, this option will report that the link is OK even though the devices do not recognize each other. The **Link Status** option is of limited use when connecting to devices such as taps where the problem is an auto negotiation failure.

# *Hints and Tips for Resources*

The following are a collection of hints and tips you may find useful when using resources or the Resource Browser:

When launching OPV-PE, be sure to enter the password on the log-in screen so you can see remote devices. If you fail to enter a password, OPV-PE will not allow you to see remote analyzer resources in your network.

- To connect to a remote host, choose **Connect...** from the **Remote** menu and enter the host IP address, user name, and password.
- To set up or change accounts, choose **Access Privileges...** from the **Host** menu.
- To see remote users logged on to your local resources, choose **Current Users...** from the **Host** menu.
- Use the **Refresh** button in dialog boxes to update the list of user accounts currently established. Remote users with super-user privileges may have created a new account since the dialog box was initially displayed.
- To prevent others from using a local resource, use **Lock** from the **Module** menu.
- Monitor mode can be set in addition to capture if the resource supports monitoring functions. If the resource does not support monitoring functions, the **Monitor** button is disabled.
- Use synchronized IMM modules for full-duplex capture.
- For options to be displayed under the **Host** menu, you must select the local host name in the Resource Browser. Selecting a resource within the local host makes the options in the **Host** menu unavailable.
- Use the **Properties…** option from the **Host** menu to find out information about the host. Information includes host type, IP address, and the OPV-PE software version. The host name must be highlighted in the Resource Browser to get a description.
- If you suspect that a remote resource is not responding, go to Summary View and look at the Resource Browser. If the host for the remote resource is not there, the connection has been lost with the remote host and the resource is not available. Red Xs appearing over a host in the Resource Browser indicate that the host is disconnected.
- To see which capture filter or transmit specification is associated with a particular resource, choose **Active TSP and Capture Filter** from the **Module** menu.
- Use aliases to more easily identify remote devices. Use the right mouse to select a host. Select **Properties** and enter an alias for the host.
- Use the **Resume Analysis on host with the following histogram file...** option when connecting to a remote host (**F5** key) to save time analyzing the histogram. If the connection is dropped and then reestablished you retain the sections of data you have already downloaded via the histogram.
# *Chapter 6* <sup>6</sup>*Views*

There are numerous ways to view data from OPV-PE. This section describes the primary windows you use to view data, and the actual data views you can see within each window.

The primary windows for viewing information are shown in [Table 6-1.](#page-108-0)

<span id="page-108-0"></span>

| <b>Primary GUI Window</b> | <b>Description</b>                                                                                                    |
|---------------------------|----------------------------------------------------------------------------------------------------|
| <b>Summary View</b>       | From Summary View you can see one view of many different<br>resources. Viewing options include configurable charts and tables.                                                               |
| Detail View               | From Detail View you can see many different views simultaneously of<br>a single resource.                                                                                                    |
| Capture View              | From Capture View you can see many different views of previously<br>captured data. Although the data is "static", the presentation of the<br>data is the same as for viewing real-time data. |

**Table 6-1. OPV-PE's Primary Windows for Viewing Information** 

The data views that can be seen within each primary window are described independently. Although you may be viewing data for different purposes from each primary view, the way the information is presented in a data view is virtually identical no matter which primary view you are using.

[Table 6-2](#page-109-0) shows which data views are supported from each primary window.

<span id="page-109-0"></span>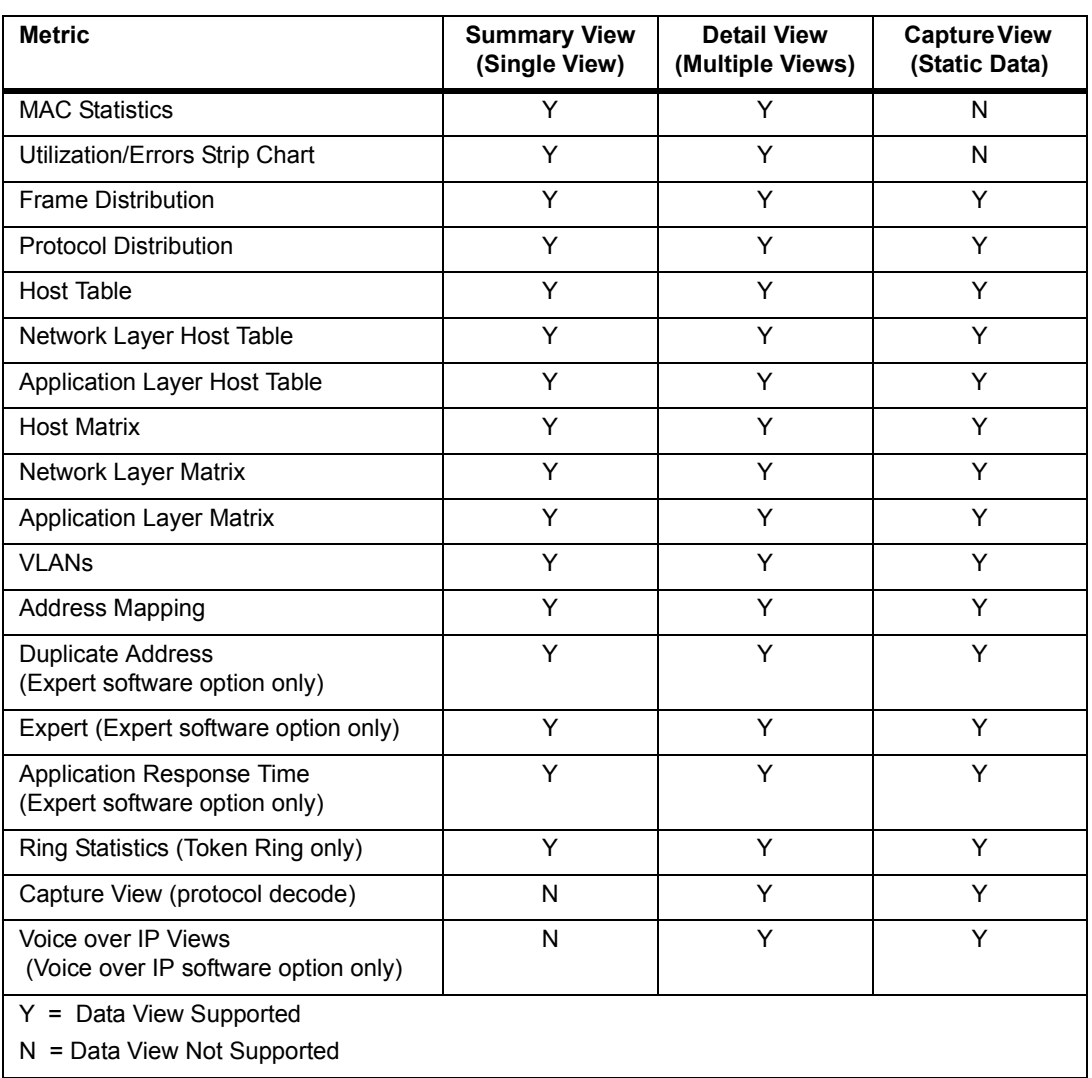

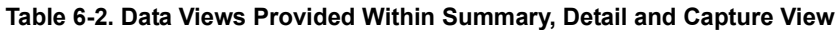

This chapter contains information on data views with the exception of Expert Views and Voice over IP Views. Refer to the Expert chapter for complete information on the Voice over IP Views. Refer to the Voice over IP chapter for complete information on the Voice over IP views.

# *Summary View*

Summary View is OPV-PE's global monitoring tool for network data. You can view real-time data from any local resource or any resource you can connect to on the network. You can filter the data before viewing by applying a capture filter.

Each resource is viewed through its own window within Summary View. You can open windows for as many resources as you wish. Furthermore, each resource window can be displayed in six different views.

There are six tabs available for each module window within Summary View:

| Tab         | <b>Description/Action</b>                                                                            |
|-------------|----------------------------------------------------------------------------------------------------|
| Monitor     | Monitoring View. Refer to the list below for the choices. The selected<br>view will show on the tab. |
| <b>Rx</b>   | Receive counters. A list of MAC counters for receive and receive error<br>counters.                  |
| Tx          | Transmit counters. A list of MAC counters for transmit and transmit<br>error                         |
| Alarms      | Shows the alarm tables applied to this resource.                                                     |
| Alarm Log   | Log of all real-time alarm events that have occurred for this resource.                              |
| Description | Provides a brief description of the board, board address, and supported<br>counters.                 |

**Table 6-3. Module Window Tabs Within Summary View**

To change the Summary View for a resource, click the appropriate tab at the bottom of the resource window. Using the tabs, you can get a single monitoring view, see transmit or receive counters, view alarms set and alarms triggered for this resource, or get a description of the resource (counters supported, etc.). The first tab contains the monitoring view which can be configured to display any of the views listed on the following page.

Multiple monitoring views are available from within Summary View. Each view can display as a table or a chart, with the exception of Address Map View or Expert Views. These two views only display as tables. Remember that in Summary View the view you set applies to all resources.

The monitoring views are listed below.

- Utilization/Error
- Frame Size Distribution
- Protocol Distribution
- Host Table
- Network Layer Host Table
- Application Layer Host Table
- Host Matrix
- Network Layer Matrix
- Application Layer Matrix
- VLAN
- Address Map
- Packet Summary
- **MAC** Statistics
- Ring Statistics
- **Expert**
- Application Response Time
- Duplicate Address

You can change the monitoring view for Summary View by choosing **Monitor View Preferences** from the **Module** option in the **Configuration** menu. The view you select applies to what you see in the first tab. For each resource you can have only one monitoring view. The monitoring view can be different for each resource.

In Summary View, you get one monitoring view of many different resources. Use Detail View to get many different views of a single resource or to perform detailed analysis functions on captured data. Double-click on the view for the resource or press the  $\boxed{\blacksquare}$  button to go to Detail View.

# *Detail View*

Detail View is the tool for performing detailed analysis of network data. You can view real-time data from the resource for which you have opened Detail View or you can view and analyze data stored in the capture buffer. You can filter the data before viewing by applying a display filter.

The Detail View allows multiple views for a single resource module and also allows the Capture View to be opened for that same module. By contrast, OPV-PE's Summary View allows one monitoring view for multiple resource modules and the Capture View cannot be opened.

You can have as many windows with data views as are available in Detail View. The initial data view you get of a resource is the view set in the **Configuration** menu for Summary View. Many of the table or chart views within Detail View can be customized.

Files or buffers, such as a capture file or capture buffer, are considered resources just like physical devices that are available from the Resource Browser. If you open a file from Summary View, a **Detail View** window will open for that resource. Viewing static resources such as files or buffers will change the options available from the toolbars and menus and the data views will appear somewhat different. OPV-PE is designed so that you'll only be able to perform the functions that make sense for that resource.

For example, if you open the capture file, it automatically puts you into Capture View. Buttons for capture, transmit, and monitor are grayed out on the **Detail View** toolbar, since these functions make no sense for a file. If you select another view of the information in the file, it will appear in a table with a gray background indicating its a view of a static resource.

Detail View can display multiple views of information. Press the button on the **Data Views** toolbar for the view you wish to be displayed in Detail View. Packet Summary View is available from the **Monitor Views** menu. MAC Statistics and Utilization/Error views show counter information. For these views, the displays depend on the mode of the resource, capture or transmit.

The Data View buttons are as follows:

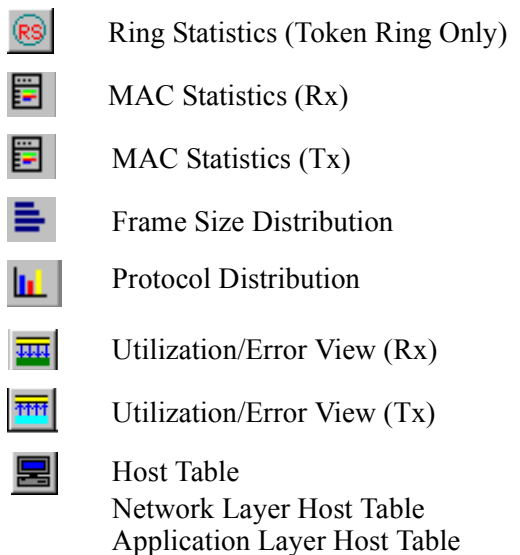

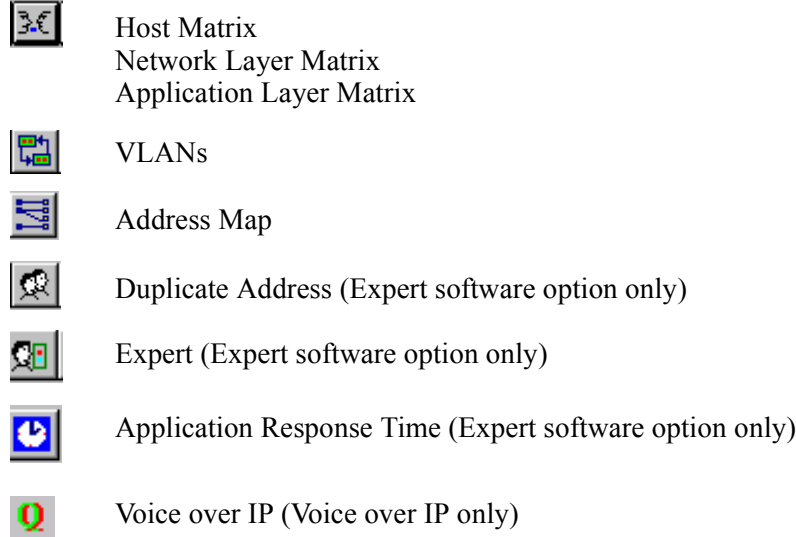

# **Using Capture + Monitor Mode in Detail View**

In Detail View you can have both Monitor and Capture views of data. The use of these two modes together allows you to monitor traffic at the same time as you look at the contents of previously captured data. However, some of ways you can look at the capture or monitor data are the same. For example, you can view a host table for the monitor data and also view a host table for the contents of the capture buffer. Because the formatting of the data in both of these views is identical, OPV-PE provides the following visual distinctions to help you distinguish between capture and monitor views:

- For table information of the capture buffer data, all data in the table is grayed.
- For monitor data, the column and row titles are gray, but the data in the table is white.
- The title bar for a monitor view reads "Monitor View" and the title bar for a capture view reads "Capture View."

If you start a resource and then stop it, you can look at the capture buffer contents using the  $\equiv$  button to bring up Capture View. If you restart the resource (start a different capture operation), you will begin refilling the contents of the capture buffer and incrementing counters for monitor views. However, the previous views that you have of the capture buffer are still open windows within Detail View. In other words, the "view" and decode of previous information is still available, even though the capture buffer itself is refilling with new information. If you do not need this previous view of captured information, it is recommended that you close the

**Capture View** window and all associated capture view windows. You can, of course, save this information to a file. Closing unused windows may avoid confusion when looking at similar monitor and capture views. This will also help you distinguish between what is happening real-time and what was saved from the previous capture operation.

# *Capture View*

Capture View is the tool for detailed analysis and editing of packets. You can view the data in the capture buffer or view previously-captured information that has been saved to a file. You can filter the data before viewing by using a display filter. Capture View contains a Packet Editor for editing packets.

Click the  $\overline{\mathbf{B}}$  button on the Detail View toolbar to access Capture View. Use the green arrow buttons on the Capture View toolbar to move through the listed items. Capture View also opens automatically when you open a capture file (file with .CAP extension). If opening a large capture file or buffer, a window will display showing the progress of decoding packets.

The initial Capture View display provides a protocol decode of all packets. Other views of captured information are available from the Capture View toolbar. Although similar to the Monitoring View toolbar buttons, the graphs and charts displayed by using the Capture View Toolbar Buttons display detail information about the packets decoded from the capture buffer only. Table data in these other views is grayed to indicate that it is a capture view, not a view of real-time data.

# **Capture View Window**

The initial **Capture View** window is divided into four parts or "panes." Capture View shows a synopsis of all captured packets, provides a breakdown of the elements of the packet by protocol, and shows the hex and ASCII values for all characters in the packet. The four panes of the window can be sized any way you like. Click and drag the bars separating the panes to resize them. Use the F11 function key to zoom in on any of the four panes.

### • **Summary Pane**

The Summary Pane shows a summary of all packets. Each line in the summary pane is a summary of one packet. Clicking on a packet selects it and displays its detailed protocol breakdown (decode) and its hex values in the other panes of the window.

### • **Detail Pane**

The Detail Pane shows the values of the protocol elements associated with each protocol. For example, for the Data Link Control the values for the source address, destination address, and packet length are shown. Single-clicking on a value highlights the value in both the Detail Pane and the Hex Pane.

The Detail Pane shows the protocol elements in a tree structure. You can expand or collapse the branches of the tree to see more or less detail for the protocol elements.

# • **Hex Pane**

The Hex Pane shows the hex and ASCII values for all the bytes in the packet. Single clicking on a value highlights the value in both the Detail Pane and the Hex Pane.

# • **Histogram Pane**

The Histogram Pane shows a graphic representation of all the packets in the capture. The histogram pane only appears if the capture file size is greater than 10 MB. Use the histogram to select the portion of the decode you want to examine in detail. For large captures, 10 MB of the packet decode are available in the other three panes. Select a different part of the capture using the histogram.

# **Search from the Summary Pane in Capture View**

Use search to find the next or previous event that contains similar data values to the one you are viewing. For example, to find the next frame with the same destination Ethernet address specified, use search.

Search looks for a particular field value in selected column, or you can use the pull down menus when the search dialog box appears to create the search you want. You can also type the desired hex value in the search field.

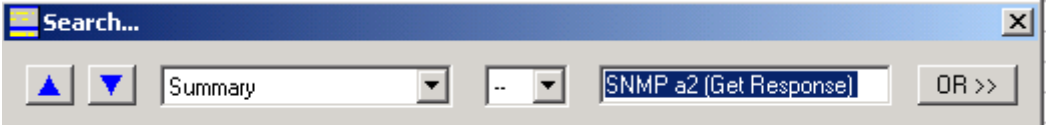

**Figure 6-1. Search the Decode within Capture View**

<span id="page-115-0"></span>To perform a search:

- 1. Select an event row (packet) that contains the value you want to search for.
- 2. Right-click on the column header of the column that contains the value you want to search for. Select **Search….** from the menu. The Search dialog box appears.
- 3. The dialog box displays:
	- -- the information field you have selected
	- -- a default logical operator

-- the value of the field to search for

- 4. Reset the field, operator, or value within the dialog box if needed.
- 5. Press the **OR>>** button to add additional terms to the search. See Advanced Search below for more information.
- 6. Press the  $\bullet$  or  $\bullet$  buttons in the display to search backward (up) or forward (down) from the current location in the capture.

The Search dialog displays the name of the field (column) you selected in the pulldown box on the left. All other fields within the Summary area are available from the pull-down menu. There is a special field available from the pull-down menu called **HEX DATA**. Use **HEX DATA** to search the entire packet for the value, regardless of offset.

The pull-down box in the middle allows you to select an operator. The default logical operator depends on the field you selected. For some fields the pull-down box is replaced by a check box that interprets the data in the "search for" field on the right. For example, when searching for **HEX DATA**, there is box to interpret whether to look for the search string entered as a hexadecimal value or as a text string.

The field on the right contains the string or value to search for.

# Logical Operators

Logical operators available depend on the information field you have selected to search in. Possible operators are:

- **XX** Search for the data by mask. For example X.070.X.X, where X means any value will produce a match.
- **--** Search for the data regardless of offset within the field you have selected.
- **==** equal to
- **!=** not equal to
- **<** less than
- **>** greater than
- **<=** less than or equal to
- **>=** greater than or equal to

# Advanced Search

You can use the **OR>>** button to add an additional condition to your quick search. Using the **OR>>** button to add another condition means that EITHER condition will be searched for. Use the pull-down menus to select the field for the second quick

search and the value of the field to search for.

# **Creating Filters from the Detail Pane of Capture View (Instant Filters)**

You can apply filters instantly to the capture. To apply an instant display filter:

- 1. Click the right mouse on the field you want to filter on. This applies to the fields as they display in the Detail pane, not in the Summary of packets or the Hex pane.
- 2. Select **Apply Instant Display Filter**.

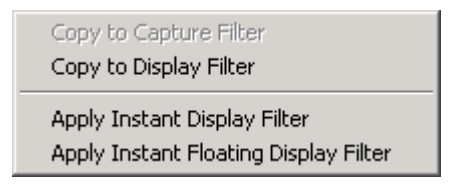

### **Figure 6-2. Apply Instant Filter**

<span id="page-117-0"></span>The value for the field in the Capture View table is applied as a filter to the entire capture. For example, click on Ethernet address in the Source field to see only packets from the selected source address.

You can also string filters together (AND operation) to narrow the display of packets in Capture View. After you apply a single filter, right-click on another field in the decode and select **AND Instant Display Filter**.

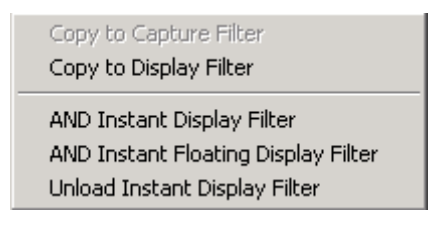

### **Figure 6-3. Apply an Additional Instant Filter**

The second value is ANDed with the first value and applies as a filter to the capture. For example, select a packet in the Summary Pane, and then select the Source Address field for that packet Detail Pane. Right-click and select Apply Instant Display Filter to see only packets from the selected address. Now select the Destination Address field in the Detail Pane, right-click and select **AND Instant Display Filter**. You will now see only packets form the selected Source Address to the selected Destination Address.

The Instant Display filter can be used multiple times to further refine the filter. Select **Unload Instant Display Filter** or select the **B** button to remove all filters and return the Capture View to the display of all packets.

A floating instant display filter is also available. This option will filter on values at any offset within the packet. For information on the floating display filter, see Instant Floating Display Filter below.

The Instant Filter can be mixed with an Instant Floating Filter. For example, select a field to filter on and choose Apply Instant Display Filter. Select another field and choose **AND Instant Floating Display Filter**. Both filters are applied to the decode.

# Instant Floating Display Filter

The floating instant display filter option filters on a selected value at any offset within the packet. If the selected field contents or ASCII string is found anywhere within the packet, the packet is selected. The floating instant display filter can be helpful in selecting packets with the same string with the packet payload, regardless of its location within the packet.

To apply an instant floating display filter:

- 1. Click the right mouse on the field you want to filter on. This applies to the fields as they display in the Detail pane, not in the Summary of packets or the Hex pane.
- 2. Select **Apply Instant Floating Display Filter.** See [Figure 6-2 on page 6-10](#page-117-0)**.**

 You can also string floating display filters together (AND operation) to narrow the display of packets in Capture View. After you apply a single filter, right-click on another field in the decode and select **AND Instant Floating Display Filter**. See [Figure](#page-115-0)  [6-1 on page 6-8.](#page-115-0)

The second value is ANDed with the first value and applies as a filter to the capture. For example, select a packet in the Summary Pane, and then select the Source Address field for that packet Detail Pane. Right-click and select **Apply Instant Floating Display Filter** to see only packets from the selected address. Now select the Destination Address field in the Detail Pane, right-click and select **AND Instant Floating Display Filter**. You will now see only packets form the selected Source Address to the selected Destination Address.

The Instant Floating Display filter can be used multiple times to further refine the filter. Select **Unload Instant Display Filter** or select the **B** button to remove all filters and return the Capture View to the display of all packets.

The Instant Filter can be mixed with an Instant Floating Filter. For example, select a field to filter on and choose Apply Instant Floating Display Filter. Select another field and choose **AND Apply Instant Display Filter**. Both filters are applied to the decode. For information on the instant display filter, see Instant Filters above.

From the detail pane of the Capture View window, you can copy the contents of any field to create a Capture or Display filter. Click the right mouse on the field you want to filter on. Selections for copy to a capture or display filter appear. Select the

option, and the **Create/Modify Filter** window appears with the field values inserted in the display. See Chapter 7 for more complete information on creating filters.

# **Filter/Search from the Hex Pane of Capture View**

Use search or filter from the Hex area to find or filter on events regardless of offset.

Search/Filter from the Hex area looks for the pattern that you enter or a particular field value in a selected column. Use the HEX DATA field that comes up by default to search or filter on a pattern that you enter. You can use the pull down menu when using the search dialog box appears to create a search on fields within the display.

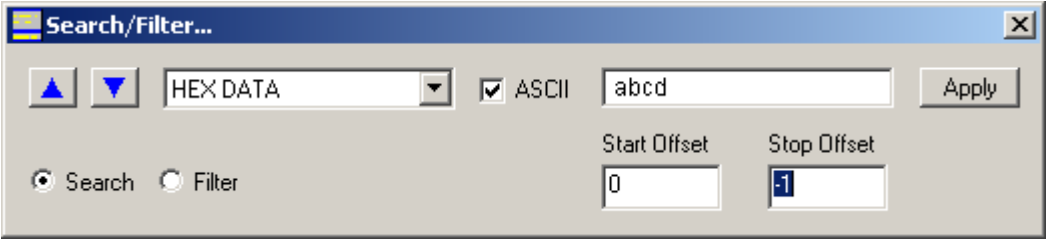

### **Figure 6-4. Search/Filter the Decode from the Hex Area**

To perform a search or filter:

- 1. Right-click in the Hex pane of Capture View.
- 2. Select **Search/Filter**from the menu. The Search/Filter dialog box displays.
- 3. The dialog box displays:
	- -- the HEX DATA information field type
	- -- a check box to interpret the search/filter string as a hexadecimal value or as an ASCII string
	- -- data entry field for Hex or ASCII pattern
- 4. Uncheck the **ASCII** check box to search/filter for a hexadecimal value.
- 5. Manually enter the Hex or ASCII search pattern.
- 6. Select the **Start Offset** and **Stop Offset** to search/filter within each packet. A stop offset of -1 indicates to search/filter until the end of the packet, regardless of packet length. A start offset of 0 and a stop offset of -1 will search/filter the entire packet, regardless of offset.
- 7. Select the radio button for **Search** or **Filter**.

Select the **Search** radio button to search the capture. Press the **order** buttons in the display to search backward (up) or forward  $(down)$  from the current location in the capture for the string or hexadecimal value.

Select the **Filter** radio button to filter the capture. Press the **Apply** button in the display to apply the information as a filter.

# **View TCP Data Stream**

You can view all packets related to a single TCP conversation from Capture View. Select a TCP event with the right mouse button, and select **Follow TCP Stream** from the menu. The TCP Stream Data dialog box displays the TCP stream data for the conversation that includes the event you have selected.

| <b>THE TCP Stream Data</b>                                                           | $ \Box$ $\times$ |
|--------------------------------------------------------------------------------------|------------------|
| 0\0x019\0x02\0x01\0x01\0x02\0x01\0x00\0x03\0x06public\0xA1\0x02\0x04\0x00\0x00       |                  |
|                                                                                      |                  |
| \0x00\0x01\0x00\0x03\0x08\0x04\0x02\0x04\0x00\0x00\0x00\0x01\0x00\0x04\0x08\0x04     |                  |
| \0x02\0x04\0x00\0x00\0x00\0x0C\0x00\0x05\0x08\0x04\0x02\0x04\0x00\0x00\0x00\0x00     |                  |
|                                                                                      |                  |
|                                                                                      |                  |
|                                                                                      |                  |
|                                                                                      |                  |
|                                                                                      |                  |
| $\sqrt{20x08}0x040x02$                                                               |                  |
|                                                                                      |                  |
| \0x0F\0x08\0x04\0x02\0x04\0x81\0xD3\0xE2\0xB0\0x00\0x10\0x08\0x04\0x02\0x04\0x00     |                  |
| \0x00\0x00\0x00\0x00\0x11\0x08\0x04\0x02\0x00\0x00\0x00\0x00\0x00\0x12\0x08          |                  |
| \0x04\0x02\0x04\0xF6\0xEF\0xFA\0xF7\0x00\0x15\0x08\0x04\0x02\0x04\0x00\0x00\0x00     |                  |
|                                                                                      |                  |
| \0x04\0x00\0x00\0x00\0x03\0x00\0x18\0x08\0x04\0x02\0x04\0x00\0x00\0x00\0x03\0x00     |                  |
|                                                                                      |                  |
|                                                                                      |                  |
| Print<br>$C$ EBCDIC<br>G ASCII<br>$C$ Hex<br>Save As<br>Close<br>Entire Conversation |                  |

**Figure 6-5. TCP Stream Data Dialog Box**

Use the pull-down box on the lest to limit the display to the events in one direction. for the display of the entire conversation, stream data for events in one direction are shown in red and the strem data for the other direction are shown in blue.

Use the radio buttons to change the format of the data display: **ASCII**, **EBCDIC**, or **Hex**.

Use the **Print** button to print the current contents of dialog box. Use the **Save As** button to save the current contents of the dialog box to a file. Only the current contents of the dialog box are saved or printed.

# **Exporting and Printing Decodes**

You can export packet decode information to another source. You can also print a range of frames in a capture file or in the capture buffer to a text file. Frames can be saved in a variety of formats. See "Export Utilities" in Chapter 12 for more information.

# **Configuring the Capture View Display**

There are many options for setting up the display of decoded packets and setting up your views of histogram data. A brief summary of the options are provided below.

# Display Options

You can customize the display of fields in the Capture View window. Select **Display** from the **Configuration** → **Capture View Options** menu. Choose the items you want displayed from the dialog box. See the "Capture View Display Options" section on page 4-2 for complete information on setting up capture view display options.

A unique color can be used to display packets of each different protocol layer. Set color coding or change color associations from the **Configuration** menu. Choose the **Protocol Color Coding** tab from the **System Settings** menu option. See "Appendix D" for a list of OPV-PE's default protocol color codes.

If you have special decoding or display needs for non-standard protocols, see the "Advanced Configuration" section in Chapter 4 for information on assigning protocol parsers and assigning names to protocols.

# Histogram Options

Select **Capture View Options**→**Histogram…** from the **Configuration** menu and select tabs at the top to set up the histogram display.

For the histogram, you can set the colors for the display from the **Colors** tab. However, it is recommended that you maintain the default colors. You can also set the Zoom Factor from the **Zoom Options** tab. The Zoom Factor controls how fast you can zoom in and out the view of data. You can also the set the download size from the **Sections** tab. This controls how much data is downloaded from external capture devices when the data is requested by pressing the down load button in the histogram window. See ["Histogram Options" on page 4-4](#page-61-0) for complete information on setting up capture view histogram options.

# Other Options

You can enable or disable Expert Analysis views from the **Configuration**→**Capture View Options** menu. You can also enable or disable the Packet Editor from the **Configuration**→**Capture View Options** menu. Selecting **Expert Settings** from the **Configuration**→**Capture View Options** menu brings up the dialog box to select expert settings for system.

# *Using the Histogram Control*

The histogram control graphically represents the entire capture from start to end. It also allows you to expand and collapse the view of the histogram to look at a graphic display of a detailed portion of the capture.

The OPV-PE histogram has two graphs:

- The upper part of the histogram shows a detail area of the capture. The purple/ magenta area in the Upper Histogram corresponds to the events shown in the Summary area (listing of decoded events).
- The Lower Histogram represents the entire capture. The gray area on the histogram corresponds to the detail area.

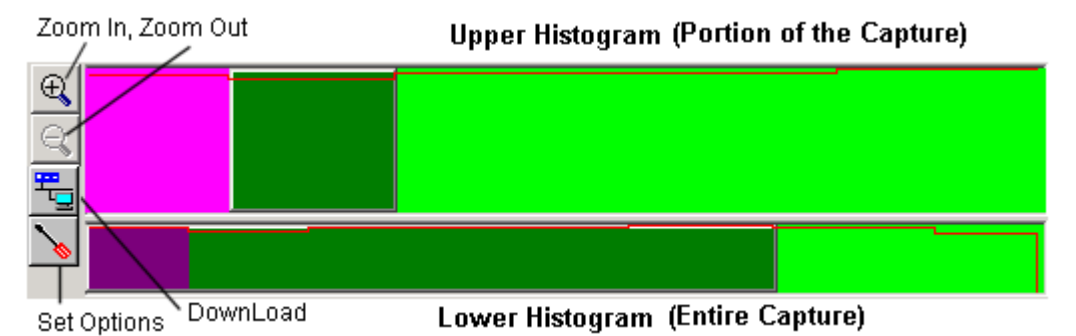

### **Figure 6-6. Histogram Display and Button Controls**

The vertical axis represents utilization in bytes per second. Data is loaded for viewing in 10 MB increments. The Upper Histogram and the amount of data selected for decode always spans an interval equal to a multiple of this 10MB minimum.

You can use the buttons in the histogram display to locate more detailed areas of the capture. The left mouse button can also be used to perform navigation operations. Use the right mouse to select options that affect the display of the histogram graphs. Use the Download button to actually decode your selection and have the decodes appear in the Summary area of Capture View.

#### **Note:**

**Capture files are now saved in a new file format with the extension of .HST. Capture files created with previous releases of OPV-PE in .CAP format are automatically converted to the new format when you open and save them. Captures are now stored as one .HST file and a folder containing a series of .CAP files that are part of the .HST file format. Do not delete or remove the files within these folders, or portions of the capture file will be missing.**

### **Histogram Color Coding**

There are some key concepts to understanding the color scheme for the histogram. First, the Current Section(s) is the portion of the capture that is currently decoded. Second, the Selected Section(s) are those section(s) spanned by the Capture

Selection Window in the Upper Histogram. This can be any region within the capture. Once you press the download button, this section(s) is decoded and becomes the Current Section.

For the Upper Histogram, the Selected Section is changed by sliding a movable "window" over a portion of the data. This window is called the Capture Selection Window. For the Lower Histogram, the data to display in the Upper Histogram is changed by sliding a movable "window" over a portion of the data. This window is called the Capture Detail Window.

Downloaded sections are indicated in the histogram. For example, the last downloaded section is indicated by a shade of purple. When either the Capture Selection Window or the Capture Detail Window spans these sections they will appear in a darker shade of purple. When either window does not span the last downloaded section, this section will appear in a lighter purple (magenta).

The example below shows a capture with seven sections. The first section is the Current Section. By using the mouse, the second section in the capture is now the Selected Section. Five of the total seven sections available in the capture are shown in the Upper Histogram. The sections that are not the Current Section or the Selected Section are available from the disk cache.

The Lower Histogram always shows all sections in the capture. In the example, the green and purple sections indicate that five of the total seven sections are available in the Upper Histogram, including the Current Section. The remaining two sections of the capture that are not shown in the Upper Histogram are available from the disk cache.

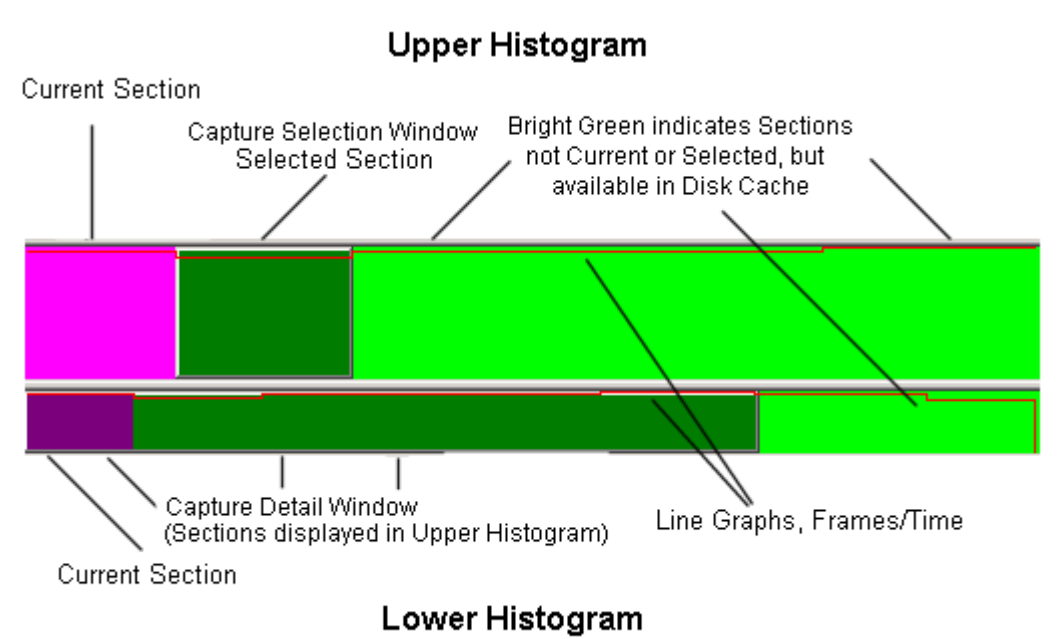

# **Figure 6-7. Histogram Display Showing Colors**

The example below shows a large capture with many sections. In the Upper Histogram, the first section shown in magenta is the Current Section. By using the mouse, the section(s) near the end of the Upper Histogram are now the Selected Section(s). The gray-colored Capture Selection Window defines the Selected Section(s). The sections that are not the Current Section are not available from the disk cache (black and gray colored sections).

The Lower Histogram always shows all sections in the capture. In the example, the gray area indicates that the first part of the capture is displayed in the Upper Histogram. The gray-colored Capture Detail Window defines the portion of the capture displayed in the upper histogram. The remaining sections of the capture are shown in black. The gray and black colors indicate that these sections are not downloaded.

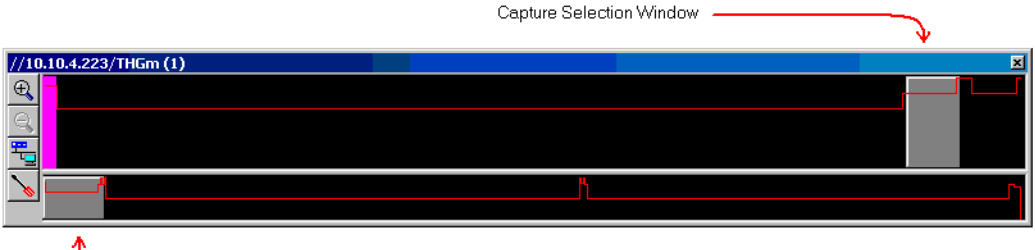

Capture Detail Window

### **Figure 6-8. Histogram Display, Large Capture Example**

Once you press the download  $\frac{dP}{d\theta}$  button, the colors will change and the decodes for the Selected Section in the Upper Histogram are loaded into the Summary area. Immediately after downloading, the histogram shows only the colors listed in the left hand column below, as the Selected Section and the Current Section will match.

Colors listed in the table below are the default values. All colors can be changed.

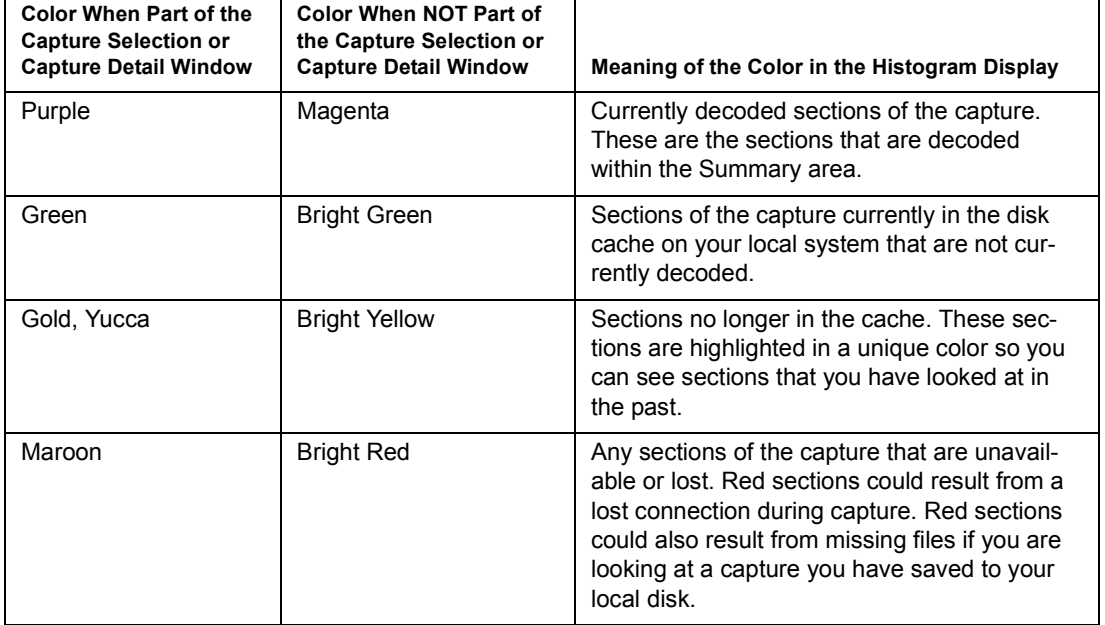

### **Table 6-4. Histogram Default Colors**

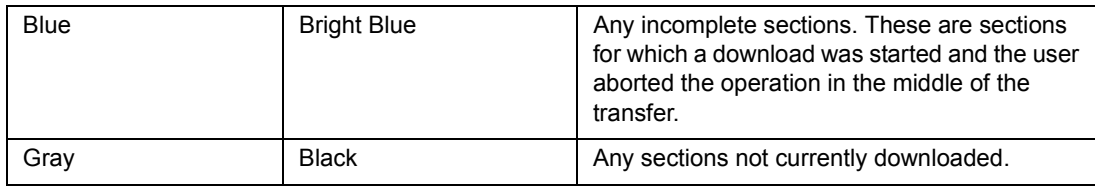

# **Table 6-4. Histogram Default Colors (continued)**

# **Histogram Button Controls**

Histogram controls allow you to focus on a smaller area of the capture, change the appearance of the graph, and load sections of the capture to the decode area. These controls are also available form the **Histogram…** menu.

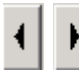

Scroll Back, Scroll Forward

Slow scroll forward and back. Scrolls through the data in the Upper Histogram one section at a time. Buttons are grayed when you reach the end of the data shown in the Upper Histogram. Use the **CTRL + –>** and **CTRL + <–** key combinations to perform the same scrolling actions as the Scroll Back and Scroll Forward buttons.

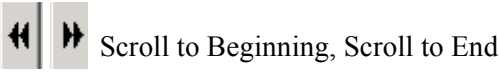

Fast scroll forward and back. Scrolls to the beginning/end of the data in the Upper Histogram. Buttons are grayed when you reach the end of the data shown in the Upper Histogram.

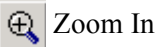

Zooms in to show finer granularity of the capture. The amount of data viewed is reduced between 20% and 1%, depending on the setting for the Zoom Factor. Zooming ceases when the Upper Histogram contains 2 capture sections (20MB of data).

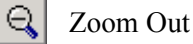

Zooms out to show a larger scope of the capture. The amount of data viewed is increased between 20% and 1%, depending on the setting for the Zoom Factor. Zooming ceases when the Upper Histogram contains all capture sections within the window set by the extent marks within the Lower Histogram that define the contents of the Upper Histogram.

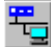

Download Histogram Data

Downloads the data currently selected in the Upper Histogram to the capture view decode. Only the data within the selection area (gray shaded area) is downloaded. To decrease or increase the size of the download, go to the Sections tab in the **Configuration**→ **Capture View Options** → **Histogram…** menu or press the Set Options button. Set the number of sections to download. Minimum size is one section, which is 10MB of data.

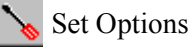

Brings up the configuration tabs for the histogram.

# **Histogram Mouse Controls**

Sizing/Selecting Areas with the Mouse

• **Zoom Cursor (Click, Hold, and Drag with Mouse in Upper Histogram)** When you select and hold the left mouse button over an area not part of the Selected Section, the Zoom Cursor appears. Drag the mouse to another location in the Upper Histogram. The portion of the data between the cursor points becomes the new Selected Section.

# • **Double Click with Left Mouse Button**

When you double click on an area outside the Capture Selection Window, the new section becomes the Selected Section. In the Lower Histogram, when you double click on an area outside the Capture Detail Window, the new section becomes the contents of the Upper Histogram.

### • **Double-Arrow Mouse Icon**

When you pass the mouse over the Capture Detail Window or the Capture Selection Window, the double-arrow mouse appears. Click and drag to change the position.

# • **Left Arrow Mouse Icon in Lower Histogram**

When you pass the mouse over the left edge of the Capture Detail Window, the left arrow mouse appears. Click and drag to change the left extent of the detail area that will display in the Upper Histogram.

### • **Right Arrow Mouse Icon in Lower Histogram**

When you pass the mouse over the right edge of the Capture Detail Window, the right arrow mouse appears. Click and drag to change the right extent of the detail area that will display in the Upper Histogram.

When using mouse controls, the data area for the Capture Selection Window is controlled by the configuration settings and the 10 MB minimum block size for a section. For example, if the Sections option is set to 2, the minimum area is 20MB. If you attempt to select an area smaller than 20MB, the closest sections that form 20MB of data become the Capture Selection Window.

The picture below shows double-arrow mouse icon in the Upper Histogram. The special mouse icons described above only appear when the mouse is over an area that will respond to cursor actions.

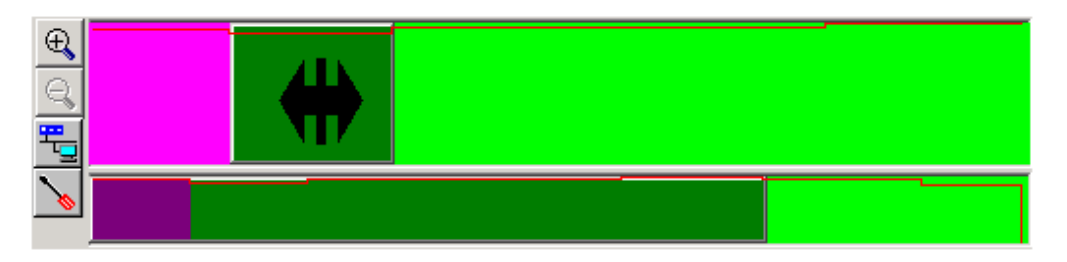

**Figure 6-9. Histogram Showing Mouse Control**

Right Mouse Options in the Histogram

A right mouse brings up a menu of display options for both histograms. Depending on the data, changing the settings can give you a better visual display of transition points and high/low values.

• **Line Graph or Stair Step**

A line graph smooths out visual transitions for low to high and high to low. Stair Step is the default.

• **Linear Scale or Logarithmic Scale**

Linear scale can show larger visual differential between high and low values than the logarithmic scale. Linear Scale is the default.

• **Options**

Brings up the dialog box to set the configuration options for the histogram. See ["Histogram Options" on page 4-4](#page-61-0) for information on the histogram configuration options.

# **Saving Portions of the Data**

You can save all or part of a capture using the histogram. Use the **Save Current Selection...** option from the **File** menu to save the Current Section of the histogram. The Current Section contains the packets that are currently decoded and displayed in the Summary area. You can also save a specific set of frames within the Current Section.

Use the **Save Histogram...** option from the **File** menu to save the entire capture or a large range of the data. To save a range, select the **Range of downloaded sections** 

radio button and press the **Range...** button. Click, hold, and drag with the left mouse in the histogram to select the range you want to save.

# **Resume Analysis**

You can set OPV-PE to save the downloads you make from the OPV-LA/HD or local disk when analyzing a histogram file. To retain the downloads of the histogram when working with the data on a remote OPV-LA/HD, set the **Resume Analysis on host with the following Histogram file...** option in the **Connect...** menu for the OPV-LA/HD and select the proper histogram file. To retain downloads of a capture you have saved during the previous analysis, set the **Resume Capture Analysis** option when you open the histogram file.

# *Packet Editor*

The Packet Editor can be used to modify the contents of packets when in Capture View. The editor provides two views of packets, detail view and hex view. Edits can be made within either view. Double-click on a packet in the Summary Pane of Capture View to edit a packet.

The editor must be enabled for use. To enable the Packet Editor, check **Enable Packet Edit** from the **Configuration** → **Capture View Options** menu.

[Table 6-5](#page-129-0) shows the buttons that are available within the Packet Editor:

<span id="page-129-0"></span>

| <b>Button</b> | <b>Description/Action</b>                                                                                                    |
|---------------|----------------------------------------------------------------------------------------------------|
| Auto CRC      | Causes the 4-byte CRC error check value to be automatically calcu-<br>lated and written to the frame. With this option selected, creating<br>frames with a bad CRC is not possible. |
| Compute CRC   | Inserts the correct CRC error check value for the frame. You can use<br>this option to create frames with or without correct CRC error check<br>values.                             |
| Set Size      | Sets the size of the packet. The current size of the packet is displayed<br>for reference. Packet sizes from 8 to 1518 bytes are allowed.                                           |
| Decode        | Takes the values entered in the <b>Hex View</b> window of the Packet Edi-<br>tor, decodes the packet, and displays the resulting decode in the<br>Decode View window.               |
| Undo          | Undo the last editing action. Only one level of undo is supported.                                                                                                    |
| OK.           | Save edits.                                                                                                    |
| Cancel        | Leave the editor without saving changes.                                                                                                    |

**Table 6-5. Packet Editor Buttons**

Use the **Undo** and **Redo** functions from the **Edit** menu to remove or reapply the last packet edit.

# Editing in Decode View

Editing in decode view allows you to edit packets without remembering offsets. Click on a field. A dialog box pops up showing the current value for the field and asks for a new value. The dialog box for each field is slightly different. Most dialog boxes can display and allow you to enter hexadecimal or decimal values. Some contain a **Use little-endian bit** order check box if bit order swapping is required. Changes made in decode view are automatically reflected in hex view.

# Editing in Hex View

Edits are made in hex view by placing the cursor at a location and overwriting the current values. You can also paste  $(Ctr1 + V)$  the contents of the paste buffer into a location. Values are always overwritten starting at the current cursor location in hex view so offsets remain correct.

Press the **Decode** button to display edits made in hex view in the decode view. Note that changes to the decode view are not automatic. This provides the option of creating error packets that can't be decoded properly.

# *Data Views*

# **Ring Statistics View (Token Ring Only)**

From Detail View, click on the  $\mathbb{R}$  button to open a window with Ring Statistics View. This view is available only if the Token Ring protocol is used by the resource. Ring Statistics View is not available from Summary View.

Ring Statistics View is available as two different tables. Click on the tabs at the bottom of the window to switch the view. Ring Statistics View is not available as a chart.

The Ring Stations tab shows all ring stations discovered in the local ring. Use this table to determine which stations are in the local ring, determine the ring station order, and discover which stations are Ring Error Monitors, Configuration Report Servers, or Ring Parameter Servers.

The Rings tab shows all rings discovered in the network with the time stamp of the first time that traffic from the ring was encountered on the network. Rings are rediscovered and time stamps changed if the connection is lost and then reestablished between OPV-PE and the local ring.

Rings and ring stations are listed as they are discovered. Click on the Ring Order or the Ring Number columns to sort the rings in ascending or descending order. The

tables are updated approximately every 7 seconds.

# **MAC Statistics View (Rx)**

From Detail View, click on the  $\Box$  button to open a window with MAC Statistics View for capture. From Summary View, set the view preferences to **MAC Statistics (Rx)** to see this view in the first tab.

MAC Statistics View for capture shows module activity and counters during capture. It provides a visual reference for what a resource is doing. Counters are incremented as the resource captures packets. This view also provides general information about the resource.

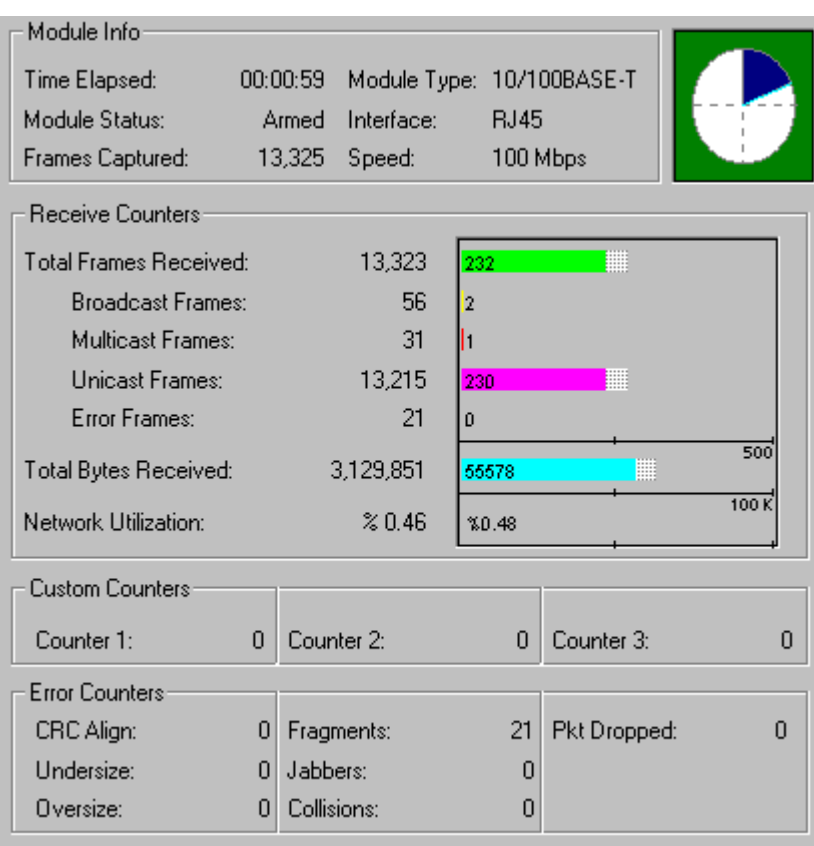

The MAC Statistics View in capture mode is shown in [Figure 6-10.](#page-131-0)

<span id="page-131-0"></span>**Figure 6-10. MAC Statistics View (Capture)**

# **MAC Statistics View (Tx)**

From Detail View, click on the **button** to open a window with MAC Statistics View for transmit. From Summary View, set the view preferences to **MAC Statistics (Tx)** to see this view in the first tab.

MAC Statistics View also shows module activity during transmit. It provides a visual reference for module activity. The module identifier and the current mode are displayed in the window title bar. Counters are incremented as the module performs transmit functions.

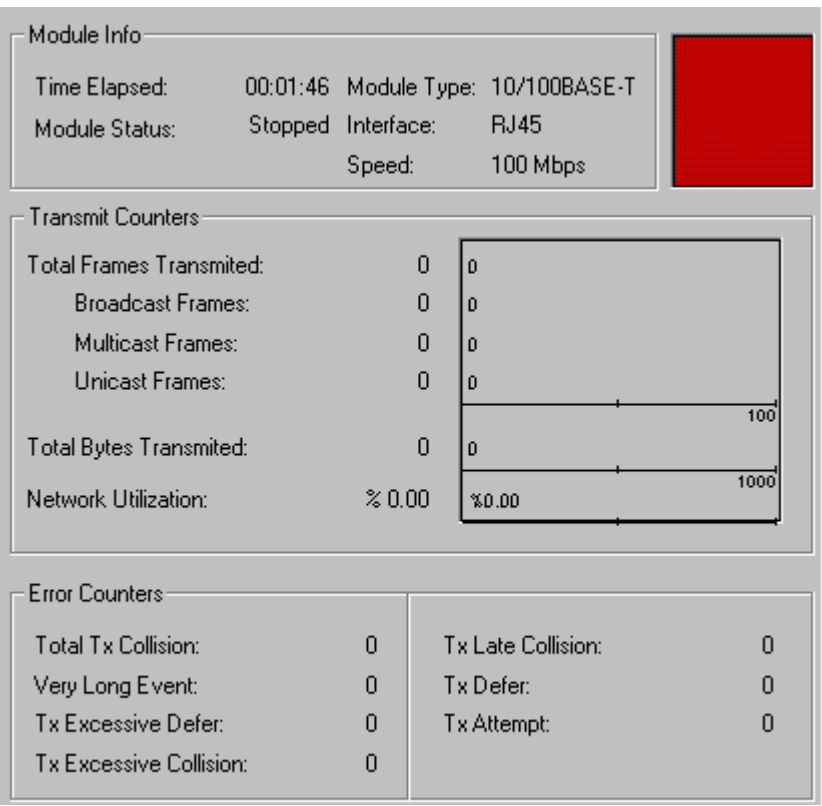

The MAC Statistics View in transmit mode is shown in [Figure 6-11](#page-132-0).

**Figure 6-11. MAC Statistics View (Transmit)**

# <span id="page-132-0"></span>**Frame Size Distribution View**

From Detail View, click on the  $\triangleq$  button to open a window with Frame Size Distribution View. From Summary View, set the view preferences to **Frame Size Distribution** to see this view in the first tab.

Frame Size Distribution View is available as a chart or a table. For the chart, the **Bar** and **Pie** buttons toggle the type of graphic display. The Pause/Resume button allows you to pause or resume real-time update of the graph.

For both the chart and the table, each range of frame sizes is expressed as a percentage of the total number of frames counted.

When using an NDIS module, the byte count in Frame Size Distribution view includes the 4 bytes of the Frame Check Sequence; however, for other views, these 4 bytes are not counted for each packet. Therefore, the total-byte counters in other views will be different than total-byte counters in Frame Size Distribution view.

**Table 6-6. Frame Size Distribution View, Frame Size Statistics**

| <b>Frame Statistic</b> | <b>Description</b>                                            |
|------------------------|---------------------------------------------------------------|
| Frame Size (Bytes)     | Size of captured frames, in bytes                             |
| No. of Frames          | Number of captured frames that are of this frame size         |
| Percentage             | Percentage of all captured frames that are of this frame size |

# **Protocol Distribution View**

From Detail View, click on the  $\|\cdot\|$  button to open a window with Protocol Distribution View. From Summary View, set the view preferences to **Protocol Distribution** to see this view in the first tab.

Protocol Distribution View is available as a chart or a table. Protocol Distribution View shows the distribution of major network protocol types.

# **Chart**

Protocol Distribution as a chart can be viewed in many different ways, depending on the buttons selected in the view. There are three types of buttons:

- **Protocol Buttons** select the types of protocol distribution you want to see. There are four protocol buttons that change the protocols you are viewing in the graph.
- **Frame/Byte Buttons** select to view the distribution by byte count or frame count, or can be used to select distribution relative to network capacity. There are three buttons that control how the protocols are counted when displayed in the graph
- **Display Buttons** control the display of information. There are three buttons that control the display only.

The following tables list and describe these buttons.

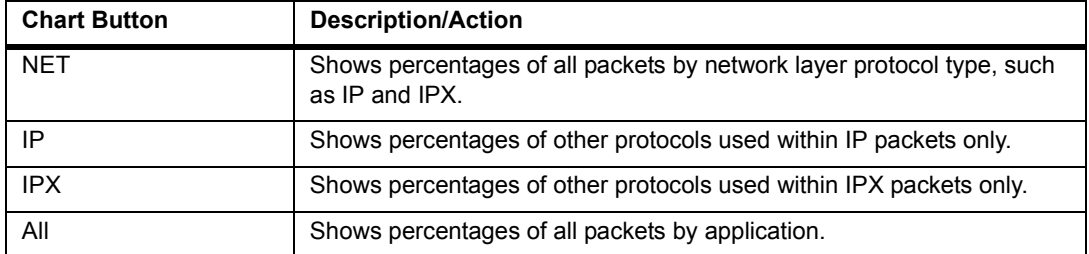

### **Table 6-7. Protocol Distribution View, Chart Buttons - Protocols**

:.

### **Table 6-8. Protocol Distribution View, Chart Buttons - Packets**

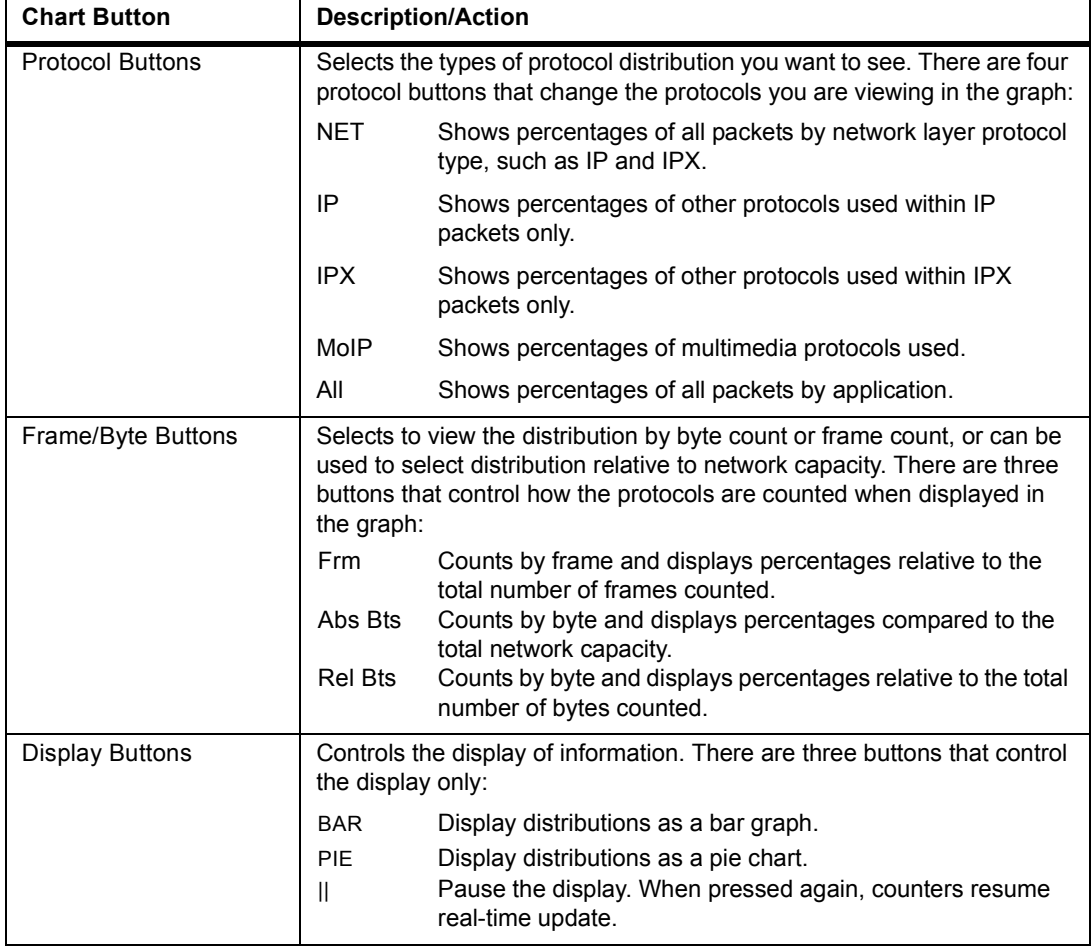

The NET and ALL buttons shows percentage breakdowns for all packets. The IP

and IPX buttons show the percentages of only those packets that can be identified as containing IP or IPX information respectively.

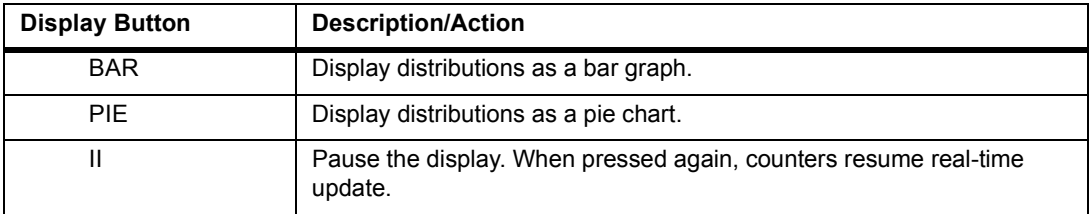

#### **Table 6-9. Protocol Distribution View, Graph Type Buttons**

### Table

Protocol Distribution View as a table shows frame and byte counts by protocol.

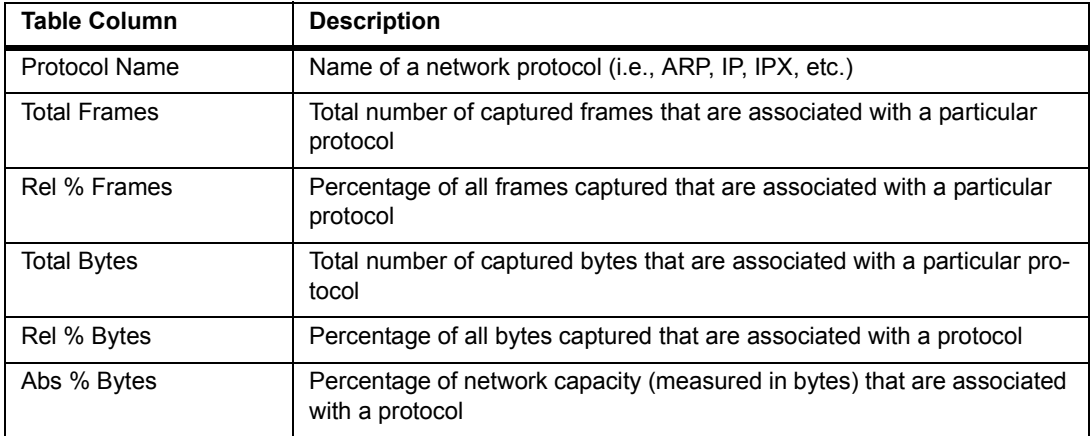

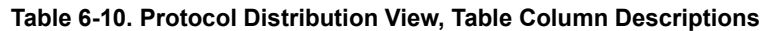

# **Utilization/Error View**

Utilization/Error View is a simple strip chart that plots points for network utilization over time.

The scale for network utilization changes on-the-fly when a new peak percentage is reached. The time scale also scales automatically as the resource is monitored over time. The graph has an optional watermark showing the highest utilization point. The errors plotted on the graph are the total number of CRC and Alignment errors.

From Summary View, set the view preferences to **Utilization/Error** to see this view in the first tab. From Detail View, click on the **Capture** button or the **Transmit** button to open a window with the **Utilization** strip chart. From Detail View, the **Utilization/Error** chart is presented with the tables of transmit or receive counters.

# **Host Table View**

From Detail View, click on the  $\Xi$  button to open a window with Host Table View. From Summary View, set the view preferences to **Host Table** to see this view in the first tab.

Host Table View is available as a chart showing the ten MAC stations with the most traffic or as a table showing all MAC stations. Click on the tab at the bottom of the window to select **Table** or **Chart**.

The station address and name are provided in the table or chart. If an OPV-PE name table exists with an address-to-name entry for this station, the **Station Name** field will be the station name in the name table. If no entry in an OPV-PE name table exists, the name of the **Station Name** field will be the vendor identifier followed by the last 6 bytes of the station address.

# **Chart**

Host Table View as a chart shows only ten MAC stations. The ten stations displayed are those transmitting the largest relative percentage of frames. The chart can be customized to show the "top ten" stations based on a different station information field. The **Bar** and **Pie** buttons toggle the type of graphic display. The Pause/Resume button allows you to pause or resume real-time update of the graph.

### Table

Host Table View as a table shows network activity from the view of MAC stations. The table lists statistics for all stations found. The table can be customized to include other columns of information, or to delete columns you don't want to see. Table columns listed in italics are the default Host Table View columns.

Press the right mouse button on any table entry to create a filter using the selected MAC station. See Chapter 7 for information on filters.

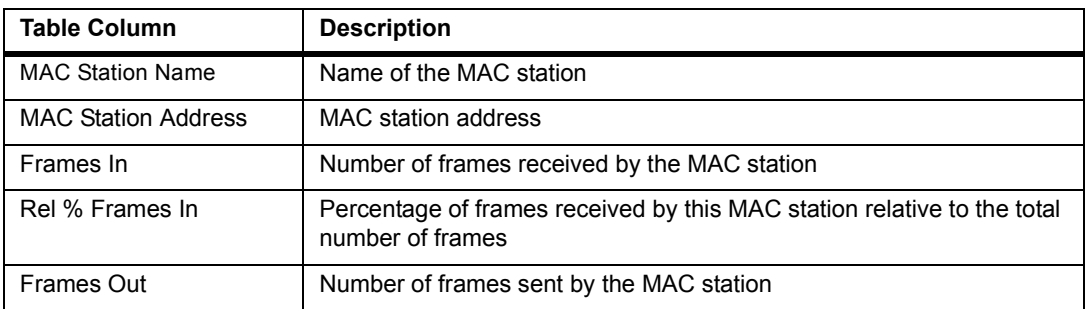

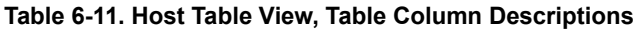

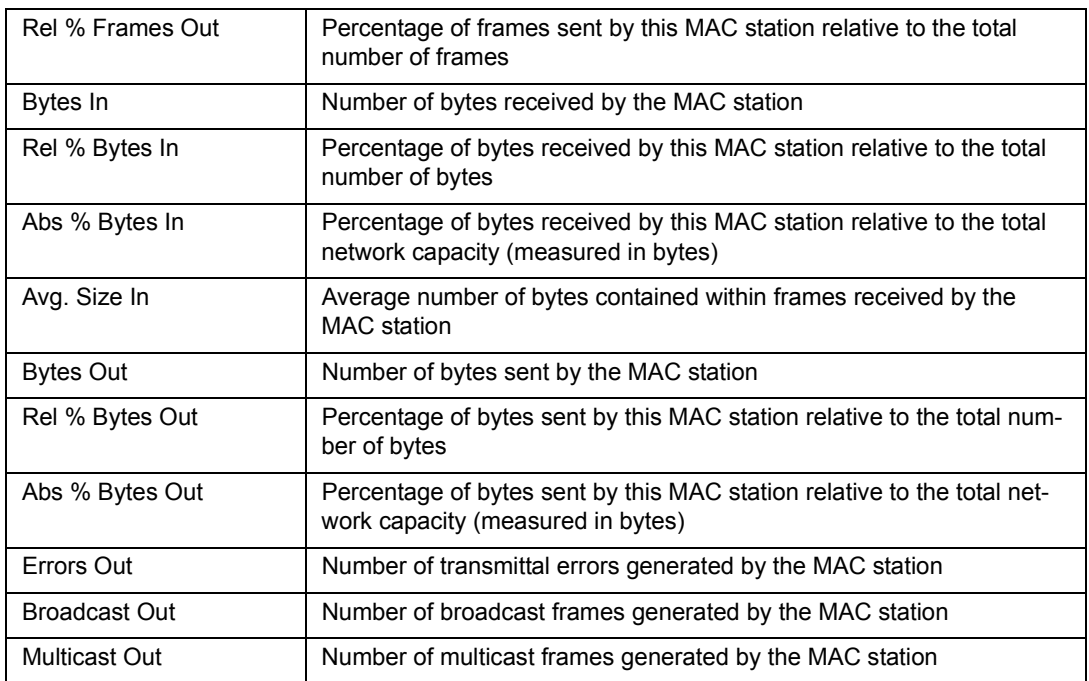

#### **Table 6-11. Host Table View, Table Column Descriptions (continued)**

### **Network Layer Host Table View**

From Detail View, click on the arrow to the right of the  $\mathbf{E}$  button and select **Network Layer Host Table** to open a window with Network Layer Host Table View. From Summary View, set the view preferences to **Network Layer Host Table** to see this view in the first tab.

Network Layer Host Table View is available as a chart showing the ten network stations with the most traffic or as a table showing all network stations. Click on the tab at the bottom of the window to select **Table** or **Chart**.

The station address and name are provided in the table or chart. The name and address will be the same if OPV-PE does not have a name table with an address-toname correspondence for this station.

### Chart

Network Layer Host Table View as a chart shows only ten network stations. The ten stations displayed are those transmitting the largest relative percentage of frames. The chart can be customized to show the "top ten" stations based on a different station information field. The **Bar** and **Pie** buttons toggle the type of graphic display. The Pause/Resume button allows you to pause or resume real-time update of the graph.

# Table

Network Layer Host Table View as a table shows network activity from the view of network stations. The table lists statistics for all stations found. The table can be customized to include other columns of information. Table columns listed in italics are the default Network Layer Host Table View columns.

Press the right mouse button on any table entry to create a filter using the selected network layer host. See Chapter 7 for information on filters.

[Table 6-12](#page-138-0) describes the table columns within the Network Layer Host Table View.

<span id="page-138-0"></span>

| <b>Table Column</b>            | <b>Description</b>                                                                                                    |
|--------------------------------|----------------------------------------------------------------------------------------------------|
| <b>Network Station Name</b>    | Name of the network station                                                                                                    |
| <b>Network Station Address</b> | Network layer address                                                                                                    |
| <b>VLAN Id</b>                 | Decimal number of the virtual LAN. Virtual LANs using Cisco's ISL pro-<br>tocols are the only virtual LANs recognized at this time. |
| Frames In                      | Number of frames received by the network station                                                                                    |
| Rel % Frames In                | Percentage of frames received by this network station relative to the<br>total number of frames                                     |
| Frames Out                     | Number of frames sent by the network station                                                                                        |
| Rel % Frames Out               | Percentage of frames sent by this network station relative to the total<br>number of frames                                         |
| Bytes In                       | Number of bytes received by the network station                                                                                     |
| Rel % Bytes In                 | Percentage of bytes sent by this network station relative to the total<br>number of bytes                                           |
| Abs % Bytes In                 | Percentage of bytes received by this network station relative to the total<br>network capacity (measured in bytes)                  |
| Avg. Size In                   | Average number of bytes contained within frames received by the net-<br>work station                                                |
| <b>Bytes Out</b>               | Number of bytes sent by the network station                                                                                         |
| Rel % Bytes Out                | Percentage of bytes sent by this network station relative to the total<br>number of bytes                                           |
| Abs % Bytes Out                | Percentage of bytes sent by this network station relative to the total<br>network capacity (measured in bytes)                      |

**Table 6-12. Network Layer Host Table View, Table Column Descriptions**

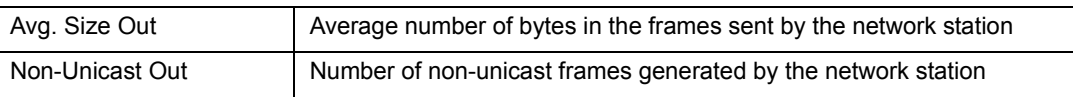

#### **Table 6-12. Network Layer Host Table View, Table Column Descriptions**

# **Application Layer Host Table View**

From Detail View, click on the arrow to the right of the  $\mathbb{E}$  button and select **Application Layer Host Table** to open a window with Application Layer Host Table View. From Summary View, set the view preferences to **Application Layer Host Table** to see this view in the first tab.

Application Layer Host Table View is available as a chart showing the ten network stations with the most traffic or as a table showing all network stations.

The network station address and name are provided in the table or chart. The name and address will be the same if OPV-PE does not have a name table with an addressto-name correspondence for this station.

# Chart

Application Layer Host Table View as a chart shows only ten applications over network stations. The ten stations displayed are those transmitting the largest relative percentage of frames. The chart can be customized to show the "top ten" stations based on a different station information field. The **Bar** and **Pie** buttons toggle the type of graphic display. The Pause/Resume button allows you to pause or resume real-time update of the graph.

# Table

Application Layer Host Table View as a table shows network activity from the view of application protocols running on network stations. The table lists all application protocols found on each network station. Each network station may have many application protocols in use. The table lists statistics of all applications within the stations found. The table can be customized to include other columns of information. Table columns listed in italics are the default Application Layer Host Table View columns.

Press the right mouse button on any table entry to create a filter using the selected application layer host. See Chapter 7 for information on filters.

**Table 6-13. Application Layer Host Table View, Table Column Descriptions**

| <b>Table Column</b>  | <b>Description</b>          |
|----------------------|-----------------------------|
| Network Station Name | Name of the network station |

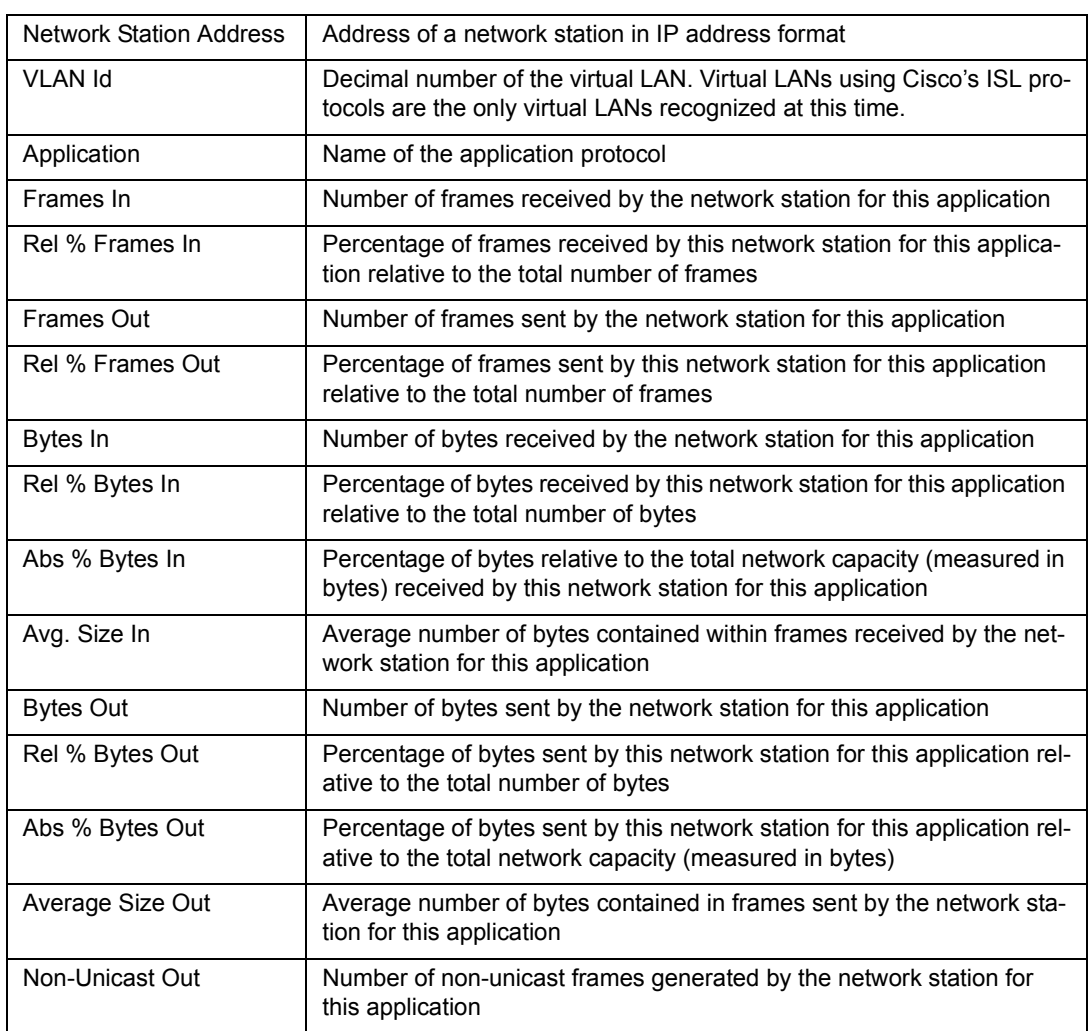

#### **Table 6-13. Application Layer Host Table View, Table Column Descriptions (continued)**

### **Host Matrix View**

From Detail View, click on the  $\mathbb{R} \mathbb{C}$  button to open a window with Host Matrix View. From Summary View, set the view preferences to **Host Matrix** to see this view in the first tab.

Host Matrix View is available as a chart showing the ten MAC conversations with the most traffic or as a table showing all MAC conversations. Click on the tab at the bottom of the window to select **Table** or **Chart**.

The station addresses and names are provided in the table or chart. If an OPV-PE name table exists with an address-to-name entry for this station, the **Station Name** field will be the station name in the name table. If no entry in an OPV-PE name table exists, the name of the **Station Name** field will be the vendor name followed by the last 6 bytes of the station address.

# Chart

Host Matrix View as a chart shows only ten MAC conversations. The ten conversations displayed are those transmitting the largest relative percentage of frames. The chart can be customized to show the "top ten" conversations based on a different information field. The **Bar** and **Pie** buttons toggle the type of graphic display. The Pause/Resume button allows you to pause or resume real-time update of the graph.

### Table

Host Matrix View as a table shows network activity from the view of MAC station pairs. The table lists statistics for all pairs found. The table can be customized to include other columns of information. Table columns listed in italics are the default Host Matrix View columns.

Press the right mouse button on any table entry to create a filter using the selected MAC layer conversation. See Chapter 7 for information on filters.

| <b>Table Column</b>          | <b>Description</b>                                                                                                    |
|------------------------------|----------------------------------------------------------------------------------------------------|
| <b>MAC Station Name 1</b>    | Name of a MAC station                                                                                                    |
| <b>MAC Station Address 1</b> | MAC station address                                                                                                    |
| MAC Station Name 2           | Name of a second MAC station                                                                                                    |
| <b>MAC Station Address 2</b> | Address of a second MAC station                                                                                                 |
| Frames $1 \rightarrow 2$     | Number of frames sent from MAC Station 1 to MAC Station 2                                                                       |
| Frames 2->1                  | Number of frames sent from MAC Station 2 to MAC Station 1                                                                       |
| Frames $1 < -2$              | Number of frames sent in either direction between MAC Station 1 and<br><b>MAC Station 2</b>                                     |
| Rel % Frames $1 < -2$        | Percentage of frames sent in either direction between MAC Station 1<br>and MAC Station 2 relative to the total number of frames |
| Bytes $1 - > 2$              | Number of bytes sent from MAC Station 1 to MAC Station 2                                                                        |
| Average size 1->2            | Average size of the frames sent from MAC Station 1 to MAC Station 2                                                             |
| Bytes $2 \rightarrow 1$      | Number of bytes sent from MAC Station 2 to MAC Station 1                                                                        |

**Table 6-14. Host Matrix View, Table Column Descriptions**

| Average Size 2->1    | Average size of the frames sent from MAC Station 2 to MAC Station 1                                                                            |
|----------------------|----------------------------------------------------------------------------------------------------|
| Bytes $1 < -2$       | Number of bytes sent in either direction between MAC Station 1 and<br><b>MAC Station 2</b>                                                     |
| Rel % Bytes 1<-      | Percentage of bytes sent in either direction between MAC Station 1 and<br>MAC Station 2 relative to the total number of bytes                  |
| Abs % Bytes $1 < -2$ | Percentage of bytes sent in either direction between MAC Station 1 and<br>MAC Station 2 relative to the total MAC capacity (measured in bytes) |
| Average Size 1<-     | Average size of the frames sent in either direction between MAC Sta-<br>tion 2 and MAC Station 1                                               |

**Table 6-14. Host Matrix View, Table Column Descriptions (continued)**

# **Network Layer Matrix View**

From Detail View, click on the arrow to the right of the  $\mathbb{R} \mathbb{C}$  button and select **Network Layer Matrix** to open a window with Network Layer Matrix View. From Summary View, set the view preferences to **Network Layer Matrix** to see this view in the first tab.

Network Layer Matrix View is available as a chart showing the ten network conversations with the most traffic or as a table showing all network conversations. Click on the tab at the bottom of the window to select **Table** or **Chart**.

The station addresses and names in the conversation are provided in the table or chart. The name and address are the same if OPV-PE does not have a name table with address-to-name correspondences.

# Chart

Network Layer Matrix View as a chart shows only ten network conversations. The ten conversations displayed are those transmitting the largest relative percentage of frames. The chart can be customized to show the "top ten" conversations based on a different information field.The **Bar** and **Pie** buttons toggle the type of graphic display. The Pause/Resume button allows you to pause or resume real-time update of the graph.

### Table

Network Layer Matrix View as a table shows network activity from the view of network station pairs. The table lists statistics for all pairs found. The table can be customized to include other columns of information. Table columns listed in italics are the default Network Layer Matrix View columns.

Press the right mouse button on any table entry to create a filter using the selected network layer conversation. See Chapter 7 for information on filters.

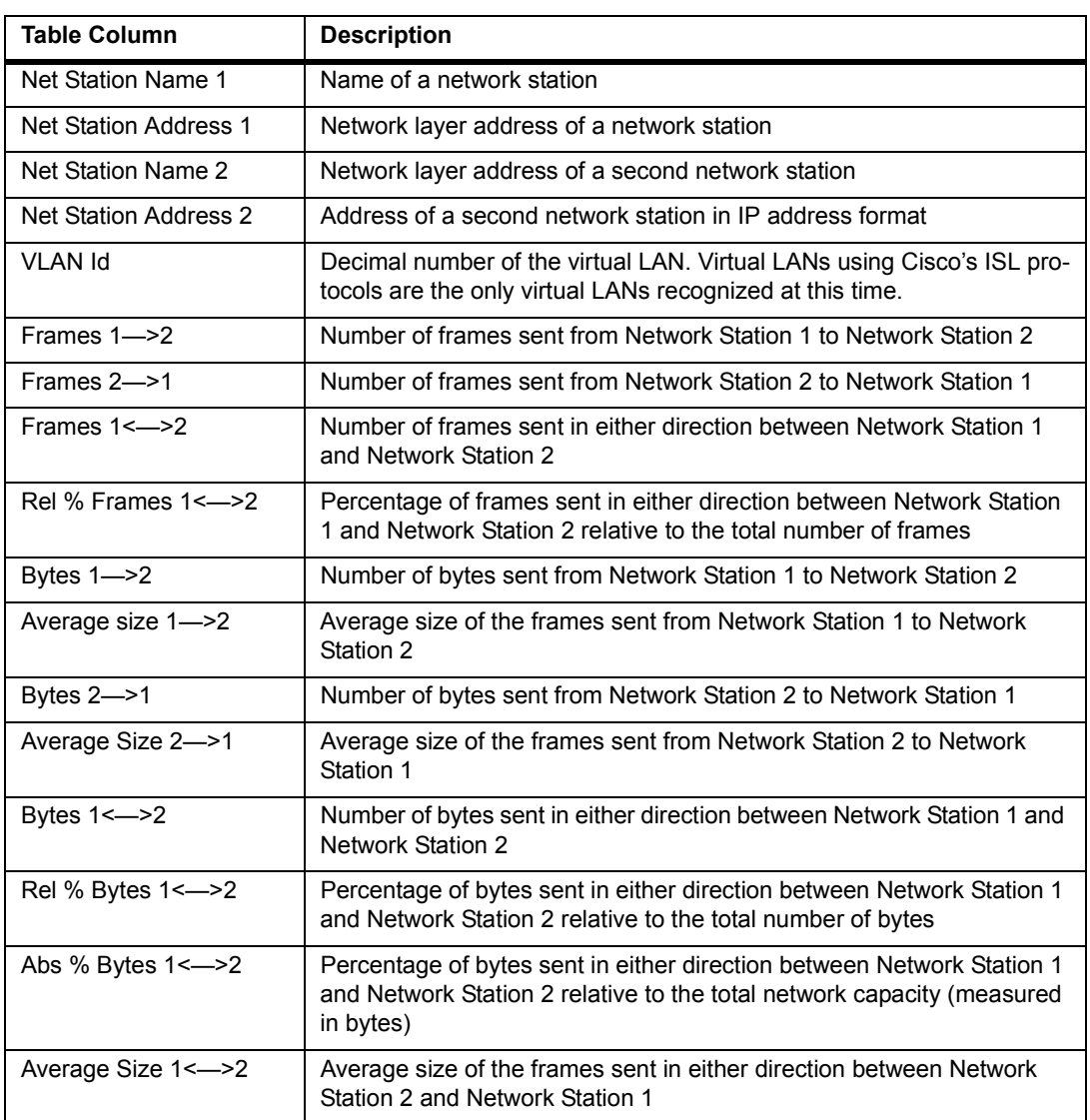

### **Table 6-15. Network Layer Matrix View, Table Column Descriptions**

# **Application Layer Matrix View**

From Detail View, click on the arrow to the right of the  $\mathbb{R} \mathbb{C}$  button and select **Application Layer Matrix** to open a window with Application Layer Matrix View. From Summary View, set the view preferences to **Application Layer Matrix** to see this view in the first tab.
Application Layer Matrix View is available as a chart showing the top ten application conversations or as a table showing all application conversations. Click on the tab at the bottom of the window to select **Table** or **Chart**.

The station addresses and names in the conversation are provided in the table or chart. The name and address are the same if OPV-PE does not have a name table with address-to-name correspondences.

#### **Chart**

Application Layer Matrix View as a chart shows only ten applications over network conversations. The ten conversations displayed are those transmitting the largest relative percentage of frames. The chart can be customized to show the "top ten" conversations based on a different information field. The **Bar** and **Pie** buttons toggle the type of graphic display. The Pause/Resume button allows you to pause or resume real-time update of the graph.

#### Table

Application Layer Matrix View as a table shows network activity from the view of applications over network station pairs. The table lists statistics for applications within all station pairs found. The table can be customized to include other columns of information.Table columns listed in italics are the Application Layer Matrix View default columns.

Press the right mouse button on any table entry to create a filter using the selected network layer conversation. See Chapter 7 for information on filters.

| <b>Table Column</b>      | <b>Description</b>                                                                                                    |
|--------------------------|----------------------------------------------------------------------------------------------------|
| Net Station Name 1       | Name of a network station                                                                                                    |
| Net Station Address 1    | Network layer address of a network station                                                                                                    |
| Net Station Name 2       | Network layer address of a second network station                                                                                                    |
| Net Station Address 2    | Address of a second network station in IP address format                                                                                                    |
| Application              | Name of the application running over the network station pair                                                                                                    |
| <b>VI AN Id</b>          | Decimal number of the virtual LAN. Virtual LANs using Cisco's ISL pro-<br>tocols are the only virtual LANs recognized at this time. Click on the<br>VLAN ID to see a network station or network conversation view for that<br>VI AN |
| Frames $1 \rightarrow 2$ | Number of frames sent from Network Station 1 to Network Station 2 for<br>this application                                                                                                    |

**Table 6-16. Application Layer Matrix View, Table Column Descriptions**

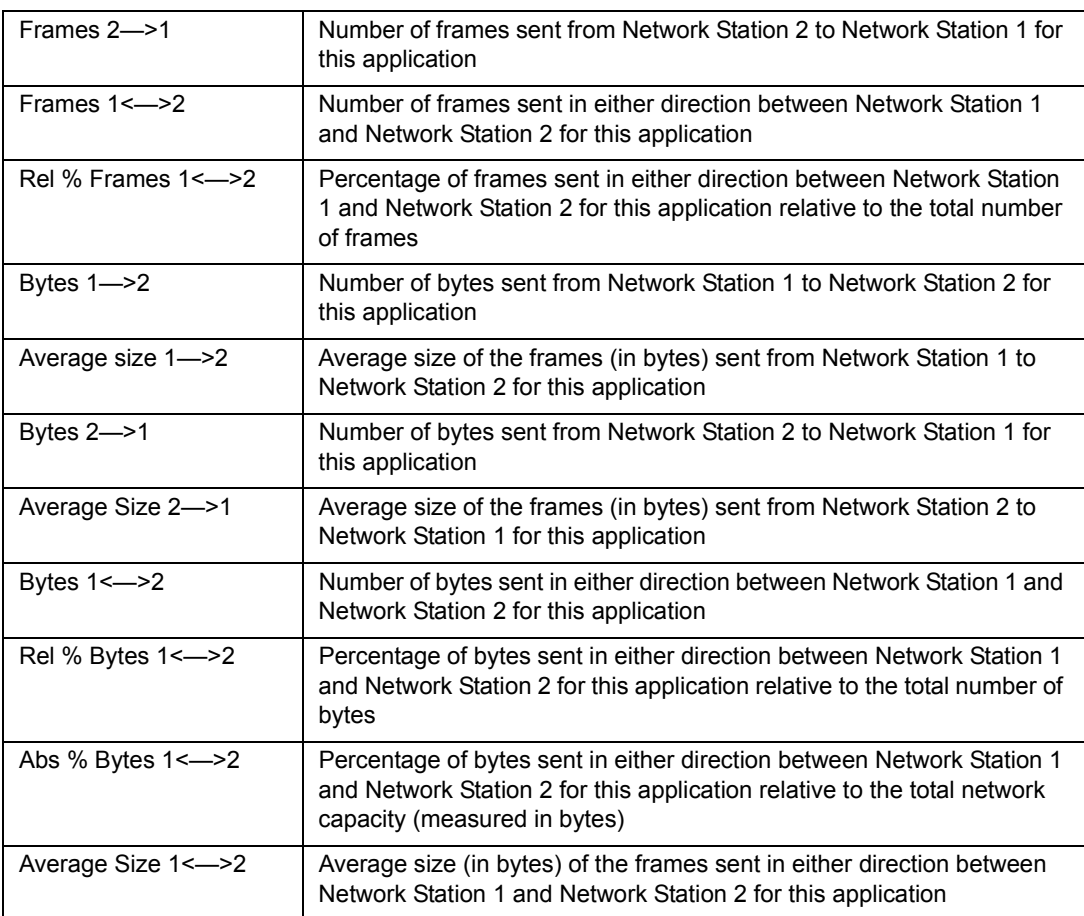

#### **Table 6-16. Application Layer Matrix View, Table Column Descriptions (continued)**

#### **VLAN View**

From Detail View, click on the  $\frac{1}{2}$  button to open a window with VLAN View. From Summary View, set the view preferences to **VLAN** to see this view in the first tab.

VLAN View is available as a table showing statistics or as a chart showing the ten virtual LANs with the most traffic. Click on the tab at the bottom of the window to select **Table** or **Chart**. The only virtual LAN protocol recognized at this time is Cisco's ISL protocol.

#### **Chart**

VLAN View as a chart shows only ten VLANs. The ten VLANs displayed are those transmitting the largest relative percentage of frames. The chart can be customized

to show the "top ten" VLANs based on a different information field. The **Bar** and **Pie** buttons toggle the type of graphic display. The Pause/Resume button allows you to pause or resume real-time update of the graph.

#### Table

VLAN View as a table shows network activity from the view of virtual LAN traffic. The table lists statistics for all VLANs found. The table can be customized to include other columns of information. You can click on any VLAN ID and see a Network Layer Host Table View or a Network Conversation Matrix View for that VLAN. Table columns listed in italics are the default VLAN View columns.

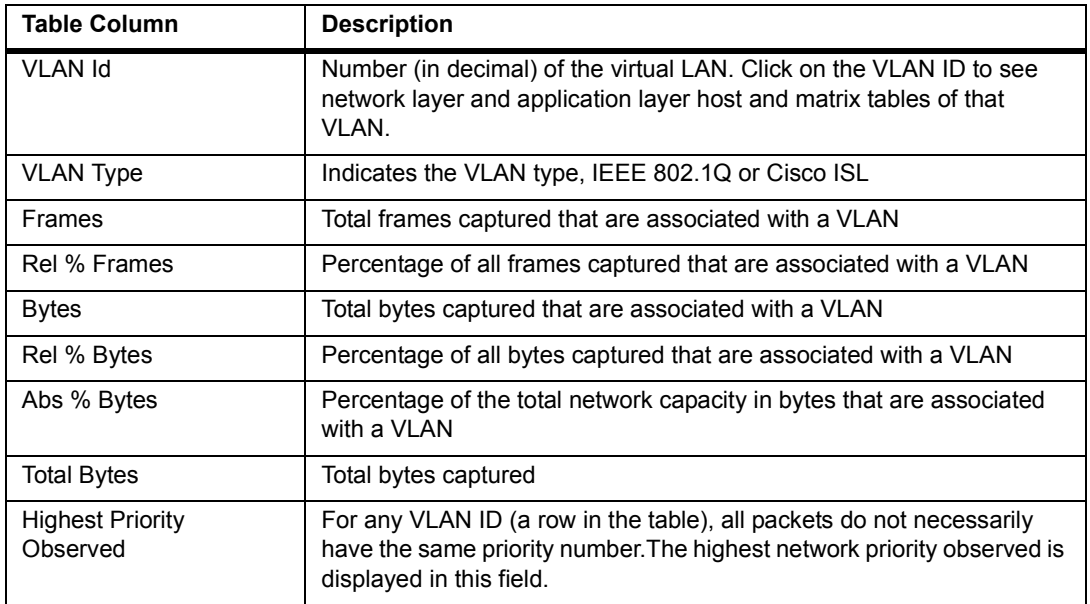

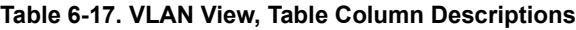

#### **Address Mapping View**

From Detail View, click on the  $\Xi$  button to open a window with Address Mapping View. From Summary View, set the view preferences to **Address Map View** to see this view in the first tab.

Address Mapping View is available as a table showing all associations between MAC station names and addresses and network station names and addresses. Address Mapping View is not available as a chart. Use this table if you need to determine what MAC stations are associated with what network stations.

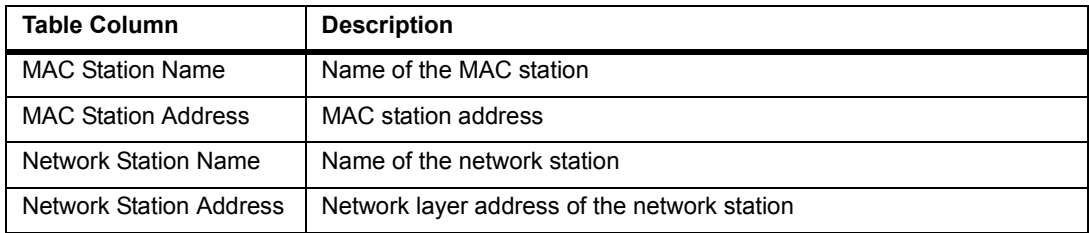

#### **Table 6-18. Address Map View, Table Column Descriptions**

### **Packet Summary View**

Packet Summary View shows a real-time protocol decode. Packets received are decoded and the result of the decode is displayed.

The packets scroll up the screen as they are decoded. A unique color can be used to display packets of each different protocol layer.

From Summary View, set the view preferences to **Packet Summary** to see this view in the first tab. From Detail View, select **Packet Summary** from the **Monitor View**  menu to open a window with the Packet Summary View.

#### **Duplicate Address View (Expert software option only)**

From Detail View, click on the  $\mathbb{R}$  button to open a window with Duplicate Address View. You can also see this view from Summary View. To see Duplicate Address View, set the view preferences to Duplicate Address View to this view in the first tab.

Duplicate Address View is available as a table showing all duplicate network addresses. MAC station names and addresses and network station names and addresses. Duplicate Address View is not available as a chart. Use this table if you need to determine what stations may have duplicate addresses.

If you are monitoring a remote device, you must open one of the host tables for that remote device for new duplicate addresses to show in Duplicate Address View.

| <b>Table Column</b>            | <b>Description</b>                                       |
|--------------------------------|----------------------------------------------------------|
| <b>Network Station Name</b>    | Name of the network station                              |
| <b>Network Station Address</b> | Network layer address of the network station (duplicate) |
| <b>MAC Station Name</b>        | Name of the MAC station                                  |
| <b>MAC Station Address</b>     | Address of the MAC station                               |

**Table 6-19. Duplicate Address View, Table Column Descriptions**

#### **Table 6-19. Duplicate Address View, Table Column Descriptions**

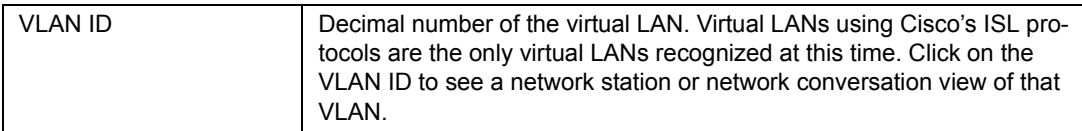

#### **Expert View (Expert software option only)**

From Detail View, click on the  $\mathbb{C}$  button to open a window with Expert View. From Summary View, set the view preferences to Expert View to see this view in the first tab.

Multiple tables are available in Expert View. Select a layer on the left and tab on the bottom to create the view you want. Expert View is not available as a chart. Refer to the chapter on the Expert System for complete information on Expert Views.

#### **Application Response Time View (Expert software option only)**

From Detail View, click on the  $\bigotimes$  button to open a window with Application Response Time View. From Summary View, set the view preferences to Application Response Time View to see this view in the first tab.

Application Response Time View is available as a table showing connection time and connection number information about application protocols. Application response time view is not available as a chart. Use this table if you want to find out which applications are responding very slowly in the network.

| <b>Table Column</b> | <b>Description</b>                                           |
|---------------------|--------------------------------------------------------------|
| Server Name         | Name or IP address of the server.                            |
| Protocol            | Name of the application protocol discovered                  |
| Minimum Time        | Shortest time taken for the application to make a connection |
| Maximum Time        | Longest time taken for the application to make a connection  |
| Average Time        | Average time taken for the application to make a connection  |
| Connections         | Number of connections processed for this application         |

**Table 6-20. Application Response Time View, Column Descriptions**

To calculate Application Response Time, an acknowledgement from a server to a client is counted as one connection. The following are two example values of TCP acknowledgement that OPV-PE uses for the purpose of the calculation: "SYN + ACK" to a SYN sent by a client, and "Response + ACK" to a Data Request packet sent by a client. Assume that a client requested an image from a web server at

elapsed time 25 milliseconds and the server responded the request with acknowledgement flag set at 28 milliseconds. For this one connection the Response Time would be  $28-25 = 3$  milliseconds. Maximum, minimum and average time are calculated from these response times.

### **Voice over IP View (Voice over IP software only)**

From Detail View, click on the  $\Box$  button to open a window with Voice over IP views. Initially, the All Calls table displays. Voice over IP views are not available from Summary View.

Multiple tables are available in Voice over IP View. You can view all calls, subsets of calls filtered by protocol or by a QoS metric, single call details, and channel details. Refer to the chapter on Voice over IP for complete information on Voice over IP Views.

# *Hints and Tips for Using Views*

- The columns within the Summary Pane of Capture View can be resized. Click and drag on column borders to resize. The order of the columns can also be rearranged. Click on a column and drag it to a new location.
- When viewing a table, single click on columns to sort the table data. Click on a column header to list rows in descending order of the values for that column. Click again on a column header and rows will be sorted this time in ascending order. Click on another column header and rows will be sorted by the values in that column.
- You can apply filters instantly to the capture. Click the right mouse on the field you want to filter on and select **Apply Instant Display Filter**.

You can also string filters together (AND operation) to narrow the display of packets/cells. Right-click on another cell in the decode and select **AND Instant Display Filter**. The second value is ANDed with the first value and applies as a filter to the capture.

The Instant Display filter can be used multiple times to further refine the filter. Select **Unload Instant Display Filter** to remove all filters.

- To get the "top ten" chart based on a different field, select the Table tab and click on the field to sort the data. Click on the Chart tab to see the new graph.
- View the "bottom ten" for any field by reversing the sort order in a table. Every click on a column header toggles the sort between ascending and descending order for that column. The sort of data in ascending order is not available as a chart.
- A **Pause** button is available on some charts and tables to freeze the display. Click the button again to resume display updating.
- The fields shown in some tables can be customized. Choose **View Options…**  from the **View** menu in Detail View to change the columns that display for a table.
- There are many view windows you can open. Keep the number of open windows to a reasonable level to avoid confusion and conserve system resources.
- The Summary View allows only one type of monitoring view per resource. Go to Detail View to see multiple views per resource simultaneously.
- In charts, hold down both the right and left mouse button and move the mouse to rotate the 3D graphic view.
- Double-click with the left mouse button on the view displayed within Summary View to bring up the Detail View for that resource.
- Use **Print** from the **File** menu to print the graph or chart in the currently selected window.
- Cells within a table or an entire table can be exported to an Excel<sup>TM</sup> spreadsheet. Go to the table view and select the **Export** option from the **File** menu to export the entire table. Information is saved in CSV format which can be opened from Excel.
- Double-click on the MAC Statistics View in Detail View to bring up Capture View.
- Data in a chart will be sorted by the last sorted column in the corresponding table.
- Click the right mouse button on a table entry in Host Table, Network Table, Application Table, Host Matrix, Network Matrix, or Application Matrix view to bring up a menu for creating a filter. You'll get a choice of creating a capture or display filter. When you make a choice from the menu, the **Create/Modify Filter** window opens with the address(es) from the table entry in the address fields for creating a filter.
- From the Detail View pane of the Capture View window, you can copy the contents of any field to create a Capture or Display filter. Select the field with the left mouse and then click the right mouse. Selections for copy to capture or display filter appear. Select the option, and the **Create/Modify Filter** window appears.
- In Capture View, press the F11 key to zoom in on any of the three panes in the window. Press F11 again to restore the view to all three panes.
- To see which capture filter or transmit specification is associated with a particular resource, choose **Active TSP and Capture Filter** from the **Module** menu.
- Use the **Resume Analysis on host with the following histogram file...** option when connecting to a remote host (**F5** key) to save time analyzing the histogram. If the connection is dropped and then reestablished you retain the sections of data you have already downloaded via the histogram.
- Use the **Resume Capture Analysis** option in the **Open** dialog box when opening a histogram file to retain the downloads from a previous capture analysis. When opening an existing histogram, you the sections you have already downloaded with histogram are restored.

# *Chapter 7* <sup>7</sup>*Support for WAN/WLAN*

OPV-PE supports datalink types other than Ethernet. The supported types are:

- Asynchronous Transfer Mode (ATM)
- Packet over SONET (PoS)
- Frame Relay
- 802.11 Wireless LAN (WLAN)

Captures of the data stream containing these protocols is performed by Fluke Networks WAN or WLAN monitoring and capture hardware.

OPV-PE displays, views, and dialogs are "context-sensitive" when these datalink level protocols are recognized. This chapter describes the changes to OPV-PE displays and options when these protocols are recognized.

The datalink type is indicated in the Capture View decode display. Encapsulation information for ATM/PoS/Frame Relay is included in the decode. MAC layer options related to the datalink layer protocol are not displayed in OPV-PE for WAN protocols (ATM, PoS, and Frame Relay).

OPV-PE recognizes the protocols and will decode the cells/PDUs/frames in the data stream. The VPI/VCI (ATM) or DCLI (Frame Relay) for each cell/packet is provided in the Capture View Summary display. For ATM, pre-defined filters are included to easily separate the protocol information for a specific VPI/VCI, standard ATM interfaces such as UNI and NNI, or specific PDU and/or Cell content. For Frame Relay, filters are included to separate protocol information by DCLI.

# *WLAN Support*

For WLAN decodes, the capture will look similar to Ethernet. Refer to Chapter 6 for the views supported for WLAN/LAN captures.

# *Viewing Captured WAN Data*

You can view data that is currently in the OptiView WAN Analyzer's capture buffer or you can look at the data in a previously saved capture (.CAP) file. To look at data in the capture buffer:

- 1. From the OptiView WAN Analyzer Capture screen, click the **View Capture** button.
- 2. The contents of the buffer are uploaded to your PC. OPV-PE starts then displays the captured data in the Capture View window.

#### **Note:**

# **To prevent loss of data, keep the remote user interface program running. If you close the program, the data in the capture buffer is no longer available to Protocol Expert and will be lost.**

Decodes transferred from the OptiView WAN Analyzer are saved as temporary files on the local system running OPV-PE, while being viewed. Use the **Save File…**  option from the analyzer's capture screen, instead of View Capture, to permanently save a copy of the .CAP or .HST file on your local system.

#### **Note:**

#### **Using the Save option from within OPV-PE will save the capture buffer in the .HST format, as described in Chapter 3.**

For ATM cell captures, the actual size of the capture file can be over twice the size of the buffer specified on the analyzer's capture screen. This is because the .CAP or .HST file includes not only ATM cells but also the reassembled PDUs created during the capture process. The capture file also contains the extra bytes prepended to each ATM cell and to each reassembled PDU.

# *Capture View for ATM Decodes*

Capture View is enhanced for ATM decodes. Capture View shows decodes in the same way as described in Chapter 6, except for the enhancements described here.

[Figure 7-1](#page-154-0) shows the Capture View of an ATM decode. ATM decodes have several unique features which are explained in the sections below.

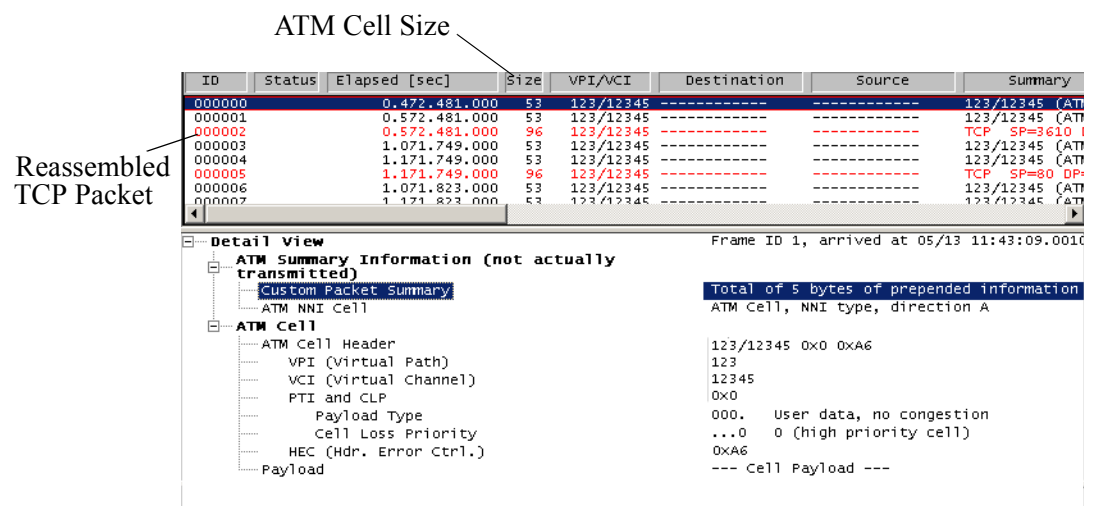

**Figure 7-1. Example ATM Decode**

# <span id="page-154-0"></span>**Display of VPI/VCI Number**

When an ATM file decode is recognized, a column displays the VPI/VCI for each cell in the decode. This column can be hidden. See ["Configuration Settings for](#page-159-0)  [WAN Decodes" on page 7-8.](#page-159-0)

# **All MAC-Layer Information Removed**

All columns related to MAC station addresses that you would see in a Ethernet decode are not displayed for ATM or PoS decodes.

# **Cells vs. Reassembled PDUs**

The Summary view shows a series of ATM cells and reassembled PDUs. During the capture process, the OptiView WAN Analyzer captures individual ATM cells from the WAN link and reassembles them into PDUs (typically IP packets). When summarizing the results of the capture, the program first lists the individual ATM cells that make up an IP packet, then identifies the IP packet into which the cells are reassembled. In Figure 7-1, for example, IDs 000000 and 000001 are ATM cells, which are reassembled into ID 000002, a TCP packet.

You can easily distinguish ATM cells from reassembled PDUs by their color. In [Figure 7-1](#page-154-0), the ATM cells are displayed in the default color while the reassembled PDUs are displayed in the color representing the highest protocol layer that can be decoded. In addition, the source and destination addresses are shown for PDUs, but are blank for ATM Cells.

### **Prepended ATM Protocol Information**

Bytes are added by the capture process and prepended to each captured ATM cell so that summary information about the cell or packet (for example direction and timestamp) can be included in the decode. To see what information is included in the prepended bytes, click on a cell/packet then look in the Summary Information section, which is located at the top of the Detail view pane.

Byte counts displayed within OPV-PE for ATM decodes do not include the bytes added to packets/cells by the analyzer. For example, an ATM cell decode contains an additional five bytes of prepended information and a reassembled PDU contains an additional 14 bytes. The information prepended by the WAN analyzer is not counted in any size, throughput, or cumulative byte counts within OPV-PE.

### **Hexadecimal Decode Display (Hex Pane)**

The Hex Pane shows the hex and ASCII values for all the bytes in the cell or packet. Single clicking on a value highlights the value in both the Detail Pane and the Hex Pane.

For ATM decodes the offset of the cell or packet does not start at zero because of the prepended information described above. This information is not relevant to the hexadecimal decode, so it displays as blanks in the protocol decode Hex Pane. For example, when looking at the decode of a 53-byte ATM cell, the decode starts at offset 5 and ends at offset 58 (40 Hex). Similarly, the decode for a reassembled PDU will start at offset 14 (Hex 0d).

|                                  | Hex |                                                                                                    |                                                                           |
|----------------------------------|-----|----------------------------------------------------------------------------------------------------|---------------------------------------------------------------------------|
| 0000:<br>0010:<br>0020:<br>0030: |     | 00 00 0A  20 37 AA AA  03 00 00 00<br>08 00 45 00 00 32 BC DE 40 00 7B 06 D6 5F 8D CC<br>14 95 87 D6 42 50 04 6C 05 D6 0B BE AC 01 C6 05<br>D6 43 50 18 3F 40 08 AB 00 00 | 7ªª<br>$E2$ ¼Þ@. $.0\_1$<br>$\ldots$ ÖBP. $1.0.34$ . $\ell$ .<br>ÖСР.?@.« |
| 0040:                            |     |                                                                                                    |                                                                           |

**Figure 7-2. Hex Pane Display of ATM Cell**

.

|       | Hex |             |             |                         |  |             |                         |             |             |        |             |       |                                    |
|-------|-----|-------------|-------------|-------------------------|--|-------------|-------------------------|-------------|-------------|--------|-------------|-------|------------------------------------|
| 0000: |     |             |             |                         |  |             |                         |             |             |        |             | AA AA | 医基                                 |
| 0010: |     | na na na na |             |                         |  | 08 00 45 00 | 00 34 86 BZ             |             |             |        | 40 00 7C 06 |       |                                    |
| 0020: |     |             | 11 E3 8D CC |                         |  | OE 64 87 D6 |                         | 42 23 08 EO |             |        | 05 D6 5D D4 |       | .ã.l.d.öB#.à.öjÓ                   |
| 0030: |     |             | 53 78 57 93 |                         |  |             | 31 50 50 18 20 6A 3B BB |             |             |        | 00 00 0A 00 |       | $S \times W$ . 1PP. $j$ ; $\ldots$ |
| 0040: |     |             |             | 06 00 D1 8A C3 00 00 00 |  |             | .00 00 00 00            |             |             |        | 00 00 00 00 |       | . Ñ . Ã <del>.</del>               |
| 0050: |     | na na na na |             |                         |  | 00 00 00 00 |                         | 00 00 00 00 |             |        | 00 00 00 00 |       | .                                  |
| 0060: |     |             | 00 00 00 00 |                         |  | 00 00 00 00 |                         |             | 00 3C 99 EB | ED OC. |             |       | <.ëí.                              |
|       |     |             |             |                         |  |             |                         |             |             |        |             |       |                                    |

**Figure 7-3. Hex Pane Display of Ethernet Packet Encapsulated within ATM**

# *Capture View for PoS Decodes*

.

Capture View is enhanced for PoS decodes. Capture View shows decodes in the same way as described in Chapter 6, except for the enhancements described here.

[Figure 7-4](#page-156-0) shows the Capture View of an PoS decode. PoS decodes have several unique features which are explained in the sections below.

| ⊟…Detail View                                         | Frame ID 0, arrived at $05/13$ 11:                     |
|-------------------------------------------------------|--------------------------------------------------------|
| Pos Summary Information (not actually<br>transmitted) |                                                        |
| Custom Packet Summary                                 | Total of 5 bytes of prepended in                       |
| եստութ <b>թ</b> քա                                    | Direction A                                            |
| ⊟…Cisco HDLC Enca <b>ns<del>ulation</del></b>         |                                                        |
| Address<br>Direction                                  | OXOF (HDLC Unicast)                                    |
| ⊱— Control                                            | $0 \times 00$                                          |
| Emm Protocol ID                                       | 0x8848 (MPLS Multicast)                                |
| ⊟…WPLS Label Stack - (MPLS-SHIM)                      |                                                        |
| 日… Label                                              | 0×00000140                                             |
| 1, 2, 3, 4                                            |                                                        |
|                                                       |                                                        |
|                                                       |                                                        |
| <b><math>\Box</math>…Internet Protocol</b><br>(IP)    |                                                        |
| 日… Version/Header Length                              | 0x45                                                   |
| لحب السباة                                            | $0100$ Version 4                                       |
| $\boxdot$ Type of Service                             | 20 bytes - Header Le<br>$\ldots$ 0101<br>$0 \times 00$ |
| $1.1.111 - 1.2$                                       | Routine<br>$000. \ldots$                               |
|                                                       | Normal Delay<br>. 0                                    |

**Figure 7-4. Example POS Decode**

#### <span id="page-156-0"></span>**All MAC-Layer Information Removed**

All columns related to MAC station addresses that you would see in an Ethernet decode are not displayed for PoS decodes.

#### **Prepended PoS Information**

Five bytes are added by the capture process and prepended to each captured PoS packet so that summary information about the packet (for example, direction and timestamp) can be included in the decode. To see what information is included in the prepended bytes, click on a packet then look in the Summary Information section, which is located at the top of the Detail view pane.

Byte counts displayed within OPV-PE for PoS decodes do not include the bytes added to packets by the analyzer. The information prepended by the WAN analyzer is not counted in any size, throughput, or cumulative byte counts within OPV-PE.

#### **Hexadecimal Decode Display (Hex Pane)**

The Hex Pane shows the hex and ASCII values for all the bytes in the packet. Single clicking on a value highlights the value in both the Detail Pane and the Hex Pane. As with ATM decodes, the offset of the PoS decode does not start at zero, because of the prepended information described above. This information is not relevant to the hexadecimal decode, so it is displayed as blanks in the protocol decode Hex Pane.

# *Capture View for Frame Relay Decodes*

Capture View is enhanced for Frame Relay decodes. Capture View shows decodes in the same way as described in Chapter 6, except for the enhancements described here.

[Figure 7-4](#page-156-0) shows the Capture View of an Frame Relay decodes. Frame Relay decodes have several unique features which are explained in the sections below.

```
Frame ID 0, arrived at 12/31 16:00:00.000000, Frame Status:
□-Detail View
  ┆┈Frame Relay Summary Information (not actually<br>└─ transmitted)
     transmitted)<br>|--{Custom Frame Summary<mark>]</mark>
                                                      Total of 5 bytes of prepended info
        -Frame Direction
  E-Frame Relay
                                                      0×0030BC65
     白…Q.922 Header
                                                      0000 00.. 0011 .... 1011 110. 0110 01..
                                                                                             DLCI 30617
         Command/Response
                                                                                             Extended Address
                                                                                             Forward Explicit<br>Backward Explicit
                                                      Discard Eligibili<br>Extended Address
                                                      :::: :::: :::: :::: :::: :::0 :::: ::::
                                                                                             Extended Address<br>DLCI/Core
                                                                                             Extended Address
                                                      .... .... .... .... .... .... .... .... ...1
  E-Cisco Ethertype
                                                      0x0806 (Address Resolution Protocol (ARP))
       -- EtherTvpe
  E-Address Resolution Protocol (ARP)
                                                         (Unknown)
      --- Handwane Type
                                                      \Omega-Protocol Type
                                                      0x0000 (Unknown)
      ---Handware Addr Length
                                                      0 bytes
        Protocol Addr Length
                                                      0 bytes
                                                           (Unknown)
      -Operation
                                                      166
```
**Figure 7-5. Example Frame Relay Decode**

#### **Display of DCLI Number**

When a Frame Relay file decode is recognized, a columns displays the DCLI for each cell. This column can be hidden through an option in the Capture View Display Options dialog box.

#### **All MAC-Layer Information Removed**

All columns related to MAC station addresses that you would see in an Ethernet decode are not displayed for Frame Relay decodes.

### **Prepended Frame Relay Information**

Five bytes are added by the capture process and prepended to each captured Frame Relay packet so that summary information about the packet (for example, direction and timestamp) can be included in the decode. To see what information is included in the prepended bytes, click on a packet then look in the Summary Information section, which is located at the top of the Detail view pane.

Byte counts displayed within OPV-PE for Frame Relay decodes do not include the bytes added to packets by the analyzer. The information prepended by the WAN analyzer is not counted in any size, throughput, or cumulative byte counts within OPV-PE.

# **Hexadecimal Decode Display (Hex Pane)**

The Hex Pane shows the hex and ASCII values for all the bytes in the packet. Single clicking on a value highlights the value in both the Detail Pane and the Hex Pane. The offset of the Frame Relay decode does not start at zero, because of the prepended information described above. This information is not relevant to the hexadecimal decode, so it is displayed as blanks in the protocol decode Hex Pane.

# *Other Supported Data Views for WAN Decodes*

A subset of all the views available from OPV-PE are available for WAN decodes. Unsupported views are automatically grayed on the toolbar and menus when a WAN decode is recognized. The views available for ATM/PoS/Frame Relay decodes are as follows:

- Frame Size Distribution
- Protocol Distribution
- Network Layer Host Table
- Application Layer Host Table
- Network Layer Matrix
- Application Layer Matrix
- Expert
- Application Response Time
- Voice over IP (Voice over IP option only)

# <span id="page-159-0"></span>*Configuration Settings for WAN Decodes*

### **Capture View Display Options**

The **Capture View Display Options** dialog box adds a selection for a **VPI/VCI** column or a **DCLI** column in the decode. The information can be displayed or hidden for all cells/frames. OPV-PE automatically recognizes the type of decode and will only allow selection of options that apply to the current decode. In the example below of the dialog box for a Frame Relay decode, the DCLI column can be shown/hidden, but the VPI/VCI column cannot be selected.

To customize the capture view display, select **Display** from the **Configuration** → **Capture View Options** menu. Choose the items you want displayed from the dialog box. See the "Capture View Display Options" section on page 4-2 for complete information on setting up capture view display options and the standard options available from this dialog.

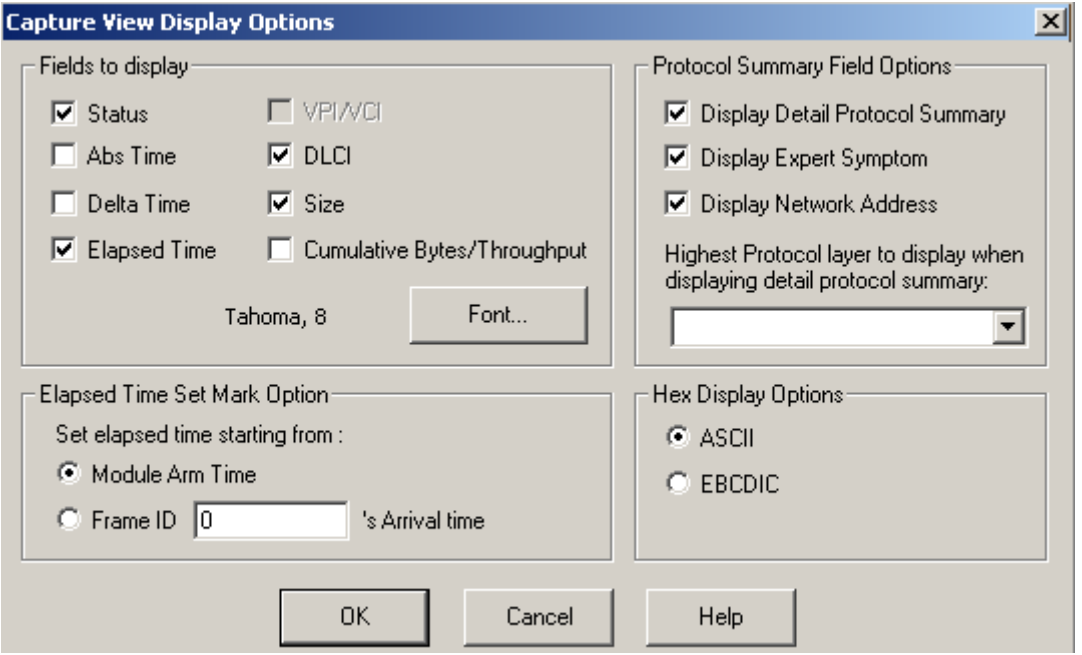

**Figure 7-6. Capture View Display Options**

### **Expert View and Expert Settings**

Expert symptoms and analyses only make sense in the context of the datalink type for the network capture. Expert View has no Data Link layer symptoms or analyses for WAN (ATM, PoS, or Frame Relay) datalink types. The available Data Link layer symptoms for 802.11 Wireless are the same as for Ethernet LAN.

You can set the symptoms to display for each datalink type. From the **Configuration** menu select **Capture File Expert Settings**. Two options appear: **LAN** and **WAN.** Each option brings up a Expert Configurations dialog to set the expert symptoms to display for the datalink type.

**Figure 7-7. Expert Settings**

# *Filters and Filter Templates*

#### **Instant Filters**

You can apply filters instantly to the capture. Within the Detail and Hex Panes, click the right mouse button on the field you want to filter on and select Apply Instant Display Filter. The value for that field is applied as a filter to the entire

capture. For example, apply an Instant Filter to a VPI or VCI in the Detail Pane to see only cells from the selected Virtual Path or Virtual Circuit.

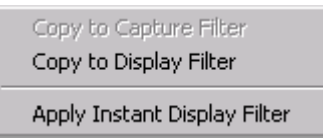

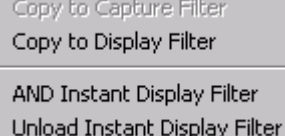

#### **Figure 7-8. Instant Filter Menus**

You can also string filters together (AND operation) to narrow the display of packets/cells in Capture View. After you apply a single filter, you can right-click on another field in the decode and select **AND Instant Display Filter**. The second value is ANDed with the first value and applies as a filter to the capture. For example, select an ATM PDU in the Summary Pane, then select the VPI field for that PDU in Detail Pane, right-click and select **Apply Instant Display Filter** to see only cells or packets from the selected Virtual Path. Now select the VCI field in the Detail Pane, rightclick and select **AND Instant Display Filter**. You will now see only packets containing the VPI and VCI pair selected.

The Instant Display filter can be used multiple times to further refine the filter. Select **Unload Instant Display Filter** to remove all filters and return the Capture View to the display of all packets/cells.

### **Pre-Defined Filter Templates for ATM Decodes**

Pre-defined filters are included for common ATM protocol subsets. The filters are:

- UNI
- NNI
- UNI\_VPI
- NNI\_VPI
- VCI
- Direction A
- Direction B
- Cell
- Reassembled\_PDU

See Appendix B for a complete description of the ATM pre-defined filters.

#### **Pre-Defined Filter Templates for PoS Decodes**

Pre-defined filters are included for common PoS protocol subsets. The filters are:

- Direction A
- Direction B

See Appendix B for a complete description of the PoS pre-defined filters.

### **Pre-Defined Filter Templates for Frame Relay Decodes**

Pre-defined filters are included for common PoS protocol subsets. The filters are:

- 10-Bit DCLI
- 17-Bit DCLI
- 23-Bit DCLI

See Appendix B for a complete description of the Frame Relay pre-defined filters.

# *Chapter 8* <sup>8</sup>*Capture and Display Filters*

For most data analysis operations, you'll want to look at only a subset of all data. Filters allow you to select and count data in just about any way you can imagine.

Capture filters allow you to capture a subset of the network data. Display filters allow you to view a subset of the data you have already captured. They can be used to refine your view of captured information. For example, you might choose to capture all packets sent/received by a specific IP network station. Later, you might decide you want to look at the data for specific types of packets that are flowing through the station. A display filter allows you to view this subset of captured data.

OPV-PE uses a layered approach to developing filters. If you want a simple filter, all filter options can be specified from a single window. However, if you need to create an advanced filter with multiple states and searches to refine exactly what you're looking for, OPV-PE supports a complete filtering language.

Example filters are provided to give you an idea of the types of filters that can be created. This section describes both Capture and Display Filters; the minor differences are noted in the text.

# *Getting Started with the Filter Interface*

For most users, filters can be created and applied from a single window. The overview below describes a simple way to get started with the interface.

- 1. Select the resource you want to filter from the Resource Browser.
- 2. Press the **Detail View <b>B** button.
- 3. Press the **Create/Modify Capture Filter S** button to bring up the **Filter Design** window.
- 4. Click on a pre-defined filter template from the **Available Filter Templates** box. The data pattern for the filter template you have selected will display in the **Current Filter Template Display** area. Suggestion: Try HTTP to collect HTTP traffic only.
- 5. Enter an address in the **Add Conversation to Filter Template** area and select the **Apply Conversation to Template** check box. Enter addresses by selecting their corresponding names in the name table. Suggestion: Try selecting one MAC station from the name table. You will now capture only HTTP traffic for a single station.
- 6. Press the **Save Custom Template** button. The newly-created filter template appears in the **Available Filter Templates** box.
- 7. Press the **Add** button. The filter template appears in the **Template Combination** box.
- 8. Press the **Load Filter**  $\boxed{\ddot{\ddot{\bullet}}}$  button.

Once you are familiar with the basic steps and can create a subset of data within the capture buffer, you can look at the more complex features of the interface such as display filters, logic combinations, incrementing counters, and multi-state logic.

# *Creating Filters with Filter Templates*

Simple filters can be created using one interactive screen called the **Filter Design** window. The **Filter Design** window is essentially the same for capture or display filters. See one of the filter examples for a picture of this window and information about its parts.

You can define a filter using a single filter template. There are two types of filter templates:

• **Pre-defined Filter Templates** 

A pre-defined filter template looks for a specific data pattern or a collection of data patterns. The filter template is supplied by OPV-PE and cannot be changed.

#### • **Custom Filter Templates**

A custom filter template also looks for a specific data pattern or a collection of data patterns. You can base a custom filter template on a pre-defined filter template or directly enter all data patterns. The most common custom template uses a pre-defined template and adds a conversation or port number. You can also directly enter values at packet offsets in hexadecimal, decimal, or ASCII. Once you have created and saved a custom template, you can always access it in the **Available Filter Templates** box.

• **Add Conversations to Custom Filter Templates** A conversation is a data pattern specific to the source and destination addresses, including the protocol type and the direction of traffic. The **Add Conversation to Filter Template** area in the display provides a convenient means of adding addresses to a custom filter template.

• **Add Port Numbers to Custom Filter Templates**  A port is a data pattern specific to the source and destination port numbers, including the protocol type and the direction of traffic. The **Add Port to Filter Template** area in the display provides a convenient means of adding port numbers to a custom filter template.

There are three key steps to apply a filter template to a hardware resource:

- 1. After creating custom template, you must save it using the **Save Custom Template** button. This step is not required if you are using a pre-defined template.
- 2. You must add the template to the **Template Combination** box. Select the template and click on the **Add** button; the name of the template will appear in the **Template Combination** box.
- 3. You must use the **Load Filter** button so the filter as defined in the **FILTER CREATION** area is loaded to the hardware device.

Each Display or Capture filter applies only to the currently active resource. Once you have created and saved a unique filter template, you can access it from other resources.

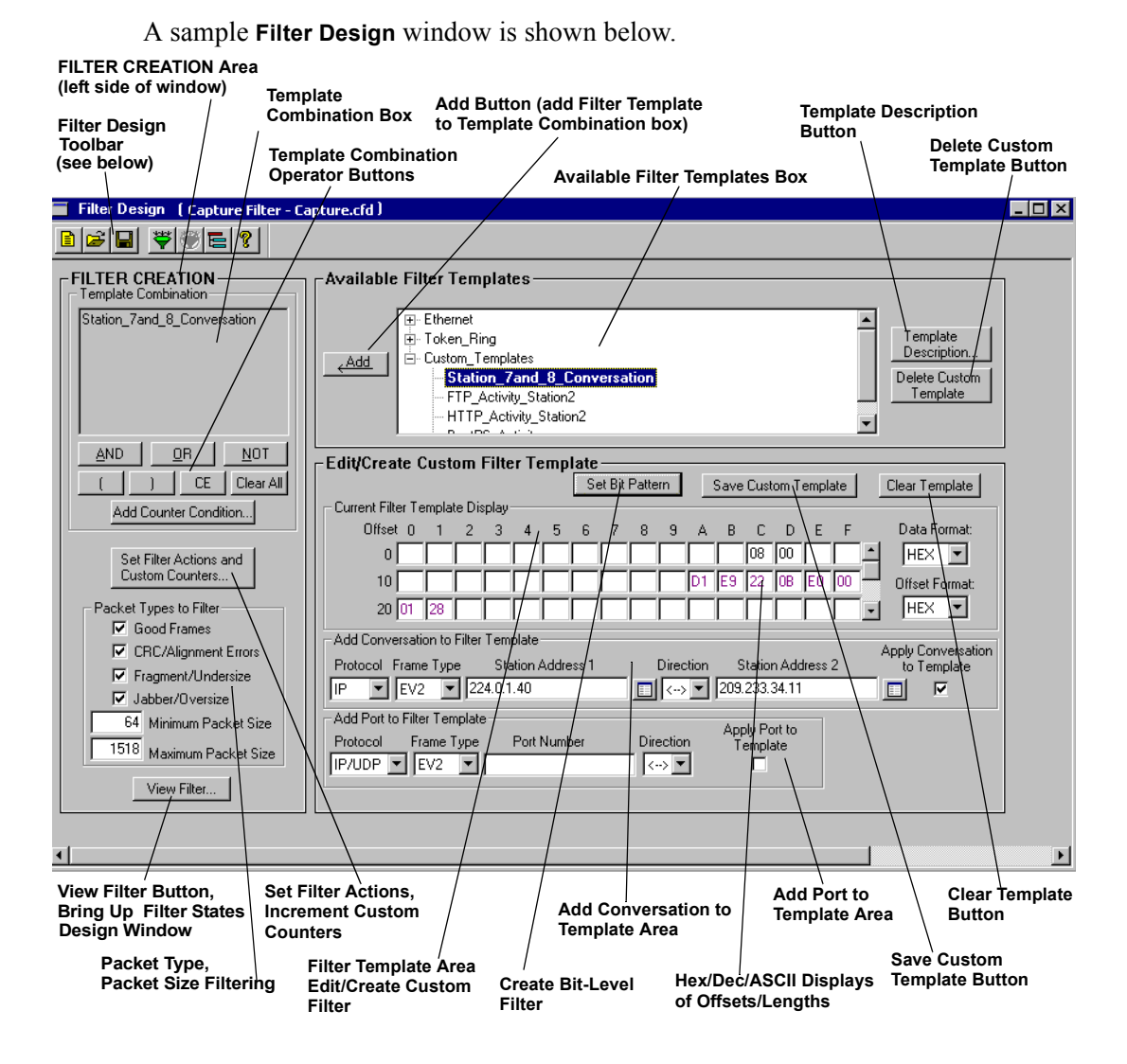

**Figure 8-1. Filter Design Window**

<span id="page-167-0"></span>**Filter Design Toolbar Buttons (see Chapter 3 for complete descriptions)**

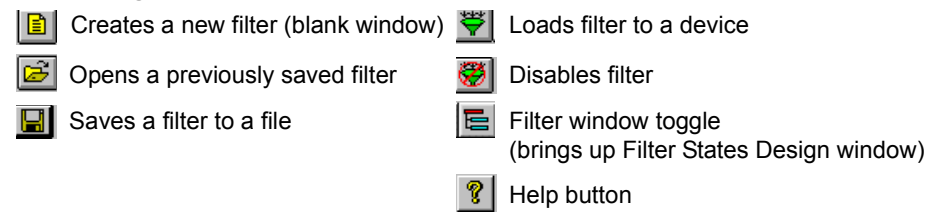

#### **Creating and Applying a Conversation**

The **Add Conversation to Template** area of the **Filter Design** window provides a convenient way to add address byte patterns to a filter. The area consists of a protocol selection, frame type selection, two station addresses, a direction indicator, and an enable/disable check box. Refer to the table below for field definitions that comprise a conversation.

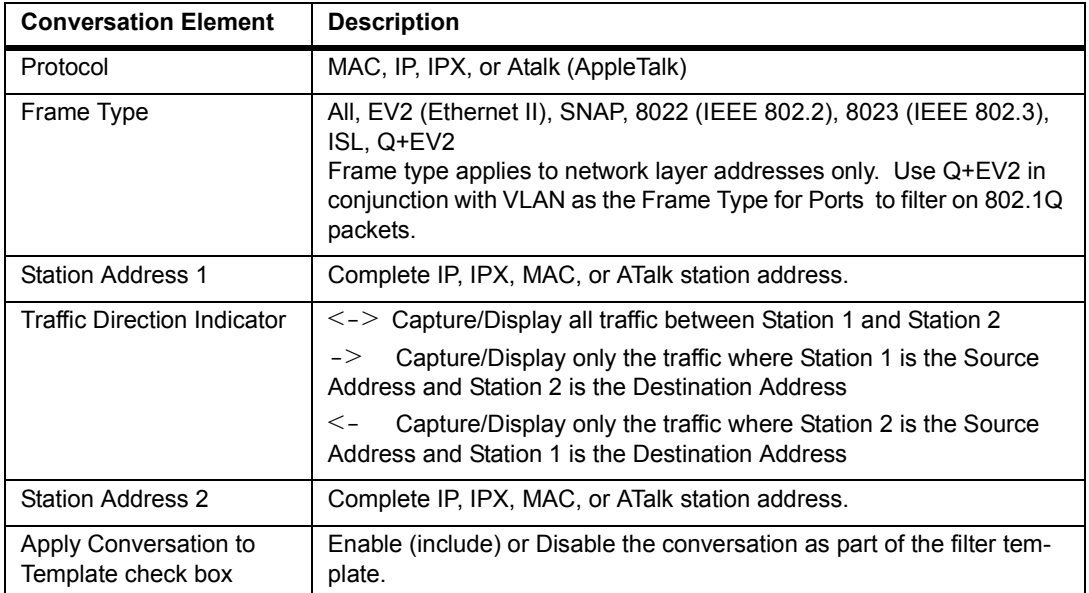

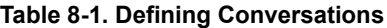

#### Protocol and Frame Type

The protocol and the frame type are selected from pull-down boxes. OPV-PE automatically restricts you from entering combinations that make no sense.

OPV-PE will automatically set up the correct protocol and frame type when you select a station address from the name table.

#### Station Addresses

Station addresses can be entered directly or by clicking on the **Name De** button after either **Station Address** field. Clicking on either button brings up the current name table to select an address. The **Name Table** window shows all name and address associations, including the protocol and the frame type. The name and address associations displayed are those in the currently active name table. Doubleclicking on a name table entry will load that name into the currently-selected **Station Address** field.

There are four station address types:

- $MAC$  address  $-12$  hexadecimal digits. For example, 34FD34AA0001.
- IP dot notation address  $-4$  decimal numbers in the range of 0 to 255, separated by dots. For example, 12.235.96.2.
- IPX address 20 hexadecimal digits (without port number) or 22 hexadecimal digits (with port number). For example, 34FD34AA0001000000A1.
- Atalk address 2 decimal numbers separated by dots. The first can range from 0 to 65534 and the second from 0 to 255. For example 30234.123.

*Note:*

*You will probably want to build a name table with the names and addresses of stations on your network. If you have a name table for your network, be sure to load the name table so names are available in the Name Table window.* 

If no value is entered for a **Station Address** field, all stations are captured. For example, if you set an address for Station 1, no address for Station 2, and set the direction to -> all packets having Station 1 as the Source Address are captured, regardless of the Destination Address.

Use wildcards when specifying addresses to capture data on more than one station. An X used as a character for an address string means that any value will be accepted for that position; for example, 343F4AXXXXXX.

#### Traffic Direction Indicator

The direction indicator allows you to select a direction between stations. You can filter for packets going from Station 1 to Station 2 ( $\rightarrow$ ), Station 2 to Station 1 ( $\le$ –), or gather packets in either direction (<->).

#### Apply Conversation to Template Check Box

To apply the conversation to your filter, make sure that the **Apply Conversation to Template** check box is selected. Enabling the conversation will modify the data patterns used in the filter.

A single conversation is defined. If you want to use additional conversations, you can create an advanced filter or use wildcards as described above.

#### **Creating and Applying a Port Number**

OPV-PE provides a convenient way to add a port number to a filter. You specify port numbers for the filter by filling out the **Add Port to Template** area of the **Filter Design** window. This area consists of a protocol selection, frame type selection, a port number, a direction indicator, and an **Apply Port to Template** check box. Refer to the table below for field definitions that comprise a port number selection.

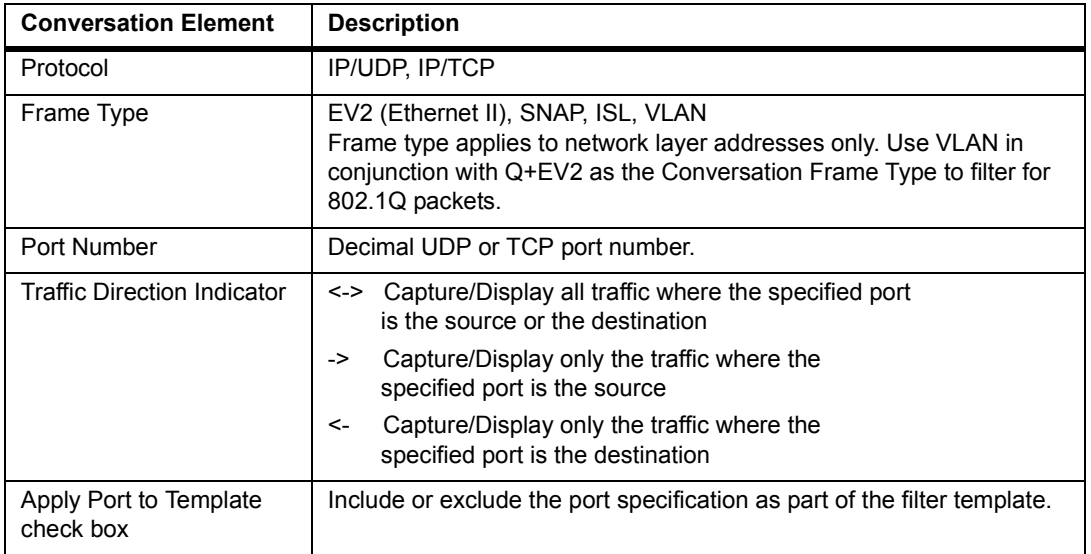

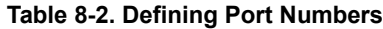

#### **Selecting Filter Templates**

A filter template contains the data patterns for creating the logical conditions that will be used as a test against incoming frames. To select a filter template, click on the template in the **Available Filter Templates** area and press the **Add** button, or double-click on the filter template. The filter template is added to the **Template Combination** box.

Filter templates are always assigned a name and that name is referenced in the template combination. Pre-defined filter templates are provided that can be used as is, or you can define your own filter templates. See "Standard Filter Templates" in Appendix B for the filter templates supplied with OPV-PE. You cannot alter the pre-defined filter templates.

Most filter templates have a defined offset and pattern within a frame. However, one template has no specific offset and length (MatchAll). Some filter templates have predefined values, such as MAC\_DA\_Broadcast (FFFFFFFFFFFFFF).

#### Multiple Byte Patterns in Filter Templates

Filter templates can be "several templates in one." For example, HTTP, TELNET, and SNMP are provided as single filter templates, but they consist of both source and destination ports. In other words, the template itself contains an OR condition, and will capture a packet whether it appears in the offset for the source port or the offset for the destination port.

An example **Template Description** window is shown below. The HTTP port as the source or destination will be selected by the filter template. Two byte patterns are defined:

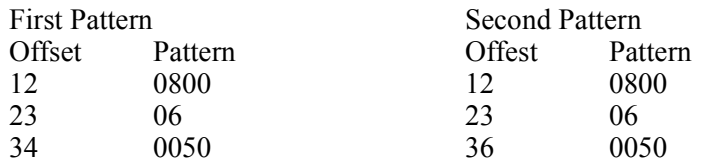

|      | <b>Template Description for "HTTP"</b> |                                             |  |  |  |  |  |
|------|----------------------------------------|---------------------------------------------|--|--|--|--|--|
| IOR: | Offset<br>12<br>23<br>34<br>36         | Pattern (HEX)<br>0800<br>06<br>0050<br>0050 |  |  |  |  |  |
|      |                                        | OΚ                                          |  |  |  |  |  |

**Figure 8-2. Template Description Window Showing a Macro Filter**

#### <span id="page-171-0"></span>**Creating Custom Filter Templates**

Custom filter templates are created from the **Filter Design** window. Custom filter templates display under Custom\_Templates in the **Available Filter Templates** box of this window. Custom templates allow precise control over the information captured or displayed.

Custom templates are created by modifying a pre-defined template or by directly entering values in the correct offsets in the **Current Filter Template Display** area.

#### Custom Templates Based on Pre-Defined Templates

Custom filter templates can be created by selecting a pre-defined template and adding conversations or port numbers. For example, assume you want to filter HTTP packets going to or coming from a station. You could select the HTTP filter template and enter the station you want to filter on in the **Add Conversation to Template** area. You then save the template. When you save a custom template, OPV-PE asks for a custom template name. OPV-PE will assign a default name such as Template1 if no name is provided.

Once you create a filter template, its name will appear in the Custom\_Templates section of the **Available Filter Templates** box. Custom templates can be reused again and again once added to the list of templates. You must use the **Add** button so the filter template name appears in the **Template Combination** box for the template to be used in the current filter.

#### Custom Templates Based on Specification of Byte Patterns

You can create custom templates by entering values in the offsets within the **Current Filter Template Display** area. The small fields in this area define the data patterns that comprise a filter template. The offset defines the position within the packet to start comparing the packet contents with the values in the pattern. If a match occurs, then this portion of the condition is satisfied. The pattern can be specified as a decimal, hexadecimal, or ASCII value.

Use the **Data Format** pull-down box on the right to specify if the pattern is in decimal, hexadecimal, or ASCII. Use the **Offset Format** pull-down box to specify if the column and row headers display in decimal or hexadecimal. Note that although you can display the data in different formats, all formats use a byte boundary. Only byte quantities can be entered or displayed.

Any specific value you create for filter templates can have "don't care" values. For example, assume you're only looking for FF34 in the first two bytes of the MAC destination address. You could specify the values in your filter as FF34XXXXXX, where X indicates you don't care about the values in the last three offsets. Note that for IP addresses using decimal values you can only use X characters for complete sub-addresses. For example, 128.XXX.2.2 is allowed, but 128.12X.2.2 is not allowed.

The hex or decimal patterns display in black or magenta. The magenta color indicates the bytes are a macro pattern, such as the logical OR of two different patterns, or a conversation. Displays in magenta within the **Current Filter Template Display** area do not provide a complete view of the filter template. The **Template Description…** information box provides complete details about any macro pattern. Use the **Template Description…** button to see the exact offsets, patterns, and logical operators you have used to create the filter template. Many ASCII patterns have no corresponding display character.

Use the **Template Description** button to see the exact offsets, patterns, and logical operators you have used to create the filter template. See [Figure 8-2](#page-171-0) for an example of this window.

#### Entering Values that Cross Byte Boundaries

Port values are generally understood as decimal numbers. For example, an NFS port is known as decimal 2049. Filter patterns are expressed as bytes and begin on byte boundaries. It takes two bytes to express a port number. Therefore, for port numbers you must convert the decimal number to a value that can be entered on a byte boundary. The example below shows how to enter NFS port 2049 in the filter window.

- 1. Take the port number (2049) and divide by 256. The result is 8 remainder 1. In IP "dot" notation, this could be expressed as "8.1".
- 2. Set the Data format pull-down box in the filter window to Decimal. Values in the Data pattern area will be entered in decimal.
- 3. Enter 8 in offset 34 and enter 1 in offset 35. Enter 8 in offset 36 and 1 in offset 37. This sets the filter for both source and destination port.

If a port number is a decimal value less than 256, then the value of the first byte of the port number is zero, and the second byte is the decimal port number. For example, for HTTP port 80, enter zero in offset 34 and 80 in offset 35.

The byte-boundary restriction applies to any other decimal number, such as a number in a data pattern, that you want to filter on. You must first convert it so the value is expressed using byte boundaries.

#### Bit-Level Filtering

OPV-PE can filter at the bit level. To set a bit pattern, place the cursor within a byte field in the **Edit/Create Custom Filter Template** area. Press the **Set Bit Pattern** button.The **Bit-Level Pattern** dialog box displays. The dialog box gives the number of the offset you are currently changing in its title bar. Enter any values for each bit that you want included in the filter. Leave values that you don't care about marked with an X. An example **Bit-Level Pattern** dialog box is shown below:

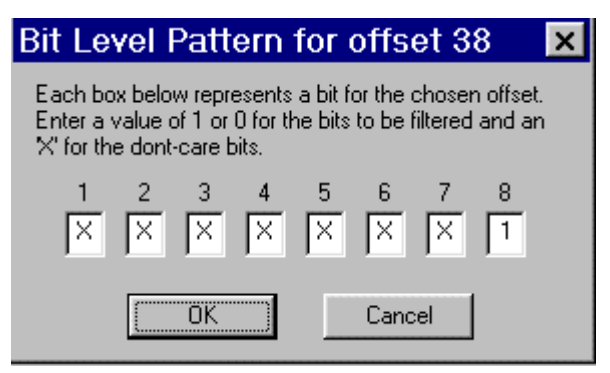

When you view bytes within the **Edit/Create Custom Filter Template** area, those which have bit-level filters applied appear with "BW" in the field. If you place the cursor in the byte field and press the **Set Bit Pattern** button, the **Bit-Level Pattern** dialog box pops up allowing you to view/change the current bit-level filter. A portion of the **Filter Design** window with the bit pattern indicator is shown below:

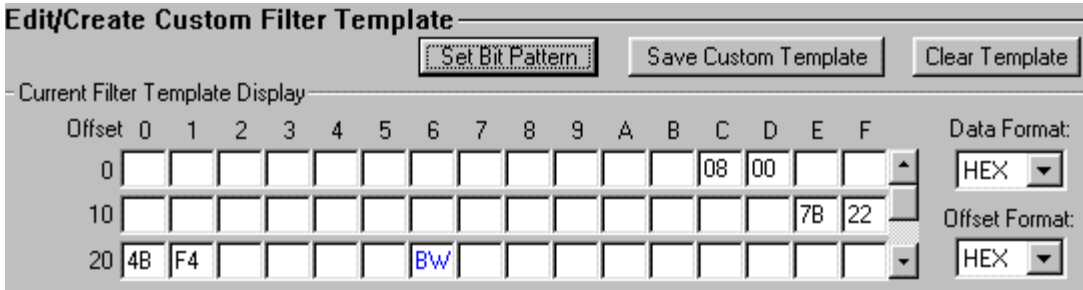

To delete bit-level filtering for a byte, select the "BW" in the byte field and press **Delete**.

If a filter with a bit pattern is loaded to a remote device that is not running OPV-PE Release 4.0 or greater, the bit-level filter is ignored and all values for that byte are treated as "don't care" values.

# *Filter Creation*

The **FILTER CREATION** portion (left side) of the **Filter Design** window is the area that actually specifies what conditions are tested and what actions are taken for this filter statement. See [Figure 8-1](#page-167-0) for an example of the **FILTER CREATION** area.

• **Create Template Combinations**

A template combination is built up from various custom or pre-defined filter templates. Logical operators such as AND, OR, and NOT are used to create the logic sequence. Use the operator buttons below the **Template Combination** box to add operators and use the **Add** button to insert filter templates.

### • **Set Filter Actions and Custom Counters**

Press the **Set Filter Actions and Custom Counters** button to set actions and increment counters. The **Filter Actions** dialog box allows you to perform actions that go beyond simple packet capture or display, such as incrementing counters, setting a trigger position, or changing the operational state of the filter. The default setting is to capture the packet (if the filter template conditions are true) and continue.

#### • **Add Counter Conditions**

A counter condition is a special condition for accepting/rejecting a packet based on a counter value. Logically, a counter condition functions like a filter template. The settings for counters are test values that can be compared to actual packet counts and thereby determine subsequent actions.

#### • **Filter Packet Types**

Four types of frames can be collected and displayed. Refine your selection criteria by selecting only a subset of all frame types. If all boxes are checked, all frame types will pass the filter unless rejected by the other filter criteria you have specified in the **Template Combination** box.

### **Creating Filter Template Combinations**

A template combination provides a way to create a more refined search for specific data. The template combinations are built by selecting a combination of filter templates, operators, and custom counters. An example template combination is shown below:

MAC Source Aaddress AND (SMTP OR FTP)

The **Template Combination** box shows the syntax for the condition. Double-click on filters templates or single-click on operators (buttons) and they appear in the **Template Combination** field.

Filter templates are the primary building blocks of a template combination. A filter template contains the patterns for creating the logical conditions that will be used as a test against incoming frames.

If the operation you try makes no sense in the context of creating a template combination, the operation is not allowed. For example, an OR operator makes no sense after an AND operator. As another example, inserting a filter template immediately after another filter template makes no sense and the operation is not allowed.

The following table describes the buttons that are used as operators to create template combinations.

| <b>Button</b>         | <b>Description</b>                                                                                                    |
|-----------------------|----------------------------------------------------------------------------------------------------|
| <b>AND</b>            | Insert logical AND operator. The AND operator has a higher priority<br>than the OR operator (i.e., will be interpreted first).                                                                                                    |
| <b>OR</b>             | Insert logical OR operator.                                                                                                    |
| <b>NOT</b>            | Insert logical NOT operator.                                                                                                    |
|                       | Insert Open Parentheses. Along with the closed parentheses, estab-<br>lishes the ordering and interpretation of the operands.<br>For example, MAC Source Address AND SMTP OR FTP is inter-<br>preted differently from MAC_Source_Address AND (SMTP OR FTP). |
|                       | Insert Closed Parentheses. Along with the open parentheses, estab-<br>lishes ordering and interpretation of the operands.                                                                                                    |
| Clear All             | Clears the entire template combination box.                                                                                                    |
| СE                    | Clears the Last Entry. Erases only the last operator or template added<br>to the template combination.                                                                                                    |
| Add Counter Condition | Brings up a dialog box to create a counter condition. You specify a<br>counter name and a value to test against. When you specify the counter<br>condition and click the OK button, the counter condition will appear in<br>the Template Combination box.   |
|                       | See the section on Counter Conditions for more information on using<br>counter conditions.                                                                                                    |

**Table 8-3. Operator Buttons for Template Combinations**

### **Filter Actions**

The **Filter Actions** dialog box is accessed by pressing the **Set Filter Actions and Custom Counters** button from the **Filter Design** window. Actions do not need to be set for simple filters. The **Filter Actions** dialog box allows you to refine the exact contents of the capture buffer that go beyond the filtering specified in the **Filter Design** window. The default setting is to capture the current packet and continue.

### Actions for Capture Filters

[Table 8-4](#page-177-0) shows actions available for capture filters:

#### **Table 8-4. Capture Filter Actions**

<span id="page-177-0"></span>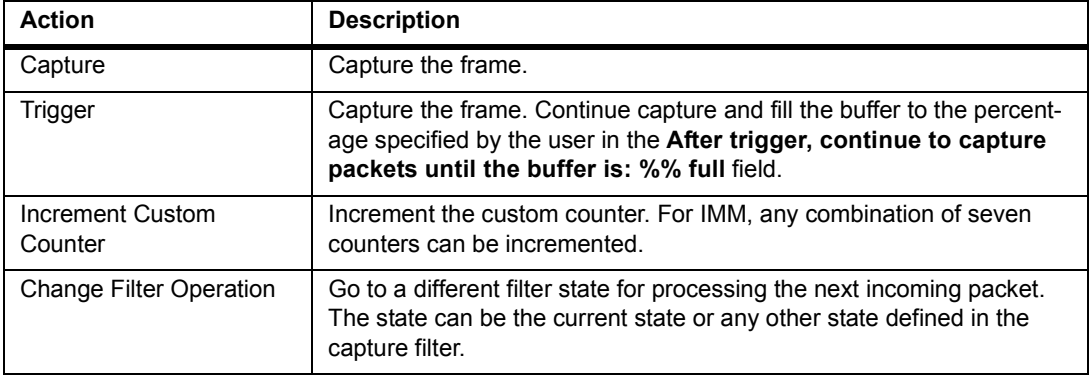

An example **Filter Actions** dialog box for capture filters is shown below:

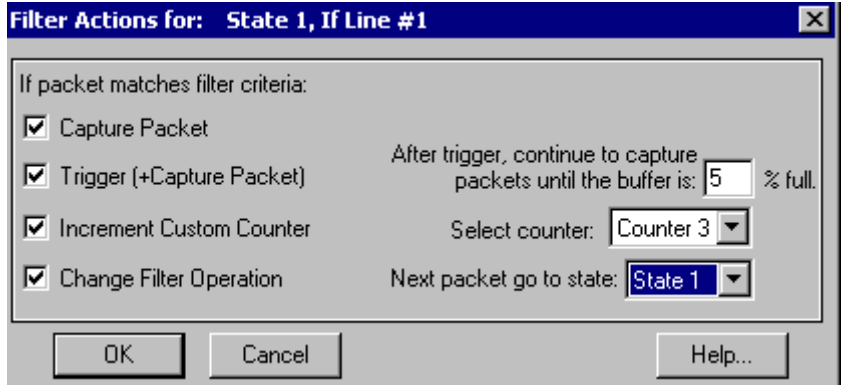

#### **Figure 8-3. Example Filter Actions Dialog Box**

The state number and the line number of the statement within the state are given in the title bar of the dialog box.

#### Actions for Display Filters

[Table 8-5](#page-178-0) shows actions available for display filters:

<span id="page-178-0"></span>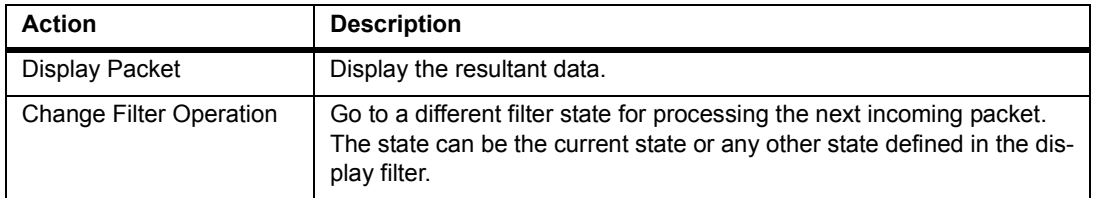

#### **Table 8-5. Display Filter Actions**

See Multi-State and Multi-Statement Filters for more information on actions in multi-state filters.

### **Counter Conditions for Filters**

Press the **Add Counter Condition…** button to bring up a dialog box to create a counter condition. You specify a counter name and a value to test against. When you specify the counter condition and click the **OK** button, the counter condition appears in the **Template Combination** box. Counter conditions are only available with capture filters.

A counter condition is a special condition for accepting/rejecting a packet based on a counter value. Logically, a counter condition functions like a filter template. The settings for counters are "conditional flags" for subsequent actions. For example, set the counter name to "Counter 1." Set the test value in the  $\ge$ = field to 100. When Counter 1 reaches 100, the filter will carry out the actions that you have chosen for subsequent packets.

You can use a counter just like a filter template. For example, you could create the phrase FTP AND Counter  $4 \ge 20$  in the Template Combination box. This would select FTP packets when Counter 4 reaches a value of 20. For IMM, one of seven custom counters can be used as the test counter.

The counter "test values" set in this window are global values. For multi-statement filters, if you set a counter test value in one statement, if you try to change it in another statement you will receive a warning message. See Multi-State Filters for more information on actions in multi-state filters.

Note that if you select the **Add Counter Condition…** box, choose a counter, but leave the "test value" set at 0, the result will be that the filter condition is always true and all actions will be taken immediately.

### Global Values that Affect Capture Filter Actions

[Table 8-6](#page-179-0) describes the options and settings available that have a global setting. If you set the value in one statement, the value will apply to all other statements.

The post trigger buffer position set in the **After trigger, continue to capture packets until the buffer is: %% full** field is a global value. For multi-statement filters, if you attempt to set this value after it has already been set in another statement, you will receive a warning message.

<span id="page-179-0"></span>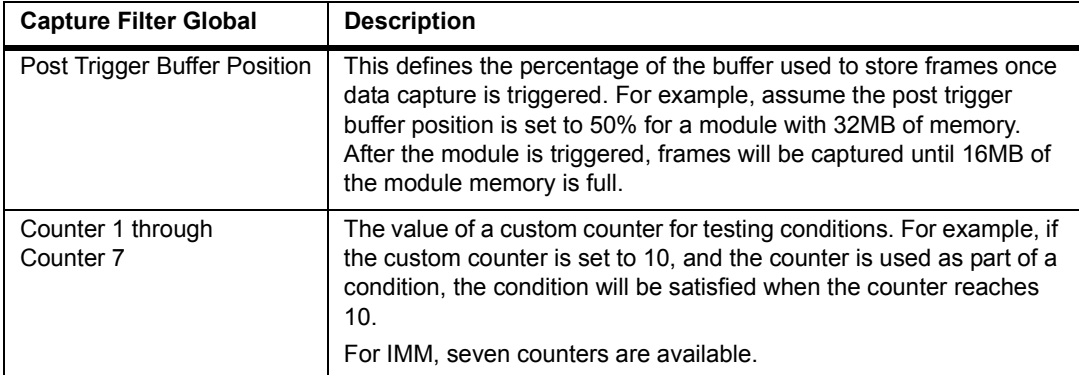

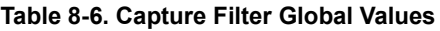

#### **Frame Types**

Four types of frames can be collected and displayed. Refine your selection criteria by selecting only a subset of all frame types. If all boxes are checked, all frame types will be subjected to the other filter criteria you have specified in the **Template Combination** box.

The frame type check boxes allow you to select the types of frames you want to capture. For example, if you want to capture only good frames, leave the **Good Frames** box checked and deselect all other frame types. If you want to capture only error frames, leave all frame types selected with the exception of the **Good Frames** box.

For other hardware devices other than IMM, the values that define Undersize and Oversize packets are fixed. Fragments/Undersize packets are those with less than 64 bytes and Jabbers/Oversize are those over 1518 bytes. For IMM, the minimum and maximum packet size can be set as described below.
Frame types are shown in [Table 8-7:](#page-180-0)

<span id="page-180-0"></span>

| <b>Frame Type/Size</b>            | <b>Description</b>                                                                                                    |
|-----------------------------------|----------------------------------------------------------------------------------------------------|
| Good Frames                       | Frames that have no errors.                                                                                                    |
| <b>CRC Error Frames</b>           | All frames that contain CRC or Alignment errors (default is packets of<br>64 to 1518 bytes).                                                                        |
| Fragment/Undersize                | All fragments and undersized frames (default is packets less than 64<br>bytes).                                                                                     |
| Jabber/Oversize                   | All jabbers and oversize frames (default is packets greater than 1518)<br>bytes).                                                                                   |
| Minimum Packet Size<br>(IMM only) | Sets the minimum packet size for all filtering activities based on frame<br>size. Packet sizes less than this value are considered Fragments/<br>Undersize for IMM. |
| Maximum Packet Size<br>(IMM only) | Sets the maximum packet size for all filtering activities based on frame<br>size. Packet sizes larger than this value are considered Jabbers/Over-<br>size for IMM. |

**Table 8-7. Capture and Display Frame Types/Size**

# *Multi-State and Multi-Statement Filters*

To create more complex filters, use OPV-PE's graphical scripting language. You'll find it intuitive and easy to use if you have experience doing simple programming or experience working with "meta-languages." After you become familiar with this graphical scripting language, you'll have a powerful tool for getting exactly the data you want. It is recommended that you first have an understanding of filter templates and creating single filter statements before attempting to create advanced filters.

Click on the State button in the **Filter Design** window to view the **Filter States Design** window for the filter. An example is shown below.

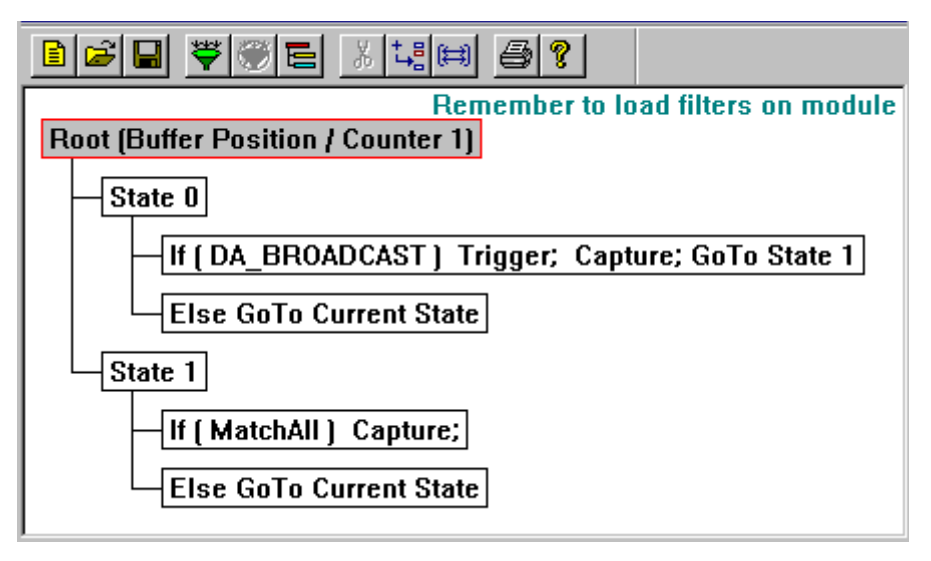

**Figure 8-4. Example Filter States Design Window**

From the **Filter States Design** window you view the entire structure of the filter. The window shows all the filter statements and the structure of the filter. Each statement is composed of conditions and actions to take if the condition is satisfied. Windows are used to create/modify each statement.

Convenient buttons are available to save, create, open, load, and unload Capture and Display filters. You can also add/delete statements from the toolbar or from the menus. When you add or modify a statement, its associated window is displayed.

All changes and additions to the filter are made from windows. Windows appear when you double-click on the statements shown in the **Filter States Design** window.

Keystrokes and the right mouse button in the **Filter States Design** window are also context sensitive. For example, pressing the **Insert** key when the ROOT statement is selected inserts a new State; pressing the Insert key on a State inserts an IF statement. See Appendix C, "Keyboard Shortcuts" for a list of keystroke actions and their results.

You can write and attach a description to a Capture or Display Filter. You can expand or collapse states of the filter from the menus if you need more room to view other states in the window. Collapsed states (also called branches) are surrounded by dashed lines. The currently selected statement is highlighted with a red border.

#### **Filter Structure**

The capture or display filter consists of states, each with a unique label so it can be referenced. Each state contains an IF statement, an ELSE statement, and optional ELSE IF statements. Each IF or ELSE IF statement is comprised of a condition to match against packets and the actions to implement if the condition matches. The ELSE statement is a set of actions to take when the other statements are false. The actions result in the subset of data that is captured or displayed by OPV-PE. The statements and labels have an order, structure, and syntax. You always start and stay in State0 until an action takes you to a different state.

Capture and display filters have the following structure:

ROOT statement (The root statement for capture filters contains settings for global variables. The root statement for display filters contains no variables.) STATE0 identifier (Label for GoTo Action to Change the Filter Operation -- Initial Starting Point) IF statement (Specify conditions and actions) ELSE IF statement (optional - same structure as IF statement) other ELSE IF statements ELSE statement (if no conditions satisfied, take these actions) STATE1 identifier (Label for GoTo Action to Change the Filter Operation) IF statement (Specify conditions and actions) ELSE IF statement (optional - same structure as IF statement) other ELSE IF statements ELSE statement (if no conditions satisfied, take these actions) . ... . ... . .. STATE3 identifier (Label for GoTo Action to Change the Filter Operation) IF statement (Specify conditions and actions) ELSE IF statement (optional - same structure as IF statement) other ELSE IF statements ELSE statement (if no conditions satisfied, take these actions)

### **Filter States**

States are used to group a set of statements. Since statement contain conditions and actions, states are a way to create a set of conditions and actions.

You can specify up to 4 states with IMM. You always start and stay in State0 until an action takes you to a different state. The hardware device stays in a given state until a condition is met which results in an action that changes the filter operation.

When a state change occurs, the next packet is evaluated by the conditions of the new state. **A changed state will apply to the next packet received, not the current packet.**

In most instances, you will only need only one or two states in a filter. Here is an example filter showing three states:

```
STATE0
IF (DA=Santosh) GoTo State1
ELSE IF (DA=Yancy) GoTo State2
ELSE GoTo CurrentState
STATE1
IF (DA IP Filter1) Counter1; Capture; GoTo CurrentState
ELSE GoTo State0
STATE<sub>2</sub>
IF (DA_IP_Filter2) Counter2; Capture; GoTo CurrentState
ELSE GoTo State0
```
Changing States (Changing Filter Operation)

When you select a state other than the current state, a "GoTo" phrase will display as part of the statement in the **Filter States Design** window, showing the next state; for example GoTo State1.

To change the state based on the conditions in a statement, double-click on the statement in the **Filter states Design** window. For IF or ELSE IF statements, this brings up the **Filter Design** window. Use the **Set Filter Actions and Custom Counters** button in the **Filter Design** window to reach the **Filter Actions** dialog box. In the **Filter Actions** dialog box use the **Change Filter Operation** check box to select a state change. The **Next packet go to state:** pull-down box specifies the new state. CurrentState means stay in the state number that contains the statement.

Double-click on an ELSE statement to bring up a dialog to specify just the actions to take when this statement is reached. The GoTo phrase always displays for the ELSE statement, even if it's the current state. The default setting for the ELSE statement is GoTo Current State.

#### **Filter Statements**

To create statements, press the button from the **Filter States Design** window. Use the window that appears to create a condition and to specify actions to be taken if the condition is satisfied. Once a condition is true, the next condition is not examined. For the next frame you remain in the current state or go to a different state, depending on the GoTo action specified in the statement. If no condition is met, the actions in the ELSE statement are taken.

For IF or ELSE IF statements, the conditions of the statement are created using the **Filter Design** window. If you are adding a statement, you cannot load the filter until you return to the **Filter States Design** window. The **Load Filter** and **Unload Filter B** buttons on the **Filter Design** toolbar are disabled.

The window for the ELSE statement specifies the actions when no conditions for previous statements are satisfied. You can only specify actions and the next state to execute.

Table [Table 8-8](#page-184-0) shows a synopsis of the logic sequence for statements:

<span id="page-184-0"></span>

| <b>Logic Sequence</b>    | <b>Description</b>                                                                                                    |
|--------------------------|----------------------------------------------------------------------------------------------------|
| IF statement             | IF (these conditions are satisfied) THEN (take these actions, go to<br>State n)                                                          |
| <b>ELSE IF statement</b> | ELSE IF (these conditions are satisfied) THEN (take these actions, go<br>to State n)                                                     |
| <b>ELSE IF statement</b> | ELSE IF (these conditions are satisfied) THEN (take these actions, go<br>to State n)<br>The ELSE IF statement can appear multiple times. |
| <b>ELSE</b> statement    | ELSE (take these actions, go to State n)                                                                                                 |

**Table 8-8. Logic Sequence for Capture and Display Filter Statements**

# *Capture and Display Filter Differences*

Display and capture filters are activated in different ways. Also, some options for capture filters are not used in display filters. Some options available in capture filters make no sense for display and are therefore not supported:

- Display filters do not use custom counters.
- The action "display" is available for display filters. The actions "capture" and "trigger" and "increment customer counter" are available with capture filters.
- Display filters do not have global settings. Global settings for the capture filter include the test value you can set for each custom counter when they are used as counter conditions and a buffer trigger position.

### **Activating Display Filters**

Activate (load) a display filter by pressing the **Load Filter | → button** on the **Filter Design** or **Filter States Design** toolbar. Deactivate (unload) a display filter by pressing the Unload Filter  $\mathbb{E}$  button on the Filter Design or Filter States Design toolbar or the **Unload Display Filter** button on the Detail View toolbar.

You can keep the display filter ON at all times; if you make changes, the next time you view data in Capture View the new filter will be used immediately. If you already have a Capture View window open for the capture file, select the **Refresh...** option from the **File** menu in Capture View to refresh the view using the new filter.

You can also create and immediately activate a display filter from Voice over IP tables using the right mouse button.

### **Activating Capture Filters**

The capture filter must be loaded to the hardware module. It is not active until you press the **Load Filter** button on the **Filter Design** or **Filter States Design** toolbar. It remains active for that module until you unload the filter. Unload a capture filter by pressing the press the **Unload Filter**  $\mathbb{R}$  button on the **Filter Design** or **Filter States Design** toolbar. Since capture filters are associated with a hardware module, different capture filters can be loaded to different modules.

For IMM devices, you can load a filter while capture is in progress. For other devices, you must stop the device before loading the filter.

You can load a filter from Summary View (main window) using the  $\left\| \cdot \right\|$  button.

You can also create and immediately activate a capture filter for the current resource from Voice over IP tables using the right mouse button.

# *Filter Examples*

Filter examples are supplied with OPV-PE. To see examples, use the Open button on the **Filter Design** toolbar to open a capture filter file (.CFD extension) or a display filter file (.DFD extension). To find examples, look in the  $\dots$  \examples\filter directory.

### **Filter Example, Capture Conversation**

The **Filter Design** window in [Figure 8-5](#page-186-0) shows a template that captures all packets going to and coming from two IP stations. The conversation is specified by entering the two IP addresses, using the <-> indicator to capture packets in both directions. The **Apply Conversation to Template** check box is selected to apply the conversation to the filter template. The filter template is named **Station\_7and\_8\_Conversation.**

Note that the filter template must be applied to the filter by pressing the **Add** button. Filter templates must appear in the **Template Combination** box before they can be loaded to the hardware device.

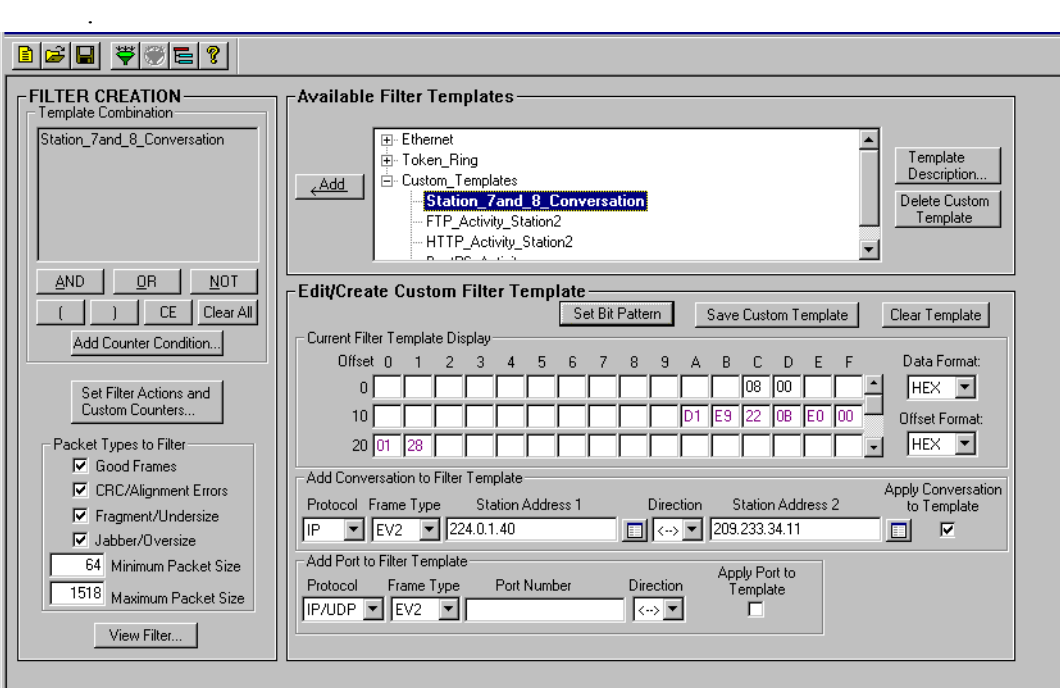

<span id="page-186-0"></span>**Figure 8-5. Filter Design Window, Conversation Example**

The steps used to create the filter template and load it to a resource are shown below:

- 1. Press the **Clear Template** button.
- 2. Press the **Name E** button for **Station Address 1**. Select the address from the name table and click **OK**.
- 3. Press the **Name B** button for **Station Address 2**. Select the address from the name table and click **OK**.
- 4. Pull down the **Direction** box and set the indicator to bi-directional (<->).
- 5. Be sure the **Apply Conversation to Template** check box is selected in the **Add Conversation to Filter Template** area.
- 6. Press the **Save Custom Template** button.
- 7. Enter the name of the new filter template in the **Add to Available Filter Templates** dialog box. The name in the example is **Station 7and 8 Conversation**. The new filter template name appears in the Custom\_Templates section of the **Available Filter Templates** box.
- 8. Press the **Add** button to apply the filter template. The filter template appears in the **Template Combination** box.
- 9. Press the **Load Filter**  $\ddot{\ddot{\cdot}}$  button to load the filter to the resource.
- 10. You are now ready to start capture. The capture buffer will contain only the packets that match the filter criteria. The filter criteria includes the templates shown in the **Template Combination** box and the packet types selected in the lower portion of the **FILTER CREATION** box.

### **Filter Example, Template Combination**

The **Filter Design** window in [Figure 8-6](#page-188-0) shows the capture filter with a logical combination built in the **Template Combination** box. This filter collects all traffic to and from a single station that make use of the HTTP or FTP protocols. The two templates are combined with an OR statement to collect both types of protocols. The two templates are named HTTP\_Activity\_Station2 for the user-defined HTTP template and FTP\_Activity\_Station2 for the user-defined FTP template.

The conversation is specified without a second station and uses the -> indicator. Traffic is captured in the sending direction for a single station, regardless of the other station in the conversation. In the example, the station address has been defined as part of each custom filter template.

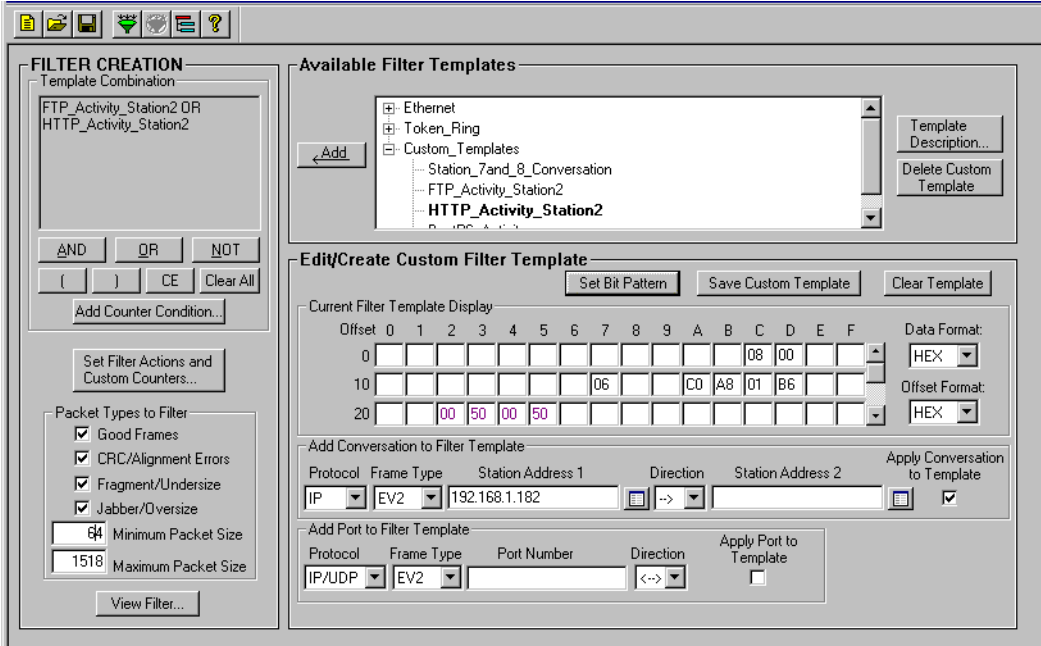

<span id="page-188-0"></span>**Figure 8-6. Filter Design Window, Template Combination Example**

The following steps describe how to create two filter templates, logically combine them using an OR operator, and load the resulting Template Combination to a resource:

- 1. Select the **HTTP** pre-defined filter template from the **Available Filter Templates** box.
- 2. Press the **Name E** button for **Station Address 1**. Select the address from the name table and click **OK**.
- 3. Pull down the **Direction** box and set the indicator to source address (->).
- 4. Be sure the **Apply Conversation to Template** check box is selected in the **Add Conversation to Filter Template** area.
- 5. Press the **Save Custom Template** button.
- 6. Enter the name (**HTTP\_Activity\_Station2**) of the new filter template in the **Add to Available Filter Templates** dialog box. The new filter template name will appear in the Custom\_Templates available for other filtering operations.
- 7. Using the **FTP** pre-defined filter template as the starting point, repeat steps 1 through 6 to create a similar custom template for FTP.
- 8. Highlight the **HTTP\_Activity\_Station2** template in the Custom\_Templates section of the **Available Filter Templates** box. Press the **Add** button to apply the filter template. The filter template appears in the **Template Combination** box.
- 9. Press the **OR** operator button. The operator is appended to the filter template in the **Template Combination** box.
- 10. Highlight the **FTP\_Activity\_Station2** template in the Custom\_Templates section of the **Available Filter Templates** browser. Press the **Add** button to apply the filter template. The filter template appears in the **Template Combination**  box. You now have two filter templates in the **Template Combination** box connected by an **OR** operator.
- 11. Press the Load Filter  $\mathcal{F}$  button to load the filter to the resource.
- 12. You are now ready to start capture. The capture buffer will contain only the packets sent from Station2 that have an FTP or HTTP port number.

### **Filter Example, Capture TCP Port Traffic**

The **Filter Design** window in [Figure 8-7](#page-190-0) shows the capture filter for a specific TCP Port. This filter collects all TCP/IP traffic that uses the BootPS port number.

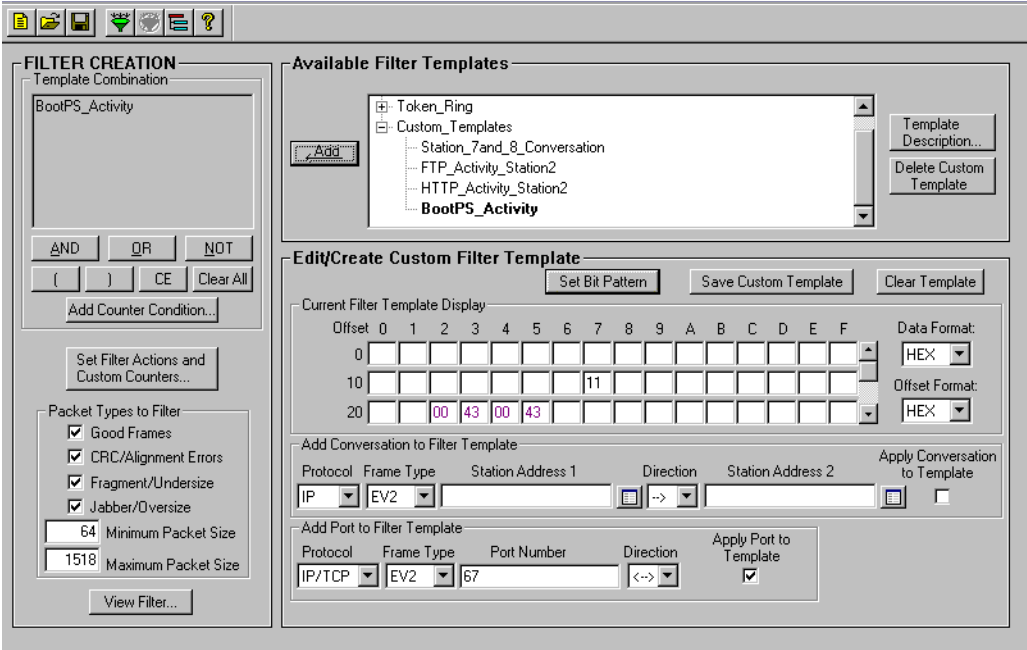

<span id="page-190-0"></span>**Figure 8-7. Filter Design Window, Capture TCP Port Example**

The following steps describe how to create the BootPS filter template and load in to a resource.

- 1. Press the **Clear Template** button.
- 2. In the **Apply Port to Template** area, enter the **Protocol** and **Frame Type.** For the BootPS port, use the IP/TCP protocol. In the example, the frame type is set to EV2.
- 3. Enter the port number in decimal in the **Apply Port to Template** area. The decimal port number for BootPS is 67.
- 4. Pull down the **Direction** box and set the indicator to bi-directional (<->).
- 5. Be sure the **Apply Port to Template** check box is selected in the **Add Port to Filter Template** area. Be sure the **Apply Conversation to Template** check box is NOT selected in the **Add Conversation to Filter Template** area. No specific stations are associated with the new filter template.
- 6. Press the **Save Custom Template** button.
- 7. Enter the name of the new filter template in the **Add to Available Filter Templates** dialog box. The name in the example is **BootPS\_Activity**. The new filter template name appears in the Custom\_Templates section of the filter browser.
- 8. Press the **Add** button to apply the filter template. The filter template appears in the **Template Combination** box.
- 9. Press the **Load Filter**  $\left|\frac{\mathbf{w}}{w}\right|$  button to load the filter to the resource.
- 10. You are now ready to start capture. The capture buffer will contain only the packets that contain either a source or destination BootPS port number.

### **Filter Example, Advanced Filter**

The **Filter States Design** window below shows the capture filter Example.CFD. The **Filter States Design** window shows the structure of the filter. In the example, the filter has multiple states and statements. From the **Filter States Design** window, shown in [Figure 8-8](#page-192-0), double-click on a statement to bring up its **Filter Design** window to see the details of how the statement is constructed.

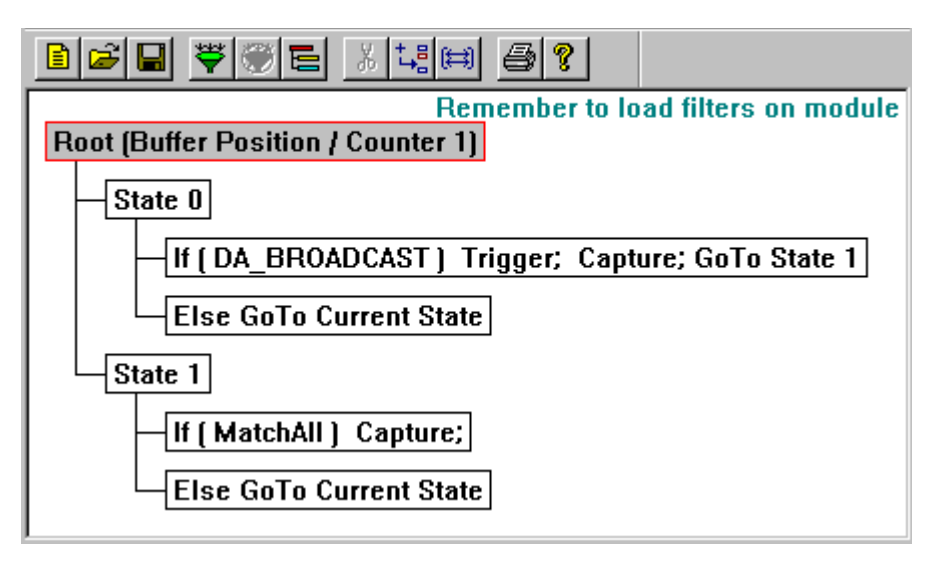

**Figure 8-8. Advanced Filter, Filter States Design Window**

<span id="page-192-0"></span>Packets are tested first by the IF statement in State0. If the packet matches the broadcast mask (FFFFFFFFFFFF in the first six bytes), the packet is captured, the buffer is triggered, and the next packet is filtered by State1. If the packet does not contain the Broadcast address, the packet is not captured and the next packet is filtered.

State1 is executed after the first broadcast packet is encountered. The IF statement in State1 indicates that all packets should be captured. The flow for testing packets remains in State1 until the capture process is manually stopped or the buffer is filled to the percentage entered by the user.

# *Rules of the Capture or Display Filter*

- There must be at least one IF and one ELSE statement per state. ELSE IF statements are optional.
- The Post Trigger Buffer Position must be greater than zero and less than 100.
- There is always one and only one ROOT statement; you can't delete the ROOT statement.
- In the capture filter, setting trigger will always set capture.
- For devices other than IMM, Custom Counter 1 is the only counter that can be used as a counter condition in a filter template. For IMM, all 7 custom counters can be used as a counter condition.
- The maximum number of states allowed is four for IMM.
- The number of filters allowed depends on the analyzer-card hardware. A maximum of 16 total hardware filters are allowed for IMM modules, which can be distributed across its four allowed states. Depending on the number of states, the micro filters, and the logic combinations used, it is possible to exceed the maximum number of hardware filters.

# *Hints and Tips for Using Filters*

- Remember to load the Capture filter on the module before you start capture.
- If you want to look at captured data in many different ways, use display filters rather than capture filters. Capture large blocks of unfiltered data and look at different subsets of the data by using a variety of display filters.
- Use the **Template Description** button to find out the exact mask and logical operations in a filter template.
- Use conversations for capturing or displaying station-to-station or router-torouter activity.
- Always attach a description to a filter you are saving with the **Description** menu.
- To see which capture filter is associated with the current resource, choose **Active TSP and Capture Filter** from the **Module** menu. The capture filter name is also displayed in the status bar in Detail view.
- In the **Filter Design** window, make sure that the templates you want in the filter are displayed in the **Template Combination** box. If a template is not displayed in the **Template Combination** box, it is not part of the filter to be applied.
- Be sure to click the **Apply Conversation to Template** check box to include a conversation as part of your filter.
- AND operations narrow the search results and are typically used between templates that define masks for different offsets and lengths. Using AND operations between filter templates that define masks for the same offsets and lengths will result in a pattern-conflict warning message.
- OR operations expand the search results and are useful between filter templates that define masks for the same offsets and lengths.
- To edit a statement in the **Filter States Design** window, double-click on the statement.
- Use the right mouse button to learn about the options available for any statement in a filter. You can immediately see what options are possible depending on what type of statement is selected.
- Use the **the button to add states or statements to the Filter States Design** window.
- From the Detail View pane of the Capture View window, you can copy the contents of any field to create a Capture or Display filter. Select the field with the left mouse and then click the right mouse button. Selections for copy to capture or display filter appear. Select the option, and the **Filter Design** window appears.
- Click the right mouse button on a table entry in Host Table, Network Table, Application Table, Host Matrix, Network Matrix, or Application Matrix view to bring up a menu for creating a filter. You'll get a choice of creating a capture or display filter. When you make a choice from the menu, the **Filter Design** window opens with the address(es) from the table entry in the address fields for creating a filter.
- You must use the **Add** button for a template to be used in the current filter. Make sure all templates display in the **Template Combination** box that you want to use in the filter.
- You can create a new capture file by running an existing capture file through a filter. From the **Tools** menu, select **Extract Frames From File Using Filter**. Enter the path name of an existing capture file, apply a filter, and name the output file.

### **Filtering Tips Unique to OPV-LA Devices**

- When applying a filter to the data buffer of a OPV-LA or OPV-LA/HD device, you do not need to stop the device before applying the filter.
- Filters applied to data buffers affect monitor and capture simultaneously.
- In the **Filter States Design** window, when the **Show/Hide Detail**  $\left|\frac{1}{n}\right|$  button is pressed, a line of information appears on the top of the page. This information can help you determine how many hardware filters are used in the filter.

# *Chapter 9* <sup>9</sup>*Transmit Specification*

Traffic Generator software option allows you to generate packets and send them onto a network. This can be used to force the network to respond to known or suspected problem conditions or loads. Transmitted data can answer "What If?" questions about the network or particular network resources.

To transmit data, you first set up a Transmit Specification. After the Transmit Specification is loaded to a module, click on the **Start** button to begin transmit. You can also transmit a previously-captured data file (capture file).

You can transmit the contents of a capture file. Data previously collected in the capture file can be loaded to a module and sent to the network.

Using IMM, you can transmit packets at close to full network speed. This allows you to set up high traffic conditions and see how the network performs. OPV-PE can also transmit a variety of user-defined packet contents to see their effect on the network.

With multiple modules, transmitted data can be captured by another analyzer card. You can use the capture and view features in the OPV-PE software to analyze the results, all from the same PC.

Although you can transmit using NDIS cards, these devices are not always accurate transmit devices. The actual rate of transmission for these devices is not predictable.

# *Transmit Specifications*

An example **Transmit Specification** dialog box is shown in [Figure 9-1 on page 9-2.](#page-197-0) For additional views of this dialog box, see the Transmit Specification examples at the end of this chapter. To bring up the **Transmit Specification** dialog box, press the **WE** button from the **Detail View** toolbar.

### **Transmit Specification Dialog Box**

Transmit Specifications are defined in a dialog box. The **Transmit Specification** dialog box contains:

- A **Defined Streams** list box (top) for viewing defined streams.
- Radio buttons and fields for defining a stream (middle)
- Buttons for adding, modifying, or deleting streams, editing data
- Transmission status information
- Buttons for loading the module, opening/saving the specifications, and adding streams using templates and Magic Packets<sup>™</sup>

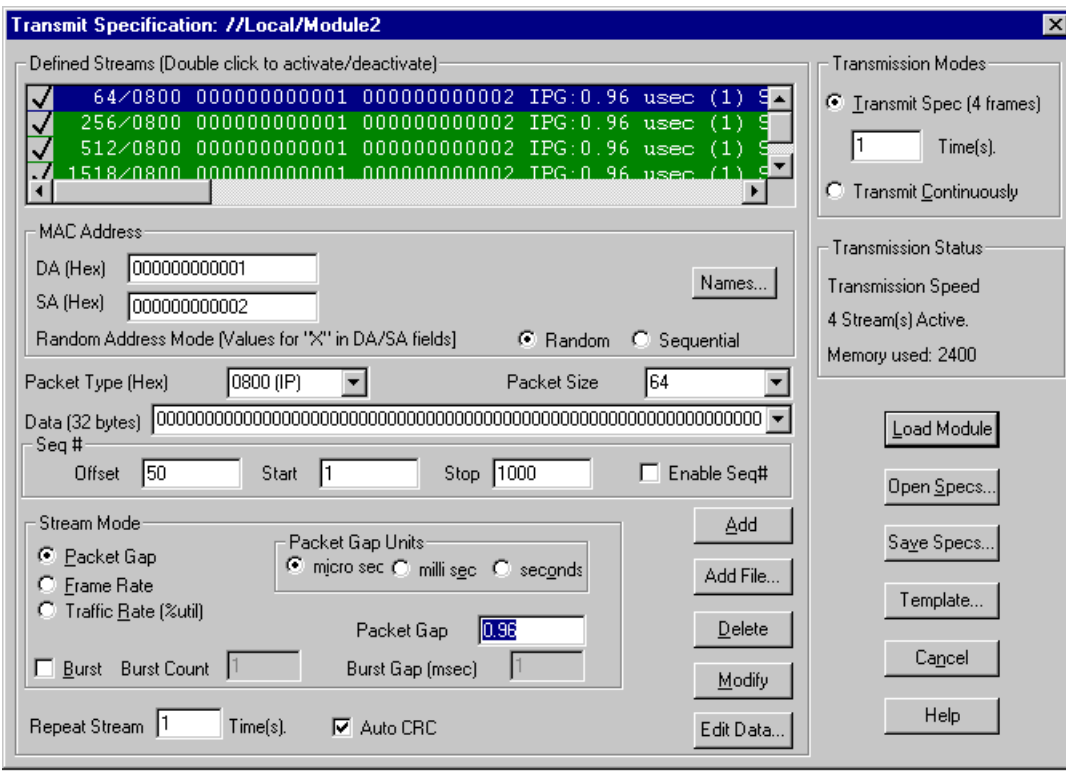

**Figure 9-1. Transmit Specification Dialog Box**

### <span id="page-197-0"></span>Defined Streams List Box

A defined stream is a specification for transmitting frames from a module. Multiple streams can be defined for a Transmit Specification. Define a stream using the

options available from the dialog box and click on the **Add** button. You can also add a capture file as a defined stream using the **Add File…** button. The added stream appears in the **Defined Streams** list box. Streams are transmitted by the module in the order in which they are defined.

A defined stream may be activated or deactivated by double-clicking on the stream. An activated stream has a check mark next to it in the **Defined Streams** list box and is highlighted with the Windows highlight color; a deactivated stream has no check mark and displays in the Windows inactive color. Only activated streams are loaded to the module when you click on the **Load Module** button. Before loading a module, make sure you have activated the streams you want.

[Figure 9-1 on page 9-2](#page-197-0) shows a synopsis of all streams defined for the Transmit Specification. In the example, three streams are defined and only two are activated. The stream highlighted in the highlight color set for Windows is the currently selected stream. Streams highlighted in the inactive color set for Windows are inactive. The settings for the currently selected stream show in the fields of the dialog box below the **Defined Streams** list box.

If you modify the values in the current stream and click on **Add**, a new stream is added as the stream after the currently selected stream in the **Defined Streams** list box. If you modify the values in the current stream and click on **Modify**, the definition of the current stream is changed.

#### Radio Buttons and Fields for Defining a Stream

Specify the contents and the size of the stream using the **DA**, **SA**, **Packet Type**, **Packet Size**, and **Data** fields. DA and SA values can be retrieved from the currently active name table using the **Names…** button. Random or sequential address generation is supported by selecting the appropriate radio buttons and using X values in the **DA** or **SA** field.

Sequence numbers (Start Seq# and Stop Seq#) are used to number the packets; packet numbering may be useful at the receiving end. When viewing packets at the receiving end, the default location for the two-byte sequence number is 32H and 33H. This value can be set in the **Seq# Offset** field.

Set the stream mode using the radio buttons and the **Burst** check box. The stream mode defines the rate at which packets are transmitted from a module and whether bursts of packets with a different rate will be transmitted within the stream.

Set the **Repeat Streams** field to repeat the stream more than one time. This setting specifies the number of times to repeat one complete stream – not how many times to repeat transmission of the entire specification, nor the number of bursts within

the stream. The **Auto CRC** check box specifies if a valid CRC will be automatically generated for the stream.

#### Stream Buttons

The **Add**, **Add File...**, **Modify**, **Delete**, and **Edit Data...** buttons perform functions for a single stream.

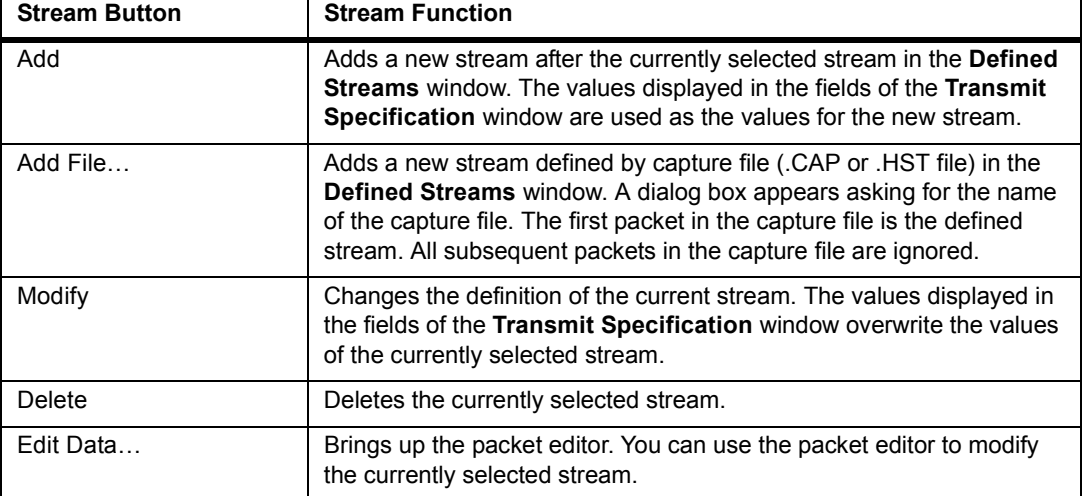

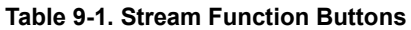

### Transmission Mode and Status Controls

The **Transmission Mode** radio buttons control how many times all streams are transmitted once they are loaded to the module. You can transmit the entire specification n times or continuously. The transmission mode is not part of the Transmit Specification when saving to a file and must be set each time you load the Transmit Specification.

The **Transmission Status** section provides information about the number of activated streams, speed of transmission, and the amount of module memory used by active streams.

### Transmit Specification Control Buttons

The **Load Module**, **Open Specs**, and **Save Specs** buttons perform functions on a complete Transmit Specification. Be sure to use the **Load Module** button to load the specification to the module before you begin transmission. The **Template** button allows you to use predefined data as a starting point for new stream. It also lets you create Magic Packets™.

Transmit Specification control buttons are described in [Table 9-2](#page-200-0):

<span id="page-200-0"></span>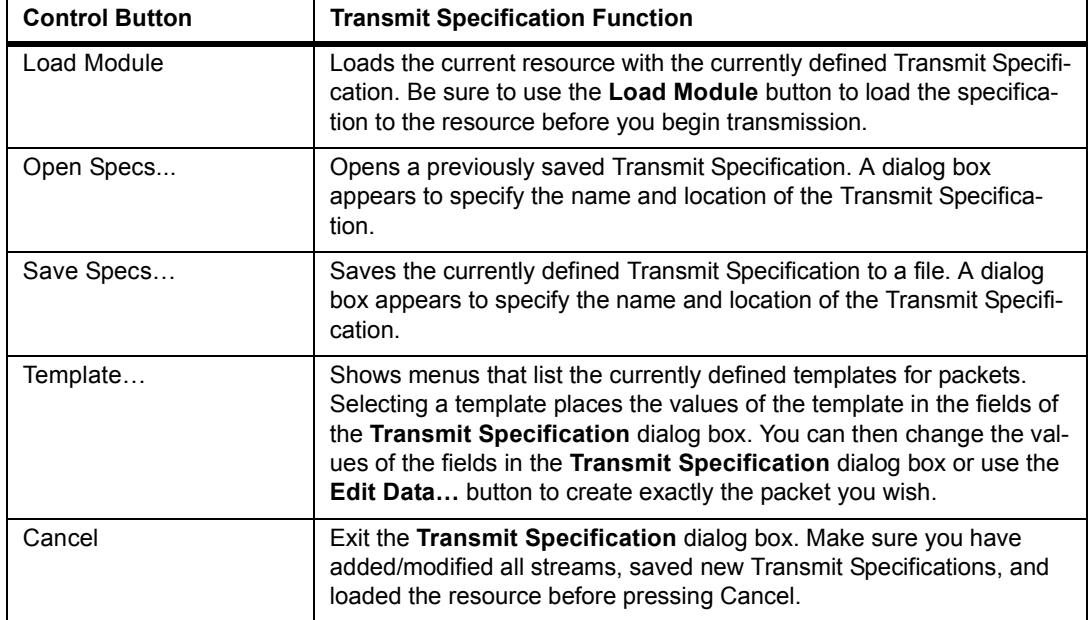

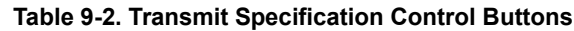

### **Repeating Frames**

There are three ways to repeat frames when transmitting:

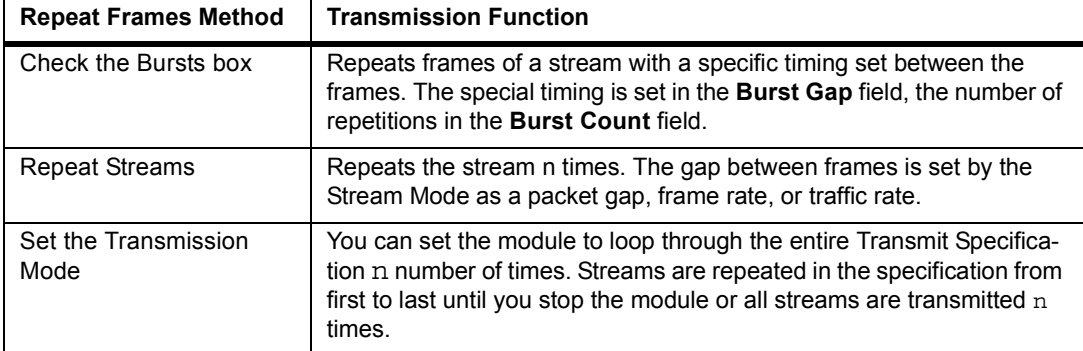

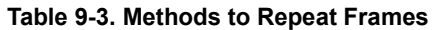

### $\underline{\wedge}$  Caution

**Repeating frames using the transmission mode feature is a function implemented in software; there is a time gap of about 50ms between each transmission of the entire specification. Use** *Repeat Frames 'n' Times* **or** *Bursts* **where timing issues are critical when sending frames for these devices.**

Ways of repeating frames can be used together. For example, assume the following two streams are defined:

```
Stream 1; packet gap=100msec, burst count=4, burst
gap=4msec,
repeat frame 2 times
Stream 2; packet gap=200msec, no burst
The example results in the following:
Transmit Stream 1
Wait 100msec
Transmit Stream 1
Wait 100msec
Transmit Stream 1
Wait 100msec
Transmit Stream 1
Wait 104msec
Transmit Stream 1
Wait 100msec
Transmit Stream 1
Wait 100msec
Transmit Stream 1
Wait 100msec
Transmit Stream 1
Wait 104msec
Transmit Stream 2
Wait 200msec
```
If the transmission mode is set to continuous, the entire sequence above is repeated until the module is stopped.

The **Repeat Stream** field sets how many times to repeat the current stream. For example, if the **Repeat Stream** field is set to a value of 8, the current stream would be sent 8 times before the next stream in the Transmit Specification is sent.

### **Stream Modes**

An interpacket gap for a frame can be set in three different ways; Packet Gap, Frame Rate and Traffic Rate. The stream mode defines the rate at which packets are transmitted from a module. The modes are as shown in [Table 9-4](#page-202-0) below:

<span id="page-202-0"></span>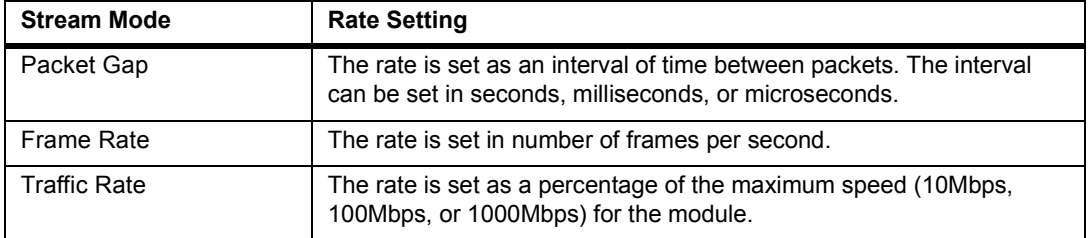

#### **Table 9-4. Stream Modes**

#### **Bursts**

Bursts cause a stream to be transmitted again and again. Check the **Bursts** box to send a burst of packets with the stream. Set **Burst Count** to the number of times to send the frame. An interval (packet gap) can be set between bursts in the **Burst Gap** field.

The following example shows how bursts and burst timing work. Assume three streams are defined as follows:

```
Stream 1; Packet Gap=100msec., No burst
Stream 2; Packet Gap=20msec, Burst Count=3, Burst
Gap=4msec
Stream 3; Packet Gap=5msec., No burst
```
The example results in the following:

```
Transmit Stream 1
Wait 100msec
Transmit Stream 2
Wait 20msec
Transmit Stream 2
Wait 20msec
Transmit Stream 2
Wait 24msec
Transmit Stream 3
Wait 5msec
```
### **Transmission Mode**

You can either transmit the specification continuously or transmit it n times.

Select **Transmit Continuously** to transmit activated streams in a loop until the module is stopped.

Select **Transmit Spec (N frames)** to transmit activated streams a specific number of times. The number of streams does not necessarily equate to the number of frames transmitted.

### $\underline{\upLambda}$  Caution

**The transmission mode should always be set prior to loading the module. The transmission mode is not saved as part of the Transmit Specification. Unless you set the transmission mode, you may inadvertently flood the network with packets.** 

The **Transmission Status** area of the dialog box provides status information about the transmission. The fields indicate the speed of the currently active module, the number of streams that are active, and the total memory in the buffer required to transmit the specification. The total memory increments as you add/change streams, giving you an instant reflection of how much data you are transmitting. A warning message is shown if you exceed the transmit buffer size.

# *Specifying Transmit Data*

Data fields for the Transmit Specification can be modified in two ways: by using the Packet Editor or by changing the data fields shown in the **Transmit Specification** dialog box. If you are inserting a new stream, you can use a template as the starting point for packet data. The insertion of a new packet into the **Defined Streams** list box will appear below the currently highlighted packet stream.

### **Packet Editor**

The packet editor can be used to modify the contents of a stream data. The editor provides two views of packets, a decoded view and a hex view. Edits can be made within either view. Select the **Edit Data** button to bring up the editor.

[Table 9-5](#page-204-0) shows the buttons that are available from within the packet editor:

<span id="page-204-0"></span>

| <b>Packet Editor Button</b> | <b>Editing Function</b>                                                                                                    |
|-----------------------------|----------------------------------------------------------------------------------------------------|
| Compute CRC                 | Inserts the correct CRC error check value for the frame. You can use<br>this option to create frames with or without correct CRC error check<br>values.               |
| Decode                      | Takes the values entered in the <b>Hex View</b> window of the packet edi-<br>tor, decodes the packet, and displays the resulting decode in the<br>Decode View window. |
| Undo                        | Undo the last editing action. Only one level of undo is supported.                                                                                                    |
| OK                          | Save edits.                                                                                                    |
| Cancel                      | Leave the editor without saving changes.                                                                                                    |

**Table 9-5. Packet Editor Buttons**

### Editing in Decode View

Editing in decode view allows you to edit packets without remembering offsets. Click on a field and a dialog box pops up which shows the current value for the field and asks for a new value. The dialog boxes for each field is slightly different. Most dialog boxes display and allow you enter values in hexadecimal or decimal. Some contain a **Use little-endian bit** order check box if bit order swapping is required. Changes made in decode view are automatically reflected in hex view.

### Editing in Hex View

Edits are made in hex view by placing the cursor at a location and overwriting the current values. You can also paste ( $Ctr1 + V$ ) the contents of the paste buffer into a location. Values are always overwritten starting at the current cursor location in hex view so offsets remain correct.

Press the **Decode** button to display edits made in hex view in the decode view. Note that changes to the decode view are not automatic. This provides the option of creating error packets that can't be decoded properly.

> *Note NDIS modules cannot transmit without a valid CRC.*

### **Changing Fields Directly in the Dialog Box**

The values of various fields in the currently selected stream are shown in the Transmit Specification fields below the **Defined Stream** list box. You can change the stream data by editing these fields directly.

### DA and SA Fields

The **DA** and **SA** fields define the MAC layer destination address and MAC layer source address for the stream. Note that the MAC address values appear in the stream synopsis in the **Defined Streams** list box.

Use an X in any offset of the **DA** or **SA** fields to indicate "wild card" addresses. OPV-PE will generate packets with different values in that offset. For example, set the **DA** field to 432FFFFFXX. When transmitting packets, values will be generated either sequentially or randomly and sent for the last 2 positions of the DA.

The values for the wild cards can be random or sequential, as defined by the **Random Access Mode** buttons below the **DA** and **SA** fields.

Click on the **Names** button to see the currently active name table. You can set the DA or SA from the name table and they will appear in the **DA** or **SA** fields in the **Transmit Specification** window. The name appears to the right of the DA or SA address if the name table contains a symbolic name for the address.

### Packet Type

Sets the packet type for the current stream. Use the pull-down box to see available options. In the example stream, the packet is an IP packet. This field can also be used to enter the packet length for IEEE802.2 or SNAP frames.

### Packet Size

Sets the packet size. Use the pull-down box to view common sizes. The size must be from 8 to 15,000 bytes.

### Data Field

Specifies the data to be sent as part of the packet. Use the pull-down box to see commonly used values. Any hexadecimal value can be entered in the **Data** field and sent with the packet. Up to the first 32 bytes of data can be specified in this field. The entire data within the packet can be edited using the Packet Editor.

### Sequence Numbers

Sets a starting number and ending number for packets transmitted, and also sets the offset within the frame where the sequence number will be stored. You cannot store the sequence number in the first 12 offsets of the frame. Also, you should take care not to store the sequence number in any part of the packet that contains other information that will used by the network or by the receiving station.

### Auto CRC Check Box

Setting the check box also affects the contents of the stream. If checked, a correct CRC value is automatically generated for the packet. If unchecked, bad CRC

packets can be generated using Fluke Networks analyzer cards. NDIS modules cannot generate bad CRC packets.

### **Using Templates**

If you are inserting a new stream, you can use a template as the starting point for packet data. To select a template, click on the **Template…** button at the bottom of the **Transmit Specification** dialog box. Nested menus to select a template will display.

Templates insert the required values for commonly known packet types in the data for the stream. For example, if you select the template for IPX, the value 0x8137 is inserted in the **Packet Type** field.

You can create and insert you own templates into the menus. You can also insert Magic Packets™ using the **Template...** menu.

### **Creating Templates**

To create your own template:

- 1. Click on the  $\mathbb{E}$  button and open a capture file or use packets within the capture buffer that are displayed in Capture View.
- 2. Find the packet you want to add as a transmit template. You must make this packet the first packet in the capture file or capture buffer. Either delete all packets that come before the packet you want, or filter out all other packets using a display filter.
- 3. Select the first line (first packet) of the capture file.
- 4. If desired, edit this line using the packet editor. The values you enter in this first packet define the new template.
- 5. Save the new capture file (the template). Make sure you give a name you will recognize later. Place it in the ..\template directory or one of its subdirectories.
- 6. You must restart OPV-PE to view the new packet template in the template menus.

Templates display in the Template menu when using the **Insert Packet** option of the **Edit** menu. The exact placement of the new template on the menu depends on the directory location within the ..\template directory.

# *Transmitting Capture Files*

You can transmit the contents of a capture file as one of the streams in the Transmit Specification. Place a capture file as a stream into the **Defined Streams** list box using the **Add File…** button.

The entire contents of the capture file is transmitted with timestamps intact. As with any other stream, you can repeat transmission by using the **Repeat Stream** field. All other fields do not apply when the stream is defined by a capture file.

# *Transmit Specification Examples*

Transmit Specification examples are supplied with OPV-PE. Open a transmit specification file (..\transmit subdirectory, .TSP extension) from the **Transmit Specification** dialog box to see examples.

Two Transmit Specification examples are shown in the following sections.

- The Packet Gaps example shows a specification made up of several streams with different packet sizes that use packet gaps.
- The Bursts example shows a stream that uses bursts.

To find examples, look in the ..\examples\transmit directory.

### **Transmit Specification Example, Packet Gaps**

A Transmit Specification example in its dialog box is shown in [Figure 9-2.](#page-208-0) The dialog box only shows the values for the currently highlighted stream. The current stream appears highlighted within the Defined Streams window. Multiple streams are defined in the specification. All activated streams (indicated by the check mark in the Defined Streams window) will be transmitted.

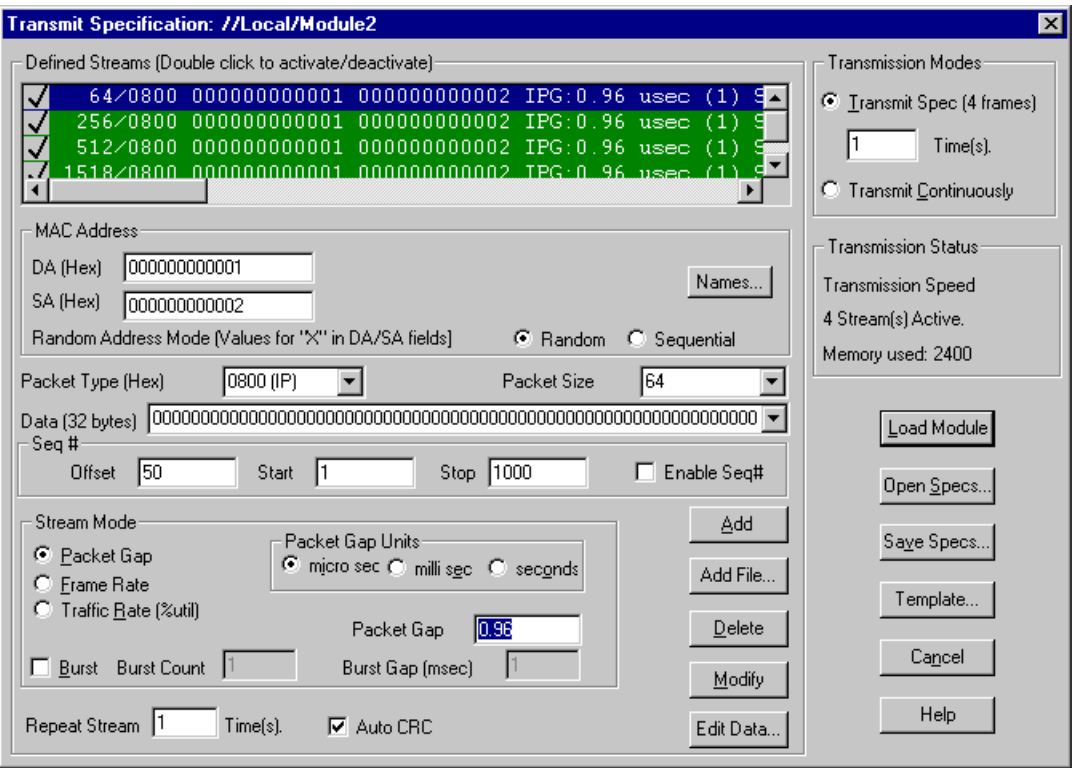

<span id="page-208-0"></span>**Figure 9-2. Transmit Specification Dialog Box, Packet Gaps**

### **Transmit Specification Example, Bursts**

A **Transmit Specification** dialog box is shown in [Figure 9-3](#page-209-0). The dialog box only shows values for one stream, the stream that contains a burst. Multiple streams are defined in the specification. Since a burst of 100 is specified, 101 frames will be transmitted even though there are only two "streams" defined.

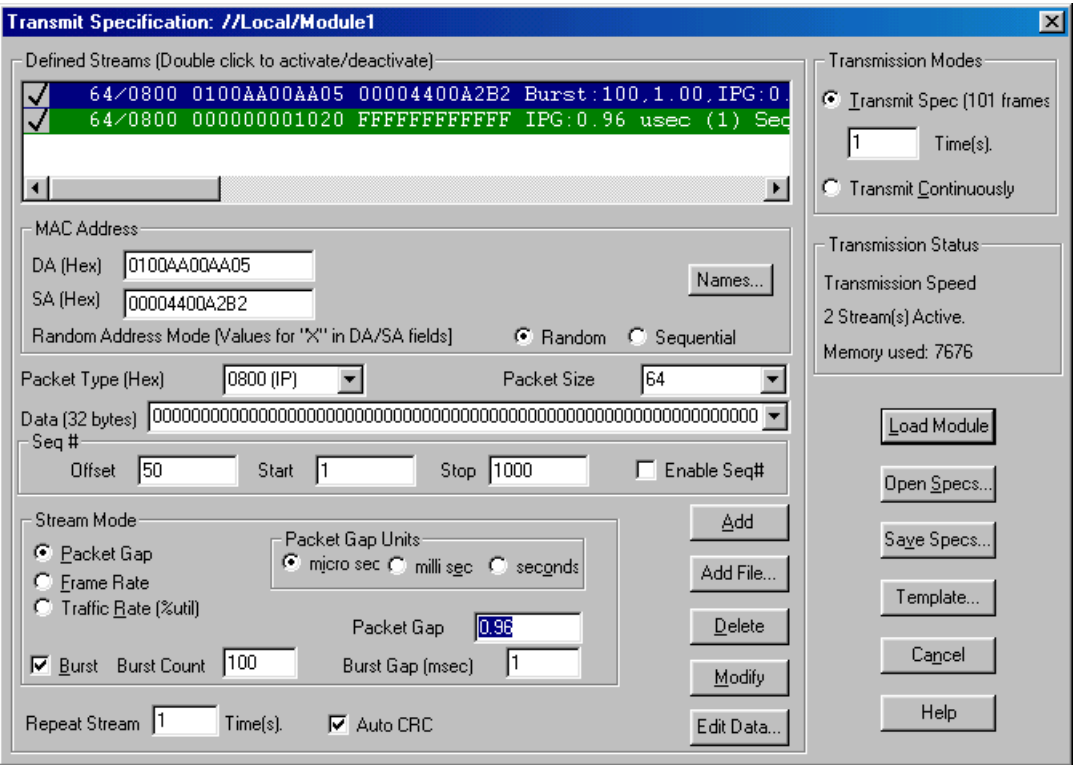

<span id="page-209-0"></span>**Figure 9-3. Transmit Specification Dialog Box, Bursts**

# *Hints and Tips for a Transmit Specification*

- Take care with what you transmit. OPV-PE can transmit packets at more than 100% of network bandwidth. It is possible to flood the network and cripple performance.
- Make sure to activate streams before loading the specification to the module.
- Always set the transmission mode before loading the specification to a module. Unless you do, you may inadvertently flood the network with packets. The transmission mode is not saved as part of the specification, so it should be checked before each module load.
- Transmitted packets can be sent to another module. Use sequence numbers to aid in analyzing the packets at the receiving end.
- Using bursts is the easiest way to simulate high traffic conditions.
- Always save your defined specification. The Transmit Specification can only be saved using the dialog box.
- An NDIS module cannot transmit bad physical layer error packets, such as bad CRC packets, runt packets, oversized packets, packets with less than minimum packet size, and so on. Use Fluke Networks analyzer cards to generate these error packets.
- To see which transmit specification is associated with a particular resource, choose **Active TSP and Capture Filter** from the **Module** menu.
- You can add your own transmit templates. Open a capture file and find the packet you want to add as a transmit template. Make this packet the first packet in the capture file, edit the packet if necessary, and save the new capture file. Make sure you give a name you will recognize later. Place it in the ..\template directory or one of its subdirectories.

# *Chapter 10* <sup>10</sup>*Alarms*

OPV-PE's alarms facility enables you to create alarms to automatically monitor network resources. Access to OPV-PE's alarms facility is through the **Resource Browser** docking window located in OPV-PE's main window. The **Resource Browser** window features a hierarchical directory comprising all hardware devices and hosts discovered.

Right-click on a resource to bring up its alarms. A unique set of alarms exist for each analyzer device on the network.

Alarms are created using an Alarm Editor. The **Alarm Editor** window contains tabs that group all possible alarms. Each alarm within the alarm table contains default threshold values, notification settings, a sampling interval value and an **Enable/ Disable** click box.

Starting a resource automatically activates the alarms associated with that resource. You must have Monitor mode set for a resource to have alarms trigger and have alarm actions occur.

Actions resulting from alarms are varied and flexible because they are assigned to each individual alarm. Whenever an alarm threshold is exceeded, an audible beep sounds on the host and an alarm message appears in the **Message** window. Individual alarms can also be configured to log alarms to a log file, contact individuals by e-mail, dial pager numbers, restart the resource, auto save data, stop the resource and save data, execute a program, or send an SNMP trap message to a management station.

### $\underline{\hbar}$  Note

**Alarms only apply to OPV-PE 4.1 or later versions. You cannot create alarms if the remote software (OPV-LA image file or OPV-PE) is less than version 4.1.**

# *Current Module Alarms*

When you right-click on an analyzer device in the Resource Browser, a menu appears. Select **Alarms...** and the **Current Module Alarms** dialog box appears with a list of alarms set up for the resource. If you have no alarms set for the resource, no alarms will display. Alarms apply to each analyzer card. If the host contains two analyzer cards, a separate **Current Module Alarms** dialog box appears for each card.

| Alarm Group               | Variable           | Sample Type | <b>Rising Value</b> | Falling Value | Codec Type  | Severity | <b>Actions</b> | Interval |
|---------------------------|--------------------|-------------|---------------------|---------------|-------------|----------|----------------|----------|
| 봄MAC                      | Oversize Frames    | Delta       | 100                 |               | N/A         | Warning  | Message        | 5        |
| CAPP                      | POP Response       | Absolute    | 60                  |               | N/A         | Critical | Message        | 5        |
| <b>III</b> Network        | <b>RARP Octets</b> | Delta       | 32000               |               | N/A         | Major    | Message        | 5        |
| $\mathbb{RS}$<br>Token Ri | 4096-8191 Byte     | Delta       | 32000               |               | N/A         | Critical | Message        | 5        |
| <b>见图Expert</b>           | Network Layer -    | Delta       | 5                   |               | N/A         | Warning  | Message        | 5        |
| $Q$ MQ0S                  | RTCP Packet D      | Absolute    | 5                   |               | <b>PCMA</b> | Minor    | Message        | 5        |
|                           |                    |             |                     |               |             |          |                |          |

**Figure 10-1. Current Module Alarms**

From the **Current Module Alarms** dialog box you can add, modify, or delete alarms for the resource.

Press **New Alarm** to enable new alarms for a resource. The Alarm Editor dialog box appears. Multiple alarms of any type may be added. See the following section for more information on the Alarm Editor.

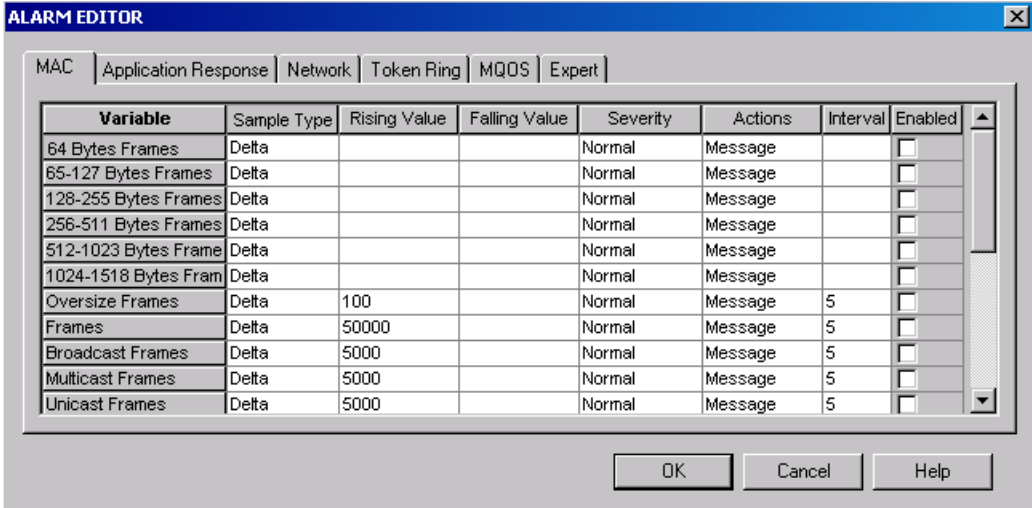

#### **Figure 10-2. Alarm Editor**

Highlight one or more alarms in the Current Module Alarm window. Press **Modify Alarm** to modify the highlighted alarms. From the **Modify Alarms** dialog box, change the characteristics for current alarms. The alarm variable name or alarm group name cannot be changed. Use the **New Alarm** option to add an alarm with a different variable.

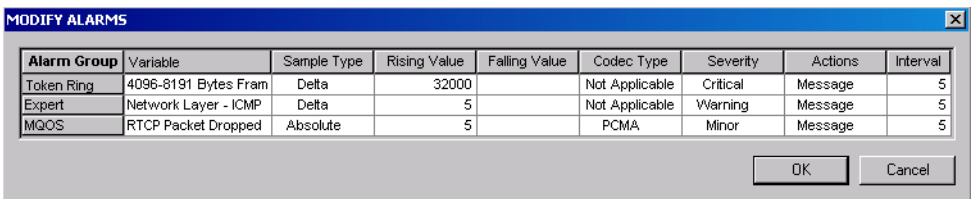

#### **Figure 10-3. Modify Alarms**

To delete one or more alarms, select the alarm(s) and press **Delete Alarm** in the **Current Module Alarms** dialog box. The alarms are deleted only for the current resource.

# *Alarm Editor*

There are six alarm groups that appear on the tabs in the Alarm Editor. The Expert tab and Application Response tab are only available if you have the Expert software option. The Voice over IP tab only appears if you have the Voice over IP software option.

[Table 10-1](#page-215-0) lists the alarm groups in the Alarm Editor.

<span id="page-215-0"></span>

| <b>Alarm Editor</b>         | <b>Description</b>                                                                                                    |
|-----------------------------|----------------------------------------------------------------------------------------------------|
| VoIP                        | Allows you to modify and enable any Voice over IP alarm. Alarms test<br>for call jitter times, call setup times, dropped packets, and R-factors in<br>VoIP calls. You can set alarms to test against specific codecs.                                                                                                    |
| Expert                      | Allows you to modify and enable any Expert alarm. Alarms test for dis-<br>crete conditions at different protocol layers, such as NFS retransmis-<br>sions at the application layer, overload utilization percentages at the<br>MAC layer, or TCP/IP SYN packets at the transport layer. See the<br>chapter on the Expert System for a description of the expert alarms. |
| <b>Application Response</b> | Allows you to modify and enable any application response time alarm.<br>Alarms test for application response times related to application proto-<br>cols such as SMTP, HTTP, or NFS.                                                                                                    |
| MAC (Ethernet MAC<br>Layer) | Allows you to modify and enable any MAC layer alarm. Alarms test for<br>conditions related to Ethernet conditions such as utilization rate,<br>packet size, errors, and frame types.                                                                                                    |
| <b>Token Ring Alarm</b>     | Allows you to modify and enable any Token Ring alarm. Alarms test<br>for conditions related to Token Ring conditions such as utilization rate,<br>packet size, errors, and frame types.                                                                                                    |
| <b>Network</b>              | Allows you to modify and enable any Network alarm. Alarms test for<br>conditions related to Network Layer conditions, such as IP/IPX/ARP<br>packet or octet counts.                                                                                                    |

**Table 10-1. Alarm Editor**

Click on the appropriate tab to display the alarm table you want. Each alarm can be used with the default values provided by OPV-PE, or you can modify them with the Alarms Editor to precisely meet your resource monitoring needs.

The complete selection of alarms for that type is shown in each tab in the alarm editor. Each line in the table is called an alarm or alarm row. You can add as many alarms as you want in the table.

If a threshold is exceeded for any enabled alarm, an alarm event occurs. The event is reported according to the value configured in the **Action** field for the alarm row.
### **Voice over IP Alarms**

For Voice over IP alarms, alarms can be created from the Voice over IP Views interface as well as by double-clicking on the host.

The **Codecs** field within the alarm editor allows you select a specific codec or to ignore the type of codec used. For example, to trigger the alarm only when a G.711 codec is used, set the **Codecs** field to **G.711**. To trigger the alarm without looking at the codec type, set the **Codecs** field to **All Codecs**.

Voice over IP uses a simple threshold value to trigger the alarm. When the threshold value is crossed, the alarm is triggered and the alarm action is taken. Most alarms trigger when the current value exceeds a threshold, such as for call jitter. However, the R-factor alarms trigger when the current value goes below the threshold value. The lower the R-factor, the lower the call quality, so alarms trigger when the Rfactor drops below a threshold.

The alarm conditions are checked for each call; if threshold values are reached, alarms will trigger only once per call.

# **Expert Alarms**

During transmit or receive, expert symptoms are logged as they occur. You can test for certain thresholds for these conditions by setting alarms using the Expert tab of the Alarm Editor. See the chapter on the Expert system for more information about the expert alarms listed below.

Expert Alarms are only available if you are using Expert software option. [Table 10-2](#page-217-0) lists all Expert Alarms.

<span id="page-217-0"></span>

| <b>Application Layer</b>            | <b>Network Layer</b>                  |
|-------------------------------------|---------------------------------------|
| <b>ICMP All Errors</b>              | <b>HSRP Coup/Resign</b>               |
| <b>ICMP Destination Unreachable</b> | <b>Duplicate Network Address</b>      |
| <b>ICMP Redirect</b>                | Unstable MST                          |
| Excessive BOOTP                     | <b>SAP Broadcasts</b>                 |
| <b>Excessive ARP</b>                | <b>OSPF Broadcasts</b>                |
| <b>NFS Retransmissions</b>          | <b>RIP Broadcasts</b>                 |
|                                     | <b>Total Router Broadcasts</b>        |
| <b>Transport Layer</b>              | <b>ISL Illegal VLAN ID</b>            |
| <b>TCP/IP SYN Attack</b>            | <b>ISL BPDU/CDP Packets</b>           |
| <b>TCP/IP RST Packets</b>           | IP Time to Live Expiring              |
| <b>TCP/IP Retransmissions</b>       | <b>Illegal Network Source Address</b> |
| <b>TCP/IP Zero Window</b>           |                                       |
|                                     |                                       |
| Data Link Layer, Ethernet           |                                       |
| Overload Utilization Percentage     |                                       |
| <b>Overload Frame Rate</b>          |                                       |
| Illegal MAC Source Address          |                                       |
| <b>Total MAC Stations</b>           |                                       |
| <b>New MAC Stations</b>             |                                       |
| <b>Excessive Broadcasts</b>         |                                       |
| <b>Excessive Multicasts</b>         |                                       |
| <b>Excessive Collisions</b>         |                                       |

**Table 10-2. Expert Alarms, Listed by Protocol Layer**

### **Using Alarms with Different Devices**

Alarms can be used with the following hardware analyzer devices or adapters. For analyzer cards or adapters, the hardware device must reside in a host that is running a version of OPV-PE 4.1 or greater.

The software image for OPV-LA analyzers must be at version 4.1 or greater.

[Table 10-3](#page-218-0) shows the alarms that can be used with each Fluke Networks analyzer device.

<span id="page-218-0"></span>

|                    | <b>Ethernet</b> | Token<br>Ring | <b>Network</b> | <b>Application</b><br><b>Response</b> | <b>Expert</b> | <b>Voice</b><br>over IP |
|--------------------|-----------------|---------------|----------------|---------------------------------------|---------------|-------------------------|
| OPV-LA, OPV-LA/HD  | <b>YES</b>      | N/A           | YES            | <b>YES</b>                            | YES           | <b>YES</b>              |
| Local NDIS Module  | YES.            | YES.          | YES.           | <b>YES</b>                            | YES           | <b>YES</b>              |
| Remote NDIS Module | YES.            | YES.          | YES            | <b>YES</b>                            | YES           | <b>YES</b>              |

**Table 10-3. Alarms and Hardware Devices**

# *Thresholds and Alarms*

Alarm thresholds are set by specifying the values in the **Sample Type**, **Rising Value**, **Falling Value**, and **Interval** fields for each alarm row in the alarm table. The numbers or percentages set for rising and falling values are referred to as thresholds. The key to creating a meaningful alarm is to specify these values so you get alerted to the exact network conditions you want to analyze.

The sample type can be set to either **Delta** or **Absolute**. The setting for the **Sample Type** field determines how OPV-PE will use the threshold values set in the **Rising Value** and **Falling Value** fields.

An absolute sample means that if the **Rising Value** is exceeded an alarm event occurs. If a value is specified for the **Falling Value**, an alarm event occurs when the value drops below the threshold.

A delta sample type means that if a difference between samples increases (rising) or decreases (falling) over time is more than the specified threshold, an alarm event occurs. The **Interval** field sets the time period between samples. Samples are actually taken at least twice as often as the interval. This allows the detection of threshold crossings that span the sample boundary. For example, if the delta sample is taken twice per interval, the sum of the latest two samples are compared to the threshold.

For most cases, the default **Sample Type** of delta is more useful. One exception is the MAC Layer Alarm for Utilization. Because utilization is expressed in the **Rising Value** field as a percentage, the absolute sample type is more useful to catch utilization that exceeds a certain percentage from a baseline of zero network traffic.

Voice over IP alarms do not use the **Sample Type**, **Rising Value**, **Falling Value**, and **Interval** fields. A simple threshold value is used to trigger the alarm when the threshold is exceeded.

# *Alarm Actions*

Each line in an alarm table has a unique set of actions associated with it that will occur if the alarm is triggered.

By default, two actions always occur when an alarm is triggered – an audible alarm and a message in the **Message** window. You can set one additional action to occur when you set the action to a type other than **Message**. For example, setting the alarm action to **E-mail** results in an audible alarm, a message, and an e-mail message when the alarm is triggered.

You can have one of nine actions associated with the alarm. Possible actions appear in a menu when you select the **Actions** field. Not all actions are available for all device types. Use the scroll bar to see all available actions. [Table 10-4](#page-220-0) describes alarm actions and which host types are supported.

<span id="page-220-0"></span>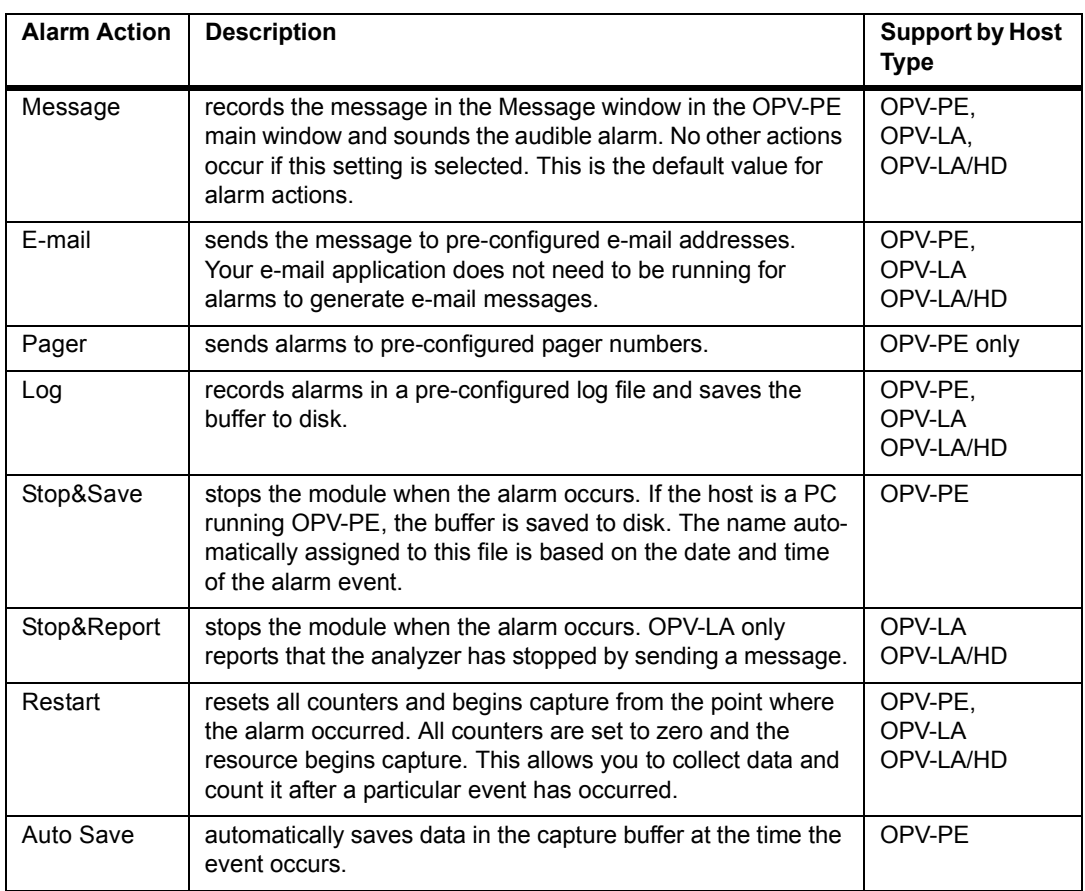

#### **Table 10-4. Alarm Actions**

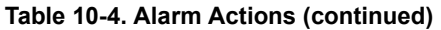

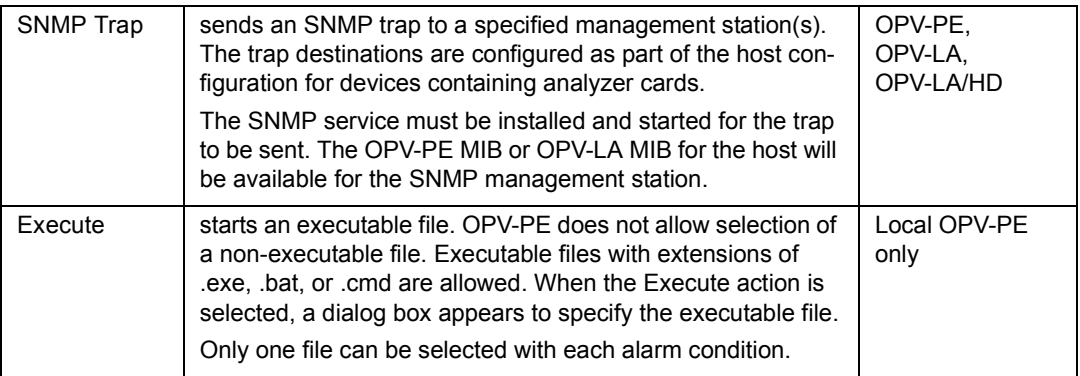

You can select but not configure the E-mail, Log File, Pager, or SNMP Trap action on a remote host running OPV-PE. If the settings that support these actions have not been configured correctly at the remote host, the alarm action does not occur when the alarm is triggered.

Setting an absolute value as the threshold for an alarm will trigger an action only once.

### **Log File Settings**

There is one log file per host. All alarms on the local host go in one log file in OPV-PE. To set the name of this file, select **Host** → **Alarm Setting** → **Log File Settings**.

For the OPV-LA, log information is stored at the OPV-LA until requested by the user. OPV-LA hosts can store about 500 alarm messages. If more than 500 alarms occur, the OPV-LA writes over the log message with the earliest timestamp. When you want to view the file, go to **Host** → **Alarm Setting** → **Log File Settings.** Enter a file name, press **Get Alarm Log File**. The log information will be transferred to the named file in the  $\ldots$  \OPV-PE\Log directory on the local host. Note that the dialog box for the log file name does not accept a complete path name for the OPV-LA log file.

### **E-Mail Settings**

Microsoft Exchange or message utilities must be installed and enabled before Email and pager actions can occur.

When sending E-mail, multiple addresses can be configured from the **Host**  $\rightarrow$  **Alarm Setting** → **E-mail Settings...** menu. Setting the addresses for alarm actions is a global setting for the host. All alarms reported by OPV-PE will go to the same set of Email addresses. For example, you cannot send some alarms to one set of e-mail addresses and some alarms to another set of e-mail addresses.

E-mail settings for OPV-PE hosts and OPV-LA hosts are slightly different. For analyzer devices in OPV-PE hosts, you set the list e-mail recipients for alarms from the **Host** → **Alarm Setting** → **E-mail Settings...** menu. All other e-mail configuration is performed from the local e-mail utility. For OPV-LA, e-mail is completely configured from the **Host** → **Alarm Setting** → **E-mail Settings...** menu. You set the sender address, SMTP domain, and the SMTP mail server address as well as the list of e-mail recipients for alarms. An example dialog box for setting up e-mail for OPV-LA hosts is shown below.

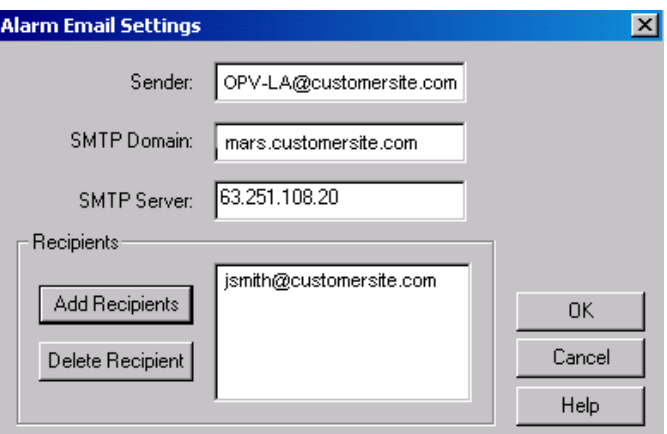

**Figure 10-4. E-Mail Settings for OPV-LA**

### **Pager Settings**

The host must have a modem to use a pager. You must set an appropriate delay time when making a call to a pager.

When making a call to a pager, a single number can be configured from the **Host**  $\rightarrow$ **Alarm Setting** → **Pager Settings...** menu. Setting the pager number for alarm actions is a global setting for the host. All alarms reported for analyzer devices in the host will go to the same pager number, public

### **SNMP Trap Settings**

SNMP traps containing alarms can be sent to specified management stations as one of the alarm actions. Each host has its own list of management stations to receive traps. A set of management stations identified by their IP addresses is called a community.

Any alarm, when triggered, is sent to all IP addresses specified in all communities configured for the host.

#### *Trap Settings for OPV-LA*

The stations to receive traps for a remote OPV-LA can be established from the local host running OPV-PE.

To set up trap destinations for a remote OPV-LA device, select the OPV-LA device in the Resource Browser and from the menu bar select **Host** → **Alarms Settings** → **SNMP Trap settings**. The SNMP Traps dialog box appears. Use the **Community Settings** area to add or delete communities. List all IP addresses for the community in the **Trap Destinations** area.

The community does not require read or write privileges to receive SNMP traps containing alarms. You can disable any community from receiving traps by setting the **Disable** radio button. When you click the **Disable** button for a community, all IP addresses set as Trap Destinations for the community are deleted. [Figure 10-5](#page-223-0) shows an example SNMP Trap Settings dialog box for an OPV-LA host.

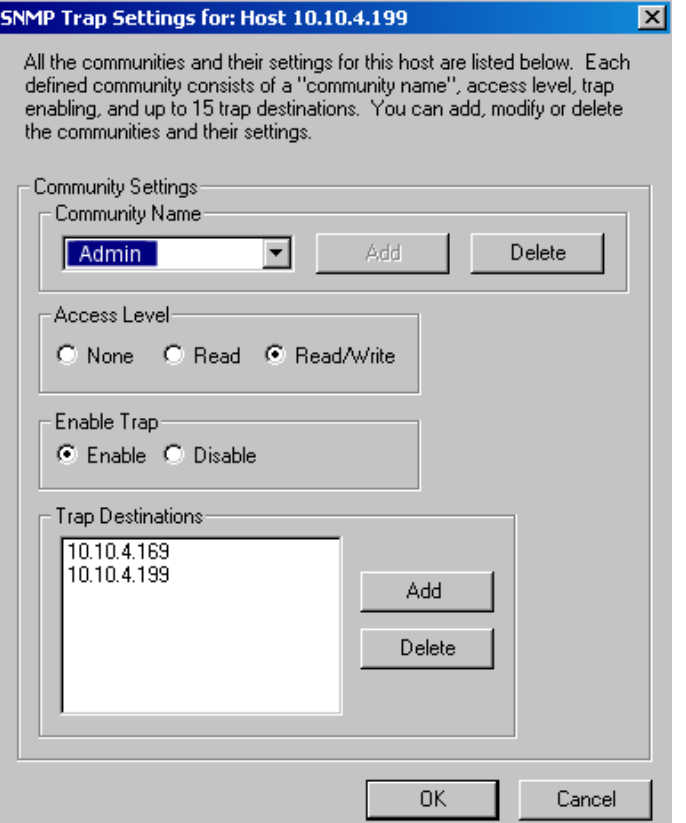

<span id="page-223-0"></span>**Figure 10-5. SNMP Trap Settings for OPV-LA**

Multiple IP addresses may be set for each trap. A maximum of 15 trap destinations can be assigned to each community. All alarms will be sent to all specified trap destinations.

The traps and MIB variables defined for OPV-LA are defined in SNMPv2. Refer to the *OPV-LA Users Manual* for more information on SNMP management capabilities for OPV-LA and MIB information.

#### *Trap Settings for OPV-PE Hosts*

PCs running OPV-PE 4.1 or greater that contain Fluke Networks analyzer cards or NDIS cards can function as hosts for sending SNMP Traps. When an alarm occurs and the **Actions** type is **SNMP Trap**, an SNMP Trap is sent to all the Trap Destinations configured for the local host.

For OPV-PE to send SNMP traps, the SNMP service must be installed, configured, and started on the OPV-PE host. The SNMP service must be installed, configured, and started locally. OPV-PE cannot perform SNMP Trap Setting for a remote OPV-PE host, only set alarms and alarm actions. Refer to Microsoft Windows documentation for information about how to install, run, and configure SNMP trap destinations on your Windows system.

OPV-PE has six different traps, one for each of the alarm groups. The number of alarm variable is the same except for Voice over IP alarms, which contain some additional information. Each trap contains all the information (Severity, Threshold, etc.) as specified in the alarm interface for each alarm.

Communities do not require read or read/write privileges to receive traps.

OPV-PE does not provide the full functionality of an SNMP extension agent. The OPV-PE extension agent is only for sending traps. MIB variables are defined only to be sent along with the trap. Although MIB variables are defined as read-only, the SNMP management station cannot do a GET operation on those variables.

The traps and MIB variables defined for OPV-PE are defined in SNMPv1. Refer to the OPV-PEalarms.mib file in your OPV-PE directory for complete MIB details.

# *Viewing the Alarm List and the Alarm Log*

There are several ways to access the list of alarms or a log of alarm events. From Detail View, click on the  $\frac{1}{26}$  button to open a window from which you can see the **Alarms List** and **Alarm Log** tab. From Summary View, click on the **Alarms** or **Alarm Log** tab for the resource.

Click on the **Alarms List** tab to view all alarms set for this resource. This is same view as the alarms listed in the Current Module Alarms dialog box. The alarm group name is listed for the alarm.

Click on the **Alarm Log** tab to see a list of the alarms that have triggered for this resource. Alarms are numbered consecutively as they occur over time.

# *Hints and Tips for Alarms*

- Click, hold, and drag a column border to resize columns in the alarm table.
- To set more than one alarm of the same type, click on the type you want to duplicate and press the **Insert** key. A new alarm row appears below the current row. Fill out the settings in the new row.
- To set one alarm that has multiple actions, click on the alarm type you want to duplicate and press the **Insert** key. Change the **Actions** field of the new row to the additional action you want. For example, you could have one alarm of type Packets with the action set to E-mail and one alarm of type Packets with the alarm type set to Pager. Note that if the alarm rows are identical except for the action, you will get two messages in the message window for the alarm, since a message is always posted when any alarm is triggered.
- You can copy values in one alarm row to another. Click on the Alarm Type in the alarm row you want to copy. The row highlights; press  $Crt1 + C$  to copy. Click on the Alarm Type in the alarm row where you want to place the copied values and press Crtl + V.

# *Alarm Examples*

The following are six examples for alarms and alarm groupings. Each provides a picture of the **Current Module Alarms** dialog box and a description of what will occur when for the alarms are triggered.

# **Alarm Example, Utilization**

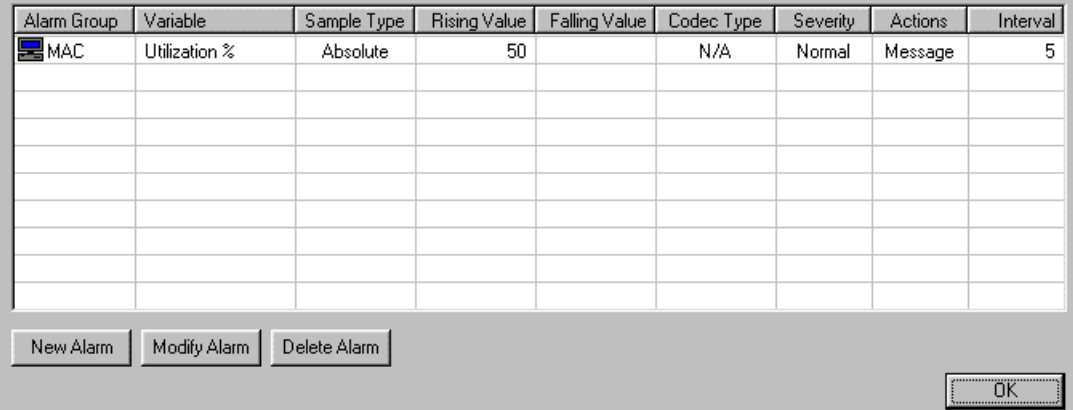

### **Figure 10-6. Alarm Example, Utilization**

This simple example shows an alarm group consisting of one MAC Layer alarm for Utilization. This alarm samples network traffic at five-second intervals. When the absolute, rising value of 50 (percent utilization) is exceeded, OPV-PE issues an audible alarm and displays a message in OPV-PE's message window.

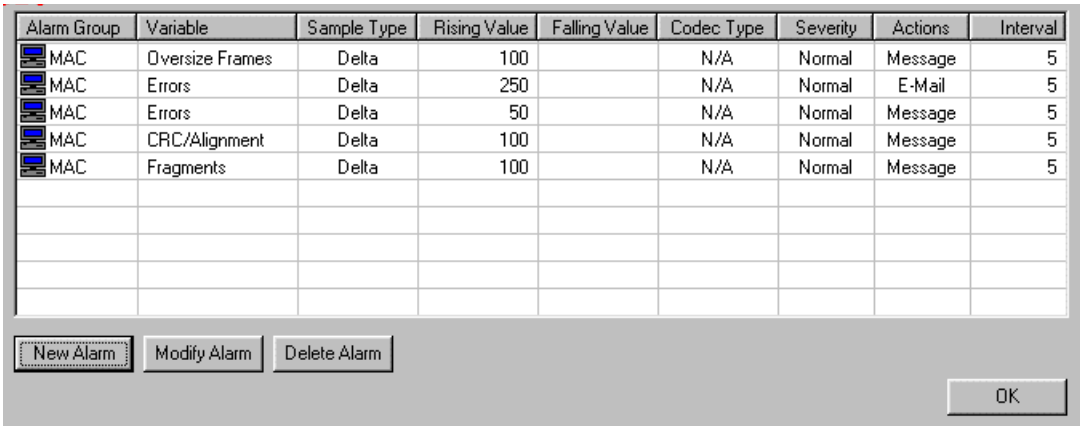

# **Alarm Example, MAC Errors**

#### **Figure 10-7. Alarm Example, MAC Errors**

This example shows an alarm group consisting of five MAC Layer alarms: Errors (two alarms), Oversize Frames, CRC/Alignment, and Fragments. Each of these alarm counters are checked at five-second intervals. When an alarm threshold for any of these five alarms is exceeded, OPV-PE issues an audible alarm and displays a message in OPV-PE's message window.

Assume that overall error rate is of particular interest in this example. The Severity setting instructs OPV-PE to include a Warning message with all alarm messages when the error rate is greater than 250. The Actions setting instructs OPV-PE to send an e-mail message whenever the rising value (threshold) for the overall error rate exceeds 250.

# **Alarm Example, Frame Size**

| <b>B</b> MAC                              | 256-511 Byte Fr | Delta | 100 |  | N/A | Normal  | Log File | 5  |
|-------------------------------------------|-----------------|-------|-----|--|-----|---------|----------|----|
|                                           | 512-1023 Byte F | Delta | 100 |  | N/A | Normal  | Log File | 5  |
|                                           | 1024-1518 Byte  | Delta | 100 |  | N/A | Normal  | Log File | 5  |
| EMAC<br><b>EMAC</b><br>RAC                | Oversize Frames | Delta | 100 |  | N/A | Warning | Log File | 5  |
|                                           |                 |       |     |  |     |         |          |    |
|                                           |                 |       |     |  |     |         |          |    |
|                                           |                 |       |     |  |     |         |          |    |
|                                           |                 |       |     |  |     |         |          |    |
|                                           |                 |       |     |  |     |         |          |    |
|                                           |                 |       |     |  |     |         |          |    |
| Modify Alarm<br>Delete Alarm<br>New Alarm |                 |       |     |  |     |         |          |    |
|                                           |                 |       |     |  |     |         |          | 0K |

**Figure 10-8. Alarm Example, Frame Size**

This example shows an alarm group consisting of four MAC Layer alarms: Oversize Frames, 256-511 Byte Frames, 512-1028 Byte Frames, and 1024-1518 Byte Frames. Each of these alarms samples network traffic at five-second intervals. When an alarm threshold for any of these four alarms is exceeded, OPV-PE issues an audible alarm and displays a message in OPV-PE's **Message** window. In addition, the alarms will be logged to the Log file specified. For Oversize Frames, the notification is a warning message.

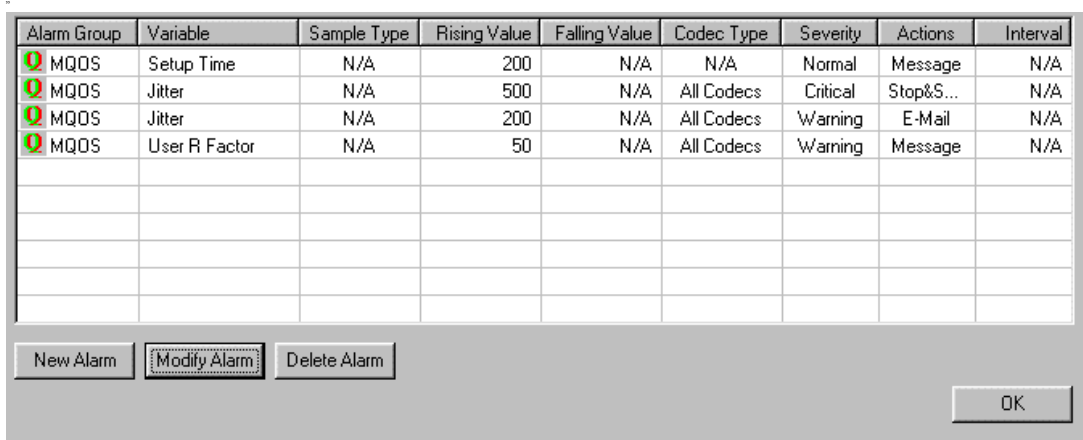

# **Alarm Example, VoIP Calls**

#### **Figure 10-9. Alarm Example, Call Jitter and Call Setup Time**

This example shows an alarm group consisting of four alarms: Call Setup Time, Call Jitter, severe Call Jitter, and User R-factor. When an alarm threshold for any of these four alarms is exceeded, OPV-PE issues an audible alarm and displays a message in OPV-PE's **Message** window.

The Severity setting instructs OPV-PE to include Warning message when the call jitter exceeds 200ms. A Critical message is included with all alarm messages when the call jitter exceeds 500ms, plus instructions to OPV-PE to stop and save frame contents to a capture file. For the R-factor alarm, the alarm triggers when the User R-factor value drops below the threshold value.

Two alarms are set for the jitter alarm variable. You can use the same variable to create multiple alarms. Each alarm is defined by a single row in the table.

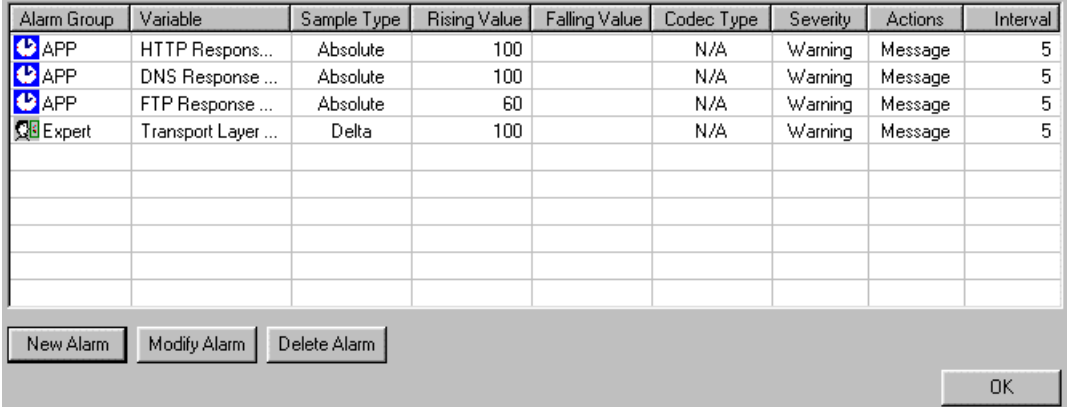

### **Alarm Example, Expert and Application Response**

### **Figure 10-10. Alarm Example, Expert and Application Response**

This example shows alarms consisting of three Application Response and one Expert alarm. All of these alarm counters are checked at five-second intervals. When an alarm threshold for any of these four alarms is exceeded, OPV-PE issues an audible alarm and displays a warning message in OPV-PE's message window.

Two different alarm groups are represented, Expert and Application Response.

# *Chapter 11* <sup>11</sup>*Expert Features*

Automatic diagnostic analysis, expert data views, application response times, and expert alarms are referred to collectively as OPV-PE Expert Features. The Expert Features are available only from OPV-PE menus and toolbars if you have the Expert software option.

OPV-PE observes the traffic on network segments, learns their unique characteristics, and constructs a database of network entities from the traffic it sees. OPV-PE uses protocol decoding to learn about the connections, network stations, routing nodes, and subnetworks related to the frames in the buffer or capture file. From this information, OPV-PE can detect potential problems on the network.

Problems detected by OPV-PE are categorized as being either symptoms or analyses. When OPV-PE detects an abnormal or unusual network event, it logs a symptom. A symptom indicates that a threshold has been exceeded and may indicate a problem on your network.

Several symptoms analyzed together, high rates of recurrence of specific symptoms, or single instances of particular network events causes OPV-PE to conclude that the network has a problem. These are logged as analyses.

In addition to reporting significant problems, OPV-PE provides helpful diagnostic information related to the symptom or analyses.

No configuration is required to begin using the expert logic; however, some of the default thresholds for expert events may be changed. Configuration settings are organized as a tree structure within a single window to allow for efficient and easy configuration changes.

In monitor mode, the expert system does not work with NDIS cards running in systems with OPV-PE 3.2 or lower. Expert features will work on captures obtained from these devices.

# *Expert System Views*

The expert views present expert information on capture files, a capture buffer, or in monitoring mode. The following Expert views are available from the **Data Views** or **Capture View** toolbar:

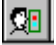

#### **Expert View**

Expert views are available from the Data Views or Capture View toolbars, if supported by the current resource. The Expert system presents a matrix of different views showing network symptoms, analyses, and entities by protocol layer. Also, an Expert Diagnostic Message showing the definition, possible causes, and suggested actions can be obtained for any symptom or analyses.

# o

#### **Application Response Time View**

The Application Response Time view depicts performance information for specific applications. For each supported application the Application Response Time View will present the Application, Minimum Response Time (Min Time), Maximum Response Time (Max Time), Average Response Times (Avg Time), and the Number of Connections (Connections) processed to derive these times.

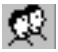

#### **Duplicate Network Address View**

The Duplicate Network Address view depicts each duplicate network (IP/ IPX) address detected and its associated MAC layer bindings.

See Chapter 6, "Views" for more information on Expert Views.

# *Getting Started with Expert View*

When OPV-PE finds an event that could indicate a network problem, the event is logged in appropriate tables, and the appropriate counters are incremented in the overview tables.

When you press the  $\boxed{3}$  button to start Expert View, overview tables of symptoms are displayed. An example of the symptom overview tables is shown in [Figure 11-1.](#page-234-0) You can access different expert views by clicking one of the layer buttons to the left of the tables, or by selecting one of the tabs at the bottom. One side of the matrix selects an overview or a breakdown by protocol layer. The tabs at the bottom form the other axis, allowing views of symptoms, analyses, or network entities.

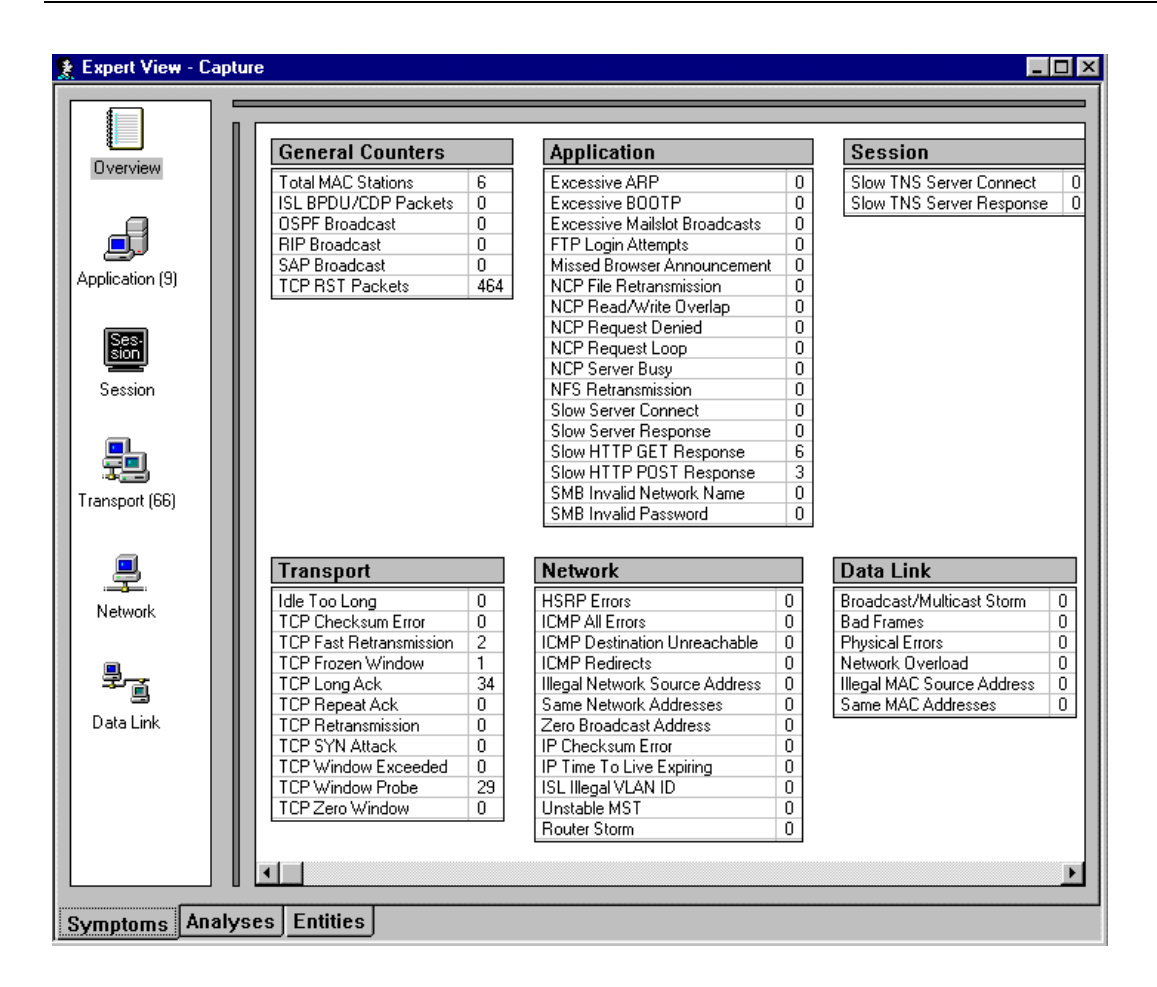

<span id="page-234-0"></span>**Figure 11-1. Expert Overview Example**

### **Expert Overview Details**

Click on any counter in the display to view a table listing only the events for the selected symptom. The display has a summary area showing all symptoms and a detail area for the current selected symptom.

The summary area contains a table showing frame ID (Capture View only), source address, destination address, VLAN ID, timestamp and other information for each event. Each table entry shows a summary in the **Expert Summary** field that provides more information about the symptom. The Expert Overview Detail table contains the last 2,000 symptoms for each protocol layer.

An example of the overview detail tables, after clicking on the TCP Retransmissions counter, is shown in [Figure 11-2](#page-236-0). The summary area (top) lists all occurrences of the selected symptom. The detail area (bottom left) shows an object tree view of the symptom selected in the summary area. This provides information about the stations and ports that are associated with the selected symptom. The vital statistics for the symptom selected in the summary area is shown in the detail area to the right. The first table shows other symptoms discovered for this conversation. Detailed statistics for each entity in the conversation and statistics for the conversation itself are also included.

The summary and detail areas are separated by large gray bars (one vertical and one horizontal) which can be used to size each area as needed.

Click on a column header to sort the symptoms in the summary area by the values in the column. Clicking a column header a second time changes the sort order from descending to ascending.

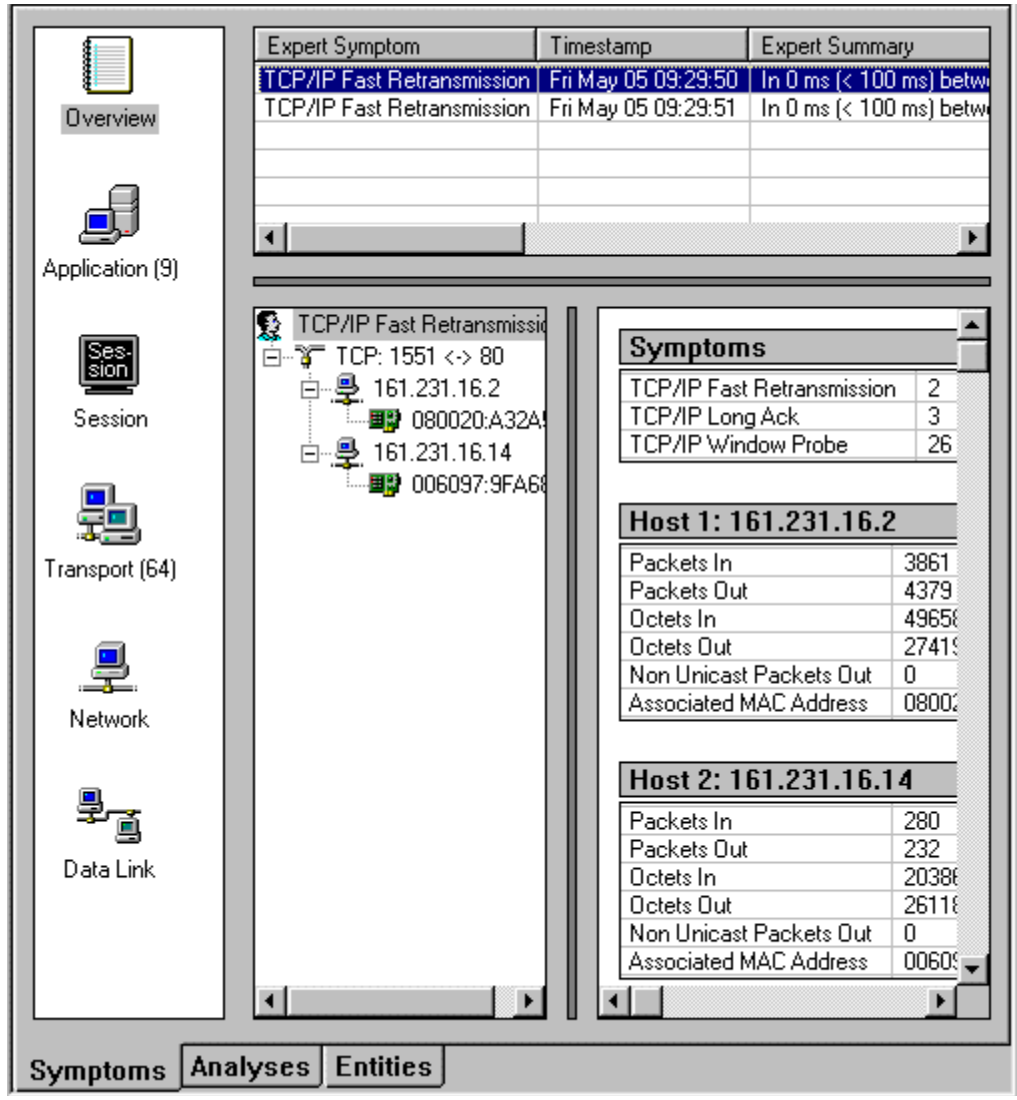

<span id="page-236-0"></span>**Figure 11-2. Expert Overview Detail Table Example**

# *Expert Layers*

OPV-PE categorizes network problems according to the network "layer" at which they occur. During capture or monitor, OPV-PE decodes frames. The decode information embedded in each frame is used to categorize the problem.

Layers are selected from the panel on the left of the Expert window. A display of symptoms can be refined by pressing one of the layer icons in the display.

The categories used by the Expert system are shown below. The categories correspond roughly to the OSI protocol layer model for communications.

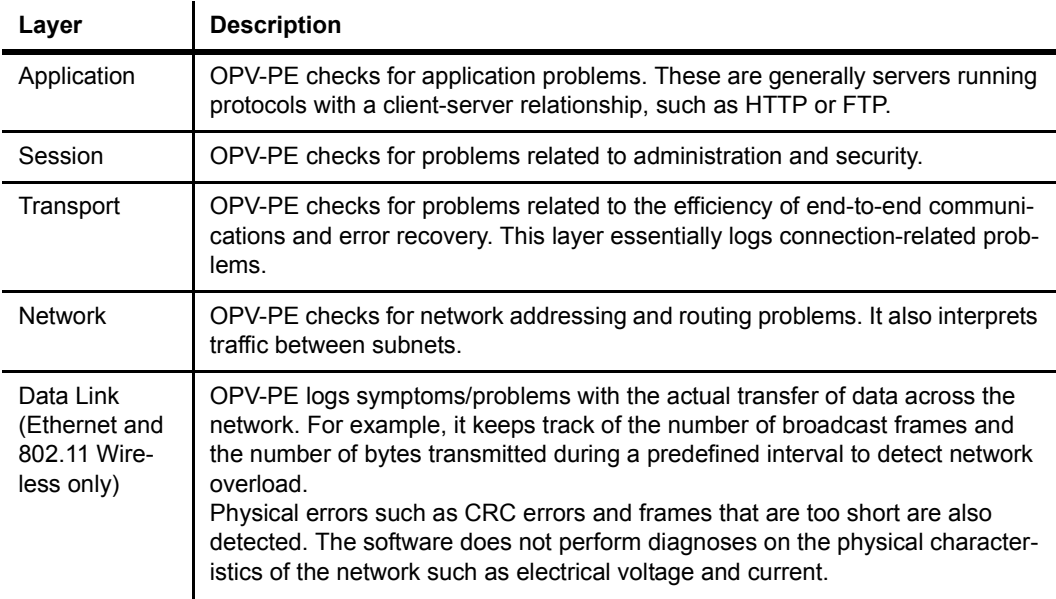

[Figure 11-3](#page-238-0) shows an example Expert Application Layer window for symptoms. The summary area (top) lists all symptoms for the selected layer. The detail area (bottom left) shows an object tree view of the symptom selected in the summary area. This provides information about the stations, ports, and their relationships that are associated with the selected symptom. The vital statistics for the symptom selected in the summary area are shown in the detail area to the right. The first table shows other symptoms discovered for this conversation. Detailed statistics for each entity in the conversation and statistics for the conversation itself are also included.

The summary and detail areas are separated by large gray bars (one vertical and one horizontal) which can be used to size each area as needed.

| <b>Expert View - Capture</b>         |                                          |                         |                                      |                     |  |  |
|--------------------------------------|------------------------------------------|-------------------------|--------------------------------------|---------------------|--|--|
|                                      |                                          |                         |                                      |                     |  |  |
|                                      | <b>Expert Symptom</b>                    | Timestamp               | <b>Expert Summary</b>                |                     |  |  |
|                                      | Slow HTTP GET Response                   | Fri May 05 09:29:55     | Slow HTTP GET re                     |                     |  |  |
| Overview                             | Slow HTTP GET Response                   | Fri May 05 09:29:55     | Slow HTTP GET re                     |                     |  |  |
|                                      | Slow HTTP GET Response                   | Fri May 05 09:29:56     | Slow HTTP GET re                     |                     |  |  |
|                                      | Slow HTTP POST Response                  | Fri May 05 09:29:59     | Slow HTTP POST r                     |                     |  |  |
|                                      | Slow HTTP GET Response                   | Fri May 05 09:30:00     | Slow HTTP GET re                     |                     |  |  |
|                                      | Slow HTTP POST Response                  | Fri May 05 09:30:00     | Slow HTTP POST r                     |                     |  |  |
| Application (9)                      | Slow HTTP POST Response                  | Fri May 05 09:30:02     | Slow HTTP POST i<br>Slow HTTP GET re |                     |  |  |
|                                      | Slow HTTP GET Response<br>$\blacksquare$ | Fri May 05 09:30:03     |                                      |                     |  |  |
|                                      |                                          |                         |                                      |                     |  |  |
|                                      |                                          |                         |                                      |                     |  |  |
|                                      | Slow HTTP GET Respond                    |                         |                                      |                     |  |  |
| Session                              | £.<br>⊟⊶nd HTTP                          | Symptoms                |                                      |                     |  |  |
|                                      |                                          |                         |                                      |                     |  |  |
|                                      | 白 ~ 窗 TCP: 2514 <-> 80                   | TCP/IP Long Ack         |                                      | 4<br>$\overline{3}$ |  |  |
|                                      | 白慢 161.231.16.2                          |                         | Slow HTTP GET Response               |                     |  |  |
|                                      | ■■ 080020:A:                             |                         |                                      |                     |  |  |
| Transport (64)                       | 白型 161.231.16.34                         |                         | Host 1: 161.231.16.2                 |                     |  |  |
|                                      | ं… ⊞≌ 00D0B7:4                           | Packets In              |                                      | 3861                |  |  |
|                                      |                                          | Packets Out             |                                      | 4379                |  |  |
|                                      |                                          | Octets In               |                                      | 49658               |  |  |
|                                      |                                          | Octets Out              |                                      | 27419               |  |  |
| Network                              |                                          | Non Unicast Packets Out |                                      | 0                   |  |  |
|                                      |                                          | Associated MAC Address  |                                      | 08002               |  |  |
|                                      |                                          |                         |                                      |                     |  |  |
|                                      |                                          |                         | Host 2: 161.231.16.34                |                     |  |  |
| Data Link                            |                                          | Packets In              |                                      | 950                 |  |  |
|                                      |                                          | Packets Out             |                                      | 854                 |  |  |
|                                      |                                          | Octets In               |                                      | 69959               |  |  |
|                                      |                                          | Octets Out              |                                      | 13202               |  |  |
|                                      |                                          | Non Unicast Packets Out |                                      | 0                   |  |  |
|                                      | ⊣                                        |                         |                                      |                     |  |  |
|                                      |                                          |                         |                                      |                     |  |  |
| Analyses Entities<br><b>Symptoms</b> |                                          |                         |                                      |                     |  |  |

<span id="page-238-0"></span>**Figure 11-3. Expert Application Layer Example**

The interface provides a matrix of expert information views. For each layer, the symptoms, analyses, and objects can be displayed by selecting a tab at the bottom of the window. Expert symptoms

Click on a column header to sort the symptoms in the summary area by the values in the column. Clicking a column header a second time changes the sort order from descending to ascending. Double-click the network address in Station 1 in the Application/Session Layer to jump to the first connection to that server in the Transport Layer. Double-click the network address in Station 2 in the Application/ Session Layer to jump to the first connection from the client to that server in the Transport Layer.

[Table 11-1](#page-240-0) is a list of the general categories of symptoms and analyses discovered by OPV-PE's expert logic broken down by layer.

<span id="page-240-0"></span>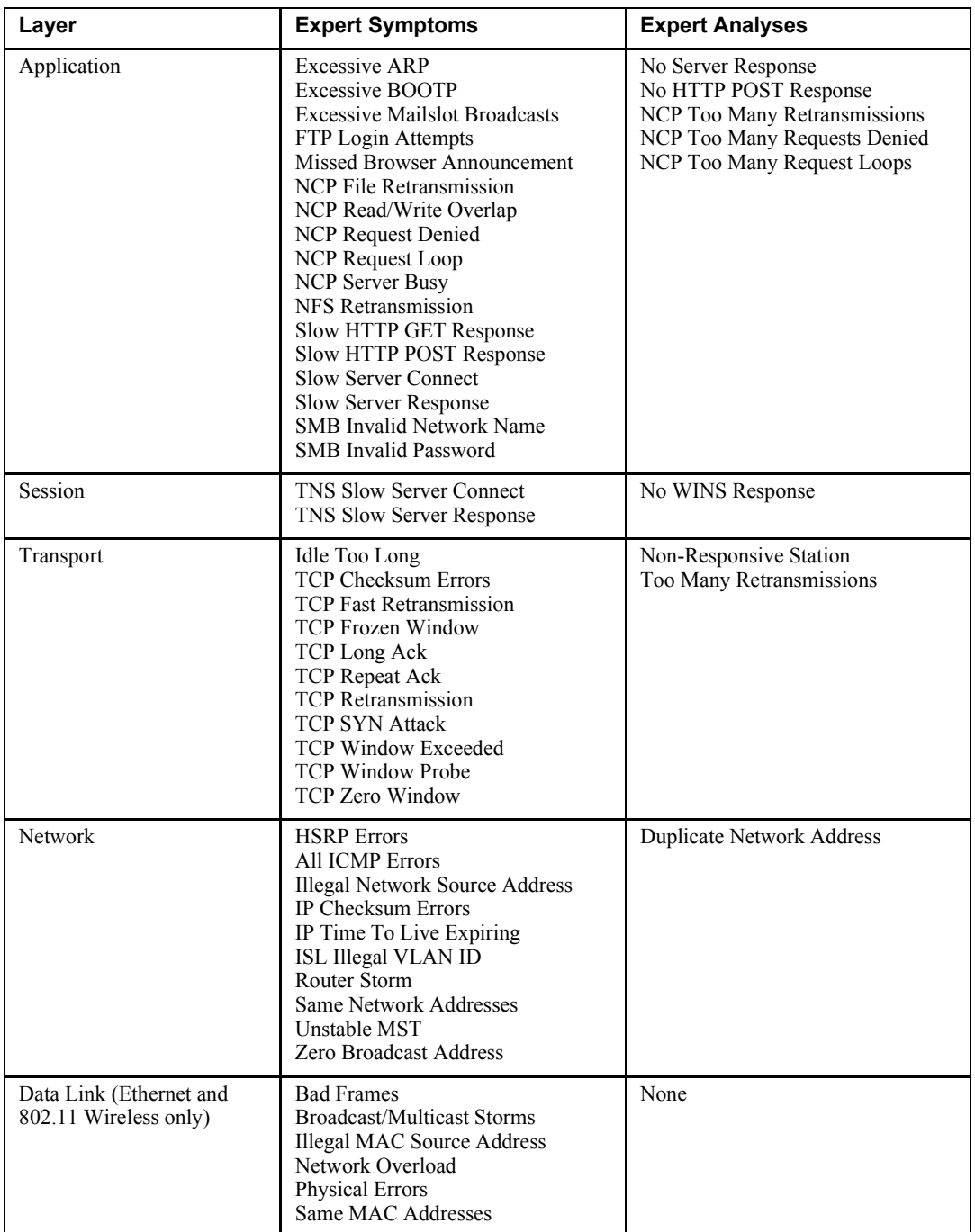

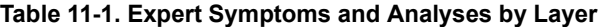

# *Expert Symptoms, Analyses, and Network Entities*

When you capture or monitor packets on a network segment, OPV-PE immediately begins constructing a database of network entities from the traffic it sees. OPV-PE uses protocol decoding to learn all about the connections, network stations, routing nodes, and subnetworks related to the frames in the capture buffer. From this information, OPV-PE can detect potential problems on the network. These problems are categorized as symptoms or analyses. Alarms can be set to automatically alert you as these potential problems are discovered.

When viewing expert symptoms or analyses in the Summary area, double-click on a Frame ID to jump to that frame in Capture View. Capture View shows the frame decode. Double-click on an address to jump to a table highlighting an entry describing the associated entity.

### **Symptoms**

When the Expert detects an abnormal or unusual network event, it logs a symptom. A symptom indicates that a threshold has been exceeded and may indicate a problem on your network. Counters for symptoms can be used to trigger alarms.

Press the **Symptoms** tab on the Expert window to view network events that may result in network problems. See [Figure 11-1](#page-234-0) and [Figure 11-3](#page-238-0) for examples of displays of symptoms.

### Tables in the Detail Area for Symptoms

The first list displays which types of symptoms and how many of them are found in the connections between the two network stations.

The second list displays the network traffic of the first network station. It shows how many packets and bytes of data are sent and received by the station. It shows how many broadcast packets the station sent and the MAC addresses associated to the station.

The third list displays the network traffic of the second network station, if present.

The fourth list displays the network traffic between the two network stations. It shows how many packets and bytes of data are sent from the first to the second and the second to the first.

### **Analyses**

High rates of recurrence of specific symptoms or single instances of particular network events cause the software to assert that the network has a real problem. These are logged as analyses. Analyses should be investigated immediately. Counters for analyses can be used to trigger alarms.

Press the **Analyses** tab on the Expert window to view the diagnoses derived from the current packet analysis. Analyses display exactly like symptoms. See [Figure 11-](#page-234-0) [1](#page-234-0) and [Figure 11-3](#page-238-0) for examples.

### Tables in the Detail Area for Analyses

The first list displays which types of diagnoses and how many of them are found in the connections between the two network stations.

The second list displays the network traffic of the first network station. It shows how many packets and bytes of data are sent and received by the station. It shows how many broadcast packets the station sent and the MAC addresses associated with the station

The third list displays the network traffic of the second network station, if present.

The fourth list displays the network traffic between the two network stations. It shows how many packets and bytes of data are sent from the first to the second and the second to the first.

### **Entities**

OPV-PE extracts information from the data stream to form its network entity database. Entities can be DLC stations (physical and logical link layers, Ethernet and Wireless only), network stations (network layer), connections (transport layer), sessions (session layer), applications (presentation, and application layers), a subnetwork, a router, or other useful data entities.

Press the **Entities** tab on the Expert View window to view network objects discovered from the current packet analysis.The example below shows the entities discovered for the Transport Layer. The detail area shows details for both the conversation and the individual stations in the conversation.

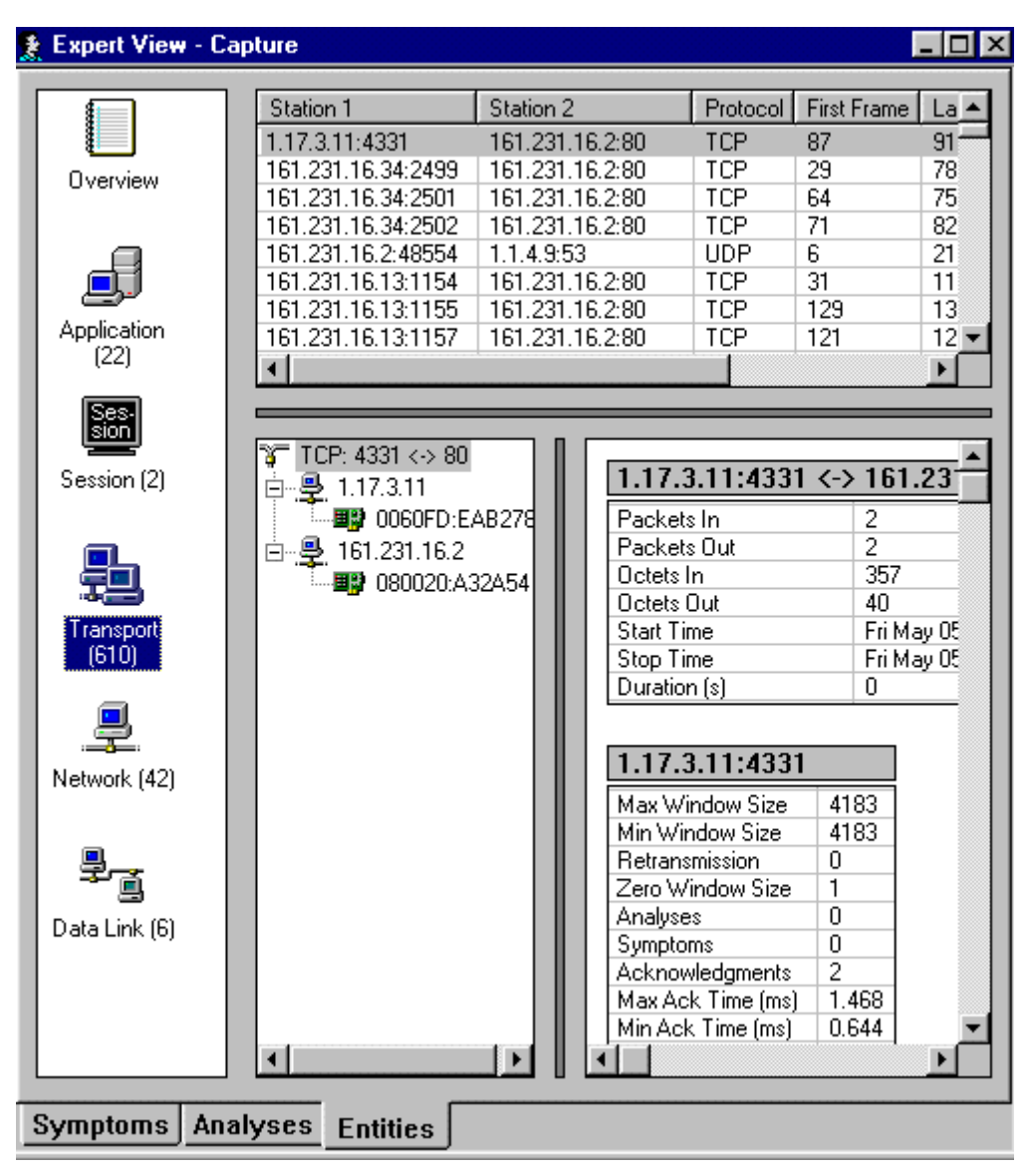

**Figure 11-4. Entities for the Transport Layer Example**

### Application/Session Lists for Entities

The list displays the number of packets and bytes of application data that are sent and received by the server. The times when the first and last packets seen by this server are noted, and the duration is the difference between the times. The maximum and minimum response times of this server are shown. The average response time is the total response time divided by the number of responses.

### Transport Lists for Entities

The first list displays the network traffic between the connection. It shows the number of packets and bytes of TCP data sent and received by the first station. The times when the first and last packet seen in this connection are noted, and the duration is the difference between the times.

The second list displays statistics for the first station. It shows the maximum and minimum window sizes, number of retransmissions, and the number of zero window size events that occurred in this TCP connection. The number of diagnoses and symptoms found are also shown. The maximum and minimum acknowledge times are displayed if they are present. The average acknowledge time is the total acknowledge time divided by the number of acknowledgments.

The third list displays the same statistics described above for the other station in the conversation.

#### Network Lists for Entities

The first list displays the network traffic of the network station. It shows how many packets and bytes of data are sent and received by the station. It also shows how many broadcast packets the station sent and the MAC addresses associated with the station.

The second list displays the protocols this station used, the number of packets and bytes of data of that protocol sent and received by the station, and the first and last frames in which the protocol occurred.

The third list displays the network traffic between this station and other network stations. It shows how many packets and bytes of data are passed between the two stations, how many packets and bytes of data are used on a certain protocol, and the first and last frames used.

### Data Link Lists for Entities

The first list displays the network traffic of the physical station. It shows how many packets and bytes of data are sent and received by the station. It shows the network addresses associated to the station.

The second list displays the protocols this station used, the number of packets and bytes of data of that protocol sent and received by the station, and the first and last frames in which the protocol occurred.

The third list displays the network traffic between this station and other physical stations. It shows how many packets and bytes of data are passed between the two stations, and how many packets and bytes of data are used on a certain protocol, and the first and last frames used.

Data link lists for entities only appear for Ethernet or Wireless datalink types.

# *Expert Diagnostic Messages*

From any summary table you can double-click on any symptom or analysis to display an Expert Diagnostic Message. Contents of the **Expert Diagnosis** window include:

- A summary of the symptom or analyses, including addresses and frame IDs
- A description of the Expert symptom or analyses
- Possible causes
- Recommended actions

[Figure 11-5](#page-246-0) shows an example of the **Expert Diagnosis** window.

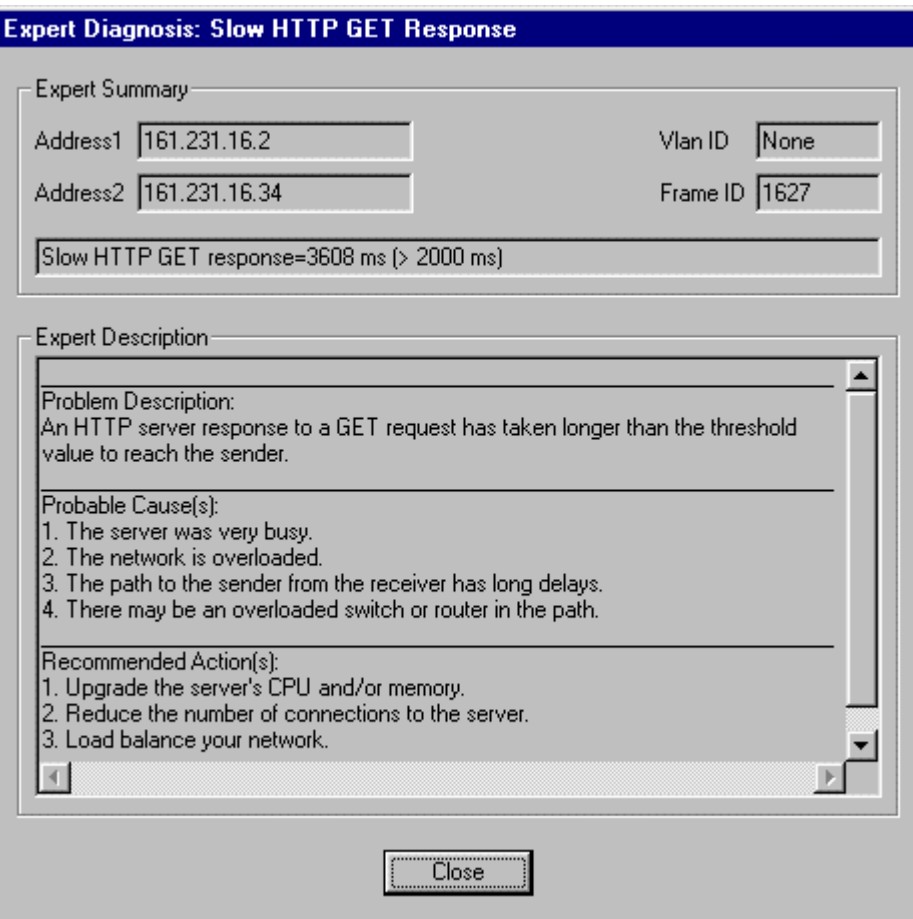

<span id="page-246-0"></span>**Figure 11-5. Expert Diagnosis Example**

# *Working with the Expert System*

# **Configuring the Expert System**

Use the Expert Configurations dialog box to change expert settings. With the Expert View visible, select **Expert Settings** from the **Configuration** menu to view configuration options. An example Expert Configurations dialog box is shown below.

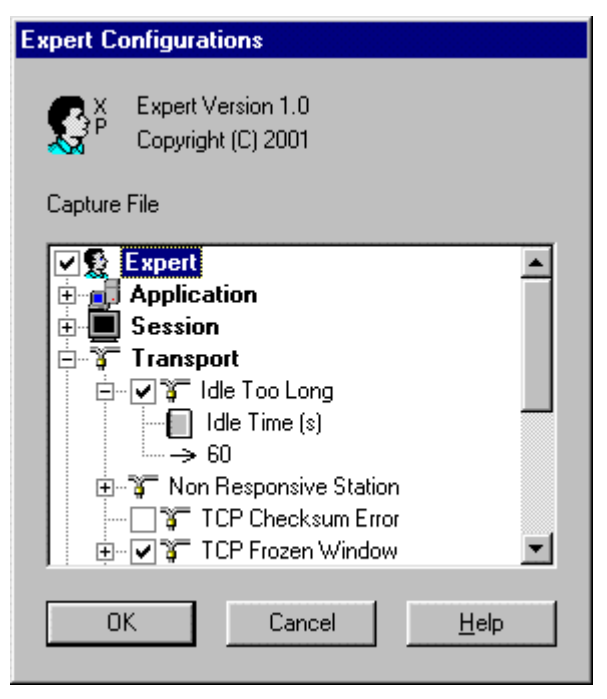

**Figure 11-6. Expert Configuration Example**

Settings are organized in a tree structure, with different network layers as the main branches in the tree. Symptoms are displayed as items under the layers. There is a checkbox in front of each item that can be enabled/disabled. Disabling an entire branch in the tree, such as Data Link, disables all expert symptoms that can be disabled for that layer. Transport or application symptoms cannot be disabled completely, so there is no checkbox by these items. The entire expert system can be disabled by removing the top level check next to **Expert**.

If the symptom has a threshold value, two items are displayed under it. The first shows what the threshold value means, the second is an edit control showing the current threshold value. The value is always a number. In the example above, the Idle Too Long symptom is expanded. The display shows the meaning (Idle Time, in seconds) and the current threshold (60) for triggering this event.

The tree can be expanded or collapsed by clicking on the plus or minus icon, double-clicking on the item, or using direction keys. The checkbox can be checked or unchecked by clicking on the checkbox or by selecting the symptom and pressing the **Space** bar. The edit control is activated by selecting the value and clicking on it or pressing the **Space** bar.

When a setting is changed, the number is checked against minimum and maximum values. Clicking anywhere inside the dialog box besides the edit control or pressing **Return** key closes the edit control and enters the new configuration value. Pressing the **Escape** key restores the original value.

### **Module Settings for the Expert System**

Turning the expert system on or off can be controlled on a per-device basis. Select **Module** → **Settings...** from the **Configuration** menu. From the **Modes** tab, turn on/off the expert system using the check box.

### **Setting Expert Alarms**

Expert Alarms allows you to set thresholds related to Expert Symptoms. Alarms can be configured to perform an action such as a page or e-mail, as with all other OPV-PE alarms. Alarms test for thresholds at different protocol layers, such as the number of NFS retransmissions at the application layer or a specific overload utilization percentage at the MAC layer.

Some network problems are not single events, but are indicated by certain thresholds or counters being exceeded. To catch these type of problems, use Expert Alarms. Many event counters within the Expert Alarm Table that can be used to flag network conditions that are not single events, such as excessive multicast broadcasts.

#### **Customizing Expert Diagnostic Information**

OPV-PE provides diagnostic information that is general to all networks. However, you can customize the diagnostic information to suit your environment.

As you use any diagnostic system you may find that certain error events occur regularly and or that events have a unique meaning in your environment. Custom solutions may apply to fixing the problems that are indicated by expert symptoms. By customizing the diagnostic information, you build an "information base" that applies to your particular environment. When the same problems occur, the custom information displays as well as standard information, providing the diagnostician with the benefit of previous experience related to your particular network.

The ExpertMsg.INI file contains OPV-PE's diagnostic information. This file can be changed using a text editor, thus giving you a way to add information. Rules for adding information to ExpertMsg.INI are included at the beginning of the file. Either possible causes or recommended actions can be added, or any other special technical note.

OPV-PE always looks for the file named ExpertMsg.INI in the OPV-PE installation directory and will use that file for its diagnostic information. If no ExpertMsg.INI file is found in the directory, OPV-PE will not provide diagnostic information.

# **Exporting Expert Data**

You can export expert data to a comma delimited .csv file. With an Expert window active, select **Export...** from the **File** menu. The symptom list in the top panel is exported by default. From the Overview tab, all counters are exported.

If you want to export the Detail data in the bottom right panel of an Expert display, click on any field in any table in this panel and select **Export...** from the **File** menu. . Data for all tables in this panel are exported.

### **Printing Expert Data**

You can print expert data. With an Expert window active, select **Print** from the **File**  menu or press the print button on the Detail View toolbar. The symptom list in the top panel is printed by default. From the Overview tab, all counters are printed.

If you want to print the Detail data in the bottom right panel of an Expert display, click on any field in any table in this panel and select **Print** from the **File** menu. Data for all tables in this panel are printed.

### **Working with Timestamps**

The number of symptoms reported may be different between monitor and capture. The capture feature performs at full line rate and captures all packets whereas the monitor may or may not include all packets.

Timestamps, when viewing expert tables, contain the time and date when the information was captured. Frames are processed for inclusion in the expert table in batches of 100, so it is possible for two frames to have exactly the same timestamp in expert tables. The order in which symptoms or analyses are displayed is always the same order in which they were encountered in the capture file or buffer. The timestamps for analyzer devices increment from the time the device was last started.

If OPV-PE detects two symptoms in the same packet, OPV-PE will display the symptom that it determines to be the most hazardous to network function.

### **Working with Analyzer Devices**

For IMM or NDIS resources, expert views present expert information on capture files, capture buffers, or in real-time monitor mode.

An analyzer card with a hardware capture buffer is typically used for expert analysis. Use of an NDIS Card severely limits the number of packets that can be analyzed and the effectiveness of network diagnostics.

# *Application Response Time*

The response time for various applications is measured in milliseconds (ms). A threshold can be set in the Application Response Time Alarms for all supported applications. Supported applications are:

- DNS
- FTP
- Gopher
- HTTP
- NFS
- NNTP
- POP
- **SMTP**
- TELNET

From Detail View, press the Application Response Time  $\Box$  button to see application response times. See Chapter 6 on Views for more information on the Application Response Time table.

To calculate Application Response Time, an acknowledgement from a server to a client is counted as one connection. The following are two example values of TCP acknowledgement that OPV-PE uses for the purpose of the calculation: "SYN + ACK" to a SYN sent by a client, and "Response + ACK" to a Data Request packet sent by a client. Assume that a client requested an image from a web server at elapsed time 25 milliseconds and the server responded the request with acknowledgement flag set at 28 milliseconds. For this one connection the Response Time would be 28-25 =3 milliseconds. Maximum, minimum and average time are calculated from these response times.

# *Application Layer*

# **Excessive Mailslot Broadcasts**

**Counter** 

Excessive Mailslot Broadcasts is a counter of Mailslot Broadcasts packets per second that exceed a threshold. A count of all Excessive Mailslot Broadcasts events displays in the **Overview** counters of Expert View.

Expert Analysis

Excessive Mailslot Broadcasts events are automatically logged as expert symptoms. The **Symptom Summary** field provides the number of mailslot broadcasts measured in packets per second for the network segment. For example:

Rate of change of SMB Mailslot Broadcasts=40

The threshold value for this symptom can be changed. The default threshold value is 6 mailslot broadcasts per second.

Diagnostic Details

#### **Problem Description:**

The expert threshold for SMB Mailslot broadcasts has been exceeded for this segment, resulting in an Excessive Mailslot Broadcast symptom.

#### **Probable Cause(s):**

1. Buggy software that puts too many broadcast messages onto the network.

#### **Recommended Action(s):**

1. Re-evaluate/investigate the software in question.

\_\_\_\_\_\_\_\_\_\_\_\_\_\_\_\_\_\_\_\_\_\_\_\_\_\_\_\_\_\_\_\_\_\_\_\_\_\_\_\_\_\_\_\_\_\_\_\_\_\_\_\_\_\_\_\_\_\_\_\_\_\_\_\_\_\_

\_\_\_\_\_\_\_\_\_\_\_\_\_\_\_\_\_\_\_\_\_\_\_\_\_\_\_\_\_\_\_\_\_\_\_\_\_\_\_\_\_\_\_\_\_\_\_\_\_\_\_\_\_\_\_\_\_\_\_\_\_\_\_\_\_\_

\_\_\_\_\_\_\_\_\_\_\_\_\_\_\_\_\_\_\_\_\_\_\_\_\_\_\_\_\_\_\_\_\_\_\_\_\_\_\_\_\_\_\_\_\_\_\_\_\_\_\_\_\_\_\_\_\_\_\_\_\_\_\_\_\_\_
# **FTP Login Attempts**

# **Counter**

FTP Login Attempts is a counter of FTP login attempts that exceed a threshold. A count of all FTP Login Attempt events displays in the **Overview** counters of Expert View.

# Expert Symptom

FTP Login Attempt events are automatically logged as expert symptoms. The **Symptom Summary** field provides the number of login attempts. For example:

```
Login attempts=4 (> 3)
```
The threshold value for this symptom can be changed. The default threshold value is greater than 3 login attempts.

Diagnostic Details

### **Problem Description:**

The expert threshold for the number of FTP login attempts has been exceeded.

### **Probable Cause(s):**

1. The client software specified an invalid user name or password.

### **Recommended Action(s):**

1. Make sure that the user name and/or password is valid.

 $\_$  , and the set of the set of the set of the set of the set of the set of the set of the set of the set of the set of the set of the set of the set of the set of the set of the set of the set of the set of the set of th

 $\_$  , and the set of the set of the set of the set of the set of the set of the set of the set of the set of the set of the set of the set of the set of the set of the set of the set of the set of the set of the set of th

\_\_\_\_\_\_\_\_\_\_\_\_\_\_\_\_\_\_\_\_\_\_\_\_\_\_\_\_\_\_\_\_\_\_\_\_\_\_\_\_\_\_\_\_\_\_\_\_\_\_\_\_\_\_\_\_\_\_\_\_\_\_\_\_\_\_

# **Missed Browser Announcement**

# **Counter**

Missed Browser Announcement is a counter of events where the time elapsed since the last browser announcement exceeds a threshold. A count of all Missed Browser Announcement events displays in the **Overview** counters of Expert View.

### Expert Symptom

Missed Browser Announcement events are automatically logged as expert symptoms. The **Symptom Summary** field provides the time elapsed since the last browser announcement compared to a threshold value. For example:

```
Time passed since last announcement=4000 ms (> 3000 ms)
```
The threshold value for this symptom can be changed. The default threshold value is multiplier of 2. The time interval to use is read from the announcement packet. For example, assume that the time-out value read from an SMB packet is 480,000 ms. If the multiplier value is set to 2, then the symptom displays when there is no browser announcement for 960,000 ms (2 X 480,000 ms).

Diagnostic Details

#### **Problem Description:**

No Browser announcement has been sent within the stated interval multiplied by the threshold value.

#### **Probable Cause(s):**

1. The network is overloaded so that the packets are lost.

\_\_\_\_\_\_\_\_\_\_\_\_\_\_\_\_\_\_\_\_\_\_\_\_\_\_\_\_\_\_\_\_\_\_\_\_\_\_\_\_\_\_\_\_\_\_\_\_\_\_\_\_\_\_\_\_\_\_\_\_\_\_\_\_\_\_

\_\_\_\_\_\_\_\_\_\_\_\_\_\_\_\_\_\_\_\_\_\_\_\_\_\_\_\_\_\_\_\_\_\_\_\_\_\_\_\_\_\_\_\_\_\_\_\_\_\_\_\_\_\_\_\_\_\_\_\_\_\_\_\_\_\_

\_\_\_\_\_\_\_\_\_\_\_\_\_\_\_\_\_\_\_\_\_\_\_\_\_\_\_\_\_\_\_\_\_\_\_\_\_\_\_\_\_\_\_\_\_\_\_\_\_\_\_\_\_\_\_\_\_\_\_\_\_\_\_\_\_\_

2. The station has been shutdown.

### **Recommended Action(s):**

1. Load balance your network.

# **NCP File Retransmission**

# **Counter**

NCP File Retransmission is a counter of all times where a portion of a file is retransmitted. A count of all NCP File Retransmission events displays in the **Overview** counters of Expert View.

# Expert Symptom

NCP File Retransmission events are automatically logged as expert symptoms. The **Symptom Summary** field provides the two addresses between which the retransmission occurred. For example:

Between [00000010.0207012303E3] and [302A9950.000000000001]

Diagnostic Details

### **Problem Description:**

A part of a file has been retransmitted.

### **Probable Cause(s):**

1. There may be a problem with the NCP client application. \_\_\_\_\_\_\_\_\_\_\_\_\_\_\_\_\_\_\_\_\_\_\_\_\_\_\_\_\_\_\_\_\_\_\_\_\_\_\_\_\_\_\_\_\_\_\_\_\_\_\_\_\_\_\_\_\_\_\_\_\_\_\_\_\_\_

 $\_$  , and the set of the set of the set of the set of the set of the set of the set of the set of the set of the set of the set of the set of the set of the set of the set of the set of the set of the set of the set of th

\_\_\_\_\_\_\_\_\_\_\_\_\_\_\_\_\_\_\_\_\_\_\_\_\_\_\_\_\_\_\_\_\_\_\_\_\_\_\_\_\_\_\_\_\_\_\_\_\_\_\_\_\_\_\_\_\_\_\_\_\_\_\_\_\_\_

### **Recommended Action(s):**

1. Upgrade the NCP client application.

# **NCP Read/Write Overlap**

# **Counter**

NCP Read/Write Overlap is a counter of all times where a portion of a file overlaps the transmission of other parts of the file. A count of all NCP Read/Write Overlap events displays in the **Overview** counters of Expert View.

# Expert Symptom

NCP Read/Write Overlap events are automatically logged as expert symptoms. The **Symptom Summary** field provides the two addresses between which the overlap occurred. For example:

```
Between [00000010.0207012303E3] and [302A9950.000000000001]
```
Diagnostic Details

#### **Problem Description:**

A part of a transmitted file overlaps with the other parts.

#### **Probable Cause(s):**

1. There may be a problem with the NCP client application. \_\_\_\_\_\_\_\_\_\_\_\_\_\_\_\_\_\_\_\_\_\_\_\_\_\_\_\_\_\_\_\_\_\_\_\_\_\_\_\_\_\_\_\_\_\_\_\_\_\_\_\_\_\_\_\_\_\_\_\_\_\_\_\_\_\_

\_\_\_\_\_\_\_\_\_\_\_\_\_\_\_\_\_\_\_\_\_\_\_\_\_\_\_\_\_\_\_\_\_\_\_\_\_\_\_\_\_\_\_\_\_\_\_\_\_\_\_\_\_\_\_\_\_\_\_\_\_\_\_\_\_\_

\_\_\_\_\_\_\_\_\_\_\_\_\_\_\_\_\_\_\_\_\_\_\_\_\_\_\_\_\_\_\_\_\_\_\_\_\_\_\_\_\_\_\_\_\_\_\_\_\_\_\_\_\_\_\_\_\_\_\_\_\_\_\_\_\_\_

#### **Recommended Action(s):**

1. Upgrade the NCP client application.

# **NCP Request Denied**

### **Counter**

NCP Request Denied is a counter of all times where the number of request denied replies exceed a threshold within an interval. A count of all NCP Request Denied events displays in the **Overview** counters of Expert View.

# Expert Symptom

NCP Request Denied events are automatically logged as expert symptoms. The **Symptom Summary** field provides the number of requests denied within the 100 ms interval. For example:

```
Requests denied within 100 ms=5
```
The number of request denied replies to look for can be changed. The default is 2 requests. The interval can be changed by setting the NCP Request Loop time value, which specifies the interval of time to look for repeating requests. The default is 100 ms.

Diagnostic Details

#### **Problem Description:**

The expert threshold for the number of request denied replies within the request loop time has been exceeded.

#### **Probable Cause(s):**

- 1. There may be a problem with the configuration of the application.
- 2. There may be a problem with the NCP client application.  $\_$  , and the set of the set of the set of the set of the set of the set of the set of the set of the set of the set of the set of the set of the set of the set of the set of the set of the set of the set of the set of th

 $\_$  , and the set of the set of the set of the set of the set of the set of the set of the set of the set of the set of the set of the set of the set of the set of the set of the set of the set of the set of the set of th

\_\_\_\_\_\_\_\_\_\_\_\_\_\_\_\_\_\_\_\_\_\_\_\_\_\_\_\_\_\_\_\_\_\_\_\_\_\_\_\_\_\_\_\_\_\_\_\_\_\_\_\_\_\_\_\_\_\_\_\_\_\_\_\_\_\_

- 1. Upgrade the NCP client application.
- 2. Reconfigure the application.

# **NCP Request Loop**

# **Counter**

NCP Request Loop is a counter of all times where the same request occurs within an interval. A count of all NCP Request Loop events displays in the **Overview** counters of Expert View.

Expert Symptom

NCP Request Loop events are automatically logged as expert symptoms. The **Symptom Summary** field provides the following information:

Loops on same request in 100 ms

The interval of time to look for repeating requests can be changed. The default is 100 ms.

Diagnostic Details

### **Problem Description:**

The same request has been sent repeatedly within the threshold value.

### **Probable Cause(s):**

- 1. Some reply packets may have been lost.
- 2. There may be a problem with the NCP client application. \_\_\_\_\_\_\_\_\_\_\_\_\_\_\_\_\_\_\_\_\_\_\_\_\_\_\_\_\_\_\_\_\_\_\_\_\_\_\_\_\_\_\_\_\_\_\_\_\_\_\_\_\_\_\_\_\_\_\_\_\_\_\_\_\_\_

\_\_\_\_\_\_\_\_\_\_\_\_\_\_\_\_\_\_\_\_\_\_\_\_\_\_\_\_\_\_\_\_\_\_\_\_\_\_\_\_\_\_\_\_\_\_\_\_\_\_\_\_\_\_\_\_\_\_\_\_\_\_\_\_\_\_

\_\_\_\_\_\_\_\_\_\_\_\_\_\_\_\_\_\_\_\_\_\_\_\_\_\_\_\_\_\_\_\_\_\_\_\_\_\_\_\_\_\_\_\_\_\_\_\_\_\_\_\_\_\_\_\_\_\_\_\_\_\_\_\_\_\_

#### **Recommended Action(s):**

1. Upgrade the NCP client application.

# **NCP Server Busy**

### **Counter**

NCP Server Busy is a counter of all NCP Server Busy responses that exceed a threshold for a single station. A count of all NCP Server Busy displays in the **Overview** counters of Expert View.

### Expert Symptom

NCP Server Busy events are automatically logged as expert symptoms. The **Symptom Summary** field provides the number of busy responses measured in packets per second. For example:

```
Rate of change of NCP Server Busy=[5]
```
\_\_\_\_\_\_\_\_\_\_\_\_\_\_\_\_\_\_\_\_\_\_\_\_\_\_\_\_\_\_\_\_\_\_\_\_\_\_\_\_\_\_\_\_\_\_\_\_\_\_\_\_\_\_\_\_\_\_\_\_\_\_\_\_\_\_

 $\_$  , and the set of the set of the set of the set of the set of the set of the set of the set of the set of the set of the set of the set of the set of the set of the set of the set of the set of the set of the set of th

 $\_$  , and the set of the set of the set of the set of the set of the set of the set of the set of the set of the set of the set of the set of the set of the set of the set of the set of the set of the set of the set of th

The threshold value for this symptom can be changed. The default value is 10 packets per second.

Diagnostic Details

#### **Problem Description:**

The expert threshold for the number of NCP Server Busy responses has been exceeded for this station.

#### **Probable Cause(s):**

1. The server was very busy.

### **Recommended Action(s):**

1. Reduce the number of connections to the server.

# **NCP Too Many File Retransmissions**

# Counter

NCP Too Many File Retransmissions is a counter of events where the ratio of file retransmissions to file requests exceeds a threshold value for a single station. A count of all NCP Too Many File Retransmission events displays in the **Overview** counters of Expert View.

# Expert Analysis

NCP Too Many File Retransmissions events are automatically logged as expert analyses. The **Symptom Summary** field provides the file retransmission ratio, showing the total number of retransmissions divided by the total number of file requests. For example:

```
File retransmission ratio is (8 / 28) = 28%
```
The threshold value for this symptom can be changed. The default value is a 20% retransmission ratio.

Diagnostic Details

### **Problem Description:**

The expert threshold for the ratio of file retransmissions over file requests sent has been exceeded.

#### **Probable Cause(s):**

- 1. The server was very busy.
- 2. There may be a problem with the NCP server application. \_\_\_\_\_\_\_\_\_\_\_\_\_\_\_\_\_\_\_\_\_\_\_\_\_\_\_\_\_\_\_\_\_\_\_\_\_\_\_\_\_\_\_\_\_\_\_\_\_\_\_\_\_\_\_\_\_\_\_\_\_\_\_\_\_\_

\_\_\_\_\_\_\_\_\_\_\_\_\_\_\_\_\_\_\_\_\_\_\_\_\_\_\_\_\_\_\_\_\_\_\_\_\_\_\_\_\_\_\_\_\_\_\_\_\_\_\_\_\_\_\_\_\_\_\_\_\_\_\_\_\_\_

\_\_\_\_\_\_\_\_\_\_\_\_\_\_\_\_\_\_\_\_\_\_\_\_\_\_\_\_\_\_\_\_\_\_\_\_\_\_\_\_\_\_\_\_\_\_\_\_\_\_\_\_\_\_\_\_\_\_\_\_\_\_\_\_\_\_

#### **Recommended Action(s):**

1. Upgrade the NCP server application.

### **NCP Too Many Requests Denied**

### **Counter**

NCP Too Many Requests Denied is a counter of events where the ratio of file requests denied to file requests exceeds a threshold value for a single station. A count of all NCP Too Many Requests Denied events displays in the **Overview** counters of Expert View.

### Expert Analysis

NCP Too Many Requests Denied events are automatically logged as expert analyses. The **Symptom Summary** field provides the file requests denied ratio, showing the total number of requests denied divided by the total number of file requests. For example:

Requests denied ratio is  $(8 / 28) = 28$ <sup>8</sup>

The threshold value for this symptom can be changed. The default value is a 20% requests denied ratio.

Diagnostic Details

#### **Problem Description:**

The expert threshold for the ratio of requests denied over requests sent has been exceeded.

#### **Probable Cause(s):**

- 1. There may be a problem with the configuration of the application.
- 2. There may be a problem with the NCP client application. \_\_\_\_\_\_\_\_\_\_\_\_\_\_\_\_\_\_\_\_\_\_\_\_\_\_\_\_\_\_\_\_\_\_\_\_\_\_\_\_\_\_\_\_\_\_\_\_\_\_\_\_\_\_\_\_\_\_\_\_\_\_\_\_\_\_

 $\_$  , and the set of the set of the set of the set of the set of the set of the set of the set of the set of the set of the set of the set of the set of the set of the set of the set of the set of the set of the set of th

\_\_\_\_\_\_\_\_\_\_\_\_\_\_\_\_\_\_\_\_\_\_\_\_\_\_\_\_\_\_\_\_\_\_\_\_\_\_\_\_\_\_\_\_\_\_\_\_\_\_\_\_\_\_\_\_\_\_\_\_\_\_\_\_\_\_

- 1. Upgrade the NCP client application.
- 2. Reconfigure the application.

# **NCP Too Many Request Loops**

# Counter

NCP Too Many Request Loops is a counter of events where the ratio of file request loops to file requests exceeds a threshold value for a single station. A count of all NCP Too Many Request Loops events displays in the **Overview** counters of Expert View.

# Expert Analysis

NCP Too Many Request Loops events are automatically logged as expert analyses. The **Symptom Summary** field provides the request loops ratio, showing the total number of request loops divided by the total number of requests. For example:

```
Requests loops ratio is (8 / 28) = 28<sup>8</sup>
```
The threshold value for this symptom can be changed. The default value is a 20% request loops ratio.

Diagnostic Details

### **Problem Description:**

The expert threshold for the ratio of request loops over requests sent has been exceeded

#### **Probable Cause(s):**

- 1. Some reply packets may have been lost.
- 2. There may be a problem with the NCP client application. \_\_\_\_\_\_\_\_\_\_\_\_\_\_\_\_\_\_\_\_\_\_\_\_\_\_\_\_\_\_\_\_\_\_\_\_\_\_\_\_\_\_\_\_\_\_\_\_\_\_\_\_\_\_\_\_\_\_\_\_\_\_\_\_\_\_

\_\_\_\_\_\_\_\_\_\_\_\_\_\_\_\_\_\_\_\_\_\_\_\_\_\_\_\_\_\_\_\_\_\_\_\_\_\_\_\_\_\_\_\_\_\_\_\_\_\_\_\_\_\_\_\_\_\_\_\_\_\_\_\_\_\_

\_\_\_\_\_\_\_\_\_\_\_\_\_\_\_\_\_\_\_\_\_\_\_\_\_\_\_\_\_\_\_\_\_\_\_\_\_\_\_\_\_\_\_\_\_\_\_\_\_\_\_\_\_\_\_\_\_\_\_\_\_\_\_\_\_\_

#### **Recommended Action(s):**

1. Upgrade the NCP client application.

# **NFS Retransmissions**

# Counter

NFS Retransmissions is a counter of all NFS Retransmissions over a period of time per segment. A count of all NFS Retransmissions displays in the **Overview** counters of Expert View. A threshold for this counter can be set in Expert Alarms.

# Expert Symptom

NFS Retransmission events are automatically logged as expert symptoms. The **Symptom Summary** field provides information about the addresses of the client and server involved. For example:

```
Client [206.250.228.69] retransmitting to Server
[206.250.228.14]
```
# Diagnostic Details

#### **Problem Description:**

There is a retransmission of an NFS request packet. The RPC identifier for this connection has been reused.

#### **Probable Cause(s):**

- 1. An NFS data may be transmitted over several fragmented IP packets. If any of the IP fragments is missing, it will result in a retransmission.
- 2. The network is overloaded.
- 3. The path to the receiving station has long delays.

 $\_$  , and the set of the set of the set of the set of the set of the set of the set of the set of the set of the set of the set of the set of the set of the set of the set of the set of the set of the set of the set of th

 $\_$  , and the set of the set of the set of the set of the set of the set of the set of the set of the set of the set of the set of the set of the set of the set of the set of the set of the set of the set of the set of th

 $\_$  , and the set of the set of the set of the set of the set of the set of the set of the set of the set of the set of the set of the set of the set of the set of the set of the set of the set of the set of the set of th

4. There may be an overloaded switch or router.

- 1. Check if there are any missing IP fragments.
- 2. If you see repeated delays and too many retransmissions, your router or switch may need upgrading.

# **No HTTP POST Response**

# **Counter**

No HTTP POST Response is a counter of all POST requests to an HTTP server that never receive a response or exceed a time out value. A count of all No HTTP POST Responses displays in the **Overview** counters of Expert View.

Expert Analysis

No HTTP POST Response events are automatically logged as expert analyses. For example:

HTTP POST request not responded

\_\_\_\_\_\_\_\_\_\_\_\_\_\_\_\_\_\_\_\_\_\_\_\_\_\_\_\_\_\_\_\_\_\_\_\_\_\_\_\_\_\_\_\_\_\_\_\_\_\_\_\_\_\_\_\_\_\_\_\_\_\_\_\_\_\_

\_\_\_\_\_\_\_\_\_\_\_\_\_\_\_\_\_\_\_\_\_\_\_\_\_\_\_\_\_\_\_\_\_\_\_\_\_\_\_\_\_\_\_\_\_\_\_\_\_\_\_\_\_\_\_\_\_\_\_\_\_\_\_\_\_\_

Diagnostic Details

#### **Problem Description:**

There is no HTTP server response to a POST request, resulting in a connection reset.

#### **Probable Cause(s):**

- 1. The server was very busy.
- 2. There may be a problem with the HTTP server application.

\_\_\_\_\_\_\_\_\_\_\_\_\_\_\_\_\_\_\_\_\_\_\_\_\_\_\_\_\_\_\_\_\_\_\_\_\_\_\_\_\_\_\_\_\_\_\_\_\_\_\_\_\_\_\_\_\_\_\_\_\_\_\_\_\_\_

#### **Recommended Action(s):**

1. Upgrade the HTTP server application.

### **No Server Response**

### **Counter**

No Server Response is a counter of responses to server requests that never happen or exceed a time out value. A count of all No Server Responses displays in the **Overview** counters of Expert View.

# Expert Analysis

No Server Response events are automatically logged as expert analyses. The **Symptom Summary** field provides information about the type of server involved. For example:

```
SMTP server not responded
```
This analysis applies to text-based application protocol servers such as FTP, SMTP, NNTP, and POP3.

Diagnostic Details

#### **Problem Description:**

There is no server ready message for the server.

#### **Probable Cause(s):**

- 1. The server was very busy.
- 2. There may be a problem with the server application.

 $\_$  , and the set of the set of the set of the set of the set of the set of the set of the set of the set of the set of the set of the set of the set of the set of the set of the set of the set of the set of the set of th

\_\_\_\_\_\_\_\_\_\_\_\_\_\_\_\_\_\_\_\_\_\_\_\_\_\_\_\_\_\_\_\_\_\_\_\_\_\_\_\_\_\_\_\_\_\_\_\_\_\_\_\_\_\_\_\_\_\_\_\_\_\_\_\_\_\_

 $\_$  , and the set of the set of the set of the set of the set of the set of the set of the set of the set of the set of the set of the set of the set of the set of the set of the set of the set of the set of the set of th

#### **Recommended Action(s):**

1. Upgrade the server application.

# **Slow HTTP GET Response**

# **Counter**

Slow HTTP GET Response is a counter of all Slow HTTP GET Responses that exceed a threshold. A count of all Slow HTTP GET Responses displays in the **Overview** counters of Expert View. A threshold for this counter can be set in Expert Alarms.

Expert Symptom

Slow HTTP GET Response events are automatically logged as expert symptoms. The **Symptom Summary** field provides information about the time required for the response and the threshold value. For example:

```
Slow HTTP GET response=3608 ms (> 2000 ms)
```
The threshold value for this symptom can be changed. The default value is 2000 milliseconds.

### Diagnostic Details

#### **Problem Description:**

An HTTP server response to a GET request has taken longer than the threshold value to reach the sender.

#### **Probable Cause(s):**

- 1. The server was very busy.
- 2. The server is overloaded.
- 3. The path to the sender from the receiver has long delays.

\_\_\_\_\_\_\_\_\_\_\_\_\_\_\_\_\_\_\_\_\_\_\_\_\_\_\_\_\_\_\_\_\_\_\_\_\_\_\_\_\_\_\_\_\_\_\_\_\_\_\_\_\_\_\_\_\_\_\_\_\_\_\_\_\_\_

\_\_\_\_\_\_\_\_\_\_\_\_\_\_\_\_\_\_\_\_\_\_\_\_\_\_\_\_\_\_\_\_\_\_\_\_\_\_\_\_\_\_\_\_\_\_\_\_\_\_\_\_\_\_\_\_\_\_\_\_\_\_\_\_\_\_

4. There may be an overloaded switch or router in the path. \_\_\_\_\_\_\_\_\_\_\_\_\_\_\_\_\_\_\_\_\_\_\_\_\_\_\_\_\_\_\_\_\_\_\_\_\_\_\_\_\_\_\_\_\_\_\_\_\_\_\_\_\_\_\_\_\_\_\_\_\_\_\_\_\_\_

- 1. Upgrade the server's CPU and /or memory.
- 2. Reduce the number of connections to the server.
- 3. Load balance your network.

# **Slow HTTP POST Response**

### **Counter**

Slow HTTP POST Response is a counter of all HTTP POST responses that exceed a threshold. A count of all Slow HTTP POST Responses displays in the **Overview** counters of Expert View. A threshold for this counter can be set in Expert Alarms.

### Expert Symptom

Slow HTTP POST Response events are automatically logged as expert symptoms. The **Symptom Summary** field provides information about the time required for the response and the threshold value. For example:

```
Slow HTTP POST response=2918 ms (> 2000 ms)
```
The threshold value for this symptom can be changed. The default value is 2000 milliseconds.

Diagnostic Details

#### **Problem Description:**

An HTTP server response to a POST request has taken longer than the threshold value to reach the sender.

#### **Probable Cause(s):**

- 1. The server was very busy.
- 2. The server is overloaded.
- 3. The path to the sender from the receiver has long delays.

 $\_$  , and the set of the set of the set of the set of the set of the set of the set of the set of the set of the set of the set of the set of the set of the set of the set of the set of the set of the set of the set of th

\_\_\_\_\_\_\_\_\_\_\_\_\_\_\_\_\_\_\_\_\_\_\_\_\_\_\_\_\_\_\_\_\_\_\_\_\_\_\_\_\_\_\_\_\_\_\_\_\_\_\_\_\_\_\_\_\_\_\_\_\_\_\_\_\_\_

4. There may be an overloaded switch or router in the path.  $\_$  , and the set of the set of the set of the set of the set of the set of the set of the set of the set of the set of the set of the set of the set of the set of the set of the set of the set of the set of the set of th

- 1. Upgrade the server's CPU and /or memory.
- 2. Reduce the number of connections to the server.
- 3. Load balance your network.

# **Slow Server Connect**

# **Counter**

Slow Server Connect is a counter of all server connect responses that exceed a threshold. A count of all Slow Server Connects displays in the **Overview** counters of Expert View.

# Expert Symptom

Slow Server Connect events are automatically logged as expert symptoms. The **Symptom Summary** field provides information about the type of application server, the time taken for the server to connect, and the threshold value. For example:

```
Slow FTP server connect=298 ms (> 200 ms)
```
The threshold value for this symptom can be changed. The default value is 200 milliseconds.

This symptom applies to text-based application protocol servers such as FTP, SMTP, NNTP, and POP3. These servers send a ready message when a client first logs in. If the response time is too long (exceeds the threshold), the symptom is recorded. For slow responses other than the ready message, see the Slow Server Response symptom.

### Diagnostic Details

### **Problem Description:**

The first server ready message has taken longer than the threshold value to reach the sender.

#### **Probable Cause(s):**

- 1. The server was very busy.
- 2. The server is overloaded.
- 3. The path to the sender from the receiver has long delays.

\_\_\_\_\_\_\_\_\_\_\_\_\_\_\_\_\_\_\_\_\_\_\_\_\_\_\_\_\_\_\_\_\_\_\_\_\_\_\_\_\_\_\_\_\_\_\_\_\_\_\_\_\_\_\_\_\_\_\_\_\_\_\_\_\_\_

\_\_\_\_\_\_\_\_\_\_\_\_\_\_\_\_\_\_\_\_\_\_\_\_\_\_\_\_\_\_\_\_\_\_\_\_\_\_\_\_\_\_\_\_\_\_\_\_\_\_\_\_\_\_\_\_\_\_\_\_\_\_\_\_\_\_

4. There may be an overloaded switch or router in the path. \_\_\_\_\_\_\_\_\_\_\_\_\_\_\_\_\_\_\_\_\_\_\_\_\_\_\_\_\_\_\_\_\_\_\_\_\_\_\_\_\_\_\_\_\_\_\_\_\_\_\_\_\_\_\_\_\_\_\_\_\_\_\_\_\_\_

- 1. Upgrade the server's CPU and /or memory.
- 2. Reduce the number of connections to the server.
- 3. Load balance your network.

### **Slow Server Response**

### **Counter**

Slow Server Response is a counter of server responses that exceed a threshold. A count of all Slow Server Responses displays in the **Overview** counters of Expert **View.** 

# Expert Symptom

Slow Server Response events are automatically logged as expert symptoms. The **Symptom Summary** field provides information about the type of application server, the time taken for the server to respond, and the threshold value. For example:

```
Slow SMTP server response=1258 ms (> 1000 ms)
```
The threshold value for this symptom can be changed. The default value is 200 milliseconds.

This symptom applies to text-based application protocol servers such as FTP, SMTP, NNTP, and POP3. The symptom is recorded whenever the server response exceeds the threshold for a client request. For slow responses to initial log on (server ready message), see the Slow Connect Response symptom.

# Diagnostic Details

#### **Problem Description:**

A response from the server has taken longer than the threshold value to reach the sender.

#### **Probable Cause(s):**

- 1. The server was very busy.
- 2. The server is overloaded.
- 3. The path to the sender from the receiver has long delays.

\_\_\_\_\_\_\_\_\_\_\_\_\_\_\_\_\_\_\_\_\_\_\_\_\_\_\_\_\_\_\_\_\_\_\_\_\_\_\_\_\_\_\_\_\_\_\_\_\_\_\_\_\_\_\_\_\_\_\_\_\_\_\_\_\_\_

 $\_$  , and the set of the set of the set of the set of the set of the set of the set of the set of the set of the set of the set of the set of the set of the set of the set of the set of the set of the set of the set of th

4. There may be an overloaded switch or router in the path. \_\_\_\_\_\_\_\_\_\_\_\_\_\_\_\_\_\_\_\_\_\_\_\_\_\_\_\_\_\_\_\_\_\_\_\_\_\_\_\_\_\_\_\_\_\_\_\_\_\_\_\_\_\_\_\_\_\_\_\_\_\_\_\_\_\_

- 1. Upgrade the server's CPU and /or memory.
- 2. Reduce the number of connections to the server.
- 3. Load balance your network.

# **SMB Invalid Network Name**

# **Counter**

SMB Invalid Network Name is a counter of SMB sessions that could not be established because of invalid network names. A count of all SMB Invalid Network Name displays in the **Overview** counters of Expert View.

Expert Analysis

SMB Invalid Network Name events are automatically logged as expert symptoms. The **Symptom Summary** field provides the following information:

Invalid network name in tree connect

\_\_\_\_\_\_\_\_\_\_\_\_\_\_\_\_\_\_\_\_\_\_\_\_\_\_\_\_\_\_\_\_\_\_\_\_\_\_\_\_\_\_\_\_\_\_\_\_\_\_\_\_\_\_\_\_\_\_\_\_\_\_\_\_\_\_

\_\_\_\_\_\_\_\_\_\_\_\_\_\_\_\_\_\_\_\_\_\_\_\_\_\_\_\_\_\_\_\_\_\_\_\_\_\_\_\_\_\_\_\_\_\_\_\_\_\_\_\_\_\_\_\_\_\_\_\_\_\_\_\_\_\_

\_\_\_\_\_\_\_\_\_\_\_\_\_\_\_\_\_\_\_\_\_\_\_\_\_\_\_\_\_\_\_\_\_\_\_\_\_\_\_\_\_\_\_\_\_\_\_\_\_\_\_\_\_\_\_\_\_\_\_\_\_\_\_\_\_\_

Diagnostic Details

#### **Problem Description:**

An SMB session could not be established because the requesting station had specified a network resource name that does not exist on the target station.

### **Probable Cause(s):**

1. The client software specified a network resource name that does not exist on the server.

### **Recommended Action(s):**

1. Make sure that the name is valid.

# **SMB Invalid Password**

### **Counter**

SMB Invalid Password is a counter of SMB sessions that could not be established because of an invalid password. A count of all SMB Invalid Password displays in the **Overview** counters of Expert View.

# Expert Analysis

SMB Invalid Password events are automatically logged as expert symptoms. The **Symptom Summary** field provides the following information:

Invalid password

Diagnostic Details

# **Problem Description:**

An SMB session could not be established because the password was invalid.

#### **Probable Cause(s):**

1. The client software specified an invalid user name or password.

### **Recommended Action(s):**

1. Make sure that the user name and/or password is valid.

 $\_$  , and the set of the set of the set of the set of the set of the set of the set of the set of the set of the set of the set of the set of the set of the set of the set of the set of the set of the set of the set of th

 $\_$  , and the set of the set of the set of the set of the set of the set of the set of the set of the set of the set of the set of the set of the set of the set of the set of the set of the set of the set of the set of th

\_\_\_\_\_\_\_\_\_\_\_\_\_\_\_\_\_\_\_\_\_\_\_\_\_\_\_\_\_\_\_\_\_\_\_\_\_\_\_\_\_\_\_\_\_\_\_\_\_\_\_\_\_\_\_\_\_\_\_\_\_\_\_\_\_\_

# *Session Layer*

# **No WINS Response**

**Counter** 

No WINS Response is a counter of responses to WINS server requests that never happen or exceed a time out value. A count of all No WINS Responses displays in the **Overview** counters of Expert View.

# Expert Analysis

No WINS Response events are automatically logged as expert analyses. The **Symptom Summary** field provides the following information:

WINS request not responded within 1000 ms

\_\_\_\_\_\_\_\_\_\_\_\_\_\_\_\_\_\_\_\_\_\_\_\_\_\_\_\_\_\_\_\_\_\_\_\_\_\_\_\_\_\_\_\_\_\_\_\_\_\_\_\_\_\_\_\_\_\_\_\_\_\_\_\_\_\_

\_\_\_\_\_\_\_\_\_\_\_\_\_\_\_\_\_\_\_\_\_\_\_\_\_\_\_\_\_\_\_\_\_\_\_\_\_\_\_\_\_\_\_\_\_\_\_\_\_\_\_\_\_\_\_\_\_\_\_\_\_\_\_\_\_\_

\_\_\_\_\_\_\_\_\_\_\_\_\_\_\_\_\_\_\_\_\_\_\_\_\_\_\_\_\_\_\_\_\_\_\_\_\_\_\_\_\_\_\_\_\_\_\_\_\_\_\_\_\_\_\_\_\_\_\_\_\_\_\_\_\_\_

The time out value for this symptom can be changed. The default value is 1000 ms.

### Diagnostic Details

#### **Problem Description:**

There is no response from the WINS server.

#### **Probable Cause(s):**

- 1. The UDP packets have been lost.
- 2. The WINS server is disconnected.
- 3. The WINS client is misconfigured.

- 1. Check the WINS server is up and running.
- 2. Reconfigure the WINS client.

# **TNS Slow Server Connect**

### Counter

TNS Slow Server Connect is a counter of all TNS server connect responses that exceed a threshold. A count of all TNS Slow Server Connects displays in the **Overview** counters of Expert View.

### Expert Symptom

TNS Slow Server Connect events are automatically logged as expert symptoms. The **Symptom Summary** field provides information about the time elapsed for the server connect and the threshold value. For example:

```
Slow TNS server connect=298 ms (> 200 ms)
```
The threshold value for this symptom can be changed. The default value is 100 milliseconds.

This symptom applies to TNS servers only. If the response time is too long (exceeds the threshold), the symptom is recorded. For slow responses other than the ready message, see the TNS Slow Server Response symptom.

Diagnostic Details

#### **Problem Description:**

The TNS server has taken longer than the threshold value to accept/refuse a connection.

#### **Probable Cause(s):**

- 1. The server was very busy.
- 2. The network is overloaded.
- 3. The path to the sender from the receiver has long delays.

\_\_\_\_\_\_\_\_\_\_\_\_\_\_\_\_\_\_\_\_\_\_\_\_\_\_\_\_\_\_\_\_\_\_\_\_\_\_\_\_\_\_\_\_\_\_\_\_\_\_\_\_\_\_\_\_\_\_\_\_\_\_\_\_\_\_

 $\_$  , and the set of the set of the set of the set of the set of the set of the set of the set of the set of the set of the set of the set of the set of the set of the set of the set of the set of the set of the set of th

4. There may be an overloaded switch or router in the path.  $\_$  , and the set of the set of the set of the set of the set of the set of the set of the set of the set of the set of the set of the set of the set of the set of the set of the set of the set of the set of the set of th

- 1. Upgrade the server's CPU and/or memory.
- 2. Reduce the number of connections to the server.
- 3. Load balance your network.

# **TNS Slow Server Response**

### Counter

TNS Slow Server Response is a counter of TNS server responses that exceed a threshold. A count of all TNS Slow Server Responses displays in the **Overview** counters of Expert View.

# Expert Symptom

TNS Slow Server Response events are automatically logged as expert symptoms. The **Symptom Summary** field provides information about the time elapsed for the server to respond and the threshold value. For example:

```
Slow TNS server response=238 ms (> 200 ms)
```
The threshold value for this symptom can be changed. The default value is 50 milliseconds.

This symptom applies only to TNS servers. The symptom is recorded whenever the server response exceeds the threshold for a client request. For slow responses to initial log on, see the TNS Slow Connect Response symptom.

Diagnostic Details

#### **Problem Description:**

A response from the TNS server has taken longer than the threshold value to reach the sender.

#### **Probable Cause(s):**

- 1. The server was very busy.
- 2. The network is overloaded.
- 3. The path to the sender from the receiver has long delays.

\_\_\_\_\_\_\_\_\_\_\_\_\_\_\_\_\_\_\_\_\_\_\_\_\_\_\_\_\_\_\_\_\_\_\_\_\_\_\_\_\_\_\_\_\_\_\_\_\_\_\_\_\_\_\_\_\_\_\_\_\_\_\_\_\_\_

\_\_\_\_\_\_\_\_\_\_\_\_\_\_\_\_\_\_\_\_\_\_\_\_\_\_\_\_\_\_\_\_\_\_\_\_\_\_\_\_\_\_\_\_\_\_\_\_\_\_\_\_\_\_\_\_\_\_\_\_\_\_\_\_\_\_

4. There may be an overloaded switch or router in the path. \_\_\_\_\_\_\_\_\_\_\_\_\_\_\_\_\_\_\_\_\_\_\_\_\_\_\_\_\_\_\_\_\_\_\_\_\_\_\_\_\_\_\_\_\_\_\_\_\_\_\_\_\_\_\_\_\_\_\_\_\_\_\_\_\_\_

- 1. Upgrade the server's CPU and/or memory.
- 2. Reduce the number of connections to the server.
- 3. Load balance your network.

# *Transport Layer*

# **Idle Too Long**

**Counter** 

The Idle Too Long counter increments when a connection is idle for greater than a threshold value, measured in seconds. A count of all Idle Too Long events displays in the **Overview** counters of Expert View.

# Expert Symptom

Idle Too Long events are automatically logged as expert symptoms. The **Symptom Summary** field provides information about the duration of the idle connection. For example:

Connection has been idle for 61 s Connection was idle for 128 s

An idle connection is defined as no packet activity for the connection.

The threshold for this symptom can be changed. The default threshold is an idle connection for 60 seconds.

Diagnostic Details

#### **Problem Description:**

The connection has been idle for longer than the threshold value.

\_\_\_\_\_\_\_\_\_\_\_\_\_\_\_\_\_\_\_\_\_\_\_\_\_\_\_\_\_\_\_\_\_\_\_\_\_\_\_\_\_\_\_\_\_\_\_\_\_\_\_\_\_\_\_\_\_\_\_\_\_\_\_\_\_\_

 $\_$  , and the set of the set of the set of the set of the set of the set of the set of the set of the set of the set of the set of the set of the set of the set of the set of the set of the set of the set of the set of th

### **Probable Cause(s):**

- 1. One of the hosts may be disconnected.
- 2. The application on the connection is not running correctly.  $\_$  , and the set of the set of the set of the set of the set of the set of the set of the set of the set of the set of the set of the set of the set of the set of the set of the set of the set of the set of the set of th

- 1. Check the hosts are up and running.
- 2. Check the application on the hosts is running correctly.

# **Non Responsive Station**

# Counter

Non Responsive Station is a counter of all non-responsive stations over a period of time per segment. A non-responsive station is defined as successive TCP/IP retransmissions over the same connection that are greater than a threshold value. A count of all non-responsive stations displays in the **Overview** counters of Expert View. A threshold for the number of Non Responsive Station events can be set in Expert Alarms.

# Expert Analysis

Non Responsive Station events are automatically logged as expert analyses. The **Symptom Summary** field provides the IP address of the non-responsive station. For example:

Station [206.250.228.11] not responding

The threshold value for the number of retransmissions can be changed. The default threshold is 3 successive retransmissions.

Diagnostic Details

#### **Problem Description:**

The threshold set for consecutive retransmissions has been exceeded. This resulted in a Non Responsive Station symptom.

\_\_\_\_\_\_\_\_\_\_\_\_\_\_\_\_\_\_\_\_\_\_\_\_\_\_\_\_\_\_\_\_\_\_\_\_\_\_\_\_\_\_\_\_\_\_\_\_\_\_\_\_\_\_\_\_\_\_\_\_\_\_\_\_\_\_

\_\_\_\_\_\_\_\_\_\_\_\_\_\_\_\_\_\_\_\_\_\_\_\_\_\_\_\_\_\_\_\_\_\_\_\_\_\_\_\_\_\_\_\_\_\_\_\_\_\_\_\_\_\_\_\_\_\_\_\_\_\_\_\_\_\_

#### **Probable Cause(s):**

- 1. An ACK sent by the receiver was lost.
- 2. The network is overloaded.
- 3. The path to the receiving station has long delays.
- 4. There may be a problem with the receiver's TCP/IP stack.

\_\_\_\_\_\_\_\_\_\_\_\_\_\_\_\_\_\_\_\_\_\_\_\_\_\_\_\_\_\_\_\_\_\_\_\_\_\_\_\_\_\_\_\_\_\_\_\_\_\_\_\_\_\_\_\_\_\_\_\_\_\_\_\_\_\_

5. There may be an overloaded switch or router.

- 1. Load balance your network.
- 2. If you see repeated delays and too many retransmissions, your router or switch may need upgrading.

# **TCP Checksum Errors**

# **Counter**

TCP Checksum Errors is a counter of all incorrect TCP checksums over a period of time per segment. A count of all TCP Checksum Errors events displays in the Overview counters of Expert View.

# Expert Symptom

TCP Checksum Errors events are automatically logged as expert symptoms. The **Symptom Summary** field provides the IP source and destination address for the checksum error. For example:

SA=[206.250.228.69] DA=[206.250.228.11]

# Diagnostic Details

# **Problem Description:**

A TCP/IP packet has a checksum value that is in error. The packet may be discarded.

\_\_\_\_\_\_\_\_\_\_\_\_\_\_\_\_\_\_\_\_\_\_\_\_\_\_\_\_\_\_\_\_\_\_\_\_\_\_\_\_\_\_\_\_\_\_\_\_\_\_\_\_\_\_\_\_\_\_\_\_\_\_\_\_\_\_

 $\_$  , and the set of the set of the set of the set of the set of the set of the set of the set of the set of the set of the set of the set of the set of the set of the set of the set of the set of the set of the set of th

 $\_$  , and the set of the set of the set of the set of the set of the set of the set of the set of the set of the set of the set of the set of the set of the set of the set of the set of the set of the set of the set of th

### **Probable Cause(s):**

- 1. The station that sent this packet may have a faulty network stack.
- 2. The router that forwarded this packet may have a faulty stack.

- 1. Identify the station that sent this packet (Source Addresses).
- 2. Verify the transport layer stack for this station.
- 3. The station may need to be reset.

# **TCP Fast Retransmission**

# **Counter**

TCP Fast Retransmission is a counter of all TCP retransmissions that are less than a threshold value. A count of all TCP Fast Retransmissions displays in the **Overview** counters of Expert View. A threshold for this counter can be set in Expert Alarms.

# Expert Symptom

TCP Fast Retransmission events are automatically logged as expert symptoms. The **Symptom Summary** field provides the IP addresses of the client and server involved. For example:

In 5 ms (< 100 ms) between [206.250.228.69]/[TCP/IP WKP:1988] and [206.250.228.11]/[SMTP]

# Diagnostic Details

### **Problem Description:**

A TCP/IP packet has been retransmitted. There was no ACK form the receiver, causing the sender to retransmit the packet. And the time from the last transmission is less than the threshold value.

### **Probable Cause(s):**

- 1. An ACK sent by the receiver was lost.
- 2. The network is overloaded.
- 3. The path to the receiving station has long delays.
- 4. There may be a problem with the receiver's TCP/IP stack.

\_\_\_\_\_\_\_\_\_\_\_\_\_\_\_\_\_\_\_\_\_\_\_\_\_\_\_\_\_\_\_\_\_\_\_\_\_\_\_\_\_\_\_\_\_\_\_\_\_\_\_\_\_\_\_\_\_\_\_\_\_\_\_\_\_\_

\_\_\_\_\_\_\_\_\_\_\_\_\_\_\_\_\_\_\_\_\_\_\_\_\_\_\_\_\_\_\_\_\_\_\_\_\_\_\_\_\_\_\_\_\_\_\_\_\_\_\_\_\_\_\_\_\_\_\_\_\_\_\_\_\_\_

5. There may be a problem with the sender's TCP/IP stack.

\_\_\_\_\_\_\_\_\_\_\_\_\_\_\_\_\_\_\_\_\_\_\_\_\_\_\_\_\_\_\_\_\_\_\_\_\_\_\_\_\_\_\_\_\_\_\_\_\_\_\_\_\_\_\_\_\_\_\_\_\_\_\_\_\_\_

6. There may be an overloaded switch or router.

- 1. Load balance your network.
- 2. If you see repeated delays and too many retransmissions, your router or switch may need upgrading.

# **TCP Frozen Window**

# Counter

The TCP Frozen Window counter increments when the TCP window is frozen for greater than a threshold value, measured in seconds. A count of all TCP Window Frozen events displays in the **Overview** counters of Expert View. A threshold for this counter can be set in Expert Alarms.

# Expert Symptom

TCP Frozen Window events are automatically logged as expert symptoms. The **Symptom Summary** field provides information about the frozen window size, duration, and the well-known ports (WKP) involved, including the port number and the IP address. For example:

```
Frozen at 29909 for [19 ms] between [206.250.228.69]/[TCP
WKP:1988] and [206.250.228.11]/[SMTP]
```
A frozen window event is defined as the TCP window size remaining the same for all packets over a threshold interval for one connection in one direction. If only one packet is detected over the threshold interval, it is logged as a TCP frozen window event. Events of this type can indicate when a problem with the TCP/IP connection or excessive network traffic.

The threshold for this symptom can be changed. The default threshold is a frozen window of 5 seconds.

Diagnostic Details

### **Problem Description:**

A TCP/IP packet has the window size stuck for longer than the threshold interval. If the window size is less than the maximum, the flow of data is restricted. The sender will not exceed the receiver's window size.

### **Probable Cause(s):**

- 1. The receiver is overloaded.
- 2. The receiver has run out of buffer space.
- 3. There may be a problem with the receiver's TCP/IP stack.

\_\_\_\_\_\_\_\_\_\_\_\_\_\_\_\_\_\_\_\_\_\_\_\_\_\_\_\_\_\_\_\_\_\_\_\_\_\_\_\_\_\_\_\_\_\_\_\_\_\_\_\_\_\_\_\_\_\_\_\_\_\_\_\_\_\_

\_\_\_\_\_\_\_\_\_\_\_\_\_\_\_\_\_\_\_\_\_\_\_\_\_\_\_\_\_\_\_\_\_\_\_\_\_\_\_\_\_\_\_\_\_\_\_\_\_\_\_\_\_\_\_\_\_\_\_\_\_\_\_\_\_\_

4. There may too many connections to the receiver resulting in reduced buffer space.

### **Recommended Action(s):**

- 1. Upgrade the receiver's CPU and/or Memory.
- 2. Reduce the number of connections to the receiver.

\_\_\_\_\_\_\_\_\_\_\_\_\_\_\_\_\_\_\_\_\_\_\_\_\_\_\_\_\_\_\_\_\_\_\_\_\_\_\_\_\_\_\_\_\_\_\_\_\_\_\_\_\_\_\_\_\_\_\_\_\_\_\_\_\_\_

3. Increase the network bandwidth.

# **TCP Long Ack**

# **Counter**

The TCP Long Ack counter increments when the TCP acknowledgment for a connection is not seen for greater than a threshold value, measured in milliseconds. A count of all TCP Long Ack events displays in the **Overview** counters of Expert View. A threshold for this counter can be set in Expert Alarms.

# Expert Symptom

TCP Long Acks are automatically logged as expert symptoms. The **Symptom Summary** field provides information about the acknowledgment time and the wellknown ports (WKP) involved, including the port number and the IP address. For example:

```
Ack Time=[300 ms] between [206.250.228.69]/[TCP/IP
WKP:1988] and [206.250.228.11]/[SMTP]
```
The time required to acknowledge a TCP/IP packet is calculated for every packet. When a value exceeds a threshold value, the event is logged as an Expert Symptom.

The threshold for this symptom can be changed. The default threshold is no acknowledgment for 200 milliseconds.

# Diagnostic Details

### **Problem Description:**

A TCP/IP ACK (Acknowledgment) has taken longer than threshold value to reach the sender.

### **Probable Cause(s):**

1. The receiver which generated the ACK was very busy.

\_\_\_\_\_\_\_\_\_\_\_\_\_\_\_\_\_\_\_\_\_\_\_\_\_\_\_\_\_\_\_\_\_\_\_\_\_\_\_\_\_\_\_\_\_\_\_\_\_\_\_\_\_\_\_\_\_\_\_\_\_\_\_\_\_\_

\_\_\_\_\_\_\_\_\_\_\_\_\_\_\_\_\_\_\_\_\_\_\_\_\_\_\_\_\_\_\_\_\_\_\_\_\_\_\_\_\_\_\_\_\_\_\_\_\_\_\_\_\_\_\_\_\_\_\_\_\_\_\_\_\_\_

- 2. The network is overloaded.
- 3. The path to the sender from the receiver has long delays.
- 4. There may be a problem with the receiver's TCP/IP stack.
- 5. There may be an overloaded switch or router in the path.  $\_$  , and the set of the set of the set of the set of the set of the set of the set of the set of the set of the set of the set of the set of the set of the set of the set of the set of the set of the set of the set of th

- 1. Load balance your network.
- 2. If you see repeated delays and long acknowledgments, your receiver may need upgrading.

# **TCP Repeat Ack**

# **Counter**

The TCP Repeat Ack counter increments when the TCP acknowledgment number is less than the immediately preceding acknowledgement. A count of all TCP Repeat Ack events displays in the **Overview** counters of Expert View.

# Expert Symptom

TCP Repeat Acks are automatically logged as expert symptoms. The **Symptom Summary** field indicates that the acknowledgement numbers are out of sequence. For example:

Acknowledgement number is less than the one before

# Diagnostic Details

### **Problem Description:**

A TCP/IP acknowledgement number is less than the one before.

\_\_\_\_\_\_\_\_\_\_\_\_\_\_\_\_\_\_\_\_\_\_\_\_\_\_\_\_\_\_\_\_\_\_\_\_\_\_\_\_\_\_\_\_\_\_\_\_\_\_\_\_\_\_\_\_\_\_\_\_\_\_\_\_\_\_

### **Probable Cause(s):**

- 1. The network is overloaded.
- 2. There may be a problem with the sender's TCP/IP stack. \_\_\_\_\_\_\_\_\_\_\_\_\_\_\_\_\_\_\_\_\_\_\_\_\_\_\_\_\_\_\_\_\_\_\_\_\_\_\_\_\_\_\_\_\_\_\_\_\_\_\_\_\_\_\_\_\_\_\_\_\_\_\_\_\_\_

\_\_\_\_\_\_\_\_\_\_\_\_\_\_\_\_\_\_\_\_\_\_\_\_\_\_\_\_\_\_\_\_\_\_\_\_\_\_\_\_\_\_\_\_\_\_\_\_\_\_\_\_\_\_\_\_\_\_\_\_\_\_\_\_\_\_

### **Recommended Action(s):**

1. Update the sender's TCP/IP stack.

# **TCP Retransmissions**

# Counter

TCP Retransmissions is a counter of all TCP Retransmissions over a period of time per segment. This variable counts the number of retransmitted packets to measure excessive retransmission in TCP/IP. A count of all TCP Retransmissions displays in the **Overview** counters of Expert View. A threshold for this counter can be set in Expert Alarms.

Retransmissions are determined by sweeping the capture data periodically to catch connections that retransmitted within an interval.

# Expert Symptom

TCP Retransmissions are automatically logged as expert symptoms. The **Symptom Summary** field provides information about the well-known ports (WKP) involved, including the port number and the IP address. For example:

Between [206.250.228.69]/[TCP/IP WKP:1988] and [206.250.228.11]/[TCP/IP WKP:197]

# Diagnostic Details

### **Problem Description:**

A TCP/IP packet has been retransmitted. There was no ACK from the receiver, causing the sender to retransmit the packet.

### **Probable Cause(s):**

- 1. An ACK sent by the receiver was lost.
- 2. The network is overloaded.
- 3. The path to the receiving station has long delays.
- 4. There may be a problem with the receiver's TCP/IP stack.

 $\_$  , and the set of the set of the set of the set of the set of the set of the set of the set of the set of the set of the set of the set of the set of the set of the set of the set of the set of the set of the set of th

\_\_\_\_\_\_\_\_\_\_\_\_\_\_\_\_\_\_\_\_\_\_\_\_\_\_\_\_\_\_\_\_\_\_\_\_\_\_\_\_\_\_\_\_\_\_\_\_\_\_\_\_\_\_\_\_\_\_\_\_\_\_\_\_\_\_

 $\_$  , and the set of the set of the set of the set of the set of the set of the set of the set of the set of the set of the set of the set of the set of the set of the set of the set of the set of the set of the set of th

5. There may be an overloaded switch or router.

- 1. Load balance your network.
- 2. If you see repeated delays and too many retransmissions, your router or switch may need upgrading.

# **TCP RST Packets**

# **Counter**

TCP RST Packets is a counter of all TCP RST Packets over a period of time per segment. This variable counts the number of RST responses to monitor resets in TCP/IP. A count of all TCP RST packets displays in the **Overview** counters of Expert View. A threshold for this counter can be set in Expert Alarms.

# **TCP SYN Attack**

# **Counter**

The TCP SYN Attack counter increments when a change in the number of SYN requests per second exceeds a threshold. A count of all TCP SYN Attack events displays in the **Overview** counters of Expert View. A threshold for this counter can be set in Expert Alarms.

# Expert Symptom

TCP SYN Attack events are automatically logged as expert symptoms. The **Symptom Summary** field provides information about the rate of change for SYN requests. For example:

```
Rate of change of TCP SYN's=150
```
\_\_\_\_\_\_\_\_\_\_\_\_\_\_\_\_\_\_\_\_\_\_\_\_\_\_\_\_\_\_\_\_\_\_\_\_\_\_\_\_\_\_\_\_\_\_\_\_\_\_\_\_\_\_\_\_\_\_\_\_\_\_\_\_\_\_

 $\_$  , and the set of the set of the set of the set of the set of the set of the set of the set of the set of the set of the set of the set of the set of the set of the set of the set of the set of the set of the set of th

The threshold value for the delta of SYN requests per second can be changed. The default is 100 SYN requests per second.

# Diagnostic Details

### **Problem Description:**

The threshold for the number of SYN connections on the segment has been exceeded. There may be a SYN attack.

#### **Probable Cause(s):**

- 1. An intruder is trying to break into your network.
- 2. The network is heavily overloaded.
- 3. Your Web server is under attack.
- 4. There may be a problem with the receiver's TCP/IP stack.

 $\_$  , and the set of the set of the set of the set of the set of the set of the set of the set of the set of the set of the set of the set of the set of the set of the set of the set of the set of the set of the set of th

5. There may be an overloaded switch or router.

- 1. Load balance your network.
- 2. If you see all the SYNs going to the same station, you may be under attack.
- 3. If you see too many SYN requests coming from unknown IP addresses, you need to use a firewall or some other means of authentication.

# **TCP Window Exceeded**

# Count

TCP Window Exceeded is a counter of all events where the data length of a TCP packet exceeds the current window size. A count of all TCP Window Exceeded events displays in the **Overview** counters of Expert View.

# Expert Symptom

TCP Window Exceeded events are automatically logged as expert symptoms. The **Symptom Summary** field provides information about the length of the data length TCP packet and the current TCP window size on the receiving end. For example:

Data length of 128 bytes exceeds last window size of 0

# Diagnostic Details

### **Problem Description:**

The TCP packet data size exceeds the TCP window of the receiving end.

### **Probable Cause(s):**

- 1. The network is overloaded so that the new window size is not acknowledged promptly.
- 2. There may be a problem with the sender's TCP/IP stack. \_\_\_\_\_\_\_\_\_\_\_\_\_\_\_\_\_\_\_\_\_\_\_\_\_\_\_\_\_\_\_\_\_\_\_\_\_\_\_\_\_\_\_\_\_\_\_\_\_\_\_\_\_\_\_\_\_\_\_\_\_\_\_\_\_\_

\_\_\_\_\_\_\_\_\_\_\_\_\_\_\_\_\_\_\_\_\_\_\_\_\_\_\_\_\_\_\_\_\_\_\_\_\_\_\_\_\_\_\_\_\_\_\_\_\_\_\_\_\_\_\_\_\_\_\_\_\_\_\_\_\_\_

\_\_\_\_\_\_\_\_\_\_\_\_\_\_\_\_\_\_\_\_\_\_\_\_\_\_\_\_\_\_\_\_\_\_\_\_\_\_\_\_\_\_\_\_\_\_\_\_\_\_\_\_\_\_\_\_\_\_\_\_\_\_\_\_\_\_

- 1. Ignore this message if the connection was just reset.
- 2. Upgrade the sender's TCP/IP stack.

# **TCP Window Probe**

# **Counter**

TCP Window Probe is a counter of all TCP Window Probe events over a period of time per segment. A count of all TCP Window Probe events displays in the **Overview** counters of Expert View. A threshold for this counter can be set in Expert Alarms.

# Expert Symptom

TCP Window Probe events are automatically logged as expert symptoms. The **Symptom Summary** field provides information about the well-known ports (WKP) involved, including the port number and the IP address. For example:

```
Between [206.250.228.69]/[TCP/IP WKP:1988] and
[206.250.228.11]/[SMTP]
```
The TCP window size is examined for every packet to check for one-byte data packets. If a TCP/IP packet with one byte of data is encountered, the event is logged. One-byte data packets are sent periodically by the sender to see if the receiver's window has reopened to allow the sender to resume transmitting.

# Diagnostic Details

#### $\_$  , and the set of the set of the set of the set of the set of the set of the set of the set of the set of the set of the set of the set of the set of the set of the set of the set of the set of the set of the set of th **Problem Description:**

A TCP/IP packet with one byte of data has been sent to check whether the receiver's window has been reopened.

### **Probable Cause(s):**

- 1. The receiver is overloaded.
- 2. The receiver has run out of buffer space.
- 3. The non-responsive receiver intends the sender to close the connection.
- 4. There may be a problem with the receiver's TCP/IP stack.

 $\_$  , and the set of the set of the set of the set of the set of the set of the set of the set of the set of the set of the set of the set of the set of the set of the set of the set of the set of the set of the set of th

 $\_$  , and the set of the set of the set of the set of the set of the set of the set of the set of the set of the set of the set of the set of the set of the set of the set of the set of the set of the set of the set of th

5. There are too many connections to the receiver resulting in reduced buffer space.

- 1. Upgrade the receiver's CPU and/or Memory.
- 2. Reduce the number of connections to the receiver.
- 3. Increase the network bandwidth.

# **TCP Zero Window**

# **Counter**

TCP Zero Window is a counter of all TCP Zero Window events over a period of time per segment. A count of all TCP Zero Window events displays in the **Overview** counters of Expert View. A threshold for this counter can be set in Expert Alarms.

# Expert Symptom

TCP Zero Window events are automatically logged as expert symptoms. The **Symptom Summary** field provides information about the time, location, and the well-known ports (WKP) involved, including the port number and the IP address. For example:

```
Stuck at 0 for [14 ms] between [206.250.228.69]/[TCP/IP
WKP:1988] and [206.250.228.11]/[SMTP]
```
The TCP window size is examined for every packet to check against a window size of zero. If the window size remains zero for a threshold interval for one connection in one direction, the event is logged. Events of this type indicate when a receiver's buffer is full which can indicate problems with the network.

# Expert Diagnosis

### **Problem Description:**

A TCP/IP packet indicates zero window size for longer than the threshold interval. The receiver is shutting down communication and will accept no more data from the other end.

### **Probable Cause(s):**

- 1. The receiver is overloaded.
- 2. The receiver has run out of buffer space.
- 3. The non-responsive receiver intends the sender to close the connection.
- 4. There may be a problem with the receiver's TCP/IP stack.

\_\_\_\_\_\_\_\_\_\_\_\_\_\_\_\_\_\_\_\_\_\_\_\_\_\_\_\_\_\_\_\_\_\_\_\_\_\_\_\_\_\_\_\_\_\_\_\_\_\_\_\_\_\_\_\_\_\_\_\_\_\_\_\_\_\_

\_\_\_\_\_\_\_\_\_\_\_\_\_\_\_\_\_\_\_\_\_\_\_\_\_\_\_\_\_\_\_\_\_\_\_\_\_\_\_\_\_\_\_\_\_\_\_\_\_\_\_\_\_\_\_\_\_\_\_\_\_\_\_\_\_\_

\_\_\_\_\_\_\_\_\_\_\_\_\_\_\_\_\_\_\_\_\_\_\_\_\_\_\_\_\_\_\_\_\_\_\_\_\_\_\_\_\_\_\_\_\_\_\_\_\_\_\_\_\_\_\_\_\_\_\_\_\_\_\_\_\_\_

5. There are too many connections to the receiver resulting in reduced buffer space.

- 1. Upgrade the receiver's CPU and/or Memory.
- 2. Reduce the number of connections to the receiver.
- 3. Increase the bandwidth of your network.
## **Too Many Retransmissions**

## Counter

Too Many Retransmissions is a counter of events where the ratio of retransmissions to packets sent exceeds a threshold value for a single station. A count of all Too Many Retransmissions events displays in the **Overview** counters of Expert View.

## Expert Analysis

Too Many Retransmissions events are automatically logged as expert analyses. The **Symptom Summary** field provides the retransmission ratio, showing the total number of retransmissions divided by the total number of packets sent. For example:

```
Retransmission ratio is (49 / 50) = 98%
```
The threshold value for this analysis can be changed. The default value is a 20% retransmission ratio.

## Diagnostic Details

### **Problem Description:**

The expert threshold for the ratio of retransmissions over packets sent has been exceeded.

### **Probable Cause(s):**

- 1. The network is overloaded.
- 2. The path to the receiving station has long delays.
- 3. There may be a problem with the receiver's TCP/IP stack.

 $\_$  , and the set of the set of the set of the set of the set of the set of the set of the set of the set of the set of the set of the set of the set of the set of the set of the set of the set of the set of the set of th

 $\_$  , and the set of the set of the set of the set of the set of the set of the set of the set of the set of the set of the set of the set of the set of the set of the set of the set of the set of the set of the set of th

\_\_\_\_\_\_\_\_\_\_\_\_\_\_\_\_\_\_\_\_\_\_\_\_\_\_\_\_\_\_\_\_\_\_\_\_\_\_\_\_\_\_\_\_\_\_\_\_\_\_\_\_\_\_\_\_\_\_\_\_\_\_\_\_\_\_

4. There may be an overloaded switch or router.

- 1. Load balance your network.
- 2. If you see repeated delays and too many retransmissions, your router or switch may need upgrading.

# *Network Layer*

## **Duplicate Network Address**

A separate table showing duplicate network addresses is available. Press the  $\mathbb{R}$ button on the Data View or Capture View toolbar to see this table.

## **Counter**

Duplicate Network Address is a counter of all duplicate network addresses over a period of time per segment. A count of all duplicate network addresses displays in the **Overview** counters of Expert View. A threshold for this counter can be set in Expert Alarms for all duplicate network addresses.

IP address 0.0.0.0 is not counted as a duplicate address.

## Expert Symptom

Duplicate network addresses are automatically logged as either "Duplicate IP Address" or "Duplicate IPX Address" expert symptoms. The **Symptom Summary** field provides information about the duplicate IP or IPX address. For example:

```
Addr=[206.250.228.67]
```
## Diagnostic Details

### **Problem Description:**

This network address has multiple MAC station address associations. This is a serious problem if the associated MAC stations are not routers.

\_\_\_\_\_\_\_\_\_\_\_\_\_\_\_\_\_\_\_\_\_\_\_\_\_\_\_\_\_\_\_\_\_\_\_\_\_\_\_\_\_\_\_\_\_\_\_\_\_\_\_\_\_\_\_\_\_\_\_\_\_\_\_\_\_\_

\_\_\_\_\_\_\_\_\_\_\_\_\_\_\_\_\_\_\_\_\_\_\_\_\_\_\_\_\_\_\_\_\_\_\_\_\_\_\_\_\_\_\_\_\_\_\_\_\_\_\_\_\_\_\_\_\_\_\_\_\_\_\_\_\_\_

\_\_\_\_\_\_\_\_\_\_\_\_\_\_\_\_\_\_\_\_\_\_\_\_\_\_\_\_\_\_\_\_\_\_\_\_\_\_\_\_\_\_\_\_\_\_\_\_\_\_\_\_\_\_\_\_\_\_\_\_\_\_\_\_\_\_

## **Probable Cause(s):**

- 1. An existing network address has been assigned to a new machine without verification.
- 2. An old (discarded) machine using this address has been re-introduced into the network.

## **Recommended Action(s):**

1. Change the network address of one or more hosts so that there are no duplicates.

## **HSRP Coup**

## **Counter**

HSRP Coup events are counted in the HSRP Errors counter, which displays in the Overview counters of Expert View. A Coup message indicates that the router wishes to become active. A threshold can be set in Expert Alarms for HSRP Coup/ Resign packets, which includes both Resign and Coup HSRP messages.

## Expert Symptom

HSRP Coup events are automatically logged as expert symptoms. The Symptom Summary field provides the IP address of the router trying to become active. For example:

SA=[206.250.226.11] DA=[206.250.228.69]

\_\_\_\_\_\_\_\_\_\_\_\_\_\_\_\_\_\_\_\_\_\_\_\_\_\_\_\_\_\_\_\_\_\_\_\_\_\_\_\_\_\_\_\_\_\_\_\_\_\_\_\_\_\_\_\_\_\_\_\_\_\_\_\_\_\_

 $\_$  , and the set of the set of the set of the set of the set of the set of the set of the set of the set of the set of the set of the set of the set of the set of the set of the set of the set of the set of the set of th

## Diagnostic Details

#### **Problem Description:**

A Router has generated an HSRP Coup message.

#### **Probable Cause(s):**

1. A stand-by router has assumed the function of the active router.

#### **Recommended Action(s):**

1. Make sure that the router coming up is a stand-by router.

\_\_\_\_\_\_\_\_\_\_\_\_\_\_\_\_\_\_\_\_\_\_\_\_\_\_\_\_\_\_\_\_\_\_\_\_\_\_\_\_\_\_\_\_\_\_\_\_\_\_\_\_\_\_\_\_\_\_\_\_\_\_\_\_\_\_

2. Make sure there was a router Resign message (by the Master router) before the coup.

## **HSRP Errors**

## **Counter**

Some Hot Standby Routing Protocol (HSRP) packets are counted in the HSRP Errors counter, which displays in the Overview counters of Expert View. Both Coup and Resign packets are counted. Coup/Resign packets in the HSRP are used to activate/deactivate routers. A threshold can be set in Expert Alarms for HSRP Coup/ Resign packets, which includes both Resign and Coup HSRP messages.

## **HSRP Resign**

### **Counter**

HSRP Resign events are counted in the HSRP Errors counter, which displays in the Overview counters of Expert View. A Resign message indicates that the router is requesting to become inactive. A threshold can be set in Expert Alarms for HSRP Coup/Resign packets, which includes both Resign and Coup HSRP messages.

### Expert Symptom

HSRP Resign events are automatically logged as expert symptoms. The Symptom Summary field provides the IP address of the router trying to become inactive. For example:

SA=[206.250.226.11] DA=[206.250.228.69]

\_\_\_\_\_\_\_\_\_\_\_\_\_\_\_\_\_\_\_\_\_\_\_\_\_\_\_\_\_\_\_\_\_\_\_\_\_\_\_\_\_\_\_\_\_\_\_\_\_\_\_\_\_\_\_\_\_\_\_\_\_\_\_\_\_\_

 $\_$  , and the set of the set of the set of the set of the set of the set of the set of the set of the set of the set of the set of the set of the set of the set of the set of the set of the set of the set of the set of th

\_\_\_\_\_\_\_\_\_\_\_\_\_\_\_\_\_\_\_\_\_\_\_\_\_\_\_\_\_\_\_\_\_\_\_\_\_\_\_\_\_\_\_\_\_\_\_\_\_\_\_\_\_\_\_\_\_\_\_\_\_\_\_\_\_\_

### Diagnostic Details

#### **Problem Description:**

A router has generated an HSRP Resign message.

#### **Probable Cause(s):**

1. The stand-by router is returning routing functions to the active router.

- 1. Make sure the router is going back to stand by mode.
- 2. Make sure you get a Coup message or Hello message from new router that has taken over.

## **ICMP All Errors**

## **Counter**

ICMP All Errors is a counter of all ICMP symptoms. A count of all ICMP symptoms displays in the **Overview** counters of Expert View. This counter can also be set in Expert Alarms to set a threshold for all ICMP errors.

The following types of ICMP errors are counted:

### • **Destination Unreachable**

Network Unreachable, Host Unreachable, Protocol Unreachable, Port Unreachable, Fragmentation Needed [D/F Set], Source Route Failed, Destination Network Unknown, Destination Host Unknown, Destination Network Access Denied, Destination Host Access Denied, Network Unreachable for TOS, Host Unreachable for TOS, Destination Unreachable (catches all other Destination Unreachable Errors)

- **Source Quench**
- **Redirect**

Network Redirect, Host Redirect, Network Redirect for TOS, Host Redirect for TOS, ICMP Redirect (catches all other Redirect errors)

### • **Time Exceeded**

ICMP Time Exceeded, Time To Live Exceeded, Fragment Reassembly Time Exceeded

### • **Parameter Problem**

Bad IP Header, Required IP Option Missing, ICMP Parameter Problem (catches all other Parameter errors)

## **ICMP Bad IP Header**

## Counter

ICMP Bad IP Header events are counted in the ICMP All Errors counter. A count of all ICMP errors displays in the **Overview** counters of Expert View. A threshold can be set in Expert Alarms for all ICMP errors.

## Expert Symptom

ICMP Bad IP Header events are automatically logged as expert symptoms. The **Symptom Summary** field provides information about the IP addresses involved. Examples are:

```
Sent by Destination Host [206.250.228.69] to
[206.250.228.11]. Bad Octet at 14. SA=[206.250.228.11]
DA=[206.250.228.69]
Sent by Gateway [206.250.228.61] to [206.250.228.11] when
forwarding to Destination [206.250.228.69]. Bad Octet at
14. SA=[206.250.228.11] DA=[206.250.228.69]
```
Diagnostic Details

### **Problem Description:**

An ICMP Parameter Problem (IP header is bad) message has been sent.

 $\_$  , and the set of the set of the set of the set of the set of the set of the set of the set of the set of the set of the set of the set of the set of the set of the set of the set of the set of the set of the set of th

 $\_$  , and the set of the set of the set of the set of the set of the set of the set of the set of the set of the set of the set of the set of the set of the set of the set of the set of the set of the set of the set of th

 $\_$  , and the set of the set of the set of the set of the set of the set of the set of the set of the set of the set of the set of the set of the set of the set of the set of the set of the set of the set of the set of th

#### **Probable Cause(s):**

- 1. A host/router may send this message if the IP header parameters have problems that prevent it from processing the packet.
- 2. A host/router may have a bad network stack or a bad interface card.
- 3. There may be incorrect arguments in IP options.

- 1. Check the **ICMP Pointer** field to see the octet in the IP header where the error was detected.
- 2. Verify that the source that sent this IP header has a good network interface card.
- 3. Verify that the network stack on the source that sent the bad IP header parameters is working properly.

## **ICMP Destination Host Access Denied**

## **Counter**

ICMP Destination Host Access Denied events are counted in the ICMP All Errors and the ICMP Destination Unreachable counters. A count of all destination unreachable ICMP symptoms and a count of all ICMP errors displays in the **Overview** counters of Expert View. A threshold can be set in Expert Alarms for all destination unreachable ICMP errors or for all ICMP errors.

## Expert Symptom

ICMP Destination Host Access Denied events are automatically logged as expert symptoms. The **Symptom Summary** field provides information about the IP addresses involved. For example:

[206.250.228.69] cannot be reached by [206.250.228.11]. SA=[206.250.228.11] DA=[206.250.228.69]

## Diagnostic Details

### **Problem Description:**

An ICMP Destination Host Administratively Prohibited message has been sent.

#### **Probable Cause(s):**

- 1. If a router has a routing table problem, it may send this message.
- 2. A host may send this message if the destination host does not have proper access.
- 3. The source may have an incorrectly configured subnet mask.

\_\_\_\_\_\_\_\_\_\_\_\_\_\_\_\_\_\_\_\_\_\_\_\_\_\_\_\_\_\_\_\_\_\_\_\_\_\_\_\_\_\_\_\_\_\_\_\_\_\_\_\_\_\_\_\_\_\_\_\_\_\_\_\_\_\_

\_\_\_\_\_\_\_\_\_\_\_\_\_\_\_\_\_\_\_\_\_\_\_\_\_\_\_\_\_\_\_\_\_\_\_\_\_\_\_\_\_\_\_\_\_\_\_\_\_\_\_\_\_\_\_\_\_\_\_\_\_\_\_\_\_\_

\_\_\_\_\_\_\_\_\_\_\_\_\_\_\_\_\_\_\_\_\_\_\_\_\_\_\_\_\_\_\_\_\_\_\_\_\_\_\_\_\_\_\_\_\_\_\_\_\_\_\_\_\_\_\_\_\_\_\_\_\_\_\_\_\_\_

- 1. Check the routing tables of the router that this message was generated from.
- 2. Check the netmask configuration of the source and/or the router.
- 3. Ignore this message if the host is truly prohibited (no action required).

### **ICMP Destination Host Unknown**

### Counter

ICMP Destination Host Unknown events are counted in the ICMP All Errors and the ICMP Destination Unreachable counters. A count of all destination unreachable ICMP symptoms and a count of all ICMP errors displays in the **Overview** counters of Expert View. A threshold can be set in Expert Alarms for all destination unreachable ICMP errors or for all ICMP errors.

## Expert Symptom

ICMP Destination Host Unknown events are automatically logged as expert symptoms. The **Symptom Summary** field provides information about the IP addresses involved. For example:

[206.250.228.69] cannot be reached by [206.250.228.11]. SA=[206.250.228.11] DA=[206.250.228.69]

### Diagnostic Details

#### **Problem Description:**

An ICMP Destination Host Unknown message has been sent.  $\_$  , and the set of the set of the set of the set of the set of the set of the set of the set of the set of the set of the set of the set of the set of the set of the set of the set of the set of the set of the set of th

 $\_$  , and the set of the set of the set of the set of the set of the set of the set of the set of the set of the set of the set of the set of the set of the set of the set of the set of the set of the set of the set of th

#### **Probable Cause(s):**

- 1. If a router has a routing table problem, it may send this message.
- 2. A router may send this message if it does not know the destination host.
- 3. The source may have an incorrectly configured subnet mask.

 $\_$  , and the set of the set of the set of the set of the set of the set of the set of the set of the set of the set of the set of the set of the set of the set of the set of the set of the set of the set of the set of th

- 1. Check the routing tables of the router that this message was generated from.
- 2. Check the netmask configuration of the source and/or the router.
- 3. Ignore this message if the host is truly unknown (no action required).

## **ICMP Destination Network Access Denied**

### **Counter**

ICMP Destination Network Access Denied events are counted in the ICMP All Errors and the ICMP Destination Unreachable counters. A count of all destination unreachable ICMP symptoms and a count of all ICMP errors displays in the **Overview** counters of Expert View. A threshold can be set in Expert Alarms for all destination unreachable ICMP errors or for all ICMP errors.

## Expert Symptom

ICMP Destination Network Access Denied events are automatically logged as expert symptoms. The **Symptom Summary** field provides information about the IP addresses involved. For example:

[206.250.228.69] cannot be reached by [206.250.228.11]. SA=[206.250.228.11] DA=[206.250.228.69]

### Diagnostic Details

#### **Problem Description:**

An ICMP Destination Network Administratively Prohibited message has been sent.

#### **Probable Cause(s):**

- 1. If a router has a routing table problem, it may send this message.
- 2. A host may send this message if the network does not have proper access.
- 3. The source may have an incorrectly configured subnet mask.

\_\_\_\_\_\_\_\_\_\_\_\_\_\_\_\_\_\_\_\_\_\_\_\_\_\_\_\_\_\_\_\_\_\_\_\_\_\_\_\_\_\_\_\_\_\_\_\_\_\_\_\_\_\_\_\_\_\_\_\_\_\_\_\_\_\_

\_\_\_\_\_\_\_\_\_\_\_\_\_\_\_\_\_\_\_\_\_\_\_\_\_\_\_\_\_\_\_\_\_\_\_\_\_\_\_\_\_\_\_\_\_\_\_\_\_\_\_\_\_\_\_\_\_\_\_\_\_\_\_\_\_\_

\_\_\_\_\_\_\_\_\_\_\_\_\_\_\_\_\_\_\_\_\_\_\_\_\_\_\_\_\_\_\_\_\_\_\_\_\_\_\_\_\_\_\_\_\_\_\_\_\_\_\_\_\_\_\_\_\_\_\_\_\_\_\_\_\_\_

- 1. Check the routing tables of the router that this message was generated from.
- 2. Check the netmask configuration of the source and/or the router.
- 3. Ignore this message if the network is truly prohibited (no action required).

### **ICMP Destination Network Unknown**

### Counter

ICMP Destination Network Unknown events are counted in the ICMP All Errors and the ICMP Destination Unreachable counters. A count of all destination unreachable ICMP symptoms and a count of all ICMP errors displays in the **Overview** counters of Expert View. A threshold can be set in Expert Alarms for all destination unreachable ICMP errors or for all ICMP errors.

### Expert Symptom

ICMP Destination Network Unknown events are automatically logged as expert symptoms. The **Symptom Summary** field provides information about the IP addresses involved. For example:

[206.250.228.69] cannot be reached by [206.250.228.11]. SA=[206.250.228.11] DA=[206.250.228.69]

### Diagnostic Details

#### **Problem Description:**

An ICMP Destination Network Unknown message has been sent.

 $\_$  , and the set of the set of the set of the set of the set of the set of the set of the set of the set of the set of the set of the set of the set of the set of the set of the set of the set of the set of the set of th

 $\_$  , and the set of the set of the set of the set of the set of the set of the set of the set of the set of the set of the set of the set of the set of the set of the set of the set of the set of the set of the set of th

#### **Probable Cause(s):**

- 1. If a router has a routing table problem, it may send this message.
- 2. A router may send this message if it does not know the destination network.
- 3. The source may have an incorrectly configured subnet mask.

\_\_\_\_\_\_\_\_\_\_\_\_\_\_\_\_\_\_\_\_\_\_\_\_\_\_\_\_\_\_\_\_\_\_\_\_\_\_\_\_\_\_\_\_\_\_\_\_\_\_\_\_\_\_\_\_\_\_\_\_\_\_\_\_\_\_

- 1. Check the routing tables of the router that this message was generated from.
- 2. Check the netmask configuration of the source and/or the router.
- 3. Ignore this message if the network is truly unknown (no action required).

## **ICMP Destination Unreachable**

ICMP Destination Unreachable is a counter of all ICMP destination unreachable errors over a period of time per segment. A count of all destination unreachable ICMP symptoms displays in the **Overview** counters of Expert View. A threshold for this counter can be set in Expert Alarms for all destination unreachable ICMP errors.

The following types of destination unreachable ICMP errors are counted:

Network Unreachable, Host Unreachable, Protocol Unreachable, Port Unreachable, Fragmentation Needed [D/F Set], Source Route Failed, Destination Network Unknown, Destination Host Unknown, Destination Network Access Denied, Destination Host Access Denied, Network Unreachable for TOS, Host Unreachable for TOS, Destination Unreachable (catches all other Destination Unreachable Errors)

## Expert Symptom

ICMP Destination Unreachable is also an expert symptom, and has its own Diagnostic Details. However, this expert symptom reflects only those destination unreachable conditions which cannot be assigned to one of the other destination unreachable symptoms defined above.

ICMP Destination Unreachable events are automatically logged as expert symptoms. The **Symptom Summary** field provides information about the IP addresses involved. For example:

```
[206.250.228.69] cannot be reached by [206.250.228.11].
SA=[206.250.228.11] DA=[206.250.228.69]
```
Diagnostic Details

#### **Problem Description:**

An ICMP Destination Unreachable message has been sent.

\_\_\_\_\_\_\_\_\_\_\_\_\_\_\_\_\_\_\_\_\_\_\_\_\_\_\_\_\_\_\_\_\_\_\_\_\_\_\_\_\_\_\_\_\_\_\_\_\_\_\_\_\_\_\_\_\_\_\_\_\_\_\_\_\_\_

\_\_\_\_\_\_\_\_\_\_\_\_\_\_\_\_\_\_\_\_\_\_\_\_\_\_\_\_\_\_\_\_\_\_\_\_\_\_\_\_\_\_\_\_\_\_\_\_\_\_\_\_\_\_\_\_\_\_\_\_\_\_\_\_\_\_

#### **Probable Cause(s):**

- 1. If a router has a routing table problem, it may send this message.
- 2. A host may send this message if a destination is unreachable.
- 3. If the packet needs to be fragmented and the "don't fragment" flag is set the host/router will send this message.
- 4. The source may have an incorrectly configured subnet mask.

### **Recommended Action(s):**

- 1. Check the routing tables of the router that this message was generated from.
- 2. Check the netmask configuration of the source.

\_\_\_\_\_\_\_\_\_\_\_\_\_\_\_\_\_\_\_\_\_\_\_\_\_\_\_\_\_\_\_\_\_\_\_\_\_\_\_\_\_\_\_\_\_\_\_\_\_\_\_\_\_\_\_\_\_\_\_\_\_\_\_\_\_\_

3. Ignore this message if the destination is truly unreachable (no action required).

## **ICMP Fragment Reassembly Time Exceeded**

## **Counter**

ICMP Fragment Reassembly Time Exceeded events are counted in the All ICMP Errors counter. A count of all ICMP errors displays in the **Overview** counters of Expert View. A threshold can be set in Expert Alarms for all ICMP errors.

## Expert Symptom

ICMP Fragment Reassembly Time Exceeded events are automatically logged as expert symptoms. The **Symptom Summary** field provides information about the IP addresses involved. For example:

Sent by Destination Host [206.250.228.69] to [206.250.228.11]. SA=[206.250.228.11] DA=[206.250.228.69]

## Diagnostic Details

### **Problem Description:**

An ICMP Fragment Reassembly Time Exceeded message has been sent.

\_\_\_\_\_\_\_\_\_\_\_\_\_\_\_\_\_\_\_\_\_\_\_\_\_\_\_\_\_\_\_\_\_\_\_\_\_\_\_\_\_\_\_\_\_\_\_\_\_\_\_\_\_\_\_\_\_\_\_\_\_\_\_\_\_\_

\_\_\_\_\_\_\_\_\_\_\_\_\_\_\_\_\_\_\_\_\_\_\_\_\_\_\_\_\_\_\_\_\_\_\_\_\_\_\_\_\_\_\_\_\_\_\_\_\_\_\_\_\_\_\_\_\_\_\_\_\_\_\_\_\_\_

### **Probable Cause(s):**

- 1. A host may send this message if it cannot reassemble the fragments (due to missing fragments) on time.
- 2. There may be a lot of missing IP fragments (possibly due to NFS traffic or network overload).
- 3. The routing tables may be incorrect on the source.

\_\_\_\_\_\_\_\_\_\_\_\_\_\_\_\_\_\_\_\_\_\_\_\_\_\_\_\_\_\_\_\_\_\_\_\_\_\_\_\_\_\_\_\_\_\_\_\_\_\_\_\_\_\_\_\_\_\_\_\_\_\_\_\_\_\_

- 1. Check the routing tables of the source.
- 2. Check the netmask configuration of the source.
- 3. Check for missing IP fragments.
- 4. May need to upgrade the host that sent this message.

## **ICMP Fragmentation Needed [D/F set]**

### **Counter**

ICMP Fragmentation Needed [D/F set] events are counted in the ICMP All Errors and the ICMP Destination Unreachable counters. A count of all destination unreachable ICMP symptoms and a count of all ICMP errors displays in the **Overview** counters of Expert View. A threshold can be set in Expert Alarms for all destination unreachable ICMP errors or for all ICMP errors.

### Expert Symptom

ICMP Fragmentation Needed [D/F] set events are automatically logged as expert symptoms. The **Symptom Summary** field provides information about the IP addresses involved. For example:

MTU of next Hop=2 to reach [206.250.228.69]. Cannot be reached by [206.250.228.11] as D/F Set. SA=[206.250.228.11] DA=[206.250.228.69]

### Diagnostic Details

#### **Problem Description:**

An ICMP Destination (Fragmentation needed, but, D/F set) Unreachable message has been sent.

\_\_\_\_\_\_\_\_\_\_\_\_\_\_\_\_\_\_\_\_\_\_\_\_\_\_\_\_\_\_\_\_\_\_\_\_\_\_\_\_\_\_\_\_\_\_\_\_\_\_\_\_\_\_\_\_\_\_\_\_\_\_\_\_\_\_

 $\_$  , and the set of the set of the set of the set of the set of the set of the set of the set of the set of the set of the set of the set of the set of the set of the set of the set of the set of the set of the set of th

#### **Probable Cause(s):**

- 1. If a router has a routing table problem, it may send this message.
- 2. If the packet needs to be fragmented and the "don't fragment" flag is set the host/router will send this message.
- 3. The source may have an incorrectly configured subnet mask.

 $\_$  , and the set of the set of the set of the set of the set of the set of the set of the set of the set of the set of the set of the set of the set of the set of the set of the set of the set of the set of the set of th

- 1. Check the routing tables of the router that this message was generated from.
- 2. Check the netmask configuration of the source.
- 3. Ignore this message if the D/F is meant to be set (no action required).

## **ICMP Host Redirect**

## **Counter**

ICMP Host Redirect events are counted in the ICMP Redirect Errors counter and the ICMP All Errors counter. A count of ICMP redirect errors and a count of all ICMP errors displays in the **Overview** counters of Expert View. A threshold can be set in Expert Alarms for all ICMP redirect errors or for all ICMP errors.

## Expert Symptom

ICMP Host Redirect events are automatically logged as expert symptoms. The **Symptom Summary** field provides information about the IP addresses involved. For example:

```
Use Gateway [206.250.54.61] to reach [206.250.228.69] from
[206.250.228.11]. SA=[206.250.228.11] DA=[206.250.228.69]
```
Diagnostic Details

### **Problem Description:**

An ICMP Host Redirect message has been sent.

#### **Probable Cause(s):**

- 1. If a router has a routing table problem, it may send this message.
- 2. A router may send this message if according to its (proper) routing tables it finds a shorter path via a different router.
- 3. The source may have an incorrectly configured subnet mask.

\_\_\_\_\_\_\_\_\_\_\_\_\_\_\_\_\_\_\_\_\_\_\_\_\_\_\_\_\_\_\_\_\_\_\_\_\_\_\_\_\_\_\_\_\_\_\_\_\_\_\_\_\_\_\_\_\_\_\_\_\_\_\_\_\_\_

\_\_\_\_\_\_\_\_\_\_\_\_\_\_\_\_\_\_\_\_\_\_\_\_\_\_\_\_\_\_\_\_\_\_\_\_\_\_\_\_\_\_\_\_\_\_\_\_\_\_\_\_\_\_\_\_\_\_\_\_\_\_\_\_\_\_

\_\_\_\_\_\_\_\_\_\_\_\_\_\_\_\_\_\_\_\_\_\_\_\_\_\_\_\_\_\_\_\_\_\_\_\_\_\_\_\_\_\_\_\_\_\_\_\_\_\_\_\_\_\_\_\_\_\_\_\_\_\_\_\_\_\_

4. The host (source) may have an old routing table.

- 1. Check the routing tables of the router that this message was generated from.
- 2. Check the netmask configuration of the source.
- 3. Ignore this message if the redirect message is valid (no action required).

## **ICMP Host Redirect for TOS**

## Counter

ICMP Host Redirect for TOS events are counted in the ICMP Redirect Errors counter and the ICMP All Errors counter. A count of ICMP redirect errors and a count of all ICMP errors displays in the **Overview** counters of Expert View. A threshold can be set in Expert Alarms for all ICMP redirect errors or for all ICMP errors.

## Expert Symptom

ICMP Host Redirect for TOS events are automatically logged as expert symptoms. The **Symptom Summary** field provides information about the IP addresses involved. For example:

```
Use Gateway [206.250.54.61] to reach [206.250.228.69] and
TOS 22 from [206.250.228.11]. SA=[206.250.228.11]
DA=[206.250.228.69]
```
## Diagnostic Details

#### **Problem Description:**

An ICMP Redirect for TOS and Host message has been sent.  $\_$  , and the set of the set of the set of the set of the set of the set of the set of the set of the set of the set of the set of the set of the set of the set of the set of the set of the set of the set of the set of th

\_\_\_\_\_\_\_\_\_\_\_\_\_\_\_\_\_\_\_\_\_\_\_\_\_\_\_\_\_\_\_\_\_\_\_\_\_\_\_\_\_\_\_\_\_\_\_\_\_\_\_\_\_\_\_\_\_\_\_\_\_\_\_\_\_\_

#### **Probable Cause(s):**

- 1. If a router has a routing table problem, it may send this message.
- 2. A router may send this message if according to its (proper) routing tables it finds a shorter path via a different router.
- 3. The source may have an incorrectly configured subnet mask.

 $\_$  , and the set of the set of the set of the set of the set of the set of the set of the set of the set of the set of the set of the set of the set of the set of the set of the set of the set of the set of the set of th

4. The host (source) may have an old routing table.

- 1. Check the routing tables of the router that this message was generated from.
- 2. Check the netmask configuration of the source.
- 3. Ignore this message if the redirect message is valid (no action required).

## **ICMP Host Unreachable**

## **Counter**

ICMP Host Unreachable events are counted in the ICMP All Errors and the ICMP Destination Unreachable counters. A count of all destination unreachable ICMP symptoms and a count of all ICMP errors displays in the **Overview** counters of Expert View. A threshold can be set in Expert Alarms for all destination unreachable ICMP errors or for all ICMP errors.

## Expert Symptom

ICMP Host Unreachable events are automatically logged as expert symptoms. The **Symptom Summary** field provides information about the IP addresses involved. For example:

```
[206.250.228.69] cannot be reached by [206.250.228.11].
SA=[206.250.228.11] DA=[206.250.228.69]
```
## Diagnostic Details

### **Problem Description:**

An ICMP Destination Host Unreachable message has been sent.

\_\_\_\_\_\_\_\_\_\_\_\_\_\_\_\_\_\_\_\_\_\_\_\_\_\_\_\_\_\_\_\_\_\_\_\_\_\_\_\_\_\_\_\_\_\_\_\_\_\_\_\_\_\_\_\_\_\_\_\_\_\_\_\_\_\_

\_\_\_\_\_\_\_\_\_\_\_\_\_\_\_\_\_\_\_\_\_\_\_\_\_\_\_\_\_\_\_\_\_\_\_\_\_\_\_\_\_\_\_\_\_\_\_\_\_\_\_\_\_\_\_\_\_\_\_\_\_\_\_\_\_\_

#### **Probable Cause(s):**

- 1. If a router has a routing table problem, it may send this message.
- 2. A host may send this message if a destination host is unreachable.
- 3. The source may have an incorrectly configured subnet mask.

\_\_\_\_\_\_\_\_\_\_\_\_\_\_\_\_\_\_\_\_\_\_\_\_\_\_\_\_\_\_\_\_\_\_\_\_\_\_\_\_\_\_\_\_\_\_\_\_\_\_\_\_\_\_\_\_\_\_\_\_\_\_\_\_

- 1. Check the routing tables of the router that this message was generated from.
- 2. Check the netmask configuration of the source.
- 3. Ignore this message if the host is truly unreachable (no action required).

## **ICMP Host Unreachable for TOS**

### Counter

ICMP Host Unreachable for TOS events are counted in the ICMP All Errors and the ICMP Destination Unreachable counters. A count of all destination unreachable ICMP symptoms and a count of all ICMP errors displays in the **Overview** counters of Expert View. A threshold can be set in Expert Alarms for all destination unreachable ICMP errors or for all ICMP errors.

## Expert Symptom

ICMP Host Unreachable for TOS events are automatically logged as expert symptoms. The **Symptom Summary** field provides information about the IP addresses involved. For example:

TOS=22 service on [206.250.228.69] unavailable for [206.250.228.11]. SA=[206.250.228.11] DA=[206.250.228.69]

### Diagnostic Details

#### **Problem Description:**

An ICMP Destination Host is Unreachable for TOS message has been sent.

#### **Probable Cause(s):**

- 1. If a router has a routing table problem, it may send this message.
- 2. A host may send this message if a destination host is unreachable for the type of service requested.
- 3. The source may have an incorrectly configured subnet mask.

 $\_$  , and the set of the set of the set of the set of the set of the set of the set of the set of the set of the set of the set of the set of the set of the set of the set of the set of the set of the set of the set of th

 $\_$  , and the set of the set of the set of the set of the set of the set of the set of the set of the set of the set of the set of the set of the set of the set of the set of the set of the set of the set of the set of th

 $\_$  , and the set of the set of the set of the set of the set of the set of the set of the set of the set of the set of the set of the set of the set of the set of the set of the set of the set of the set of the set of th

- 1. Check the routing tables of the router that this message was generated from.
- 2. Check the netmask configuration of the source.
- 3. Ignore this message if the host is truly unreachable for TOS (no action required).

## **ICMP Inconsistent Subnet Mask**

## **Counter**

ICMP Inconsistent Subnet Mask events are counted in the ICMP All Errors counter. A count of all destination unreachable ICMP symptoms and a count of all ICMP errors displays in the **Overview** counters of Expert View. A threshold can be set in Expert Alarms for all ICMP errors.

## Expert Symptom

IMCP Inconsistent Subnet Mask events are automatically logged as expert symptoms. The **Symptom Summary** field provides information about the IP addresses involved. For example:

Addr=[206.250.228.69]. Subnet mask=[255.255.255.240]

Diagnostic Details

### **Problem Description:**

The subnet mask reply does not match the one used by the two stations.

#### **Probable Cause(s):**

1. There may be a problem with the stations' configuration. \_\_\_\_\_\_\_\_\_\_\_\_\_\_\_\_\_\_\_\_\_\_\_\_\_\_\_\_\_\_\_\_\_\_\_\_\_\_\_\_\_\_\_\_\_\_\_\_\_\_\_\_\_\_\_\_\_\_\_\_\_\_\_\_\_\_

\_\_\_\_\_\_\_\_\_\_\_\_\_\_\_\_\_\_\_\_\_\_\_\_\_\_\_\_\_\_\_\_\_\_\_\_\_\_\_\_\_\_\_\_\_\_\_\_\_\_\_\_\_\_\_\_\_\_\_\_\_\_\_\_\_\_

\_\_\_\_\_\_\_\_\_\_\_\_\_\_\_\_\_\_\_\_\_\_\_\_\_\_\_\_\_\_\_\_\_\_\_\_\_\_\_\_\_\_\_\_\_\_\_\_\_\_\_\_\_\_\_\_\_\_\_\_\_\_\_\_\_\_

#### **Recommended Action(s):**

1. Reconfigure the stations.

## **ICMP Network Redirect**

## Counter

ICMP Network Redirect events are counted in the ICMP Redirect Errors counter and the ICMP All Errors counter. A count of ICMP redirect errors and a count of all ICMP errors displays in the **Overview** counters of Expert View. A threshold can be set in Expert Alarms for all ICMP redirect errors or for all ICMP errors.

## Expert Symptom

ICMP Network Redirect events are automatically logged as expert symptoms. The **Symptom Summary** field provides information about the IP addresses involved. For example:

```
Use Gateway [206.250.54.61] to reach [206.250.228.69] from
[206.250.228.11]. SA = [206.250.228.11] DA = [206.250.228.69]
```
## Diagnostic Details

### **Problem Description:**

An ICMP Network Redirect message has been sent.

\_\_\_\_\_\_\_\_\_\_\_\_\_\_\_\_\_\_\_\_\_\_\_\_\_\_\_\_\_\_\_\_\_\_\_\_\_\_\_\_\_\_\_\_\_\_\_\_\_\_\_\_\_\_\_\_\_\_\_\_\_\_\_\_\_\_

 $\_$  , and the set of the set of the set of the set of the set of the set of the set of the set of the set of the set of the set of the set of the set of the set of the set of the set of the set of the set of the set of th

#### **Probable Cause(s):**

- 1. If a router has a routing table problem, it may send this message.
- 2. A router may send this message if according to its (proper) routing tables it finds a shorter path via a different router.
- 3. The source may have an incorrectly configured subnet mask.

 $\_$  , and the set of the set of the set of the set of the set of the set of the set of the set of the set of the set of the set of the set of the set of the set of the set of the set of the set of the set of the set of th

4. The host (source) may have an old routing table.

- 1. Check the routing tables of the router that this message was generated from.
- 2. Check the netmask configuration of the source.
- 3. Ignore this message if the redirect message is valid (no action required).

## **ICMP Network Redirect for TOS**

## Counter

ICMP Network Redirect for TOS events are counted in the ICMP Redirect Errors counter and the ICMP All Errors counter. A count of ICMP redirect errors and a count of all ICMP errors displays in the **Overview** counters of Expert View. A threshold can be set in Expert Alarms for all ICMP redirect errors or for all ICMP errors.

## Expert Symptom

ICMP Network Redirect for TOS events are automatically logged as expert symptoms. The **Symptom Summary** field provides information about the IP addresses involved. For example:

```
Use Gateway [206.250.54.61] to reach [206.250.228.69] and
TOS 22 from [206.250.228.11]. SA=[206.250.228.11]
DA=[206.250.228.69]
```
## Diagnostic Details

#### **Problem Description:**

An ICMP Redirect for TOS and Network message has been sent.

\_\_\_\_\_\_\_\_\_\_\_\_\_\_\_\_\_\_\_\_\_\_\_\_\_\_\_\_\_\_\_\_\_\_\_\_\_\_\_\_\_\_\_\_\_\_\_\_\_\_\_\_\_\_\_\_\_\_\_\_\_\_\_\_\_\_

\_\_\_\_\_\_\_\_\_\_\_\_\_\_\_\_\_\_\_\_\_\_\_\_\_\_\_\_\_\_\_\_\_\_\_\_\_\_\_\_\_\_\_\_\_\_\_\_\_\_\_\_\_\_\_\_\_\_\_\_\_\_\_\_\_\_

#### **Probable Cause(s):**

- 1. If a router has a routing table problem, it may send this message.
- 2. A router may send this message if according to its (proper) routing tables it finds a shorter path via a different router.
- 3. The source may have an incorrectly configured subnet mask.

\_\_\_\_\_\_\_\_\_\_\_\_\_\_\_\_\_\_\_\_\_\_\_\_\_\_\_\_\_\_\_\_\_\_\_\_\_\_\_\_\_\_\_\_\_\_\_\_\_\_\_\_\_\_\_\_\_\_\_\_\_\_\_\_\_\_

4. The host (source) may have an old routing table.

- 1. Check the routing tables of the router that this message was generated from.
- 2. Check the netmask configuration of the source.
- 3. Ignore this message if the redirect message is valid (no action required).

### **ICMP Network Unreachable**

### Counter

ICMP Network Unreachable events are counted in the ICMP All Errors and the ICMP Destination Unreachable counters. A count of all destination unreachable ICMP symptoms and a count of all ICMP errors displays in the **Overview** counters of Expert View. A threshold can be set in Expert Alarms for all destination unreachable ICMP errors or for all ICMP errors.

## Expert Symptom

ICMP Network Unreachable events are automatically logged as expert symptoms. The **Symptom Summary** field provides information about the IP addresses involved. For example:

[206.250.228.69] cannot be reached by [206.250.228.11]. SA=[206.250.228.11] DA=[206.250.228.69]

### Diagnostic Details

### **Problem Description:**

An ICMP Destination Network Unreachable message has been sent.

#### **Probable Cause(s):**

- 1. If a router has a routing table problem, it may send this message.
- 2. A host may send this message if a network is unreachable.

\_\_\_\_\_\_\_\_\_\_\_\_\_\_\_\_\_\_\_\_\_\_\_\_\_\_\_\_\_\_\_\_\_\_\_\_\_\_\_\_\_\_\_\_\_\_\_\_\_\_\_\_\_\_\_\_\_\_\_\_\_\_\_\_\_\_

 $\_$  , and the set of the set of the set of the set of the set of the set of the set of the set of the set of the set of the set of the set of the set of the set of the set of the set of the set of the set of the set of th

 $\_$  , and the set of the set of the set of the set of the set of the set of the set of the set of the set of the set of the set of the set of the set of the set of the set of the set of the set of the set of the set of th

3. The source may have an incorrectly configured subnet mask.

- 1. Check the routing tables of the router that this message was generated from.
- 2. Check the netmask configuration of the source.
- 3. Ignore this message if the network is truly unreachable (no action required).

## **ICMP Parameter Problem**

## **Counter**

ICMP Parameter Problem events are counted in the ICMP All Errors counter. A count of all ICMP errors displays in the **Overview** counters of Expert View. A threshold can be set in Expert Alarms for all ICMP errors.

## Expert Symptom

ICMP Parameter Problem events are automatically logged as expert symptoms. The **Symptom Summary** field provides information about the IP addresses involved. For example:

```
Bad IP Header sent from [206.250.228.11] to
[206.250.228.69]. SA=[206.250.228.11] DA=[206.250.228.69]
```
This Expert Symptom will be used to identify a parameter problem only if the problem cannot be identified as a Bad IP Header or as a Missing IP Option.

Diagnostic Details

### **Problem Description:**

An ICMP Parameter Problem message has been sent.

\_\_\_\_\_\_\_\_\_\_\_\_\_\_\_\_\_\_\_\_\_\_\_\_\_\_\_\_\_\_\_\_\_\_\_\_\_\_\_\_\_\_\_\_\_\_\_\_\_\_\_\_\_\_\_\_\_\_\_\_\_\_\_\_\_\_

\_\_\_\_\_\_\_\_\_\_\_\_\_\_\_\_\_\_\_\_\_\_\_\_\_\_\_\_\_\_\_\_\_\_\_\_\_\_\_\_\_\_\_\_\_\_\_\_\_\_\_\_\_\_\_\_\_\_\_\_\_\_\_\_\_\_

\_\_\_\_\_\_\_\_\_\_\_\_\_\_\_\_\_\_\_\_\_\_\_\_\_\_\_\_\_\_\_\_\_\_\_\_\_\_\_\_\_\_\_\_\_\_\_\_\_\_\_\_\_\_\_\_\_\_\_\_\_\_\_\_\_\_

### **Probable Cause(s):**

- 1. A host/router may send this message if the IP header parameters have problems that prevent processing of the packet.
- 2. A host/router may have a bad network stack or a bad interface card.
- 3. There may be incorrect arguments in IP options.

- 1. Check the **ICMP Pointer** field to see the octet in the IP header where the error was detected.
- 2. Verify that the source that sent this IP header has a good network interface card.
- 3. Verify that the network stack on the source that sent the bad IP header parameters is working properly.

## **ICMP Port Unreachable**

### Counter

ICMP Port Unreachable events are counted in the ICMP All Errors and the ICMP Destination Unreachable counters. A count of all destination unreachable ICMP symptoms and a count of all ICMP errors displays in the **Overview** counters of Expert View. A threshold can be set in Expert Alarms for all destination unreachable ICMP errors or for all ICMP errors.

## Expert Symptom

ICMP Port Unreachable events are automatically logged as expert symptoms. The **Symptom Summary** field provides information about the IP addresses involved. For example:

Port=22 on [206.250.228.69] cannot be reached by [206.250.228.11]. SA=[206.250.228.11] DA=[206.250.228.69]

### Diagnostic Details

### **Problem Description:**

An ICMP Destination Port Unreachable message has been sent.

 $\_$  , and the set of the set of the set of the set of the set of the set of the set of the set of the set of the set of the set of the set of the set of the set of the set of the set of the set of the set of the set of th

 $\_$  , and the set of the set of the set of the set of the set of the set of the set of the set of the set of the set of the set of the set of the set of the set of the set of the set of the set of the set of the set of th

#### **Probable Cause(s):**

- 1. If a router has a routing table problem, it may send this message.
- 2. A host may send this message if a port is unreachable.

\_\_\_\_\_\_\_\_\_\_\_\_\_\_\_\_\_\_\_\_\_\_\_\_\_\_\_\_\_\_\_\_\_\_\_\_\_\_\_\_\_\_\_\_\_\_\_\_\_\_\_\_\_\_\_\_\_\_\_\_\_\_\_\_\_\_

3. The source may have an incorrectly configured subnet mask.

- 1. Check the routing tables of the router that this message was generated from.
- 2. Check the netmask configuration of the source.
- 3. Ignore this message if the port is truly unreachable (no action required) Ex: SNMP port connection requests.

## **ICMP Protocol Unreachable**

## **Counter**

ICMP Protocol Unreachable events are counted in the ICMP All Errors and the ICMP Destination Unreachable counters. A count of all destination unreachable ICMP symptoms and a count of all ICMP errors displays in the **Overview** counters of Expert View. A threshold can be set in Expert Alarms for all destination unreachable ICMP errors or for all ICMP errors.

## Expert Symptom

ICMP Protocol Unreachable events are automatically logged as expert symptoms. The **Symptom Summary** field provides information about the IP addresses involved. For example:

Protocol=IP on [206.250.228.69] cannot be reached by [206.250.228.11]. SA=[206.250.228.11] DA=[206.250.228.69]

## Diagnostic Details

### **Problem Description:**

An ICMP Destination Protocol Unreachable message has been sent.

#### **Probable Cause(s):**

- 1. If a router has a routing table problem, it may send this message.
- 2. A host may send this message if a protocol is unreachable.

\_\_\_\_\_\_\_\_\_\_\_\_\_\_\_\_\_\_\_\_\_\_\_\_\_\_\_\_\_\_\_\_\_\_\_\_\_\_\_\_\_\_\_\_\_\_\_\_\_\_\_\_\_\_\_\_\_\_\_\_\_\_\_\_\_\_

\_\_\_\_\_\_\_\_\_\_\_\_\_\_\_\_\_\_\_\_\_\_\_\_\_\_\_\_\_\_\_\_\_\_\_\_\_\_\_\_\_\_\_\_\_\_\_\_\_\_\_\_\_\_\_\_\_\_\_\_\_\_\_\_\_\_

\_\_\_\_\_\_\_\_\_\_\_\_\_\_\_\_\_\_\_\_\_\_\_\_\_\_\_\_\_\_\_\_\_\_\_\_\_\_\_\_\_\_\_\_\_\_\_\_\_\_\_\_\_\_\_\_\_\_\_\_\_\_\_\_\_\_

3. The source may have an incorrectly configured subnet mask.

- 1. Check the routing tables of the router that this message was generated from.
- 2. Check the netmask configuration of the source.
- 3. Ignore this message if the protocol is truly unreachable (no action required).

## **ICMP Redirect**

## **Counter**

ICMP Redirect is a counter of all ICMP redirect errors over a period of time per segment. A count of all redirect ICMP symptoms displays in the **Overview** counters of Expert View. A threshold for this counter can be set in Expert Alarms.

The following types of ICMP redirect errors are counted:

Network Redirect, Host Redirect, Network Redirect for TOS, Host Redirect for TOS, ICMP Redirect (catches all other Redirect errors).

## Expert Symptom

ICMP Redirect is also an expert symptom, and has its own Diagnostic Details. However, this expert symptom reflects only those redirect conditions which cannot be assigned to one of the other redirect symptoms defined above.

ICMP Redirect events are automatically logged as expert symptoms. The **Symptom Summary** field provides information about the IP addresses involved. For example:

Use Gateway [206.250.54.61] to reach [206.250.228.69] from  $[206.250.228.11]$ .  $SA = [206.250.228.11]$   $DA = [206.250.228.69]$ 

## Diagnostic Details

### **Problem Description:**

An ICMP Redirect message has been sent.

#### **Probable Cause(s):**

- 1. If a router has a routing table problem, it may send this message.
- 2. A router may send this message if according to its (proper) routing tables it finds a shorter path via a different router.
- 3. The source may have an incorrectly configured subnet mask.

 $\_$  , and the set of the set of the set of the set of the set of the set of the set of the set of the set of the set of the set of the set of the set of the set of the set of the set of the set of the set of the set of th

 $\_$  , and the set of the set of the set of the set of the set of the set of the set of the set of the set of the set of the set of the set of the set of the set of the set of the set of the set of the set of the set of th

 $\_$  , and the set of the set of the set of the set of the set of the set of the set of the set of the set of the set of the set of the set of the set of the set of the set of the set of the set of the set of the set of th

4. The host (source) may have an old routing table.

- 1. Check the routing tables of the router that this message was generated from.
- 2. Check the netmask configuration of the source.
- 3. Ignore this message if the redirect message is valid (no action required).

## **ICMP Required IP Option Missing**

## Counter

ICMP Required IP Option Missing events are counted in the ICMP All Errors counter. A count of all ICMP errors displays in the **Overview** counters of Expert View. A threshold can be set in Expert Alarms for all ICMP errors.

## Expert Symptom

ICMP Required IP Option Missing events are automatically logged as expert symptoms. The **Symptom Summary** field provides information about the IP addresses involved. For example:

Bad IP Header sent from [206.250.228.11] to  $[206.250.228.69]$ .  $SA = [206.250.228.11]$   $DA = [206.250.228.69]$ 

### Diagnostic Details

#### **Problem Description:**

An ICMP Parameter Problem (IP Options required, but, missing) message has been sent.

#### **Probable Cause(s):**

- 1. A host/router may send this message if the IP header parameters have problems that prevent processing of the packet.
- 2. A host/router may have a bad network stack or a bad interface card.
- 3. There may be incorrect arguments in IP options.

\_\_\_\_\_\_\_\_\_\_\_\_\_\_\_\_\_\_\_\_\_\_\_\_\_\_\_\_\_\_\_\_\_\_\_\_\_\_\_\_\_\_\_\_\_\_\_\_\_\_\_\_\_\_\_\_\_\_\_\_\_\_\_\_\_\_

\_\_\_\_\_\_\_\_\_\_\_\_\_\_\_\_\_\_\_\_\_\_\_\_\_\_\_\_\_\_\_\_\_\_\_\_\_\_\_\_\_\_\_\_\_\_\_\_\_\_\_\_\_\_\_\_\_\_\_\_\_\_\_\_\_\_

\_\_\_\_\_\_\_\_\_\_\_\_\_\_\_\_\_\_\_\_\_\_\_\_\_\_\_\_\_\_\_\_\_\_\_\_\_\_\_\_\_\_\_\_\_\_\_\_\_\_\_\_\_\_\_\_\_\_\_\_\_\_\_\_\_\_

- 1. Check the **ICMP Pointer** field to see the octet in the IP header where the error was detected.
- 2. Verify that the source that sent this IP header has a good network interface card.
- 3. Verify that the network stack on the source that sent the bad IP header parameters is working properly.

## **ICMP Source Quench**

## Counter

ICMP Source Quench events are counted in the ICMP All Errors counter. A count of all ICMP errors displays in the **Overview** counters of Expert View. A threshold can be set in Expert Alarms for all ICMP errors.

## Expert Symptom

ICMP Source Quench events are automatically logged as expert symptoms. The **Symptom Summary** field provides information about the IP addresses involved. Examples are:

```
Sent by Destination Host [206.250.228.69] to
[206.250.228.11]. SA=[206.250.228.11] DA=[206.250.228.69]
Sent by Gateway Host [206.250.228.61] to [206.250.228.11]
when forwarding to Destination [206.250.228.69].
SA=[206.250.228.11] DA=[206.250.228.69]
```
## Diagnostic Details

### **Problem Description:**

An ICMP Source Quench message has been sent.

#### **Probable Cause(s):**

1. If a router has a buffer space problem, it may send this message.

 $\_$  , and the set of the set of the set of the set of the set of the set of the set of the set of the set of the set of the set of the set of the set of the set of the set of the set of the set of the set of the set of th

 $\_$  , and the set of the set of the set of the set of the set of the set of the set of the set of the set of the set of the set of the set of the set of the set of the set of the set of the set of the set of the set of th

\_\_\_\_\_\_\_\_\_\_\_\_\_\_\_\_\_\_\_\_\_\_\_\_\_\_\_\_\_\_\_\_\_\_\_\_\_\_\_\_\_\_\_\_\_\_\_\_\_\_\_\_\_\_\_\_\_\_\_\_\_\_\_\_\_\_

- 2. A host may send this message if it can't keep up with processing of packets and is reaching its limits.
- 3. The network may be overloaded.

- 1. Check the routing table buffer statistics and upgrade the router if problem persists.
- 2. If the message is from a host, you may need to upgrade its resources.
- 3. Increase the bandwidth of your network to reduce network overload.
- 4. If the message is infrequent, ignore it. The problem will rectify itself.

## **ICMP Source Route Failed**

## **Counter**

ICMP Source Route Failed events are counted in the ICMP All Errors and the ICMP Destination Unreachable counters. A count of all destination unreachable ICMP symptoms and a count of all ICMP errors displays in the **Overview** counters of Expert View. A threshold can be set in Expert Alarms for all destination unreachable ICMP errors or for all ICMP errors.

## Expert Symptom

ICMP Source Route Failed events are automatically logged as expert symptoms. The **Symptom Summary** field provides information about the IP addresses involved. For example:

```
[206.250.228.69] cannot be reached by [206.250.228.11].
SA=[206.250.228.11] DA=[206.250.228.69]
```
## Diagnostic Details

## **Problem Description:**

An ICMP Destination Unreachable (Source Route Failed) message has been sent.

### **Probable Cause(s):**

- 1. If a router has a routing table problem, it may send this message.
- 2. A router may send this message if it cannot route the packet.

\_\_\_\_\_\_\_\_\_\_\_\_\_\_\_\_\_\_\_\_\_\_\_\_\_\_\_\_\_\_\_\_\_\_\_\_\_\_\_\_\_\_\_\_\_\_\_\_\_\_\_\_\_\_\_\_\_\_\_\_\_\_\_\_\_\_

\_\_\_\_\_\_\_\_\_\_\_\_\_\_\_\_\_\_\_\_\_\_\_\_\_\_\_\_\_\_\_\_\_\_\_\_\_\_\_\_\_\_\_\_\_\_\_\_\_\_\_\_\_\_\_\_\_\_\_\_\_\_\_\_\_\_

3. The source may have an incorrectly configured subnet mask.

\_\_\_\_\_\_\_\_\_\_\_\_\_\_\_\_\_\_\_\_\_\_\_\_\_\_\_\_\_\_\_\_\_\_\_\_\_\_\_\_\_\_\_\_\_\_\_\_\_\_\_\_\_\_\_\_\_\_\_\_\_\_\_\_\_\_

- 1. Check the routing tables of the router that this message was generated from.
- 2. Check the netmask configuration of the source.

## **ICMP Time Exceeded**

### Counter

ICMP Time Exceeded events are counted in the ICMP All Errors counter. A count of all ICMP errors displays in the **Overview** counters of Expert View. A threshold can be set in Expert Alarms for all ICMP errors.

## Expert Symptom

ICMP Time Exceeded events are automatically logged as expert symptoms. The **Symptom Summary** field provides information about the IP addresses involved. For example:

```
Sent by Gateway [206.250.228.61] to [206.250.228.11] when
forwarding to Destination [206.250.228.69].
SA=[206.250.228.11] DA=[206.250.228.69]
```
## Diagnostic Details

### **Problem Description:**

An ICMP Time Exceeded message has been sent.

 $\_$  , and the set of the set of the set of the set of the set of the set of the set of the set of the set of the set of the set of the set of the set of the set of the set of the set of the set of the set of the set of th

 $\_$  , and the set of the set of the set of the set of the set of the set of the set of the set of the set of the set of the set of the set of the set of the set of the set of the set of the set of the set of the set of th

#### **Probable Cause(s):**

- 1. A router may send this message if it encounters an IP packet with a TTL value  $of 0$
- 2. The source may have an incorrectly configured subnet mask, causing longer hops.
- 3. The routing tables may be incorrect on the source.

\_\_\_\_\_\_\_\_\_\_\_\_\_\_\_\_\_\_\_\_\_\_\_\_\_\_\_\_\_\_\_\_\_\_\_\_\_\_\_\_\_\_\_\_\_\_\_\_\_\_\_\_\_\_\_\_\_\_\_\_\_\_\_\_\_\_

4. A host may send this message if it cannot reassemble the fragments (due to missing fragments) on time.

- 1. Check the routing tables of the source.
- 2. Check the netmask configuration of the source.
- 3. Check for missing IP fragments.
- 4. May need to upgrade your router or host.

## **ICMP Time to Live Exceeded**

## **Counter**

ICMP Time to Live Exceeded events are counted in the ICMP All Errors counter. A count of all ICMP errors displays in the **Overview** counters of Expert View. A threshold can be set in Expert Alarms for all ICMP errors.

## Expert Symptom

ICMP Time to Live Exceeded events are automatically logged as expert symptoms. The **Symptom Summary** field provides information about the IP addresses involved. For example:

```
Sent by Gateway [206.250.228.61] to [206.250.228.11] when
forwarding to Destination [206.250.228.69].
SA=[206.250.228.11] DA=[206.250.228.69]
```
### Diagnostic Details

#### **Problem Description:**

An ICMP Time To Live Exceeded message has been sent.

\_\_\_\_\_\_\_\_\_\_\_\_\_\_\_\_\_\_\_\_\_\_\_\_\_\_\_\_\_\_\_\_\_\_\_\_\_\_\_\_\_\_\_\_\_\_\_\_\_\_\_\_\_\_\_\_\_\_\_\_\_\_\_\_\_\_

\_\_\_\_\_\_\_\_\_\_\_\_\_\_\_\_\_\_\_\_\_\_\_\_\_\_\_\_\_\_\_\_\_\_\_\_\_\_\_\_\_\_\_\_\_\_\_\_\_\_\_\_\_\_\_\_\_\_\_\_\_\_\_\_\_\_

#### **Probable Cause(s):**

- 1. A router may send this message if it encounters an IP packet with a TTL value  $of 0.$
- 2. The source may have an incorrectly configured subnet mask, causing longer hops.
- 3. The routing tables may be incorrect on the source.

\_\_\_\_\_\_\_\_\_\_\_\_\_\_\_\_\_\_\_\_\_\_\_\_\_\_\_\_\_\_\_\_\_\_\_\_\_\_\_\_\_\_\_\_\_\_\_\_\_\_\_\_\_\_\_\_\_\_\_\_\_\_\_\_\_\_

- 1. Check the routing tables of the source.
- 2. Check the netmask configuration of the source.

### **Illegal Network Source Address**

### **Counter**

Illegal Network Source Address is a counter of all illegal network source addresses over a period of time per segment. A count of all illegal MAC source addresses displays in the **Overview** counters of Expert View. A threshold for this counter can be set in Expert Alarms.

### Expert Symptom

Illegal network source addresses are automatically logged as expert symptoms. The **Symptom Summary** field provides the illegal address encountered. For example:

```
Addr=[255.255.255.255]
```
This symptom can help catch malfunctioning routers or bad addresses generated due to collisions.

Diagnostic Details

#### **Problem Description:**

A broadcast network address has appeared as a source address. This is a problem associated with a bad host.

 $\_$  , and the set of the set of the set of the set of the set of the set of the set of the set of the set of the set of the set of the set of the set of the set of the set of the set of the set of the set of the set of th

 $\_$  , and the set of the set of the set of the set of the set of the set of the set of the set of the set of the set of the set of the set of the set of the set of the set of the set of the set of the set of the set of th

 $\_$  , and the set of the set of the set of the set of the set of the set of the set of the set of the set of the set of the set of the set of the set of the set of the set of the set of the set of the set of the set of th

#### **Probable Cause(s):**

- 1. Someone is transmitting illegal frames using a traffic generator.
- 2. There may be a faulty adapter card/host.

#### **Recommended Action(s):**

1. Filter on the MAC address to determine the faulty card and replace it.

## **IP Checksum Errors**

## **Counter**

IP Checksum Errors is a counter of all incorrect IP checksums over a period of time per segment. A count of all IP Checksum Errors events displays in the Overview counters of Expert View.

## Expert Symptom

IP Checksum Errors events are automatically logged as expert symptoms. The **Symptom Summary** field provides the IP source and destination address for the checksum error. For example:

SA=[206.250.228.69] DA=[206.250.228.11]

\_\_\_\_\_\_\_\_\_\_\_\_\_\_\_\_\_\_\_\_\_\_\_\_\_\_\_\_\_\_\_\_\_\_\_\_\_\_\_\_\_\_\_\_\_\_\_\_\_\_\_\_\_\_\_\_\_\_\_\_\_\_\_\_\_\_

\_\_\_\_\_\_\_\_\_\_\_\_\_\_\_\_\_\_\_\_\_\_\_\_\_\_\_\_\_\_\_\_\_\_\_\_\_\_\_\_\_\_\_\_\_\_\_\_\_\_\_\_\_\_\_\_\_\_\_\_\_\_\_\_\_\_

\_\_\_\_\_\_\_\_\_\_\_\_\_\_\_\_\_\_\_\_\_\_\_\_\_\_\_\_\_\_\_\_\_\_\_\_\_\_\_\_\_\_\_\_\_\_\_\_\_\_\_\_\_\_\_\_\_\_\_\_\_\_\_\_\_\_

## Diagnostic Details

## **Problem Description:**

An IP packet has a checksum value that is in error. The packet may be discarded.

### **Probable Cause(s):**

- 1. The station that sent this packet may have a faulty network stack.
- 2. The router that forwarded this packet may have a faulty stack.

- 1. Identify the station that sent this packet (Source Addresses).
- 2. Verify the network layer stack for this station.
- 3. The station may need to be reset.

## **IP Time to Live Expiring**

## **Counter**

IP Time to Live Expiring is a counter of all expiring connections over a period of time per segment. A count of all IP Time to Live Expiring events displays in the Overview counters of Expert View. A threshold for this counter can be set in Expert Alarms to generate an alarm based on a specific number of expiring connections.

## Expert Symptom

IP Time to Live Expiring events are automatically logged as expert symptoms. The **Symptom Summary** field provides information about the "time-to-live" (TTL) and the source and destination addresses. For example:

TTL=1 SA=[206.250.228.69] and DA=[206.250.228.11]

### Diagnostic Details

#### **Problem Description:**

An IP packet has a time to live value that is going to expire. The packet may be discarded.

\_\_\_\_\_\_\_\_\_\_\_\_\_\_\_\_\_\_\_\_\_\_\_\_\_\_\_\_\_\_\_\_\_\_\_\_\_\_\_\_\_\_\_\_\_\_\_\_\_\_\_\_\_\_\_\_\_\_\_\_\_\_\_\_\_\_

\_\_\_\_\_\_\_\_\_\_\_\_\_\_\_\_\_\_\_\_\_\_\_\_\_\_\_\_\_\_\_\_\_\_\_\_\_\_\_\_\_\_\_\_\_\_\_\_\_\_\_\_\_\_\_\_\_\_\_\_\_\_\_\_\_\_

 $\_$  , and the set of the set of the set of the set of the set of the set of the set of the set of the set of the set of the set of the set of the set of the set of the set of the set of the set of the set of the set of th

#### **Probable Cause(s):**

- 1. The network is overloaded.
- 2. Router tables may be misconfigured.

- 1. Increase the network bandwidth.
- 2. Check your router configuration.

## **ISL BPDU/CDP Packets**

## **Counter**

ISL BPDU/CDP Packets is a counter of all Bridge Protocol Data Unit (BPDU) or Cisco Discovery Protocol (CDP) packets in an ISL frame over a period of time per segment. A count of BPDU/CDP packets displays in the **Overview** counters of Expert View.
### **ISL Illegal VLAN ID**

### **Counter**

ISL Illegal VLAN ID is a counter of all ISL illegal VLAN IDs over a period of time per segment. A count of all ISL Illegal VLAN ID displays in the **Overview** counters of Expert View. A threshold for this counter can be set in Expert Alarms.

### Expert Symptom

ISL Illegal VLAN IDs are automatically logged as expert symptoms. The **Symptom Summary** field provides the number of the illegal VLAN ID. For example:

VLAN ID=[1036]

Diagnostic Details

#### **Problem Description:**

The VLAN ID in the ISL protocol is illegal. The allowable range is from 1 to 1024.

#### **Probable Cause(s):**

- 1. An error made in the VLAN configuration for the Switch may have introduced an illegal VLAN ID.
- 2. A faulty Switch.

#### **Recommended Action(s):**

1. Reconfigure the VLAN configuration on the switch to use valid ID's.

 $\_$  , and the set of the set of the set of the set of the set of the set of the set of the set of the set of the set of the set of the set of the set of the set of the set of the set of the set of the set of the set of th

 $\_$  , and the set of the set of the set of the set of the set of the set of the set of the set of the set of the set of the set of the set of the set of the set of the set of the set of the set of the set of the set of th

 $\_$  , and the set of the set of the set of the set of the set of the set of the set of the set of the set of the set of the set of the set of the set of the set of the set of the set of the set of the set of the set of th

2. Replace the faulty Switch.

# **OSPF Broadcasts**

### **Counter**

OSPF Broadcasts is a counter of all OSPF broadcasts over a period of time per segment. A count of all OSPF broadcasts displays in the **Overview** counters of Expert View. A threshold for this counter can be set in Expert Alarms.

If OSPF broadcasts fall below a certain threshold, this may indicate that a OSPF router is not functioning properly.

### **RIP Broadcasts**

### **Counter**

RIP Broadcasts is a counter of all RIP broadcasts over a period of time per segment. A count of all RIP broadcasts displays in the **Overview** counters of Expert View. A threshold for this counter can be set in Expert Alarms.

If RIP broadcasts fall below a certain threshold, this may indicate that a RIP router is not functioning properly.

### **Router Storm**

### **Counter**

Router Storm is a counter of all events where the router broadcasts exceed a threshold for a single router. A count of all Router Storm events displays in the **Overview** counters of Expert View.

### Expert Symptom

Router Storm events are automatically logged as expert symptoms. The **Symptom Summary** field provides the number of router broadcasts measured in packets per second. For example:

```
Rate of change of Router Broadcasts=[5]
```
The threshold value for this symptom can be changed.

Diagnostic Details

#### **Problem Description:**

The expert threshold for the number of router broadcast messages has been exceeded for this router.

#### **Probable Cause(s):**

1. There may be a problem with the router's configuration. \_\_\_\_\_\_\_\_\_\_\_\_\_\_\_\_\_\_\_\_\_\_\_\_\_\_\_\_\_\_\_\_\_\_\_\_\_\_\_\_\_\_\_\_\_\_\_\_\_\_\_\_\_\_\_\_\_\_\_\_\_\_\_\_\_\_

\_\_\_\_\_\_\_\_\_\_\_\_\_\_\_\_\_\_\_\_\_\_\_\_\_\_\_\_\_\_\_\_\_\_\_\_\_\_\_\_\_\_\_\_\_\_\_\_\_\_\_\_\_\_\_\_\_\_\_\_\_\_\_\_\_\_

\_\_\_\_\_\_\_\_\_\_\_\_\_\_\_\_\_\_\_\_\_\_\_\_\_\_\_\_\_\_\_\_\_\_\_\_\_\_\_\_\_\_\_\_\_\_\_\_\_\_\_\_\_\_\_\_\_\_\_\_\_\_\_\_\_\_

#### **Recommended Action(s):**

1. Reconfigure the router.

### **Same Network Addresses**

### **Counter**

Same Network Addresses is a counter of all events where the same source and destination network addresses are seen in the same packet. A count of all Same Network Address events displays in the **Overview** counters of Expert View.

Expert Symptom

Same Network Address events are automatically logged as expert symptoms. The **Symptom Summary** field provides the network address. For example:

Addr=[255.23.252.6]

Diagnostic Details

#### **Problem Description:**

A packet with the source and destination network addresses has been received.

#### **Probable Cause(s):**

1. A protocol analyzer has been transmitting error packets.  $\_$  , and the set of the set of the set of the set of the set of the set of the set of the set of the set of the set of the set of the set of the set of the set of the set of the set of the set of the set of the set of th

\_\_\_\_\_\_\_\_\_\_\_\_\_\_\_\_\_\_\_\_\_\_\_\_\_\_\_\_\_\_\_\_\_\_\_\_\_\_\_\_\_\_\_\_\_\_\_\_\_\_\_\_\_\_\_\_\_\_\_\_\_\_\_\_\_\_

 $\_$  , and the set of the set of the set of the set of the set of the set of the set of the set of the set of the set of the set of the set of the set of the set of the set of the set of the set of the set of the set of th

### **Recommended Action(s):**

# **SAP Broadcasts**

### **Counter**

SAP Broadcasts is a counter of all SAP broadcasts over a period of time per segment. A count of all SAP broadcasts displays in the **Overview** counters of Expert View. A threshold for this counter can be set in Expert Alarms.

If SAP broadcasts fall below a certain threshold, this may indicate that a SAP router is not functioning properly.

### **Total Router Broadcasts**

### **Counter**

Total Router Broadcasts is a counter of all total router broadcasts over a period of time per segment. A threshold for this counter can be set in Expert Alarms for total router broadcasts.

If total router broadcasts go above a certain threshold, this may indicate that a router in the network is generating excessive broadcast messages.

### **Unstable MST**

### **Counter**

The Unstable MST counter increments when a change in the number of MST topology changes per second exceeds a threshold. The default threshold is a delta of 5 topology changes per second; however, this value can be changed from the Expert Thresholds tab in the **Configuration** → **Module** → **Settings...** menu. A count of all Unstable MST events displays in the Overview counters of Expert View. A threshold for this counter can be set in Expert Alarms.

MST topology changes are topology changes required to support IEEE 802.1d (Minimum Spanning Tree). Excessive topology changes infer that the Minimum Spanning Tree (MST) is unstable.

### Expert Symptom

Unstable MST events are automatically logged as expert symptoms. The **Symptom Summary** field provides information about the rate of change for the MST topology. For example:

Rate of change of Topology=10

\_\_\_\_\_\_\_\_\_\_\_\_\_\_\_\_\_\_\_\_\_\_\_\_\_\_\_\_\_\_\_\_\_\_\_\_\_\_\_\_\_\_\_\_\_\_\_\_\_\_\_\_\_\_\_\_\_\_\_\_\_\_\_\_\_\_

\_\_\_\_\_\_\_\_\_\_\_\_\_\_\_\_\_\_\_\_\_\_\_\_\_\_\_\_\_\_\_\_\_\_\_\_\_\_\_\_\_\_\_\_\_\_\_\_\_\_\_\_\_\_\_\_\_\_\_\_\_\_\_\_\_\_

\_\_\_\_\_\_\_\_\_\_\_\_\_\_\_\_\_\_\_\_\_\_\_\_\_\_\_\_\_\_\_\_\_\_\_\_\_\_\_\_\_\_\_\_\_\_\_\_\_\_\_\_\_\_\_\_\_\_\_\_\_\_\_\_\_\_

Diagnostic Details

#### **Problem Description:**

The threshold for the number of IEEE 802.1D packets with topology change bit has been exceeded for this segment. The Spanning tree may be unstable.

#### **Probable Cause(s):**

- 1. There may be too many configuration changes for the bridge/switch.
- 2. There may be a temporary loss of connectivity.

#### **Recommended Action(s):**

1. Identify the device causing this message and fix it.

### **Zero Broadcast Address**

### **Counter**

Zero Broadcast Address is a counter of all events where the destination network addresses is all zeros. A count of all Zero Broadcast Address events displays in the **Overview** counters of Expert View.

### Expert Symptom

Zero Broadcast Address events are automatically logged as expert symptoms. The **Symptom Summary** field provides an indication that a zero network address has been discovered. For example:

Addr=[0.0.0.0]

Diagnostic Details

#### **Problem Description:**

A packet with a zero network address in its destination has been received.

#### **Probable Cause(s):**

1. A protocol analyzer has been transmitting error packets. \_\_\_\_\_\_\_\_\_\_\_\_\_\_\_\_\_\_\_\_\_\_\_\_\_\_\_\_\_\_\_\_\_\_\_\_\_\_\_\_\_\_\_\_\_\_\_\_\_\_\_\_\_\_\_\_\_\_\_\_\_\_\_\_\_\_

 $\_$  , and the set of the set of the set of the set of the set of the set of the set of the set of the set of the set of the set of the set of the set of the set of the set of the set of the set of the set of the set of th

\_\_\_\_\_\_\_\_\_\_\_\_\_\_\_\_\_\_\_\_\_\_\_\_\_\_\_\_\_\_\_\_\_\_\_\_\_\_\_\_\_\_\_\_\_\_\_\_\_\_\_\_\_\_\_\_\_\_\_\_\_\_\_\_\_\_

#### **Recommended Action(s):**

# *Data Link Layer*

## **Bad Frames**

**Counter** 

Bad Frames is a counter of all bad frames over a period of time per segment. A count of all bad frames displays in the **Overview** counters of Expert View.

The Bad Frames counter is a total count of several Data Link layer symptoms. The bad frames counter includes the following Data Link layer events:

- CRC Frames -- Frames from 64 to 1518 bytes with a CRC error.
- Fragment Frames -- Frames less than 64 bytes with a CRC error.
- Jabber Frames -- Frames greater than 1518 bytes with a CRC error.
- Oversize Frames -- Frames greater than 1518 bytes without a CRC error.
- Runt Frames -- Frames less than 64 bytes without a CRC error.

### **Broadcast/Multicast Storms**

#### Counter

The Broadcast/Multicast Storms counter increments when a change in the number of total Broadcast/Multicast packets per second exceeds a threshold. Broadcast/ Multicast Storms can be used to monitor extreme peaks in the number of broadcast and/or multicast messages. A count of all instances where the threshold is reached displays in the Overview counters of Expert View.

#### Expert Symptom

Broadcast/Multicast Storm events are automatically logged as expert symptoms. The **Symptom Summary** field provides information about the rate of change for broadcast and multicast packets. For example:

```
Rate of change of Bcast/Mcast Packets=500
```
 $\_$  , and the set of the set of the set of the set of the set of the set of the set of the set of the set of the set of the set of the set of the set of the set of the set of the set of the set of the set of the set of th

 $\_$  , and the set of the set of the set of the set of the set of the set of the set of the set of the set of the set of the set of the set of the set of the set of the set of the set of the set of the set of the set of th

The threshold value for this symptom can be changed. The default threshold is a delta of 400 broadcast/multicast events per second.

Diagnostic Details

#### **Problem Description:**

The broadcast storm expert threshold has been exceeded for this segment, resulting in a MAC Broadcast Storm symptom.

#### **Probable Cause(s):**

- 1. The network is overloaded.
- 2. Variations in application traffic patterns.
- 3. Heavy Internet usage.
- 4. Too many broadcast/multicast packets from the switch/bridge.

\_\_\_\_\_\_\_\_\_\_\_\_\_\_\_\_\_\_\_\_\_\_\_\_\_\_\_\_\_\_\_\_\_\_\_\_\_\_\_\_\_\_\_\_\_\_\_\_\_\_\_\_\_\_\_\_\_\_\_\_\_\_\_\_\_\_

#### **Recommended Action(s):**

- 1. Load balance your network.
- 2. If you see repeated storms, your router or switch may needed upgrading or reconfiguring.

### **CRC Frame counter**

### **Counter**

The CRC Frame counter increments when a frame has a CRC error and is greater than 63 bytes in length. A count of all CRC Frames is included in the Bad Frames counter. The CRC Frame counter is used for Expert Alarms.

Expert Symptom

CRC Frame events are automatically logged as expert symptoms. The **Symptom Summary** field contains the following information:

CRC error with more than 63 bytes

\_\_\_\_\_\_\_\_\_\_\_\_\_\_\_\_\_\_\_\_\_\_\_\_\_\_\_\_\_\_\_\_\_\_\_\_\_\_\_\_\_\_\_\_\_\_\_\_\_\_\_\_\_\_\_\_\_\_\_\_\_\_\_\_\_\_

\_\_\_\_\_\_\_\_\_\_\_\_\_\_\_\_\_\_\_\_\_\_\_\_\_\_\_\_\_\_\_\_\_\_\_\_\_\_\_\_\_\_\_\_\_\_\_\_\_\_\_\_\_\_\_\_\_\_\_\_\_\_\_\_\_\_

Diagnostic Details

#### **Problem Description:**

A packet with more than 63 bytes of data and a CRC error has been received.

#### **Probable Cause(s):**

- 1. The network is overloaded, resulting in too many collisions.
- 2. A faulty hub/switch/router device.
- 3. An end station may have a faulty network interface card.
- 4. A protocol analyzer has been transmitting error packets. \_\_\_\_\_\_\_\_\_\_\_\_\_\_\_\_\_\_\_\_\_\_\_\_\_\_\_\_\_\_\_\_\_\_\_\_\_\_\_\_\_\_\_\_\_\_\_\_\_\_\_\_\_\_\_\_\_\_\_\_\_\_\_\_\_\_

#### **Recommended Action(s):**

## **Excessive ARP**

### Counter

The Excessive ARP counter increments when a change in the number of ARP requests per second exceeds a threshold. A count of all Excessive ARP events displays in the **Overview** counters of Expert View. A threshold for this counter can be set in Expert Alarms.

### Expert Symptom

Excessive ARP events are automatically logged as expert symptoms. The **Symptom Summary** field provides information about the rate of change for ARP requests. For example:

```
Rate of change of ARP Requests=20
```
 $\_$  , and the set of the set of the set of the set of the set of the set of the set of the set of the set of the set of the set of the set of the set of the set of the set of the set of the set of the set of the set of th

\_\_\_\_\_\_\_\_\_\_\_\_\_\_\_\_\_\_\_\_\_\_\_\_\_\_\_\_\_\_\_\_\_\_\_\_\_\_\_\_\_\_\_\_\_\_\_\_\_\_\_\_\_\_\_\_\_\_\_\_\_\_\_\_\_\_

 $\_$  , and the set of the set of the set of the set of the set of the set of the set of the set of the set of the set of the set of the set of the set of the set of the set of the set of the set of the set of the set of th

This threshold value for this symptom can be changed. The default threshold is a delta of 10 ARP requests per second.

### Diagnostic Details

#### **Problem Description:**

The expert threshold for ARP Broadcasts has been exceeded for this segment, resulting in an Excessive ARP symptom.

#### **Probable Cause(s):**

- 1. The network is overloaded.
- 2. Variations in application traffic patterns.
- 3. Heavy Internet usage.
- 4. Too many new TCP/IP connections.

#### **Recommended Action(s):**

- 1. Load balance your network.
- 2. If you see repeated overloads and too many retransmissions, your router or switch may need upgrading.

Your network may have just come up after a power down;

if so, ignore this problem.

3. If there is a high level of Internet usage, then ignore this message.

### **Excessive BOOTP**

**Counter** 

The Excessive BOOTP counter increments when a change in the number of BOOTP/DHCP requests per second exceeds a threshold. A count of all Excessive BOOTP events displays in the **Overview** counters of Expert View. A threshold for this counter can be set in Expert Alarms.

### Expert Symptom

Excessive BOOTP events are automatically logged as expert symptoms. The **Symptom Summary** field provides information about the rate of change for BOOTP/ DHCP requests. For example:

```
Rate of change of Bootp/Dhcp Requests=25
```
The threshold value for this symptom can be changed. The default threshold is a delta of 10 BOOTP/DHCP requests per second.

### Diagnostic Details

#### **Problem Description:**

The expert threshold for the number of BOOTP/DHCP requests has been exceeded for this segment.

#### **Probable Cause(s):**

- 1. The network has many devices that are being reset.
- 2. The DHCP server has many requests from floating clients. \_\_\_\_\_\_\_\_\_\_\_\_\_\_\_\_\_\_\_\_\_\_\_\_\_\_\_\_\_\_\_\_\_\_\_\_\_\_\_\_\_\_\_\_\_\_\_\_\_\_\_\_\_\_\_\_\_\_\_\_\_\_\_\_\_\_

\_\_\_\_\_\_\_\_\_\_\_\_\_\_\_\_\_\_\_\_\_\_\_\_\_\_\_\_\_\_\_\_\_\_\_\_\_\_\_\_\_\_\_\_\_\_\_\_\_\_\_\_\_\_\_\_\_\_\_\_\_\_\_\_\_\_

\_\_\_\_\_\_\_\_\_\_\_\_\_\_\_\_\_\_\_\_\_\_\_\_\_\_\_\_\_\_\_\_\_\_\_\_\_\_\_\_\_\_\_\_\_\_\_\_\_\_\_\_\_\_\_\_\_\_\_\_\_\_\_\_\_\_

#### **Recommended Action(s):**

- 1. Load balance your network. Add more DHCP servers.
- 2. Your network may have just come up after a power down. If so, ignore this problem.

### **Excessive Broadcasts**

### **Counter**

Excessive Broadcasts is a counter that can be used to monitor fluctuations in the number of broadcast messages over a period of time per segment. A delta threshold for this counter can be set in Expert Alarms to establish what is considered excessive broadcasts. An alarm event can also be generated based on an absolute number of broadcasts over time.

The default is 400 broadcast packets per second on a 100MB network.

# **Excessive Collisions**

### **Counter**

Excessive Collisions is a counter that can be used to monitor fluctuations in the number of collisions or the absolute number of collisions over a period of time per segment. A delta threshold for this counter can be set in Expert Alarms to establish what is considered excessive collisions. An alarm event can also be generated based on an absolute number of collisions over time.

The Excessive Collision counter is incremented by counting runt packets and by counting packets with CRC errors. The Excessive Collisions counter only applies to Ethernet networks.

### **Excessive Multicasts**

### **Counter**

Excessive Multicasts is a counter that can be used to monitor fluctuations in the number of multicast messages over a period of time per segment. A delta threshold for this counter can be set in Expert Alarms to establish what is considered excessive multicasts. An alarm event can also be generated based on an absolute number of multicasts over time.

The default is 400 multicast packets per second on a 100MB network.

### **Fragment Frame**

### **Counter**

The Fragment Frame counter increments when a frame has a CRC error and is less than 64 bytes in length. The Fragment Frame counter is used for Expert Alarms. A count of all Fragment Frames is included in the Bad Frames counter that displays in the Overview counters of Expert View.

### Expert Symptom

Fragment Frame events are automatically logged as expert symptoms. The **Symptom Summary** field contains the following information:

CRC error with less than 64 bytes

\_\_\_\_\_\_\_\_\_\_\_\_\_\_\_\_\_\_\_\_\_\_\_\_\_\_\_\_\_\_\_\_\_\_\_\_\_\_\_\_\_\_\_\_\_\_\_\_\_\_\_\_\_\_\_\_\_\_\_\_\_\_\_\_\_\_

\_\_\_\_\_\_\_\_\_\_\_\_\_\_\_\_\_\_\_\_\_\_\_\_\_\_\_\_\_\_\_\_\_\_\_\_\_\_\_\_\_\_\_\_\_\_\_\_\_\_\_\_\_\_\_\_\_\_\_\_\_\_\_\_\_\_

Diagnostic Details

#### **Problem Description:**

A packet with less than 64 bytes of data and a CRC error has been received.

#### **Probable Cause(s):**

- 1. The network is overloaded, resulting in too many collisions.
- 2. A faulty hub/switch/router device.
- 3. An end station may have a faulty network interface card.
- 4. A protocol analyzer has been transmitting error packets. \_\_\_\_\_\_\_\_\_\_\_\_\_\_\_\_\_\_\_\_\_\_\_\_\_\_\_\_\_\_\_\_\_\_\_\_\_\_\_\_\_\_\_\_\_\_\_\_\_\_\_\_\_\_\_\_\_\_\_\_\_\_\_\_\_\_

#### **Recommended Action(s):**

### **Illegal MAC Source Address**

#### **Counter**

Illegal MAC Source Address is a counter of all illegal MAC station source addresses over a period of time per segment. A count of all illegal MAC source addresses displays in the **Overview** counters of Expert View. A threshold for this counter can be set in Expert Alarms.

#### Expert Symptom

Illegal MAC source addresses are automatically logged as expert symptoms. The **Symptom Summary** field provides the illegal address encountered. For example:

#### Addr=[FFFFFF:FFFFFF]

This symptom can help catch malfunctioning NICs or bad addresses generated due to collisions. Illegal MAC source addresses may be discovered on Ethernet or Token Ring networks.

#### Diagnostic Details

#### **Problem Description:**

A broadcast Ethernet (or Token Ring) address has appeared as a source address. This is a problem associated with a bad adapter card.

#### **Probable Cause(s):**

1. Someone is transmitting illegal frames using a traffic generator.

 $\_$  , and the set of the set of the set of the set of the set of the set of the set of the set of the set of the set of the set of the set of the set of the set of the set of the set of the set of the set of the set of th

\_\_\_\_\_\_\_\_\_\_\_\_\_\_\_\_\_\_\_\_\_\_\_\_\_\_\_\_\_\_\_\_\_\_\_\_\_\_\_\_\_\_\_\_\_\_\_\_\_\_\_\_\_\_\_\_\_\_\_\_\_\_\_\_\_\_

\_\_\_\_\_\_\_\_\_\_\_\_\_\_\_\_\_\_\_\_\_\_\_\_\_\_\_\_\_\_\_\_\_\_\_\_\_\_\_\_\_\_\_\_\_\_\_\_\_\_\_\_\_\_\_\_\_\_\_\_\_\_\_\_\_\_

2. There may be a faulty adapter card.

#### **Recommended Action(s):**

1. Filter on the Network address to determine which host has the faulty card and replace it.

### **Jabber Frame**

### **Counter**

The Jabber Frame counter increments when a frame has a CRC error and is greater than 1518 bytes in length. A count of all Jabber Frames is included in the Bad Frames counter that displays in the Overview counters of Expert View. The Jabber counter is used for Expert Alarms.

### Expert Symptom

Jabber Frame events are automatically logged as expert symptoms. The **Symptom Summary** field contains the following information:

CRC error with more than 1518 bytes

\_\_\_\_\_\_\_\_\_\_\_\_\_\_\_\_\_\_\_\_\_\_\_\_\_\_\_\_\_\_\_\_\_\_\_\_\_\_\_\_\_\_\_\_\_\_\_\_\_\_\_\_\_\_\_\_\_\_\_\_\_\_\_\_\_\_

\_\_\_\_\_\_\_\_\_\_\_\_\_\_\_\_\_\_\_\_\_\_\_\_\_\_\_\_\_\_\_\_\_\_\_\_\_\_\_\_\_\_\_\_\_\_\_\_\_\_\_\_\_\_\_\_\_\_\_\_\_\_\_\_\_\_

Diagnostic Details

#### **Problem Description:**

A packet with more than 1518 bytes of data and a CRC error has been received.

#### **Probable Cause(s):**

- 1. The network is overloaded, resulting in too many collisions.
- 2. A faulty hub/switch/router device.
- 3. An end station may have a faulty network interface card.
- 4. A protocol analyzer has been transmitting error packets. \_\_\_\_\_\_\_\_\_\_\_\_\_\_\_\_\_\_\_\_\_\_\_\_\_\_\_\_\_\_\_\_\_\_\_\_\_\_\_\_\_\_\_\_\_\_\_\_\_\_\_\_\_\_\_\_\_\_\_\_\_\_\_\_\_\_

#### **Recommended Action(s):**

### **Network Overload**

### Counter

Network Overload is a counter of instances where a threshold for the percentage change in network utilization is exceeded. Network utilization is compared to the utilization for the previous time segment. The default threshold is a 40% change in network utilization. A count of all instances where the threshold is reached displays in the Overview counters of Expert View.

### Expert Symptom

Network Overload events are automatically logged as expert symptoms. The Symptom Summary field provides information about the change in utilization. For example:

Utilization=42%

Diagnostic Details

#### **Problem Description:**

The expert utilization threshold has been exceeded for this segment, resulting in a LAN Overload symptom.

#### **Probable Cause(s):**

- 1. The network is overloaded.
- 2. Variations in application traffic patterns.

 $\_$  , and the set of the set of the set of the set of the set of the set of the set of the set of the set of the set of the set of the set of the set of the set of the set of the set of the set of the set of the set of th

 $\_$  , and the set of the set of the set of the set of the set of the set of the set of the set of the set of the set of the set of the set of the set of the set of the set of the set of the set of the set of the set of th

\_\_\_\_\_\_\_\_\_\_\_\_\_\_\_\_\_\_\_\_\_\_\_\_\_\_\_\_\_\_\_\_\_\_\_\_\_\_\_\_\_\_\_\_\_\_\_\_\_\_\_\_\_\_\_\_\_\_\_\_\_\_\_\_\_\_

- 3. Heavy Internet usage.
- 4. Too many broadcast/multicast packets.

#### **Recommended Action(s):**

- 1. Load balance your network.
- 2. If you see repeated overloads and too many retransmissions, your router or switch may needed upgrading.

## **New MAC Stations**

### **Counter**

New MAC Stations is a counter of all the new MAC stations over a period of time per segment. A threshold for this counter can be set in Expert Alarms. The threshold for new MAC stations is typically set to 1 as an absolute value.

The new MAC station counter detects new MAC stations (nodes) on a LAN segment. After a segment is stabilized with a specific number of stations, this counter can indicate possible intruder stations.

### **Oversized Frame**

### **Counter**

The Oversize Frame counter increments when a frame has a CRC error and is greater than 1518 bytes in length. A count of all Oversize Frames is included in the Bad Frames counter that displays in the Overview counters of Expert View. The Oversize Frame counter is used for Expert Alarms.

### Expert Symptom

Oversized Frame events are automatically logged as expert symptoms. The **Symptom Summary** field contains the following information:

Oversized frame has more than 1518 bytes

Diagnostic Details

#### **Problem Description:**

A packet with more than 1518 bytes of data has been received.

\_\_\_\_\_\_\_\_\_\_\_\_\_\_\_\_\_\_\_\_\_\_\_\_\_\_\_\_\_\_\_\_\_\_\_\_\_\_\_\_\_\_\_\_\_\_\_\_\_\_\_\_\_\_\_\_\_\_\_\_\_\_\_\_\_\_

#### **Probable Cause(s):**

- 1. A faulty hub/switch/router device.
- 2. An end station may have a faulty network interface card.

 $\_$  , and the set of the set of the set of the set of the set of the set of the set of the set of the set of the set of the set of the set of the set of the set of the set of the set of the set of the set of the set of th

3. A protocol analyzer has been transmitting error packets.  $\_$  , and the set of the set of the set of the set of the set of the set of the set of the set of the set of the set of the set of the set of the set of the set of the set of the set of the set of the set of the set of th

#### **Recommended Action(s):**

# **Overload Frame Rate**

### **Counter**

Overload Frame Rate counts frames over a one-second time period. A threshold for the number of frames per second can be set in Expert Alarms.

Overload Frame Rate can help catch network overloads.

Values for the threshold can range from 1 to 148,800 frames/sec for a 100 MB network. The default is 37,200 frames/sec.

### **Overload Utilization Percentage**

### **Counter**

Overload Utilization Percentage counts bits over time and compares this value to the maximum utilization possible (bandwidth). A threshold for this percentage value can be set in Expert Alarms.

Overload utilization percentage can help catch network overloads.

The default for a 100MB network is 25% of maximum utilization.

### **Physical Errors**

### **Counter**

The Physical Errors counter increments when a change in the number of total MAC physical errors per second exceeds a threshold. Physical errors include CRC/ alignment errors, dropped events, collisions, jabbers, oversize packets, undersize packets, and fragments. A count of all instances where the threshold is reached displays in the Overview counters of Expert View.

### Expert Symptom

Physical Error events are automatically logged as expert symptoms. The **Symptom Summary** field provides information about the rate of change for total MAC physical errors. For example:

```
Rate of change of Errors=450
```
The threshold value for this symptom can be changed. The default threshold is a delta of 400 physical error packets per second.

Diagnostic Details

#### **Problem Description:**

The error threshold has been exceeded for this segment, resulting in a MAC Physical Errors symptom.

#### **Probable Cause(s):**

- 1. The network is overloaded.
- 2. A faulty hub/switch/router device.
- 3. A hub may have been incorrectly used. Ex:, an uplink port may have been used as a data port.
- 4. An end station may have a faulty network interface card. \_\_\_\_\_\_\_\_\_\_\_\_\_\_\_\_\_\_\_\_\_\_\_\_\_\_\_\_\_\_\_\_\_\_\_\_\_\_\_\_\_\_\_\_\_\_\_\_\_\_\_\_\_\_\_\_\_\_\_\_\_\_\_\_\_\_

\_\_\_\_\_\_\_\_\_\_\_\_\_\_\_\_\_\_\_\_\_\_\_\_\_\_\_\_\_\_\_\_\_\_\_\_\_\_\_\_\_\_\_\_\_\_\_\_\_\_\_\_\_\_\_\_\_\_\_\_\_\_\_\_\_\_

\_\_\_\_\_\_\_\_\_\_\_\_\_\_\_\_\_\_\_\_\_\_\_\_\_\_\_\_\_\_\_\_\_\_\_\_\_\_\_\_\_\_\_\_\_\_\_\_\_\_\_\_\_\_\_\_\_\_\_\_\_\_\_\_\_\_

#### **Recommended Action(s):**

- 1. Restart the capture after setting up a filter to capture error packets only.
- 2. Based on the capture, isolate the device that is in error and fix the problem.

### **Runt Frame**

### **Counter**

The Runt Frame counter increments when a frame is less than 64 bytes in length. The Runt Frame counter is used for Expert Alarms. A count of all Runt Frames is included in the Bad Frames counter that displays in the Overview counters of Expert View.

### Expert Symptom

Runt Frame events are automatically logged as expert symptoms. The **Symptom Summary** field contains the following information:

Runt frame has less than 64 bytes

Diagnostic Details

#### **Problem Description:**

A packet with less than 64 bytes of data has been received.

 $\_$  , and the set of the set of the set of the set of the set of the set of the set of the set of the set of the set of the set of the set of the set of the set of the set of the set of the set of the set of the set of th

\_\_\_\_\_\_\_\_\_\_\_\_\_\_\_\_\_\_\_\_\_\_\_\_\_\_\_\_\_\_\_\_\_\_\_\_\_\_\_\_\_\_\_\_\_\_\_\_\_\_\_\_\_\_\_\_\_\_\_\_\_\_\_\_\_\_

#### **Probable Cause(s):**

- 1. A faulty hub/switch/router device.
- 2. An end station may have a faulty network interface card.
- 3. A protocol analyzer has been transmitting error packets.  $\_$  , and the set of the set of the set of the set of the set of the set of the set of the set of the set of the set of the set of the set of the set of the set of the set of the set of the set of the set of the set of th

#### **Recommended Action(s):**

### **Same MAC Addresses**

### **Counter**

Same MAC Addresses is a counter of all events where the same source and destination network addresses are seen in the same packet. A count of all Same MAC Address events displays in the **Overview** counters of Expert View.

Expert Symptom

Same MAC Address events are automatically logged as expert symptoms. The **Symptom Summary** field provides the MAC address. For example:

Addr=[00800F:13A65B]

Diagnostic Details

#### **Problem Description:**

A packet with the source and destination MAC addresses has been received.

#### **Probable Cause(s):**

1. A protocol analyzer has been transmitting error packets. \_\_\_\_\_\_\_\_\_\_\_\_\_\_\_\_\_\_\_\_\_\_\_\_\_\_\_\_\_\_\_\_\_\_\_\_\_\_\_\_\_\_\_\_\_\_\_\_\_\_\_\_\_\_\_\_\_\_\_\_\_\_\_\_\_\_

\_\_\_\_\_\_\_\_\_\_\_\_\_\_\_\_\_\_\_\_\_\_\_\_\_\_\_\_\_\_\_\_\_\_\_\_\_\_\_\_\_\_\_\_\_\_\_\_\_\_\_\_\_\_\_\_\_\_\_\_\_\_\_\_\_\_

\_\_\_\_\_\_\_\_\_\_\_\_\_\_\_\_\_\_\_\_\_\_\_\_\_\_\_\_\_\_\_\_\_\_\_\_\_\_\_\_\_\_\_\_\_\_\_\_\_\_\_\_\_\_\_\_\_\_\_\_\_\_\_\_\_\_

#### **Recommended Action(s):**

### **Total MAC Stations**

### **Counter**

Total MAC Stations is a counter of all the MAC stations over a period of time per segment. A count of all MAC stations displays in the **Overview** counters of Expert View. A threshold for this counter can be set in Expert Alarms. The MAC station counter helps detect excessive MAC stations (nodes) on a LAN segment. This helps indicate possible intruder stations as well as help the network manager limit and control the number of stations allowed on a segment.

# *Hints and Tips for Expert Features*

- Double-click any symptom in a table to view Diagnostic information.
- When looking at Expert View in Monitor only mode, Frame IDs are displayed for information only and you cannot examine a frame related to a symptom. If you need to look at specific frames related to Expert Symptoms, look at the frame information in the capture buffer or in a capture file.
- Expert Views can be disabled on a per module basis. Select **Module** → **Settings…** from the **Configuration** menu and choose the **Modes** Tab. Remove the check from the **Expert Views** box.
- Click, hold, and drag a column border to resize columns in any Expert View Table. Increasing the size of the **Symptom** column gives you a view of the complete name of the symptom.
- Click, hold, and drag a column border to remove columns in any Expert View Table. Double-click on the same column border to bring back the display of a column.
- Duplicate addresses appear both in the Duplicate Network Address Table and as a symptom in Expert View.
- Thresholds can be set for Expert Symptoms. Select **Expert Settings…** from the **Configuration** menu and find the symptom you want to change. Some threshold values for symptoms cannot be changed.
- Expert Symptoms can be selectively disabled. Select **Expert Settings…** from the **Configuration** menu and find the symptom you want to disable from the tree structure. Remove the check from the symptom. Some symptoms cannot be disabled.
- Expert Symptoms can be displayed in the Summary field of Capture View. From the Configuration menu, select **Capture View Options** → **Display** and select the **Display Expert Symptom** check box. Packets that trigger an expert symptom and have expert symptom information will display in reverse video.

# *Summary of Expert Counters and Symptoms*

Table [Table 11-2](#page-355-0) on the following page provides a summary of expert features by symptom/counter/application name. The meanings of the column headings are listed below.

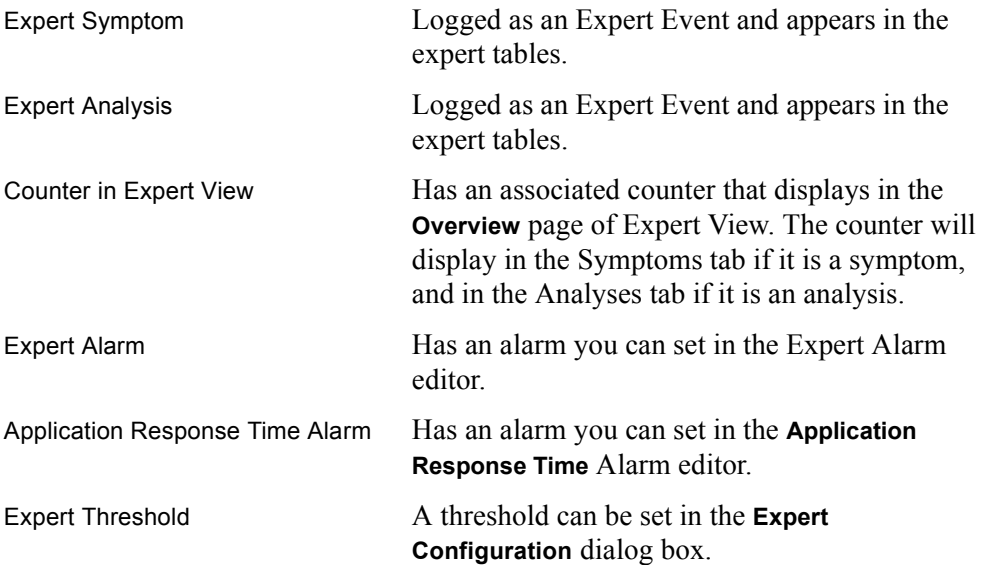

<span id="page-355-0"></span>

| Counter, Symptom,<br>or Application                                            | <b>Expert</b><br>Symptom | <b>Expert</b><br><b>Analyses</b> | <b>Counter in</b><br><b>Expert View</b> | <b>Expert</b><br>Alarm | <b>Application</b><br>Response<br><b>Time Alarm</b> | <b>Expert</b><br><b>Threshold</b> |
|--------------------------------------------------------------------------------|--------------------------|----------------------------------|-----------------------------------------|------------------------|-----------------------------------------------------|-----------------------------------|
| Application<br>Response Time                                                   |                          |                                  |                                         |                        | X<br>(by application)                               |                                   |
| <b>Bad Frames</b>                                                              |                          |                                  | $\mathsf X$                             |                        |                                                     |                                   |
| <b>Broadcast/Multicast</b><br>Storm                                            | X                        |                                  | $\mathsf{X}$                            |                        |                                                     | X                                 |
| <b>CRC</b> Frames                                                              | X                        |                                  | z                                       | X                      |                                                     |                                   |
| <b>DNS Response</b><br>Time                                                    |                          |                                  |                                         |                        | X                                                   |                                   |
| Duplicate Network<br><b>Address</b><br>(also displays as a sepa-<br>rate view) |                          | $\overline{\mathsf{X}}$          | $\sf X$                                 | X                      |                                                     |                                   |
| <b>Excessive ARP</b>                                                           | X                        |                                  | $\pmb{\times}$                          | X                      |                                                     | X                                 |
| Excessive BOOTP                                                                | X                        |                                  | $\pmb{\times}$                          | X                      |                                                     | X                                 |
| Excessive Broad-<br>casts                                                      |                          |                                  |                                         | X                      |                                                     |                                   |
| <b>Excessive Collisions</b>                                                    |                          |                                  |                                         | X                      |                                                     |                                   |
| Excessive<br><b>Multicasts</b>                                                 |                          |                                  |                                         | X                      |                                                     |                                   |
| <b>Excessive Mailslot</b><br><b>Broadcasts</b>                                 | X                        |                                  | $\mathsf X$                             |                        |                                                     | X                                 |
| <b>Fragment Frames</b>                                                         | $\mathsf{x}$             |                                  | z                                       | X                      |                                                     |                                   |
| FTP Login Attempts                                                             | $\mathsf X$              |                                  | $\pmb{\mathsf{X}}$                      |                        |                                                     | X                                 |
| FTP Response<br>Time                                                           |                          |                                  |                                         |                        | $\overline{\mathsf{X}}$                             |                                   |
| Gopher Response<br>Time                                                        |                          |                                  |                                         |                        | X                                                   |                                   |
| <b>HSRP Coup</b>                                                               | X                        |                                  | z                                       | z                      |                                                     |                                   |
| <b>HSRP Errors</b>                                                             |                          |                                  | $\mathsf X$                             | X                      |                                                     |                                   |
| <b>HSRP Resign</b>                                                             | $\sf X$                  |                                  | z                                       | z                      |                                                     |                                   |

**Table 11-2. Summary of Expert Features**

| Counter, Symptom,<br>or Application                        | <b>Expert</b><br>Symptom | <b>Expert</b><br>Analyses | Counter in<br><b>Expert View</b> | <b>Expert</b><br>Alarm | <b>Application</b><br>Response<br><b>Time Alarm</b> | <b>Expert</b><br><b>Threshold</b> |
|------------------------------------------------------------|--------------------------|---------------------------|----------------------------------|------------------------|-----------------------------------------------------|-----------------------------------|
| <b>HTTP Response</b><br>Time                               |                          |                           |                                  |                        | X                                                   |                                   |
| <b>ICMP All Errors</b>                                     |                          |                           | X                                | X                      |                                                     |                                   |
| ICMP Bad IP<br>Header                                      | $\pmb{\times}$           |                           | z                                | z                      |                                                     |                                   |
| <b>ICMP Destination</b><br><b>Host Access Denied</b>       | X                        |                           | z                                | z                      |                                                     |                                   |
| <b>ICMP Destination</b><br>Host Unknown                    | X                        |                           | Z                                | Z                      |                                                     |                                   |
| <b>ICMP Destination</b><br><b>Network Access</b><br>Denied | X                        |                           | z                                | z                      |                                                     |                                   |
| <b>ICMP Destination</b><br>Network Unknown                 | X                        |                           | z                                | z                      |                                                     |                                   |
| <b>ICMP Destination</b><br>Unreachable                     | $\overline{X}$           |                           | X                                | X                      |                                                     |                                   |
| ICMP Fragment<br>Reassembly Time<br>Exceeded               | $\pmb{\times}$           |                           | z                                | z                      |                                                     |                                   |
| ICMP Fragmenta-<br>tion Needed [D/F<br>set]                | $\times$                 |                           | z                                | Z                      |                                                     |                                   |
| <b>ICMP Host Redirect</b>                                  | X                        |                           | z                                | Z                      |                                                     |                                   |
| <b>ICMP Host Redirect</b><br>for TOS                       | X                        |                           | z                                | z                      |                                                     |                                   |
| <b>ICMP Host</b><br>Unreachable                            | X                        |                           | z                                | Z                      |                                                     |                                   |
| <b>ICMP Host</b><br>Unreachable for<br><b>TOS</b>          | X                        |                           | z                                | z                      |                                                     |                                   |
| <b>ICMP Inconsistent</b><br>Subnet Mask                    | X                        |                           | z                                | z                      |                                                     |                                   |

**Table 11-2. Summary of Expert Features (continued)**

| Counter, Symptom,<br>or Application                          | <b>Expert</b><br>Symptom | <b>Expert</b><br><b>Analysis</b> | <b>Counter in</b><br><b>Expert View</b> | <b>Expert</b><br>Alarm | <b>Application</b><br>Response<br><b>Time Alarm</b> | <b>Expert</b><br><b>Threshold</b> |
|--------------------------------------------------------------|--------------------------|----------------------------------|-----------------------------------------|------------------------|-----------------------------------------------------|-----------------------------------|
| <b>ICMP Network</b><br>Redirect                              | X                        |                                  | z                                       | z                      |                                                     |                                   |
| ICMP Network Redi-<br>rect for TOS                           | $\mathsf{X}$             |                                  | z                                       | z                      |                                                     |                                   |
| <b>ICMP Network</b><br>Unreachable for<br><b>TOS</b>         | X                        |                                  | z                                       | z                      |                                                     |                                   |
| <b>ICMP Parameter</b><br>Problem                             | X                        |                                  | z                                       | z                      |                                                     |                                   |
| ICMP Port Unreach-<br>able                                   | X                        |                                  | z                                       | z                      |                                                     |                                   |
| <b>ICMP Protocol</b><br>Unreachable                          | X                        |                                  | z                                       | z                      |                                                     |                                   |
| <b>ICMP Redirect</b>                                         | X                        |                                  | X                                       | X                      |                                                     |                                   |
| ICMP Required IP<br><b>Option Missing</b>                    | X                        |                                  | z                                       | z                      |                                                     |                                   |
| ICMP Source<br>Quench                                        | $\overline{\mathsf{X}}$  |                                  | z                                       | z                      |                                                     |                                   |
| <b>ICMP Source Route</b><br>Failed                           | X                        |                                  | z                                       | Z                      |                                                     |                                   |
| <b>ICMP</b> Time<br>Exceeded                                 | X                        |                                  | z                                       | z                      |                                                     |                                   |
| ICMP Time to Live<br>Exceeded                                | X                        |                                  | z                                       | z                      |                                                     |                                   |
| Idle Too Long                                                | $\mathsf{x}$             |                                  | $\pmb{\times}$                          |                        |                                                     | X                                 |
| Illegal MAC Source<br>Address<br>(Ethernet or Token<br>Ring) | $\mathsf{x}$             |                                  | $\mathsf X$                             | X                      |                                                     |                                   |
| <b>Illegal Network</b><br>Source Address                     | X                        |                                  | $\pmb{\mathsf{X}}$                      | X                      |                                                     |                                   |
| IP Checksum Errors                                           | $\pmb{\times}$           |                                  | $\pmb{\mathsf{X}}$                      |                        |                                                     |                                   |

**Table 11-2. Summary of Expert Features (continued)**

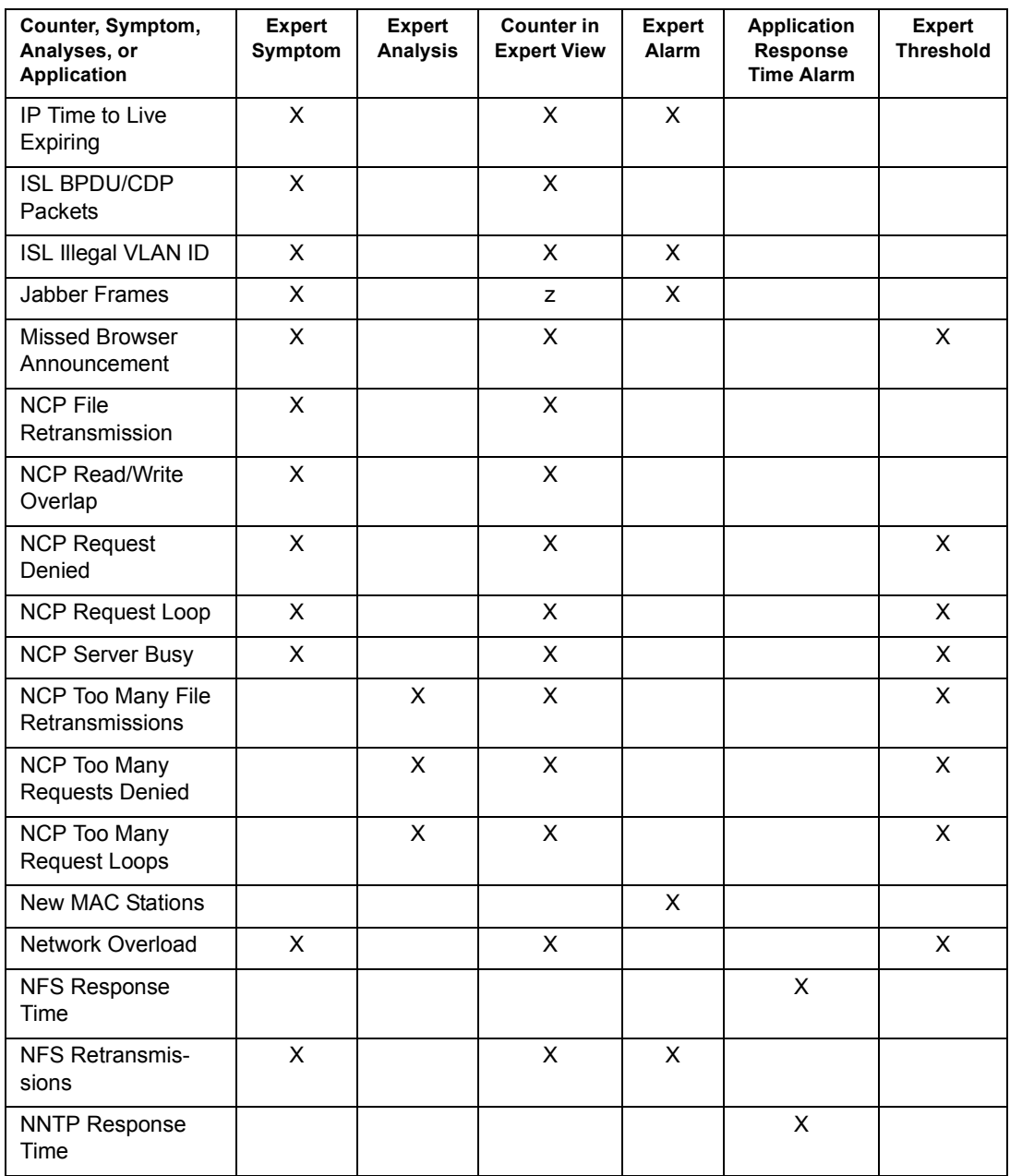

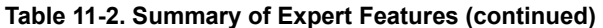

| Counter, Symptom,<br>or Application       | <b>Expert</b><br>Symptom | <b>Expert</b><br><b>Analysis</b> | <b>Counter in</b><br><b>Expert View</b> | <b>Expert</b><br><b>Alarm</b> | <b>Application</b><br>Response<br><b>Time Alarm</b> | <b>Expert</b><br><b>Threshold</b> |
|-------------------------------------------|--------------------------|----------------------------------|-----------------------------------------|-------------------------------|-----------------------------------------------------|-----------------------------------|
| No HTTP POST<br>Response                  |                          | X                                | $\pmb{\times}$                          |                               |                                                     |                                   |
| No Server<br>Response                     |                          | X                                | $\mathsf{X}$                            |                               |                                                     |                                   |
| No WINS Response                          |                          | $\mathsf{X}$                     | $\pmb{\times}$                          |                               |                                                     | $\mathsf{X}$                      |
| Non Responsive<br><b>Stations</b>         |                          | $\overline{\mathsf{X}}$          | $\overline{\mathsf{X}}$                 |                               |                                                     | X                                 |
| <b>OSPF Broadcasts</b>                    |                          |                                  | $\pmb{\mathsf{X}}$                      | $\mathsf{\chi}$               |                                                     |                                   |
| Overload Frame<br>Rate                    |                          |                                  |                                         | X                             |                                                     |                                   |
| <b>Overload Utilization</b><br>Percentage |                          |                                  |                                         | $\pmb{\mathsf{X}}$            |                                                     |                                   |
| <b>Oversize Frames</b>                    | X                        |                                  | z                                       | X                             |                                                     |                                   |
| <b>Physical Errors</b>                    | X                        |                                  | $\pmb{\times}$                          |                               |                                                     | X                                 |
| POP Response<br>Time                      |                          |                                  |                                         |                               | X                                                   |                                   |
| <b>RIP Broadcasts</b>                     |                          |                                  | $\pmb{\times}$                          | X                             |                                                     |                                   |
| Router Storm                              | X                        |                                  | X                                       |                               |                                                     | X                                 |
| <b>Runt Frames</b>                        | $\mathsf X$              |                                  | z                                       | $\mathsf{X}$                  |                                                     |                                   |
| Same MAC<br>Addresses                     | X                        |                                  | X                                       |                               |                                                     |                                   |
| Same Network<br>Addresses                 | X                        |                                  | X                                       |                               |                                                     |                                   |
| <b>SAP Broadcasts</b>                     |                          |                                  | $\pmb{\times}$                          | X                             |                                                     |                                   |
| Slow HTTP GET<br>Response                 | X                        |                                  | $\pmb{\times}$                          |                               |                                                     | X                                 |
| Slow HTTP POST<br>Response                | X                        |                                  | $\pmb{\mathsf{X}}$                      |                               |                                                     | X                                 |
| Slow Server<br>Connect                    | X                        |                                  | $\pmb{\mathsf{X}}$                      |                               |                                                     | X                                 |

**Table 11-2. Summary of Expert Features (continued)**
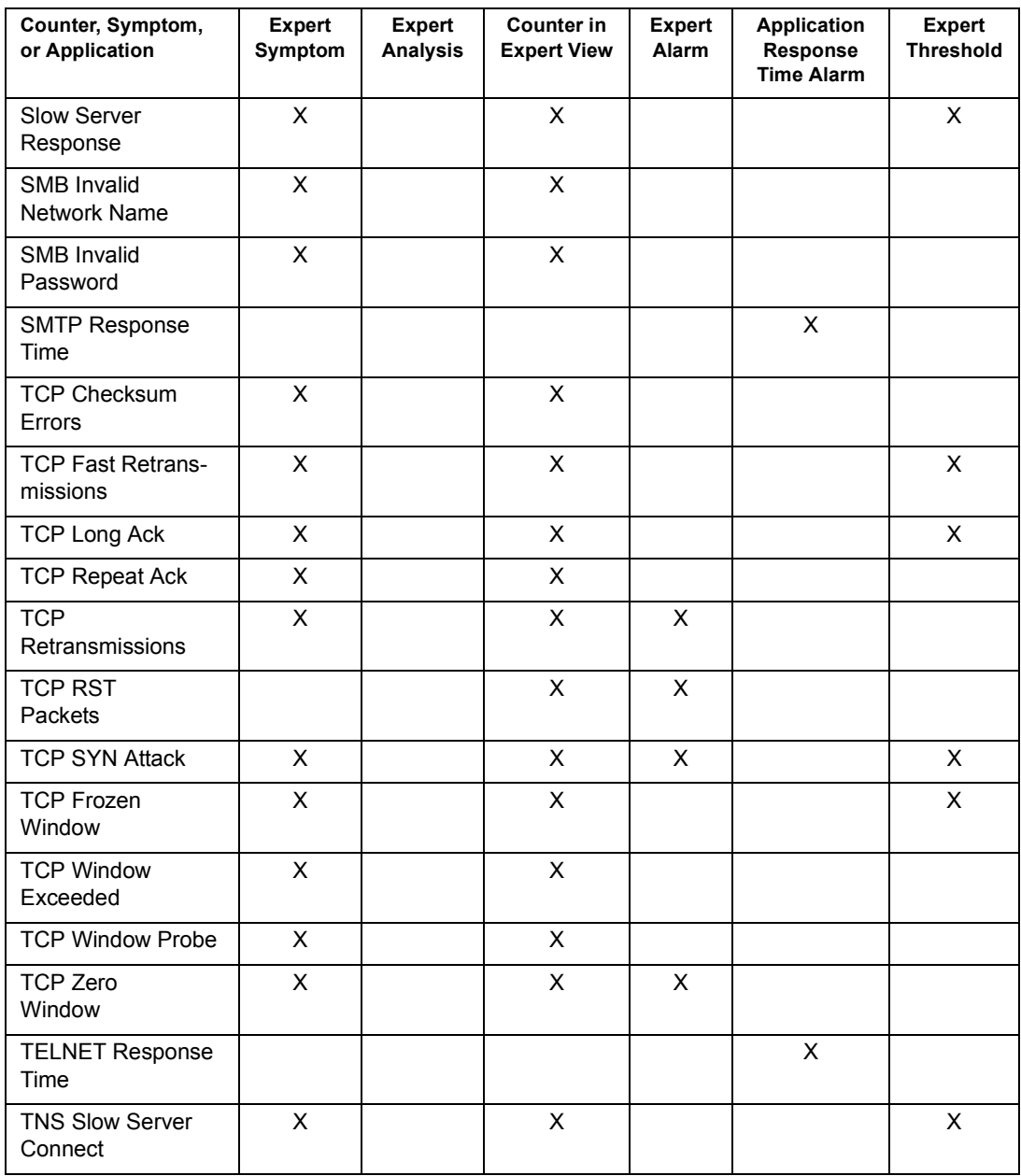

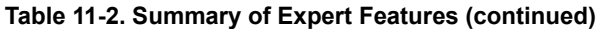

**X** = present

**z** = does not exist as a unique counter, but is counted in other categories

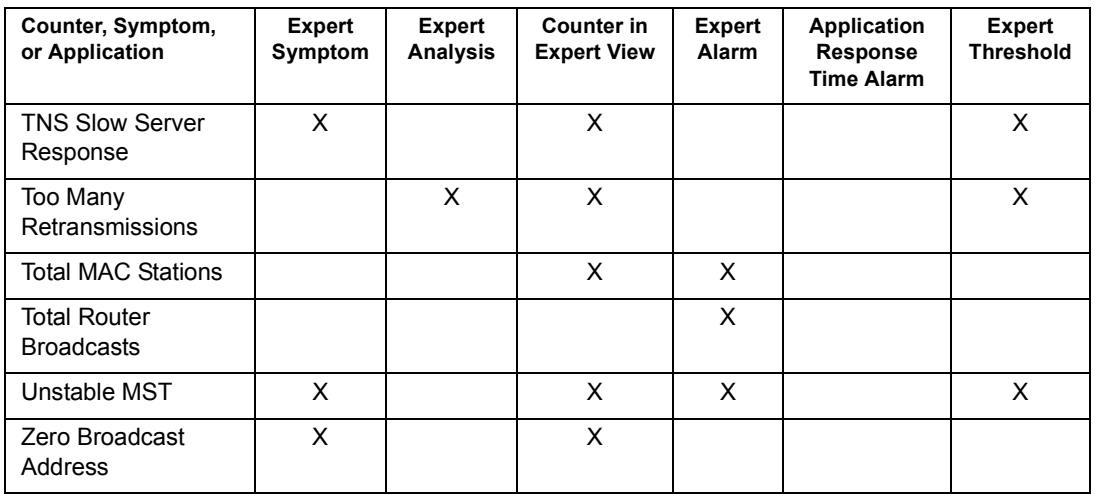

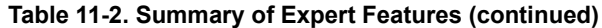

 $X = present$ 

**z** = does not exist as a unique counter, but is counted in other categories

# *Chapter 12* <sup>12</sup>*Voice over IP*

Voice over IP is a software option to OPV-PE that analyzes multimedia traffic over Ethernet-based networks. Voice over IP validates Quality of Service (QoS) parameters presented by PSTN/IP Gateways, IP switches, and IPBXs. Voice over IP provides a rich set of reported and calculated data to validate IP networks that carry the multimedia data.

The transmission of voice and video over traditional "data-only" networks is one of the most active areas in today's telecommunications industry. Voice over IP (VoIP) refers to the transmission of voice that has been compressed and transmitted over an IP (Internet Protocol) network. H.323, SIP, SDP, MGCP, and SCCP are key industry standards that enable VoIP communication. These standards address call control, multimedia management, bandwidth management, and interfaces between LANs and other networks.

Given the rapid acceptance of IP as the de facto protocol, QoS has become one of the biggest challenges for network administrators, especially for voice and video applications that require real-time performance. Policy-based systems, gateways, switches, and routers are often configured with a myriad of vendor and protocol combinations to work in unison to provide priority for the real-time demands of multimedia traffic.

Voice over IP provides full protocol decodes and important QoS metrics in an easyto-access graphical interface. Given the non-deterministic nature of IP, the measurement of the actual call traffic is an essential tool to ensuring network QoS. Voice over IP provides a distributed solution to measure the QoS of all the existing calls without having to generate a specific "test call". Measuring real calls eliminates the need to add test traffic to the network, doesn't limit the solution to spot checks, and enables the solving of "real-world" call problems in a deployed environment.

Full decode of multimedia protocols by Voice over IP provides users with the ability to look at any captured packet and understand its contents. Voice over IP validates that the network is performing as it has been configured and helps you troubleshoot problems. Voice over IP provides graphic summaries of Call Jitter, Dropped Packets, and Call Set-up Time to view network performance at-a-glance. Point-and-click on graphs to see call tables. Click on any call to get complete call details.

Voice over IP features are only available from OPV-PE menus and toolbars when you have the Voice over IP software option.

## **Protocols Supported by Voice over IP**

Voice over IP recognizes and decodes all major VoIP protocols. Support includes the following:

### • **H.323 (ITU)**

The H.323 suite of protocol specifications created by ITU, including Q.931, RAS, H.245, and T.120.

### • **MGCP (IETF) / NCS (Packet Cable consortium)**

Media Gateway Control Protocol. An IETF protocol for controlling Telephony Gateways from core agents. Packet Cable has modified MGCP slightly and created a profile of MGCP called NCS (Network-based Core Signaling). NCS is used as a control protocol in the cable industry.

• **SIP (IETF)**

The suite of protocols created by IETF, including SIP, SDP, and others.

• **SCCP (Cisco)**

Skinny Client Control Protocol (SCCP). SCCP is the proprietary signalling and communications protocol in Cisco's AVVID (Architecture for Voice, Video and Integrated Data).

Voice over IP also recognizes and decodes all major Codec protocols used for VoIP. Refer to Table 1-5 for a list of all protocols supported.

Voice over IP also organizes call information where the signaling protocol is not recognized into tables with the protocol type of UNKNOWN.

### **Using Voice over IP with Analyzer Hardware**

Voice over IP works with the Optiview Link Analyzer generation of Fluke Networks analyzers, as well as NDIS-compatible NIC cards. It is highly recommended that Voice over IP be used with the Optiview Link Analyzer generation of Fluke Networks analyzers. These hardware tools provide the hardware buffer sizes, processor speeds, and connectivity demanded by real-world network QoS applications.

## *Voice over IP User Interface Overview*

The OPV-PE Voice over IP interface can be used with capture files, a capture buffer, or in real-time monitoring mode. To view Voice over IP graphs and tables, click on the Voice over IP button on the Detail View toolbar or select Voice over IP View from the Monitor or Capture menus.

The Voice over IP view consists of tabs for viewing graphs of VoIP call data and configuring the interface. Upon startup, the interface displays the Jitter tab, showing a percentage breakdown of calls based on Call Jitter values that are greater than a threshold value. Using the mouse, you can find more detailed information about VoIP calls and VoIP call data. The figure on the next page shows the flow of the interface from the highest level view to the most detailed view. The Voice over IP views can also be accessed by pressing the Voice over IP  $\Box$  button on the Detail View toolbar or by pressing **Control + Q**.

Voice over IP Monitor and Capture views are nearly identical; however, some displays and fields only apply to one or the other. The **Utilization** tab only displays in Monitor mode. Alarms can only be configured when in Monitor mode.

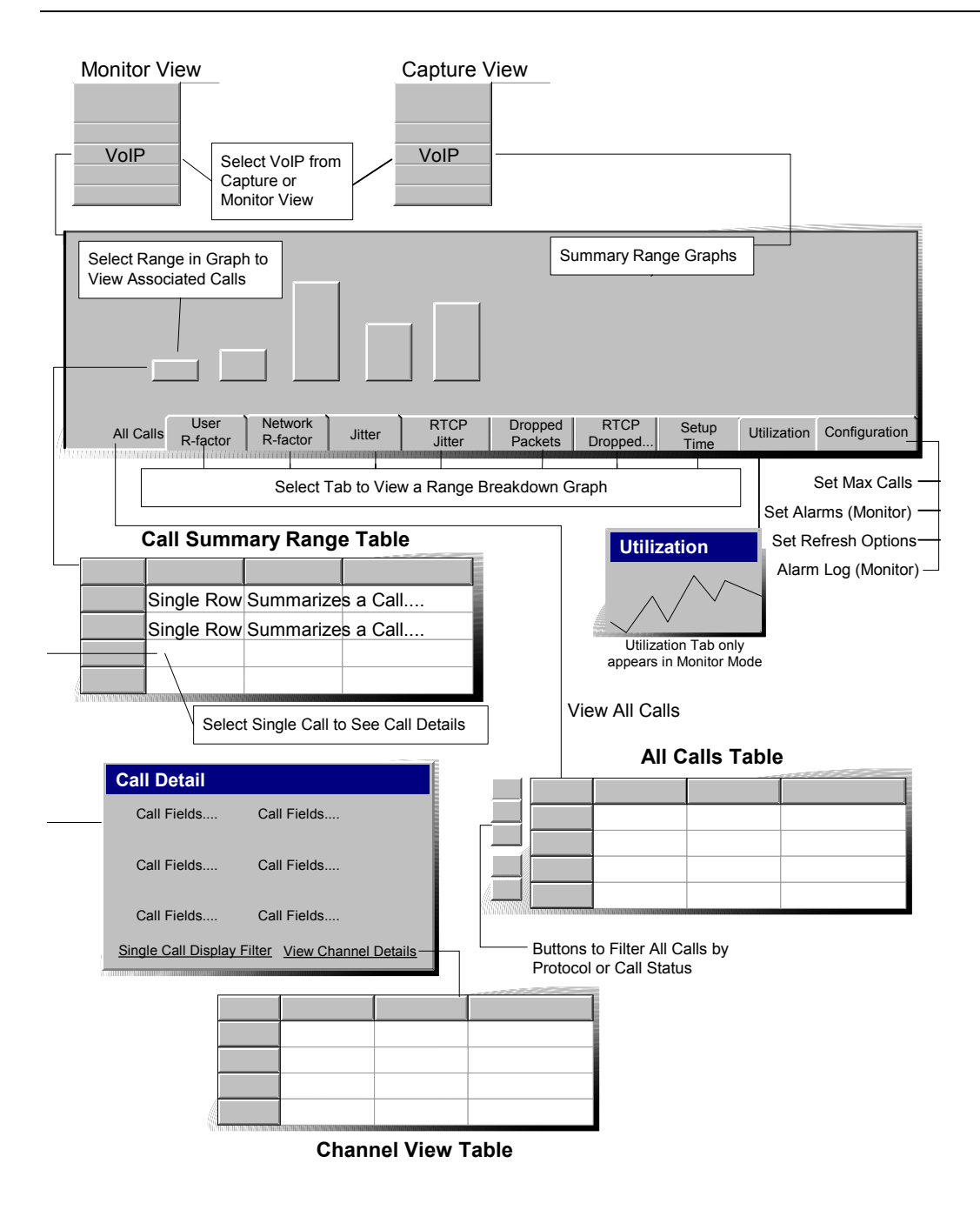

**Figure 12-1. Voice over IP Interface Overview**

### • **Summary Range Graphs**

The Summary Range graphs provide a percentage breakdown of calls by key QoS metrics. Breakdowns are provided for Call Jitter, RTCP Jitter, Dropped Packets, RTCP Dropped Packets, Call Setup Time, Network R-factor, and User R-factor. Up to five ranges are allowed. The timing or packet-count ranges for each category can be configured by the user.

### • **All Calls Table**

The All Calls table provides a summary table of all calls discovered. You can display only the calls that use a specific protocol. You can also display completed calls only or incomplete calls only.

### • **Call Tables for a Specific Range**

Selecting any range in any of the Summary Range graphs brings up a Call Table that displays all the calls that fall within that range.

### • **Call Details for a Single Call**

Selecting any call in a call table brings up an information box with the complete details for the call.

#### • **Channel Details for a Single Call**

Click on View Channel Details of the Single Call Detail View to display channel information for the selected call. The Channel Table provides detailed channel information in tabular format.

### **OPV-PE and RTCP Jitter Values**

Voice over IP provides two different measurements (views) of call jitter and dropped packets, one calculated by OPV-PE and one extracted from RTCP packets. RTCP (Real-Time Control Protocol) is a control protocol for the RTP (Real-Time Transport Protocol). RTP supports the transport of real-time data such as video and audio streams. RTCP packets are sent by participants in an RTP session to convey information on the quality of data delivery and session membership.

OPV-PE uses the formula specified in RFC 1889 for RTCP to calculate jitter, and the RTCP jitter OPV-PE reads from RTCP packets should use the same formula. However, the values extracted from RTCP packets by OPV-PE and the values calculated by OPV-PE do not exactly match, and may differ greatly in some cases. It depends primarily on the point in the network where OPV-PE is gathering jitter information. If OPV-PE is viewing network traffic close to one end point, then the jitter values for the far end point may nearly match the RTCP-reported jitter. However, if OPV-PE is viewing network traffic towards the mid-point between the end points, then the RTCP and OPV-PE jitter may differ substantially.

Also, the jitter calculation for OPV-PE only measures network jitter. The application itself may implement a jitter buffer, which could make for further differences between the reported RTCP jitter and the jitter measured by OPV-PE.

The difference between the RTCP jitter and OPV-PE-calculated jitter may provide some clues as to what is happening with calls where high jitter rates are disrupting network QoS.

## *Configuring Voice over IP*

Logic internal to OPV-PE decodes the VoIP frames and organizes call information into easy-to-read graphs and tables. Configuration is not required to use the Voice over IP logic; however, the displays can be customized to view exactly the call information you want to see.

Voice over IP is primarily configured from the **Configuration** tab. However, there is some configuration for Voice over IP that is done on a per-module basis. Module configuration sets up the monitoring of Voice over IP only, effectively increasing Voice over IP monitor performance. See the following subsection on performance optimization for a description.

The Voice over IP **Configuration** tab in Monitor mode shown below. Different options will be enabled/disabled in Monitor mode.

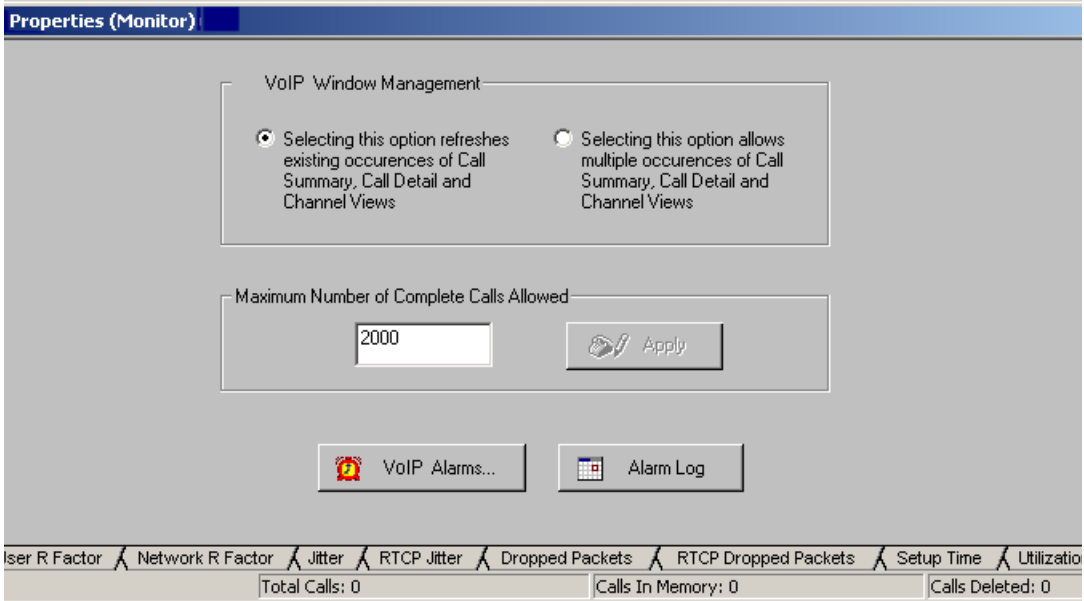

**Figure 12-2. Voice over IP Configuration**

The configuration performed from the **Configuration** tab is described below:

### • **Refresh Options (VoIP Window Management)**

By default, Voice over IP tables are refreshed when you re-open any window containing a table. However, there may be instances where you want to compare data in the same table at different times. For this purpose, Voice over IP provides an option to create a new window each time you view the data.

To create new windows, click on the radio button on the right. To refresh table views when windows are selected, select the radio button on the left. This option applies to call summary tables, the call detail window showing a single call, and channel tables.

### • **Set Maximum Number of Completed Calls**

The **Maximum Number of Completed Calls** section allows you to set the maximum number of completed calls that will be captured. When the number of completed calls reaches this number, the next completed call causes the earliest completed call to be deleted from all tables. Setting this value low reduces the system memory used for call analysis. A higher setting allows you to keep more call detail records.

The minimum number of calls is 2,000. The default value is 2,000 calls.

• **Voice over IP Alarms (Monitor Only)**

The **Voice over IP Alarms...** alarm button on the **Configuration** tab applies to realtime functions and can only be set in monitor mode. The button brings up the **Current Module Alarms** dialog box for setting or viewing Voice over IP alarms. Refer to Chapter 9 on Alarms for complete information on setting Voice over IP alarms.

### • **Alarm Log (Monitor Only)**

Press the **Alarm Log** button to view the log of all alarms.

### • **Protocol Type Timeout Value**

This timeout value sets the time that OPV-PE will spend trying to determine the protocol type (H.323, MGCP, SCCP, or SIP) of the call. OPV-PE has several algorithms to identify calls that may not conform exactly to one of the specific protocol types or may have incomplete call information, such as a call started or stopped outside the window of packets that OPV-PE is decoding. If OPV-PE has tried to recognize the protocol for the time specified in this value and not been able to classify the call, the call is listed in the All Calls table as UNKNOWN.

Setting this value to a high number may help in identifying a wider range of calls, but may also decrease performance. The default settings is recommended unless you are trying to identify non-standard or partial calls as possible.

## **Voice over IP Performance Optimization**

Real-time monitoring of calls is supported, but the utilization of the network will greatly affect the calls that you see in the Voice over IP tables. The monitor function can record all calls at 10 Mbps. For 100 or 1000 Mbps networks, high network usage will result in missed packets and therefore missed calls. Note that all traffic is captured in capture mode, regardless of the network utilization.

You can increase the monitoring performance of Voice over IP by disabling the monitoring of other statistics for a specific module.

To enable this feature from Summary View, select **Configuration** → **Module** → **Settings...**. Select the **Modes** tab and enable the check box for **Monitor VoIP Only**. The Voice over IP performance option can also be set in Detail View for a specific module. Select **Configuration** → **Settings...** and select the **Modes** tab.

## **Call Filtering with Voice over IP**

Voice over IP has a feature for quickly creating a filter from tables. Click the right mouse button on any call in the table to see the filter options supported for this type of call. This feature only works in capture mode after the analyzer is stopped.

For calls in Range Summary tables and the All Calls table, the menu has a **Single Call Display Filter** option. You can create and apply a display for the selected call without having to go to the filter window. This saves several steps in the filter creation process. You can also create a single call display filter from the Call Details window by clicking on **Single Call Display Filter**.

Return to Capture View to see the subset of packets created by applying the display filter.

The filter created through this process will filter all the internet traffic to and from the source and destination IP addresses for the selected call. The filter will collect all RAS, Q.931, and H.245 call set-up packets for this call. If the call includes a gatekeeper, these packets will be included as well.

 [See "Filtering on Single Channels" on page 12-31](#page-392-0) for information on filtering channels within calls.

## *All Calls Table*

The All Calls table provides a summary table of all calls discovered. An example of the All Calls table is shown below.

The buttons to the left of the table allow you to filter the call data. You can display only the calls that use a specific protocol or those that use an unknown protocol. You can also display completed calls only and/or incomplete calls only.

|                    | Protocol                          | Frame ID        | User R Factor    | Network R Factor        | Jitter                 | $Dr \triangleq$ |
|--------------------|-----------------------------------|-----------------|------------------|-------------------------|------------------------|-----------------|
| $\frac{H_3^2}{23}$ | SIP                               | 12879           | 94               | 94                      | 0                      | 0               |
| $rac{2C}{s^2}$     | H323                              | 42224           | 94               | 94                      | 43                     | 0               |
|                    | SIP                               | 10883           | 94               | 94                      | 0                      | 0               |
|                    | H323                              | 39287           | 94               | 94                      | 31                     | 0               |
|                    | SIP                               | 10065           | 94               | 94                      | 3                      | 0               |
|                    | UNK                               | 41329           | 94               | 94                      | 31                     | 0               |
|                    | SIP                               | 11834           | 94               | 94                      | 0                      | 0               |
|                    | H323                              | 40293           | 94               | 94                      | 35                     | 2               |
| 0                  | SCCP                              | 35349           | 94               | 94                      | 20                     | 0               |
|                    | SCCP                              | 37856           | 94               | 94                      | 12                     | 0               |
|                    | H323                              | 27142           | 94               | 94                      | 41                     | 1               |
|                    | H323                              | 30680           | 94               | 94                      | 48                     | 0               |
|                    | H323                              | 32393           | 94               | 94                      | 41                     | 2               |
|                    | H323                              | 28971           | 94               | 94                      | 41                     | 0               |
|                    | H323                              | 25371           | 94               | 94                      | 35                     | 1               |
|                    | H323                              | 22806           | 94               | 94                      | 45                     | 1               |
|                    | H323                              | 20921           | 94               | 94                      | 46                     | $\overline{c}$  |
|                    | H323                              | 33937           | 94               | 94                      | 29                     | 0               |
|                    | SCCP                              | 19733           | 94               | 94                      | 27                     | 2               |
|                    | SCCP                              | 18650           | 94               | 94                      | 13                     | 0               |
|                    |                                   |                 |                  |                         |                        |                 |
|                    | K   ▶   All Calls A User R Factor |                 | Network R Factor | Jitter K<br>RTCP Jitter | <b>Dropped Packets</b> | $\mathbb{R}$    |
|                    |                                   | Total Calls: 34 |                  | Calls In Memory: 34     | Calls Deleted: 0       | h               |

**Figure 12-3. Voice over IP All Calls Table**

Buttons in the All Calls Table are described below. Deselecting any button "filters out" that type from the table. Leave all buttons selected to view all calls.

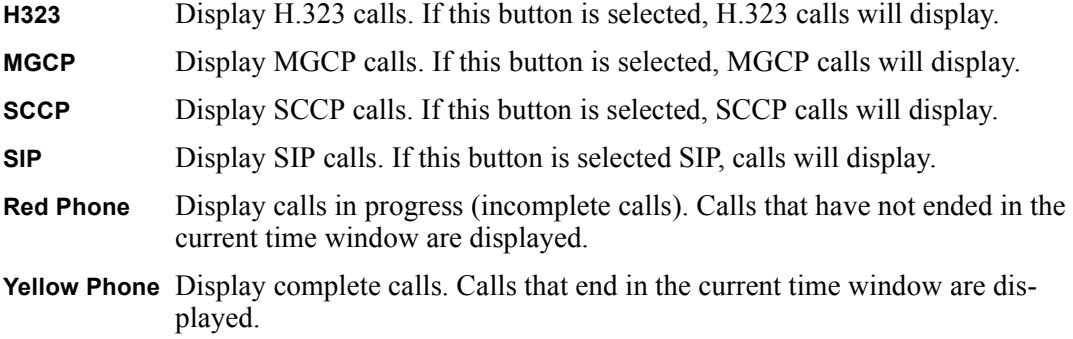

## **Field Descriptions for All Calls Table**

The following table provides brief descriptions of all fields in the **All Calls** table.

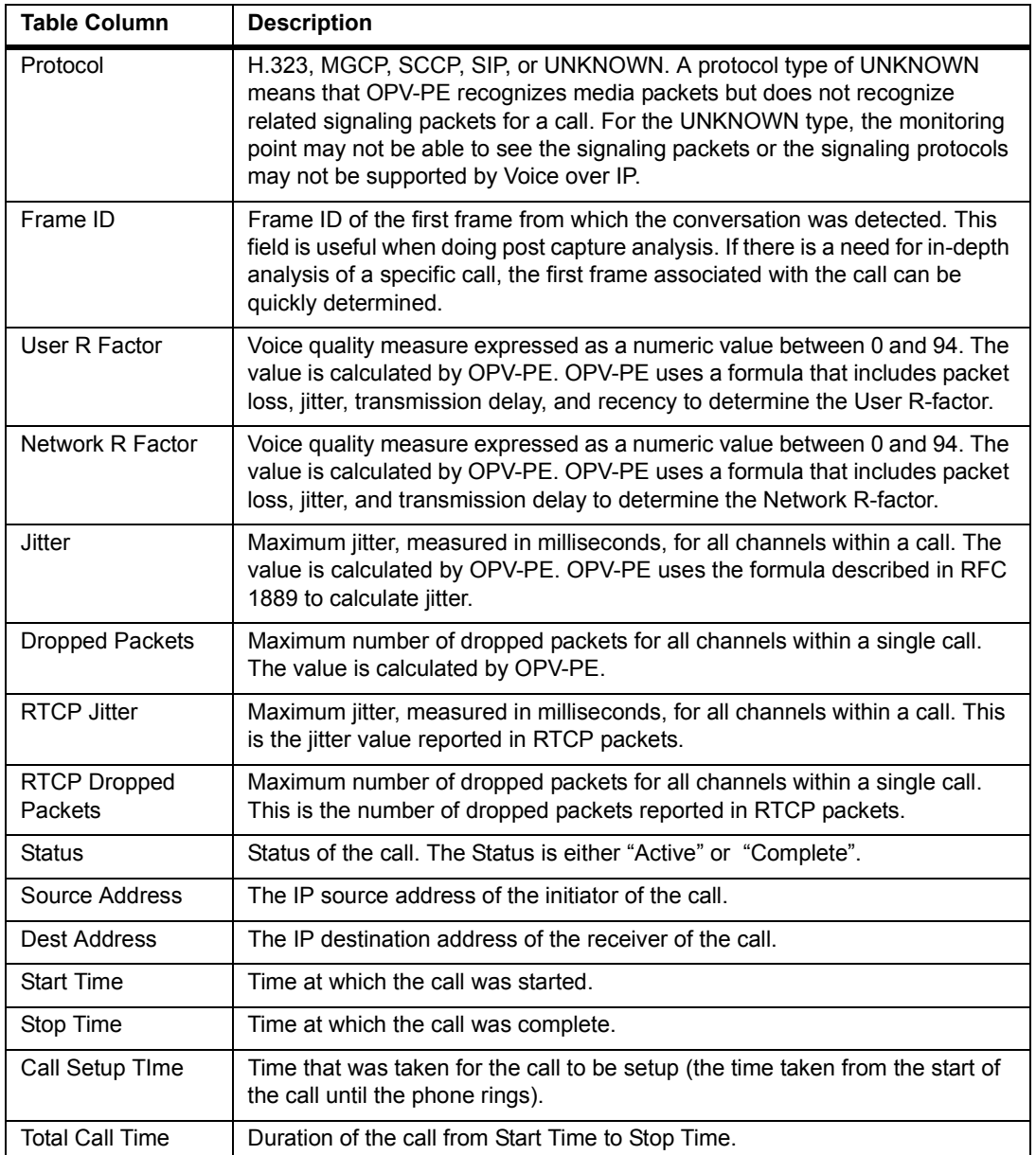

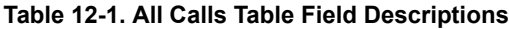

## *Call Range Graphs and Summaries*

Each tab in the interface except the utilization and configuration tabs brings up a range breakdown of calls using the selected metric.

## **Call Jitter, Call RTCP Jitter, Call Setup Time**

[Figure 12-4](#page-373-0) shows an example of the **Call Jitter** tab in the Voice over IP View window. Double-click on a section of the bar or pie graph to see a table of calls for the selected jitter range.

Click on the "pencil" button to change the ranges for jitter in the graph. A **Range Editor** dialog box appears which allows you to modify ranges for this chart type.

Call RTCP Jitter and Call Setup Time displays and configuration are identical to Call Jitter.

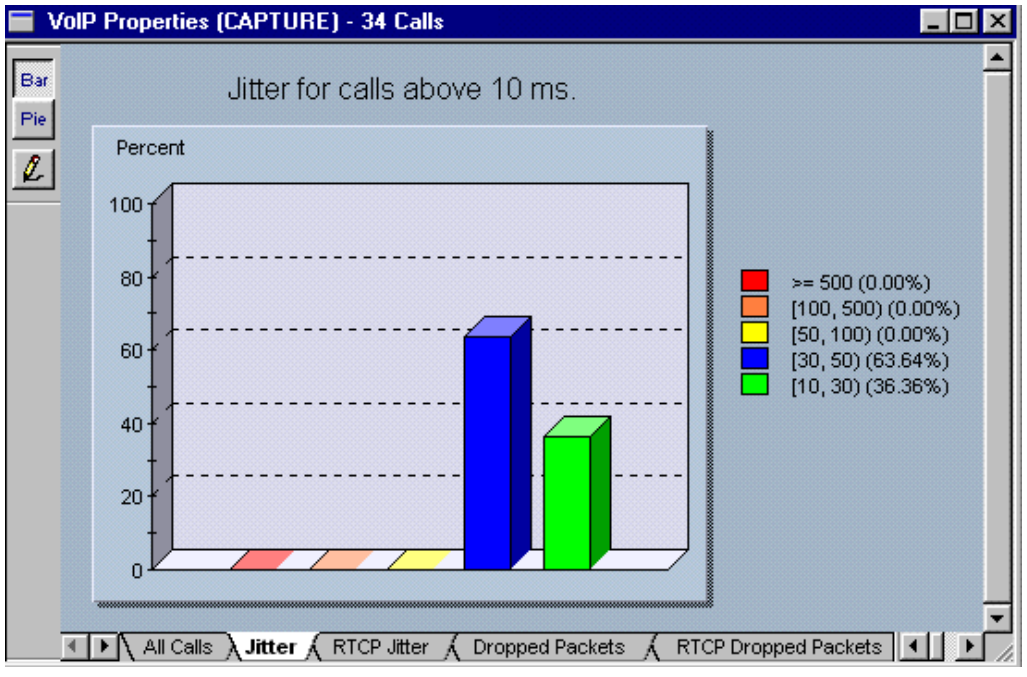

**Figure 12-4. Voice over IP Jitter Graph Example**

<span id="page-373-0"></span>The title of the graph indicates the minimum value for the selected metric. All calls that meet this minimum value are included in the graphic breakdown. Calls that do not meet this minimum are not included. In the example on the next page, all calls that have a Jitter value greater than 10ms are included. Note that this means the total number of calls in a capture will not necessarily match the total number of calls in the graphic breakdown.

Ranges for the graph can be changed. An example configuration screen for setting Call Jitter ranges is shown below. All values are in milliseconds.

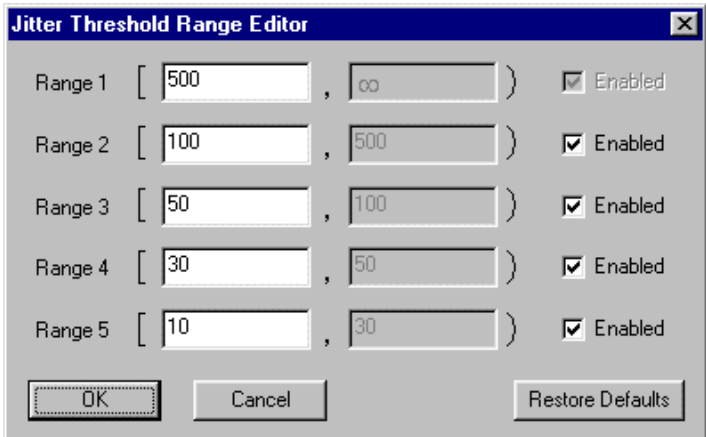

**Figure 12-5. Voice over IP Configuration, Call Jitter Ranges**

The default ranges for Call Jitter, Call RTCP Jitter, and Call Setup Time are shown in the table below.

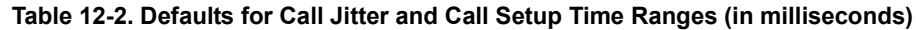

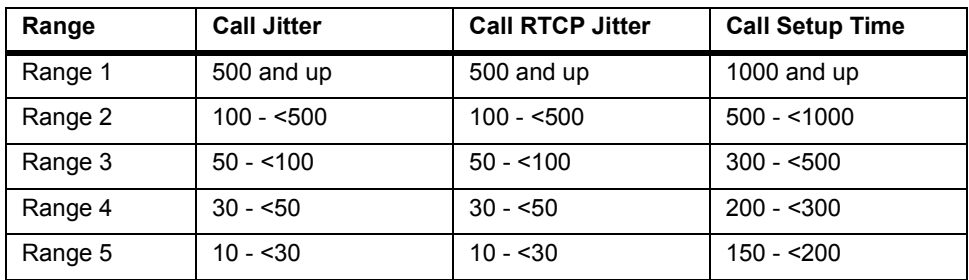

## **Dropped Packets, RTCP Dropped Packets**

[Figure 12-6](#page-375-0) shows an example of the **Dropped Packets** tab in the **Voice over IP Properties** window. Click on a section of the bar or pie graph to see a table of calls for the selected dropped packets range. Click on the "pencil" button to change the ranges for dropped packets in the graph.

RTCP Dropped Packets displays and configuration are identical to those for Dropped Packets.

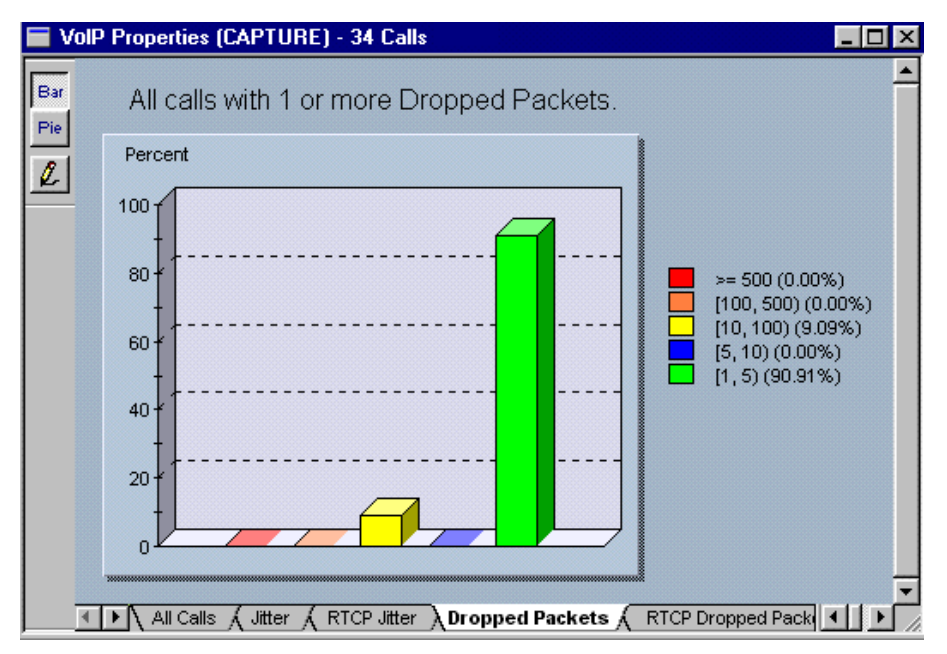

**Figure 12-6. Voice over IP Packets Dropped Graph Example**

<span id="page-375-0"></span>The title of the graph indicates the minimum value for the selected metric. All calls that meet this minimum value are included in the graphic breakdown. Calls that do not meet this minimum are not included. In the example on the next page, all calls that have one or more dropped packets are included. Note that this means the total number of calls in a capture will not necessarily match the total number of calls in the graphic breakdown.

An example configuration screen for setting Dropped Packet ranges is shown below.

|                                           | Dropped Packets Threshold Range Editor |              |         | x                |
|-------------------------------------------|----------------------------------------|--------------|---------|------------------|
| Range 1                                   | 500                                    | $>=$ AND <   | MAXIMUM | $\nabla$ Enabled |
| Range 2                                   | 100                                    | $>=$ AND $<$ | 500     | $\nabla$ Enabled |
| Range 3                                   | 10                                     | $>=$ AND $<$ | 1100    | $\nabla$ Enabled |
| Range 4                                   | 5                                      | $>=$ AND $<$ | 110     | $\nabla$ Enabled |
| Range 5                                   |                                        | $>=$ AND $<$ | 15      | $\nabla$ Enabled |
| <br><b>Restore Defaults</b><br>Cancel<br> |                                        |              |         |                  |

**Figure 12-7. Voice over IP Configuration, Packets Dropped**

The default ranges for Packets Dropped, and RTCP Packets Dropped are shown in the table below.

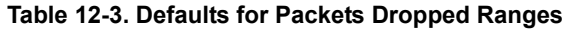

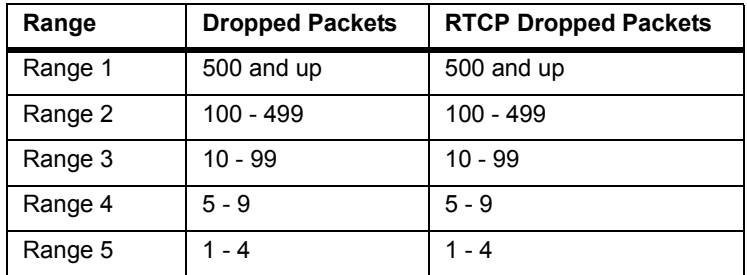

## **Field Descriptions for Call Range Summaries**

The following tables provide brief descriptions of all table columns for call range summaries. Only the metric of interest will be displayed in the table. For example, if you are looking at calls in a specific range for Call Jitter, RTCP Jitter and other metrics will not be displayed.

| <b>Table Column</b>            | <b>Description</b>                                                                                                    |
|--------------------------------|----------------------------------------------------------------------------------------------------|
| Protocol                       | H.323, MGCP, SCCP, SIP, or Unknown. A protocol type of Unknown means<br>that OPV-PE recognizes packets that belong to a call, but because of incom-<br>plete or non-standard information in the packets, OPV-PE cannot determine<br>the protocol type.              |
| Frame ID                       | Frame ID of the first frame from which the conversation was detected. This<br>field is useful when doing post-capture analysis. If there is a need for in-depth<br>analysis of a specific call the first frame associated with a call can be quickly<br>determined. |
| User<br>R Factor               | Voice quality measure expressed as a numeric value between 0 and 94. The<br>value is calculated by OPV-PE. OPV-PE uses a formula that includes packet<br>loss, jitter, transmission delay, and recency to determine the User R-factor.                              |
| <b>Network</b><br>R Factor     | Voice quality measure expressed as a numeric value between 0 and 94. The<br>value is calculated by OPV-PE. OPV-PE uses a formula that includes packet<br>loss, jitter, and transmission delay to determine the Network R-factor.                                    |
| Jitter *                       | Maximum jitter, measured in milliseconds, for all channels within a call. The<br>value is calculated by OPV-PE. OPV-PE uses the formula described in RFC<br>1889 to calculate jitter.                                                                               |
| Dropped<br>Packets             | Maximum number of dropped packets for all channels within a single call. The<br>value is calculated by OPV-PE.                                                                                                    |
| <b>RTCP Jitter</b>             | Maximum jitter, measured in milliseconds, for all channels within a call. This is<br>the jitter value reported in RTCP packets.                                                                                                    |
| <b>RTCP Dropped</b><br>Packets | Maximum number of dropped packets for all channels within a single call. This<br>is the number of dropped packets reported in RTCP packets.                                                                                                    |
| Status                         | Status of the call. The Status is either "Active" or "Complete".                                                                                                    |
| Source Address                 | The IP source address of the initiator of the call.                                                                                                    |
| <b>Dest Address</b>            | The IP destination address of the receiver of the call.                                                                                                    |
| <b>Start Time</b>              | Time at which the call was started.                                                                                                    |
| Stop Time                      | Time at which the call was completed.                                                                                                    |
| Call Setup TIme                | Time that was taken for the call to be setup (the time taken from the start of<br>the call until the phone rings).                                                                                                    |
| <b>Total Call Time</b>         | Duration of the call from Start Time to Stop Time.                                                                                                    |

**Table 12-4. Call Range Summary Field Descriptions**

## *R-factor Metrics*

There are a variety of objective factors that contribute to call quality. Some of these factors, such as packet loss or packet delay variation (jitter), are reported in other Voice over IP graph summaries. However, these individual measurements do not tell a complete story and do not attempt to quantify user perceptions of voice quality. The R-factor metrics in Voice over IP, called R-factors, use a formula to take into account both user perceptions and the cumulative effect of equipment impairments to arrive at a numeric expression of voice quality.

Voice over IP calculates two equipment impairment values to report as voicequality metrics: the Network R-factor and the User R-factor. The Network R-factor is generated based on the physical equipment impairments. The User R-factor adds perceptual effects to the equipment impairment, such as recency and delay. The user R-factor attempts to add the "perceived" annoyance that a user may experience during a call based on a perceptual effect called recency. Recency is an auditory phenomenon where distracting events that have occurred more recently appear to have a greater impact on perceived quality. The User R-factor has been found to match well with users' purely subjective ratings of voice quality.

These metrics are calculated by a formula that balances all equipment impairments and perception factors. Each metric is reported as a single number on a per-call basis, typically in the range of 15 to 94. Lower numbers indicate greater equipment impairment or perceived poor voice quality. In Voice over IP, calls are broken down into a set of ranges for the Network R-factor and User R-factor values calculated for each call. The actual R-factor numbers associated with a single call can be viewed in the Channel Details Table for the call.

It takes some experience to map the exact meaning of the R-factor metrics to your particular network. In general, the R-factors should map well to a sliding scale of how voice quality is perceived. At the extremes, calls with values greater than 80 will have few quality problems and those with values less than 50 will have significant problems. The Network R-factor can be compared to the User R-factor to help determine which factors predominate in any voice quality degradation - equipment impairments such as packet loss, or, more subjective factors such as recency and delay. [Table 12-5](#page-379-0) shows ranges of voice quality for the R-factors. The R-factor is also converted to a Mean Opinion Score (MOS), which corresponds to purely subjective rating by users of speech quality on a numeric scale of 1 to 5.

<span id="page-379-0"></span>

| <b>Desirability Scale</b> | <b>R-factor Range</b> | <b>MOS Range</b> |
|---------------------------|-----------------------|------------------|
| Desirable                 | $94 - 80$             | $4.4 - 4.0$      |
| Acceptable                | $80 - 70$             | $4.0 - 3.6$      |
| <b>Reach Connection</b>   | $70 - 50$             | $3.6 - 2.6$      |
| Not Recommended           | $50 - 0$              | $26 - 1$         |

**Table 12-5. Voice Quality, R-factors, and MOS Range**

The R-factors used in Voice over IP extend the ITU standard E Model for estimating transmission quality.

A sample display of call breakdown by Network R-factor is shown below. User Rfactor display is identical to Network R-factor.

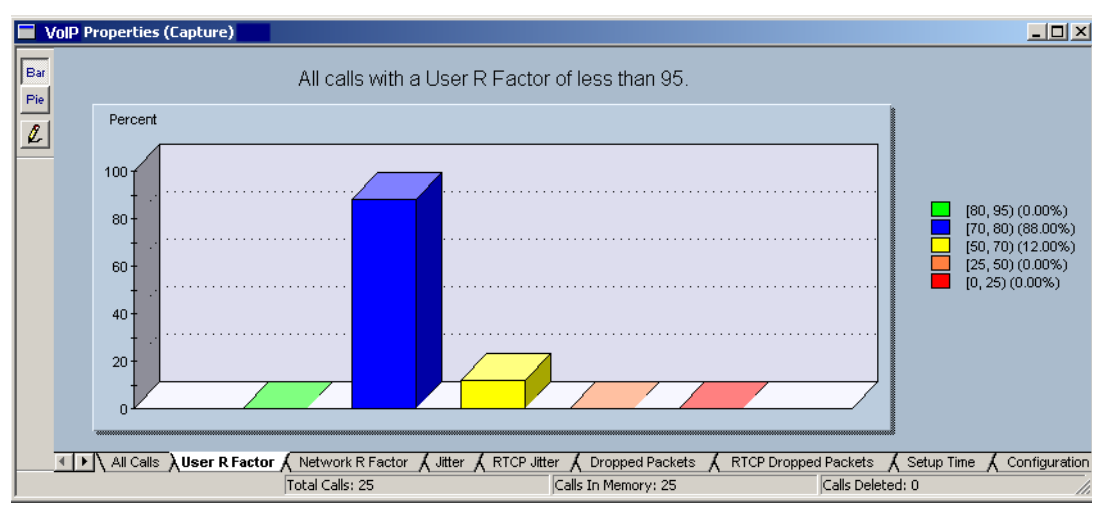

**Figure 12-8. Voice over IP R-factor Example**

The title of the graph indicates the maximum value (80) for the selected metric. All calls that meet this minimum value are included in the graphic breakdown. Calls that do not meet this minimum are not included. In the example on the next page, all calls that have an R-factor of less than 80 are included. Note that this means the total number of calls in a capture will not necessarily match the total number of calls in the graphic breakdown.

Ranges for the graph can be changed. An example configuration screen for setting R-factor ranges is shown below.

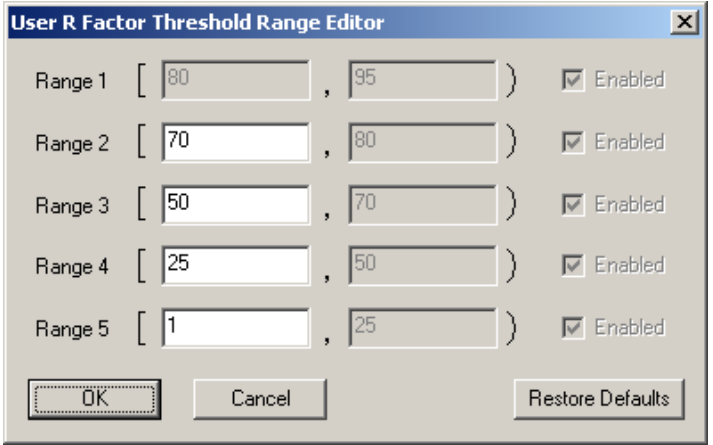

**Figure 12-9. Voice over IP Configuration, R-factor Ranges**

The default ranges for Network R-factor and User R-factor are shown in the table below.

**Table 12-6. Ranges for R-factors**

| Range   | <b>Network R-factor</b> | User R-factor |
|---------|-------------------------|---------------|
| Range 5 | <25                     | $25$          |
| Range 4 | $< 50 - 25$             | $< 50 - 25$   |
| Range 3 | $~50 - 50$              | $< 70 - 50$   |
| Range 2 | $< 80 - 70$             | $< 80 - 70$   |
| Range 1 | $94 - 80$               | $94 - 80$     |

## *Utilization Graph*

When selected in Monitor mode, Voice over IP displays the **Utilization** tab. The utilization graphs provides a view of total bandwidth utilization and Voice over IP bandwidth utilization over time. The utilization for VoIP services is compared to total utilization and total bandwidth. An example utilization graph is shown below.

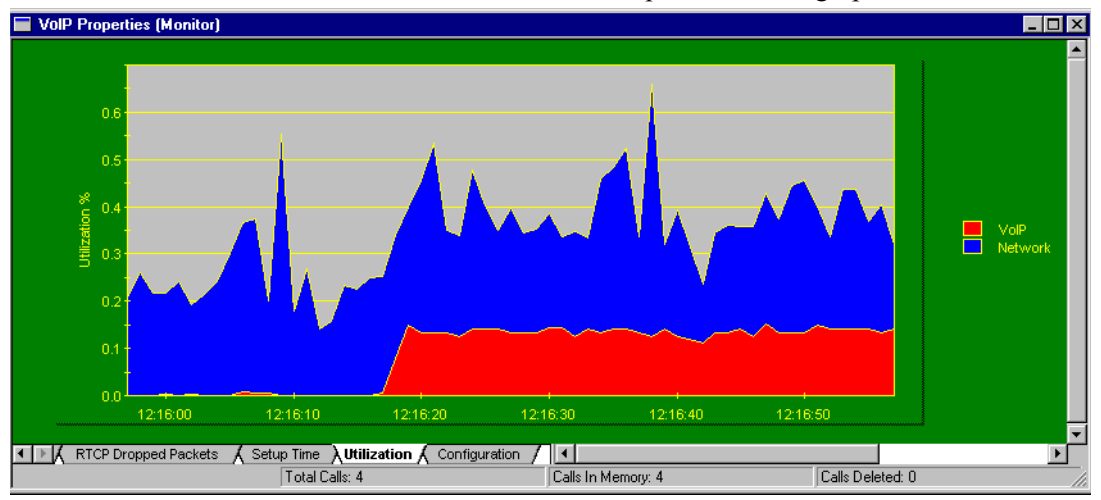

**Figure 12-10. Voice over IP Utilization Graph Example**

The utilization is calculated after OPV-PE has decoded packets.

## *Field Descriptions for Call Details*

To view all details for any call, double-click on any call summary (row) in a call summary table. The **Call Detail** window appears showing all call fields for the selected call. An example **Call Detail** window for an H.323 call is shown below:

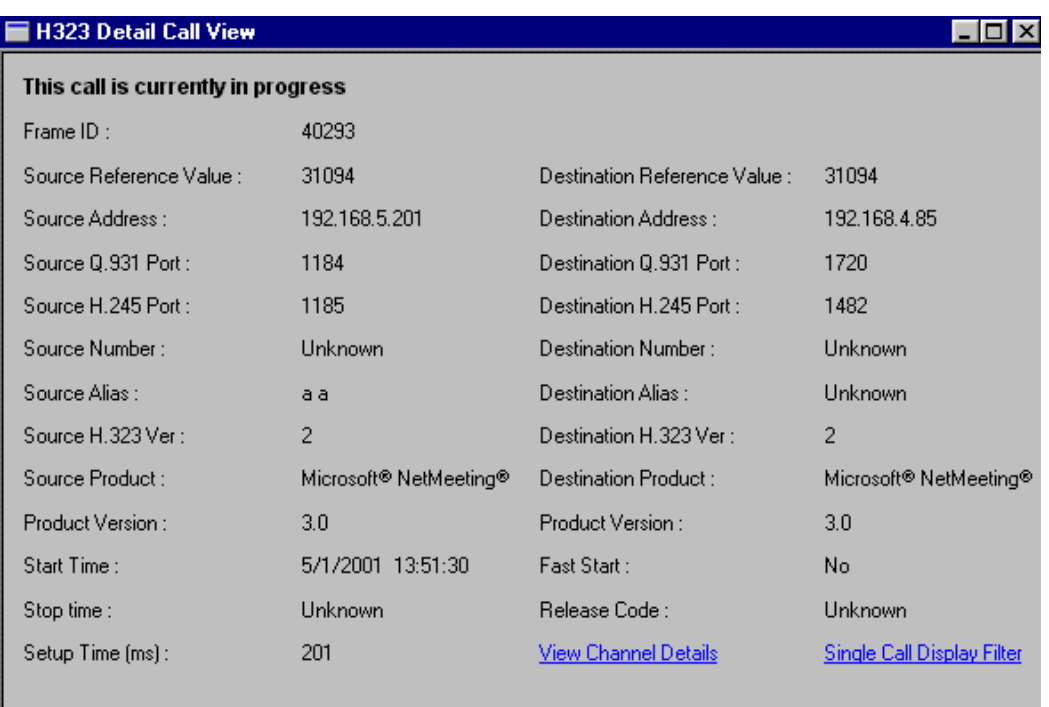

### **Figure 12-11. Example Call Details Window (H.323)**

Click on **View Channel Details** to view channels for this call. Click on **Single Call Display Filter** to filter out all packets except the packets of this call.

The following tables provide brief descriptions of all fields in the **Call Detail** window for SCCP, H.323, MGCP, or SIP calls.

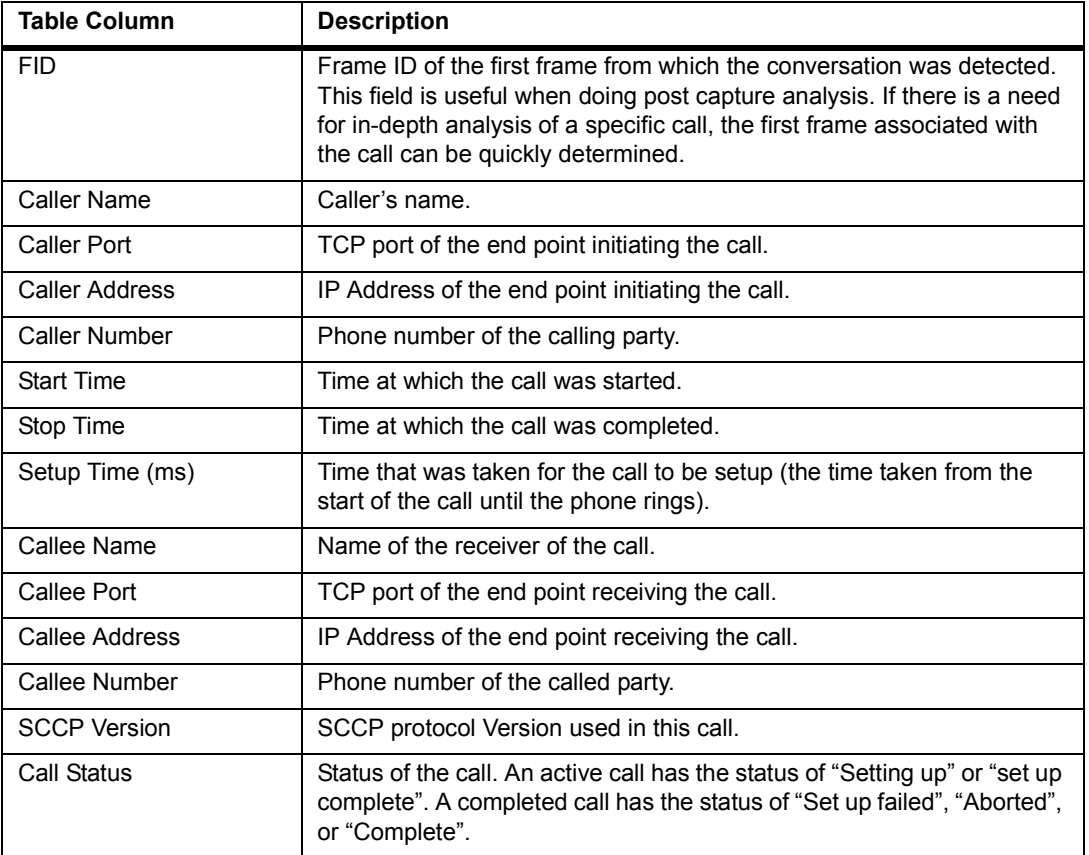

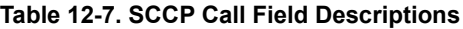

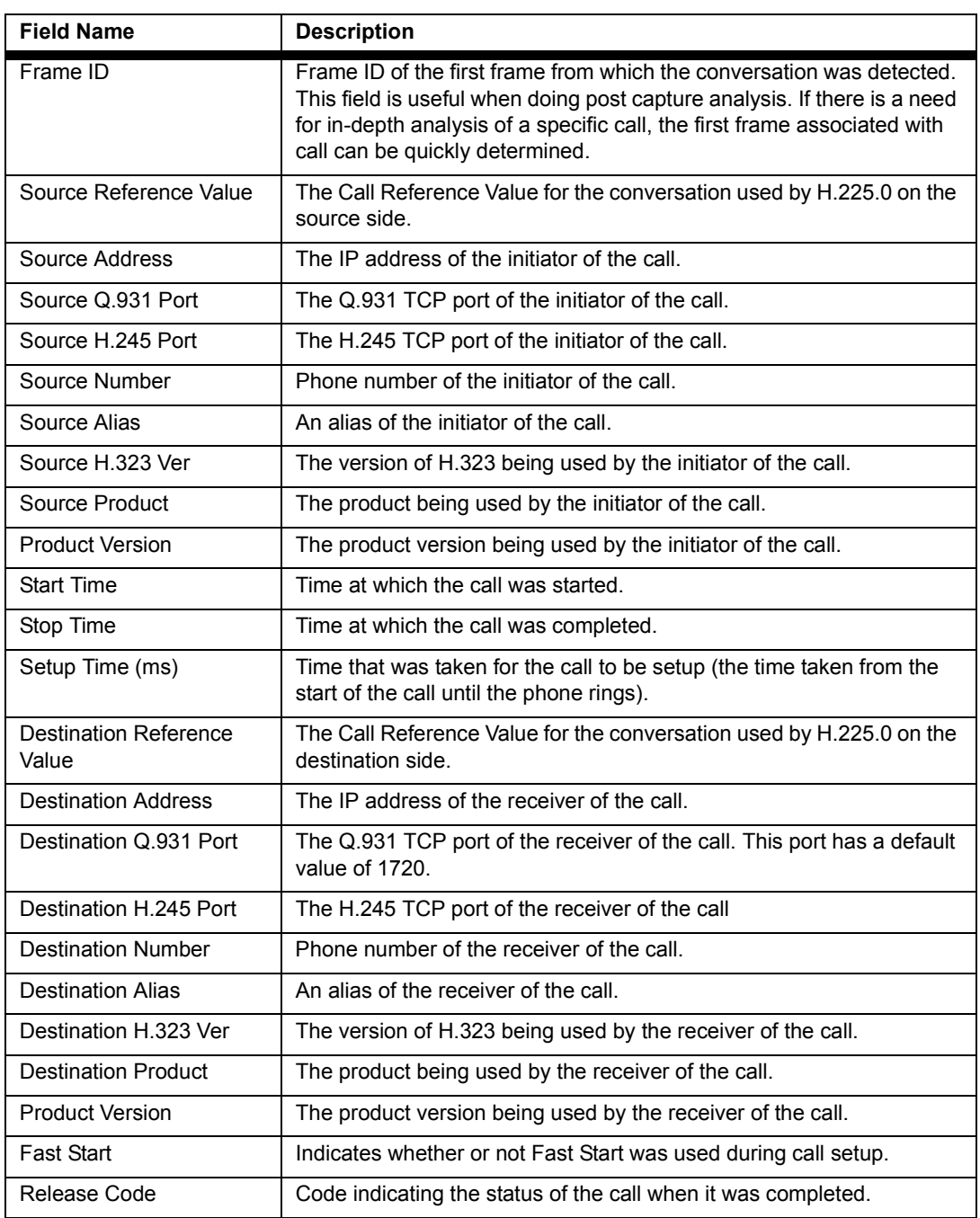

#### **Table 12-8. H.323 Call Field Descriptions**

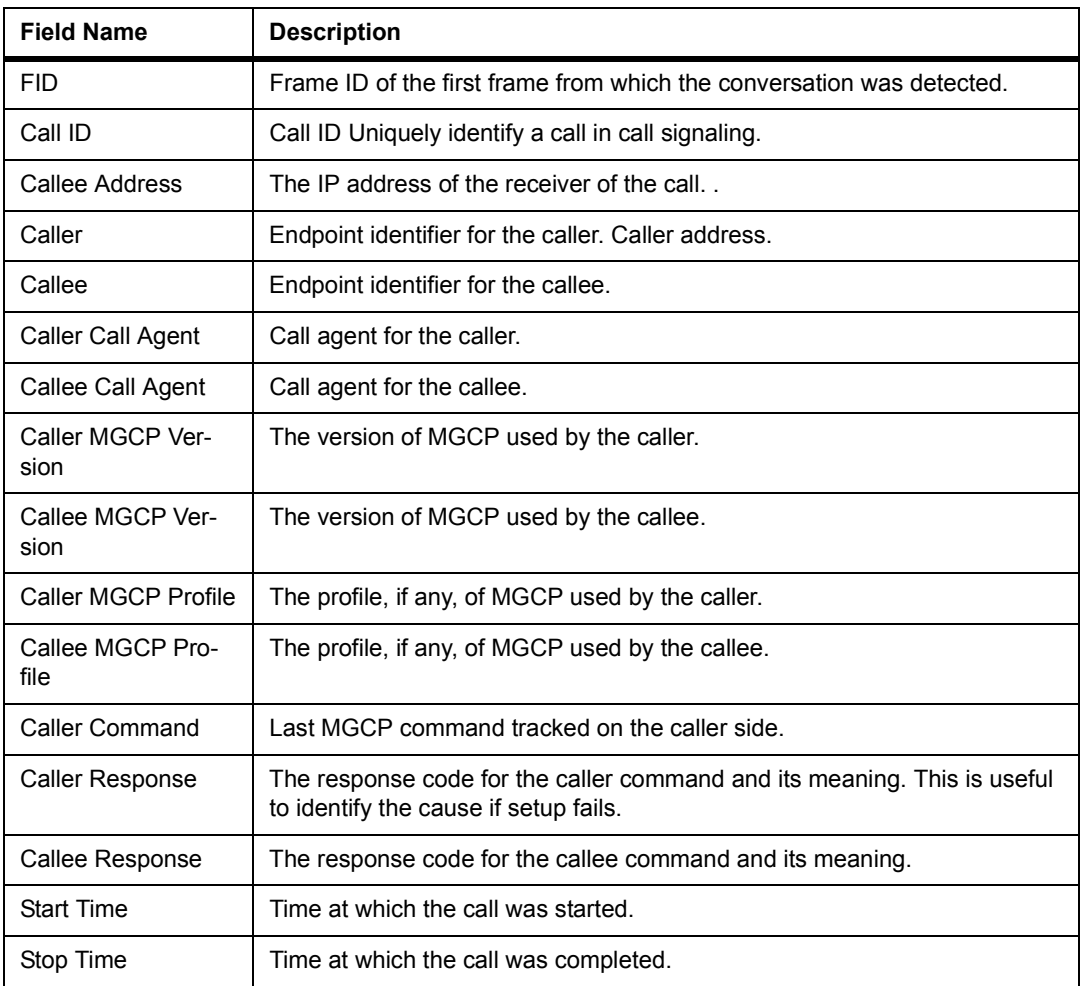

#### **Table 12-9. MGCP Call Field Descriptions**

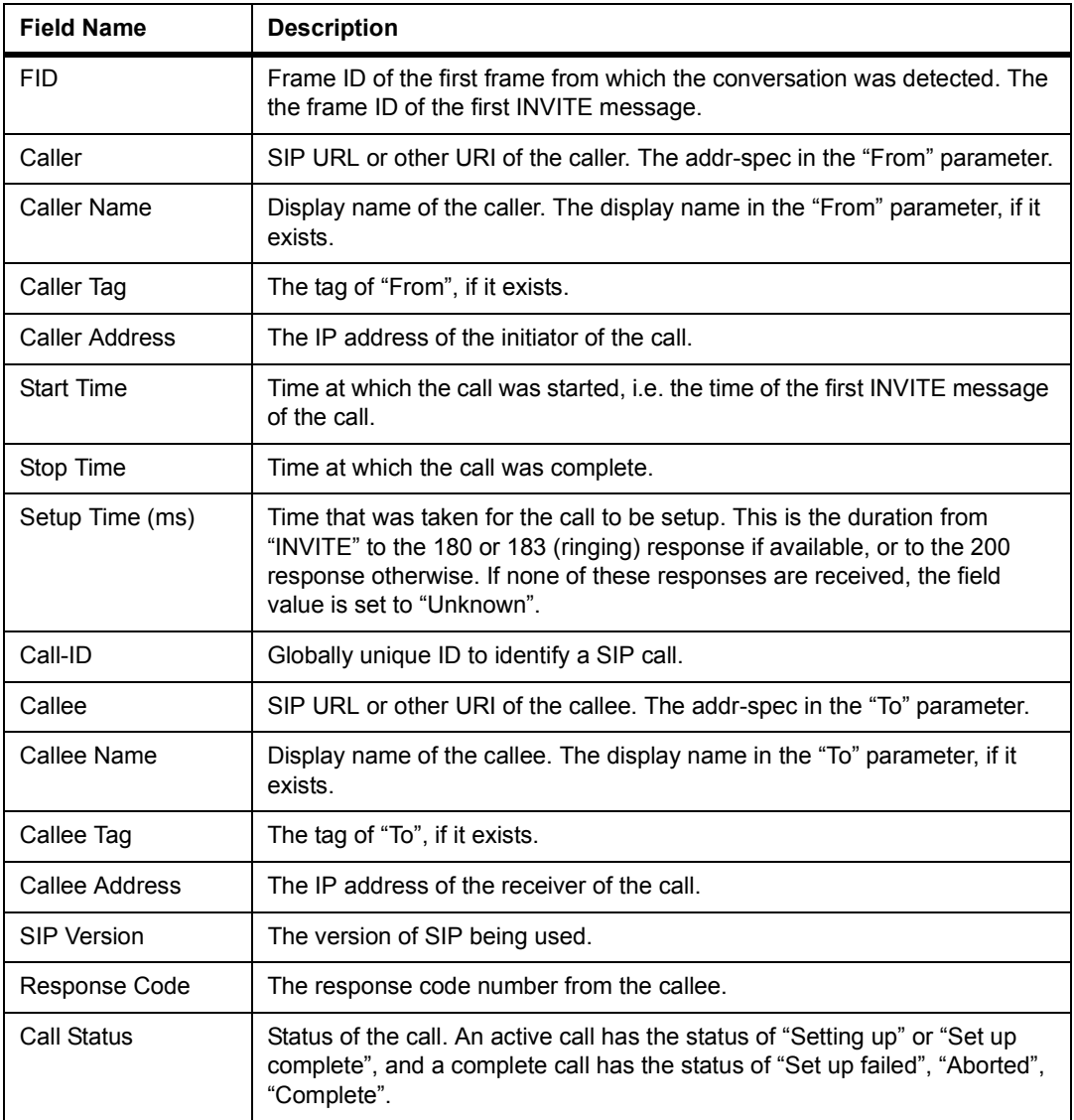

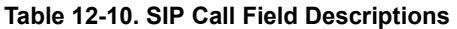

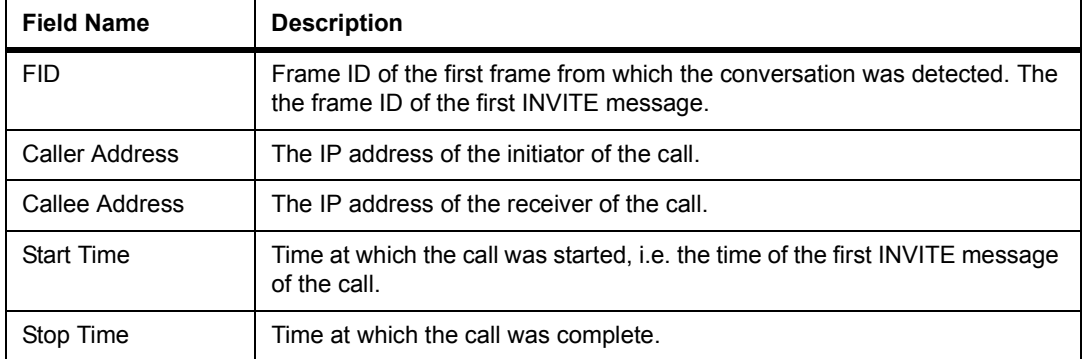

#### **Table 12-11. UNKNOWN Call Field Descriptions**

## *Channel Table Details*

You can look at channel information for any call. Single-click on the **View Channel Details** link in the **Single Call Detail View** box to display channel information. A table appears showing all channels within the call.

If you have reached channel view from the graphic summaries, the channel that has the highest value for the metric associated with the graph is highlighted for easy identification. For example, if you select a jitter range and select a call within that range, the channel that has the highest jitter value for that call will be highlighted. R-factors are included for the audio channels of the call.

[Figure 12-12](#page-388-0) shows an example channel table for a call.

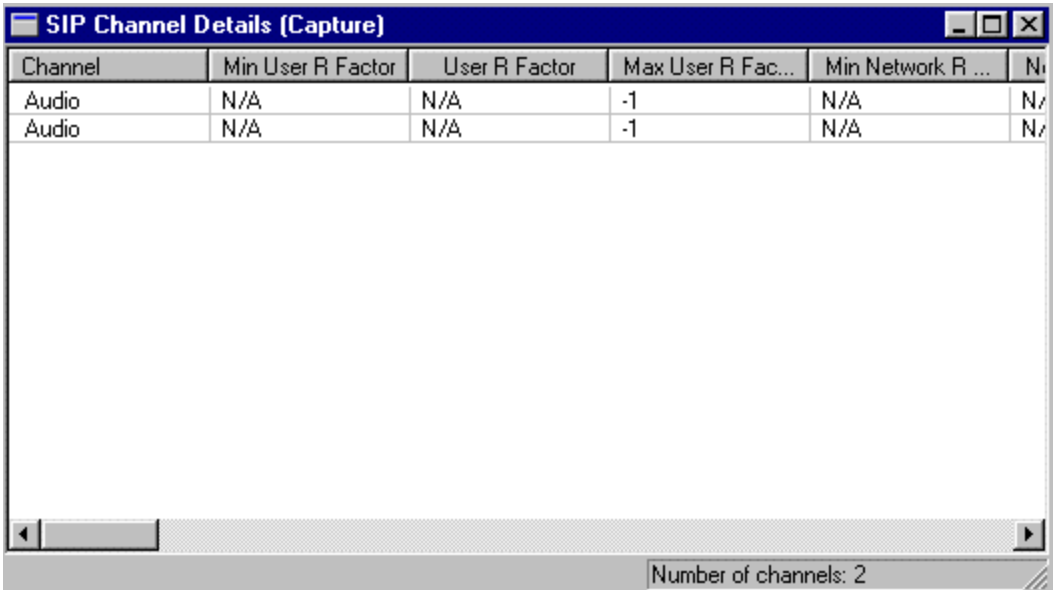

### **Figure 12-12. Channel Table Example**

<span id="page-388-0"></span>[Table 12-12](#page-389-0) and [Table 12-13](#page-391-0) describe the columns in the table for each protocol. H.323, SIP, and UNKNOWN channel tables are the same.

<span id="page-389-0"></span>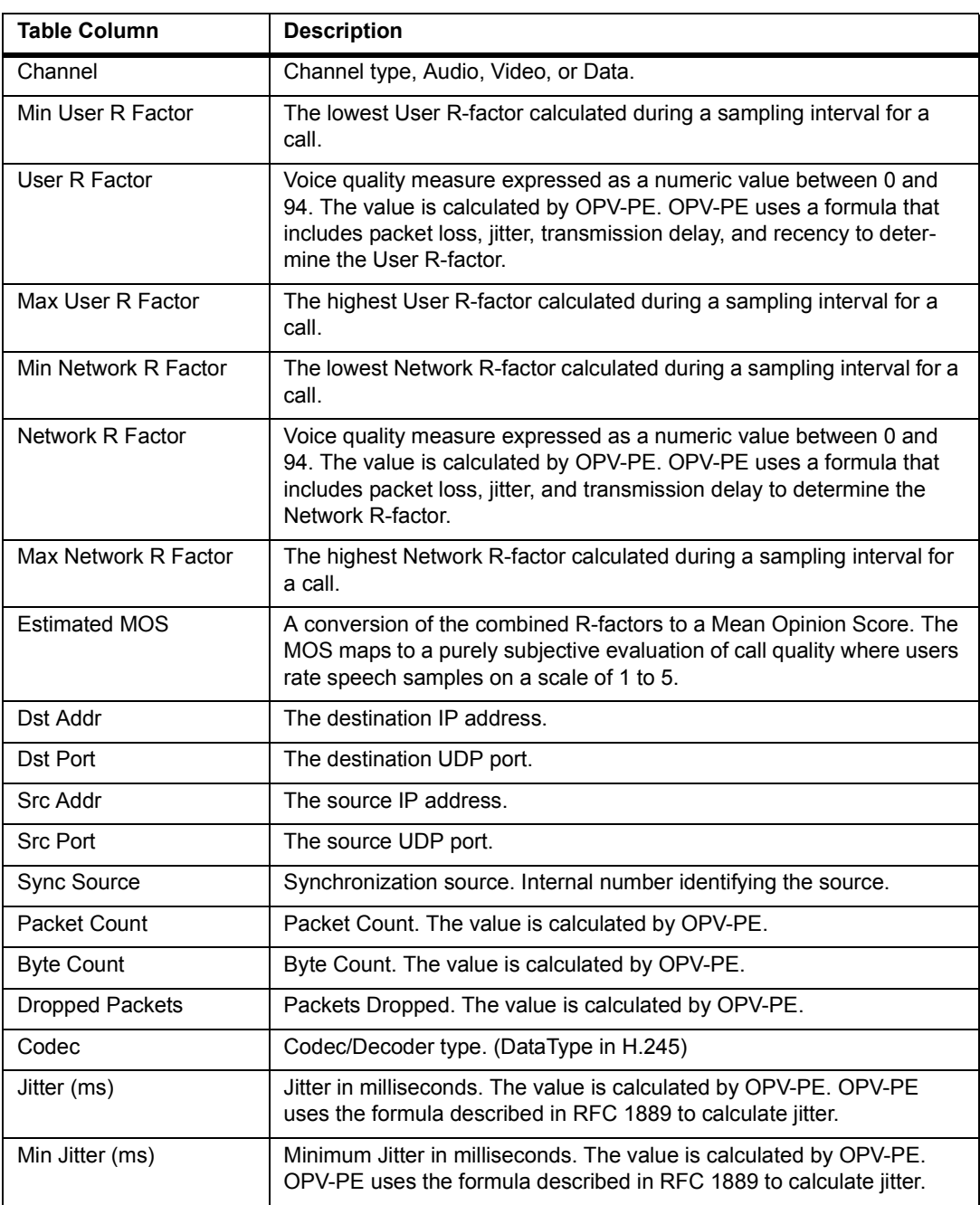

#### **Table 12-12. H.323, SIP, MGCP, or UNKNOWN Channel Table Column Descriptions**

#### **Table 12-12. H.323, SIP, MGCP, or UNKNOWN Channel Table Column Descriptions (continued)**

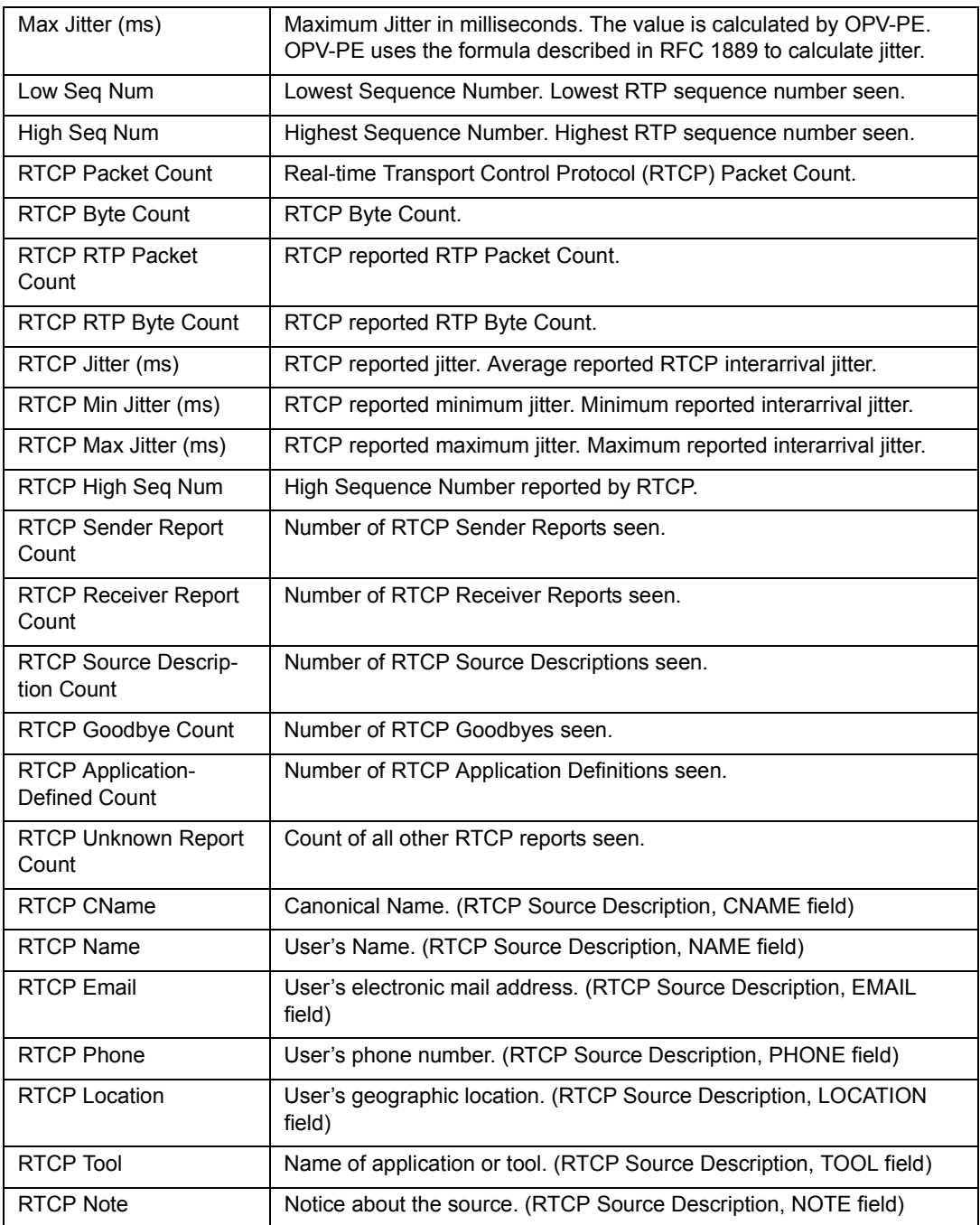

<span id="page-391-0"></span>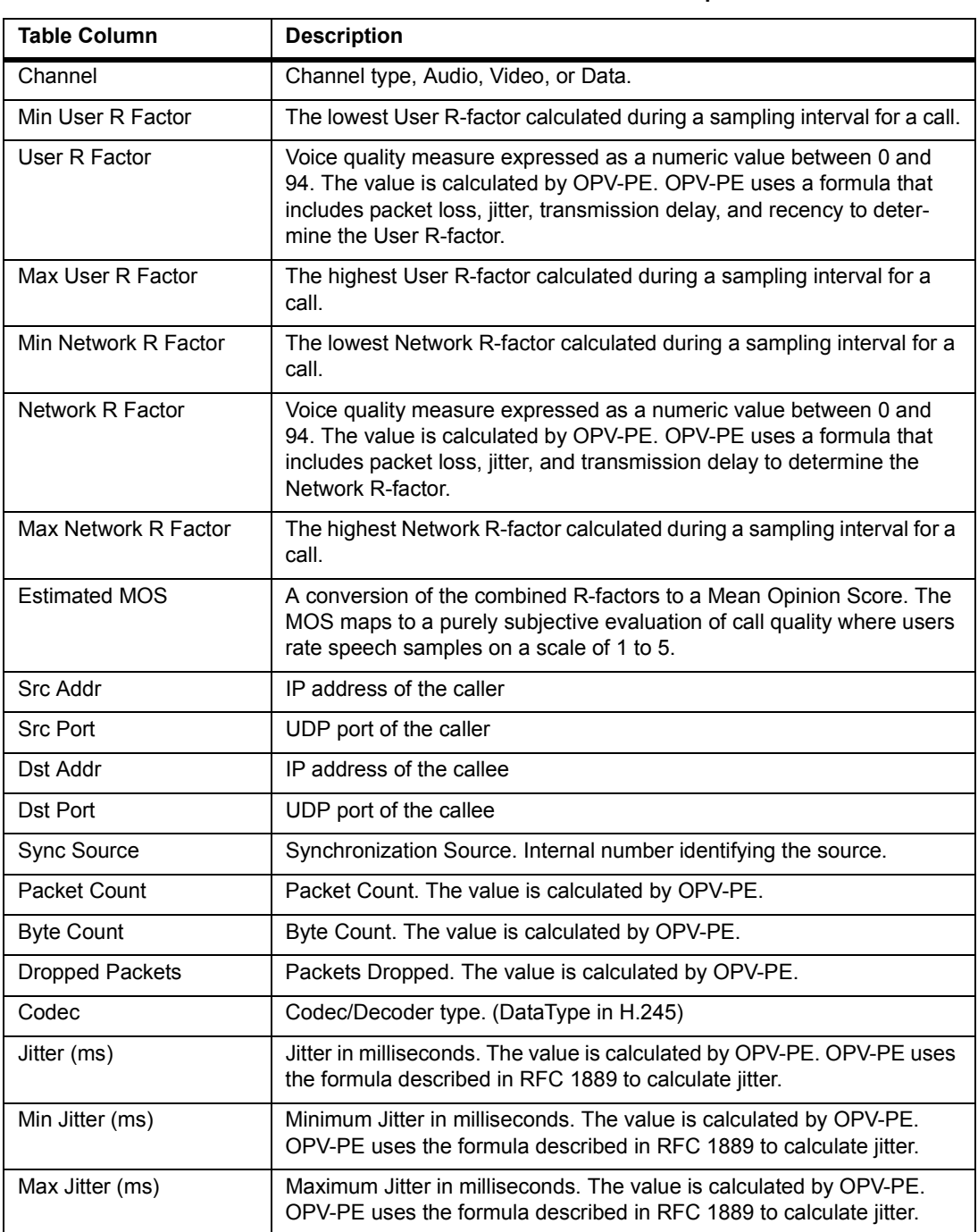

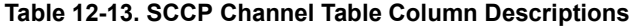

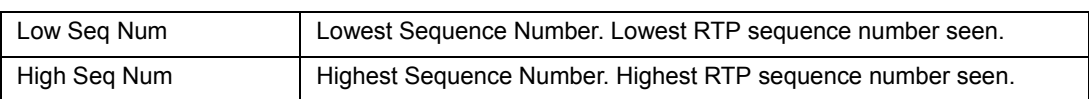

#### **Table 12-13. SCCP Channel Table Column Descriptions (continued)**

## <span id="page-392-0"></span>**Filtering on Single Channels**

You can filter on channels within a single call. For the Channel View table, the filter menu available with the right-mouse click depends on the channel you select. For Audio or Video channels, the menu has three filter options, **Quick RTCP and RTP Channel Display Filter**, **Quick RTP Channel Display Filter**, and **Quick RTCP Channel Display Filter**. You can create a display filter for the selected RTCP/RTP channel without having to first go to the filter window. For a data channel there is one filter option, **Quick Data Channel Display Filter**.

## **Call Playback**

To get a subjective measure of call quality, you can listen to calls that contain RTP packets encapsulating PCMU or PCMA voice data (G.723, G.729, or G.711 codec). The PCMU/PCMA data is converted to wave file format and automatically played.

To use the call playback feature you must be logged into the analyzer with Super User Privileges. Otherwise, options for this feature will not appear. You can playback one side or both sides of the conversation. To playback a call, perform these steps:

- 1. Double click on a completed or active phone call which has RTP packets containing PCMU or PCMA data.
- 2. Select **View Channel Details** from the **Call Detail View** window.
- 3. The Channel Table appears. Right click on an audio channel and select **Playback Audio**. To listen to both sides of the conversation, select both audio channels with the right mouse and select **Playback Audio**.
- 4. The **Save As** window prompts for the name of the file. The audio data is saved in a wave file format (.wav). After saving the file, the audio data is played.
- 5. A small dialog box appears while the audio data is playing. Press the **Cancel** button to stop playback.

Once the wave file is saved, it can be played from other media players.

Note that you will only hear one side of a complete audio communication. The complete conversation is composed of two channels and you are only listening to one of the channels.

## *Customizing Voice over IP Table Displays*

You can customize the display of table information for Voice over IP to include or exclude Voice over IP fields from the All Calls, Summary Range, or Channel table displays.

To change the view options, the table type you want to change must be in the foreground. For example, to change the fields that display in the All Calls table, the All Calls table must display in the foreground.

To set the columns for a table display, select **View Options** from the **Views** menu. The dialog box contains all possible display fields with a check box. Exclude fields from the table display by removing the check from the check box next to the field. The default is to display all fields.

## **Customizing All Calls or Range Summary Tables**

Select **Voice over IP Views** for the **Monitor Views** or **Capture Views** menu. With either the All Calls table or one of the Range Summary Tables displayed, select **View Options...** from the **View** menu. Check the boxes for all fields you want to include in the table display.

The table modifications remain until the table window is closed. When the window is closed and reopened, the default fields in the table are restored.

An example table options dialog box is shown below.

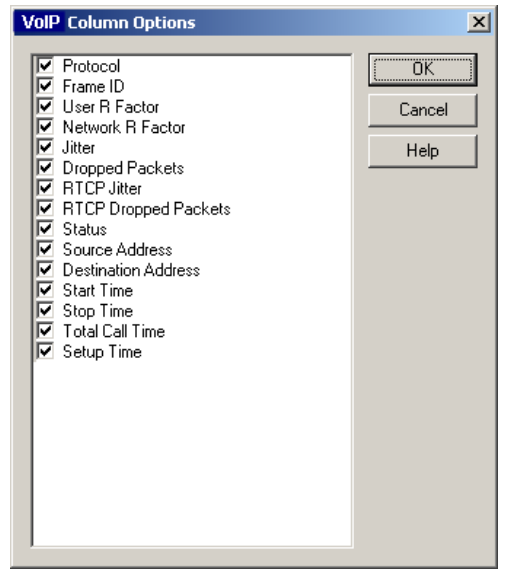

**Figure 12-13. Voice over IP View Options Example**

## **Customizing Channel Tables**

The channel table is different for each call type, H.323, MGCP, SIP, or SCCP. The channel table fields for each call type can be customized.

Select **Voice over IP Views** for the **Monitor Views** or **Capture Views** menu. Select a single call, and from the Call Detail window select **View Channel Details** to bring up the Channel table. Select **View Options...** from the **View** menu. Check the boxes for all fields you want to include in the table display.

The table modifications remain until the window is closed. When the window is closed and reopened, the default fields in the table are restored.

An example dialog box for configuring SCCP channel table options is shown below.

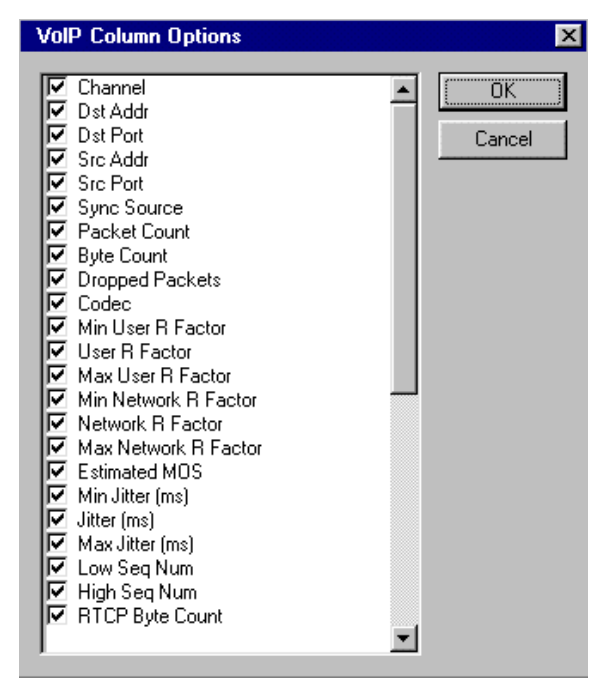

**Figure 12-14. Voice over IP Channel Table View Options, SCCP Example**

## *Exporting Voice over IP Data*

You can export Voice over IP tables to CSV format. Voice over IP data in . csv format can be imported to many spreadsheet and database applications like Microsoft Excel or to your own application, allowing you to display or report data. CSV is a comma-delimited text format used by many applications to import/export text data.

The order of the fields in the exported files is essential to proper interpretation of the data. This section includes a table showing which Voice over IP fields are exported and in what order.

## **Exporting All Voice over IP Data to CSV Format**

Perform these steps to export all Voice over IP table data.

- 1. Make sure that one of the Voice over IP views is open and is the currently selected view.
- 2. Choose **Export Voice over IP Data...** from the **File** menu.
- 3. Enter the file name in the **Save As...** dialog box. All call data will automatically be saved in CSV format and the file is given an extension of .csv.
- 4. Click the **Save** button.

The Voice over IP export information is arranged by protocol, H.323, SCCP, SIP, and UNKNOWN. When viewed in a spread sheet application, a single row has the complete information for a single call, including all call detail fields and all channel fields for all channels within the call.

Call detail fields are listed first, followed by all possible channels within the call. If a channel is not used for a call, the fields for that channel will be blank in the CSV export file.
### **Exporting a Single Voice over IP Table to CSV Format**

Perform these steps to export the current Voice over IP table to CSV format.

- 1. Select the view you want to export. If you already have the desired view open, click the window to make it the currently selected view.The table can be a range summary table, the detail view fields for a single call, the channel table for a selected call, or the all calls table.
- 2. Choose **Export...** from the **File** menu.
- 3. Enter the file name in the **Save As...** dialog box. The data will automatically be saved in CSV format. The file is given an extension of .csv.
- 4. Click the **Save** button.

Only the Voice over IP information displayed in the current table is exported. For example, when exporting the All Calls table, only the fields within the All Calls table are exported. For the All Calls table, you can use the buttons to select a subset of calls before exporting.

# *Chapter 13* <sup>13</sup>*Counters*

OPV-PE provides sophisticated counters to enable you to precisely monitor network activity. OPV-PE features three types of counters at the MAC layer: Packet Counters, Custom Counters, and Error Counters. When the **MAC Statistics** window is in Capture mode, you can use all three types of counters. When the **MAC Statistics** window is in Transmit mode, custom counters are not relevant and do not appear in the **MAC Statistics** window.

OPV-PE provides three types of MAC layer counters:

| <b>Counter Type</b>    | <b>Description</b>                                                                                       |
|------------------------|----------------------------------------------------------------------------------------------------|
| <b>Packet Counters</b> | Count the number and type of packets and bytes captured or transmit-<br>ted by the OPV-PE.               |
| <b>Custom Counters</b> | User-defined counters used to control data capture activities while the<br>OPV-PE is in capture mode.    |
| <b>Error Counters</b>  | Count the number of errors that occur while the OPV-PE is monitoring/<br>capturing or transmitting data. |

**Table 13-1. MAC Layer Counter Types**

OPV-PE provides counters of expert events with the Expert software option. OPV-PE also provides counters of H.323 with the Voice over IP software option.

Log files contain snapshots of OPV-PE counter information. All byte, frame, and error counter values are recorded in the log file. Refer to the section on Logging for more information.

### *Packet Counters*

Packet counters count the number of packets/bytes received or transmitted. Packet counters are viewed from the **MAC Statistics** window.

The following packet counters are supported:

- Total Frames
- Broadcast Frames
- **Multicast Frames**
- Unicast Frames
- Error Frames
- Total Bytes Received
- A breakdown of the total number of error frames is provided by the error counters.

# *Custom Counters*

Custom counters are user-defined counters established in capture filters. When a certain condition in the filter is satisfied, counter 1, 2, or 3 can be incremented as a result of one of the actions taken by the capture filter. Custom counters are available in capture mode only.

Custom counters are incremented in the MAC Statistics view as packets are captured. By setting counters, you can visually see in the MAC Statistics view how many frames of a certain type have been captured.

# *Error Counters*

During receive, error events are counted as they occur. The MAC statistics view and the table associated with the Utilization/Errors chart displays the receive error counters.

[Table 13-2](#page-399-0) contains an alphabetical list, with descriptions, of OPV-PE's Ethernet error counters.

<span id="page-399-0"></span>

| <b>Counter Type</b>  | <b>Description</b>                                                                                                    |
|----------------------|----------------------------------------------------------------------------------------------------|
| Collision Indication | The sum of CRC/Align and Fragments error counters, as these condi-<br>tions are usually caused by collisions. See the CRC/Align and Frag-<br>ments counters described below.                                                                           |
| CRC/Align            | The total number of packets received that had a length between 64<br>and 1518 octets, inclusive, but had either a bad FCS with an integral<br>number of octets (FCS/CRC Error) or a bad FCS with a non-integral<br>number of octets (Alignment Error). |

**Table 13-2. Alphabetical List and Descriptions of Ethernet Error Counters**

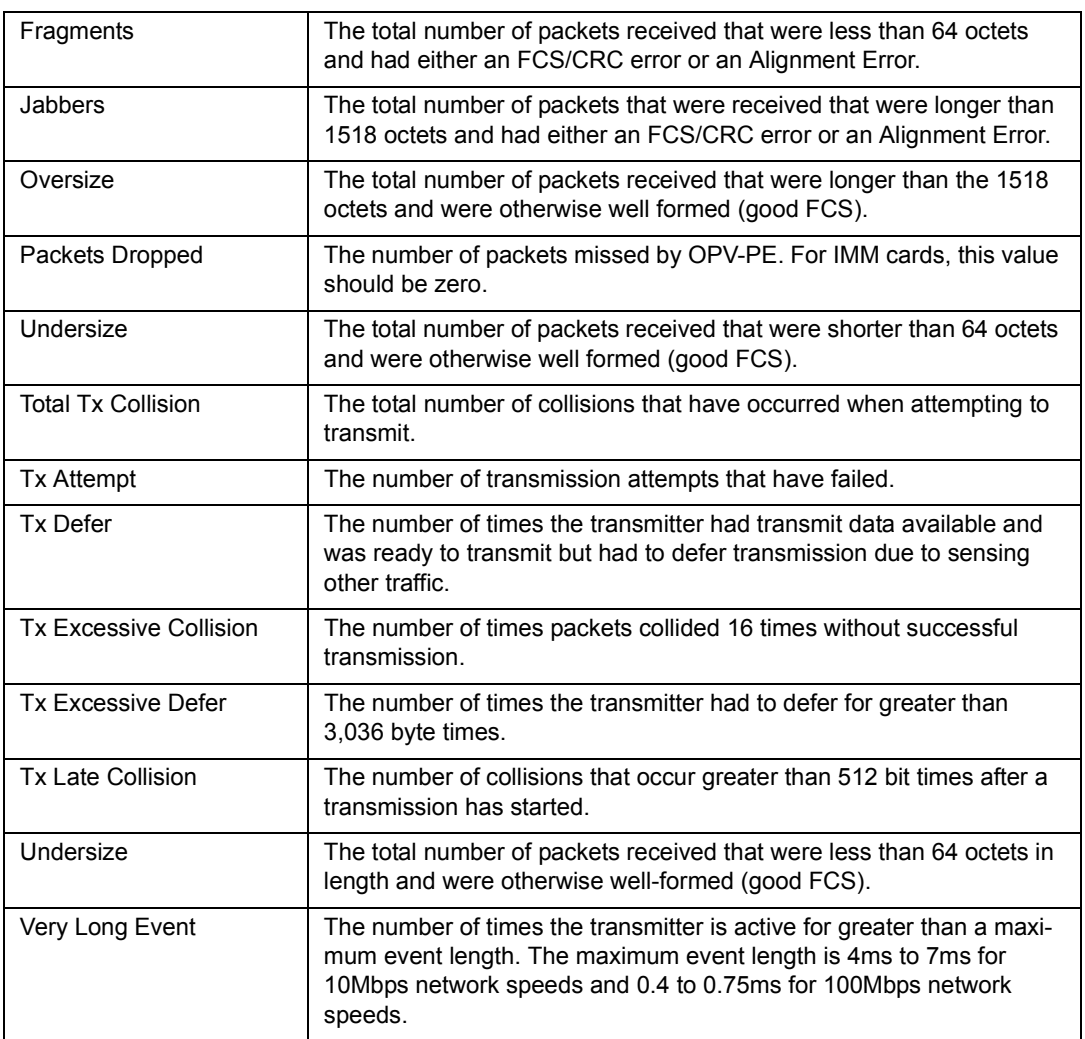

### **Table 13-2. Alphabetical List and Descriptions of Ethernet Error Counters (continued)**

[Table 13-3](#page-401-0) contains an alphabetical list, with descriptions, of OPV-PE's Token Ring error counters.

<span id="page-401-0"></span>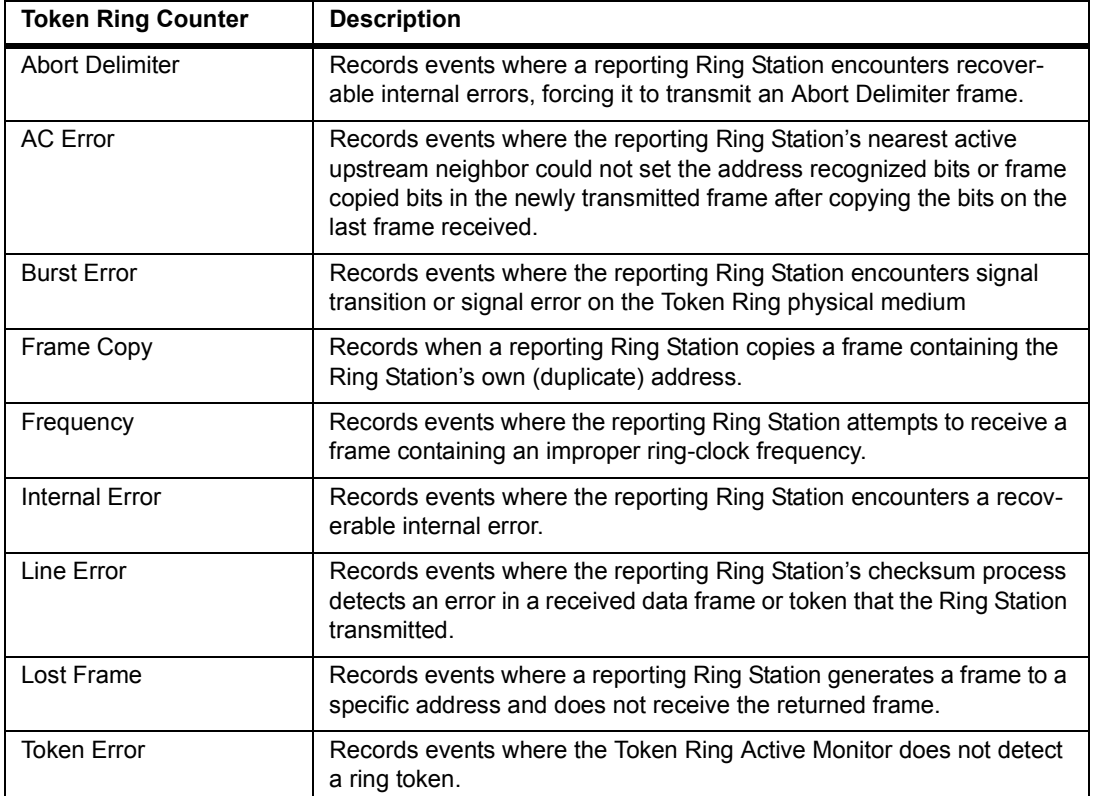

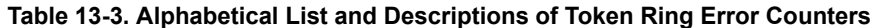

### *Expert Counters*

Expert counters count the number of Expert events discovered by OPV-PE's expert logic. Some counters are used in the Expert Alarm editor and some display in the Overview Table of Expert View. See the *Expert Systems* chapter for more information on expert counters.

The following table contains an alphabetical list, with descriptions, of OPV-PE's expert counters.

| <b>Counter Type</b>                | <b>Description</b>                                                                                                    |
|------------------------------------|----------------------------------------------------------------------------------------------------|
| <b>Bad Frames</b>                  | The number of bad frames including CRC frames, jabber frames,<br>runt frames, oversize frames, and fragment frames.                                                               |
| <b>Broadcast/Multicast Storms</b>  | The number of Broadcast/Multicast Storm events. The event<br>occurs when a change in the number of total Broadcast/Multicast<br>packets per second exceeds a threshold.           |
| <b>Duplicate Network Address</b>   | The number of duplicate network addresses over a period of time<br>per segment.                                                                                                   |
| <b>Excessive ARP</b>               | The number of Excessive ARP events. The event occurs when a<br>change in the number of ARP requests per second exceeds a<br>threshold.                                            |
| Excessive BOOTP                    | The number of Excessive BOOTP events. The event occurs when<br>a change in the number of BOOTP/DHCP requests per second<br>exceeds a threshold over a period of time per segment. |
| <b>Excessive Broadcasts</b>        | The number of broadcast messages over a period of time per seg-<br>ment.                                                                                                    |
| <b>Excessive Collisions</b>        | The absolute number of collisions over a period of time per seg-<br>ment.                                                                                                    |
| Excessive Mailslot Broad-<br>casts | The number of mailslot broadcast events over a period of time per<br>segment.                                                                                                    |
| <b>Excessive Multicasts</b>        | The number of multicast messages over a period of time per seg-<br>ment.                                                                                                    |
| <b>HSRP Errors</b>                 | The number of HSRP Coup and Resign messages over a period of<br>time per segment.                                                                                                 |
| <b>ICMP All Errors</b>             | The number of ICMP symptoms. This includes all destination<br>unreachable errors, redirect errors, source quench, time-out errors,<br>and parameter problems.                     |

**Table 13-4. Alphabetical List and Descriptions of Expert Counters**

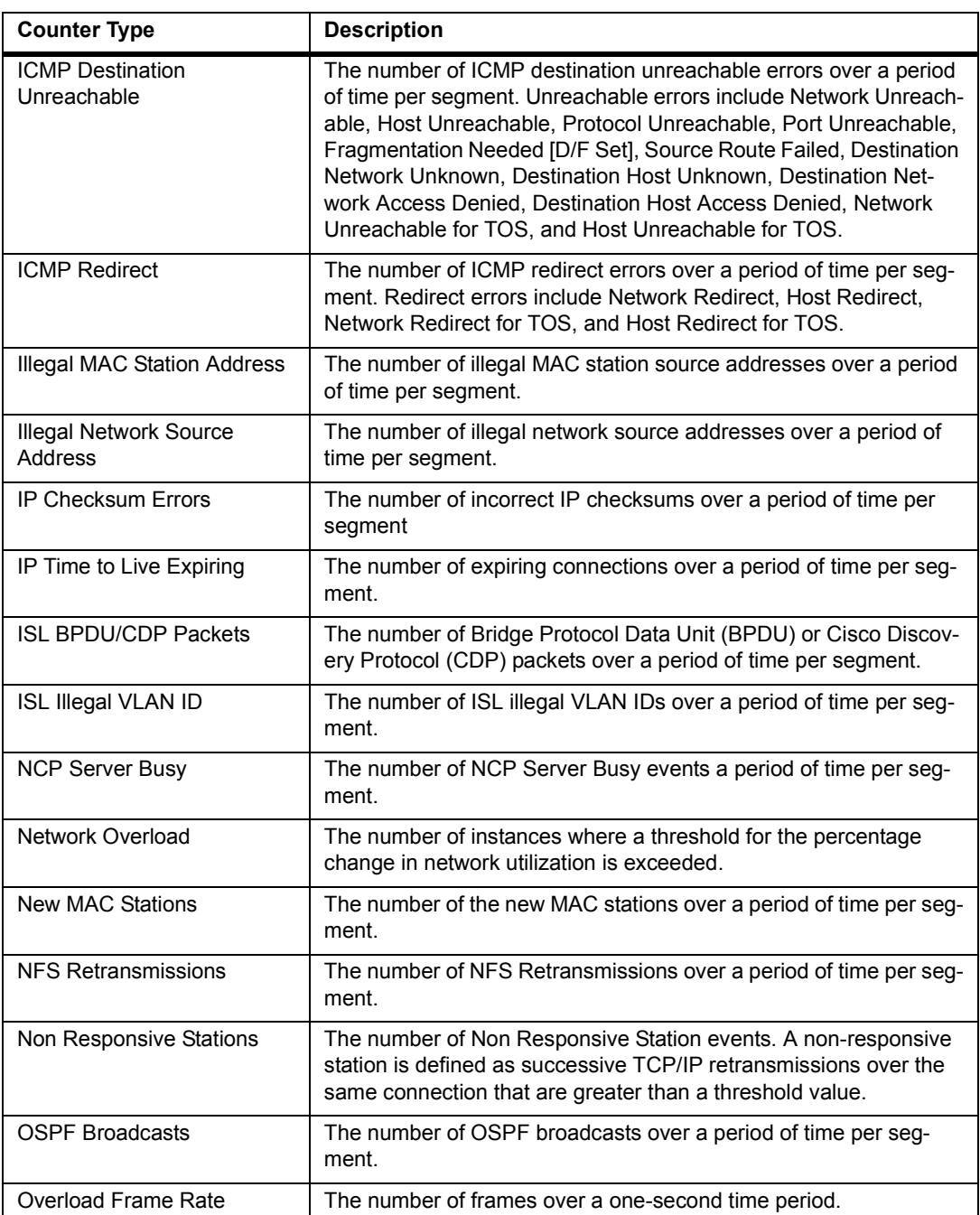

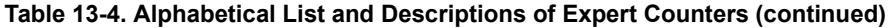

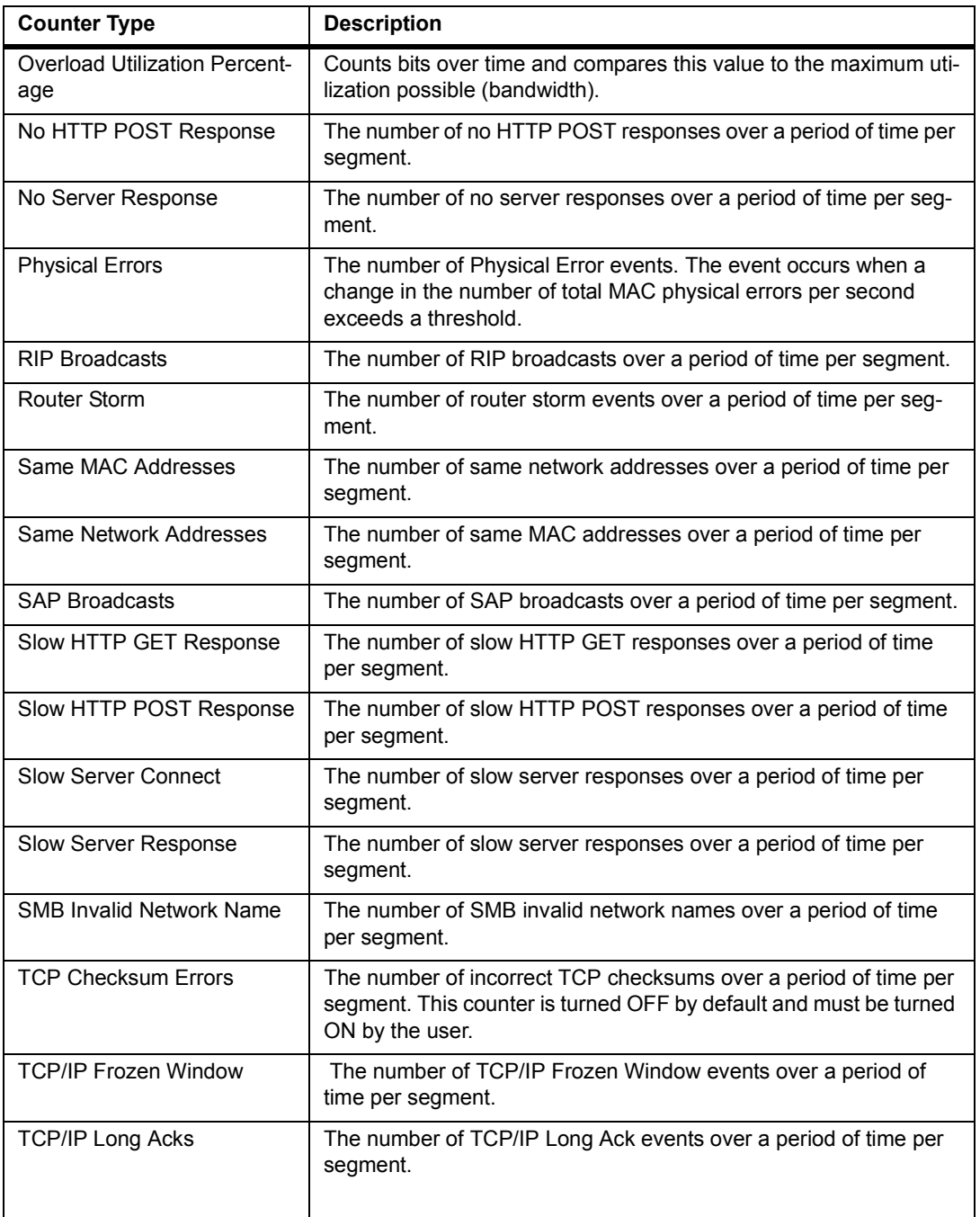

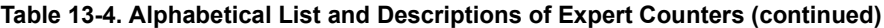

| <b>Counter Type</b>            | <b>Description</b>                                                                                                    |
|--------------------------------|----------------------------------------------------------------------------------------------------|
| <b>TCP/IP Repeat Ack</b>       | The number of TCP/IP Repeat Ack events over a period of time<br>per segment.                                                                              |
| <b>TCP/IP Retransmissions</b>  | The number of TCP/IP Retransmissions over a period of time per<br>segment.                                                                                |
| <b>TCP/IP RST Packets</b>      | The number of TCP/IP RST Packets over a period of time per seg-<br>ment.                                                                                  |
| <b>TCP/IP SYN Attack</b>       | The number of TCP/IP SYN Attack events. The event occurs when<br>a change in the number of SYN requests per second exceeds a<br>threshold.                |
| <b>TCP/IP Window Probe</b>     | The number of TCP/IP Window Probe events over a period of time<br>per segment.                                                                            |
| <b>TCP/IP Zero Window</b>      | The number of TCP/IP Zero Window events over a period of time<br>per segment.                                                                             |
| <b>Total MAC Stations</b>      | The number of the new MAC stations over a period of time per seg-<br>ment.                                                                                |
| <b>Total Router Broadcasts</b> | The number of total router broadcasts over a period of time per<br>segment.                                                                               |
| Unstable MST                   | The number of excessive MST topology events. The event occurs<br>when a change in the number of MST topology changes per sec-<br>ond exceeds a threshold. |

**Table 13-4. Alphabetical List and Descriptions of Expert Counters (continued)**

### *Voice over IP Counters*

Voice over IP counters count the number of packet events discovered by OPV-PE's Voice over IP software option.

The following table contains an alphabetical list, with descriptions, of the counters used in the Voice over IP software option.

| <b>Counter Type</b>  | <b>Description</b>                                                        |
|----------------------|---------------------------------------------------------------------------|
| Byte Count (BC)      | The number of bytes associated with a Voice over IP channel.              |
| Packet Count (PC)    | The number of packets associated with a Voice over IP channel.            |
| Packets Dropped (PD) | The number of packets dropped associated with a Voice over IP<br>channel. |

**Table 13-5. Alphabetical List and Descriptions of Voice over IP Counters**

# *Counter Log File Overview*

Counter log files contain snapshots of OPV-PE counter information. All byte, frame, and error counter values are recorded in the log file. The time interval for capturing snapshots, the number of snapshots in the log file, and the creation of history files are set in the **System Settings** option of the **Configuration** menu.

For OPV-PE, log files are maintained by module. A log file and a set of history files are created in a unique directory for each analyzer or NDIS card. The directory for the module log is named  $\ldots$   $\log\log x$  module n. The module log file is named module  $n.csv$  where n is the number of the module. The log directory structure starts from the installation directory for OPV-PE.

For OPV-PE in NDIS mode, log files are maintained by the Ethernet adapter (NDIS) running the OPV-PE software. The directory for the NDIS log is named ... $\log\log\log n$  and the NDIS log file is named NDIS n.csv where n is the number of the adapter the NDIS driver detected.

The log files are text files in CSV format, a format easily imported into spreadsheet applications such as Microsoft Excel. Each line entry in the log file will create a separate row in the spreadsheet. Column titles for all counters are provided in the CSV text file. A template file for viewing counter information as graphs is provided. The template file works with Microsoft Excel™ Version 5.0 or greater.

See "Configuring Counter Logging" in the "Customizing OPV-PE" chapter.

### **Log Directory Structure**

The following is the directory structure for log files. The root directory is the installation directory for OPV-PE.

```
(root)\log\local\module_1 (directory for module 1)
  module_1.csv (log file for module 1)
  \history (history directory for module 1)
     mmddhhmm.ss (first history file for module 1)
     mmddhhmm.ss (second history file for module 1)
     mmddhhmm.ss (third history file for module 1)
(root)\log\local\module_2 (directory for module 1)
  module_2.csv (log file for module 2)
  \history (history directory for module 2)
     mmddhhmm.ss (first history file for module 2)
     mmddhhmm.ss (second history file for module 2)
     mmddhhmm.ss (third history file for module 2)
(root)\log\local\module_n (directory for module n)
  module_n.csv (log file for module n)
  \history (history directory for module n)
     mmddhhmm.ss (first history file for module n)
     mmddhhmm.ss (second history file for module n)
     mmddhhmm.ss (third history file for module n)
(root)\log\local\NDIS_1 (directory for Ethernet Adaptor 1)
  NDIS_1.csv (log file for NDIS adapter)
  \history (history directory for NDIS adapter)
     mmddhhmm.ss (first history file)
     mmddhhmm.ss (second history file)
     mmddhhmm.ss (third history file)
(root)\log\local\NDIS_n (directory for Ethernet Adaptor 'n')
  NDIS n.csv (log file for NDIS adapter)
  \history (history directory for NDIS adapter)
     mmddhhmm.ss (first history file)
     mmddhhmm.ss (second history file)
     mmddhhmm.ss (third history file)
```
# *Chapter 14* <sup>14</sup>*Utilities*

OPV-PE includes the following utilities to enhance your ability to manage your Ethernet, Token Ring, or Fast Ethernet network. The utilities are briefly described in the table below:

| <b>Utility</b>                                     | <b>Description</b>                                                                          |
|----------------------------------------------------|---------------------------------------------------------------------------------------------|
| Name Table                                         | Provides associations between symbolic names and network<br>addresses.                      |
| NIS-to-Name-Table                                  | Converts an NIS name table on a UNIX system to OPV-PE format.                               |
| Sniffer to Snoop<br>Conversion                     | Converts Sniffer format files to OPV-PE captures files                                      |
| Snoop to Sniffer<br>Conversion                     | Converts OPV-PE captures files to Sniffer files.                                            |
| <b>TcpDump to Snoop</b><br>Conversion              | Converts TcpDump format files supported by Snort to OPV-PE cap-<br>tures files              |
| Snoop to TcpDump<br>Conversion                     | Converts OPV-PE captures files to the TcpDump format supported by<br>Snort.                 |
| <b>Get Version Information</b>                     | Provides information about analyzer devices or adapters installed in<br>your PC.            |
| Identify-a-Module                                  | Verifies that the correct module is connected to the correct network or<br>network segment. |
| Merge Histogram Files                              | Merge two histogram files into one file.                                                    |
| Convert Capture Files to<br><b>Histogram Files</b> | Converts capture files in the older .cap format to histogram (.hst)<br>format.              |
| Print to File                                      | Prints a range of frame decode information.                                                 |

**Table 14-1. Ethernet and Fast Ethernet Network Management Utilities**

| <b>Extract Frames to File</b><br><b>Using Filter</b> | Extracts frames from an existing capture file using a filter and saves<br>the new capture file to disk. |
|------------------------------------------------------|----------------------------------------------------------------------------------------------------|
| Logging Utilities                                    | Provides logging of counter, expert, and alarm information.                                             |
| <b>Schedule Capture</b>                              | Sets a specific future time to start and then stop a capture for a mod-<br>ule.                         |
| <b>Export Utilities</b>                              | Provides various means to export OPV-PE data to different formats.                                      |

**Table 14-1. Ethernet and Fast Ethernet Network Management Utilities**

# *Name Table Utility*

A name table provides associations between easy-to-remember symbolic names (Mickey) and hard-to-remember network addresses (0x78AB00004235).

OPV-PE and Fluke Networks analyzer devices learn names automatically by viewing the network portion of DNS, SAP, and NetBIOS packets. A default name table is supplied by OPV-PE containing well-known name-to-address associations. You can change the default name table. A conversion utility (**NIS-to-Name-Table** utility) is available to convert existing name tables into the name table format used by OPV-PE.

[Figure 14-1 on page 14-3](#page-410-0) shows the Name Table dialog box. The name table contains three columns: Protocol, Name, Address. The 1st column contains the name of the Protocol that the address is associated with. The 2nd contains a name in the form of a character string that represents the address. The 3rd column contains the numeric address. Names can be associated with MAC, IP, IPX, or SNA addresses in a name table.

Name table data is presented as a table which can be sorted by clicking the column headers. Click and drag on column dividers to size columns.

The **Name Table** dialog box initially displays the default name table. You can manually add, modify, or delete name table entries. You can also change the active name table so that OPV-PE will use a different name table file. You can create many name tables, but only one table is active at a time.

You can also let OPV-PE learn names and addresses automatically from the network. You can have OPV-PE record all new addresses in the name table, or only those that have a corresponding symbolic name. OPV-PE can capture name-address associations in real-time monitoring mode as well as capture mode. New names are added to the name table in monitor mode as they are discovered in the data stream.

#### **Note:**

**You must save any changes to the currently active name table in a name table file or changes will be lost when you exit OPV-PE.** 

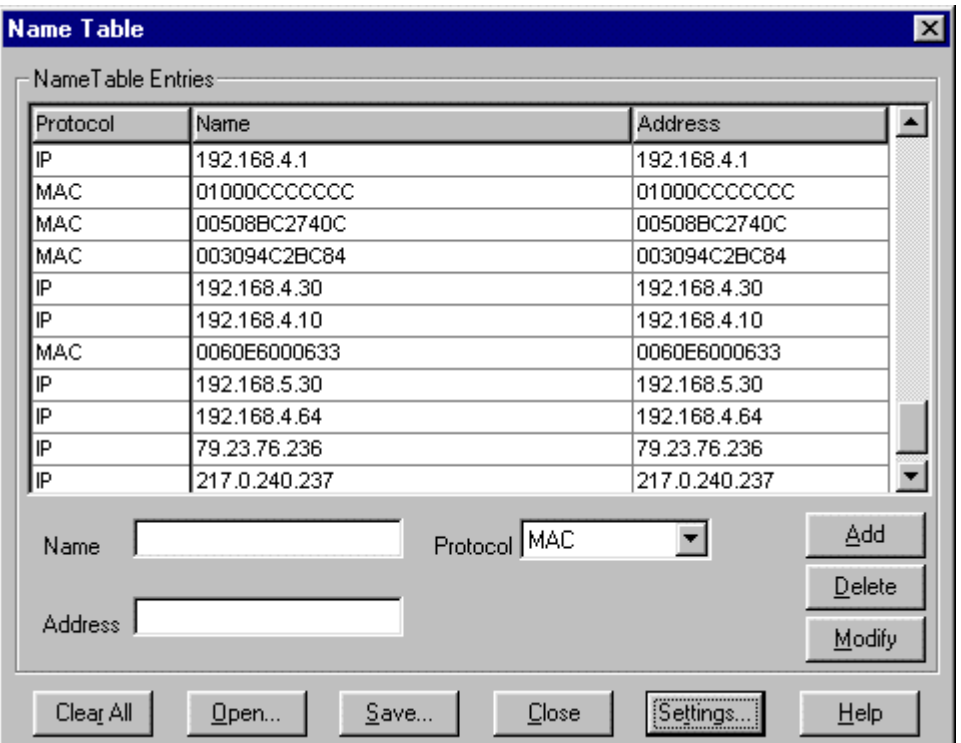

**Figure 14-1. Example Name Table Dialog Box**

<span id="page-410-0"></span>There are several options you can set for the display and recording of name table entries. Options are set by pressing the **Settings…** button to bring up the **Name Table Settings** dialog box

To learn all addresses, select the **Learn Addresses** check box in the **Name Table Settings** dialog box. OPV-PE will enter all new addresses. If no symbolic name is associated with an address, the address is repeated in the name column for that entry in the name table.

To learn only addresses that have corresponding symbolic names, make sure the **Learn Names** check box is selected and the **Learn Address** check box is NOT selected in the **Name Table Settings** dialog box. OPV-PE will only add an item to the name table when it discovers a character string associated with an address from a DNS, SAP, or NetBIOS packet.

You can display the ASCII characters for well-known vendor names in the MAC address. Check **Display Vendor Names** in the **Name Table Settings** dialog box to display vendor names. Vendor names will be displayed in the monitoring and capture views as well as in the name table.

Name tables are limited to 5,000 entries. The **Maximum Number of Entries** field in the **Name Table Settings** dialog box must be at least 100 and no more than 5,000.

For remote resources, OPV-PE uses names learned from remote as well as local resources when displaying capture or monitor views. A local copy of the remote name table is updated at a specified time interval. The time interval for refreshing the remote name table is set in the **Configuration** menu of OPV-PE. If there are duplicate names between remote and local resources, local names take precedence and the name table will display the local name only.

The active name table can be loaded from a file. Loading the name table from a file will overwrite all existing entries in memory. Keep this in mind when using the network to learn names; until names are saved to a file, they can be lost if you exit OPV-PE or overwrite the name table contents.

Entries in the currently active name table appear in a **Name Table** area that is within the dialog boxes for appropriate filter statements. The **Name Table** window shows all name and address associations, including the protocol and the frame type. Before starting to write a capture or display filter, make sure the name table you want is the currently active name table (loaded into memory). This ensures that the proper symbolic names are available.

To use the same name table information for all systems running OPV-PE, you can set up a common default name table. All OPV-PE users can configure the path and name of the default name table, which can be the same file stored on a server. See "Providing a Name Table to OPV-PE" in Chapter 3 for more information.

### **Building a Name Table From the Network**

The following provides a general outline of how to build a name table for the names in your network.

1. Run OPV-PE in monitor mode. Do not use any filters. The **Learn Names** check box must be selected in the **Name Table Settings** dialog box; if you also select the **Learn Address** option, OPV-PE places any addresses it sees on the network into the name table as they are discovered in the data stream.

- 2. If you have names you want to associate with addresses learned from the network, edit the name table using the **Name Table** dialog box. This step can also be performed after the name table is saved.
- 3. Save the name table to a file. You must save the name table before you exit OPV-PE or new name table data will be lost. If you save the name table data to the default name table, hosts.nam, the new name table data will be loaded automatically whenever you restart OPV-PE. If you save the name table to a new file, use the .nam file extension for easy reference.

## *NIS-to-Name Table Conversion Utility*

The NIS2NAM.SH utility converts an NIS name table on a UNIX system to the name table format used by OPV-PE. It provides a method of creating an OPV-PE name table with addresses and associated symbolic names without having to reenter information.

NIS2NAM.SH is installed in the ...\scripts directory. It is a UNIX shell script, designed to run under a Bourne shell. To use the conversion utility, copy the NIS2NAM.SH file to a UNIX system as a text file. The UNIX system must have NIS running for the utility to produce the new name table for use with OPV-PE.

To execute the command on the UNIX system, type:

NIS2NAM <output-name-table>

 $\epsilon$  output-name-table is the name you select for the new OPV-PE name table. The UNIX system is searched for the NIS name table. If no NIS name table exists, the utility returns an error message. Once the new name table is created, copy it as a text file to the directory where OPV-PE is installed on your Windows system.

*Note*

The name table automatically loaded by OPV-PE is hosts.nam. If you use another name for your converted name table, you will need to load the name table before performing other OPV-PE functions.

The default name table loaded by OPV-PE may be changed. Change the Name Table= parameter in the OPV-PE.ini file to set a new default name table file.

# *Sniffer™ Conversion Utilities*

You can convert captured data back and forth between OPV-PE capture file format (.cap files) and Sniffer uncompressed trace format (.enc or .trc files). Capture files are stored in 'Snoop' format, compliant with RFC 1761. Capture files include extensions that provide additional information fields not found in RFC 1761. Start a translator by selecting one of the following options from the **Tools** menu.

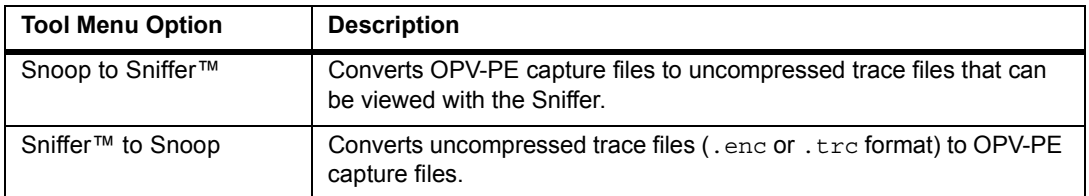

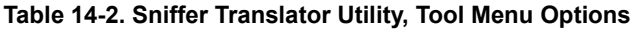

## *TCP Dump Conversion Utilities*

You can convert captured data back and forth between capture file format (.cap files) and TcpDump capture format (.tcp files). TcpDump format is used by Snort*™*, the Open Source Network Intrusion Detection System. Capture files are stored in 'Snoop' format, compliant with RFC 1761. Capture files include extensions that provide additional information fields not found in RFC 1761. Start a translator by selecting one of the following from the **Tools** menu.

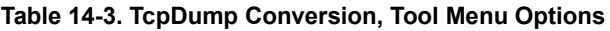

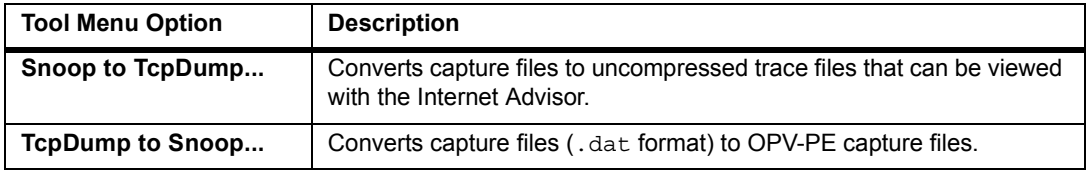

You can also convert a range of frame decodes to TcpDump format. Select **Print to File...** from the **File** menu and select **TcpDump** as the protocol decode option.

# *Get Version Information Utility*

From Summary View, click on the **Description** tab for a resource. The following information displays:

- Base address for the module
- Revision level
- Module type
- Serial number for the module board
- Capture memory size
- Error counters supported
- MAC address
- Module type
- Buffer size
- Vendor name
- Error counters supported

## *Convert Capture Files to Histogram Files*

The convert capture files utility allows you to convert capture files to histogram files. Files must be in histogram format to be viewed with the histogram. All new captures made by OPV-PE are automatically created as histogram files.

To convert capture files, do the following:

- 1. Select **Convert Capture Files to Histogram Files…** from the **Tools** menu.
- 2. In the dialog box, specify the name of capture file (.cap format).
- 3. Press **Open**. The file extension is changed to .hst and a subdirectory with the name of the capture is created containing the partitions of the new histogram file.

Note that the .hst file does not contain the actual data of the capture. The capture data is within the .cap files that reside in the new subdirectory created for the histogram file. The .hst file is a list of all the .cap files for this histogram file. Removing, renaming, or deleting the subdirectory, its contents, or the .hst file using the Windows interface may make the histogram inaccessible from OPV-PE.

### *Merge Histogram Files*

Two histogram files can be merged into one. The packets are sorted by elapsed time from the beginning of the capture.

- 1. From the **Tools** menu, choose **Merge Histogram Files**.
- 2. Enter the name of the first histogram file in the **Input File 1** box. Use the **Browse...** button to find the file.
- 3. Enter the name of the second histogram file in the **Input File 2** box. Use the **Browse..**. button to find the file.

4. Enter the name of the merged histogram file in the **Output File** box. Use the **Browse...** button to find the location in which you want to store the file.

# *Print Frame Decodes to a File*

You can print a range of frame decode information for a capture file or for the capture buffer to a file. Frames can be saved in a variety of formats. If you are printing frames to a file from the capture buffer, you must stop Capture mode; if you are in Monitor mode only, this option is not available.

- 1. Choose **Print to File…** from the **File** menu.
- 2. Set the range of frames to print by entering start and stop frame numbers or select **All** to save all frames. Frames are numbered within the capture file or capture buffer.
- 3. Select the radio button for the print format you want.

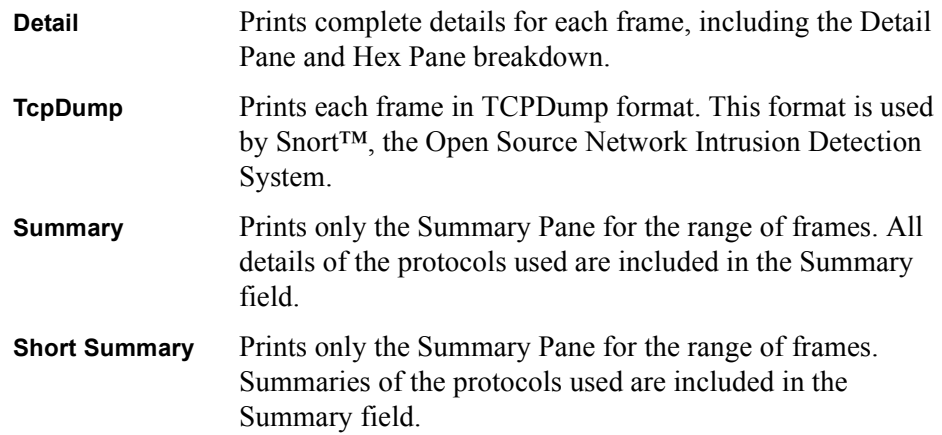

- 4. Click the **OK** button.
- 5. The **Save As** dialog box appears. Provide the name of the print file and click the **OK** button. Files are in text format, so files should be given a .txt extension.

You can print the saved file using any program that will print a .txt file.

# *Extract Frames From a File Using a Filter*

This utility allows you to extract frames from existing capture files, using a filter to select the frames you want.

To extract frames from capture files, do the following:

1. After capture is complete and the capture buffer is saved to a file, select **Extract Frames From File Using Filter…** from the **Tools** menu.

- 2. In the dialog box, specify the name of capture file to extract from in the **Input File** field.
- 3. Press the **Load/Change Filter button**. The **Filter Design** window displays, allowing you to create and load a display filter or load an existing display filter.
- 4. Press the  $\left|\frac{\cdot\mathbf{w}}{2}\right|$  button to load the filter. The **Extract Frames From File Using Filter...** dialog box reappears.
- 5. Specify the name of the new capture file.

# *Logging Utilities*

OPV-PE creates log files of counter, expert, and alarm information. Log file size, log file name, and disabling or enabling log files can be configured in OPV-PE. To configure log files, see the "Configuring OPV-PE" chapter.

To access counter log files, see the section called "Counter Log File Overview" in the "Counters" chapter. For information on exporting counter log file information to an Excel spreadsheet, see the section called "Export Counter Log Files to Excel" in the following section.

## *Scheduled Captures (Delayed Start)*

You can set OPV-PE to start the capture process at a future date and time.

To set a capture to start at a future time:

- 1. Select the Module you want to set for a scheduled capture.
- 2. Select **Schedule Capture…** from the **Module** menu.
- 3. Set the time and date using the **Start Date** and **Start Time** pull-down boxes.
- 4. Set the stop time and date using the **Stop Date** and **Stop Time** pull-down boxes. Or, check the **Stop Capture Before Buffer Wraps** box to stop the capture before the capture process begins to overwrite information in the capture buffer.

Setting a stop time is optional. The stop must be later than the start time to cause the module to stop. Note that the buffer may be less than completely full when using the **Stop Capture Before Buffer Wraps** option. The software must allow for traffic bursts and therefore must initiate a stop in time to assure that the buffer contents are not overwritten.

The module and OPV-PE must be in an acceptable state for the delayed start to work, as described below:

- OPV-PE must be running and connected to the module that will be started.
- The module must be stopped.
- No other module in the sync group for the module can be running.
- The module must otherwise be ready to start a capture operation.

If any of the conditions above are not met, the module will not start when the delayed start time is reached.

The scheduling function will also work for modules in transmit mode. However, to successfully start a module transmission at a future time, the transmit specification must be already loaded to the module when the future time is reached. If no transmit specification is loaded when the start time is reached, the module will not transmit.

# *Export Utilities*

Data from OPV-PE can be exported to other formats. Use the procedures below to export packet information, counter data, graphs, and tables to other formats. Packet decodes can be exported to a text format. Tables or counter log files can be exported to CSV format. Graphics can be exported as bitmaps.

### **Exporting Packets**

You can export packet decode information to another source. However, this cannot be done directly from the Capture View window. You must copy the data to an intermediate window.

To export packet decode information, do the following:

- 1. Set the Summary Pane of the Capture View window to display the protocol decode information you want to export. For example, packets numbered -0004 through 0013.
- 2. Select a packet within the window.
- 3. Press the  $\frac{1}{2}$  button. A window displays containing the protocol decode data that was visible in the summary pane of the Capture View window.
- 4. Select the data you want from the window and press  $Ctrl + C$ .
- 5. Switch to the application where you want to store the packet information.
- 6. Press Ctrl + V.
- 7. Click on an OPV-PE window to return to OPV-PE.

If you select a portion of the current packet within the detail decode of the packet, the entire decode for this single packet is moved to the copy window for export.

### **Exporting Tables to CSV Format or Graphs to a Bitmap**

You can export tables to CSV format (Excel) or charts to BMP format (bit mapped graphic). When saving a chart to a bitmap, it is recommended that the display settings for your monitor be greater than 256 colors to create an image with accurate colors.

- 1. Select the view you want to export. Press one of view buttons on the Data Views or the Capture View toolbar. If you already have the desired view window open, click the window to make it the currently selected view.
- 2. Click the Table tab to export to CSV format or click the Chart tab to export to a bitmap.
- 3. Choose **Export…** from the **File** menu.
- 4. Enter the file name in the **Save As...** dialog box. Table views will automatically be saved in CSV format and the file is given an extension of .csv. Chart views will automatically be saved in BMP format and the file is given an extension of .bmp.
- 5. Click the **Save** button.

### **Exporting to Optimal CSV Format**

Optimal Performance, from Optimal Networks Inc., is a tool for planning, deploying, and troubleshooting distributed applications on large enterprise networks. OPV-PE exports data into a special .csv file format that can be easily read by the Optimal Performance product.

Perform the following steps to export data to Optimal Performance format:

- 1. Select Application Layer Matrix from the Monitor View or Capture View menus.
- 2. Select the Table tab to view the data in tabular format.
- 3. Choose **View Options** from the **View** menu. Using the check boxes, select six additional columns to display:

Station Address 1 Station Address 2 Frames  $2 \rightarrow 1$ Frames  $1 - > 2$ 

Bytes  $1 \rightarrow 2$ Bytes  $2 \rightarrow 1$ 

- 4. Choose **Export to Optimal Performance** from the **File** menu.
- 5. Enter the file name in the **Save As** dialog box. Table views will automatically be saved in Optimal CSV format and the file is given an extension of . csv.
- 6. Click the **Save** button.

OPV-PE logs both a start and stop time to the .csv file. The start time is the time the table/chart window is first opened and the stop time is the last time the file is exported or saved to disk.

### **Exporting Counter Log Files to Excel**

Use these steps to view the counter data in the log files as Excel™ 5.0 graphics. The Excel template, charts.xlt, is located in the  $\dots$  \examples directory.

- 1. Start Excel 5.0 and open charts.xlt. You should see an empty worksheet called "Data Sheet". Worksheets are named using tabs at the bottom of the Excel rows and columns.
- 2. Open the log file. Remember to set the **Files of Type** field in the **Open** dialog box, to  $\cos$  or to All Files  $(*, *)$  so you can see the log file.
- 3. Select the entire worksheet. Move the mouse to the small button at the top left corner of the worksheet. Click the button to highlight everything on the worksheet.
- 4. Use **Copy** from the **Edit** menu or Ctrl + C to copy the contents of the worksheet into the Windows clipboard.
- 5. Switch to the previously opened **Charts** window. To change windows, pull down the Windows menu and click on **Charts**.
- 6. Click cell **A1** of **Data Sheet** in the **Charts** window, the cell in the top-left corner of the worksheet.
- 7. Use **Paste** from the **Edit** menu or  $Ctrl + V$  to paste the data into the worksheet named **Data Sheet**.
- 8. Select one of the names on the bottom tabs to see a graph. Twelve graphs and one spreadsheet showing computed data are available. Select a graph by clicking on one of the tabs at the bottom of the spreadsheet.

The rows of counter data displayed in a graph are the most current rows. For example, when displaying 500 rows of counter information, only the 500 most recently captured sets of counter information are used in the graph. Three types of graphs are available, each with four different row counts.

- Network Utilization  $(500, 1,000, 2,000, \text{ or } 4,000 \text{ rows})$
- Bytes  $(500, 1,000, 2,000, \text{ or } 4,000 \text{ rows})$
- Packets (500, 1,000, 2,000, or 4,000 rows)
- Refer to Excel documentation for more information on using templates in Microsoft Excel.

# *Chapter 15* <sup>15</sup>*OPV-LA as an RMON Probe*

The OPV-LA/OPV-LAE remote analyzer device can function as an RMON2 probe. The entire remote OPV-LA device functions as an RMON probe or as an analyzer device; the personality of the OPV-LA device must be one or the other. OPV-LA devices are initially accessed as analyzer devices and must switch personalities to gather RMON statistics. Set a OPV-LA to function as an RMON probe by setting the mode to **RMON mode**. Reset a OPV-LA to function as an analyzer by setting the mode to **ANALYZE mode**.

When OPV-LA takes on the personality of an RMON device, all configuration is performed through SNMP operations. All the RMON data collected is retrieved through SNMP operations. Collection of RMON statistics is performed by a RMON-compliant network management tool. Only a limited number of SNMP operations can be performed from OPV-PE. See OPV-PE Operation with a OPV-LA RMON Probe for a complete list of these operations.

The OPV-LA RMON2 probe implements the RMON specifications with the exception of the RMON1 filter and capture groups. These groups have not been implemented because OPV-PE contains extensive filtering capabilities that go beyond RMON filtering. For example, filters can be loaded to the probe on-the-fly, which is not part of the RMON filtering capabilities. See OPV-LA RMON Implementation for complete implementation details.

The OPV-LA device and both of its cards will display in the Resource Browser. The tag (RMON) will appear next to a OPV-LA device with an RMON personality. The concept of a SYNC module does not exist in RMON. No Sync module will display in the Resource Browser for a OPV-LA with RMON probe personality.

The OPV-LA must reboot to change personalities. Once booted, OPV-LA immediately begins functioning as an RMON device; no arming of the device is required from OPV-PE. You can switch the personality of the OPV-LA device from OPV-PE. See the following topics for information on changing the personality of a OPV-LA device from OPV-PE:

• Changing OPV-LA to an RMON Probe (RMON mode)

• Returning OPV-LA to Function as an Analyzer Device (ANALYZE Mode)

Below is figure showing the relationship or OPV-LA, OPV-PE, and RMON.

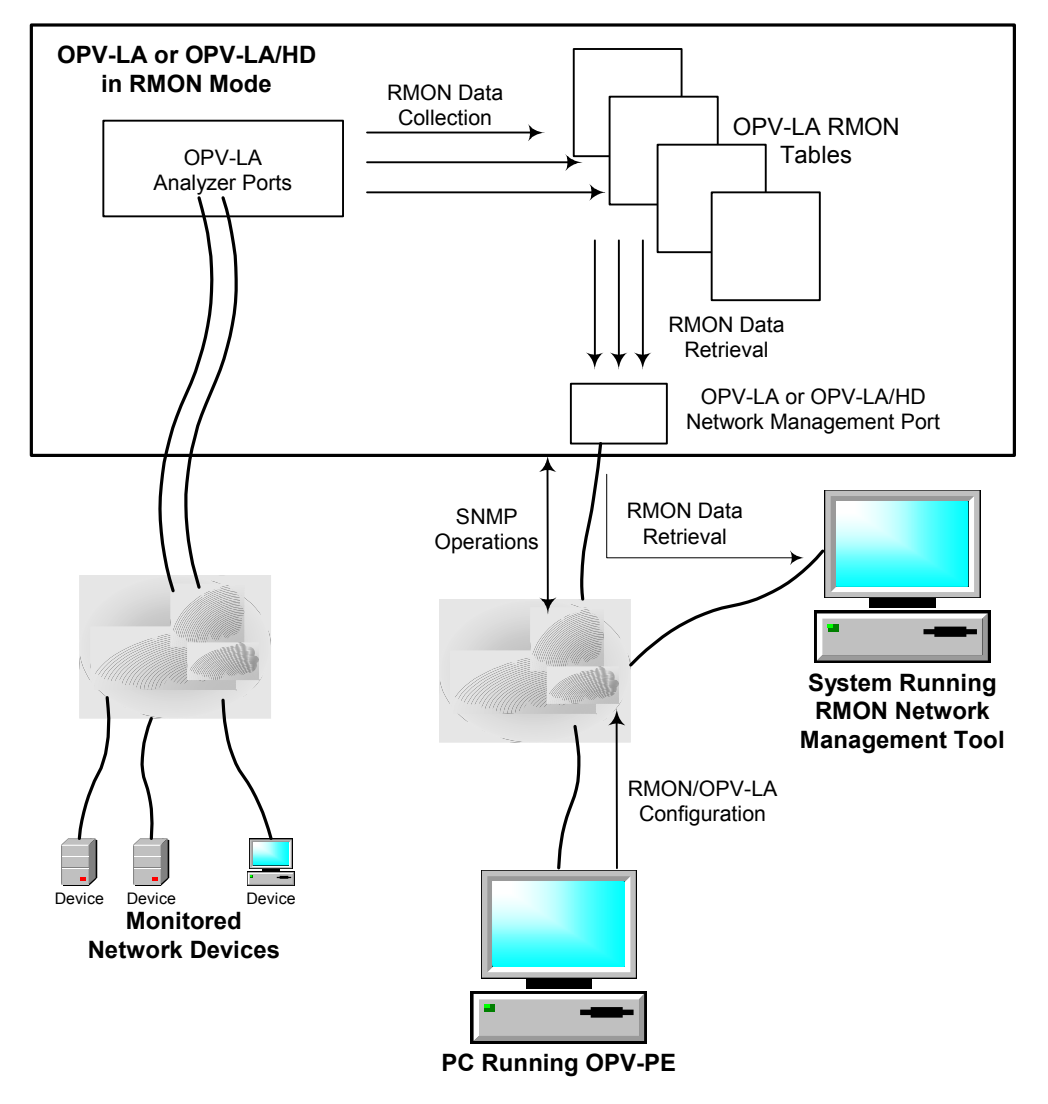

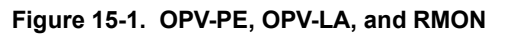

# *OPV-PE Operation with a OPV-LA RMON Probe*

When you select a resource within a OPV-LA device with an RMON personality, OPV-PE has an extremely limited number of functions. Functions that make no sense for an RMON probe are grayed out and are not available. The functions of

OPV-PE that are related to configuring or using the OPV-LA and its modules when the OPV-LA has an RMON personality are described below.

### **Operation and Display**

#### ·Resource Browser display

The tag (RMON) will appear next to a OPV-LA device with an RMON personality. The concept of a SYNC module does not exist in RMON. No Sync module will display in the Resource Browser for a OPV-LA with RMON probe personality.

### ·Monitoring data views

Most monitoring views in OPV-PE make no sense for an RMON probe. Only two views are supported:

- **MAC Statistics**
- Utilization/Error Strip Chart (Rx)

### ·Create and load a filter

OPV-PE has extensive filtering capabilities that can be used with the OPV-LA as an RMON probe. Use the buttons in OPV-PE's toolbar to create and apply a capture filter to a IMM module. For RMON, you can filter the data for which RMON statistics are collected. Although this facility in OPV-PE is called a "capture filter", there is no concept of a filter for the purpose of capturing packets in RMON.

### ·Main OPV-PE window

The OPV-PE Summary View window shows data on several tabs for each module. For a resource in a OPV-LA with an RMON personality, OPV-PE will only show the Utilization/Errors graph (Monitor tab), Rx Counters (Rx tab), and a description of the resource (Description tab).

### **Configuration**

### Set the Host Mode

Sets the personality of the OPV-LA device as an RMON probe or as an analyzer device. The OPV-LA functioning as a full capture/monitor analyzer is referred to as ANALYZE Mode. A reboot of the OPV-LA device is always required when changing its personality. See ["Returning OPV-LA to Function as an Analyzer Device](#page-426-0)  [\(ANALYZE Mode\)" on page 15-5](#page-426-0) and ["Changing OPV-LA to an RMON Probe" on](#page-425-0)  [page 15-4](#page-425-0) for more information.

### Change the Interface (Select the Port)

Change the interface from the **Module**→ **Interface** menu. This changes the ports that will receive/monitor data on the IMM modules. Note that this function requires a reboot of the OPV-LA, even if you are changing the interface for only one of the

modules within the OPV-LA RMON probe. See Changing the Interface for a Module in a OPV-LA RMON Probe for more information.

### ·Set SNMP Settings

Select **SNMP Settings** from the **Host** menu to add/edit/delete community settings, including permissions and enabled traps, for the OPV-LA RMON probe. See ["SNMP Settings" on page 4-30](#page-87-0) for more information.

Other functions and toolbar buttons may be active within OPV-PE, but these are utilities or configuration functions that are not directly related to interfacing with the RMON probe.

# <span id="page-425-0"></span>*Changing OPV-LA to an RMON Probe*

Perform the following steps to make the OPV-LA function as an RMON probe:

- 1. Select the OPV-LA host from the Resource Browser.
- 2. Select **RMON** mode from the **Host**  $\rightarrow$  **Host Mode** menu.
- 3. When you select RMON mode, a dialog box appears to set the interface (RJ45 or GBIC) on each module. All interfaces within the selected host can be set at the same time.

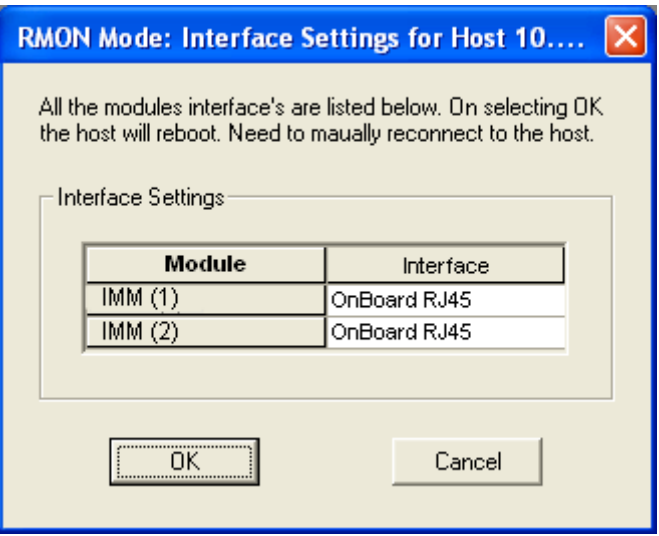

#### **Figure 15-2. Interface Settings, Changing to RMON Mode**

4. Select an interface for the module from the **Interface** pull-down box. Choices are **RJ45** or **GBIC**, which correspond to the physical connections on each module.

- 5. Repeat the previous step for the other module in the OPV-LA.
- 6. Press **OK** to confirm changing the OPV-LA to an RMON probe and reboot the OPV-LA device.
- 7. OPV-PE automatically posts the Reconnect to Host dialog box. You must manually reconnect to the OPV-LA host when it finishes rebooting. Be sure the OPV-LA has completed its reboot before you attempt to reconnect.

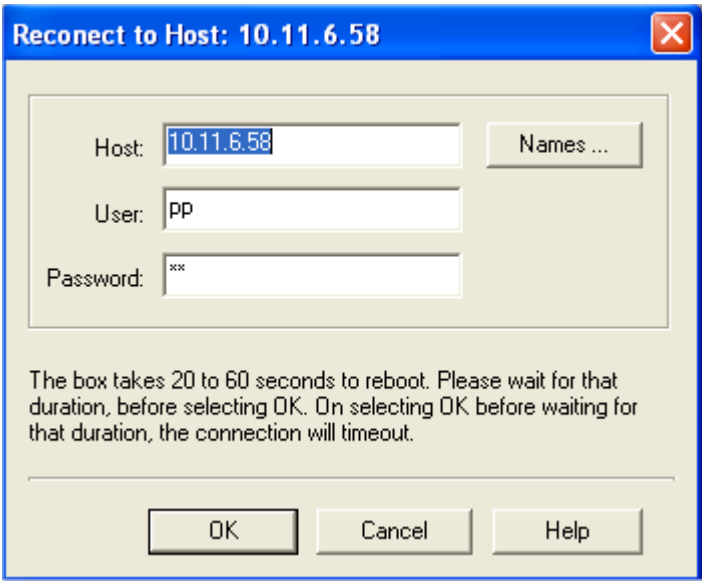

#### **Figure 15-3. Reconnect to Host Dialog Box**

<span id="page-426-1"></span>8. Enter a valid Username and Password and press **OK** to reconnect to the OPV-LA as an RMON probe. Once you have reconnected to the host, the OPV-LA host appears in the Resource Browser with **RMON** by its name or address.

# <span id="page-426-0"></span>*Returning OPV-LA to Function as an Analyzer Device (ANALYZE Mode)*

Perform the following steps to return the OPV-LA to its regular operation mode as a full capture/monitor/transmit analyzer device:

- 1. Select the OPV-LA RMON Probe host from the Resource Browser.
- 2. Select **ANALYZE** mode from the **Host**  $\rightarrow$  **Host Mode** menu.
- 3. A confirmation dialog box appears. Press **OK** to confirm changing the OPV-LA to an analyzer and reboot the OPV-LA device.

4. OPV-PE automatically posts the Reconnect to Host dialog box. You must manually reconnect to the OPV-LA host when it finishes rebooting. Be sure the OPV-LA has completed its reboot before you attempt to reconnect.

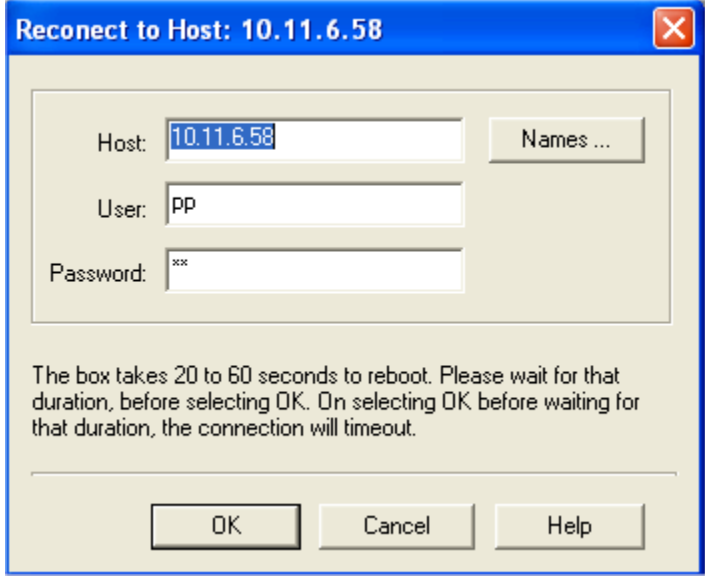

**Figure 15-4. Reconnect to Host Dialog Box**

5. Use the dialog box to reconnect to the OPV-LA as an analyzer device. Once you have reconnected to the host, the OPV-LA host appears in the Resource Browser with RMON by its name or address.

## *Changing the Interface for a Module in a OPV-LA RMON Probe*

Perform the following steps to change the interface for a module within a OPV-LA functioning as an RMON probe. Changing the interface changes the port that the module uses to receive/monitor data. Changing the interface for a module in a OPV-LA RMON probe requires a reboot of the OPV-LA host.

- 1. Select the IMM module from the Resource Browser.
- 2. Select the new port (RJ45 or GBIC) from the **Host --> Interface** menu.
- 3. A confirmation dialog box appears. Press **OK** to confirm the port change and reboot the OPV-LA device.
- 4. OPV-PE automatically posts the Reconnect to Host dialog box. You must manually reconnect to the OPV-LA host when it finishes rebooting. Be sure the OPV-LA has completed its reboot before you attempt to reconnect. See [Figure 15-3 on page 15-5.](#page-426-1)
- 5. Enter a valid Username and Password and press **OK** to reconnect to the OPV-LA as an RMON probe.

### *OPV-LA RMON Implementation Details*

OPV-LA implements both RMON1 and RMON2 groups. The OPV-LA is RMON2 (RFC 2021) compliant. which implies support SNMPv2C operations. SNMP traps as defined by RMON MIBs are supported.

The groups implemented from RMON1 and RMON2 are as follows

#### **RMON1 Groups**

- Ethernet Statistics group
- History Control group
- Ethernet History group
- Alarm group
- Event group
- Host group
- Host TopN group
- Matrix group

#### **RMON2 Groups**

- Protocol Directory group
- Protocol Distribution group
- Address Map group
- Network Layer Host group
- Network layer Matrix group
- Application Layer Host group
- Application Layer Matrix group
- User History group
- Probe Config group

#### Compliance with Industry Standards

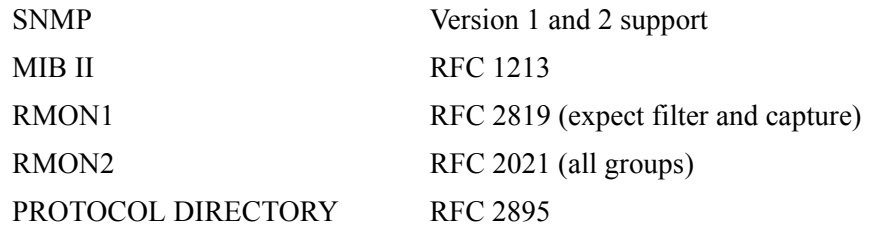

Notes:

RFC 2819 obsoletes RFC 1757 RFC 2895 obsoletes RFC 2074

### OPV-LA RMON Table Implementation

For each RMON control table, a maximum of 25 control entries allowed, with a maximum of 10,000 table entries for each control entry. Maximum table sizes will vary; although maximum table entries do not translate directly to a maximum size, the approximate maximum size for RMON tables will be about 10K.

Table data is updated every 4 seconds with a new entry or changes to existing entries. When the maximum amount of table entries is reached for a table, half of the entries are discarded. The data that remains in the table is the data with the most recent time stamp.

# *Appendix A* **Implementation Profile**

## *Buffers*

Three types of buffers are essential to the execution of OPV-PE's features:

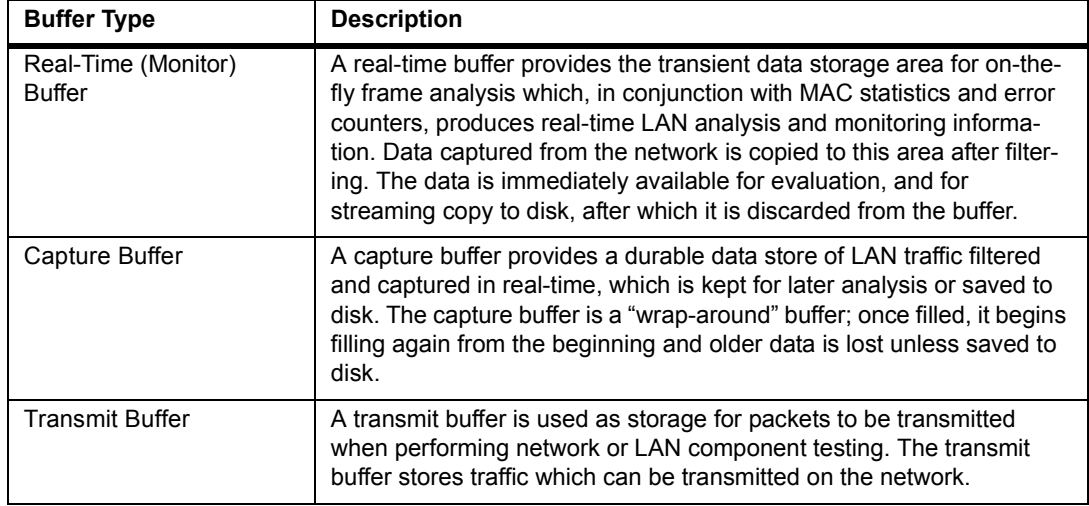

### **Table A-1. Buffer Types Used By OPV-PE**

# *How Resources Use Buffers*

OPV-PE supports IMM and NDIS (10/100 Ethernet) LAN interfaces. Buffering is implemented with these interfaces as described in [Table A-2.](#page-431-0)

<span id="page-431-0"></span>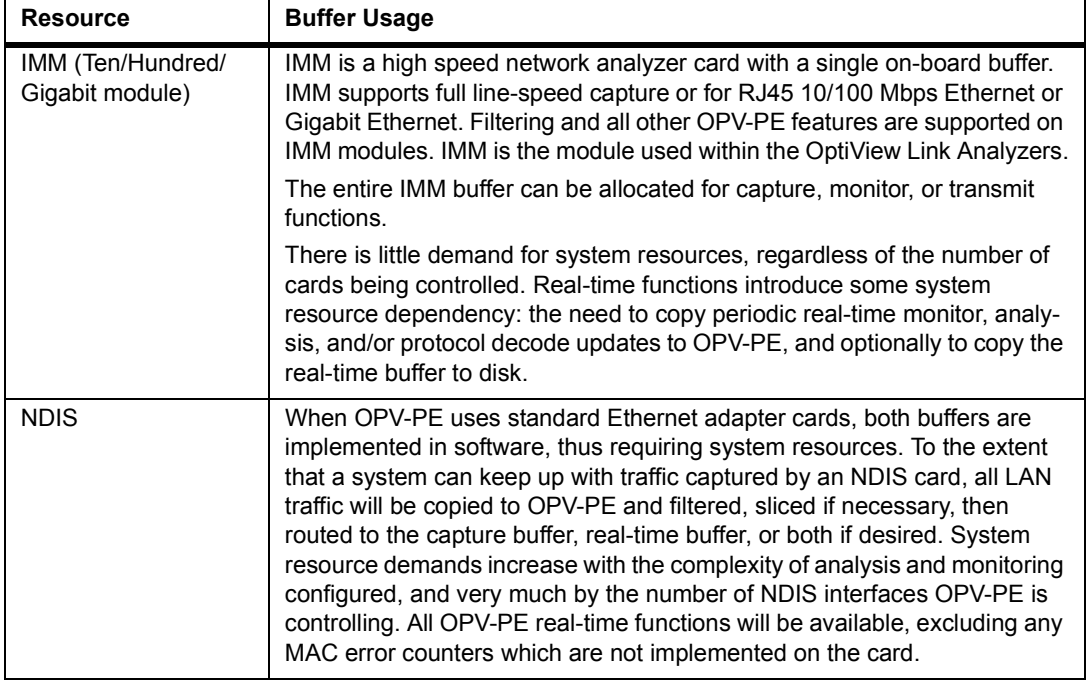

#### **Table A-2. Resource Use of Buffers**
# *Hardware Dependencies*

The tables that follow in this section list functions supported by OPV-PE that have hardware dependencies.

| <b>Real-Time Monitoring</b><br><b>Functions</b> | <b>NDIS</b>                                       | OPV-LA or OPV-LA/HD<br>(IMM) |
|-------------------------------------------------|---------------------------------------------------|------------------------------|
| <b>Buffer Size</b>                              | 64KB                                              | <b>128MB</b>                 |
| <b>Network Statistics</b>                       | All but error rate                                | All                          |
| Packet Decode Summary                           | Yes                                               | Yes                          |
| Alarm Thresholds                                | All except errors<br>not passed by<br><b>NDIS</b> | All                          |
| Sync View, Full-Duplex                          | No                                                | Yes                          |
| Packet Slicing                                  | Yes                                               | Yes                          |
| <b>Monitor Filter</b>                           | Yes                                               | Yes                          |

**Table A-3. Hardware Real-Time Functions**

#### **Table A-4. Hardware Transmit Functions**

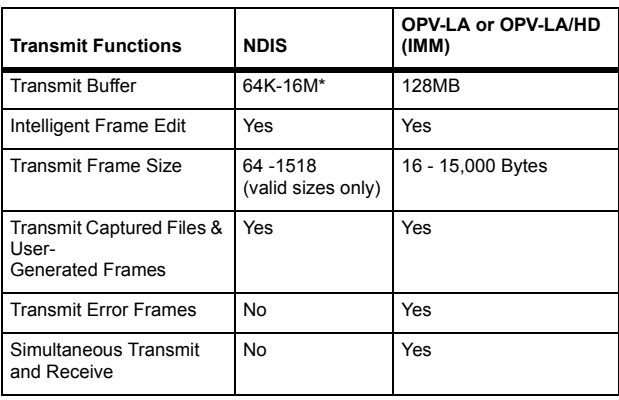

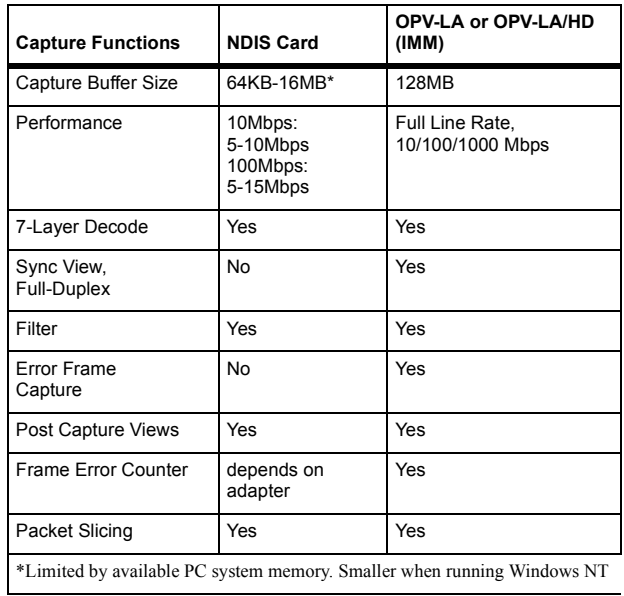

### **Table A-5. Hardware Capture Functions**

### **Table A-6. Hardware Connectivity**

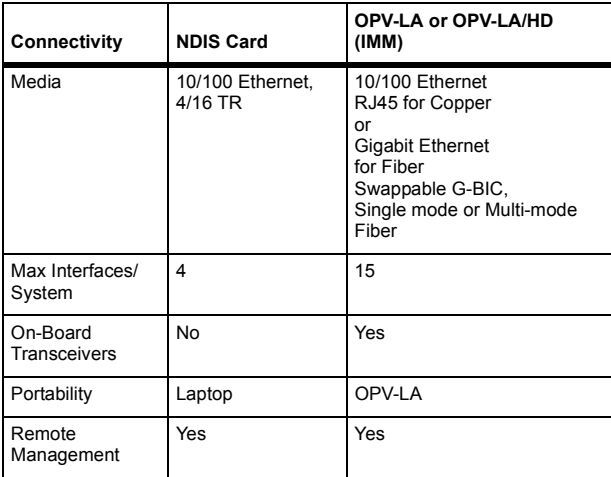

## *About NDIS Mode*

OPV-PE in NDIS mode uses an NDIS driver and interfaces to a variety of network adapters. All basic capture, transmit, and monitor functions are the same in NDIS mode. However, it is not recommended that an NDIS module be used to transmit packets; the transmit rate is likely to fall below the specified transmission rate and transmission of error packets is not supported.

The unique capabilities in the software interface due to using an NDIS driver are described below:

### **Captured Packets**

Since the NDIS interface filters out frames with errors, only "good" Ethernet frames are captured. In addition, OPV-PE in NDIS mode captures both frames received by the Ethernet adapter as well as frames transmitted by the Ethernet adapter.

### **Capture Rate / Transmit Speed**

Capture/transmit rates depend on the network adapter and the CPU. Typically, the rate will fall below the full line-rate of the network.

### **Counters**

The error counters supported through the NDIS interface are those counters supported by the network adapter. Some vendors do not support any error counters. Only supported error counters are incremented and shown within data views.

### **Rx Counter Display**

Counters not supported by the NDIS module will display with an "N/A" next to the counter.

### **Transmit Specification**

Transmission of error packets is not supported.

The minimum and maximum values for the **Packet Size** field are 64 and 1518 bytes. The radio button for setting the packet gap in microseconds is grayed. Packet gaps in microseconds are not supported.

Entering a zero in the **Packet Gap** field forces the shortest gap possible.

# *NDIS Configuration Options*

### **Setting the Interface**

The **Interface** and **Interface Mode** options are grayed on the **Module** menu when an NDIS module is the currently selected module. The **Identify** option on the **Module** menu is grayed and does not function when the current module is an NDIS module.

### **Set Capture Buffer and Packet Slicing Size**

The capture buffer memory size can be set in increments that double from 64K to 32MB. To set the buffer size, select the **Buffer Size** tab from the **Configuration -> Module Settings** menu and click the radio button corresponding to the buffer size. Since the buffer uses virtual memory, the system is not required to have more physical memory than the buffer size (e.g., you can set the buffer size to 16MB on a machine with 8MB of memory).

# *Appendix B* <sup>B</sup>**Pre-Defined Filter Templates**

## *Filter Templates*

All filter templates supplied with OPV-PE are described below. Templates are defined by an offset(s) and a value(s). These templates can be used in a capture or display filter to capture or display common protocol packets.

An OR in the Offset column indicates that the associated value will cause the frame to be captured/displayed if the value is found in either offset. An OR in the Value column indicates that any of the ORed values found in the associated offset will cause the frame to be captured/displayed. HEX indicates hexadecimal format and DEC indicates decimal format in the Value column.

Filter values are interpreted on byte boundaries. Therefore, port numbers expressed in decimal are shown in the table in "dot" notation. For example, port 1719  $(H.323\text{ GD})$  is shown as "6.183" in decimal; the "6" displays in offset 34 and "183" displays in offset 35. For more information on converting decimal numbers to byte values, [see "Entering Values that Cross Byte Boundaries" on page 10](#page-173-0) in Chapter 4.

For devices other than IMM, the **No. of Filters Used** column indicates the number of hardware filters used by the template. Each device has maximum number of filters and this value can be useful in making sure you do not exceed this value.

The ATM filters are display filters only; OPV-PE cannot control WAN capture hardware and make use of capture filters.

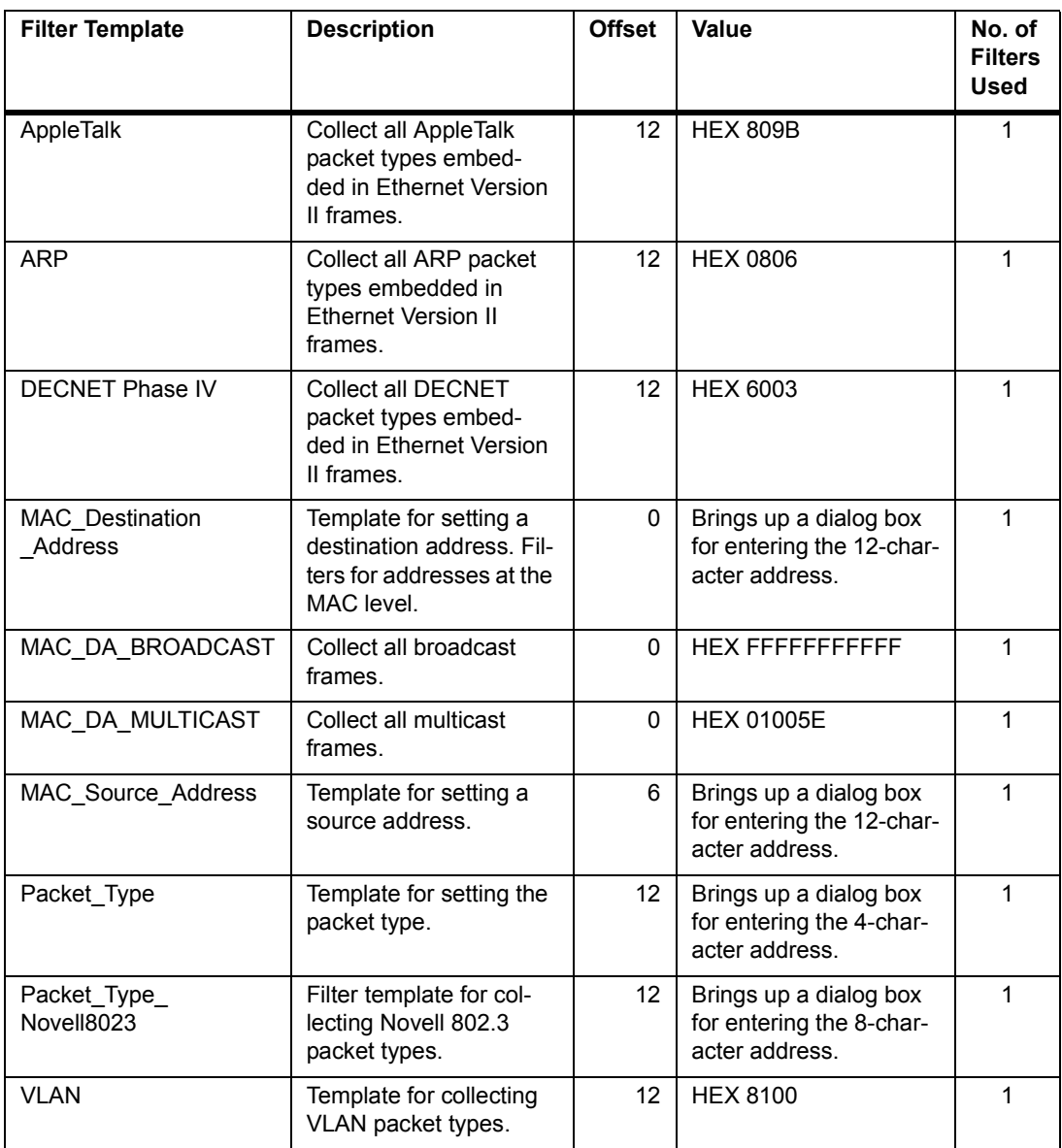

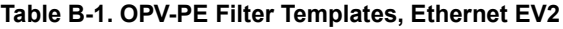

| <b>Filter Template</b> | <b>Description</b>                                                                                                    | <b>Offset</b>     | Value                                                     | No. of<br><b>Filters</b><br>Used |
|------------------------|----------------------------------------------------------------------------------------------------|-------------------|-----------------------------------------------------------|----------------------------------|
| <b>EIGRP</b>           | Collect all frames where<br>EIGRP is embedded in<br>Ethernet II frames.                                               | 12<br>23          | <b>HEX 0800</b><br><b>DEC 88</b>                          | 1                                |
| <b>ICMP</b>            | Filter template for<br>collecting all PING<br>activity.                                                               | 12<br>23          | <b>HEX 0800</b><br><b>HEX 01</b>                          | $\mathbf{1}$                     |
| <b>IGMP</b>            | Filter template for col-<br>lecting all IGMP activity.                                                                | 12<br>23          | <b>HEX 0800</b><br>DEC <sub>2</sub>                       | $\mathbf{1}$                     |
| IP                     | Filter template for col-<br>lecting IP packet types<br>embedded in Ethernet<br>Version II frames.                     | 12                | <b>HEX 0800</b>                                           | $\mathbf{1}$                     |
| IP_Destination_Address | Template for setting the<br>IP destination address<br>when IP is embedded in<br><b>Ethernet Version II</b><br>frames. | 12<br>30          | Brings up a dialog box<br>for entering the IP<br>address. | $\mathbf{1}$                     |
| IP Source Address      | Template for setting the<br>IP source address when<br>IP is embedded in<br><b>Ethernet Version II</b><br>frames.      | 12<br>26          | Brings up a dialog box<br>for entering the IP<br>address. | $\mathbf{1}$                     |
| <b>IPX</b>             | Collect all IPX packet<br>types embedded in<br><b>Ethernet Version II</b><br>frames.                                  | 12                | <b>HEX 8137</b>                                           | $\mathbf{1}$                     |
| <b>NetBIOS</b>         | Collect all frames with a<br>NetBIOS port in IPX<br>packet types embed-<br>ded in Ethernet II<br>frames.              | 12<br>30<br>OR 42 | <b>HEX 8137</b><br><b>HEX 0455</b><br><b>HEX 0455</b>     | $\overline{2}$                   |
| <b>OSPF</b>            | Collect all frames where<br>OSFP is embedded in<br>Ethernet II frames.                                                | 12<br>23          | <b>HEX 0800</b><br><b>DEC 89</b>                          | $\mathbf{1}$                     |

**Table B-2. OPV-PE Filter Templates, IP and IPX over Ethernet EV2**

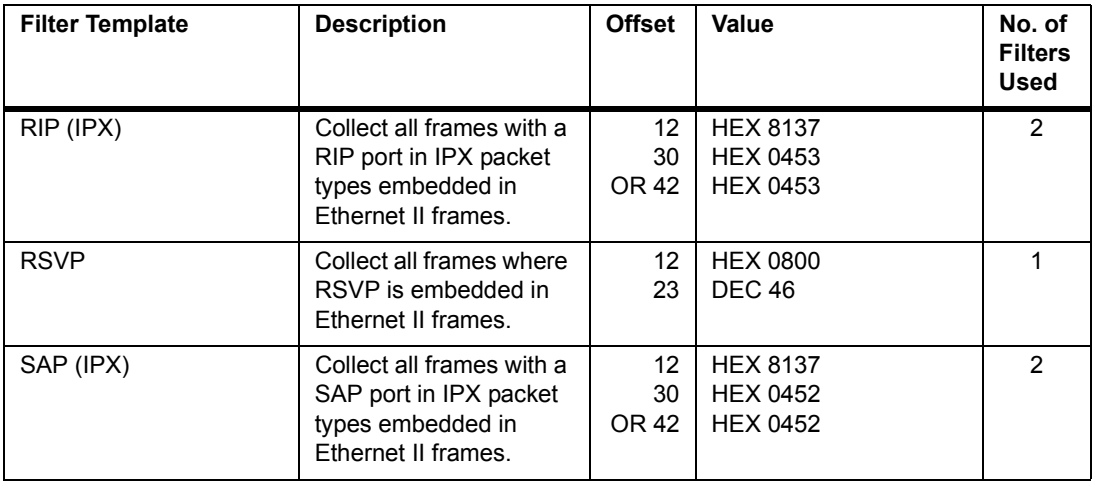

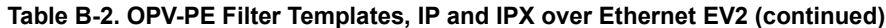

| <b>Filter Template</b> | <b>Description</b>                                                                                   | <b>Offset</b>                          | <b>Value</b>                                                             | No. of<br><b>Filters</b><br><b>Used</b> |
|------------------------|----------------------------------------------------------------------------------------------------|----------------------------------------|--------------------------------------------------------------------------|-----------------------------------------|
| DNS (TCP)              | Collect all frames with a<br>DNS port when TCP is<br>embedded in an Ether-<br>net II frame.          | 12 <sup>2</sup><br>23<br>34<br>OR 36   | <b>HEX 0800</b><br><b>HEX 06</b><br><b>DEC 0.53</b><br><b>DEC 0.53</b>   | $\overline{2}$                          |
| <b>FTP</b>             | Collect all frames with<br>an FTP port when TCP<br>is embedded in an<br>Ethernet II frame.           | 12<br>23<br>34<br>OR 36                | <b>HEX 0800</b><br><b>HEX 06</b><br><b>DEC 0.21</b><br><b>DEC 0.21</b>   | $\overline{2}$                          |
| <b>HTTP</b>            | Collect all frames with a<br>HTTP port when TCP is<br>embedded in Ethernet II<br>frames.             | 12<br>23<br>34<br>OR 36                | <b>HEX 0800</b><br><b>HEX 06</b><br><b>DEC 0.80</b><br><b>DEC 0.80</b>   | $\overline{2}$                          |
| <b>IMAP</b>            | Collect all frames with<br>an IMAP port when TCP<br>is embedded in an<br>Ethernet II frame.          | 12<br>23<br>34<br>OR 36                | <b>HEX 0800</b><br><b>HEX 06</b><br>DEC 0.143<br>DEC 0.143               | $\overline{2}$                          |
| <b>LDAP</b>            | Collect all frames with<br>an LDAP port when<br>TCP is embedded in<br>Ethernet II frames.            | 12 <sup>2</sup><br>23<br>34<br>OR 36   | <b>HEX 0800</b><br><b>HEX 06</b><br>DEC 1.133 (389)<br>DEC 1.133 (389)   | $\overline{2}$                          |
| MGCP (TCP)             | Collect all frames with a<br>MGCP port when TCP<br>is embedded in Ethernet<br>II frames.             | 12<br>23<br>34<br>OR 36                | <b>HEX 0800</b><br><b>HEX 06</b><br>DEC 9.123 (2427)<br>DEC 9.123 (2427) | $\overline{2}$                          |
| <b>NB-SESSION</b>      | Collect all frames with<br>an NB-SESSION port<br>when TCP is embed-<br>ded in Ethernet II<br>frames. | 12 <sup>2</sup><br>23<br>34<br>OR 36   | <b>HEX 0800</b><br><b>HEX 06</b><br>DEC 0.139 (008B)<br>DEC 0.139 (008B) | $\overline{2}$                          |
| <b>NNTP</b>            | Collect all frames with<br>an NNTP port when<br>TCP is embedded in<br>Ethernet II frames.            | $12 \overline{ }$<br>23<br>34<br>OR 36 | <b>HEX 0800</b><br><b>HEX 06</b><br>DEC 0.119<br>DEC 0.119               | $\overline{2}$                          |
| <b>POP</b>             | Collect all frames with a<br>POP port when TCP is<br>embedded in Ethernet II<br>frames.              | 12<br>23<br>34<br>OR 36                | <b>HEX 0800</b><br><b>HEX 06</b><br>DEC 0.110<br><b>DEC 0.110</b>        | $\overline{2}$                          |

**Table B-3. OPV-PE Filter Templates, TCP/IP over Ethernet EV2**

| <b>Filter Template</b> | <b>Description</b>                                                                          | <b>Offset</b>                          | Value                                                                      | No. of<br><b>Filters</b><br><b>Used</b> |
|------------------------|---------------------------------------------------------------------------------------------|----------------------------------------|----------------------------------------------------------------------------|-----------------------------------------|
| Q.931                  | Collect all frames with a<br>Q.931 port when TCP is<br>embedded in Ethernet II<br>frames.   | 12<br>23<br>34<br>OR 36                | <b>HEX 0800</b><br><b>HEX 06</b><br>DEC 6.184 (1720)<br>DEC 6.184 (1720)   | $\overline{2}$                          |
| <b>SCCP</b>            | Collect all frames with<br>an SCCP port when<br>TCP is embedded in an<br>Ethernet II frame. | 12<br>23<br>34<br>OR 36                | <b>HEX 0800</b><br><b>HEX 06</b><br><b>HEX 07D0</b><br><b>HEX 07D0</b>     | $\overline{2}$                          |
| <b>SMTP</b>            | Collect all frames with<br>an SMTP port when<br>TCP is embedded in an<br>Ethernet II frame. | $12 \overline{ }$<br>23<br>34<br>OR 36 | <b>HEX 0800</b><br><b>HEX 06</b><br><b>DEC 0.25</b><br><b>DEC 0.25</b>     | $\overline{2}$                          |
| T.120                  | Collect all frames with a<br>T.120 port when TCP is<br>embedded in Ethernet II<br>frames.   | $12 \overline{ }$<br>23<br>34<br>OR 36 | <b>HEX 0800</b><br><b>HEX 06</b><br>DEC 5.223 (1503)<br>DEC 5.223 (1503)   | $\overline{2}$                          |
| <b>TCP</b>             | Collect all frames where<br>TCP is embedded in<br>Ethernet II frames.                       | 12<br>23                               | <b>HEX 0800</b><br><b>HEX 06</b>                                           | 1                                       |
| <b>TELNET</b>          | Collect all frames with a<br>TELNET port when TCP<br>is embedded in Ethernet<br>II frames.  | 12<br>23<br>34<br>OR 36                | <b>HEX 0800</b><br><b>HEX 06</b><br><b>DEC 0.23</b><br><b>DEC 0.23</b>     | $\overline{2}$                          |
| <b>XWIN</b>            | Collect all frames with a<br>XWIN port when TCP is<br>embedded in Ethernet II<br>frames.    | 12<br>23<br>34<br>OR 36                | <b>HEX 0800</b><br><b>HEX 06</b><br>DEC 23.112 (6000)<br>DEC 23.112 (6000) | 2                                       |

**Table B-3. OPV-PE Filter Templates, TCP/IP over Ethernet EV2 (continued)**

| <b>Filter Template</b> | <b>Description</b>                                                                               | <b>Offset</b>                          | <b>Value</b>                                                             | No. of<br><b>Filters</b><br><b>Used</b> |
|------------------------|--------------------------------------------------------------------------------------------------|----------------------------------------|--------------------------------------------------------------------------|-----------------------------------------|
| <b>DHCP</b>            | Collect all frames with a<br>DHCP port when UDP is<br>embedded in an Ether-<br>net II frame.     | 12<br>23<br>34<br>OR 34                | <b>HEX 0800</b><br><b>HEX 11</b><br>HEX00440043<br>HEX00430044           | $\overline{2}$                          |
| DNS (UDP)              | Collect all frames with a<br>DNS port when UDP is<br>embedded in an Ether-<br>net II frame.      | 12 <sup>2</sup><br>23<br>34<br>OR 36   | <b>HEX 0800</b><br><b>HEX 11</b><br><b>DEC 0.53</b><br><b>DEC 0.53</b>   | $\overline{2}$                          |
| H.323-GD               | Collect all frames with<br>an H.323 GD port when<br>UDP is embedded in<br>Ethernet II frames.    | 12<br>23<br>34<br>OR 36                | <b>HEX 0800</b><br><b>HEX 11</b><br>DEC 6.182 (1718)<br>DEC 6.182 (1718) | $\overline{2}$                          |
| <b>H.323-RAS</b>       | Collect all frames with<br>an H.323 RAS port<br>when UDP is embedded<br>in Ethernet II frames.   | $12 \overline{ }$<br>23<br>34<br>OR 36 | <b>HEX 0800</b><br><b>HEX 11</b><br>DEC 6.183 (1719)<br>DEC 6.183 (1719) | $\overline{2}$                          |
| <b>HSRP</b>            | Collect all frames with<br>an HSRP port when<br>UDP is embedded in<br>Ethernet II frames.        | 12 <sup>°</sup><br>23<br>34            | <b>HEX 0800</b><br><b>HEX 11</b><br><b>HEX 07C107C1</b>                  | $\overline{2}$                          |
| MGCP (UDP)             | Collect all frames with a<br>MGCP port when UDP<br>is embedded in Ethernet<br>II frames.         | 12 <sup>2</sup><br>23<br>34<br>OR 36   | <b>HEX 0800</b><br><b>HEX 11</b><br>DEC 9.123 (2427)<br>DEC 9.123 (2427) | $\overline{2}$                          |
| NB-DATAGRAM            | Collect all frames with<br>an NB-DATAGRAM port<br>when UDP is embedded<br>in Ethernet II frames. | 12 <sup>°</sup><br>23<br>34<br>OR 36   | <b>HEX 0800</b><br><b>HEX 11</b><br><b>HEX 008A</b><br><b>HEX 008A</b>   | $\overline{2}$                          |
| NB-NAME                | Collect all frames with<br>an NB-NAME port when<br>UDP is embedded in<br>Ethernet II frames.     | 12 <sup>°</sup><br>23<br>34<br>OR 36   | <b>HEX 0800</b><br><b>HEX 11</b><br><b>HEX 0089</b><br><b>HEX 0089</b>   | $\overline{2}$                          |
| <b>NFS</b>             | Collect all frames with<br>an NFS port when UDP<br>is embedded in Ethernet<br>II frames.         | 12<br>23<br>34<br>OR 36                | <b>HEX 0800</b><br><b>HEX 11</b><br>DEC 8.1 (2049)<br>DEC 8.1 (2049)     | $\overline{2}$                          |

**Table B-4. OPV-PE Filter Templates, UDP/IP over Ethernet EV2**

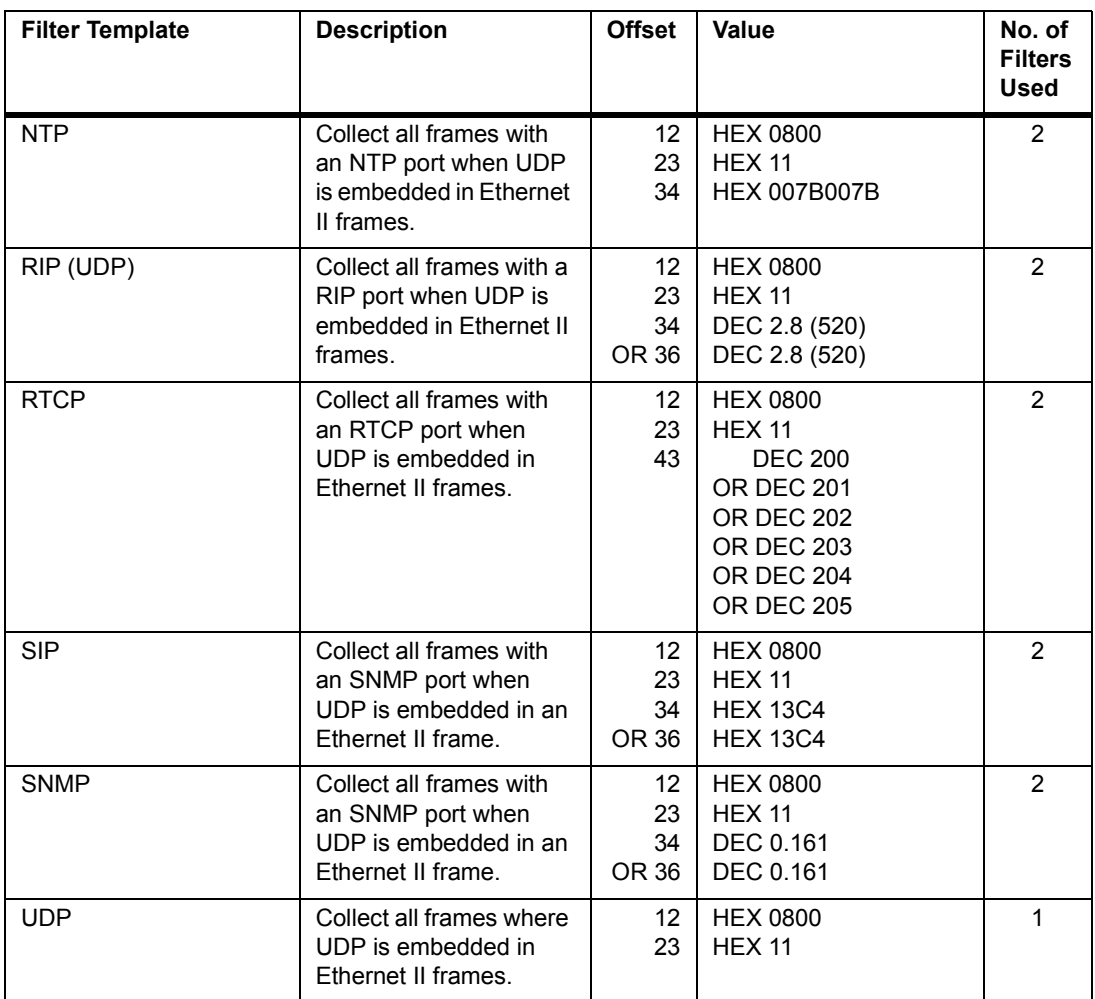

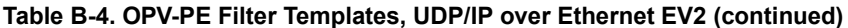

| <b>Filter Template</b> | <b>Description</b>                                                 | <b>Offset</b>     | <b>Value</b>                                   | No. of<br><b>Filters</b><br><b>Used</b> |
|------------------------|--------------------------------------------------------------------|-------------------|------------------------------------------------|-----------------------------------------|
| <b>DSAP</b>            | Template for setting<br>the LLC destination<br>address point.      | 14                | <b>HEX XX</b>                                  | 1                                       |
| IEEE_802.1D            | Template for collect-<br>ing IEEE-802.1D<br>packets.               | 14                | <b>HEX 4242</b>                                | $\overline{2}$                          |
| <b>NetBEUI</b>         | Template for collect-<br>ing NetBEUI packets.                      | 14                | HEX F0F0                                       | 2                                       |
| Novell                 | Collect Novell frames.                                             | 14                | HEX E0E0                                       | 1                                       |
| <b>NMPI</b>            | Collect packets with<br>NMPI ports embed-<br>ded in Novell frames. | 14<br>33<br>OR 45 | HEX E0E0<br><b>HEX 0553</b><br><b>HEX 0553</b> | 2                                       |
| RIP (LLC)              | Collect packets with<br>RIP ports embedded<br>in Novell frames.    | 14<br>33<br>OR 45 | HEX E0E0<br><b>HEX 0453</b><br><b>HEX 0453</b> | 2                                       |
| SAP (LLC)              | Collect packets with<br>SAP ports embedded<br>in Novell frames.    | 14<br>33<br>OR 45 | HEX E0E0<br><b>HEX 0452</b><br><b>HEX 0452</b> | $\overline{2}$                          |
| <b>SSAP</b>            | Template for setting<br>the LLC source<br>address.                 | 15                | <b>HEX XX</b>                                  | 1                                       |

**Table B-5. OPV-PE Filter Templates, Ethernet LLC/Novell**

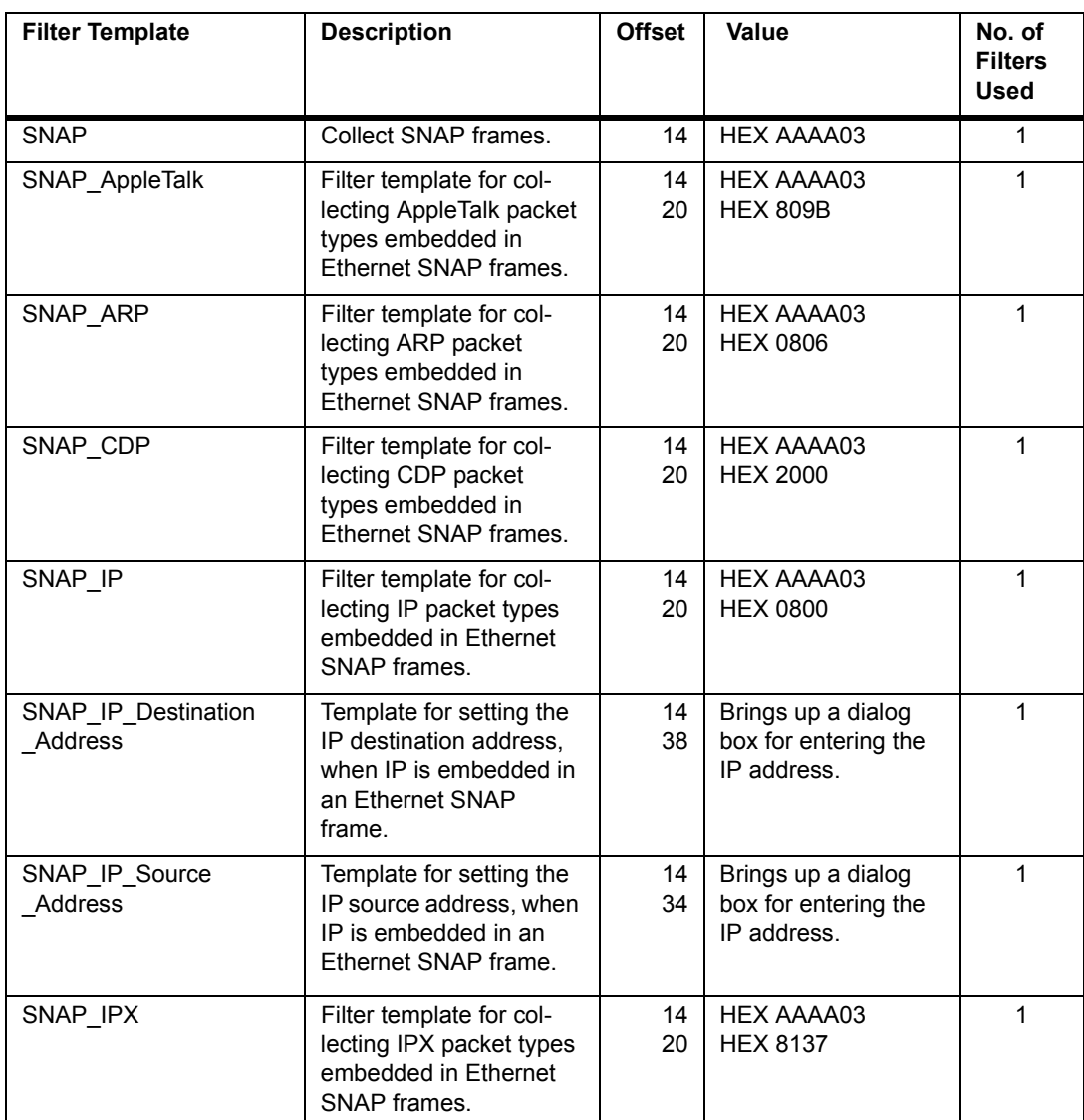

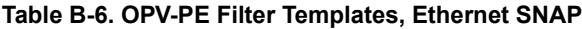

| <b>Filter Template</b> | <b>Description</b>                                                                 | <b>Offset</b>           | Value                                                                  | No. of<br><b>Filters</b><br><b>Used</b> |
|------------------------|------------------------------------------------------------------------------------|-------------------------|------------------------------------------------------------------------|-----------------------------------------|
| ISL_ARP                | Filter template for col-<br>lecting ARP packet<br>types embedded in<br>ISL frames. | 38                      | <b>HEX 0806</b>                                                        | 1                                       |
| ISL_DNS (TCP)          | Collect all frames with<br>DNS ports when TCP<br>is embedded in ISL<br>frames.     | 38<br>49<br>60<br>OR 62 | <b>HEX 0800</b><br><b>DEC 06</b><br><b>DEC 0.53</b><br><b>DEC 0.53</b> | $\overline{2}$                          |
| <b>ISL EIGRP</b>       | Collect all frames<br>where EIGRP is<br>embedded in ISL<br>frames.                 | 38<br>49                | <b>HEX 0800</b><br><b>DEC 88</b>                                       | $\mathbf{1}$                            |
| <b>ISL FTP</b>         | Collect all frames with<br>FTP ports when TCP<br>is embedded in ISL<br>frames.     | 38<br>49<br>60<br>OR 62 | <b>HEX 0800</b><br><b>DEC 06</b><br><b>DEC 0.21</b><br><b>DEC 0.21</b> | 2                                       |
| <b>ISL HTTP</b>        | Collect all frames with<br>HTTP ports when<br>TCP is embedded in<br>ISL frames.    | 38<br>49<br>60<br>OR 62 | <b>HEX 0800</b><br><b>DEC 06</b><br><b>DEC 0.80</b><br><b>DEC 0.80</b> | 2                                       |
| <b>ISL ICMP</b>        | Collect all frames<br>where ICMP is<br>embedded in ISL<br>frames.                  | 38<br>49                | <b>HEX 0800</b><br><b>DEC 01</b>                                       | 1                                       |
| ISL_IGMP               | Collect all frames<br>where IGMP is<br>embedded in ISL<br>frames.                  | 38<br>49                | <b>HEX 0800</b><br><b>DEC 02</b>                                       | 1                                       |
| ISL_IMAP               | Collect all frames with<br>IMAP ports when TCP<br>is embedded in ISL<br>frames.    | 38<br>49<br>60<br>OR 62 | <b>HEX 0800</b><br><b>DEC 06</b><br>DEC 0.143<br>DEC 0.143             | 2                                       |
| ISL_IP                 | Collect IP packet<br>types embedded in<br>ISL frames.                              | 38                      | <b>HEX 0800</b>                                                        | 1                                       |

**Table B-7. OPV-PE Filter Templates, Ethernet ISL**

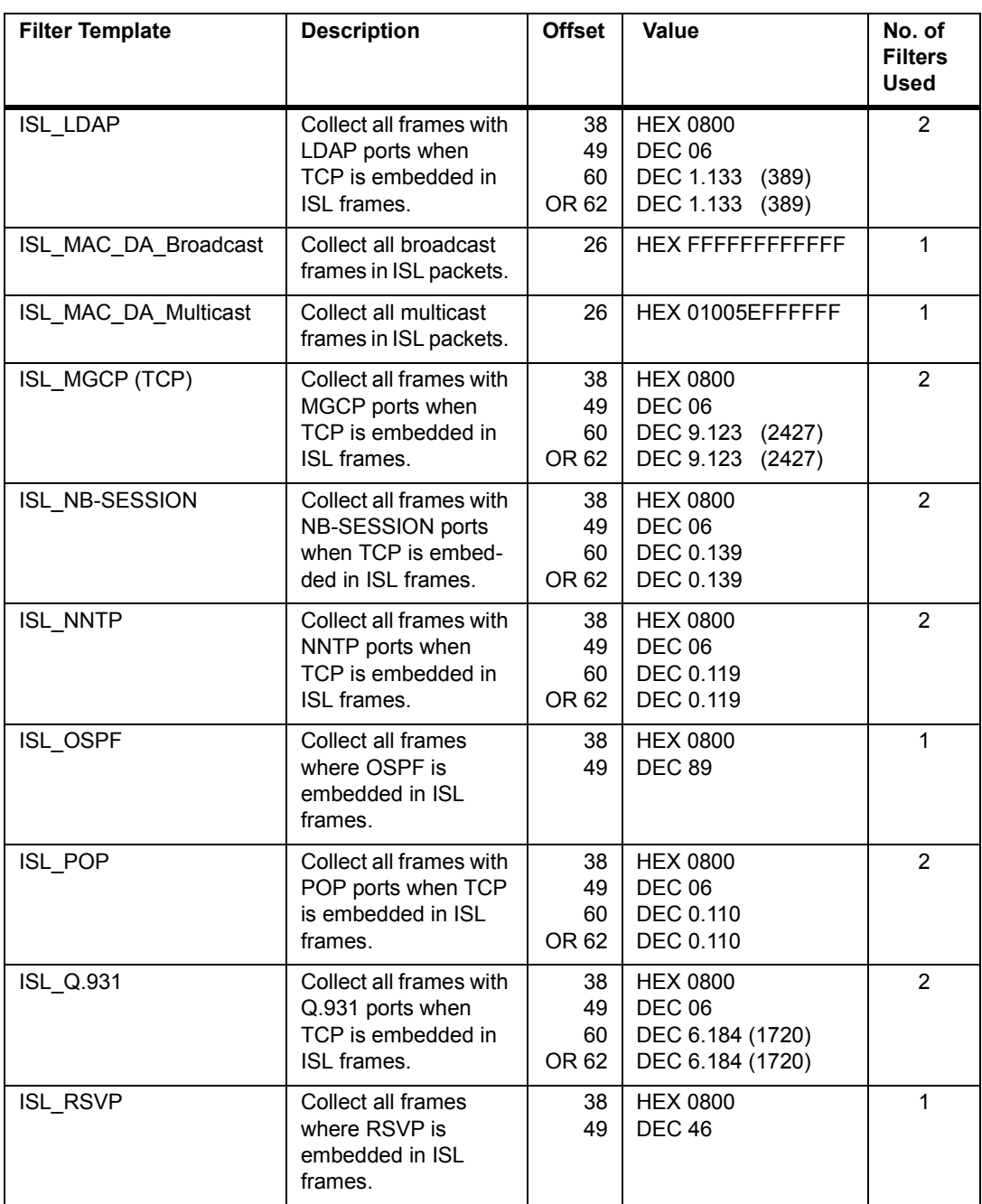

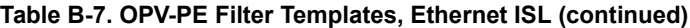

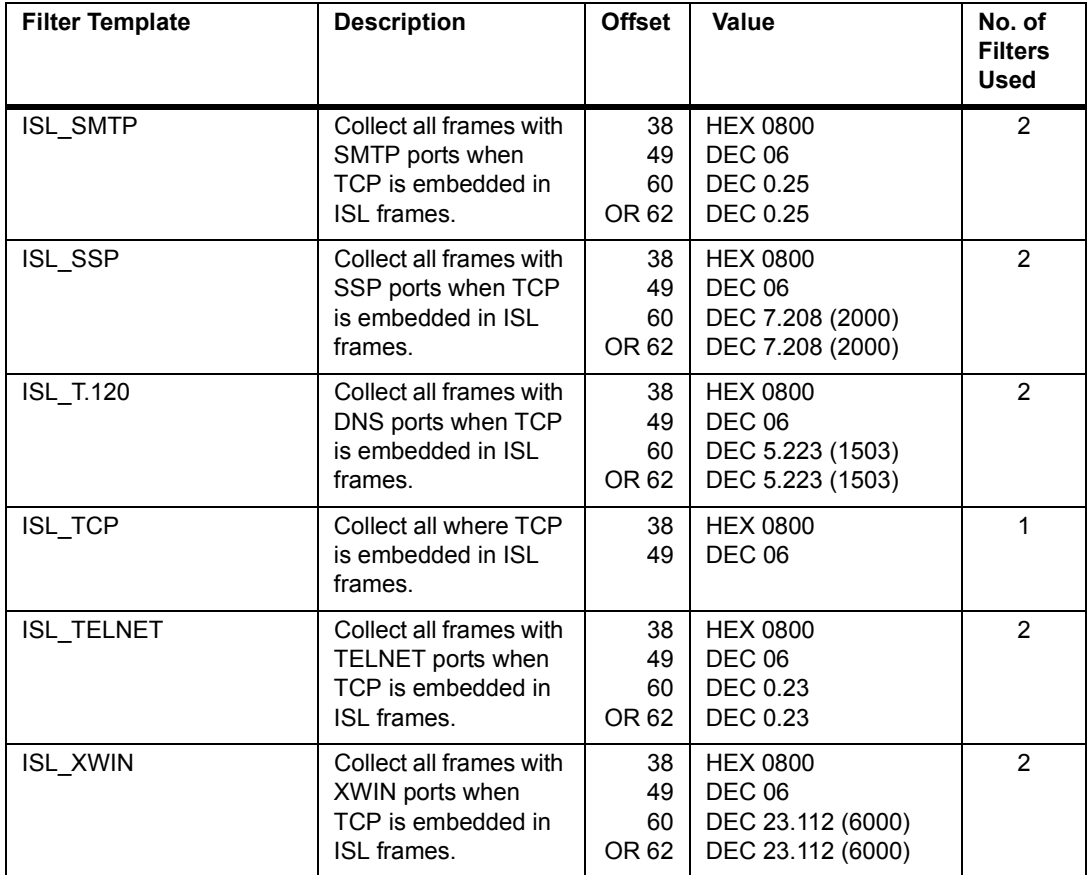

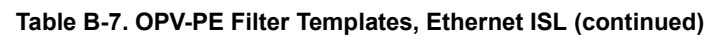

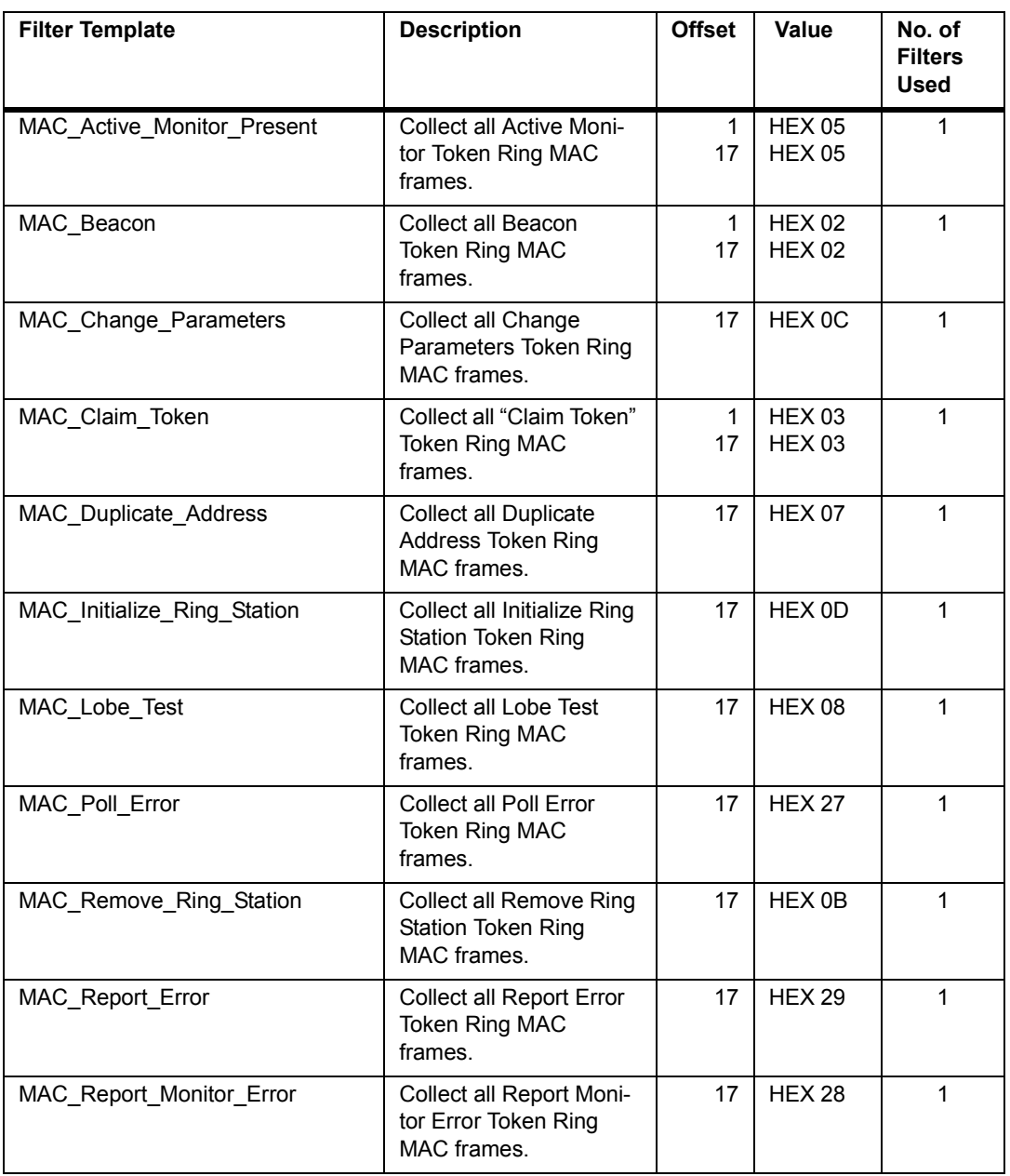

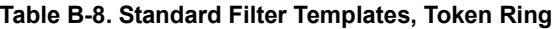

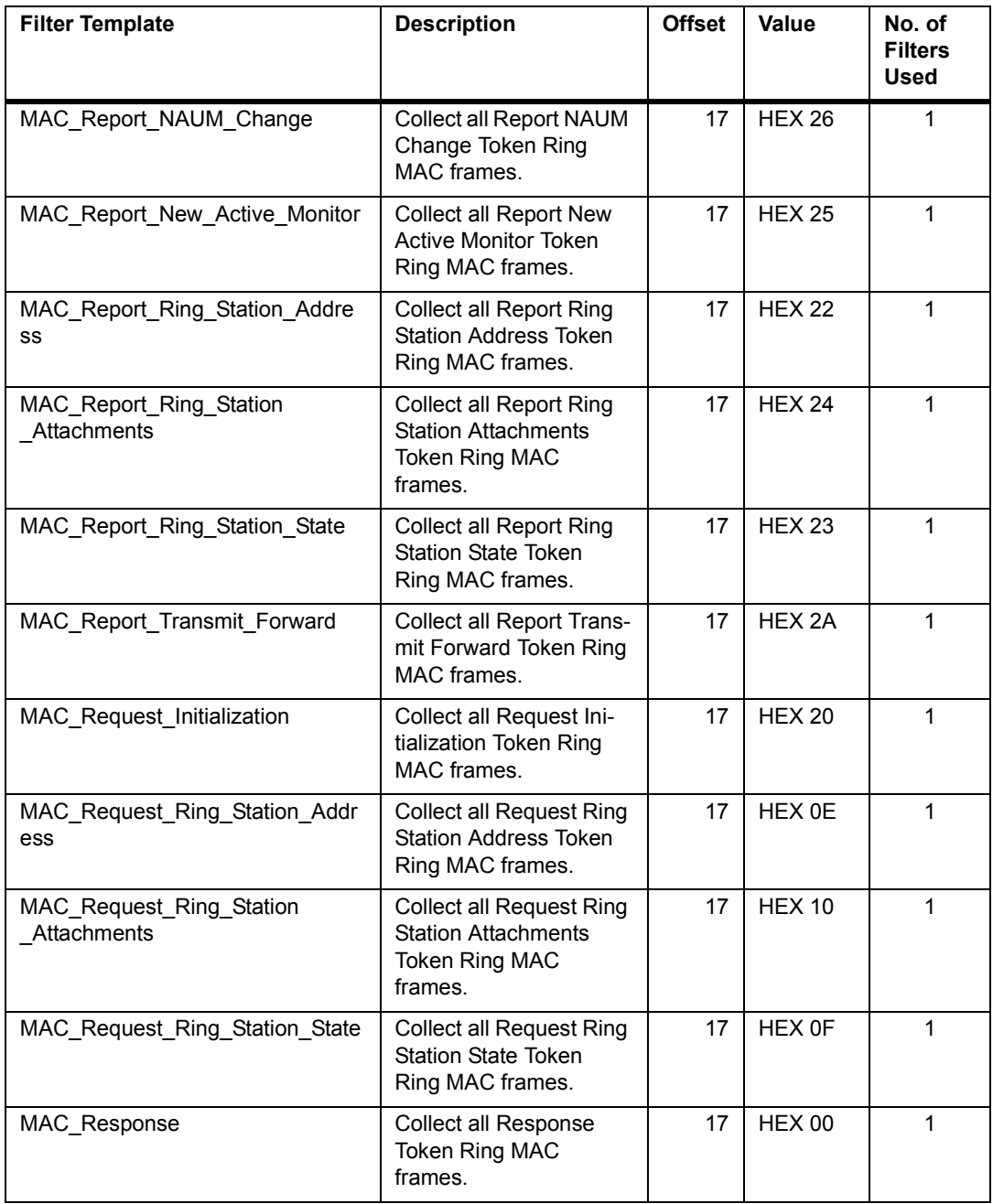

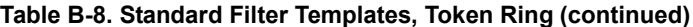

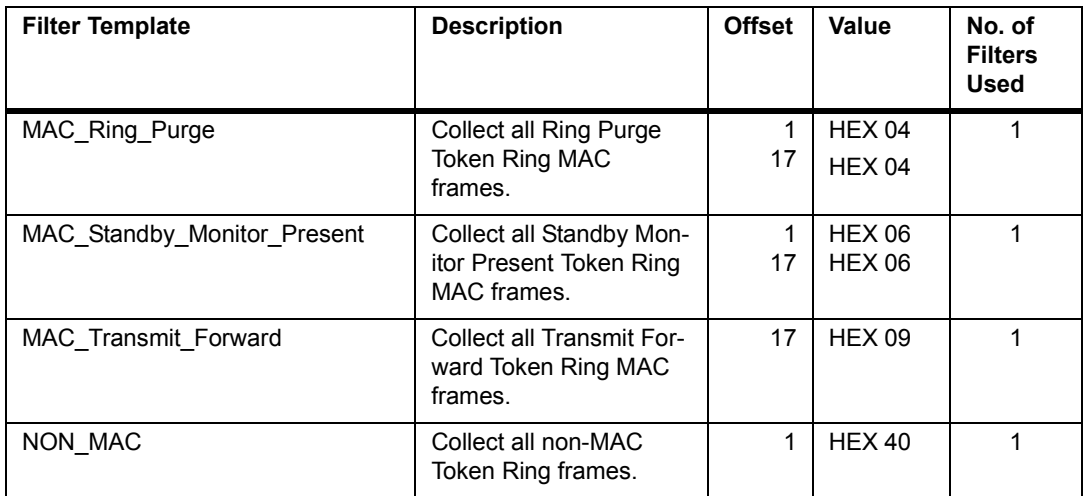

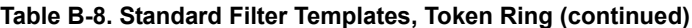

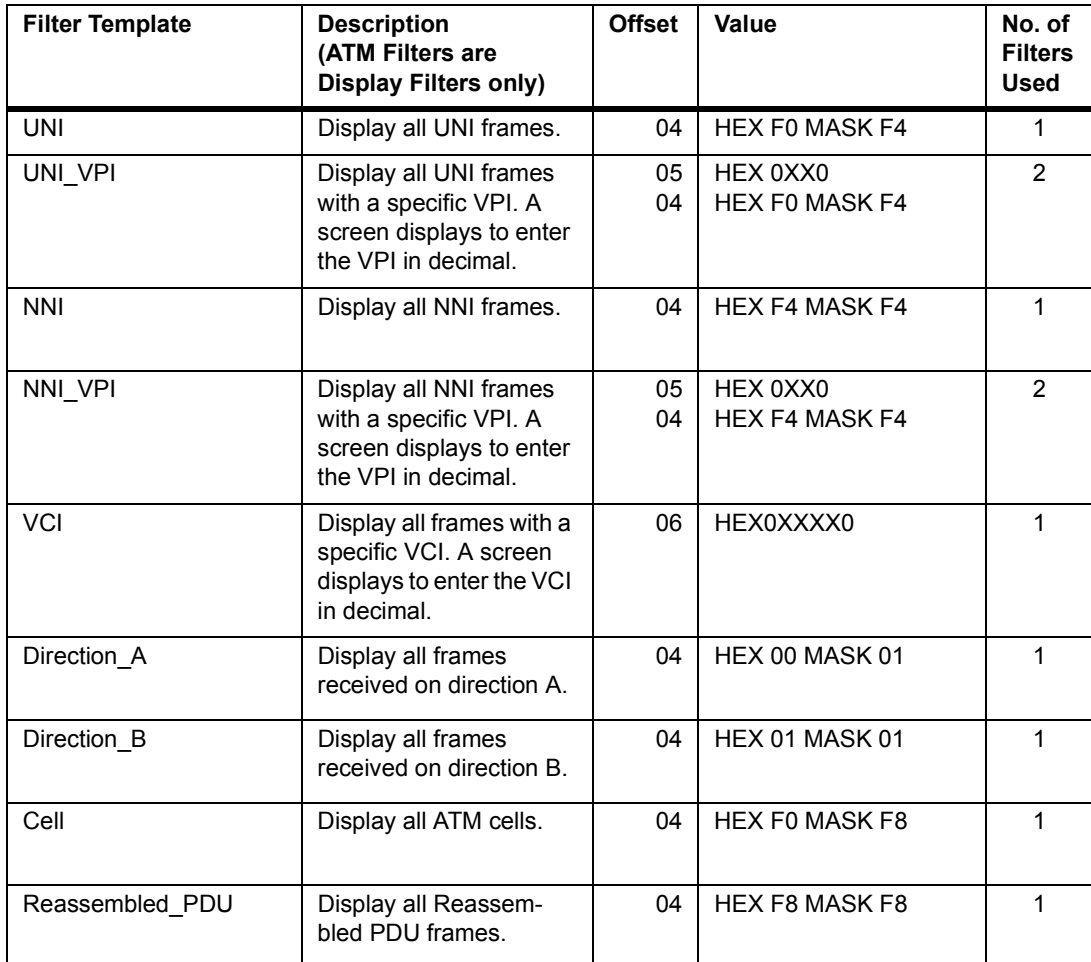

### **Table B-9. OPV-PE Filter Templates, ATM**

The values for the VPI and the VCI do not fall on byte boundaries.

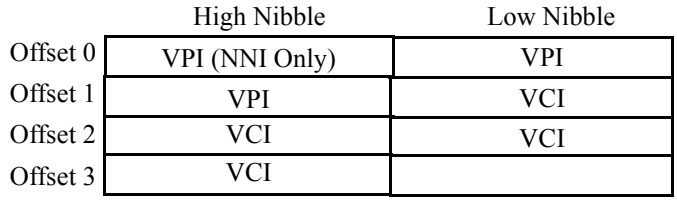

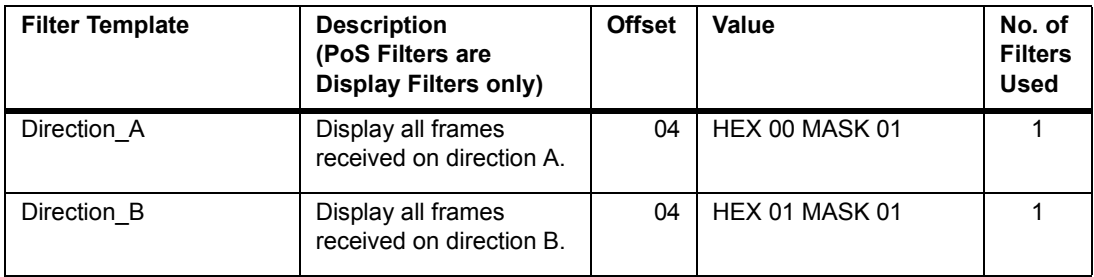

### **Table B-10. OPV-PE Filter Templates, PoS**

### **Table B-11. OPV-PE Filter Templates, Frame Relay**

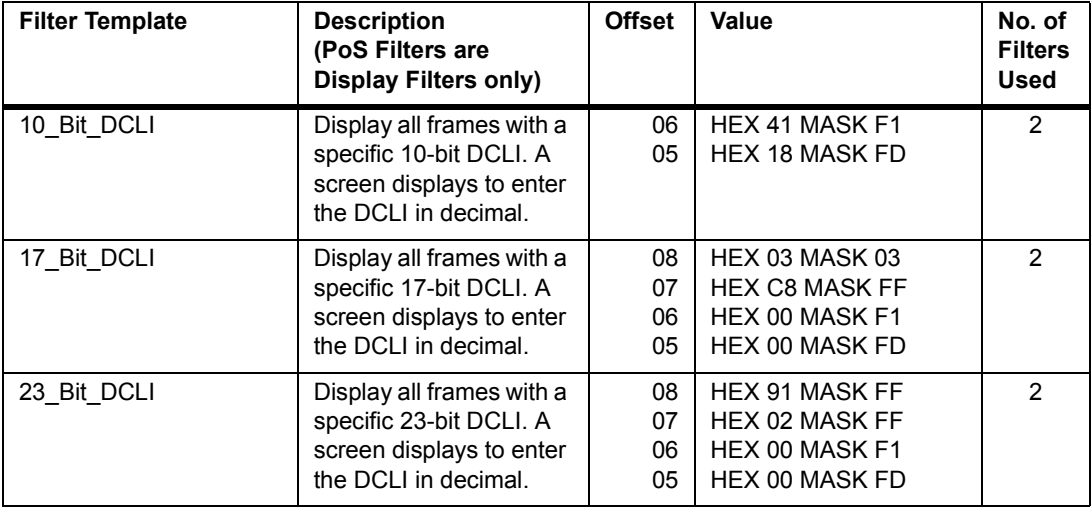

# *Appendix C* <sup>C</sup>**Keyboard Shortcuts**

# *Function Keys*

Function keys perform different operations depending on the window from which they are used. A table of the function keyboard shortcuts is provided below:

| <b>Key</b>     | <b>Summary View</b>                    | <b>Detail View</b>           |
|----------------|----------------------------------------|------------------------------|
| F <sub>1</sub> | Help                                   | Help                         |
| F <sub>2</sub> | <b>System Settings</b>                 | Capture View Display Options |
| F <sub>3</sub> | <b>Module Settings</b>                 | Module Settings              |
| F4             | <b>Module Monitor View Preferences</b> | Create Display Filter        |
| F <sub>5</sub> | <b>Connect to Remote</b>               | Create Capture Filter        |
| F <sub>6</sub> | Load Capture Filter                    | Load Capture Filter          |
| F7             | Open Capture File                      | <b>Expert Summary View</b>   |
| F <sub>8</sub> | Save Capture                           | Save Capture                 |
| F9             | Go to Detail View                      | <b>Capture View</b>          |
| F10            | Start/Stop                             | Start/Stop                   |

**Table C-1. Shortcut Keys from Summary and Detail View**

# *Standard and Navigational Keys*

Function keys perform different operations depending on the window from which they are used. Tables of standard and navigational keyboard shortcuts are provided below:

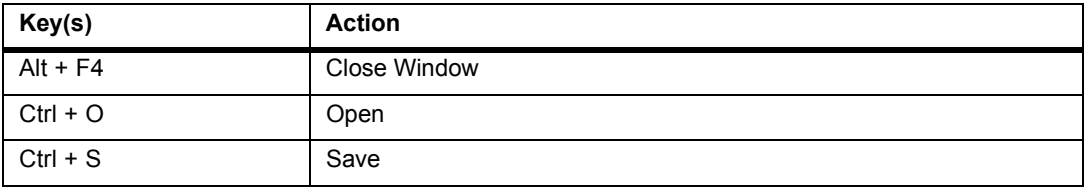

### **Table C-2. Shortcut Keys from All Windows**

#### **Table C-3. Shortcut Keys from Summary View**

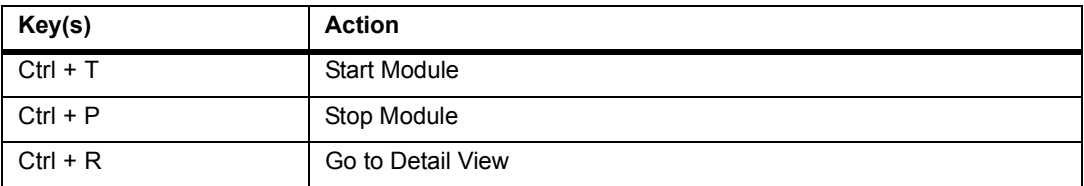

#### **Table C-4. Shortcut Keys from Detail View**

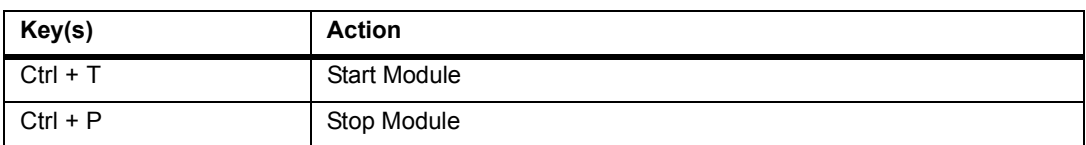

#### **Table C-5. Shortcut Keys from the Capture View Window**

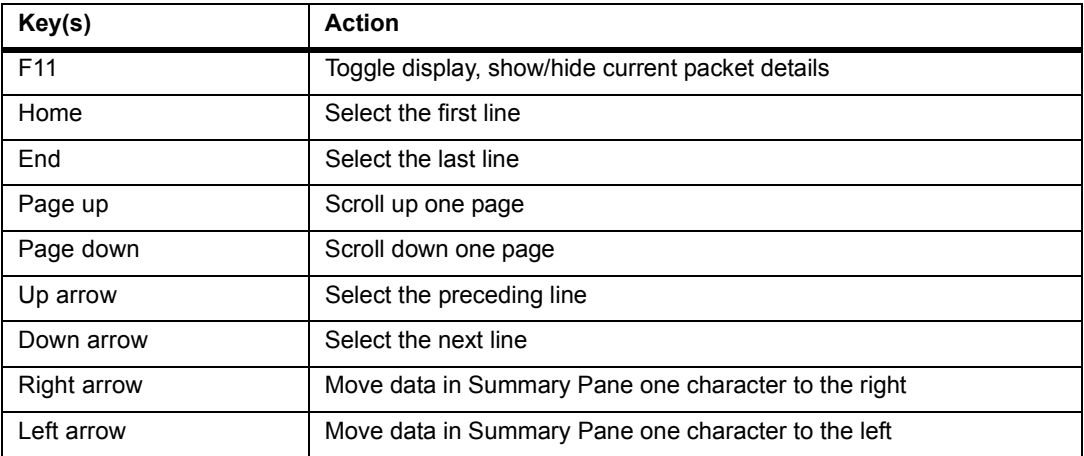

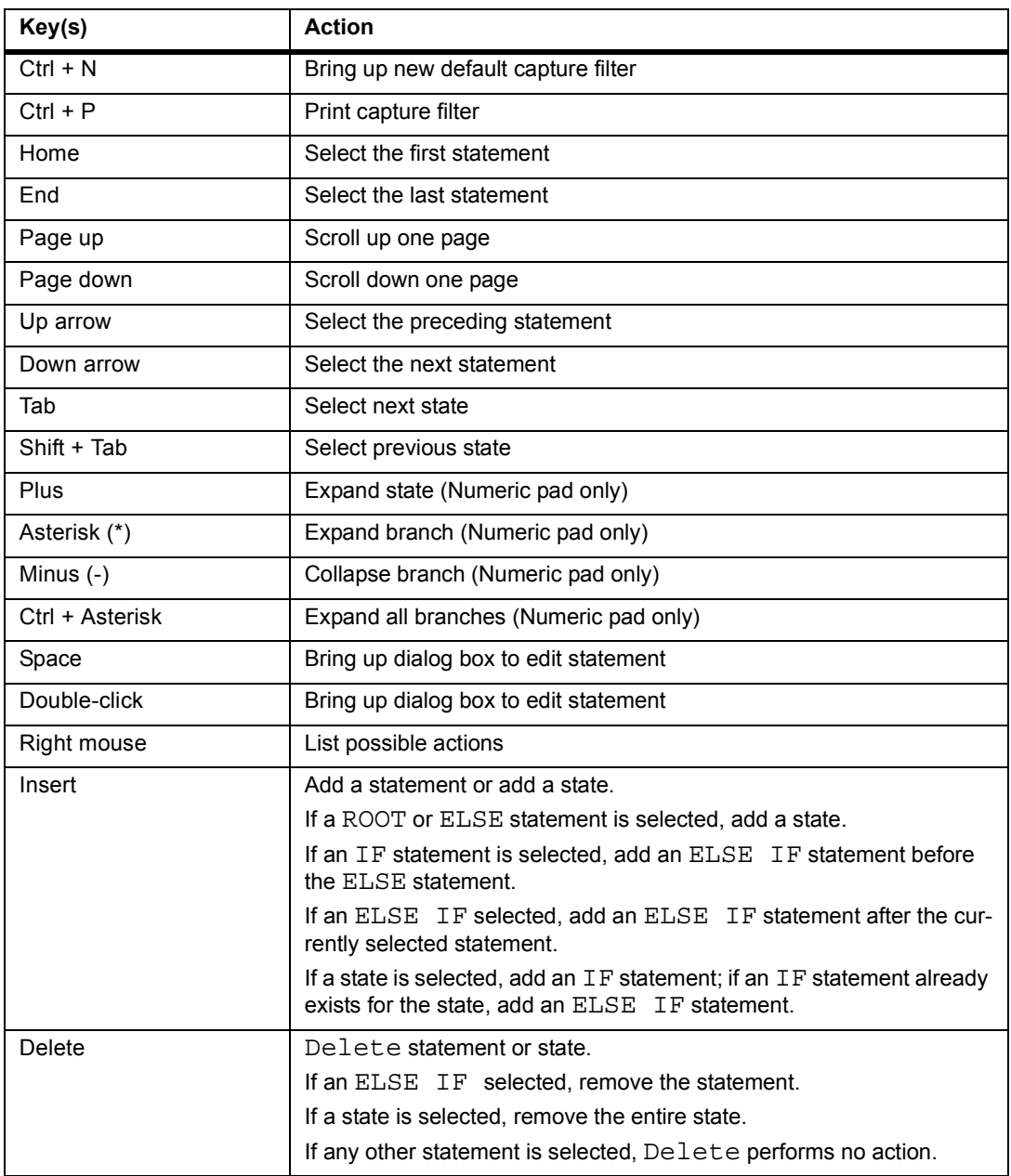

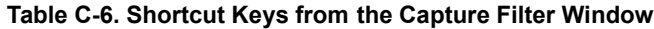

# *Appendix D* <sup>D</sup>**Parser Names**

## *Recognized Parser Names*

The Parser Names recognized by OPV-PE are organized by protocol suite in the following tables. Parser Names must be spelled exactly as shown when used in the ANALYSIS.INI file. See "Advanced Configuration" in the "Customizing OPV-PE" chapter for information on using Parser Names.

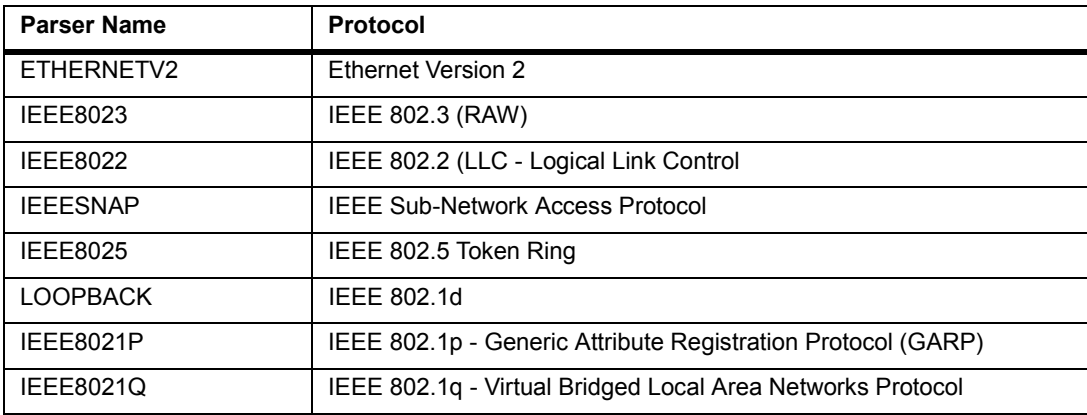

#### **Table D-1. Parser Names, DLC Suite**

#### **Table D-2. Parser Names, Applications and Others**

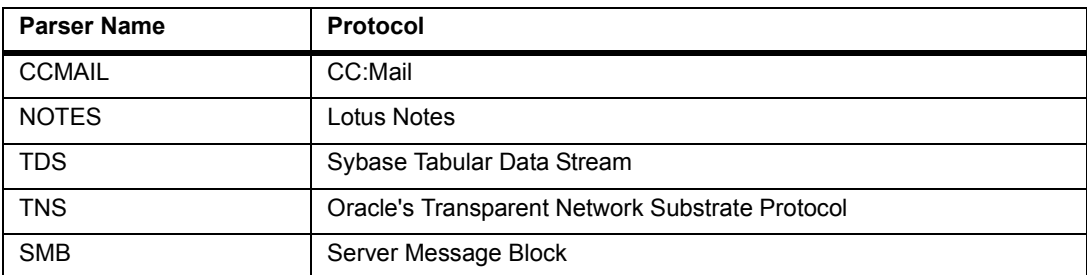

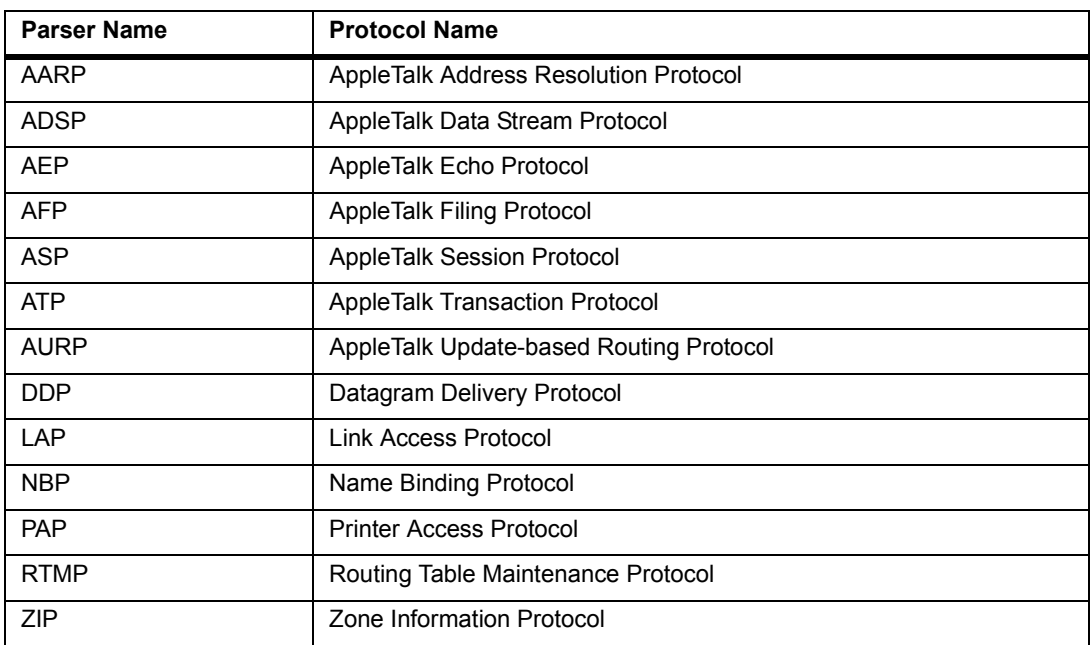

### **Table D-3. Parser Names, Apple Talk Suite**

### **Table D-4. Parser Names, Banyan Suite**

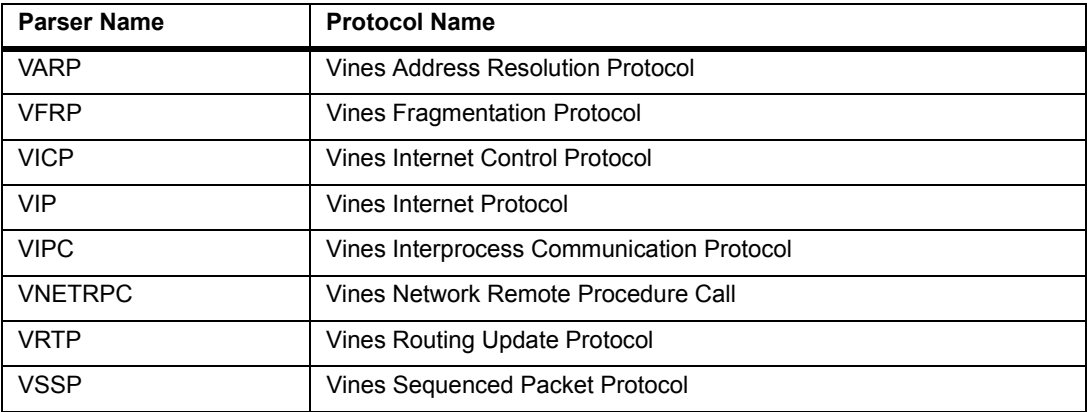

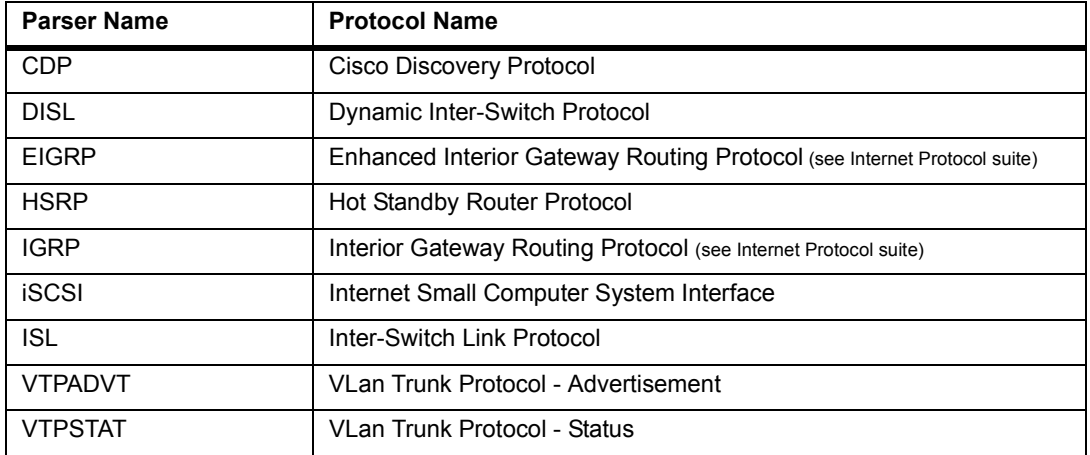

### **Table D-5. Parser Names, Cisco Suite**

### **Table D-6. Parser Names, DECnet Suite**

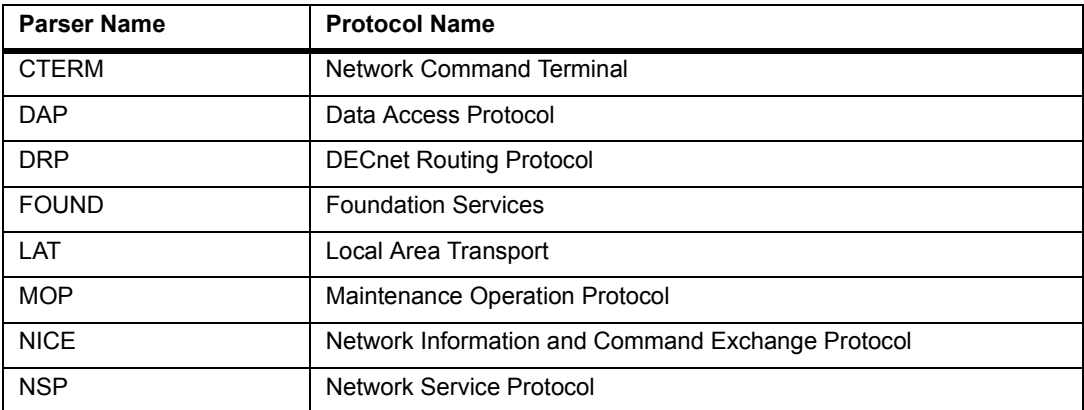

### **Table D-7. Parser Names, Fujitsu Suite**

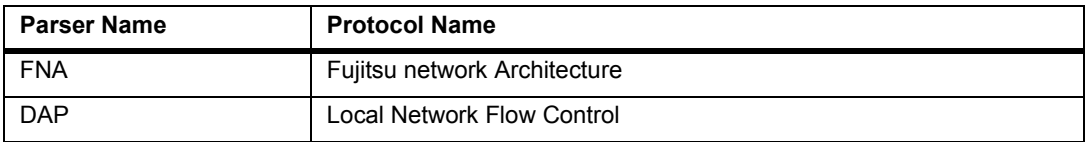

### **Table D-8. Parser Names, IBM Suite**

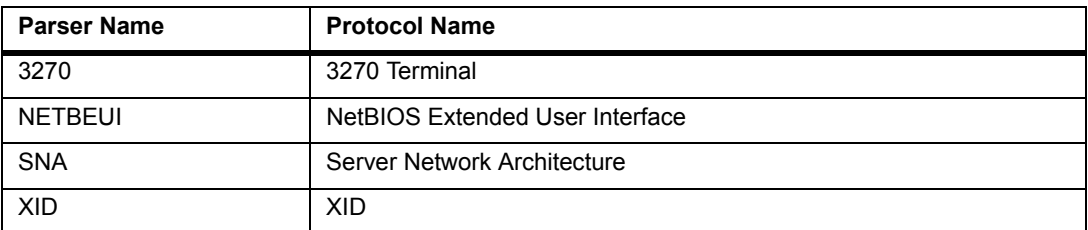

#### **Table D-9. Parser Names, Internet Suite**

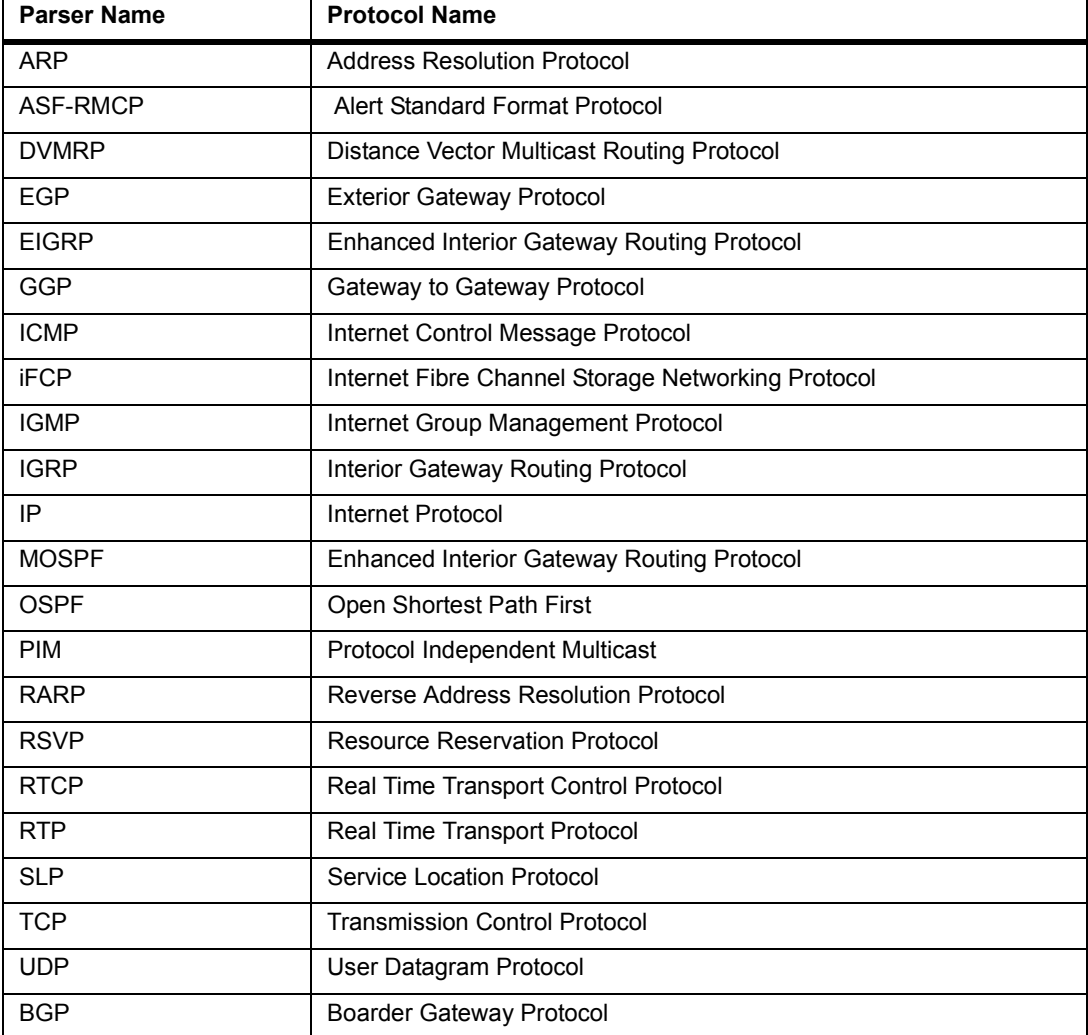

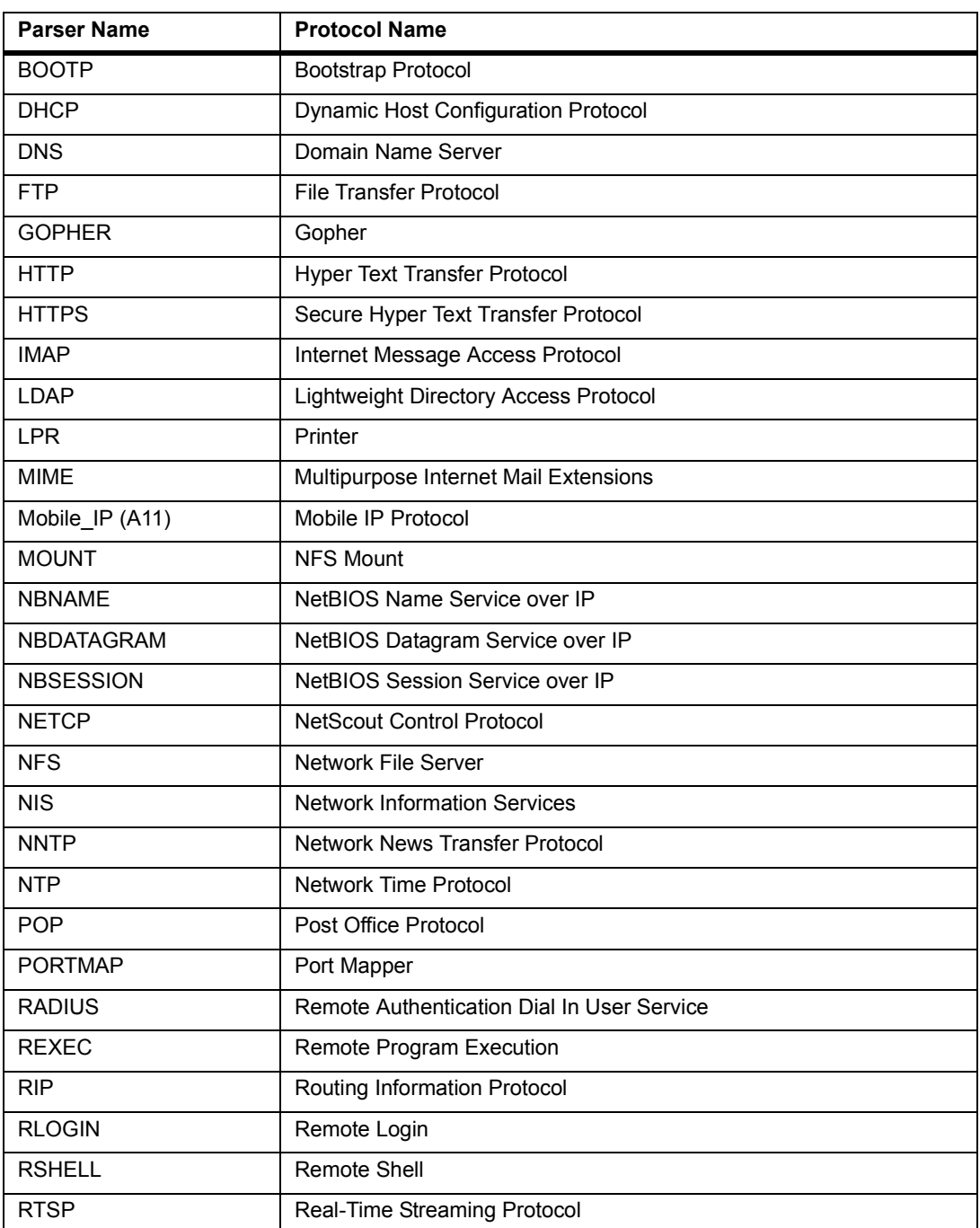

### **Table D-9. Parser Names, Internet Suite (continued)**

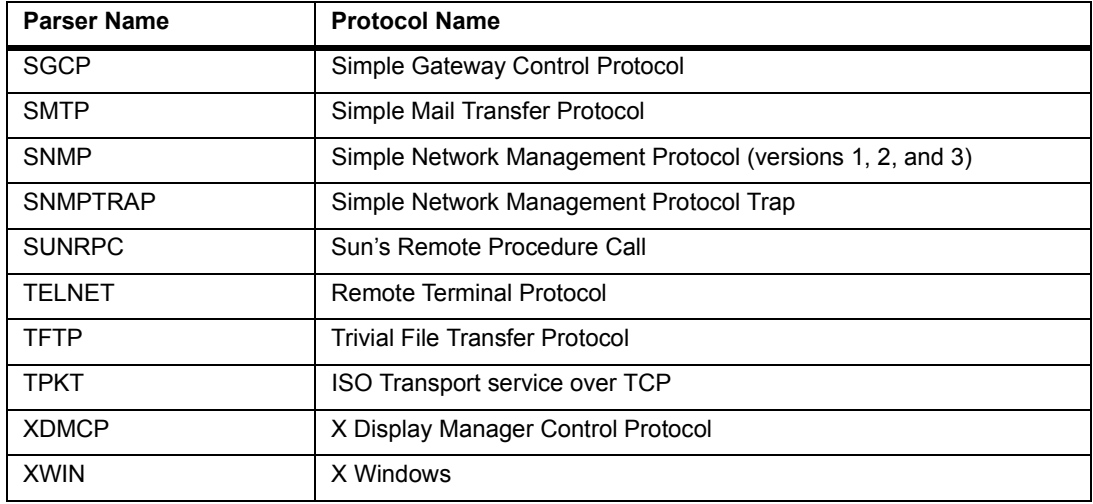

### **Table D-9. Parser Names, Internet Suite (continued)**

### **Table D-10. Parser Names, Internet Next Generation Suite**

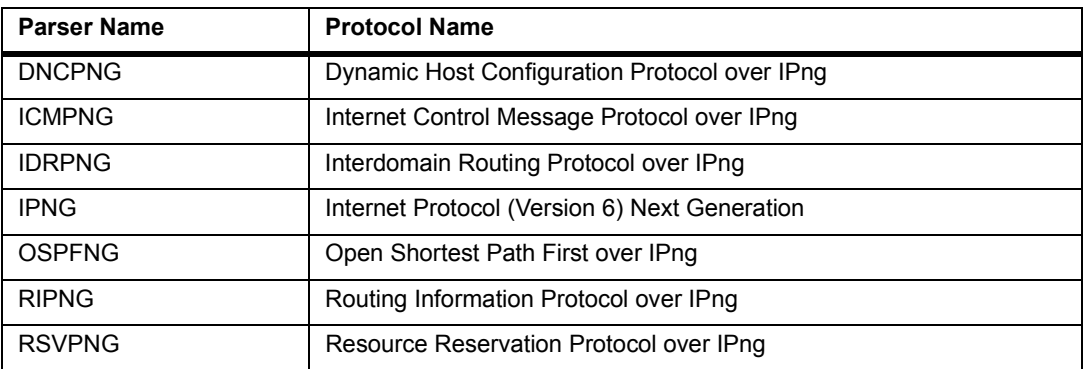

### **Table D-11. Parser Names, Netware Suite**

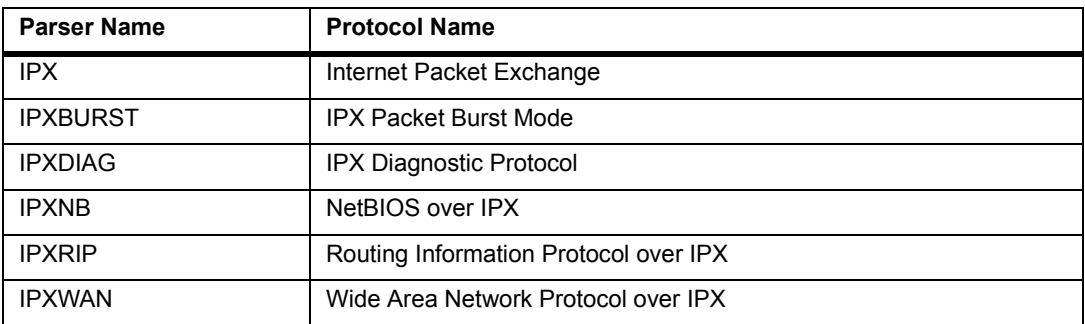

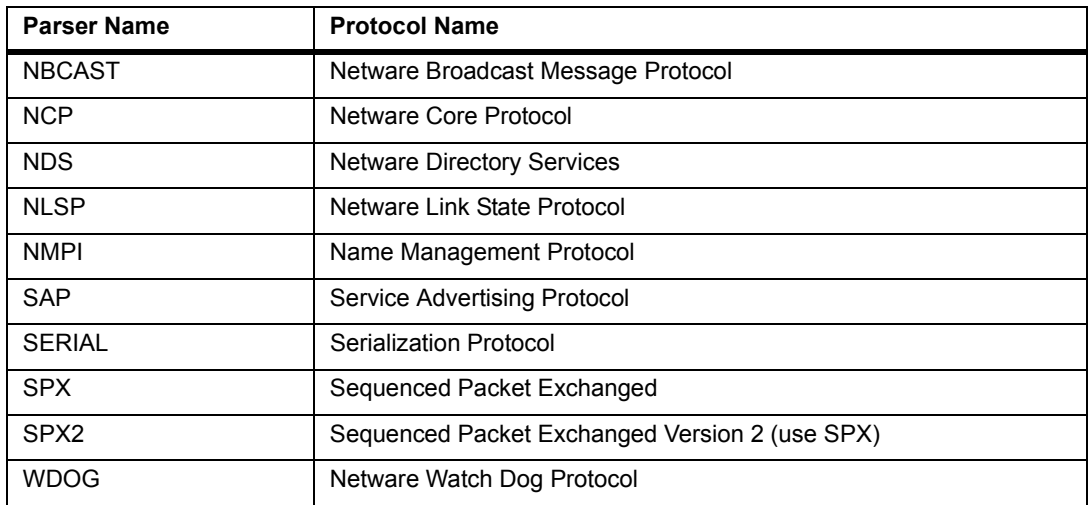

### **Table D-11. Parser Names, Netware Suite (continued)**

### **Table D-12. Parser Names, PPP Suite**

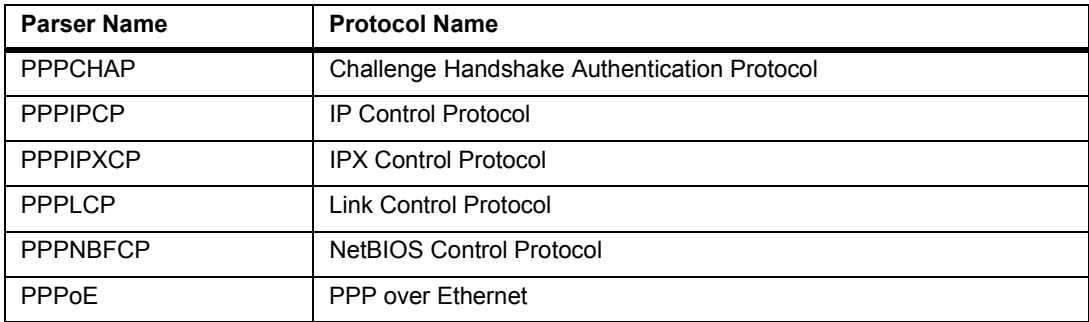

### **Table D-13. Parser Names, XNS Suite**

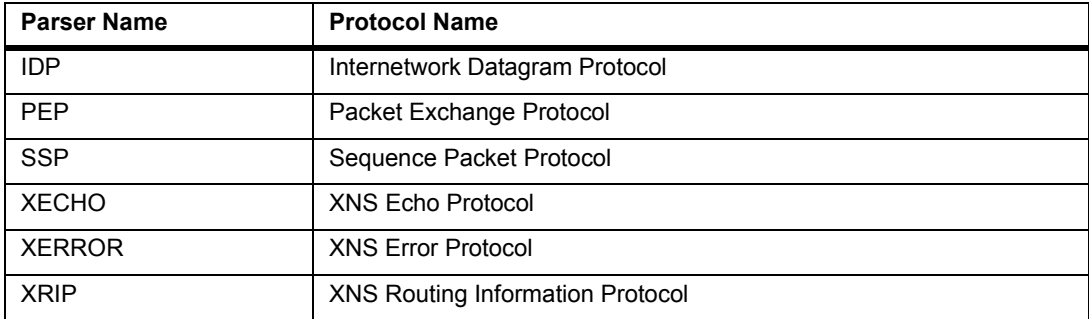

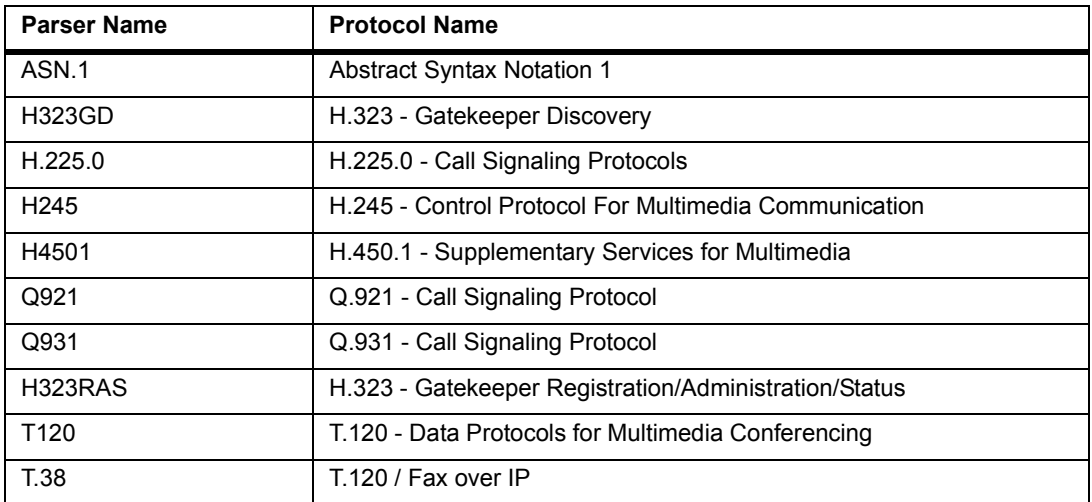

### **Table D-14. Parser Names, H.323 Suite**

### **Table D-15. Parser Names, ITU Codecs**

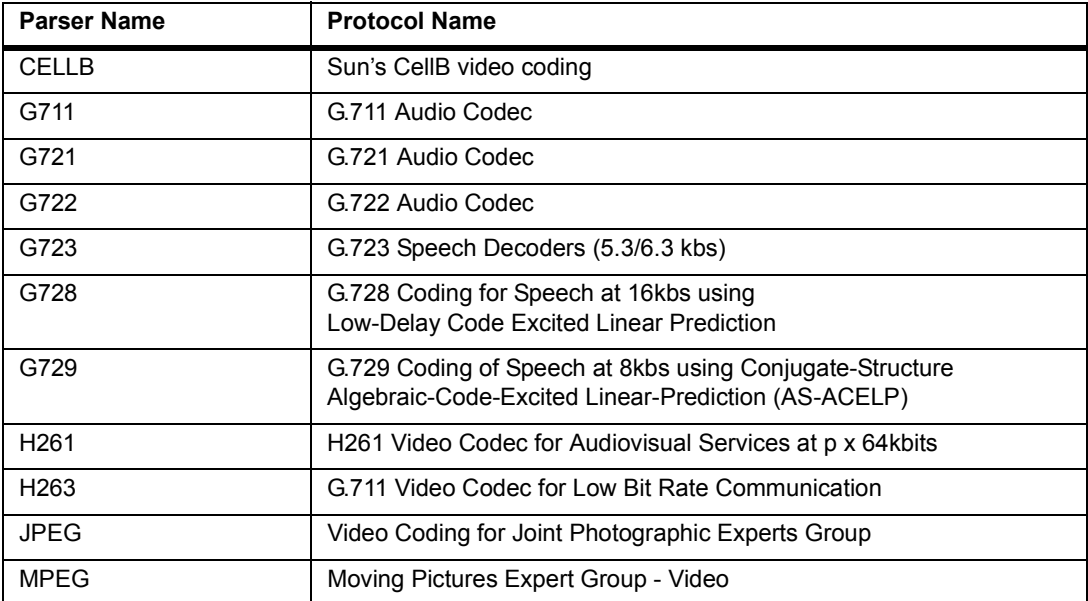

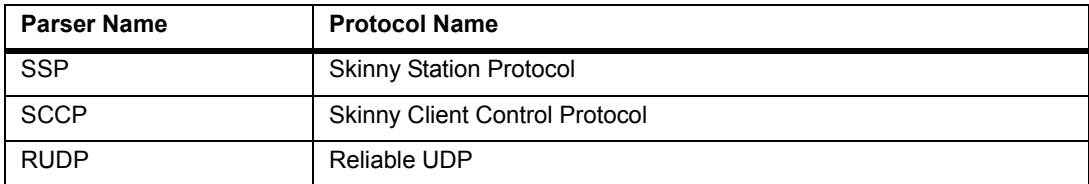

### **Table D-16. Parser Names, Cisco IP Telephony Suite**

### **Table D-17. Parser Names, Other Multimedia**

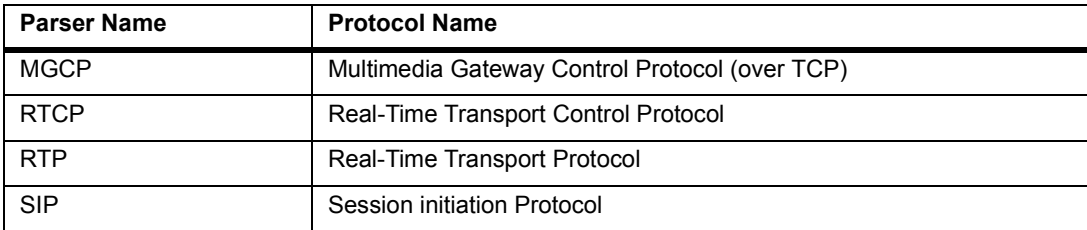

### **Table D-18. Parser Names, Intel Suite**

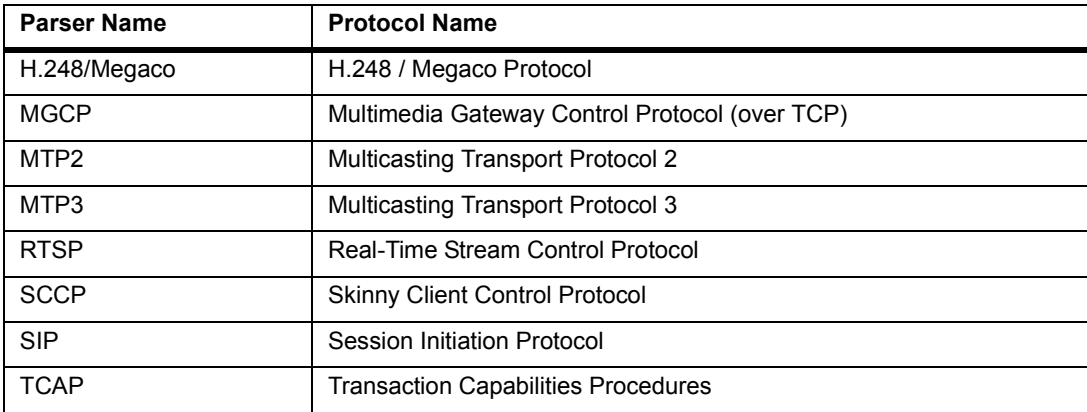

### **Table D-19. Parser Names, VPN Suite**

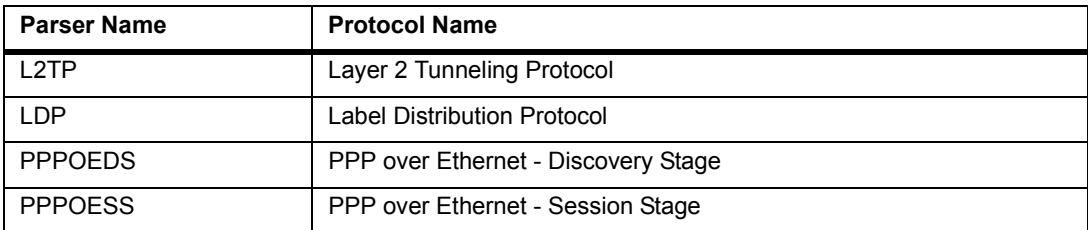
# *Glossary*

## *.CAP extension*

File extension for all capture files.

# *.CFD extension*

File extension for all capture filters.

## *.DFD extension*

File extension for all view filters.

## *.NAM extension*

File extension for all name tables.

## *.TSP extension*

File extension for all transmit specifications.

## *Abort Delimiter*

A counter that records events where a reporting Ring Station encounters recoverable internal errors, forcing it to transmit an Abort Delimiter frame.

#### *AC Error*

A counter that records events where the reporting Ring Station's nearest active upstream neighbor could not set the address recognized bits or frame copied bits in the newly transmitted frame after copying the bits on the last frame received.

# *Actions*

Events that occur as the result of testing conditions within statements in a filter.

# *Activated Stream*

A defined packet or set of packets that is included in a transmit specification. Activated streams are loaded to a module for transmission.

#### *Address*

A character or group of characters that identifies some other data source or destination.

#### *Alarm*

A message posted to OPV-PE indicating a certain condition has occurred or a threshold has been reached.

#### *Alarm Browser*

A window used to list, select, and set alarms.

#### *Alarm Falling Threshold*

Falling threshold value to be compared to counter data. If the counter value or its delta value over time falls below the threshold, an alarm event is triggered.

## *Alarm Generation Type*

Is this a rising, falling or "rising or falling" type of alarm. Used at the time of comparing the sampled value against a corresponding rising or falling threshold.

#### *Alarm Interval*

The interval, in seconds, over which data is sampled and compared.

#### *Alarm Log*

A list of all alarms triggered by incoming data to OPV-PE.

#### *Alarm Rising Threshold*

Rising threshold value to be compared to counter data. If the counter value or its delta value over time raises above the threshold, an alarm event is triggered.

#### *Alarm Sample Type*

The type of the alarm, Delta or Absolute. Delta alarm types measure increases or decreases over time; absolute alarm types measure only the absolute value of a counter.

#### *Alarm Setting*

A set of conditions that when satisfied will cause OPV-PE to record an entry in the alarm log.

#### *Alarm Severity*

Type of notification to be posted to the Message window upon alarm trigger. Valid types are informational, warning, and serious.

#### *Alarm Value*

The Alarm variable value from the last sample period.

#### *Analysis Table*

Table in OPV-PE's Expert system that lists all expert symptoms discovered over time.

## *Application Response Time*

The time required to establish a session with an application protocol, measured in milliseconds. OPV-PE tracks average time, the shortest time, and the longest time required for connections to a protocol over the monitored network segment.

# *AVVID*

Architecture for Voice, Video and Integrated Data. Cisco's architecture for supporting integrated multimedia communications.

## *Burst*

For transmission from OPV-PE, a flood of frames sent at the maximum speed of the network.

## *Burst Error*

A counter that records events where the reporting Ring Station encounters signal transition or signal error on the Token Ring physical medium.

## *Burst Gap*

For transmission from OPV-PE, a pause between a set of packets sent at the maximum network speed and another set of packets sent at the maximum network speed.

#### *Capture*

The processing of receiving frames from the network and storing them in the OPV-PE capture buffer.

# *Capture Buffer*

The DRAM memory in analyzer cards (or system memory on an NDIS host) that stores packets captured from the network.

# *Capture File*

File used to store frames captured from the network. A capture file must be given a name with an extension of .cap. Captured frames are not automatically stored in a file - the contents of the capture buffer must be saved using the Save or Save As options.

# *Capture Filter*

A set of conditions that determine the frames to be captured and how the captured frames are counted. The capture filter consists of programming-like statements that set variables and specify conditions and actions for the capture of frames.

#### *Capture Filter Window*

A window for defining capture filters.

# *Capture Mode*

The mode in which OPV-PE receives network data and stores it in the Capture Buffer.

## *Capture View*

A window for viewing and decoding network packets saved to a file or in the capture buffer.

## *Captured Frames*

Frames stored within OPV-PE's capture buffer.

## *Collision*

A counter that shows the best estimate of the total number of collisions (packets arriving at exactly the same time) on this Ethernet segment. Transmit collisions are not counted.

# *CRC/Align Error*

A counter that shows the total number of packets received that had a length between 64 and 1518 octets, inclusive, but had either a bad FCS with an integral number of octets (FCS/CRC Error) or a bad FCS with a non-integral number of octets (Alignment Error).

#### *CRC Errors*

Cyclical Redundancy Check (CRC) errors.

#### *DA*

Destination address. MAC level station address of where a frame is sent.

#### *Deactivated Stream*

A defined packet or set of packets defined in a transmit specification but not currently active. Deactivated streams are NOT loaded to a module for transmission.

#### *Defined Stream*

In transmission mode, a sequence of bytes you specify for transmission on the network. Multiple streams can be defined for transmission.

#### *Detail Pane*

See Packet Detail Pane.

#### *Detail View*

The primary monitoring view for a single network resource. Multiple views of each resource can display in the Detail View.

#### *Device*

A single hardware device that provides data to OPV-PE.

# *Display Filter Window*

A window for defining display filters.

# *DRAM*

Direct Random Access Memory.

# *Drop Events*

A counter that shows the total number of events in which packets were dropped by the probe due to lack of resources. Note that this number is not necessarily the number of packets dropped; it is just the number of times this condition was detected.

# *Duplicate Network Address*

An IP or IPX address that is discovered in packets that contain the same MAC address.

# *ELSE statement*

The last statement for a level in a capture filter. If no combination of conditions in other statements for this level are met, the actions in the ELSE statement are taken.

# *ELSE IF statement*

Statement in a capture or display filter. Always comes between an IF statement and an ELSE statement. Provides for the specification of additional conditions and actions for a state.

# *Expert Alarms*

Messages posted to OPV-PE indicating a certain condition has occurred or a threshold has been reached. Expert alarms are based on a set of counters related to Expert Symptoms or to other conditions that can signal a network problem.

# *Expert Diagnosis*

Discussion of probable causes and possible solutions for Expert Symptoms detected by OPV-PE.

# *Expert Symptom*

A network condition that may indicate a network problem. Expert symptoms are detected by OPV-PE's expert logic and logged in the Expert Analysis table.

# *Expert View*

OPV-PE data view showing expert symptoms and expert counters for a time period.

# *Fragments*

A counter showing the total number of packets received that were less than 64 octets and had either an FCS/CRC error or an Alignment Error.

# *Fast Ethernet*

EEE 802.3 compliant MII (Media Independent Interface) network. Capable of speeds up to 100 Mbps.

#### *Frame*

Sequence of contiguous bits bracketed by and including beginning and ending flag sequences. A recognizable sequence of bits within a data stream.

## *Frame Copy*

A counter that records when a reporting Ring Station copies a frame containing the Ring Station's own (duplicate) address.

## *Frame Rate*

The speed at which frames are received/transmitted on the network.

# *Frequency*

A counter that records events where the reporting Ring Station attempts to receive a frame containing an improper ring-clock frequency.

# *Frozen Window*

Condition where the TCP/IP window size remains the same for all packets over a time period.

# *Good Frames*

Frames that pass all alignment and CRC checks are counted as good frames.

# *GoTo*

In the Filter window, "GoTo" shows jumps to levels within the capture filter. Selecting a level other than the current level in the action portion of a statement dialog box creates a GoTo phrase in the Filter window. The object of the GoTo phrase is always a state in the filter.

# *Hex Pane*

Portion of the Capture View window that displays the hex values of a packet stored in a capture file or capture buffer.

#### *Host*

A computer upon which a particular program or resource is located. In the context of OPV-PE, the host is the computer upon which the OPV-PE program is running.

# *IF Statement*

First statement for a level in a filter. Specifies conditions and actions. Use the IF statement dialog box to create a condition filter comprised of filter elements and operators specify the actions to take if the condition filter is satisfied.

# *IMM (Integrated Media Module)*

The hardware card available in OPV-LA devices from Fluke Networks that allows the capture/transmit of network data at full line rate and supports real-time monitoring functions for 10/100/1000 Ethernets. The IMM card is for use with 1000BASE-SX, 1000BASE-LX, and potentially other types of gigabit networks. The 1000Mbps network interface for IMM is a removable G-BIC interface connector. IMM also supports 10/100 copper-wire networks. The 10/100 copper-wire network interface is an RJ45 connector.

#### *Internal Error*

A counter that records events where the reporting Ring Station encounters a recoverable internal error.

#### *Jabbers*

A counter that shows the total number of packets that were received that were longer than 1518 octets and had either an FCS/CRC error or an Alignment Error.

#### *Line Error*

A counter that records events where the reporting Ring Station's checksum process detects an error in a received data frame or token that the Ring Station transmitted.

# *Link Speed*

The maximum rate at which a device can transmit/receive data on the network, typically described in bits/second.

# *Local Host*

A networked computer that is running the program or resource being described. In the context of OPV-PE, a local host is the computer that  $is(1)$  running the OPV-PE program under discussion and (2) located on a network where at least one other computer (remote host) is also running a copy of the OPV-PE program.

# *Log Files*

Files containing snapshots of OPV-PE counter information.

# *Lost Frame*

A counter that records events where a reporting Ring Station generates a frame to a specific address and does not receive the returned frame.

## *Message Window*

A window that displays all alarm, log, and error messages received by OPV-PE.

# *Mode of Operation*

Defines the current relationship between OPV-PE and a resource. OPV-PE can transmit data from a resource (transmit), receive data from a resource (capture), view a resource (monitor), or view and receive data from a resource simultaneously  $(monitor + capture)$ 

## *Module*

A hardware device attached to the network that can be used by OPV-PE software to perform LAN analysis and monitoring functions. OPV-PE can use NDIS-compatible network interface cards and IMM cards as modules.

## *Module Speed*

The rate at which OPV-PE will capture/transmit packets on the network. The speed is either 10 or 100 Mbps.

## *Module Status*

Indicates whether or not the module is actively capturing/transmitting frames. "Arm" indicates that the module is capturing/transmitting.

#### *Monitor*

View activity on the network in real time.

# *Monitor and Capture Mode*

Allows OPV-PE to view and receive data from a resource simultaneously.

#### *Monitor Mode*

Allows OPV-PE to view in real time the data coming to a resource.

#### *Voice over IP*

software option module available with OPV-PE that decodes multi-media protocols (add specs) and provides information in tables about calls and channels.

#### *Name Table*

Table containing name and address associations for stations on the network. The address can be in the format of the MAC, IP, or IPX protocol.

#### *NDIS*

Network Driver Interface Specification.

# *Network*

An interconnected group of nodes.

## *Network Adapter*

Hardware board for connecting a station or node to an Ethernet LAN.

## *NIS*

Name Information Service.

# *OPV-LA (OptiView LAN Analyzer)*

A network analyzing, troubleshooting, and monitoring system available from Fluke Networks. OPV-LA can by accessed locally or remotely by OPV-PE software and provides tools to diagnose, troubleshoot, and monitor any full or half-duplex 10/100 Ethernet copper or Gigabit Ethernet fiber-optic network.

# *Oversize*

A counter showing the total number of packets received that were longer than the 1518 octets and were otherwise well formed (good FCS).

# *Overview Table*

Table in OPV-PE's Expert system that lists all counters for expert events discovered over time.

# *Packet*

A sequence of digits including data and control signals that is switched as a composite whole. Data, control signals, and error control information are arranged in a specific format. For OPV-PE, packet and frame are used interchangeably.

# *Packet Detail Pane*

A portion of the Capture View window that displays the detailed breakdown of a packet that is stored in a capture file or capture buffer. Packets are broken down by protocol and field value within the protocol.

# *Packet Drop*

A counter that shows the number of dropped packets when running in NDIS mode. This counter is always zero when using an OPV-LA and capturing packets at line rate.

# *Packet Editor*

A dialog box available from Capture View for changing or creating packets.

# *Packet Gap*

Time interval between packets. A packet gap can be specified when transmitting packets.

# *Packet Size*

The size of a packet sent during transmission mode. Any packet size up to 15,000 bytes can be transmitted.

# *Packet Summary Pane*

In Capture View, the top portion of the window that provides a summary view of all the captured packets.

# *Packet Summary View*

Real-time protocol decode summary.

# *Packet Type*

The type of packet sent in transmission mode. Packet types are IP, IPX, ARP, and AARP, or any other type specified by the user. It can also be the packet length field for 802.2 and SNAP frames.

## *Pause*

Stop the continuous update of the data when viewing any resource.

# *Post Trigger Buffer Position*

Percentage of the capture buffer used to store frames after the module is triggered.

# *Protocol*

Set of rules, format, and timing governing the operation of functional units of a communications system.

# *Real-Time Buffer*

Buffer used in analyzer cards to store data received from the network. This circular buffer is continuously updated and overwritten as information is received. The Real-Time buffer supports monitoring functions.

# *Remote Host*

A remote, networked computer that is running the particular program or resource. OPV-PE can serve as a Remote Host, but cannot access Remote Hosts unless you have the Remote software option.

# *Remote Server Protocol (RSP)*

Remote Server Protocol is the protocol based on TCP/IP to transfer data or commands for OPV-PE between the local station and the remote host. You can encrypt packets passed back and forth between the local station and the remote host when using RSP to transfer data and commands.

#### *Resource*

Any source that provides data to OPV-PE. This can be an analyzer card, an Ethernet Adapter, multiple devices synchronized to provide a single data stream, or a data file.

# *Resource Browser*

The resource browser is a single window through which you can access all local and remote resources available in the network.

# *Root Statement*

The first statement in all capture filters. Specifies global variables and global values.

# *SA Source address*

MAC level station address of where a frame is coming from.

# *SCCP*

Skinny Client Control Protocol. The Skinny Client messaging system provides a means of establishing, controlling, and clearing information between a device that resembles a PBX digital telephone and H.323 clients. It provides a relatively low cost means to construct an IP phone. SCCP is the unique signaling and communications protocol of Cisco's AVVID (Architecture for Voice, Video and Integrated Data).

# *Start Sequence Number*

A number assigned in the transmit specification that indicates where the transmission sequence starts. The number can be used at the receiving end to note the start of a sequence.

# *State*

A symbolic label used as an address for a set of statements in a filter.

# *Stop Sequence Number*

A number assigned in the transmit specification that indicates where the transmission sequence stops. The number can be used at the receiving end to note the end of a sequence.

# *Stream*

A continuous sequence of data elements transmitted in a defined format.

# *Summary Pane*

In Capture View, the top portion of the window that provides a summary of all the captured packets.

#### *Summary View*

The primary monitoring view for all network devices. One view of every device can display in the Summary View. This window has three docking windows; the Resource Browser window, the Alarm Browser window, the Summary View window, and the Message window.

#### *Synchronized Resource*

Multiple hardware devices logically joined to provide a single data source to OPV-PE.

#### *Token Error*

A counter that records events where the Token Ring Active Monitor does not detect a token.

#### *Total Tx Collision Counter*

A counter showing the total number of collisions that have occurred when attempting to transmit.

#### *Traffic*

Transmitted and received frames or packets.

#### *Traffic Rate*

When transmitting from OPV-PE, a percentage of the maximum capacity of the network to carry packets.

#### *Transmit Mode*

One of the modes for using OPV-PE. In transmit mode, data streams loaded are transmitted on the network when the resource is started.

#### *Transmit Specification*

A definition of packets to be transmitted on the network by OPV-PE.

#### *Tx Attempt Counter*

A counter of the number of transmission attempts that have failed.

#### *Tx Defer Counter*

A counter that shows the number of times the transmitter had transmit data available and was ready to transmit but had to defer transmission due to sensing other traffic.

#### *Tx Excessive Collision Counter*

A counter that shows the number of times packets collided 16 times without successful transmission.

## *Tx Excessive Defer Counter*

A counter that shows the number of times the transmitter had to defer for greater than 3,036 byte times.

## *Tx Late Collision Counter*

A counter that shows the number of collisions that occur greater than 512 bit times after a transmission has started.

#### *Undersize*

A counter showing the total number of packets received that were shorter than the 64 octets and were otherwise well formed (good FCS).

#### *View*

Any one of many displays of network data provided by OPV-PE.

## *Very Long Event Counter*

A counter that shows the number of times the transmitter is active for greater than a maximum event length. The maximum event length is 4ms to 7ms for 10Mbps network speeds and 0.4 to 0.75ms for 100Mbps network speeds.

# *Voice over IP (VoIP)*

Industry term for the carrying of voice traffic over the Internet Protocol. This term is sometimes used more broadly to indicate VoIP/Multi-Media communications via the H.323 or SCCP protocols.

#### *WKP*

Abbreviation for well known port, a known port address on the network.

#### *Zero Window*

Condition where the TCP/IP window size remains zero for all packets over a time period.

# *Index*

# **Symbols**

.CAP File Extensio[n](#page-56-0) 3-17 .CFD File Extensio[n](#page-56-1) 3-17 .DFD File Extension [3](#page-56-2)-17 .HST File Extensio[n 3](#page-56-3)-17 .NAM File Extension3-17 .TSP File Extension3-17

# **Numerics**

12-Tap setting the COM port [4](#page-76-0)-19 802.11 Wireless LAN7-1

# **–A–**

Abort Delimiter Counte[r 1](#page-401-0)3-4 Absolute Time4-2 AC Error Counter13-4 Access Level, SNM[P 4](#page-87-0)-30 Access privileges [3](#page-41-0)-2 super-user3-2 Accessing remote resource[s](#page-38-0) 2-3 account update4-22 Actions in Filters8-13 Activating Capture Filters8-22 Activating display filters8-22 Add Counter Condition8-15 Address Mapping Vie[w 6](#page-146-0)-39 Advanced Filter[s](#page-179-0) 8-16 Advanced Search [6](#page-116-0)-9 Alarm editors10-4 Alarm Lis[t](#page-225-0) 10-14 Alarm Log [1](#page-225-1)0-14,12-8 alarm of the same type [1](#page-225-2)0-14 Alarms10-4 absolute samp[l](#page-222-0)e typ[e 1](#page-219-0)0-8 actions10-10, 10-11 alarm action[s](#page-73-0) 4-16

e-mail setting[s](#page-73-1) 4-16 log file setting[s](#page-73-2) 4-16 pager settings [4](#page-73-3)-16 alarm actions overview10-9 alarm edito[r](#page-215-2) 10-4 alarm threshold[s](#page-219-1) 10-8 Delta Sample Typ[e](#page-219-2) 10-8 example[s 1](#page-226-0)0-15 Frame Size10-17 MAC Errors10-16 Utilizatio[n](#page-226-1) 10-15 Falling Value fiel[d](#page-219-3) 10-8 hints and tips10-14 Interval fiel[d 1](#page-219-4)0-8 log file setting[s](#page-73-4) 4-16 overview [1](#page-212-0)0-1 Packet Size exampl[e 1](#page-226-1)0-15 pager settings4-16 Rising Value field10-8 Sample Type field [1](#page-219-6)0-8 Alignment/CRC Counter13-2 All Calls tabl[e](#page-371-0) 12-10 Analyse[s](#page-242-0) 11-11 analyses, general categories11-8 Analyzer cards1-4, [5](#page-103-0)-6 Analyzer Devices and the expert syste[m](#page-250-0) 11-19 AND Instant Floating Display Filte[r 6](#page-118-0)-11 Application Layer Host Table Vie[w](#page-138-0) 6-31, [6](#page-139-0)-32 Application Layer Matrix View6-34,6-36 Application Layer window, expert system11-6 Application Response Time Alarms [1](#page-250-1)1-[1](#page-233-0)9 Application Response Time Vie[w 6](#page-148-0)-41, 11-2 Applying a Conversatio[n](#page-168-0) 8-5 Asynchronous Transfer Mod[e](#page-152-1) 7-1 ATM [7](#page-152-2)-1 Auto [1](#page-220-1)0-9 Auto CRC check bo[x 9](#page-199-0)-4,9-10 Auto Sav[e 1](#page-220-1)0-9

Auto Save, alarm actio[n](#page-220-1) 10-9 Auto-discovery [4](#page-68-0)-11 default accounts3-2 remote resources [4](#page-68-1)-11, [5](#page-99-0)-2 Automatic diagnosis11-1 AVVI[D 1](#page-363-0)2-2

# **–B–**

Bad Frames [1](#page-402-0)3-5 bitmaps, exportin[g 1](#page-418-0)4-11 Bridge Protocol Data Unit (BPDU) [1](#page-323-0)1-92 Broadcast/Multicast Storms [1](#page-334-0)1-103, 13-5 Buffer size [4](#page-65-0)-8 Buffer UsageA-2 Buffer[s A](#page-431-1)-2 Burst Error Counter [1](#page-401-2)3-4 Burst timing9-7 Burst[s](#page-202-1) 9-7 bursts example9-7 exampl[e 9](#page-202-3)-7 byte boundarie[s](#page-173-0) 8-10 Byte Count, VoI[P](#page-406-0) 13-9 Byte Counts for ATM Decodes7-4

# **–C–**

Cache File Location [4](#page-71-0)-14 calculating jitter12-6 Call Detail window12-21 Call Jitter [1](#page-373-0)2-12 Call Jitter range[s 1](#page-374-0)2-13 Call Playbac[k 1](#page-392-0)2-31 Call Properties H.32[3](#page-368-0) 12-7, [1](#page-371-1)2-10, [1](#page-374-1)2-13,12-18 call quality, subjectiv[e](#page-392-1) 12-31 Call Range Summary Field Descriptions [1](#page-377-0)2-16 Call Setup Time [1](#page-373-1)2-12 Canonical Nam[e 1](#page-390-0)2-29 Cap+Disk mode4-15 Capture + Monitor mod[e](#page-102-0) 5-5 Capture + Transmit mod[e](#page-102-1) 5-5 Capture buffer4-9 Enable Full Buffer Auto Save bo[x](#page-66-1) 4-9 Save-to-Disk functio[n](#page-66-2) 4-9 Capture files transmitting9-12 capture files to histogram file[s](#page-414-0) 14-7 Capture filter rule[s](#page-193-0) 8-30

Capture filter[s](#page-164-0) 8-1 Capture mode5-5 capture name-address association[s](#page-409-0) 14-2 Capture View [6](#page-114-0)-7 data views supporte[d](#page-109-0) 6-2 detail pan[e](#page-114-1) 6-[7](#page-155-1) hex pan[e 6](#page-115-0)-8, 7-4 option[s](#page-121-0) 6-14, [7](#page-159-0)-8 protocol decode color coding4-12 summary pan[e](#page-114-2) 6-7 toolba[r](#page-114-3) 6-7 Capture View toolbar [3](#page-53-0)-14 Capture View windo[w 6](#page-114-4)-7 Capture/Transmit Buffe[r](#page-430-0) A-1 Cel[l](#page-152-3) 7-1 Change Filter Operation [8](#page-177-0)-14 Changing OPV-LA to an RMON Prob[e](#page-425-0) 15-4 changing the personality of a OPV-LA15-1 Channel Details [1](#page-387-0)2-26 Channel Display Filter [1](#page-392-2)2-31 Chart views [4](#page-63-0)-6 configurin[g](#page-63-0) 4-6 creating a "Bottom Ten" char[t](#page-63-1) 4-6 creating a "Top Ten" chart [4](#page-63-2)-6 Cisco Discov[e](#page-391-0)ry Protocol (CDP)11-92 Code[c](#page-389-0) 12-28, 12-30 Codec type12-28, [1](#page-391-1)2-30 Collision Counter13-2 Color coding protocols [4](#page-69-1)-12 communit[y](#page-223-0) 10-12 Community Name [4](#page-87-1)-30 Configuration Settings for WAN Decodes [7](#page-159-1)-8 Configuration, expert system11-16 Configuration, VoI[P 1](#page-368-1)2-7 Configuring alarm action[s](#page-73-6) 4-16 counter logging [4](#page-71-1)-14 table views4-6 configuring the interfac[e 4](#page-58-0)-1 connection time, application[s](#page-148-1) 6-41 Connectivit[y](#page-433-0) A-4 Conversation8-2, [8](#page-168-1)-5 convert capture file[s](#page-414-1) 14-7 Counter Condition[s](#page-178-1) 8-15 Counter log files [4](#page-72-1)-15 Counter logging4-15 create history file[s 4](#page-72-3)-15

enabling4-15 exampl[e 4](#page-72-5)-15 Counters ARP Broadcast[s 1](#page-336-0)1-105 Bad Frames [1](#page-333-0)1-102 Broadcast/Multicast Storms [1](#page-334-1)1-103 counter log file overvie[w 1](#page-401-3)3-4 CRC/Collisions11-104 Destination Unreachable [1](#page-299-0)1-68 Duplicate Network Addres[s](#page-289-0) 11-58 error counters Ethernet, list o[f 1](#page-399-2)3-2 Token Ring, list o[f](#page-401-4) 13-4 Excessive BOOTP11-106 Excessive Broadcasts11-107 Excessive Collisions [1](#page-339-0)1-108 Excessive Mailslot Broadcasts [1](#page-251-0)1-20,11-21 Excessive Multicasts [1](#page-340-0)1-109 expert counters, list of13-5 export Counter log file to Exce[l 1](#page-419-0)4-12 Fragment11-110 history file[s](#page-406-1) 13-9 HSRP Errors11-59,11-60 ICMP All Errors [1](#page-293-0)1-62 ICMP Redirec[t 1](#page-314-0)1-83 Idle Too Long [1](#page-274-0)1-43 Illegal MAC Source Address11-111 Illegal Network Source Addres[s](#page-320-0) 11-89 IP Checksum Errors [1](#page-321-0)1-90 IP Time to Live Expirin[g](#page-322-0) 11-91 ISL BPDU/CDP Packets11-92 ISL Illegal VLAN ID11-93 Jabber [1](#page-343-0)1-112 MAC layer counter[s](#page-398-0) 13-1 Custom Counter[s](#page-398-1) 13-1 Error Counter[s](#page-398-2) 13-1 Packet Counters13-1 Missed Browser Announcemen[t 1](#page-253-0)1-22 NCP File Retransmissio[n](#page-254-0) 11-23 NCP Read/Write Overlap11-24 NCP Request Denied11-25 NCP Server Busy [1](#page-258-0)1-27 NCP Too Many File Retransmissions11-28 NCP Too Many Request Loops11-30 NCP Too Many Requests Denied [1](#page-260-0)1-29 Network Overhead11-113 Network Overloa[d](#page-344-1) 11-113 NFS Retransmission11-31,11-120

No HTTP POST Response[s](#page-263-0) 11-32 No Server Respons[e](#page-264-0) 11-33 No WINS Response [1](#page-271-0)1-40 Non Responsive Stations11-44, [1](#page-277-0)1-46 OSPF Broadcasts11-94 Overload Frame Rate [1](#page-347-0)1-116 Overload Utilization Percentag[e 1](#page-348-0)1-117 Oversiz[e](#page-346-0) 11-115 Physical Errors11-118 RIP Broadcast[s 1](#page-326-0)1-95 Router Stor[m 1](#page-327-0)1-96 Run[t](#page-350-0) 11-119 Same Network Addresses11-97 SAP Broadcast[s](#page-329-0) 11-98 Slow HTTP GET Respons[e 1](#page-265-0)1-34 Slow HTTP POST Respons[e 1](#page-266-0)1-35 Slow Server Connec[t 1](#page-267-0)1-36 Slow Server Respons[e 1](#page-268-0)1-37 SMB Invalid Network Nam[e 1](#page-269-0)1-38 SMB Invalid Passwor[d 1](#page-270-0)1-39 TCP Checksum Error[s](#page-276-0) 11-45 TCP Long Ack [1](#page-280-0)1-49 TCP Repeat Ac[k 1](#page-281-0)1-50 TCP Retransmission[s](#page-282-0) 11-51 TCP RST Packets11-52 TCP SYN Attack [1](#page-284-0)1-53 TCP Window Exceeded11-54 TCP Window Frozen [1](#page-278-0)1-47 TCP Window Prob[e](#page-286-0) 11-55 TCP Zero Window [1](#page-287-0)1-56 TNS Slow Server Connect11-41 TNS Slow Server Response11-42 Too Many Retransmissions11-57 Total MAC station[s](#page-352-0) 11-121 Total Router Broadcast[s](#page-330-0) 11-99 Unstable MS[T](#page-331-0) 11-100 VoIP counters, list of13-9 Zero Broadcast Addres[s](#page-332-0) 11-101 Counters for condition[s](#page-179-1) 8-16 Counts, expert symptom[s 1](#page-235-0)1-4 Coup, HSR[P](#page-290-1) 11-59 CP[U](#page-36-0) 2-1 CRC Error Frames, in filters [8](#page-180-0)-17 CRC Frame[s 1](#page-335-1)1-104 Create/Modify Filter windo[w](#page-167-0) 8-4 Creating Filters from the Detail Pane [6](#page-117-0)-10 Creating Template[s 9](#page-206-0)-11 CSV format, exportin[g 1](#page-395-0)2-34,14-11

csv ordering, VoIP tables12-34 Cumulative Byte [4](#page-60-0)-3 Current Module Alarms [1](#page-213-0)0-2 Custom counters13-2 Customizing chart view[s 4](#page-63-4)-6 views and window[s 4](#page-58-1)-1 Customizing Expert Diagnostic Information 11-17

# **–D–**

Events ICMP Fragmentation Needed11-71 DAand SA fields 9-10 DAfield 9-3 Data fiel[d](#page-198-1) 9-3 Data view[s 6](#page-108-0)-1, 6-23 Address Map View [6](#page-146-1)-39 Application Layer Host Table Vie[w](#page-139-1) 6-32 Application Layer Matrix View6-36,6-37 Application Response Time Vie[w 6](#page-148-2)-41 Duplicate Address Vie[w](#page-147-0) 6-40 Expert View [6](#page-148-3)-41 Frame Size Distribution Vie[w](#page-132-0) 6-25 Host Matrix View [6](#page-140-0)-33 Host Table View [6](#page-136-0)-29 MAC Statistics View (Rx[\)](#page-131-0) 6-24 MAC Statistics View (Tx[\) 6](#page-132-1)-25 Network Layer Host Table View6-30 Network Layer Matrix View [6](#page-142-0)-35 Packet Summary Vie[w](#page-147-1) 6-40 Protocol Distribution View6-26 Ring Statistics View6-23 Utilization/Error vie[w](#page-135-0) 6-28 VLAN View6-38 Data Views for WAN Decode[s](#page-158-0) 7-7 Data Views toolbar [3](#page-49-0)-10 DCLI7-1 Default Directorie[s 4](#page-67-0)-10 default module settings4-8 Defined Stream list box [9](#page-204-0)-9 changing fields9-9 Defined streams9-2 buttons and fields [9](#page-198-2)-3 defining a stream9-3 Using Templates9-11 Defined Streams list bo[x 9](#page-197-1)-2,9-3 Delayed Start14-9

Delete Alarm [1](#page-214-0)0-3 Delta Tim[e 4](#page-60-1)-3 Detail Vie[w 3](#page-42-0)-3, [6](#page-111-0)-4,7-8 button[s](#page-112-0) 6-5 data views supporte[d](#page-109-1) 6-2 Monitor + Capture mod[e](#page-113-0) 6-6 Detail View toolba[r 3](#page-47-0)-8 Devices1-4 devices and alarms [1](#page-218-0)0-7 Dhc[p](#page-337-1) 11-106 diagnostic information, customizin[g](#page-248-0) 11-17 Diagnostic Message[s](#page-246-0) 11[-](#page-170-0)15 Direction Indicato[r](#page-168-2) 8-5, 8-7 Disk Capture Location [4](#page-71-2)-14 Disk Options [4](#page-71-1)-14 Disk spac[e](#page-36-1) 2-1 display filte[r 8](#page-164-1)-1 display filter, activatin[g 8](#page-185-2)-22 Display timers allowable value[s 4](#page-70-0)-13 Monitoring View, loca[l 4](#page-70-1)-13 Display timers Monitoring View, remote4-13 display vendor names14-4 downloads, savin[g](#page-129-0) 6-22 Dropped Packets [1](#page-375-0)2-14 Duplicate Address Vie[w](#page-147-2) 6-40 Duplicate Network Addres[s](#page-402-3) 13-5 Duplicate Network Address vie[w](#page-233-1) 11-2 duplicate network addresse[s](#page-289-1) 11-58

# **–E–**

Edit packets [9](#page-203-0)-8 Decode View [6](#page-130-1)-23, 9-9 Hex View [6](#page-130-2)-23,9-9 Editing packet[s 6](#page-129-1)-22 Elapsed Tim[e 4](#page-60-2)-3 Ele[m](#page-452-0)ents [B](#page-437-0)-2,B-3, [B](#page-440-0)-5, [B](#page-442-0)-7, B-9,B-10, B-11, B-17, [B](#page-453-0)-18 ELSE Conditio[n](#page-184-0) 8-21 ELSE IF statement [8](#page-184-1)-21 ELSE statemen[t](#page-184-2) 8-21 E-mail setting[s](#page-73-7) 4-16 E-mail alarm[s](#page-220-2) 10-9 E-Mail settings, alarms [1](#page-221-1)0-10 Encryptio[n](#page-68-2) 4-11 Encrypt RSP Packets check box4-11 Entitie[s](#page-242-1) 11-11

equipment impairmen[t 1](#page-378-0)2-17 Error counters13-2,13-9 example, State window8-29 Excessive AR[P 1](#page-336-1)1-105,13[-5](#page-402-5) Excessive BOOTP11-106, 13-5 Excess[iv](#page-343-0)e Broadcasts [1](#page-334-1)[1-](#page-350-0)103,1[1-](#page-402-6)104,11-107, 11-110, 11-112,11-115, 11-119, 13-5 Excessive Collisions [1](#page-339-1)1-108, [1](#page-402-7)3-5 Excessive Mailslot Broadcas[ts](#page-402-8) [1](#page-251-1)1-20 Excessive Multicasts [1](#page-340-1)1-109, 13-5 Executable actions for alarm[s](#page-221-2) 10-10 Expert Alarm Table [1](#page-248-1)1-17 Expert Alarm[s](#page-217-0) 10-6,11-17 Expert Events Broadcast/Multicast Storm11-103 CRC Frame [1](#page-335-2)1-104 Duplicate Network Addres[s](#page-289-2) 11-58 Excessive AR[P 1](#page-336-2)1-105 Excessive BOOTP11-106 Excessive Mailslot Broadcasts [1](#page-251-2)1-20 Fragment Frame11-110 FTP Login Attemp[t 1](#page-252-1)1-21 HSRP Coup [1](#page-290-2)1-59 HSRP Resign11-61 ICMP Bad IP Heade[r 1](#page-294-0)1-63 ICMP Destination Host Access Denie[d](#page-295-0) 11- 64 ICMP Destination Host Unknown11-65 ICMP Destination Network Access Denie[d](#page-297-0) 11-66 ICMP Destination Network Unknown11-67 ICMP Fragment Reassembly Time Exceede[d 1](#page-301-0)1-70 ICMP Host Redirect [1](#page-303-0)1-72 ICMP Host Redirect for TOS1[1-](#page-306-0)73 ICMP Host Unreachabl[e 1](#page-305-0)1-74, 11-75 ICMP Inconsistent Subnet Mask [1](#page-307-0)1-76 ICMP Network Redirect11-77 ICMP Network Redirect for TO[S](#page-309-0) 11-78 ICMP Network Unreachabl[e 1](#page-310-0)1-79 ICMP Parameter Proble[m 1](#page-311-0)1-80 ICMP Port Unreachabl[e](#page-312-0) 11-81 ICMP Protocol Unreachabl[e 1](#page-313-0)1-82 ICMP Redirec[t 1](#page-314-1)1-83 ICMP Required IP Option Missing [1](#page-315-0)1-84 ICMP Source Quench11-85 ICMP Source Route Faile[d](#page-317-0) 11-86 ICMP Time Exceeded [1](#page-318-0)1-87

ICMP Time to Live Exceeded [1](#page-319-0)1-88 Idle Too Long [1](#page-274-1)1-43 Illegal MAC source addresses11-111 Illegal network source addresses [1](#page-320-1)1-89 IMCP Destination Unreachable [1](#page-299-1)1-68 IP Checksum Errors [1](#page-321-1)1-90 IP Time to Live Expirin[g](#page-322-1) 11-91 ISL Illegal VLAN IDs11-93 Jabber Frame [1](#page-343-1)1-112 Missed Broadcast Announcemen[t 1](#page-253-1)1-22 NCP File Retransmissio[n](#page-254-1) 11-23 NCP Read/Write Overlap11-24 NCP Request Denie[d](#page-256-1) 11-25 NCP Server Busy [1](#page-258-1)1-27 NCP Too Many File Retransmissions11-28 NCP Too Many Request Loop[s](#page-261-1) 11-30 NCP Too Many Requests Denied [1](#page-260-1)1-29 Network Overloa[d](#page-344-2) 11-113 No HTTP POST Respons[e](#page-263-1) 11-32 No Server Respons[e](#page-264-1) 11-33 No WINS Response [1](#page-271-1)1-40 Non Responsive Statio[n](#page-275-1) 11-44,11-46 Oversized Fram[e](#page-346-1) 11-115 Physical Erro[r](#page-349-1) 11-118 Router Stor[m 1](#page-327-1)1-96 Same Network Address [1](#page-328-1)1-97 Slow HTTP GET Respons[e 1](#page-265-1)1-34 Slow HTTP POST Respons[e 1](#page-266-1)1-35 Slow Server Connec[t 1](#page-267-1)1-36 Slow Server Respons[e 1](#page-268-1)1-37 SMB Invalid Network Nam[e 1](#page-269-1)1-38 SMB Invalid Passwor[d 1](#page-270-1)1-39 TCP Checksum Error[s](#page-276-1) 11-45 TCP Long Ack [1](#page-280-1)1-49 TCP Repeat Ac[k 1](#page-281-1)1-50 TCP Retransmission[s](#page-282-1) 11-51 TCP SYN Attack [1](#page-284-1)1-53 TCP Window Exceeded11-54 TCP Window Frozen [1](#page-278-1)1-47 TCP Window Prob[e](#page-286-1) 11-55 TCP Zero Window [1](#page-287-1)1-56 TNS Slow Server Connect11-41 TNS Slow Server Response11-42 Too Many Retransmissions11-57 Unstable MS[T](#page-331-1) 11-100 Zero Broadcast Addres[s](#page-332-1) 11-101 Expert Overvie[w](#page-233-2) 11-2 Expert Overview Table [1](#page-354-0)1-123

Expert overview window [1](#page-233-3)1-2 Expert Settings, WAN [7](#page-159-3)-8 Expert Summary [1](#page-235-1)[1](#page-149-0)-4 Expert View [6](#page-148-4)-41, 6-42 expert view[s 1](#page-233-4)1-2 EXPERTMSG.INI fil[e 1](#page-249-0)1-18 Export counter log files to exce[l](#page-419-1) 14-12 Export utilities 14-10 Exporting Graphs14-11 Exporting packet[s](#page-417-0) 14-10 Exporting table[s 1](#page-418-3)4-11 Exporting to Optimal CSV Forma[t 1](#page-418-4)4-11 Exporting VoIP Dat[a](#page-395-2) 12-34 Extend the list of protocols4-32 Extract frames to fil[e](#page-415-0) 14-8

# **–F–**

Filter Actions8-13 Captur[e](#page-177-1) 8-14 Counter8-14 displa[y 8](#page-178-2)-15 Filter Example, Advanced Filter8-29 Filter Example, Capture Conversation [8](#page-186-0)-23 Filter Example, Capture TCP Port Traffic [8](#page-190-0)-27 Filter Example, Log[ic](#page-170-1)al Combinatio[n 8](#page-188-0)-25 Filter templates8-2, 8-7, [8](#page-175-0)-12 Filter, extracting frames from a capture fil[e 1](#page-415-1)4- 8 Filter/Search from the Hex Pane6-12 Filtering with VoIP [1](#page-370-0)2-9 Filters creating [8](#page-180-1)-17 creating templates [8](#page-171-0)-8 custom template[s](#page-171-1) 8-8 example[s 8](#page-186-1)-23 frame type[s 8](#page-179-2)-16 hints and tips8-31 overview [8](#page-164-2)-1 pre-defined template[s 8](#page-170-2)-7,B-1 rules8-30 statements8-21 structure describe[d 8](#page-182-0)-19 Floating Display Filter [6](#page-118-1)-11 Force lin[k 3](#page-42-1)-3 Fragment11-110 Fragments Counte[r 1](#page-400-0)3-3 Fragments/Undersize, in filters [8](#page-180-2)-17 Frame Copy Counter13-4

Frame Rela[y](#page-152-5) 7-1 Frame Relay decodes, Capture View7-6 Frame Size Distribution Vie[w](#page-132-0) 6-2[5](#page-170-3) frame types in conversation[s](#page-168-3) 8-5, 8-7, [8](#page-179-3)-16 Frequency Counte[r 1](#page-401-6)3-4 FTP Login Attempt[s 1](#page-252-2)1-21 Function key[s](#page-454-0) C-1 functions, OPV-PE1-2

# **–G–**

Get Version Information Utility14-6 Global Values for filter[s](#page-179-4) 8-16 Good Frames, in filter[s 8](#page-180-3)-17 Goodbye Coun[t](#page-390-1) 12-29

# **–H–**

H.32[3](#page-362-0) 12-1 Hardware Dependencies [A](#page-432-0)-3 hardware device[s](#page-103-1) 5-6 HEX DAT[A 6](#page-116-1)-9,6-12 Hexadecimal Decode Display, WA[N](#page-155-2) 7-4 Hints and Tip[s](#page-353-0) 11-122 Hints and Tips, filter[s 8](#page-194-1)-31 History file[s](#page-72-6) 4-15 Host Information, from [E](#page-140-1)xpert View11-6 Host Matrix View [6](#page-139-2)-32, 6-33 Host Mod[e 1](#page-424-0)5-3 Host Table View [6](#page-136-1)-29 HSRP Coup [1](#page-290-3)1-59 HSRP Error[s](#page-402-9) 13-5 HSRP Resign11-61

# **–I–**

ICMP All Errors [1](#page-402-10)3-5 ICMP Destination Unreachable [1](#page-403-0)3-6 ICMP Redirec[t 1](#page-403-1)3-6 ICMP Redirect Errors Types of, [1](#page-314-2)1-83 Idle Too Long [1](#page-274-2)1-43 IF statemen[t](#page-184-4) 8-21 Illegal MAC Source Addresse[s](#page-342-2) 11-111 Illegal MAC Station Addres[s 1](#page-403-2)3-6 Illegal Network Source Addres[s](#page-320-2) 11-89,13-6 IMCP Inconsistent Subnet Mask [1](#page-307-1)1-76 IMM [1](#page-25-2)-4,A-2 IMM, configurin[g](#page-67-1) 4-10

Inconsistent Subnet Mask11-76 Installatio[n 2](#page-36-2)-1 Installing OPV-PE2-3 Instant Display Filte[r 6](#page-117-1)-10 Instant Filters7-9 Instant Floating Display Filte[r 6](#page-118-2)-11 interarrival jitte[r 1](#page-390-2)2-29 interface for a modul[e](#page-427-0) 15-6 Interface Mode3-2 interface mod[e](#page-424-1) 15-3 Interface Overview, VoI[P](#page-365-0) 12-4 Internal Error Counter13-4 Internet Advisor Translator Utilit[y](#page-413-0) 14-6 IP Checksum Errors [1](#page-321-2)1-90,13-6 IP Time to Live Expirin[g](#page-403-5) 13-6 ISL BPDU/CDP Packets13-6 ISL Illegal VLAN ID13-6 ISL Illegal VLAN IDs11-93

# **–J–**

Jabber [1](#page-343-2)1-112 Jabbers Counte[r](#page-400-1) 13-3 Jabbers/Oversize, in filter[s 8](#page-180-4)-17 Jitter [1](#page-390-3)2-29 Jitter Values [1](#page-367-1)2-6

# **–K–**

Keyboard shortcut[s C](#page-455-0)-2

# **–L–**

Launchin[g](#page-40-0) 3-1 layers, expert system [1](#page-237-2)1-6 learn addresse[s 1](#page-410-0)4-3 learn names [1](#page-409-1)4-2 remote resources [1](#page-411-1)4-4 Line Error Counte[r](#page-401-8) 13-4 Lin[k 3](#page-42-2)-3 Local resource[s 5](#page-99-1)-2 local system NDIS cards [4](#page-72-7)-15 location of the default directorie[s](#page-67-2) 4-10 Log fil[e 4](#page-73-8)-16 directory structur[e](#page-407-0) 13-10 Log File Settings, alarm[s](#page-221-3) 10-10 Log files in alarms10-9 Logging Utility14-9 logical operator[s 8](#page-176-1)-13

Logical Operators, Searc[h](#page-116-2) 6-9 Login accounts3-2 Login dialog bo[x 3](#page-41-5)-2 Lost Frame Counte[r](#page-401-9) 13-4

# **–M–**

MAC Statistics View (Rx[\)](#page-131-0) 6-24 MAC Statistics View (Tx[\) 6](#page-132-2)-25 Macro Filters [8](#page-171-2)-8 Map Ports for Post Capture Analysi[s 4](#page-94-0)-37 Map Ports for Real Time Monitorin[g](#page-88-0) 4-31 Mappings for Analysi[s](#page-94-1) 4-37 Mappings for Monito[r](#page-89-1) 4-32 mappings, TCP and UPD ports [4](#page-89-2)-32 masks in filters [8](#page-171-3)-8 Maximum Number of Completed Calls [1](#page-369-1)2-8 Maximum Packet Size, in filters [8](#page-180-5)-17 Mean Opinion Score12-17 Merge Histogram File[s](#page-414-2) 14-7 MGCP12-2 MIB Variable[s](#page-224-0) 10-13 MIB variable[s](#page-224-1) 10-13 Microsoft Exchange10-10 MII Auto Negotiat[e](#page-42-3) 3-3 Minimum Packet Size, in filter[s](#page-180-6) 8-17 Missed Browser Announcemen[t 1](#page-253-2)1-22 Modes5-5 strea[m](#page-198-5) 9-3 stream mode9-7 Transmissio[n](#page-199-1) 9-4 transmissio[n](#page-203-1) 9-8 status controls9-4 Modify Alarm[s 1](#page-214-1)0-3 Module buffer size4-8 Detail Vie[w 6](#page-111-1)-4 forcing lin[k 3](#page-42-4)-3 NDIS5-7 default mode5-7 numbering5-1 supported counter[s 5](#page-104-2)-7 NDIS module numberin[g](#page-104-3) 5-7 setting the monitoring view4-5 setting[s](#page-64-0) 4-7 module configuration4-27 Module men[u 3](#page-41-6)-2 Module settings [4](#page-64-0)-7

Module toolbar (Summary View)3-6 Monitor + Capture mod[e](#page-113-1) 6-6 Monitor mode5-5 Monitor views (see, data views) [6](#page-130-3)-23 Monitoring Non Well-Known Ports [4](#page-93-0)-36 monitoring performance, VoIP12-9 Monitoring Well-Known Ports4-35 MO[S](#page-378-2) 12-17 MST topology changes11-100 multiple analyzer, updating image [4](#page-81-0)-24 multiple analyzers, update account[s](#page-79-1) 4-22 Multiple Module configuration4-27 Multi-port taps5-7 multi-state logic8-17

# **–N–**

Name Table change default name tabl[e](#page-57-0) 3-18 Name tabl[e 5](#page-98-1)-1 building from the network14-4 defaul[t](#page-412-0) 14-5 remote resources [1](#page-411-3)4-4 symbolic name vs. IP addres[s](#page-98-2) 5-1 Name Table Utility [1](#page-409-2)4-2 Name Table window [8](#page-168-4)-5 name-to-address association[s 1](#page-409-3)4-2 Navigation tips3-3 NCP File Retransmissio[n](#page-254-2) 11-23 NCP Read/Write Overlap11-24 NCP Request Denied11-25 NCP Server Busy [1](#page-403-8)3-6 NCP Too Many File Retransmissions11-28 NCP Too Many Request Loops11-30 NCP Too Many Requests Denied [1](#page-260-2)1-29 NDIS5-7, [A](#page-431-3)-2 NDIS Module[s 4](#page-72-8)-15 NDIS, configurin[g 4](#page-64-1)-7 Network adapter[s 2](#page-37-0)-2 Network Layer Host Table View6-30 station address [6](#page-137-2)-30 Network Layer Matrix View [6](#page-142-1)-35 Network Overloa[d](#page-403-9) 13-6 Network R-facto[r 1](#page-378-3)2-17 Network security (See, Encryption) [4](#page-68-4)-11 New Alar[m 1](#page-214-2)0-3 New MAC Station[s](#page-403-10) 13-6 New MAC stations [1](#page-345-0)1-114 NFS Retransmissions13-6

NIC Cards for analysi[s 4](#page-72-9)-15 NIS-to-Name-Table Conversion Utility [1](#page-412-1)4-5 No HTTP POST Respons[e](#page-263-2) 11-32,13-7 No Server Respons[e](#page-264-2) 11-33, [1](#page-404-1)3-7 No WINS Response [1](#page-271-2)1-40 Non Responsive Stations11-44, [1](#page-277-2)1-46, [1](#page-403-12)3-6 Non Well-Known Ports [4](#page-93-1)-36 Non-well-known por[t 4](#page-66-3)-9

# **–O–**

operator8-13 Optimal CSV Format [1](#page-418-5)4-11 options, for module[s](#page-64-2) 4-7 OptiView Link Analyzer1-4 OPV-L[A 1](#page-25-4)-4 Boot option[s](#page-78-0) 4-21 OPV-LA RMON Implementation [1](#page-428-0)5-7 OPV-LA Syste[m](#page-104-6) 5-7 OPV-LA, configuring4-7 OPV-LA, updatin[g](#page-78-1) 4-21, [4](#page-81-1)-24 OPV-LA/HD [1](#page-25-5)-4,5-7 OPV-LA/HD, configurin[g](#page-64-4) 4-7 OPV-PE [4](#page-77-0)-20 functions overvie[w 1](#page-23-1)-2 launchin[g](#page-40-1) 3-1 startin[g 3](#page-40-2)-1 tips for using the interfac[e 3](#page-43-0)-4 OPV-PE operation with an RMON Prob[e 1](#page-424-2)5-3 OPV-PE, configurin[g](#page-77-1) 4-20 opv-pe.ini fil[e](#page-57-1) 3-18 OR>> button, searc[h 6](#page-116-3)-9 OSPF Broadcasts11-94, [1](#page-403-13)3-6 Overload Frame Rate [1](#page-347-1)1-116,13-6 Overload Utilization Percentag[e 1](#page-348-1)1-117, 13-7 Oversiz[e](#page-346-2) 11-115 Oversize Counter [1](#page-400-2)3-3 Overview Detail table, expert11-4

# **–P–**

Packet Count, VoIP13-9 Packet counters [1](#page-398-4)3-1 Packet Editor [6](#page-129-2)-22 Auto CR[C](#page-129-3) 6-22 Compute CRC [6](#page-129-4)-22 Decod[e](#page-129-5) 6-22 editing in Decode vie[w 6](#page-130-4)-23 editing in Hex Vie[w 6](#page-130-5)-23

Set Size6-22 Undo [6](#page-129-7)-22 Packet edito[r](#page-203-2) 9-8 Compute CRC button9-9 Decode butto[n](#page-204-4) 9-9 editing in Decode vie[w 9](#page-204-5)-9 editing in Hex view [9](#page-204-6)-9 Undo button9-9 Packet over SONE[T](#page-152-6) 7-1 Packet Size field [9](#page-198-6)-3,9-10 Packet slicin[g 4](#page-65-3)-8 Packet Summary Vie[w](#page-147-3) 6-40,6-41 color coding4-12 Packet Type [9](#page-205-3)-10 Packet Type fiel[d 9](#page-198-7)-3,9-11 Packets editin[g 6](#page-129-8)-22 Packets Dropped counter13-3 Packets Dropped range[s](#page-376-0) 12-15 Packets Dropped, VoI[P 1](#page-406-5)3-9 Pager settings4-16 Pager alarm[s 1](#page-220-4)0-9 Pager Settings, alarms [1](#page-222-1)0-11 Parser Names [4](#page-96-0)-39 PCMU/PCMA12-31 PDU [7](#page-152-7)-1 perception factors, Voice qualit[y](#page-378-4) 12-17 Performance Optimization, VoIP [1](#page-370-2)2-9 personalitie[s](#page-422-1) 15-1 personality15-3 Physical Errors13-7 Physical error[s](#page-349-2) 11-118 Playback, voice12-31 Polling timers4-13 allowable value[s 4](#page-70-4)-13 Conversation Matrix [4](#page-70-5)-13 Host Table4-13 MAC layer counter[s](#page-70-7) 4-13 Network layer counter[s 4](#page-70-8)-13 port numbers, display o[f](#page-66-4) 4-9 port numbers, filters8-10 port range[s 4](#page-92-1)-35 PoS [7](#page-152-8)-1 PoS decodes, Capture Vie[w 7](#page-156-0)-5 Post Trigger Buffer Position [8](#page-179-5)-16 Pre-Defined Filter Templates for ATM Decodes7-10

Pre-Defined Filter Templates for PoS Decodes 7-11 prepended decode dat[a](#page-155-3) 7-4 Print Packet Summar[y 1](#page-415-2)4-8 Print TCPDump14-8 Print to Fil[e 1](#page-415-4)4-8 Propertie[s](#page-64-5) 4-7 Properties, VoIP Channels [1](#page-387-1)2-26 Protocol Distribution View6-26 Protocols color coding4-12 Default All button4-12 Set Default button4-12 protocols in conversation[s 8](#page-168-5)-5,8-7 protocols supported [1](#page-25-6)-4

# **–Q–**

Quality of Service12-1

## **–R–**

RA[M 2](#page-36-3)-1 Range Editor, Dropped Packet[s](#page-376-1) 12-15 Real-Time Buffe[r A](#page-430-1)-1 Refresh Options, VoIP [1](#page-369-2)2-8 Remote communications configurin[g](#page-68-5) 4-11 Remote Control software option [3](#page-40-3)-1 Remote resources auto-discover[y](#page-68-6) 4-11, 5-2 Remote Server Protocol (see RSP)4-11 Rename protocol[s](#page-89-3) 4-32 Repeat Streams field [9](#page-198-8)-3 Report Count [1](#page-390-4)2-29 Resign, HSR[P 1](#page-292-2)1-61 Resource Browse[r](#page-98-3) 5-1 Resources [5](#page-98-4)-1 auto-discover[y](#page-68-8) 4-11, 5-2 define[d 6](#page-112-1)-5 disabling resource protection [5](#page-101-0)-4 privileges Capture/Monitor [5](#page-101-1)-4 Full [5](#page-101-2)-4 Monitor Only [5](#page-101-3)-4 Super Use[r](#page-101-4) 5-4 protectin[g](#page-101-5) 5-4 remote vs. loca[l](#page-99-2) 5-2

synchronizatio[n 5](#page-104-8)-7 resources and alarm[s 1](#page-213-1)0-2 Restart, alarm action [1](#page-220-5)0-9 Resume Analysi[s](#page-129-9) 6-22 Returning OPV-LA to Function as an Analyzer Device15-5 R-factor12-17 R-factor calculatio[n](#page-379-1) 12-18 R-factor default ranges [1](#page-380-0)2-19 Ring Order6-23 Ring Station[s 6](#page-130-7)-23 Ring Statistics View6[-2](#page-404-3)3 RIP Broadcast[s 1](#page-326-1)1-95, 13-7 RMON data [1](#page-422-2)5-1 RMON monitoring view[s](#page-424-4) 15-3 RMON personalit[y 1](#page-424-5)5-3 RMON2 probe15-1 RMON-related RFC[s 1](#page-428-1)5-7 Router Broadcast[s](#page-330-1) 1[1-](#page-404-4)99 Router Stor[m 1](#page-327-2)1-96, 13-7 RS[P 4](#page-68-9)-11 Time Out value4-11 RST Responses [1](#page-283-1)1-52 RTCP12-29 RTCP Dropped Packet[s 1](#page-375-1)2-14 RTCP Jitte[r 1](#page-373-2)2-12 Runt11-119 Runt Frame11-119

# **–S–**

SA fiel[d](#page-198-9) 9-3 Same MAC Addresses [1](#page-404-5)3-7 Same Network Address [1](#page-328-2)1-97 Same Network Addres[se](#page-404-7)s13-7 SAP Broadcast[s](#page-329-1) 11-98, 13-7 Save Packet Summar[y 1](#page-415-5)4-8 SCCP12-2 Scheduled Capture[s](#page-416-2) 14-9 Search from the Summary Pane [6](#page-115-1)-8 select a filter templat[e](#page-170-5) 8-[7](#page-392-5) Sequence Numbe[r](#page-390-6) 12-29, 12-31 Sequence numbers9-3 Sequence Numbers field9-10 setting Buffer Siz[e 4](#page-65-4)-8 Setting update timer[s 4](#page-69-6)-12 Short Rx Event Counter13-3 Simple filters [8](#page-165-2)-2 Single Call Display Filter12-9

Slow HTTP GET Respons[e 1](#page-265-2)1-34, [13](#page-404-9)-7 Slow HTTP POST Respons[e 1](#page-266-2)1-35, 13-7 Slow Server Connec[t 1](#page-267-2)1-36, [13](#page-404-11)-7 Slow Server Respons[e 1](#page-268-2)1-37, 13-7 SMB Invalid Network Nam[e 1](#page-269-2)1-38, 13-7 SMB Invalid Passwor[d 1](#page-270-2)1-39 Sniffer to Snoop translatio[n](#page-413-1) 14-6 Sniffer Translator Utilit[y](#page-413-2) 14-6 SNMP extension agent [1](#page-224-2)0-13 SNMP operation[s](#page-87-2) 4-3[0](#page-425-1),15-1 SNMP Settings [4](#page-87-3)-30, 15-4 SNMP Trap Settings, alarm[s](#page-222-2) 10-11 SNMP Trap, alarm actio[n 1](#page-221-5)0-10 Snoop to TcpDump conversio[n](#page-413-3) 14-6 Snoop-to-Sniffer translation14-6 Specifying transmit dat[a 9](#page-203-3)-8 Start Offset and Stop Offset to search [6](#page-119-2)-12 Startin[g](#page-40-4) 3-1 State windo[w](#page-181-0) 8-18 Statement[s](#page-184-5) 8-21 State[s 8](#page-183-0)-20 Station Address in conversations [8](#page-168-6)-5 Stop&Save, alarm actions [1](#page-220-6)0-9 Stream buttons [9](#page-199-3)-4 Add9-4 Add File9-4 Delete [9](#page-199-6)-4 Edit Data [9](#page-199-7)-4 Modif[y 9](#page-199-8)-4 Stream content[s 9](#page-198-11)-3 stream dat[a 6](#page-120-0)-13 Stream mode[s 9](#page-202-5)-7 Frame Rat[e](#page-202-6) 9-7 Packet Ga[p 9](#page-202-7)-7 Traffic Rate [9](#page-202-8)-7 Stream size [9](#page-198-12)-3 Streams modes [9](#page-202-4)-7 modifying dat[a 9](#page-203-4)-8 stream mode9-3 Summary View6-3 Alarm Log ta[b 6](#page-110-1)-3 Alarms tab [6](#page-110-2)-3 changing view[s](#page-110-3) 6-3 data views supporte[d](#page-109-2) 6-2 Description tab6-3 getting one view of multiple resource[s](#page-111-2) 6-4 Monitor ta[b](#page-110-5) 6-3

monitoring views6-3 Rx tab6-3 selecting the monitoring view [6](#page-111-3)-4 setting the monitoring view4-5 Supported Applications Layer Applications List of[, 1](#page-250-2)1-19 Supported Traps, SNMP4-31 switch [4](#page-73-10)-16 Switches [5](#page-104-9)-7 Symptom[s 1](#page-241-0)1-10 symptoms, general categorie[s](#page-239-1) 11-8 SYNC module [1](#page-422-5)5-1 Synchronized resources5-7 System Group Members, [SN](#page-37-1)M[P 4](#page-88-2)-31 System Requirements2-1, 2-2 System requirements [2](#page-36-5)-1 System Settings [4](#page-67-3)-10 System Settings dialog box [3](#page-40-5)-1 System software2-1

# **–T–**

Table view[s 4](#page-63-5)-6 TCP Checksum Error[s](#page-276-2) 11-45, [1](#page-404-12)3-7 TCP Long Ack [1](#page-280-2)1-49 TCP or UDP port mapping[s](#page-94-2) 4-37 TCP Repeat Ac[k 1](#page-281-2)1-50 TCP Retransmissions11-51 TCP Stream Data6-13 TCP SYN Attac[k 1](#page-284-2)1-53 TCP Window Exceeded11-54 TCP Window Frozen [1](#page-278-2)1-47 TCP Window Prob[e](#page-286-2) 11-55 TCP Zero Window [1](#page-287-2)1-56 TCP/IP Frozen Windo[w 1](#page-404-13)3-7 TCP/IP Long Ack[s](#page-404-14) 13-7 TCP/IP Retransmissions [1](#page-405-0)3-8 TCP/IP RST Packet[s 1](#page-405-1)3-8 TCP/IP SYN Packet[s](#page-405-2) 13-8 TCP/IP Window Probe13-8 TCP/IP Zero Windo[w 1](#page-405-4)3-8 TcpDump to Snoop conversion14-6 Template combinations8-12 Templates [B](#page-436-1)-1 Throughput [4](#page-60-3)-3 Timestamps, expert syste[m](#page-249-1) 11-18 TNS Slow Server Connect11-41 TNS Slow Server Response11-42 Token Error Counter [1](#page-401-10)3-4

Too Many Retransmissions11-57 Toolbars Capture Filter toolbar Add button3-13 Create Filter button3-12 Cut butto[n](#page-52-1) 3-13 Disable Filter butto[n 3](#page-51-1)-12, [3](#page-52-2)-13 Help button3-12, [3](#page-52-3)-13 Load Filter butto[n](#page-51-3) 3-12, [3](#page-52-4)-13 Open Filter butto[n 3](#page-52-5)-13 Print button3-13 Save Filter butto[n](#page-52-7) 3-13 Show/Hide Detail butto[n 3](#page-52-8)-13 Capture View toolbar [3](#page-53-1)-14 Address Map View butto[n](#page-55-0) 3-16 Copy butto[n](#page-53-2) 3-14 Frame Size Distribution View button [3](#page-54-0)- 15 Go To Trigger button3-15 Host Matrix View butto[n 3](#page-54-2)-15 Host Table View Table butto[n](#page-54-3) 3-15 navigation buttons [3](#page-54-4)-15 Open File butto[n 3](#page-53-3)-14 Print button3-14 Protocol Distribution View butto[n 3](#page-54-5)-15 Resume Load button3-15 Ring Statistics View button3-10 Save File butto[n](#page-53-5) 3-14 Search Box3-14 Search button [3](#page-53-7)-14 Stop Load button3-14 VLAN View button [3](#page-55-1)-16 Data View toolbar Address Map View butto[n](#page-50-0) 3-11 Frame Size Distribution View button [3](#page-49-2)- 10 Host Matrix View butto[n 3](#page-50-1)-11 Host Table View Table butto[n](#page-50-2) 3-11 MAC Statistics View butto[n](#page-49-3) 3-10 Protocol Distribution View butto[n 3](#page-49-4)-10 Refresh button [3](#page-51-4)-12 Utilization/Error View button (Rx[\)](#page-49-5) 3-10 Utilization/Error View button (Tx) [3](#page-49-6)-10 VLAN View button [3](#page-50-3)-11 Data Views toolbar [3](#page-49-7)-10

described3-6 Detail toolbar Save button3-8 Detail View toolba[r 3](#page-47-2)-8 Alarm List and Log button [3](#page-48-0)-9 Capture Filter butto[n 3](#page-48-1)-9 Capture Mode button3-8 Capture View butto[n 3](#page-47-4)-8 Display Filter button3-9 Help button3-9 Load Filter butto[n](#page-48-4) 3-9 Monitor Mode butto[n](#page-47-5) 3-8 Name Table button [3](#page-48-5)-9 Print button3-8 Start butto[n 3](#page-47-7)-8 Stop button3-8 Transmit from Buffer butto[n](#page-48-6) 3-9 Transmit Mode butto[n 3](#page-47-9)-8 Transmit Specification button3-9 Unload Display Filter button [3](#page-48-8)-9 Unload Filter butto[n](#page-48-9) 3-9 Display Filter toolbar Add button3-12 Create Filter button3-12 Open Filter butto[n 3](#page-51-7)-12 Save Filter butto[n](#page-51-8) 3-12 Module toolbar Capture Mode button3-7 Detail View butto[n](#page-46-1) 3-7 Load Filter butto[n](#page-46-2) 3-7 Monitor Mode butto[n](#page-46-3) 3-7, 3-8 Start butto[n 3](#page-45-2)-6 Stop button3-6 Transmit button [3](#page-46-4)-7 Transmit Mode butto[n 3](#page-46-5)-7 Unload Filter butto[n](#page-46-6) 3-7 OPV-PE Toolbar Help button3-6 Name Table button [3](#page-45-5)-6 Open File butto[n 3](#page-45-6)-6 Print button3-6 Save button3-6 Total MAC Stations [1](#page-405-5)3-8 Total MAC station[s](#page-352-1) 11-121 Total Router Broadcast[s](#page-405-6) 13-8

Total Tx Collision Counte[r 1](#page-400-5)3-[3](#page-170-6) Traffic direction indicator8-5, 8-7 Transmissio[n](#page-203-5) statu[s 9](#page-199-9)-4, 9-8 transmitting capture file[s 9](#page-207-1)-12 Transmission mode status control[s](#page-199-10) 9-4 Transmission modes [9](#page-199-11)-4,9-8 Transmit Continuously [9](#page-203-6)-8 Transmit Spec (N frames[\) 9](#page-203-7)-8 Transmission statu[s 9](#page-203-5)-8 Transmit repeat frames [9](#page-200-0)-5 Burst[s](#page-200-1) 9-5 exampl[e 9](#page-201-0)-6 Repeat Streams9-5 Transmission Mod[e](#page-200-3) 9-5 Transmit mod[e](#page-102-5) 5-5 Transmit Specification [9](#page-196-0)-1 control buttons9-4 Cance[l](#page-200-4) 9-5 Load Module [9](#page-200-5)-5 Open Specs9-5 Save Specs9-5 Templat[e 9](#page-200-8)-5 dialog bo[x](#page-197-2) 9-2 dialog box exampl[e 9](#page-197-3)-2 example[s 9](#page-207-2)-12 Burst[s](#page-209-0) 9-14 Packet Gap[s](#page-208-0) 9-13 Hints and Tip[s](#page-210-0) 9-15 sequence number[s](#page-198-10) 9-3 Transmit Specification dialog box Auto CRC Check Bo[x 9](#page-205-5)-10 DAand SA fields 9-10 Data fiel[d](#page-205-7) 9-10 Packet Siz[e](#page-205-8) 9-10 Packet Type [9](#page-205-9)-10 Sequence Number[s](#page-205-10) 9-10 specifying transmit data [9](#page-203-3)-8 transmission statu[s 9](#page-203-5)-8 Transmitting capture file[s 9](#page-207-1)-12 trap destination[s 1](#page-223-1)0-12 Trap Destinations, SNMP [4](#page-88-3)-31 Trap Settings for OPV-L[A](#page-223-2) 10-12 Trap Settings for OPV-PE Hosts10-13 Trigger actio[n](#page-177-3) 8-14

Tx [6](#page-110-8)-3 Tx Attempt Counter [1](#page-400-6)3-3 Tx Defer Counter [1](#page-400-7)3-3 Tx Excessive Collision Counter13-3 Tx Excessive Defer Counte[r](#page-400-9) 13-3 Tx Late Collision Counter13-3

# **–U–**

Undersize Counter13-3 Unload Instant Displa[y](#page-405-7) Filte[r 6](#page-117-2)-10 Unstable MS[T](#page-331-3) 11-100, 13-8 Update timers polling and displa[y](#page-69-7) 4-12 settin[g](#page-69-6) 4-12 updating account[s](#page-79-2) 4-22 Upgrading OPV-PE2-2 User privilege[s 5](#page-101-6)-4 Capture/Monitor [5](#page-101-7)-4 Full [5](#page-101-8)-4 Monitor Only5-4 Super Use[r 5](#page-101-10)-4 User R-facto[r](#page-378-6) 12-17 User-defined template[s 8](#page-171-4)-8 **Utilities** list of [1](#page-408-0)4-1 Utilization graph, VoI[P 1](#page-381-0)2-20

# **–V–**

vendor name[s 1](#page-411-4)4-4 Very Long Event Counter [1](#page-400-12)3-3 Video display [2](#page-36-7)-1 Viewing Captur[e](#page-159-2)d WAN Dat[a](#page-153-0) 7-2 View[s 6](#page-108-1)-1, [6](#page-114-5)-7, 7-8 configuring table views4-6 customizin[g 4](#page-58-2)-1 Hints and Tips6-42 VoI[P 1](#page-363-3)2-2 VLAN View6-38 Voice over IP12-1 VoI[P 1](#page-362-3)2-1 VoIP alarm[s 1](#page-216-0)0-5 VoIP counters [1](#page-406-3)3-9 VoIP Monitor Only Mode4-10 VoIP Performance Optimizatio[n](#page-370-4) 12-9 VoIP Tables, list of12-6 VoIP Tables, ordering in csv export12-35 VoIP view[s](#page-363-4) 12-2

VoIP Window Management [1](#page-369-3)2-8 VPI/VCI [7](#page-152-9)-1 VPI/VCI column displa[y 7](#page-159-4)-8

## **–W–**

WAN Analyze[r 7](#page-153-1)-2 wave file format [1](#page-392-6)2-31 Well-Known Port[s](#page-92-2) 4-35 Windows customizin[g 4](#page-58-3)-1 docking4-1 extracting docking windows4-2 resizing docking window[s 4](#page-58-5)-1 WLA[N 7](#page-152-10)-1 WLAN Support [7](#page-152-11)-1

# **–X–**

X offsets (wildcard[\)](#page-205-11) 9-10

# **–Z–**

Zero Broadcast Addres[s](#page-332-2) 11-101